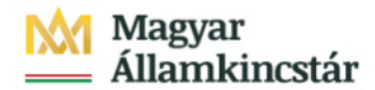

SZR

# Magyar Államkincstár

KÖFOP-1.0.0-VEKOP-15-2016-00024 azonosító-számú A 21. század családtámogatási, nyugdíj és Kincstári számlavezető rendszere c. kiemelt projekt

# Számlavezető Rendszer bevezetése alprojekt

KK-0001-2.2\_FFKK\_2F - Ügyfél Front-end Felhasználói Kézikönyv - Webes felület v8.0\_FIN

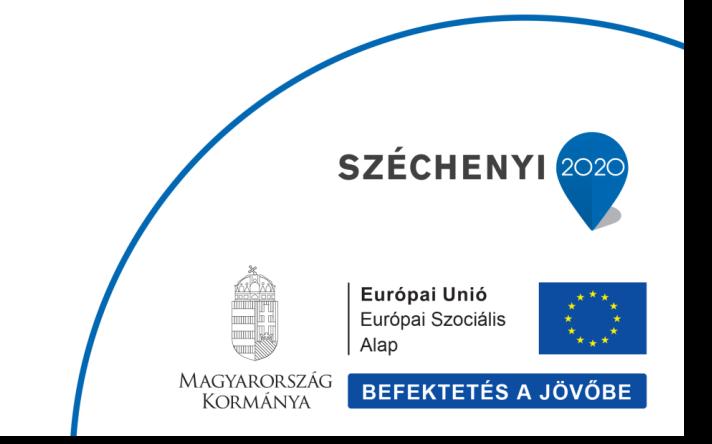

# Tartalom

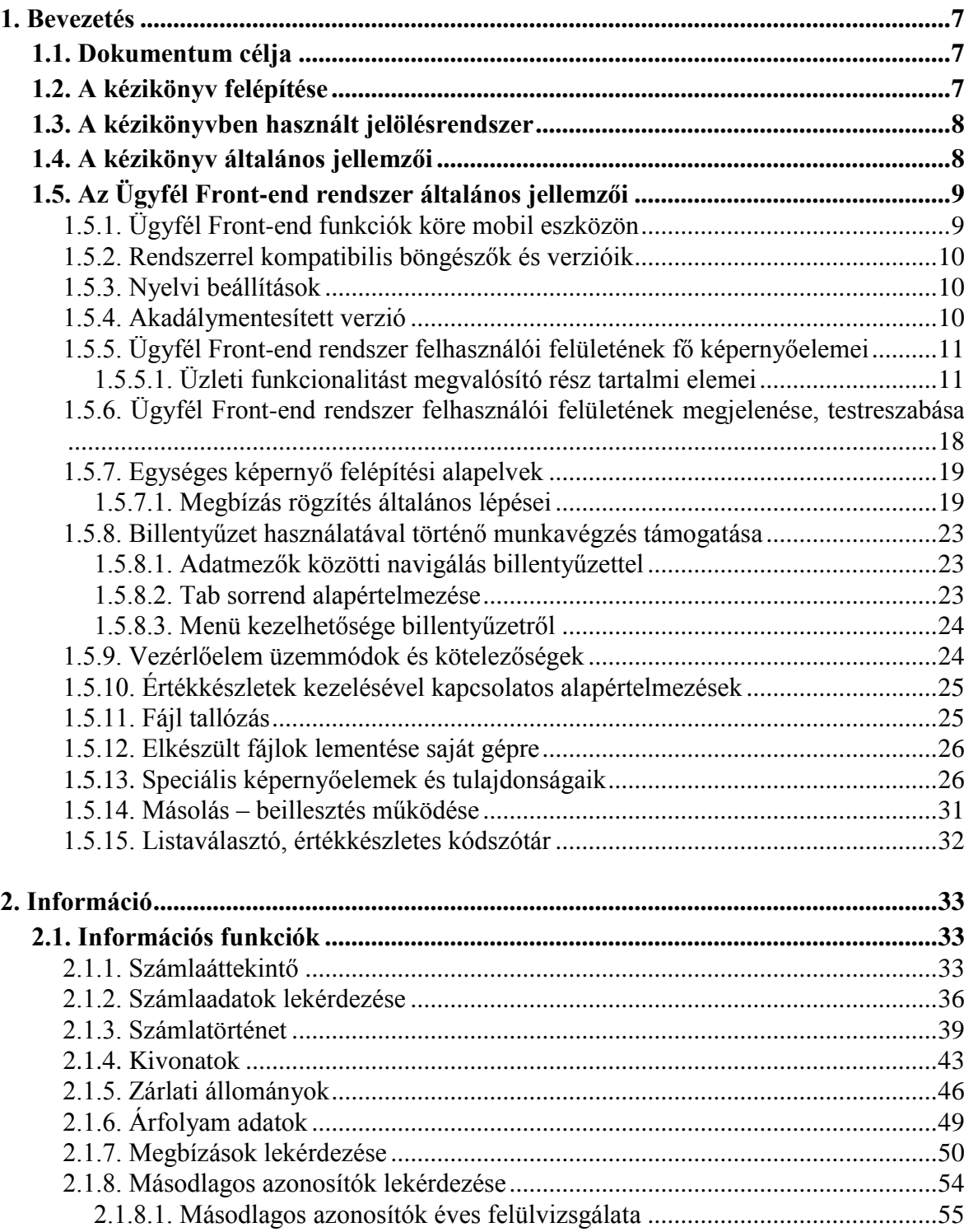

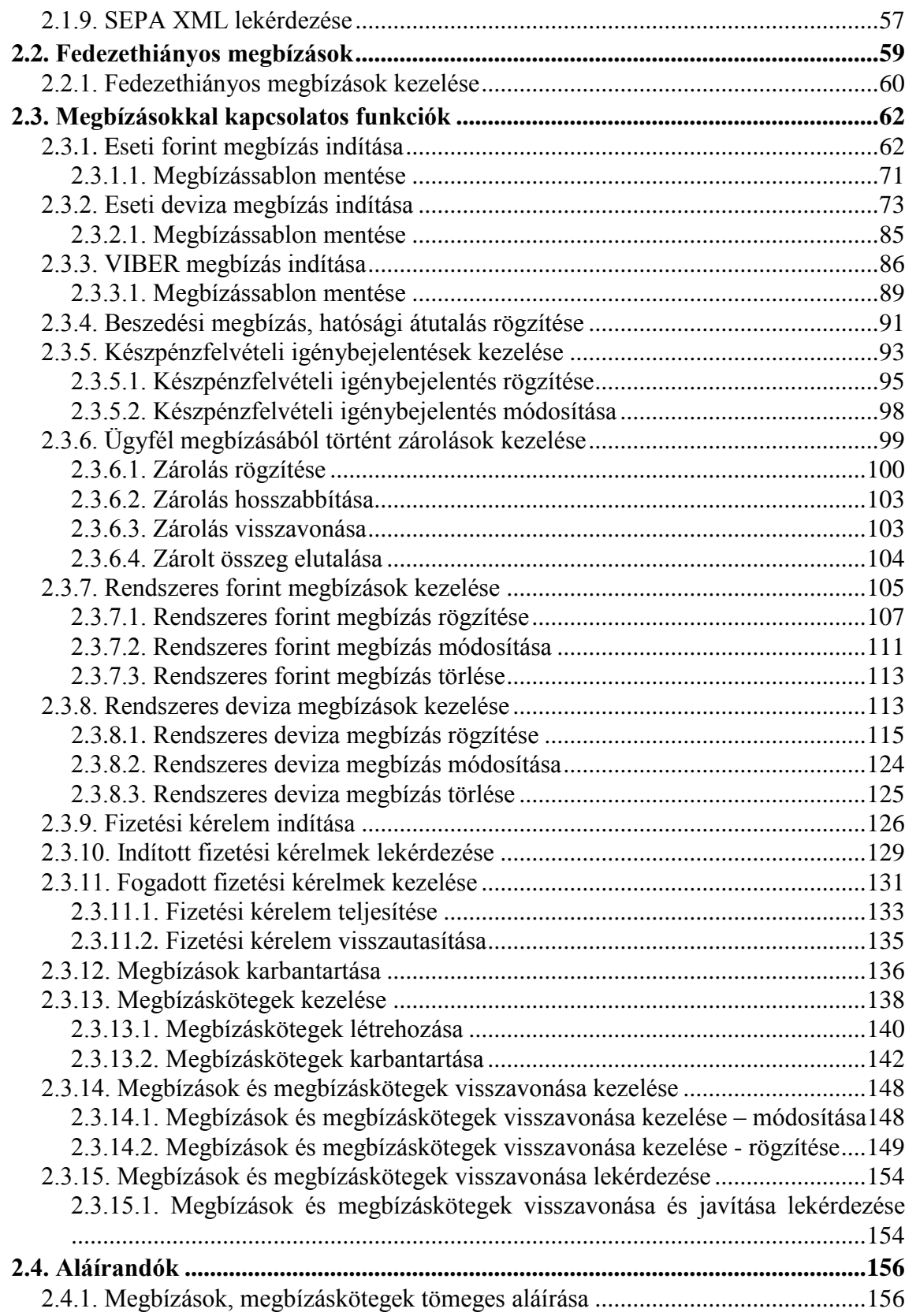

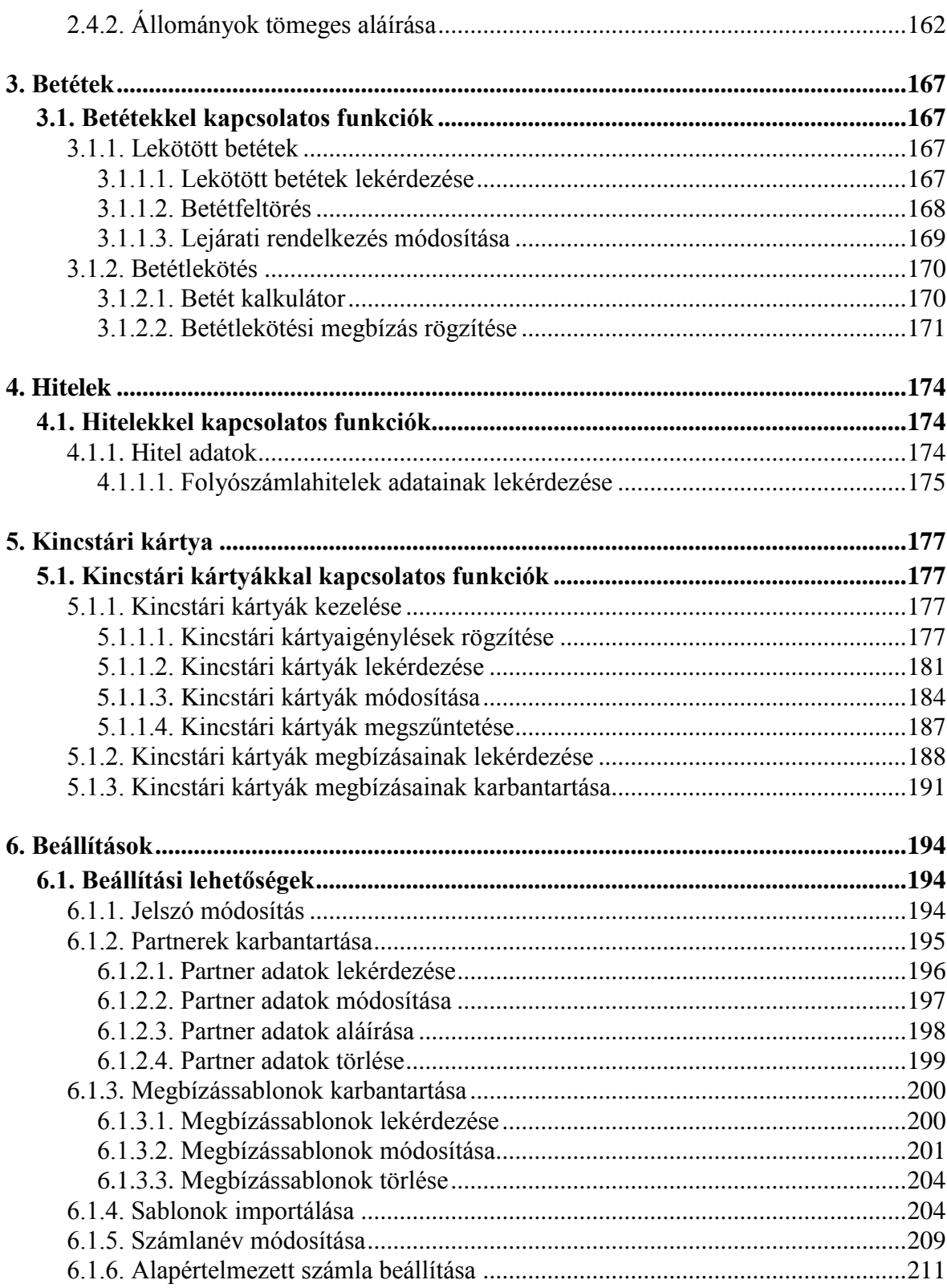

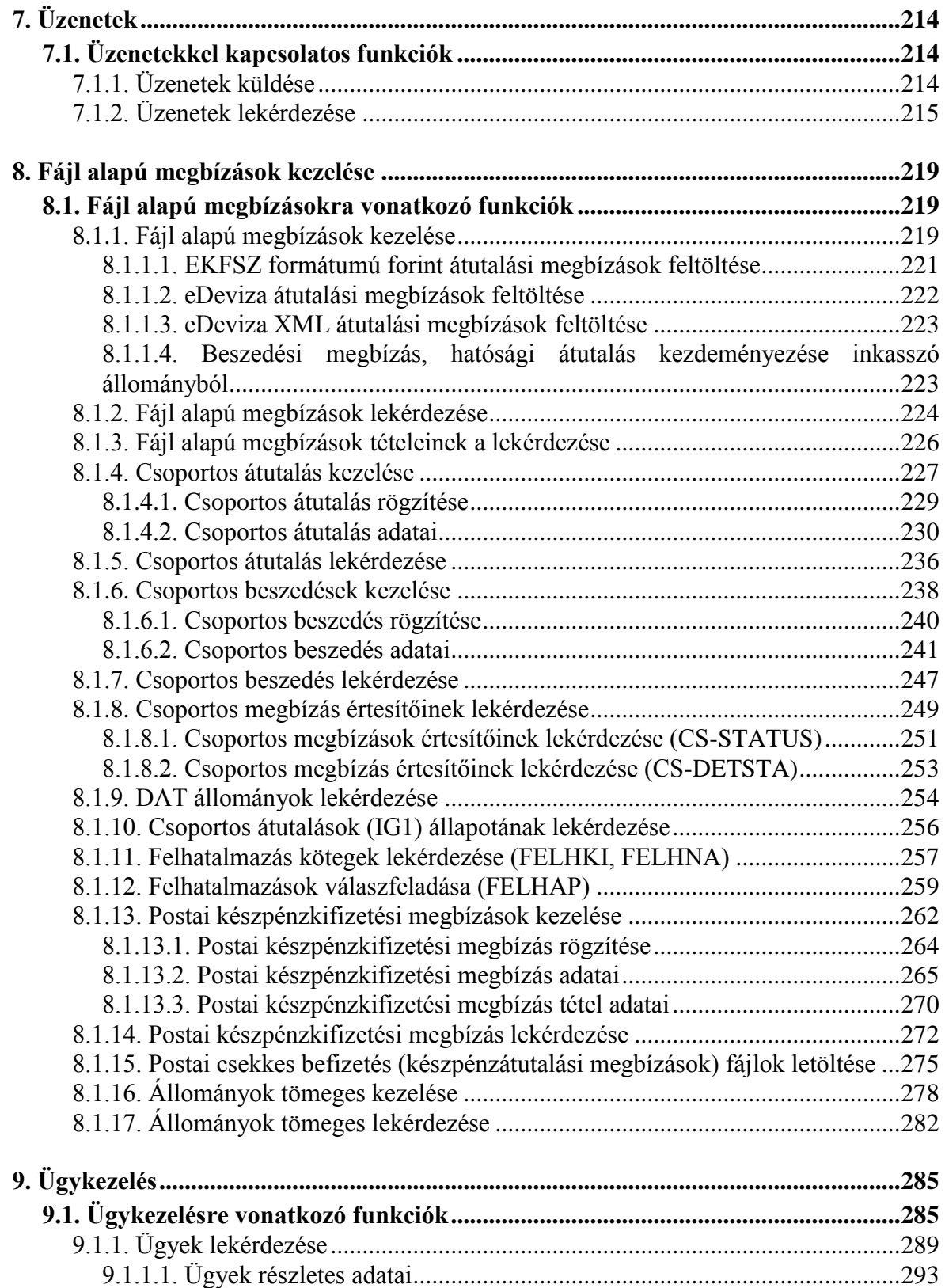

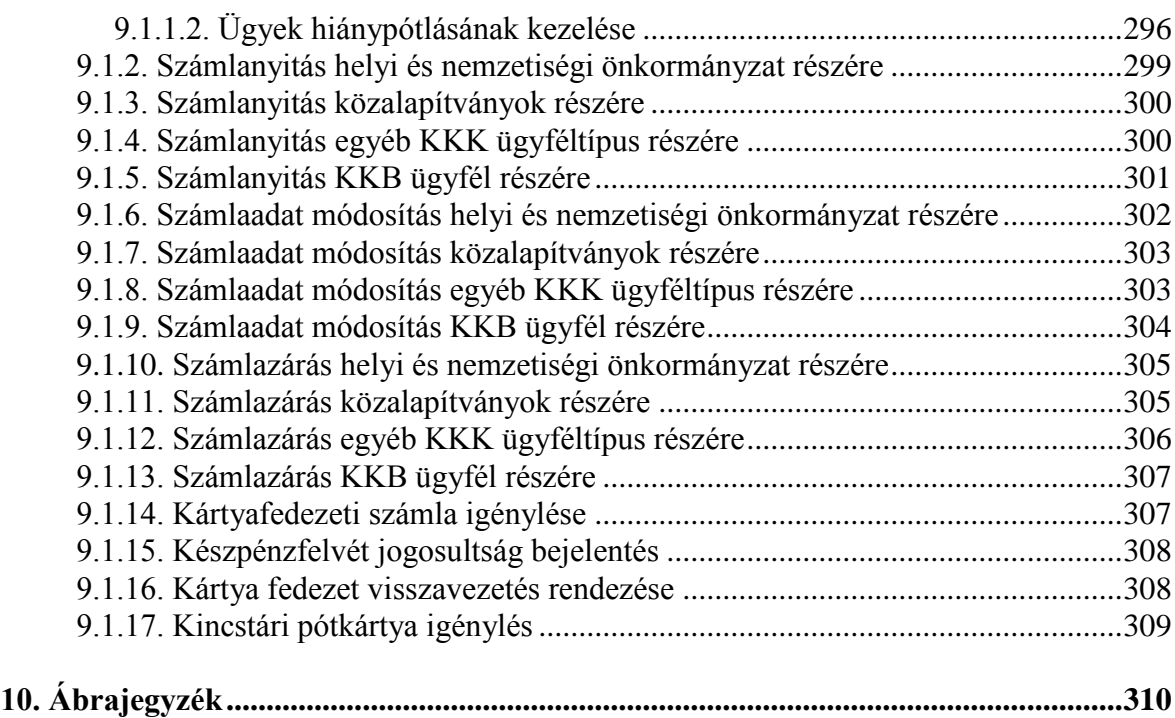

# <span id="page-6-0"></span>1. Bevezetés

Jelen Felhasználói Kézikönyv a számlavezető rendszerhez (SZR) kapcsolódó Ügyfél Front-end rendszer felhasználói felületére vonatkozóan ad tájékoztatást a felhasználók számára a rendszer ezen belépési pontján keresztül elérhető funkcióiról és azok működéséről.

A Felhasználói Kézikönyv bevezető fejezete és annak alfejezetei a dokumentum felépítésére, tartalmi- és formai elemeinek részletezésére, ismertetésére vonatkozó tájékoztatást nyújtanak.

## <span id="page-6-1"></span>1.1. Dokumentum célja

Ezen Felhasználói Kézikönyv a számlavezető rendszerhez (SZR) kapcsolódó Ügyfél Front-end rendszer felhasználói felületén keresztül elérhető funkciók kezeléséhez nyújt segítséget. A kézikönyv kialakításakor célunk volt, hogy az egyes funkciók ismertetései könnyen megtalálhatóak legyenek, valamint egy-egy funkció leírása önmagában is használható, értelmezhető legyen. A kézikönyv támogatást nyújt a felhasználóknak abban, hogy önállóan tudják használni a rendszert, elősegítve ezzel a gördülékeny munkavégzést.

A Felhasználó Kézikönyv azon fejezeteinek tartalma, melyek a rendszerben elérhető menüpontokból elérhető funkciók vonatkozásában tartalmazzák az ismereteket, egyben a Súgó alapjául is szolgál. A Súgó a rendszerben minden rendszerbeli képernyőről elérhető és az adott menüfunkció vagy folyamattípus futása esetén a hozzá tartozó leírásra pozícionáltan nyílik meg.

# <span id="page-6-2"></span>1.2. A kézikönyv felépítése

A Felhasználói Kézikönyvet úgy kell elképzelni, mint egy gyűrűs dossziét, amelyben az Ügyfél Front-end rendszer felhasználói felületének menüpontjai alkotják az egyes fejezeteket. A H1 szinten a főmenü struktúrájával megegyező tagolás található, míg a H2 szint az egyes főmenükhöz tartozó menüpontok alacsonyabb szintű csoportosítását, adott esetben sorrendiségét hivatott biztosítani. Ez a két szint a kézikönyv könnyebb áttekinthetőségét és rendezettségét szolgálja. Az egyes funkciók menüpontonként történő kifejtése H3 szinten valósul meg.

Minden H3 szintű fejezet legelején kiemelésre kerül az indító menüpont neve.

## <span id="page-7-0"></span>1.3. A kézikönyvben használt jelölésrendszer

A kézikönyvben formázással emeltük ki a következő speciális szövegrészeket:

- NAGYBETŰ: képernyő neve
- *Dőlt betű*: képernyőn megjelenő gomb vagy felirat
- Keretes szöveg: képernyőn megjelenő gomb
- **Félkövér betű**: mező neve
- *Hibaüzenet*: hibaüzenet megjelenítése során
- <span id="page-7-1"></span> *"Idézőjelek között dőlt betű"*: dokumentumtípus megnevezése, vagy legördülő értékválasztó mező értékkészletének eleme

## 1.4. A kézikönyv általános jellemzői

A Felhasználói Kézikönyv az egyes funkcióinak ismertetése, működési leírása tartalmaz egy (vagy több), a rendszerből készített képernyőképet is (amennyiben az adott funkció esetén értelmezett), mely képek célja, hogy vizuális segítséget nyújtsanak a felhasználónak a szöveges tartalom értelmezésében. A képernyőkép felett szerepel az adott képernyő pontos megnevezése. Amennyiben az adott funkcióhoz kapcsolódó képernyő esetén ez értelmezett, az esetben a képernyő megfelelő részén is ez a megnevezés szerepel. Természetesen lehetnek a dokumentumban olyan képernyőképek, melyek a képernyő csak egy adott részére vonatkozó vizuális tájékoztatást szolgálják.

A működési leírásban folyó szövegként kerül ismertetésre minden, a menüpont használatával kapcsolatos információ, mint pl. a mezők közötti összefüggések, a kötelezőség, az egyes képernyőelemek formai ismérvei, továbblépési lehetősége, az egyedi gombok működése stb.

Az alábbi általános gombok rendeltetése és használata nem kerül külön megjelenítésre az egyes képernyők részletezésénél, működésük mindenütt megfelel az alábbiaknak:

- Az Tovább gombbal az adott funkció végrehajtása esetén a kapcsolódó műveletek végrehajtásában tudunk továbblépni. (Például egy megbízás rögzítése során a rögzítés lépésből, a megbízás adatainak ellenőrzésére, onnét pedig a megbízás aláírására.)
- A Vissza gombbal az adott funkció végrehajtása esetén a kapcsolódó műveletek végrehajtásában tudunk visszalépni. (Például egy megbízás rögzítése során a megbízás adatainak ellenőrzéséről a megbízás rögzítő képernyőjére, vagy a megbízás aláírásáról vissza a megbízás adatainak ellenőrzésére.) Fontos megjegyezni, hogy az alkalmazott böngésző "tovább" és "vissza" gombjainak használata helyett magában az ÜFE rendszer felületén található tovább és vissza gombok használatosak a műveletvégzésre.

- A Keres gombbal van lehetőség a beállított szűrőfeltételeknek megfelelő keresés végrehajtására, az eredmények listázására (a gomb megnyomása nélkül nem történik keresés). Kitöltetlen szűrőfeltételekkel a Keres gomb megnyomása általában nem javasolt; a keresés a találatok várhatóan magas száma miatt hosszabb időt vehet igénybe.
- Az Alaphelyzet gombra kattintva a már beállított szűrőfeltételek és a találati lista ürítésre kerülnek.

A kézikönyv egészére igaz, hogy adott H3 szintű fejezeten belüli tartalmakra közvetlen hivatkozásokat tartalmaz, melyek között közvetlenül oda-vissza lehet navigálni. Más funkcióra történő hivatkozás esetén a hivatkozott menüpont megnevezése szövegesen történik.

# <span id="page-8-0"></span>1.5. Az Ügyfél Front-end rendszer általános jellemzői

Jelen fejezet az Ügyfél Front-end rendszer felhasználói felületére vonatkozó azon tulajdonságok ismertetését tartalmazza, melyek általános érvényűek a rendszerre vonatkozóan, amennyiben a kapcsolódó funkció leírásában ezen általános működést módosító információ nem kerül feltüntetésre.

## <span id="page-8-1"></span>1.5.1. Ügyfél Front-end funkciók köre mobil eszközön

Az Ügyfél Front-end rendszer felhasználói felülete weboldalai reszponzív felülettel rendelkeznek, aminek eredményeképp eszköz független – azaz ugyanolyan felhasználói élményt nyújt egy mobiltelefonon, mint egy asztali számítógépen. Ezen tulajdonságának köszönhetően optimális megjelenést biztosít: könnyű olvashatóság, egyszerű navigáció a lehető legkevesebb átméretezéssel és görgetéssel. Mobiltelefonon elérhető és használható a teljes Ügyfél Front-end rendszer felhasználói felületének funkcionalitása a látványelemek esetleges módosítása, vagy – a jelenlegi trendeknek megfelelő – kihagyása (pl. a reklámok Mobil felületen csak eszközfüggően jelennek meg) mellett.

Az Ügyfél Front-end rendszer felhasználói felületének a futtató eszközöktől függő megjelenési módjával kapcsolatos további információkat az "Ügyfél Front-end rendszer felhasználói felületének fő képernyőelemei" fejezet és alfejezete tartalmaz.

## 1.5.2. Rendszerrel kompatibilis böngészők és verzióik

<span id="page-9-0"></span>Az Ügyfél Front-end rendszer biztosítja a felhasználók részére, hogy végrehajthassák a kiválasztott művelethez szükséges interaktív adatbevitelt, illetve megnézhessék/kinyomtathassák az egyes műveletek végrehajtásának eredményeit. A felhasználók számítógépére semmilyen banki szoftvert sem kell telepíteni, csak Internet elérés szükséges a működtetéshez.

#### *Az alkalmazáshoz támogatott böngészők*

Desktop készülék esetén:

- Google Chrome 70.0 (legfrissebb)
- Firefox 64.0 (legfrissebb)
- iOS Safari 12.0 (macOS operációs rendszeren) (legfrissebb)
- Microsoft Edge 17 (legfrissebb, Microsoft Edge Chromium alapú böngésző)
- Opera 57.0 (legfrissebb)

Okostelefon készülék esetén:

- Chrome 67.0 (legfrissebb)
- Firefox 64.0 (legfrissebb)
- iOS Safari 12.0 (legfrissebb)

Desktop Chrome böngésző esetén a PDF fájlok letöltéséhez (azaz ne automatikusan a Chrome nyissa meg őket) az alábbi beállítások szükségesek (nem SZR rendszer specifikus működés):

<span id="page-9-1"></span> Beállítások/Adatvédelem és biztonság/Webhelybeállítások/További tartalombeállítások/PDF-dokumentumok menü alatt be kell kapcsolni a kapcsolót

### 1.5.3. Nyelvi beállítások

<span id="page-9-2"></span>Az Ügyfél Front-end rendszer felhasználói felülete magyar nyelvű.

### 1.5.4. Akadálymentesített verzió

Az Ügyfél Front-end rendszer felhasználói felülete reszponzív technológiájának köszönhetően alapvetően támogatja az akadálymentes használatot abban a tekintetben, hogy minden eszközön a "Rendszerrel kompatibilis böngészők és verzióik" fejezetben ismertetett rendszereken és böngésző verziókon ugyanazon tartalommal és funkcionalitással használható. A kinézet és a tartalom hozzáalakul a kijelzőhöz, a funkciók, tartalmak, és gombok ugyanúgy elérhetőek.

A CSS technológia által biztosított eszközökkel az Ügyfél Front-end rendszer képernyői a gyengénlátók számára is olvasható, nagy kontrasztarányú nézettel történő megjelenítése biztosított.

<span id="page-10-0"></span>1.5.5. Ügyfél Front-end rendszer felhasználói felületének fő képernyőelemei

Az Ügyfél Front-end rendszer felhasználói felülete az alábbi fő képernyőelemekből áll:

- Fejléc (header)
- Üzleti funkcionalitást megvalósító rész:
	- o Általános információk blokk
	- o Menü
	- o Üzleti funkciót megvalósító képernyő
- Lábléc (footer)

Az Ügyfél Front-end rendszerben testreszabható a fejléc és lábléc tartalma, ezáltal a rendszeren kívüli információkat megjelenítő általános tartalmak is elérhetővé tehetők ezen képernyőrészek segítségével. Mivel ezen hivatkozott tartalmak honlapjai nem képezik közvetlenül az Ügyfél Front-end rendszer részét, így azok pontos ismertetése nem része jelen Felhasználói Kézikönyvnek. A lábléc HTML fájl az alábbi hivatkozásokat tartalmazhatja például:

- GYIK Gyakran Ismételt Kérdések oldalra mutató link. Amennyiben GYIK honlap kialakításra kerül, akkor ezen hivatkozáson keresztül elérhető.
- Hirdetmények, kondíciós listák oldalra mutató link. A hirdetmények és kondíciós listákra vonatkozó információkat tartalmazó honlapra mutató hivatkozás, amellyel a mindenkori aktuális kondíciók a felhasználók számára elérhetővé tehetők.
- Help Desk elérhetőség. A Help Desk elérhetőségére vonatkozó információkat tartalmazó honlap hivatkozható a link segítségével.

#### <span id="page-10-1"></span>**1.5.5.1. Üzleti funkcionalitást megvalósító rész tartalmi elemei**

Az Ügyfél Front-end rendszer felhasználó felületének üzleti funkcionalitást megvalósító részén találhatók a felhasználói tevékenységhez kapcsolódó funkciók, melyek további három, egymástól elkülönülő egységben kerülnek megjelenítésre a felhasználó számára.

### *Általános információk blokk*

 $\mathbf{P}$ 

Az Általános információk blokkban megjelenített adatok köre változatlan az Ügyfél Front-end alkalmazást futtató eszközön elérhető képernyőfelbontástól, azonban a képernyőelemek elrendezése eltérő. Erre az eltérő elrendezésre vonatkozó példák láthatók a következő ábrákon. Annak érdekében, hogy a kisebb méretű kijelzőkön se vegye el a képernyő jelentős részét az Általános információs blokk, ez a képernyőrész összecsukható, a reszponzív felület által ilyen méretű képernyőkön biztosított profil ikon segítségével, illetve használatuk esetén ezen ikon segítségével elérhetők az itt található mezők.

#### **1. ábra - Általános információs blokk - asztali gép**

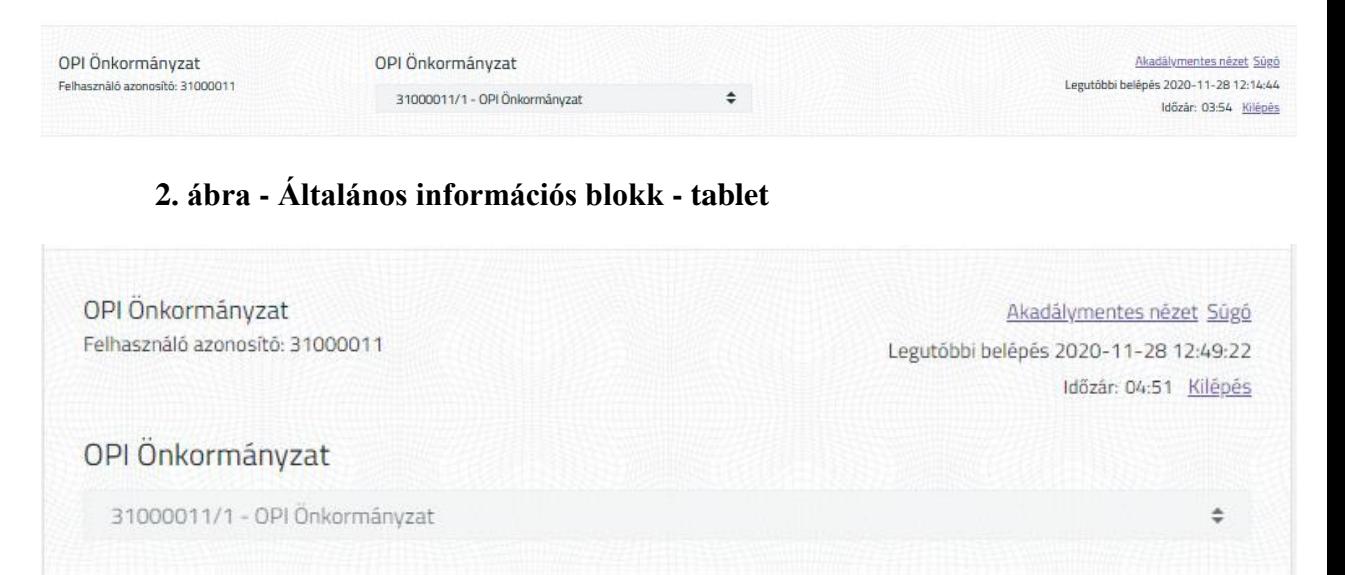

≡

### **3. ábra - Általános információs blokk - mobil telefon**

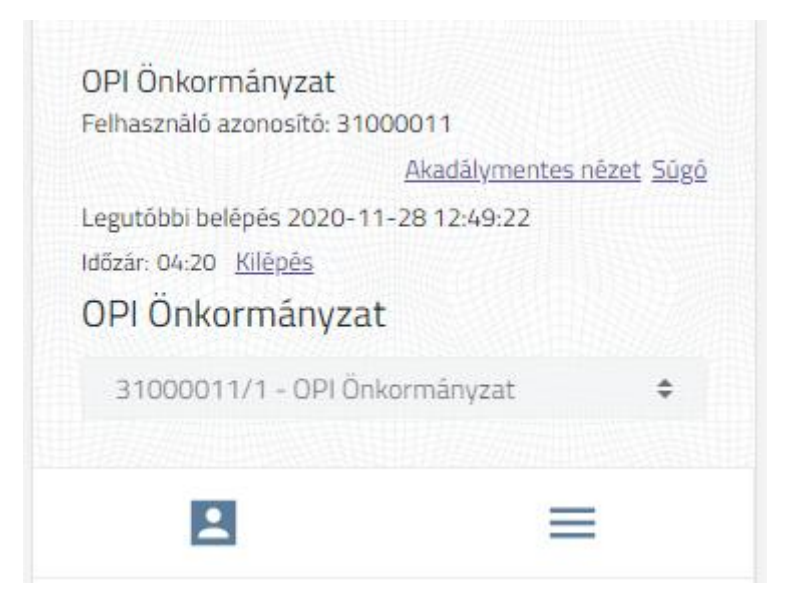

Az Üzleti funkcionalitást megvalósító részben található Általános információs blokk képernyőrészen kerülnek megjelenítésre az alábbi adatok, illetve funkciók:

- A tevékenységet végző felhasználó neve és azonosítója.
- Itt kerülnek kijelzésre a felhasználó számára az olvasatlan üzeneteinek száma, amennyiben van ilyen üzenete, amely linkként szolgál a kapcsolódó funkció eléréséhez.
- Amennyiben az adott felhasználó egyszerre több Ügyfél Front-end szerződéshez is rendelkezik hozzáféréssel, az esetben a szerződésválasztás funkció segítségével tudja kiválasztani azt a szerződést, amelyhez kapcsolódóan tevékenységet szeretne végezni.
	- o Amennyiben az adott felhasználónak csak egy Ügyfél Front-end szerződéshez van hozzáférése, a szerződésválasztás mezőben számára csak ez az érték kerül megjelenítésre.
	- o Amennyiben az adott felhasználónak több Ügyfél Front-end szerződéshez is van hozzáférése, az esetben a belépést követően alapértelmezetten az az Ügyfél Front-end szerződés kerül megjelenítésre, amelyen a felhasználó a legutolsó belépése során utoljára tevékenységet végzett.
- A szerződésválasztás funkcióhoz kapcsolódóan megjelenítésre kerül a felhasználó által a szerződésválasztás funkcióban kiválasztott Ügyfél Frontend szerződéshez tartozó intézmény neve.
- Megjelenítésre kerül továbbá a **Legutóbbi belépés** mezőben, hogy az adott felhasználó mikor lépett be utoljára a rendszerbe.

- Ebben a képernyőrészben kerül megjelenítésre a felhasználó automatikus kiléptetéséhez kapcsolódóan az **Időzár** mezőben az az érték, amely múlva a rendszer biztonsági okokból kilépteti a felhasználó, ha az nem végez tevékenységet a rendszerben.
	- o Az **Időzár** mezőben megjelenített érték visszaáll az alapértelmezett értékre és újraindul a visszaszámlálás minden az Ügyfél Front-end felületen végzett tevékenység esetén (kattintás, billentyű leütés, érintőképernyőn keresztül végzett tevékenység).
	- o Az **Időzár** funkcióhoz kapcsolódóan, 2 perccel az automatikus kiléptetést megelőzően a rendszer figyelmeztető üzenetben hívja a fel a felhasználó figyelmét a rendszerben végzett tevékenység hiányára.
		- A figyelmeztető üzenetben a felhasználónak lehetősége van a tevékenység folytatását választani, ez esetben az időzár funkció számlálója visszaáll az alapértelmezett értékre.
		- Lehetősége van a felhasználónak a figyelmezető üzenet képernyőjén keresztül az Ügyfél Front-end rendszerből történő kilépést választani.
		- Természetesen, ha a felhasználó nem reagál a figyelmeztető üzenetre, a rendszer automatikusan kilépteti, amint az **Időzár** mezőben lévő számláló eléri a 0:00 értéket.
- A felhasználó tevékenységének befejezését követően lehetősége van a Kilépés gomb használatával kilépnie a rendszerből.
- A felhasználó automatikus kiléptetése történi továbbá a rendszerből az alábbi esetekben is:
	- o Bejelentkezési idő alatt más alkalmazáson (készüléken), felületen vagy ablakban történő sikeres bejelentkezés esetén, tájékoztatás nélkül. Ilyen esetben automatikus kiléptetés akkor történhet - a B alkalmazáson (készüléken), felületen vagy ablakban történő belépést követően - az A alkalmazáson (készüléken), felületen vagy ablakban, amikor kliens-szerver közötti kommunikációt igénylő művelet nem kerül végrehajtásra ezen az alkalmazáson (készüléken), felületen vagy ablakban (A). Ilyen művelet hiányában addig csak a kliensen történik a tevékenység végzése, ezért a kiléptetés nem történik meg egyből a belépést követően. (Kliens-szerver közötti kommunikációt igénylő műveletek például: új menüpont indítása, megbízás rögzítési képernyőn történő továbblépések.)

o Amennyiben, a felhasználó által használt kliens és a rendszer közötti kommunikációs kapcsolat a bejelentkezési idő alatt bármely okból megszakad, tájékoztatás nélkül történi automatikus kiléptetés történik, amikor kliens-szerver közötti kommunikációt igénylő művelet nem kerül végrehajtásra, mivel ilyen művelet hiányában addig csak a kliensen történik a tevékenység végzése. (Kliens-szerver közötti kommunikációt igénylő műveletek például: új menüpont indítása, megbízás rögzítési képernyőn történő továbblépések.)

#### *Menü*

Az Üzleti funkcionalitást megvalósító rész másik nélkülözhetetlen eleme, az Általános információs blokk alatt elhelyezkedő Menü. A menü segítségével lehetséges kiválasztani azt az üzleti funkciót, amelyet a felhasználó használni szeretne. A Menü képernyőrész a képernyő felbontásától, illetve méretétől függően két módon jelenhet meg a képernyőn:

 Az Általános információs blokk alatt a képernyő bal szélére igazítva állandóan látható menü, ha az Ügyfél Front-end felhasználói felülete ennek megfelelő szélességben látszik (elsősorban asztali számítógépen történő használata esetén, teljes képernyős böngésző ablakban).

# **4. ábra - Menü - asztali gép** - Információ Számlaáttekintő Számlaadatok lekérdezése Számlatörténet Kivonatok Zárlati állományok Árfolyam adatok Megbízások lekérdezése + Megbízások + Betétek + Beállítások + Üzenetek + Fájl alapú megbízások kezelése

 Kisebb méretű kijelzők (tablet, mobiltelefon, illetve nem teljes szélességű böngészőablak) esetén szintén az Általános információs blokk alatt található meg a menü, azonban a kijelző teljes szélességében látható, és a kapcsolódó ikon segítségével kis méretre összecsukható, illetve kinyitható. Ilyen kijelzőméret esetén a menüből történő funkcióindítást követően automatikusan összecsukásra kerül a menü, hogy a felhasználói felület minél kisebb részét foglalja el.

#### **5. ábra - Menü - mobil telefon**

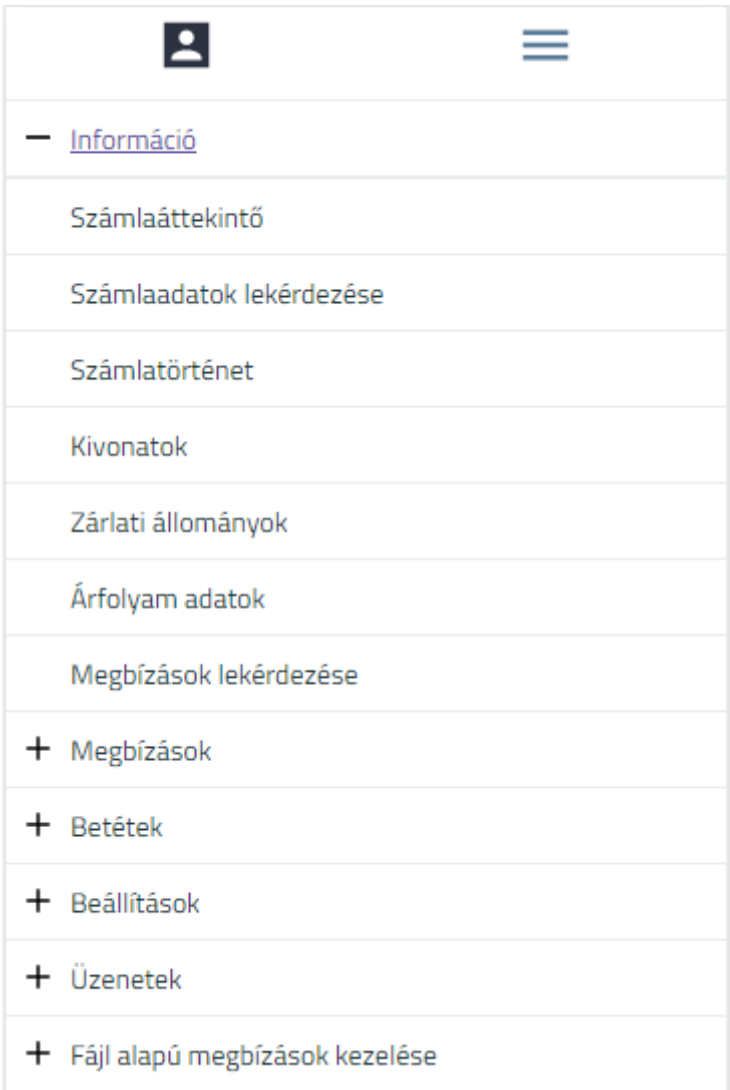

#### *Üzleti funkciót megvalósító képernyő*

Az Üzleti funkcionalitást megvalósító rész fő eleme az Üzleti funkciót megvalósító képernyőrész, amely az Általános információs blokk alatt helyezkedik el. Az Üzleti funkciót megvalósító képernyőrészen a Menüből éppen aktuálisan kiválasztott funkcióhoz tartozó üzleti funkciók képernyőelemei kerülnek megjelenítésre. Ezen képernyőrész a képernyő felbontásától, illetve méretétől függően két módon jelenhet meg a képernyőn:

 Az Általános információs blokk alatt a képernyő jobb szélére igazítva látható a Menü mellett, ha az Ügyfél Front-end felhasználói felülete ennek megfelelő szélességben látszik (elsősorban asztali számítógépen történő használata esetén, teljes képernyős böngésző ablakban).

 Kisebb méretű kijelzők (tablet, mobiltelefon, illetve nem teljes szélességű böngészőablak) esetén az Általános információs blokk és a Menü alatt jelenik meg az Üzleti funkciót megvalósító képernyő.

# <span id="page-17-0"></span>1.5.6. Ügyfél Front-end rendszer felhasználói felületének megjelenése, testreszabása

Az Ügyfél Front-end rendszer felhasználói felületének "Ügyfél Front-end rendszer felhasználói felületének fő képernyőelemei" fejezet szerinti bizonyos elemei tetszőlegesen testreszabhatók. Ezek a fejléc (header) és a lábléc (footer) tartalmai.

Ezen felül úgynevezett CSS testreszabás fájllal van lehetőség minden képernyőre egységesen vonatkozó design létrehozására, ezáltal a rendszer funkcióinak működési változása nélkül, annak megjelenése a különböző grafikai elemek színezésében, formájában történő módosításával központilag megváltoztatható.

Ezen testreszabási lehetőség eredményeképpen a jelen Felhasználói Kézikönyvben alkalmazott képernyőképek kinézete (elsősorban színek tekintetében, betűtípusban és betűméretben, képernyőelemek formájában) eltérhet az Ügyfél Front-end rendszer felhasználói felületén mindenkor elérhető képernyők megjelenítésétől. Mivel az egyes funkciók tartalmi elemeinek köre és működése ezen testreszabási lehetőség változtatása esetén is állandó, ezért a Felhasználói Kézikönyvben az egyes funkciókhoz kapcsolódóan részletezett működés a kinézetbeli eltérésektől függetlenül érvényes az Ügyfél Front-end rendszer felhasználói felületére.

Az üzleti funkcionalitást megvalósító részbe tartozó Általános információs blokk valamint a Menü, a sikeres bejelentkezést követően egységesen megjelenik minden képernyőn (belépést követően kikényszerített jelszó változtatás képernyőt kivéve) az aktív, használatban lévő funkciótól függetlenül.

Az Ügyfél Front-end rendszer felhasználói felületének képernyői reszponzív felülettel rendelkeznek, aminek eredményeképp eszközfüggetlen – azaz ugyanolyan felhasználói élményt nyújt egy mobiltelefonon, mint egy asztali számítógépen. Ezen tulajdonságának köszönhetően optimális megjelenést biztosít: könnyű olvashatóság, egyszerű navigáció a lehető legkevesebb átméretezéssel és görgetéssel.

Mobiltelefonon elérhető és használható a teljes Ügyfél Front-end felhasználói felület funkcionalitás, bizonyos látványelemek mobiltelefonra optimalizált megjelenítése mellett.

## 1.5.7. Egységes képernyő felépítési alapelvek

<span id="page-18-0"></span>Az Ügyfél Front-end rendszer felhasználói felülete Internet böngésző alapú interaktív felhasználói felület. A rendszer által támogatott böngészők körét a "Rendszerrel kompatibilis böngészők és verzióik" fejezet tartalmazza.

Az egyes funkciók a rendszerbe történő sikeres bejelentkezést követően a képernyőn elhelyezkedő menü egyes menüpontjaiból érhetők el, a menü az egyes funkciók használata során folyamatosan elérhető a felhasználó számára.

A felhasználói felületen az Üzleti funkciót megvalósító képernyőrészen a képernyők felépítése és azokon a képernyőelemek alkalmazása egységes elvek szerint történik. A rendszer integráltságából következően annak minden funkciója egységes elvek szerint megtervezett, egységesen alkalmazott elvek szerint hívható, vagyis az egyes funkciók (mint pl. keresés, különböző megbízások rögzítő képernyőinek struktúrája) a rendszer különböző funkcióiban, illetve menüpontjaiban hasonlóan működnek.

#### <span id="page-18-1"></span>**1.5.7.1. Megbízás rögzítés általános lépései**

Az Ügyfél Front-end rendszer felhasználói felületén az ügyfél front-end felhasználó által elvégzett üzleti tevékenységeket alapvetően úgynevezett megbízásokon keresztül kezeli a rendszer. Az egyes megbízásokhoz, bár eltérő üzleti tartalom kapcsolódik, azonban az ügyfél front-end felhasználó számára az egyes megbízások benyújtásához szükséges tevékenység lépéseinek végrehajtása azonos logikai lépéseken keresztül zajlik.

A logikai lépések között történő továbblépés esetén a rendszer lehetőséget biztosít az egyes lépéseken megszakítás nélkül történő továbbhaladásra, amennyiben a felhasználó rendelkezik a soron következő logikai lépések végrehajtásához szükséges jogosultsággal. Amennyiben valamely lépés végrehajtásához szükséges jogosultsággal nem rendelkezik a felhasználó, a rendszer hibaüzenet formájában értesíti erről. Ilyen esetben az adott megbízás rögzítése az adott ponttól a megfelelő jogosultsággal rendelkező más felhasználó számára folytatható a "Megbízások karbantartása" menüpontban.

A megbízások rögzítése során az egyes logikai lépésekhez kapcsolódóan feltüntetésre kerül a képernyő nevében a rögzítés alatt álló megbízás típusa mellett az az információ is, hogy a felhasználó a megbízás rögzítésének mely lépésében tart. Az egyes megbízások rögzítéséhez kapcsolódó logikai lépések az alábbiak:

- **Megbízás adatainak rögzítése:** A megbízás adatainak rögzítése során az adott megbízás típusára jellemző adatok megadása szükséges a felhasználó által. Ezen megadandó, illetve módosítandó adatok köréről részletes információkat az adott megbízás típus szerinti funkció leírása tartalmaz. A megbízás adatai mentésre kerülnek, amennyiben a megbízás típusa szerinti adatokat a felhasználó teljeskörűen megadta és a rögzítést a folyamatban lévő továbblépéssel jóváhagyta, a Tovább gomb segítségével.
- **Megbízás adatainak ellenőrzése:** A megbízás státusza a megbízás típus szerinti részletes adatainak megadását követően "Ellenőrizendő" értéket vesz fel. Ennek következtében:
	- o Az Ügyfél Front-end rendszerben elmentésre kerülnek a megbízás berögzített adatai.
	- o Az ilyen státuszú megbízások lekérdezhetőek a "Megbízások karbantartása" menüpontban, valamint azok – akár későbbi időpontban történő – további feldolgozására nyílik lehetősége az erre jogosult felhasználónak.
	- o Amennyiben a megbízás adatai között a kedvezményezett ügyfél adatainak sablonba mentése beállításra került, az esetben az adott partner adatok mentésre kerülnek, lekérdezhetővé és más megbízás rögzítésekor kiválaszthatóvá válnak az adott Ügyfél Front-end szerződéshez kapcsolódóan.
	- o Amennyiben a megbízás adatai között a megbízássablon adatainak mentése beállításra került, az esetben az adott megbízássablon adatai mentésre kerülnek, lekérdezhetővé és más megbízás rögzítésekor felhasználhatóvá válnak az adott Ügyfél Front-end szerződéshez kapcsolódóan.

A megbízás adatainak ellenőrzését olyan felhasználó végezheti el, aki rendelkezik "Megbízás ellenőrzés" jogosultsággal, illetve legalább 1 pont értékű ellenőrzési ponttal az adott megbízás indítószámlájára vonatkozóan. Amennyiben valamely felhasználó ellenőrizte az adott megbízás adatainak helyességét, az adott felhasználóhoz tartozó ezen ellenőrzési pontérték bejegyzésre kerül az adott megbízáshoz. Egy megbízás ellenőrzésének teljesüléséhez szükséges egy vagy több felhasználó által elvégzett ellenőrzés, összesen legalább 100 pont értékkel.

Amennyiben a megbízás berögzített adatait a megbízás ellenőrzésére jogosult ügyfél front-end felhasználó megfelelőnek találta, az ellenőrzés tényét az adott megbízáson rögzítenie szükséges, melyet a rögzítési folyamatban történő továbblépéssel tud megtenni, a Tovább gomb használatával.

Ebben a lépésben közvetlen módon nincs lehetőség az adott megbízás adatainak módosítására, ilyen esetben visszalépés szükséges a megbízás adatainak megadására – az ellenőrző képernyőhöz kapcsolódó Vissza gomb segítségével –- és ott végezhető el a szükséges változtatás.

- o Amennyiben valamely megbízás ellenőrzése során az adott megbízás adatainak módosítását kezdeményezte valamely, az adott megbízás ellenőrzését végző felhasználó, az esetben az adott megbízás elveszíti korábbi ellenőrzési pontszámait és ismételt ellenőrzése szükséges összesen 100 pont értékkel.
- **Megbízás aláírása:** A sikeresen ellenőrzött megbízás státusza *"Aláírandó"* értéket vesz fel. Ennek következtében:
	- o Az ilyen státuszú megbízások lekérdezhetőek a "Megbízások karbantartása" menüpontban, továbbá azok – akár későbbi időpontban történő – további feldolgozására nyílik lehetősége az erre jogosult felhasználónak.

A megbízás ellenőrzését követően az aláírás lépésben szükséges az ellenőrzött megbízás aláírásával a megbízást véglegesíteni. A megbízás aláírását olyan felhasználó végezheti el, aki rendelkezik "Megbízás aláírás" jogosultsággal, illetve legalább 1 pont értékű aláírási ponttal az adott megbízás indítószámlájára vonatkozóan. Egy megbízás aláírásának teljesüléséhez szükséges annak egy vagy több felhasználó által elvégzett aláírása, összesen legalább 100 pont értékkel.

A megbízás aláírása lépésben – az ellenőrzés lépéshez hasonlóan – közvetlen módon nincs lehetőség az adott megbízás adatainak módosítására, ilyen esetben visszalépés szükséges a megbízás adatainak megadására – az aláíró képernyőhöz kapcsolódó Vissza gomb segítségével –- és ott végezhető el a szükséges változtatás.

o Amennyiben valamely megbízás aláírása során az adott megbízás adatainak módosítását kezdeményezte valamely, az adott megbízás aláírását végző felhasználó, az esetben az adott megbízás elveszíti korábbi ellenőrzési és aláírási pontszámait és ismételt ellenőrzése, majd aláírása szükséges az arra jogosult felhasználók által összesen 100 pont értékkel.

A megbízások aláírása dinamikus jelszó vagy aláírt partner sablon használatával történhet az alábbiak szerint.

- o Dinamikus jelszó használata esetén KAÜ azonosítással vagy SMS kód használatával történik a felhasználó azonosítása, amely szükséges az adott megbízás aláírásához. (Az SMS kód, mint dinamikus jelszó használata biztonsági tartalék megoldás aktiválása esetén történik, ha a KAÜ azonosítás technikai okok miatt nem elérhető a rendszerben.) A rendszer ellenőrzi az azonosítás sikerességét és ez alapján a következő eredményei lehetnek az aláírásnak:
	- Amennyiben a felhasználó által elvégzett azonosítás sikeres és a megbízás aláírásához szükséges ellenőrzés sikeresen megtörtént, a megbízás "Aláírt" státuszt kap, ezáltal a megbízás adatai átadásra kerülnek a számlavezető rendszernek.
- Amennyiben az ügyfél front-end felhasználó által elvégzett azonosítás sikertelen, akkor a megbízás aláírásához szükséges ellenőrzést sikertelennek tekinti a rendszer. Ilyen esetben a felhasználónak lehetősége van új hitelesítés kezdeményezésére, amely történhet a folyamatban történő visszalépéssel és a megbízás aláírásának ismételt indításával vagy a folyamat félretételével és a "Megbízások karbantartása" menüpontból a megbízás aláírásának ismételt indításával.
- Amennyiben a felhasználó által megadott SMS kódhoz tartozó érvényességi idő lejárt, akkor a megbízás aláírásához szükséges ellenőrzést sikertelennek tekinti a rendszer, függetlenül a megadott érték helyességétől. (Az SMS kód, mint dinamikus jelszó használata biztonsági tartalék megoldás aktiválása esetén történik, ha a KAÜ azonosítás technikai okok miatt nem elérhető a rendszerben.)
- o Aláírt tulajdonságú partnersablon használata esetén, vagyis ha a megbízás kedvezményezettjeként rögzített partner adatai rendelkeznek *"Aláír sablon"* tulajdonsággal a megbízás rögzítésekor és a megbízás ellenőrzését végző felhasználó rendelkezik legalább 100 pont aláírási ponterővel a megbízás indítószámláján, akkor a rendszer az adott – aláírásra kiválasztott – megbízást aláírtnak tekinti, annak dinamikus jelszóval történő aláírása nélkül. Ilyen esetben a rendszer nem kezdeményezi a dinamikus jelszóra vonatkozó ellenőrzésekhez kapcsolódó műveletek elvégzését, a megbízás automatikusan feldolgozásra kerül, melynek eredményeként a megbízás aláírása az alábbiak szerint történik:
	- a megbízás ellenőrzéséhez kapcsolódó képernyőn a Tovább gomb használatával kezdeményezett továbblépés esetén nem kerül megjelenítésre a megbízás aláírás lépése a felhasználó számára,
	- nem kerülnek indításra a megbízás dinamikus aláírásához kapcsolódó rendszerfunkciók,
	- a megbízás "*Aláírt"* státuszt kap, ezáltal a megbízás adatai átadásra kerülnek a számlavezető rendszernek,
	- a rendszer visszajelzést ad a felhasználónak a megbízás számlavezető rendszer részére történt átadásának sikerességéről és a megbízás adatait megjeleníti a képernyőn, melynek értékei nem módosíthatóak a felhasználó által.

## <span id="page-22-0"></span>1.5.8. Billentyűzet használatával történő munkavégzés támogatása

Az Ügyfél Front-end rendszer felhasználói felülete egér használata nélkül, billentyűzetről is használható, mivel a képernyő elemeken, mezőkön, gombokon a billentyűzet Tabulátor (tab) gombjának segítségével a felhasználó számára továbbhaladást biztosít, illetve az Enter billentyűvel a szükséges műveletek is végrehajthatók.

Továbbá az Ügyfél Front-end rendszer felhasználói felülete érintőképernyővel rendelkező eszközökön történő futtatása esetén, az érintőképernyőn megszokott műveletvégzési lehetőségek az eszközön megszokott módon használhatók és elérhetők.

A billentyűzet használatával történő munkavégzés támogatásának ismertetését tartalmazzák jelen fejezethez kapcsolódó alfejezetek.

#### <span id="page-22-1"></span>**1.5.8.1. Adatmezők közötti navigálás billentyűzettel**

Bár az Ügyfél Front-end rendszer felhasználói felülete alapvetően grafikus alkalmazás, a képernyők Üzleti funkciót megvalósító képernyőrészein – a hatékony munkavégzés érdekében – lehetőség van egér nélküli adatrögzítésre is (a Tab billentyű megnyomásával a felhasználó mindig a Tab sorrend szerinti következő kitöltendő mezőre navigálhat, míg a Shift+Tab billentyűk együttes lenyomásával visszaléphet a Tab sorrendben előző mezőre). Lásd még a "Tab sorrend alapértelmezése" fejezetet.

#### <span id="page-22-2"></span>**1.5.8.2. Tab sorrend alapértelmezése**

A képernyőkön a vezérlőelemek Tab sorrendjének alapértelmezése az alábbi:

- Olvashatósági sorrend: balról jobbra, utána "sorvégén" fentről lefelé lépve
- Elsődlegesen képernyőelem csoporton belüli a bejárás
- A bejárás a képernyőelem csoportok között, illetve képernyőelem csoporton belül az elemek között olvashatósági sorrendben történik.

A tab sorrend fent ismertetett alapértelmezett módjától eltérő alapértelmezést használ a kereső képernyők szűrőfeltételek megadásához és kereséshez alkalmazott alábbi gombok esetében: a megjelenítés sorrendje: Alaphelyzet és Keres de a tab order fordított, először a Keres gombra ugrik a kurzor.

#### <span id="page-23-0"></span>**1.5.8.3. Menü kezelhetősége billentyűzetről**

Az Ügyfél Front-end rendszer felhasználó felületének Üzleti funkcionalitást megvalósító részén található a Menü, melynek egyes menüpontjainak segítségével lehetséges a kapcsolódó funkciók indítása.

Az Ügyfél Front-end rendszer felhasználó felületén elhelyezkedő elemek között a menü is elérhető a billentyűzet segítségével, az Üzleti funkcionalitást megvalósító részben szereplő Általános információk blokk elemeit követően szerepel a tab sorrendben.

- A Tab billentyű használatával lehetőség van az egyes főmenük közötti navigálásra.
- Az egyes főmenük az Enter billentyű használatával nyithatók le a tartalmuk megtekintéséhez, illetve csukhatók be tartalmuk elrejtéséhez.
	- o Egyszerre egy főmenü tartalma nyitható le a menüben, korábbi kinyitott főmenü tartalma automatikusan bezárásra kerül, amennyiben másik főmenü kinyitását kezdeményezi a felhasználó.
	- o Az egyes főmenükhöz kapcsolódóan nem tartozik külön Üzleti funkciót megvalósító képernyő, ezen képernyőrész tartalma csak menüpont kiválasztása során kerül megváltoztatásra.
- A lenyitott főmenü egyes sorain szintén lehetőség van a Tab billentyű használatával a használni kívánt funkció kiválasztására. Ezt követően a kiválasztott menüponthoz tartozó funkció indítása az Enter billentyű használatával lehetséges.

### <span id="page-23-1"></span>1.5.9. Vezérlőelem üzemmódok és kötelezőségek

A vezérlőelemek üzemmód készlete az alábbi, az egyes konkrét megjelenések az egyes képernyőkön a specifikált funkciótól függőek:

- **Rejtett:** a vezérlőelem nem látszik, vele művelet nem végezhető, az adott képernyőn szereplő valamely mező értékétől függően megváltozhat ezen tulajdonságuk és aktívvá válhatnak.
- **Inaktív:** látszik, de érték nélkül
- **Nem módosítható:** aktív, de értéke csak olvasható, csak megjelenítésre szolgál
- **Módosítható:** aktív és módosítható.

Módosítható üzemmód esetén az adott mező kitöltésére vonatkozó kötelezőség az alábbiak szerinti lehet:

- **Opcionális:** opcionálisan módosítható
- **Kötelező, de hiánya/helytelensége jóváhagyható:** az adott mezőben szereplő érték a felhasználó által jóváhagyandó, a mezőn történő átlépéssel
- **Kötelező:** kötelezően módosítandó

Ha egy legördülő értékválasztó mezőben üres érték nem választható és alapértelmezett feltöltési érték kerül specifikálásra, akkor a módosíthatóság opcionális mivolta esetén is kötelezően fog tartalom szerepelni a mezőben.

<span id="page-24-0"></span>A rejtett, inaktív és nem módosítható mezők tartalmával érintett adatokat a rendszer frissíti a kliensből további feldolgozáshoz.

## 1.5.10. Értékkészletek kezelésével kapcsolatos alapértelmezések

Értékkészletes beviteli mezők (legördülő értékválasztó mező), táblázatok, listák, kódszótárak megjelenítési sorrendje, ha másképp nem specifikált, akkor alapértelmezetten alfanumerikusan növekvő. Több mezőt tartalmazó táblázatok és listák esetében specifikált, hogy mely mezőre vonatkozóan érvényesül a rendezés elve.

Ha a legördülő értékválasztó mezőben nem csak a megnevezés szerepel, hanem kódokat kell választani, alapértelmezetten megjelenítésre kerül a kód mellett a kódhoz tartozó megnevezés is; a devizanem megjelenítése nem tartozik ebbe a kategóriába, a devizanemre vonatkozóan alapértelmezetten csak a kód megjelenítése történik.

Semmilyen beviteli mezőben nem fordul elő az, hogy áthaladva a mezőn egy alapértelmezetten üres érték anélkül kerül értékkel való kiváltásra, hogy azt a felhasználó szándékoltan, tudatosan választotta volna: a kötelezően töltendő legördülő értékválasztó mezőben (combobox-ban) a "---" (három kötőjel) érték szerepel ilyen esetekben, választás nélkül elhagyva a legördülő értékválasztó mezőt, megmarad az eredeti "---" értéke és hibásan kitöltött lesz a mező jelölése.

### 1.5.11. Fájl tallózás

<span id="page-24-1"></span>Az Ügyfél Front-end rendszer a felhasználói felületén keresztül képes rá, hogy az SZR általi feldolgozásra szánt fájl feltöltésének igénye esetén a fájlt a kliens operációs rendszerének fájlrendszeréből tallózás funkcióval kiválaszthassa a felhasználó.

A tallózás funkciót és annak képernyőjét az operációs rendszerből vett szolgáltatásként hívja a kliens, az alábbi indítási jellemzőkkel:

- a tallózás kiindulási könyvtárát az Ügyfél Front-end rendszer nem jelöli ki (ez a gyakorlati működésben azt eredményezi, hogy a kliens operációs rendszer szerinti felhasználói "home" könyvtárba állva ajánlja fel a tallózást, tipikusan a "My Documents" könyvtárban).
- fájlmaszk nincs megadva

## 1.5.12. Elkészült fájlok lementése saját gépre

<span id="page-25-0"></span>Az Ügyfél Front-end rendszer felhasználói felületén keresztül lehetőséget biztosít a felhasználónak arra, hogy amennyiben valamely üzleti funkcióhoz kapcsolódóan lehetőség nyílik dokumentumok/riportok/listák előállítására, akkor azokat a felhasználó letöltse a kliens gépére.

Ilyen funkció esetén az adott funkcióhoz kapcsolódó gomb segítségével kezdeményezheti a felhasználó a dokumentum letöltését. A kapcsolódó állomány letöltése az Ügyfél Front-end rendszer felhasználói felületét futtató böngésző szerinti beállításoknak megfelelően történik meg. A böngésző beállításaitól függően ez lehet:

- az állomány automatikus mentés megadott könyvtárba,
- az állomány manuális mentése a felhasználó által kiválasztott könyvtárba,
- <span id="page-25-1"></span>az állomány megnyitása az állomány típusa által meghatározott programmal.

## 1.5.13. Speciális képernyőelemek és tulajdonságaik

Az Ügyfél Front-end rendszer felhasználói felületén alkalmazott képernyőelemek a jelen fejezetben részletezett általános tulajdonságokkal rendelkeznek, melyeket nem befolyásolja az Ügyfél Front-end rendszer felhasználó felületének testreszabása (megjelenése).

#### *Információs címkék tulajdonságai*

Az Ügyfél Front-end rendszer felhasználói felületén a képernyőkön megjelenő információs címkék jelezhetnek sikerességet, figyelmeztetést, vagy hibát is, ezekre külön stílust alkalmaz a rendszer, amelyre a CSS testreszabással lehet a kívánt designt kialakítani.

#### **6. ábra - Információs képernyő - 1**

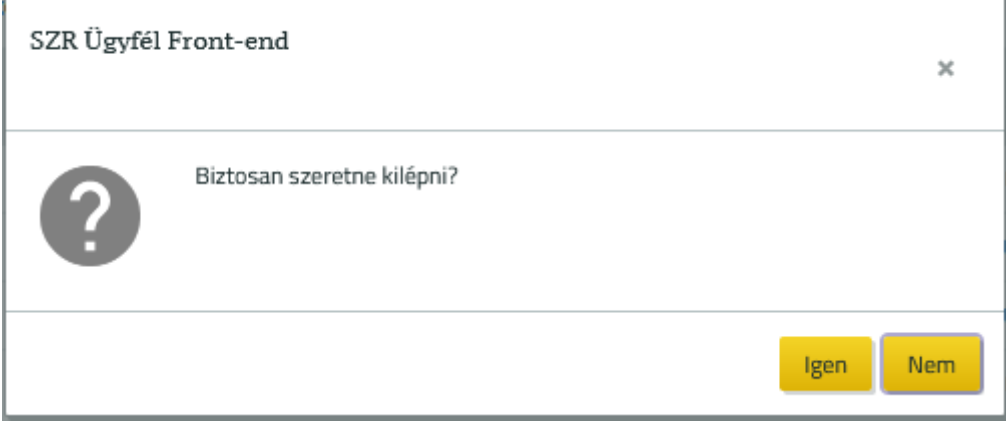

#### **7. ábra - Információs képernyő - 2**

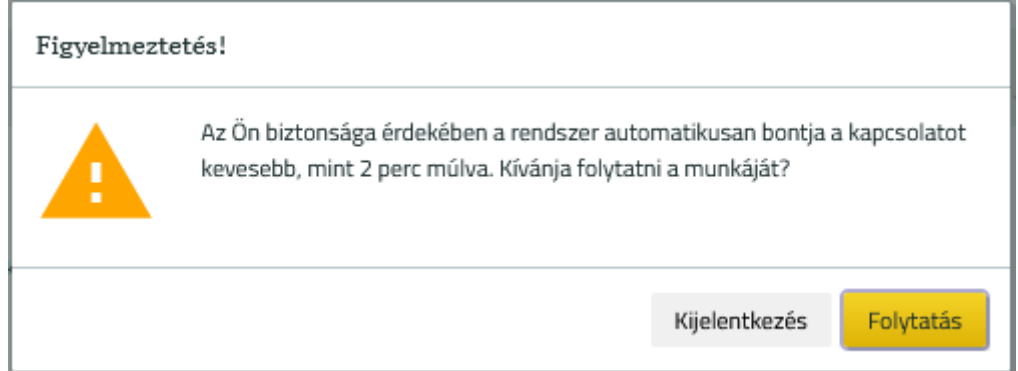

#### **8. ábra - Információs képernyő - 3**

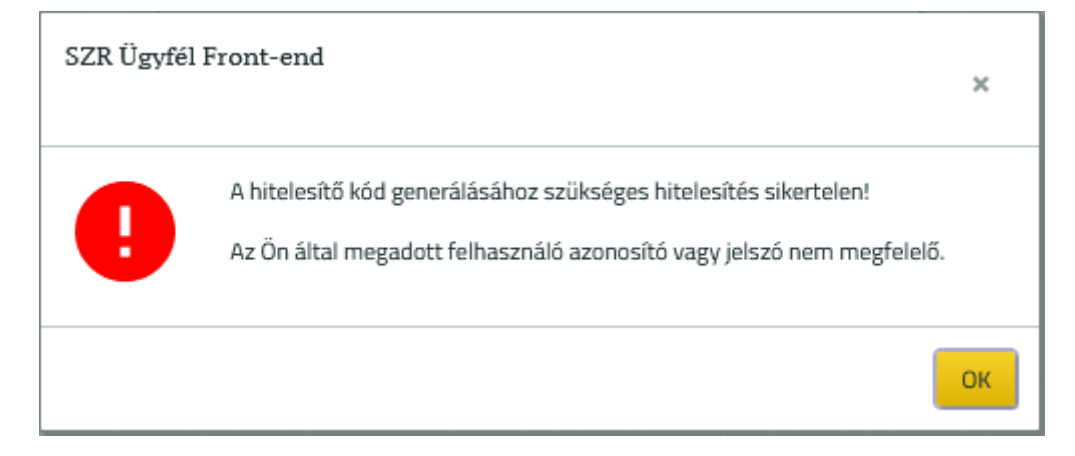

#### *Gombok tulajdonságai*

Az Ügyfél Front-end rendszer felhasználói felületén, a képernyőkön megjelenő gombok is különböző stílussal kerülhetnek megjelenítésre. Megkülönböztetünk elsődleges (pl.: Megbízás rögzítésnél a Tovább gomb) és másodlagos gombokat (pl.: Megbízás rögzítésnél a Vissza gomb), illetve lehet link stílusú is gomb (pl.: Olvasatlan üzenetek, Kilépés gomb).

#### **9. ábra - Másodlagos és elsődleges gombok**

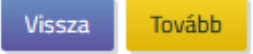

#### **10. ábra - Link stílusú gomb**

Akadálymentes nézet Súgó

#### *Tájékoztató szövegek*

A képernyőelemekhez megjelenhet tájékoztató szöveg, úgynevezett tooltip (rövid megjelenő címke az egér fölé haladáskor), a tooltip értéke az Ügyfél Front-end rendszer része, sem üzemeltetői konfigurációban, sem futási időben nem változtatható.

#### **11. ábra - Tájékoztató szöveg**

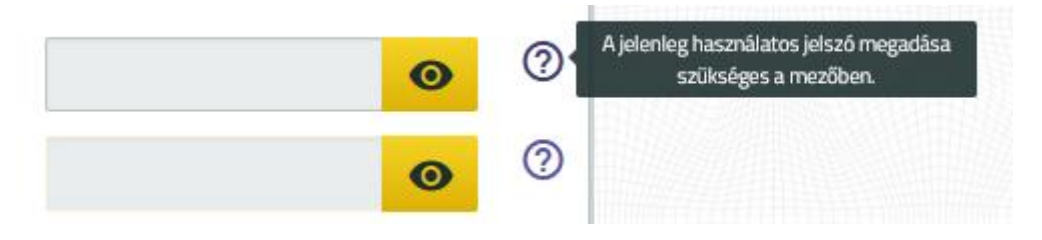

### *Táblázatok tulajdonságai*

Az Ügyfél Front-end rendszer táblázatainak oszlopai a képernyő szélességének függvényében jelenhetnek meg. A sok oszlopot tartalmazó táblázatok esetén, ha egy oszlop nem fér ki, akkor az a táblázatnak egy lenyitható részében kerülhet megjelenítésre. Ilyenkor a táblázat első oszlopában jelenik meg egy olyan elem, amely a táblázat adott sorához tartozó tartalom kinyitásra (becsukott állapotban) és becsukásra (kinyitott állapotban) szolgál. Illetve ilyen táblázatok esetén ugyanezen oszlopok fejlécében szereplő elem segítségével lehetséges a táblázat összes sorárnak rejtett tartalmát kinyitni, illetve becsukni.

#### **12. ábra - Táblázat további oszlopainak megjeleníthetősége egy sorra**

#### Fizetési számlák

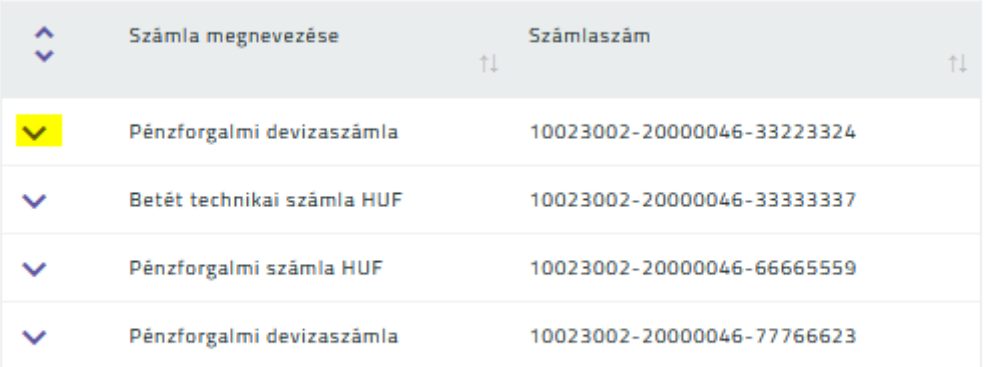

Találatok: 1 - 4 Összesen: 4

#### **13. ábra - Táblázat további oszlopainak megjeleníthetősége az összes sorra**

#### Fizetési számlák

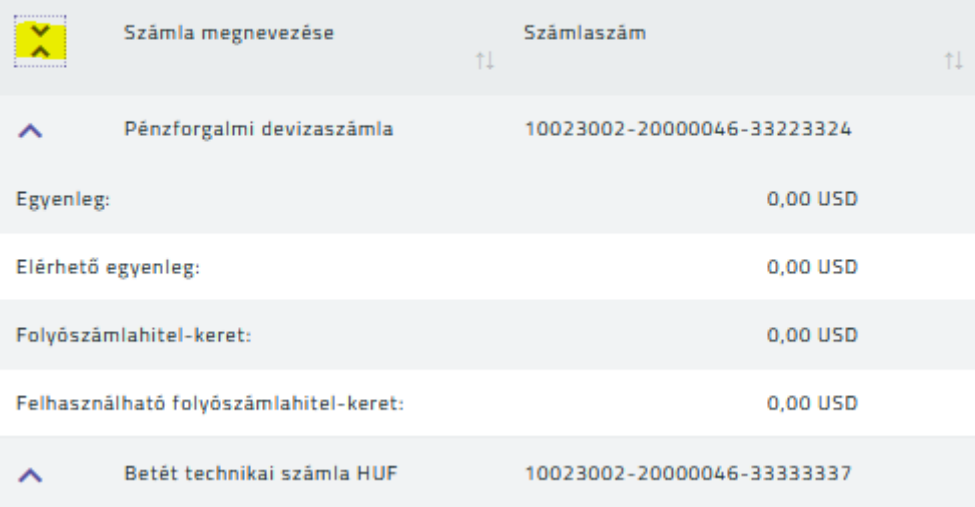

A sok oszlopot tartalmazó táblázatok úgy kerülnek kialakításra a rendszerben, hogy bizonyos oszlopok minden esetben a táblázat lenyíló részében jelenjenek meg, a képernyő szélességétől függetlenül. Ezáltal a felhasználó számára alapvetően csak a lényeges információ jelenik meg áttekinthető formában, de az egyes tételek részletes adatainak megtekintésére is van lehetősége.

#### **14. ábra - Táblázat tartalma lenyitott tartalommal egy sorra**

#### Fizetési számlák

| ㅅ                                      | Számla megnevezése         | t1 | Számlaszám                 | $\uparrow \downarrow$ |
|----------------------------------------|----------------------------|----|----------------------------|-----------------------|
|                                        | Pénzforgalmi devizaszámla  |    | 10023002-20000046-33223324 |                       |
| Egyenleg:                              |                            |    | $0.00$ USD                 |                       |
| Elérhető egyenleg:                     |                            |    | 0,00 USD                   |                       |
| Folyószámlahitel-keret:                |                            |    | 0,00 USD                   |                       |
| Felhasználható folyószámlahitel-keret: |                            |    | 0,00 USD                   |                       |
|                                        | Betét technikai számla HUF |    | 10023002-20000046-33333337 |                       |
|                                        | Pénzforgalmi számla HUF    |    | 10023002-20000046-66665559 |                       |
|                                        | Pénzforgalmi devizaszámla  |    | 10023002-20000046-77766623 |                       |

Találatok: 1 - 4 Összesen: 4

A sok tételt tartalmazó táblázatok esetén alkalmazható a lapozás. A lapozó funkció alapértelmezetten a 10, 20, 40, Mind értékkészlettel rendelkezik. Amennyiben a táblázat tételeinek száma ennél kevesebb, akkor nem jelenik meg.

Közvetlenül a táblázat felett található **Keresés** funkció szintén a sok tételt tartalmazó táblázatok esetén használatos. A táblázat tartalma ekkor a **Keresés** mezőben megadott értékkel tovább szűkíthető, ahhoz képest, ami az adott funkcióban megadott szűrőfeltételekhez tartozó mezők segítségével elérhető.

|                                | találat oldalanként              |                                                                            |                                                                                | Keresés:                       |  |
|--------------------------------|----------------------------------|----------------------------------------------------------------------------|--------------------------------------------------------------------------------|--------------------------------|--|
| $\lambda$<br>$\checkmark$      | Tranzakció típusa<br>11          | Esedékesség dátuma<br>Érvényesítés dátuma<br>$\uparrow \downarrow$<br>$+1$ | Tranzakció státusza<br>Partner bank SWIFT/BIC ködja<br>$^{\uparrow\downarrow}$ | Elutasítás oka<br>11 11<br>TI. |  |
| $\checkmark$                   | lutalékterhelés                  | 2020.11.09                                                                 | Sorba ällitott                                                                 |                                |  |
| $\checkmark$                   | Tranzakciós illeték terhelése    | 2020.11.09                                                                 | Sorba ällitott                                                                 |                                |  |
| $\checkmark$                   | Jutalékterhelés                  | 2020.11.09                                                                 | Sorba állított                                                                 |                                |  |
| $\checkmark$                   | Tranzakciós illeték terhelése    | 2020.11.09                                                                 | Sorba állított                                                                 |                                |  |
| $\checkmark$                   | lutalékterhelés                  | 2020.11.09                                                                 | Sorba állított                                                                 |                                |  |
| $\checkmark$                   | Tranzakciós illeték terhelése    | 2020.11.09                                                                 | Sorba állított                                                                 |                                |  |
| $\checkmark$                   | <b>Jutalékterhelés</b>           | 2020.11.09                                                                 | Sorba ällitott                                                                 |                                |  |
| $\checkmark$                   | Tranzakciós illeték terhelése    | 2020.11.09                                                                 | Sorba állított                                                                 |                                |  |
| $\checkmark$                   | Átutalás ügyfelek számlái között | 2020.11.05                                                                 | Sorba allitott                                                                 |                                |  |
| $\checkmark$                   | lutalékterhelés                  | 2020.11.05                                                                 | Sorba ällított                                                                 |                                |  |
| Találatok: 1 - 10 Összesen: 40 |                                  |                                                                            |                                                                                |                                |  |

**15. ábra - Táblázat lapozási és keresési funkcióval**

Az Ügyfél Front-end rendszer felhasználói felületének táblázataira alkalmazható az oszlop fejlécre való kattintással történő sorbarendezés.

#### **16. ábra - Táblázat tartalmának sorbarendezése**

#### Fizetési számlák

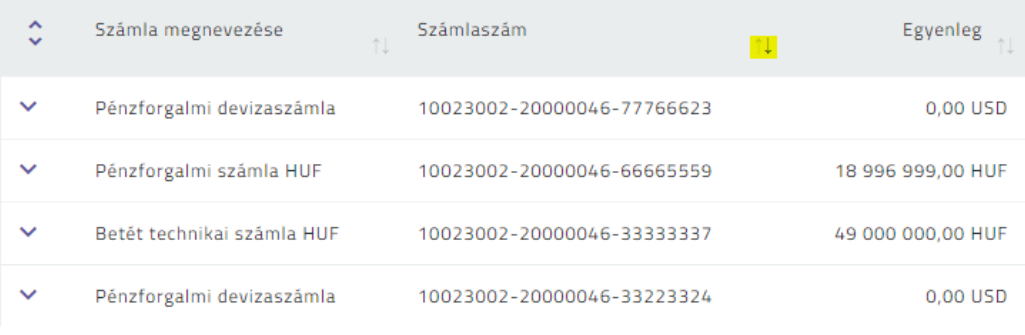

<span id="page-30-0"></span>Találatok: 1 - 4 Összesen: 4

## 1.5.14. Másolás – beillesztés működése

Másolás-beillesztés az Ügyfél Front-end rendszer felhasználói felületén az alábbiak szerint áll rendelkezésre egységesen, minden képernyő minden alábbiakban megadott típusú vezérlőelemére nézve:

- Másolás: a kijelölt szövegrész a Ctrl+C vagy Ctrl+Insert billentyűkkel vágólapra másolható az alábbi vezérlőelem típusokra, a vezérlőelem minden írható és olvasható üzemmódjában:
	- o Adatmező (fillin) tartalma (a mező címkéje és tartalma különkülön)

- o Szövegdoboz (textbox) tartalma (a mező címkéje és tartalma külön-külön)
- o Táblázatból kimásolás esetén a (CHR(9) 'horizontaltab' lesz a szeparátor a mezők között a vágólapra került tartalomban
- Beillesztés: Ctrl+V vagy Shift+Insert billentyűkkel vágólapról lehet beilleszteni az alábbi típusú, írható üzemmódban lévő vezérlőelemekbe:
	- o Adatmező (fillin)
	- o Szövegdoboz (textbox)

Az XSS elleni védekezés jegyében az Ügyfél Front-end rendszer felhasználói felületén az adatbeviteli mezők esetén nem lehetséges az alábbi speciális karakterek használata:

- < (kisebb, mint)
- > (nagyobb, mint)
- \ (fordított perjel (backslash))
- { (kapcsos zárójel nyit)
- } (kapcsos zárójel zár)
- <span id="page-31-0"></span> További speciális, úgynevezett vezérlőkarakterek, melyek pontos körét a specifikáció kapcsolódó fejezete tartalmazza.

## 1.5.15. Listaválasztó, értékkészletes kódszótár

Az Ügyfél Front-end rendszer felhasználói felületének rögzítési képernyőin lehetőség van legördülő menüből történő választásra. A legördülő menüvel történő választáskor a képernyő mező pontosan egy értéket vehet fel, és ez az érték a megjelenő értékkészlet egyik előre definiált eleme lehet. A felajánlott értékkészletek a rendszerben strukturáltan, tipizáltan nyilvántartott, adott képernyőn megjelenő mező esetén értelmezett értékeket jelenítenek meg. Az értékkészletes nyilvántartás egyik megoldása az úgynevezett kódszótár alapú, tipizált felsorolások definiálása. A kódszótár - Kincstár szóhasználatában "listaválasztó" - egy-egy értéklistát és azok elemeit ábrázolja.

Az olyan kódszótár nyilvántartások esetén, melyekből történő értékválasztásra, vagy a kiválasztott kódszótári értékekre nem épül rendszer szintű algoritmus, értelmezhető a kódszótár karbantarthatósága. Kódszótár karbantartás során a kódszótár értékkészlete bővíthető új elemekkel, elemek törölhetőek, vagy módosíthatók. A kódszótár karbantartás eszköze az onsite technológiával történő paraméterezés.

# <span id="page-32-0"></span>2. Információ

# <span id="page-32-1"></span>2.1. Információs funkciók

# 2.1.1. Számlaáttekintő

<span id="page-32-2"></span>Az Ügyfél Front-end felhasználói felületen a Számlaáttekintő funkció a Számlaáttekintő menüpont indításával érhető el.

A Számlaáttekintő funkció indítása automatikusan megtörténik, az Ügyfél Frontend rendszer felhasználói felületére történő sikeres belépést követően, amennyiben a felhasználónak nincs olvasatlan levele.

#### **17. ábra - Számlaáttekintő**

#### Számlaáttekintő

Fizetési számlák

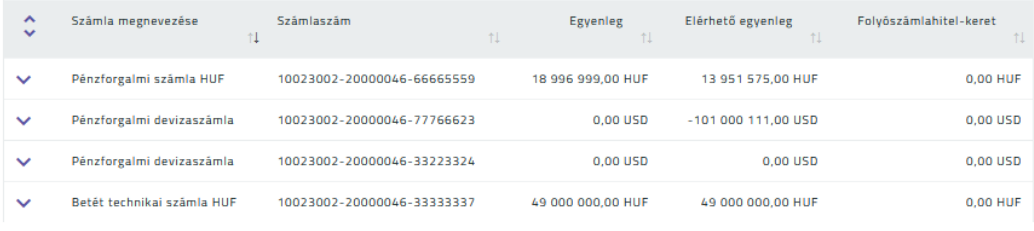

Találatok: 1 - 4 Összesen: 4

#### Lekötött betétek

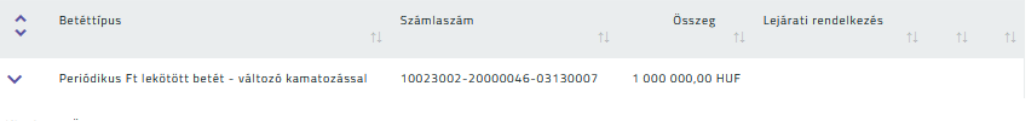

Találatok: 1 - 1 Összesen: 1

#### Utolsó tranzakciók

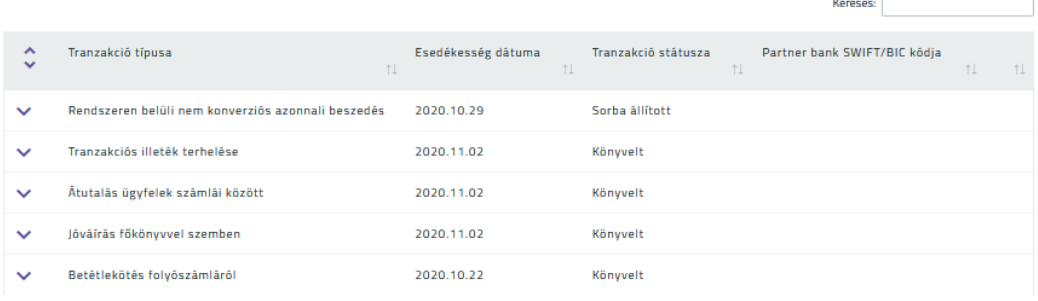

Találatok: 1 - 5 Összesen: 5

A SZÁMLAÁTTEKINTŐ képernyőn az ügyfél front-end felhasználó jogosultsági szintjeinek figyelembevételével az adott Ügyfél Front-end szerződéshez rendelt számlatípusok és adataik, ezeken kívül a könyvelésre került utolsó tranzakciók kerülnek megjelenítésre. A listák elnevezése feltüntetésre kerül a kapcsolódó táblázatok felett.

A képernyőn megjelenített számlatípusok és az azokhoz kapcsolódóan megjelenített adatok a következők lehetnek, táblázatos formában megjelenítve. A táblázatok adatai nem módosíthatóak a felhasználó által.

 A képernyőn első táblázatként a *Folyószámlák* táblázatban az adott szerződéshez kapcsolódó azon fizetési számlák kerülnek megjelenítésre, melyekre vonatkozóan a felhasználó legalább lekérdezési jogosultsággal rendelkezik. Az alábbi képernyőelemek használatával kerülnek megjelenítésre az egyes számlákra vonatkozó aktuális információk:

Információ 34/315

- o A **Számla megnevezése** mezőben az adott számlához tartozó, a számlavezető rendszerben nyilvántartott név szerepel. Amennyiben az ügyfél front-end felhasználó korábban már megváltoztatta a számla nevét a "Számlanév módosítása" funkció segítségével, akkor a módosított megnevezés jelenik meg a mezőben.
- o A **Számlaszám** mezőben az adott számla magyar fizetési forgalomban használható számlaszáma szerepel.
- o Az **Egyenleg** mezőben a számla könyvelt egyenlege jelenik meg, amely minden esetben a számlatulajdonos reális pénzének értéke devizanemmel. Amennyiben a számlához kapcsolódik folyószámlahitel, a folyósított folyószámlahitel összegének feltüntetése nélkül, de annak kötelezettségével korrigált érték kerül feltüntetésre a mezőben, ebben az esetben előfordulhat negatív előjelű egyenleg feltüntetése.
- o Az **Elérhető egyenleg** mezőben a számla zárolásokkal és a sorban álló tételekkel csökkentett egyenlege jelenik meg a devizanem feltüntetésével. Amennyiben kapcsolódik a számlához folyószámlahitel, a biztosított folyószámlahitel még ki nem folyósított értékével növelt érték kerül megjelenítésre a mezőben.
- o A folyószámlahitel adatainak megjelenítése engedélyeztetéshez kötött. Engedélyezést követően megjelenítésre kerülnek a következő mezők:
	- A **Folyószámlahitel-keret** mezőben a számlatulajdonos részére biztosított hitel teljes értéke jelenik meg devizanemmel, amennyiben a számlához kapcsolódik folyószámlahitel. A mező az esetben is megjelenítésre kerül a képernyőn, amennyiben az adott számlához nem kapcsolódik folyószámlahitel.
	- A **Felhasználható folyószámlahitel-keret** mezőben jelenik meg a még ki nem folyósított folyószámlahitel értéke és devizaneme. A mező az esetben is megjelenítésre kerül a képernyőn, amennyiben az adott számlához nem kapcsolódik folyószámlahitel.
- A *Lekötött betétek* táblázatban kerülnek megjelenítésre az adott szerződéshez kapcsolódó azon betéti számlák adatai, amelyekre vonatkozóan a felhasználónak lekérdezési jogosultsága van. A *Lekötött betétek* táblázat csak az esetben kerül megjelenítésre a képernyőn, ha az adott szerződéshez kapcsolódik olyan betéti termék, melyre vonatkozóan a felhasználónak van lekérdezési jogosultsága. A táblázatban az alábbi adatok kerülnek megjelenítésre az egyes számlákra vonatkozóan:
	- o A **Betéttípus** mező a betéti számlának a számlavezető rendszerben meghatározott típusát tartalmazza.
	- o A **Számlaszám** mezőben a betéti számlához rendelt számlaszám kerül feltüntetésre.

- o Az **Összeg** mezőben szereplő érték mutatja meg a betéti számla egyenlegét és devizanemét.
- o A **Lejárati rendelkezés** mező ad információt a felhasználó számára arról, hogy a betéti számla lejárati dátumakor mi történik a betét tőke illetve kamat részével.
- o A **Lejárat dátuma** mezőben szereplő dátum mutatja meg a betétszámla lejáratának napját.
- o A **Kamatláb** mezőben szereplő érték mutatja meg a betéti számla aktuális kamatlábának értékét, százalékos formában.
- A képernyőn megjelenített számlatípusok és azok adatain kívül a SZÁMLAÁTTEKINTŐ képernyőn az ügyfél front-end felhasználó számára láthatók a funkció indítását megelőzően könyvelésre került utolsó 5 db tranzakció az *Utolsó tranzakciók* táblázatban.
	- o Az egyes tranzakciókról ugyanazon információk kerülnek megjelenítésre a táblázatban, amelyek a "Számlatörténet" funkcióban is megjelenítésre kerülnek az egyes tranzakciókról, azok típusától függően.
	- o A táblázatban az adott szerződéshez kapcsolódó összes, a felhasználó számára lekérdezési jogosultsággal elérhető számláihoz tartozó tranzakciók közül a funkció indításakor utolsó 5 darab tranzakció kerül megjelenítésre, a felhasználónak nincs lehetősége befolyásolni a számla szerint a megjelenített tranzakciók körét. Ennek megfelelően például saját számlák közötti átvezetés, vagy betétlekötés esetén mindkét számla irányából megjelenítésre kerül ugyanaz a tranzakció.

## <span id="page-35-0"></span>2.1.2. Számlaadatok lekérdezése

Az Ügyfél Front-end felhasználói felületen a számlaadatok lekérdezésére szolgáló funkció a Számlaadatok lekérdezése menüpont indításával érhető el.
## **18. ábra - Számlaadatok lekérdezése**

### Számlaadatok lekérdezése

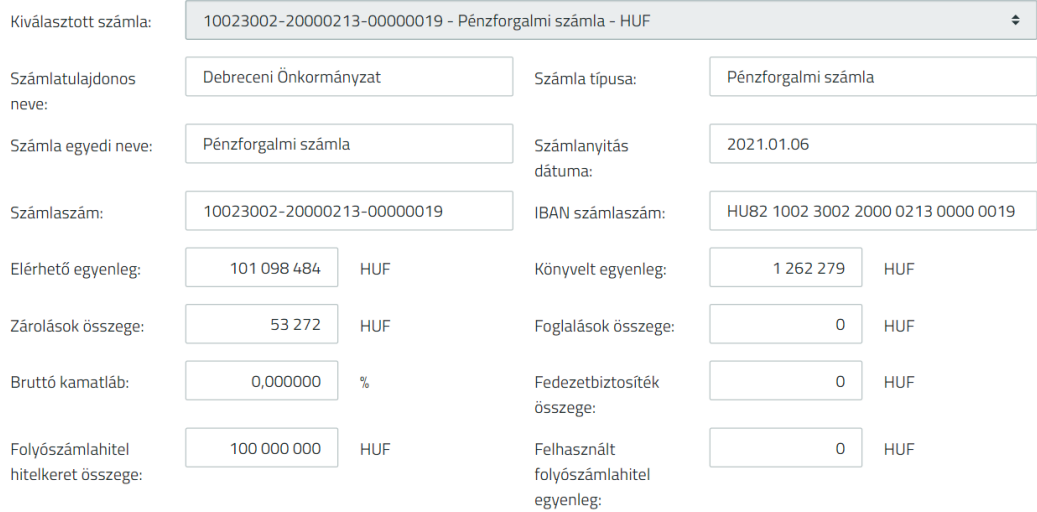

A Számlaadatok lekérdezése menüpont indításával megjelenik a SZÁMLAADATOK LEKÉRDEZÉSE képernyő, ahol az ügyfél front-end felhasználónak lehetősége van az adott Ügyfél Front-end szerződéshez rendelt, ügyfél front-end felhasználói felületen kezelt, megfelelő típusú számlák részletes adatainak lekérdezésére.

A képernyőn a **Kiválasztott számla** mezőben kerül megjelenítésre az adott Ügyfél Front-end szerződéshez tartozó, összes élő fizetési számla és lekötött betét, amelyre vonatkozóan az ügyfél front-end felhasználó rendelkezik lekérdezési jogosultsággal. A kiválasztott számla típusától függően eltérő adatokat jelenít meg a rendszer a képernyőn a számlavezető rendszerben nyilvántartott megfelelő adatok alapján.

A **Kiválasztott számla** mező értékének kiválasztása kötelező. A mező alapértelmezett értékkel rendelkezik, mely a következők szerint vehet fel értéket:

- Amennyiben beállításra került az "Eseti forint megbízás" típusú megbízáshoz alapértelmezett számla, akkor az ennek megfelelő számla kerül megjelenítésre a mezőben alapértelmezettként.
- Alapértelmezett számla beállításának hiányában a rendszer az alábbi szabályok alapján határozza meg az értékét:
	- o A szerződéshez kapcsolódó fizetési számlák közül a legkisebb számlaszámmal rendelkező számla.
	- o Amennyiben nincs a szerződéshez kapcsolódó élő fizetési számla, akkor a további számlák közül a legkisebb számlaszámmal rendelkező számla.

A **Kiválasztott számla** mező értéke szerinti számla típusa alapján a következő adatok kerülnek megjelenítésre az adott számláról:

- Fizetési számlák
	- o **Számlatulajdonos neve:** A számla tulajdonosának neve.
	- o **Számla típusa:** A számla típusának megnevezése.
	- o **Számla egyedi neve:** A számla neve a kapcsolódó számlavezető rendszerben. Amennyiben az ügyfél front-end felhasználó korábban már módosította számla nevét, az általa megadott egyedi név jelenik meg a mezőben.
	- o **Számlanyitás dátuma:** A számla megnyitásának, létrehozásának dátuma.
	- o **Számlaszám:** A számla magyar fizetési forgalomban használható számlaszáma.
	- o **IBAN számlaszám:** A számla nemzetközi fizetési forgalomban használható számlaszáma.
	- o **Elérhető egyenleg:** Az AFR utalások indítására felhasználható összeg a számla devizanemében. Tartalmazza az AFR modul által – a számlavezető rendszer offline állapota miatt – kiszolgált és a számlavezető rendszer által még fel nem dolgozott terhelő és jóváíró tranzakciók összegét is.
	- o **Könyvelt egyenleg:** A számla aktuális egyenlege a számla devizanemében.
	- o **Zárolások összege:** A számlára rögzített, érvényes zárolások összege a számla devizanemében.
	- o **Bankkártya foglalások:** A számlához kapcsolódó bankkártya esetén, a kártyához rögzített, érvényes foglalások összege a számla devizanemében.
	- o **Bruttó kamatláb:** A számla teljes kamatlába a számlához kapcsolódó kamattáblából és a kamatláb korrekcióból, a kamatadó figyelembevétele nélkül. A mező megjelenítése engedélyeztetéshez kötött.
	- o **Fedezetbiztosíték összege:** Az adott pénzforgalmi számlához kapcsolódó esetleges túlköltés esetén, a pénzforgalmi számla adatai között a mezőben megjelenítésre kerül a fedezetbiztosíték összege a számla devizanemében.
	- o A folyószámlahitel adatainak megjelenítése engedélyeztetéshez kötött. Engedélyezést követően megjelenítésre kerülnek a következő mezők:
		- **Folyószámlahitel hitelkeret összege:** Ha a fizetési számlához tartozik folyószámla hitelkeret, akkor annak teljes összege (a kihasznált és a még felhasználható hitelkeret összege) a számla devizanemében.

- **Felhasznált folyószámlahitel egyenleg:** Ha a fizetési számlához tartozik folyószámla hitelkeret, akkor annak kifolyósított összege a számla devizanemében.
- Lekötött betétek
	- o **Számlatulajdonos neve:** A számla tulajdonosának a neve.
	- o **Betétszámla típusa:** A betétszámla típusának megnevezése.
	- o **Számla egyedi neve:** A számla neve a kapcsolódó számlavezető rendszerben. Amennyiben az ügyfél front-end felhasználó korábban már módosította számla nevét, az általa megadott egyedi név jelenik meg a mezőben.
	- o **Számlaszám:** A számla számlavezető rendszerben definiált számlaszáma.
	- o **Lekötött összeg:** A lekötött betétszámla aktuális egyenlege a számla devizanemében.
	- o **Lejárati rendelkezés típusa:** A lekötött betétre adott lejárati rendelkezés megnevezése. A mező a számlavezető rendszer alapján meghatározott értékeket veheti fel, azok szöveges megjelenítésével.
	- o **Lekötés kezdete:** A számla nyitásának dátuma, vagy ha már fordult a betét, akkor az időben legutolsó fordulás dátum.
	- o **Lejárat dátuma / fordulónap:** A számla lejárat dátuma.
	- o **Bruttó kamatláb:** A számla teljes kamatlába a számlához kapcsolódó kamattáblából és a kamatláb korrekcióból, a kamatadó figyelembe vétele nélkül.
	- o **Lejáratkori/fordulónapi nettó kamat összeg:** A számla lejáratakor járó nettó kamat összege a számla devizanemében, ha a betét – változatlan feltételekkel – a lejáratig fennáll.
	- o **Futamidő:** A számlanyitás során megadott betétlekötési ciklus értéke. A mező a számlavezető rendszer alapján meghatározott értékeket veheti fel, azok szöveges megjelenítésével.

## <span id="page-38-0"></span>2.1.3. Számlatörténet

Az Ügyfél Front-end felhasználói felületen az Ügyfél Front-end szerződéshez rendelt fizetési számlák részletes, könyvelt forgalmi adatainak lekérdezésére szolgáló funkció a Számlatörténet menüpont indításával érhető el.

### **19. ábra - Számlatörténet**

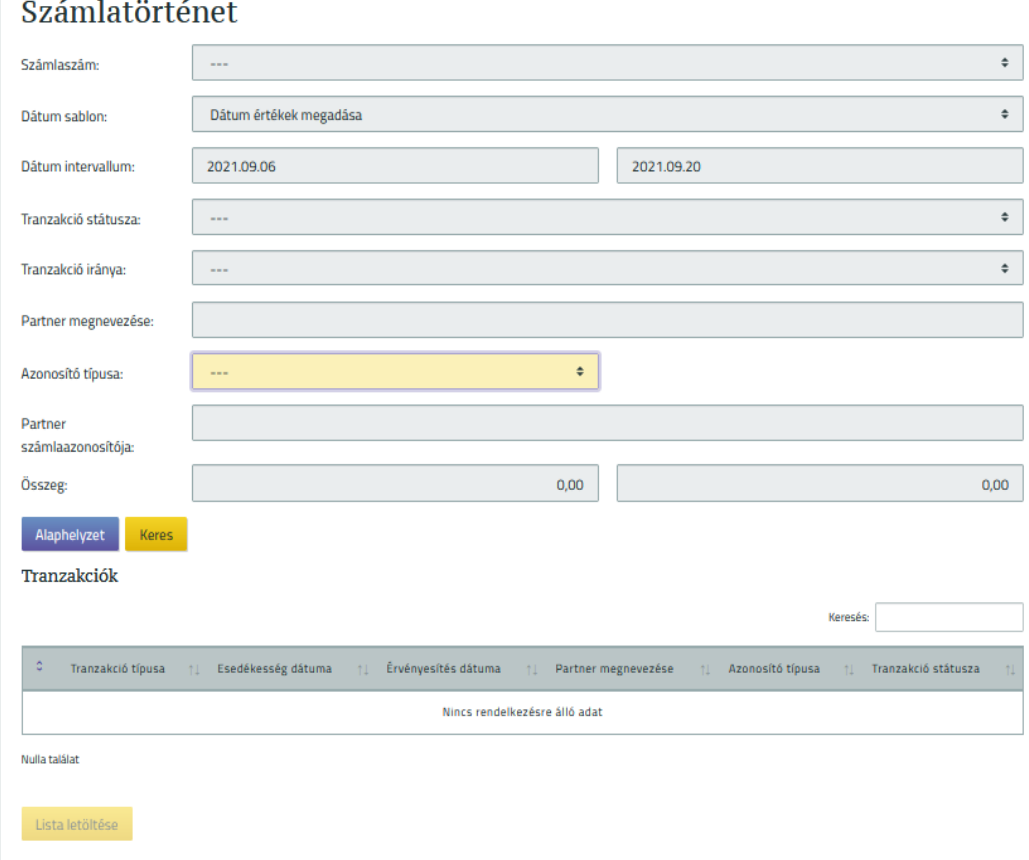

#### A menüpont indításával megjelenő SZÁMLATÖRTÉNET képernyőn rendelkezésre álló szűrőfeltételek segítségével van lehetőség egy adott fizetési számla forgalmi adatai közötti keresésre.

- A **Számlaszám** mezőben kerül megjelenítésre az adott Ügyfél Front-end szerződéshez tartozó összes fizetési számla, melyek közül a kiválasztott számlára vonatkozóan listázásra kerülnek a szűrésnek megfelelő tranzakciók. A mező értékeként választható *"---"* üres érték is, mely esetben az adott szerződéshez kapcsolódó összes fizetési számlára vonatkoznak a beállított további szűrési feltételek.
- Az időszak beállításához kapcsolódó mezőkben adja meg a felhasználó, hogy milyen időszakra vonatkozóan kívánja szűrni a tranzakciókat. Az időszak megadásához az alábbi lehetőségek használhatóak:
	- o A **Dátum sablon** mezőben az előre megadott fix intervallum sablonok közül egy érték választható:
		- *"Aktuális hónap"* mely esetén az intervallum vége az aktuális könyvelési dátum értéke
		- *"Előző hónap"*

Információ 40/315

*"Utolsó 30 nap"*

- o A **Dátum intervallum** képernyőelem használatával lehetséges megadni, hogy milyen időintervallumba tartozó tranzakciók megjelenítése történjen meg a lekérdezésben.
- A **Tranzakció iránya** mezőben adhatja meg a felhasználó, hogy a listában milyen irányú tranzakciók jelenjenek meg. Az eltérő irányú tranzakciókat előjeles megkülönböztetéssel jeleníti meg a rendszer.
- A **Tranzakció státusza** mezőben adhatja meg a felhasználó, hogy a listában milyen státuszú tranzakciók jelenjenek meg.
- A partnerre vonatkozóan a **Partner megnevezése** vagy **Partner számlaazonosítója** mezőbe beírt adat alapján a rendszer a tranzakciók adatai között tárolt partner nevek vagy partner számlaazonosítók között keresi a megadott értéknek megfelelő tranzakciókat. A partner számlaazonosítója lehet számlaszám vagy másodlagos azonosító, amennyiben a *"Másodlagos azonosítók engedélyezése"* kapcsoló értéke alapján a másodlagos azonosítókhoz kapcsolódó funkciók használata engedélyezve van a rendszerben. Az **Azonosító típusa** mező csak ebben az esetben kerül megjelenítésre, segítségével a kiválasztott azonosító típusával létrejött tranzakciók között kereshet az ügyfél front-end felhasználó.
- Az **Összeg intervallum** képernyőelem segítéségével a tranzakció összegére vonatkozóan a felhasználó megadhatja, hogy milyen egyéni értékintervallumra kívánja szűrni a tranzakciókat. Amennyiben a felhasználó konkrét összegre kívánja elvégezni a lekérdezést, a minimum és maximum mezőben is a konkrét összeg értékét szükséges megadnia.

A megadott szűrőfeltételeknek megfelelő találatok megjelenítése a Keres gomb használatát követően történik.

A képernyőn megadott szűrési feltételek nem kerülnek elmentésre, más menüpont indítása vagy a felületről való kilépés esetén törlődnek.

A SZÁMLATÖRTÉNET képernyőn alapértelmezett szűrési feltételeket használ az Ügyfél Front-end rendszer, melyek az alábbiak (értékük a fentiekben ismertetettek szerint szabadon módosítható a felhasználó által):

- A **Számlaszám** mező alapértelmezett értéke az alábbiak szerint kerül meghatározásra:
	- o Amennyiben beállításra került az *"Eseti forint megbízás"* típusú megbízáshoz alapértelmezett számla, akkor az ennek megfelelő számla kerül megjelenítésre a mezőben alapértelmezettként.
	- o Alapértelmezett számla beállításának hiányában a mező alapértelmezett értéke az "---" üres érték.

- A **Dátum intervallum** képernyőelem kezdő értékeként az aktuális könyvelési dátum értékénél 14 nappal kisebb érték, záró értékeként az aktuális könyvelési dátum értéke jelenik meg alapértelmezetten. A képernyőelem alapértelmezett értéke a felhasználó által módosítható. Jövőbeli záró dátum érték használata esetén jövőbeli esedékességű tranzakciók is megjeleníthetők a lekérdezésben.
- A **Tranzakció iránya** mezőben együttesen kerülnek megjelenítésre a jóváírások és terhelések.
- A **Tranzakció státusza** mező alapértelmezett értéke az *"---"* üres érték.

Az alapértelmezett szűrési feltételek az Alaphelyzet gomb használatával bármikor visszaállíthatók.

Az alapértelmezett vagy a felhasználó által beállított szűrőfeltételeknek megfelelő tranzakciókat a rendszer lista formájában jeleníti meg, melyben az alábbi tranzakció adatok kerülnek megjelenítésre:

- A **Tranzakció típusa** mezőben a számlavezető rendszerben definiált, tranzakcióhoz rendelt típus elnevezése kerül megjelenítésre.
- Az **Esedékesség dátuma** mezőben jelenik meg a tranzakció számlavezető rendszerben tárolt adatai alapján a tranzakció esedékességi dátumának értéke.
- Az **Érvényesítés dátuma** mezőben jelenik meg a tranzakció számlavezető rendszerben végrehajtott érvényesítésének dátuma.
- A **Partner megnevezése** mezőben a tranzakcióban rögzített partner neve szerepel, függetlenül a **Partner számlaazonosítója** mezőben megadott azonosító típusától.
- A **Partner számlaazonosítója** mezőben a tranzakcióban rögzített partnerhez tartozó számlaszám vagy másodlagos azonosító szerepel, az adott tranzakcióhoz kapcsolódóan, a számlavezető rendszerben eltárolt formában.
- Az **Összeg** mezőben a tranzakcióban teljesítésre került jóváírás vagy terhelés értéke és devizaneme jelenik meg.
- A **Tranzakció státusza** mezőben jelenik meg a tranzakció számlavezető rendszerben tárolt adatai alapján a tranzakció státusza.
- A **Saját számla számlaszáma** mezőben terhelésnél a tranzakcióban rögzített indítószámla számlaszáma, jóváírás esetén a célszámla szerepel.
- A **Tranzakció azonosítója** mezőben a számlavezető rendszerben generált, a tranzakcióhoz tartozó, egyedi azonosító jelenik meg.
- A **Közlemény** mezőben a tranzakcióban rögzített közlemény mező értéke szerepel, soronkénti tagolás nélkül.
- A **Saját számla neve** mezőben terhelés esetén a tranzakcióban rögzített indítószámla, jóváírás esetén a célszámla megnevezése szerepel.
- Abban az esetben, ha az adott tranzakcióhoz kapcsolódóan a számlavezető rendszerben tárolásra került, akkor a **Partner bank SWIFT/BIC kódja** mezőben a tranzakcióban rögzített partner számlaszámához tartozó bank azonosítója szerepel.

- Amennyiben a tranzakcióhoz tartozó megbízás devizaneme és a számlán történő terhelés/jóváírás devizaneme eltérő, akkor megjelenítésre kerül a **Megbízás összege**, az **Árfolyam** és a **Jutalék** mező is.
- Amennyiben az adott tranzakció "*Elutasított"* státuszú, akkor megjelenítésre kerül a tranzakció elutasításának indoka az **Elutasítás oka** mezőben.

A felsorolt tranzakciók érvényesítésük szerint időrendben, a legújabbtól kezdődően kerülnek felsorolásra. A még nem érvényesített tranzakciók megjelenítése esetén elsőként ezek a tranzakciók jelennek meg az esedékességi dátum szerinti csökkenő sorrendben, majd ezután következnek az érvényesített tranzakciók az érvényesítési dátum szerinti csökkenő sorrendben.

A képernyőn megadott szűrőfeltételek alapján megjelenített tranzakciók teljes listáját a felhasználó exportálhatja CSV állományba a kapcsolódó Lista letöltése gomb segítségével.

Amennyiben a lekérdezés szűrőfeltételeként egy konkrét számla kiválasztásra került, azaz a **Számlaszám** mező értéke nem üres érték (*"---"*), **ÉS** a szűrőfeltételek között a számlaszám mellett kizárólag csak a dátum intervallumra vonatkozó értékek kerültek megadásra, a képernyőn az egyenlegre vonatkozó információk is megjelenítésre kerülnek:

- A **Nyitó egyenleg** mezőben a lekérdezéshez megadott szűrőfeltételek által meghatározott kezdődátum értéke szerinti napra vonatkozóan a számlavezető rendszerben meghatározott nyitóegyenleg összege kerül megjelenítésre a hozzá tartozó devizanemmel együtt.
- A **Kalkulált záró egyenleg** mezőben a lekérdezéshez megadott szűrőfeltételek által meghatározott dátum intervallum záró értéke szerinti napra vonatkozóan a számlavezető rendszerben meghatározott várható egyenleg összege kerül megjelenítésre a hozzá tartozó devizanemmel együtt.

Amennyiben a lekérdezés szűrőfeltételeként egy konkrét számla kiválasztásra került, azaz a **Számlaszám** mező értéke nem üres érték (*"---"*), **ÉS** a szűrőfeltételek között a számlaszám mellett kizárólag csak a dátum intervallumra vonatkozó értékek kerültek megadásra, a felhasználónak lehetősége nyílik a megjelenített adatokat PDF dokumentumba szerkesztve letölteni a kapcsolódó PDF letöltése gomb segítségével.

### 2.1.4. Kivonatok

Az Ügyfél Front-end felhasználói felületen az adott Ügyfél Front-end szerződéshez kapcsolódó számlakivonatok lekérdezésére és letöltésére szolgáló funkció a Kivonatok menüpont indításával érhető el.

Ugyancsak hozzáfér a felhasználó az SZR Core rendszerben a gyűjtött kincstári díj hóvégi elszámolását és a hóvégi kivonat elkészítését követően egy időzítetten futó funkció által előállított két kimutatáshoz, melyek a gyűjtött kincstári díj terheléseket tranzakciónként tartalmazza és az elszámolt kincstári díj alátámasztására szolgál:

- egy tételes, eredeti tranzakciónkénti bontású kimutatást(CSV)
- egy eredeti tranzakció típusonként összesített kimutatást(PDF)

#### **20. ábra - Számlakivonatok**

Számlakivonatok

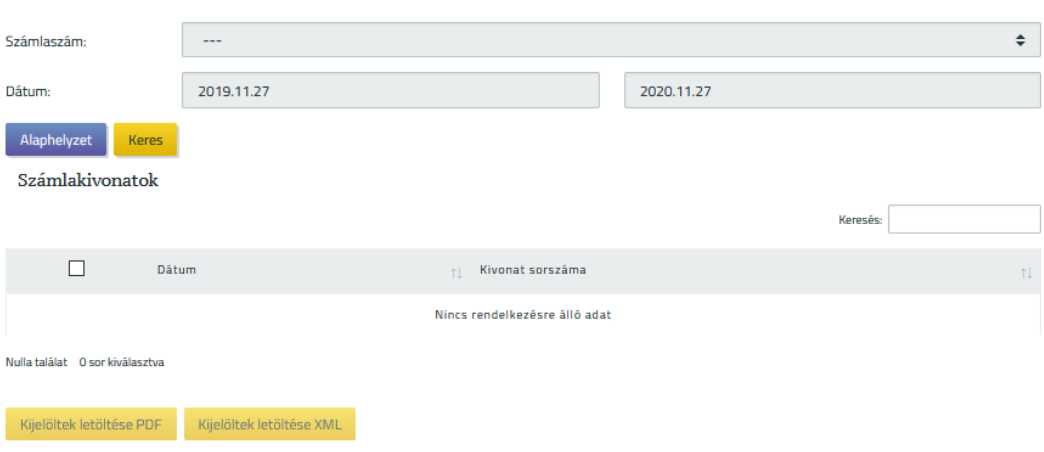

#### A menüpont indításával megjelenő SZÁMLAKIVONATOK képernyőn rendelkezésre álló alábbi szűrőfeltételek segítségével van lehetősége az ügyfél front-end felhasználónak a számlavezető rendszerben előállt számlakivonatok lekérdezésére.

- A **Számlaszám** mezőben kerül megjelenítésre a szerződéshez tartozó összes olyan számla, melyhez kapcsolódóan a számlavezető rendszerben számlakivonat előállítása történik. A mező értékének kiválasztása kötelező.
- A **Dátum** mezők alapértelmezett értékeit a rendszer az alábbiak szerint automatikusan inicializálja a **Számlaszám** mezőben kiválasztott számla kivonatkészítési gyakoriságától függően. Az alapértelmezett értékek a felhasználó által módosíthatóak.
	- o Napi kivonatkészítési gyakoriság esetén a **Dátum** mező kezdő értéke az aktuális könyvelési dátum értékénél 35 nappal kisebb érték, záró értéke az aktuális könyvelési dátumot megelőző könyvelési nap.
	- o Havi kivonatkészítési gyakoriság esetén a **Dátum** mező kezdő értéke az aktuális könyvelési dátum értékénél 6 hónappal kisebb érték, záró értéke az aktuális könyvelési dátumot megelőző könyvelési nap.

 A megadott szűrőfeltételek az Alaphelyzet gomb használatával visszaállíthatók az alapértelmezett értékekre.

A megadott szűrőfeltételeknek megfelelő számlakivonatokat a kapcsolódó Keres gomb használatát követően a rendszer a *Számlakivonatok* táblázatban jeleníti meg az alábbiak szerint:

- A felsorolt tételek a kivonatkészítés dátuma alapján, a legújabb kivonattal kezdődően kerülnek felsorolásra.
- A **Dátum** mezőben jelenik meg a bankszámlakivonat kiállítási dátuma (könyvelési nap).
- A **Kivonat sorszáma** mezőben kerül megjelenítésre az adott számlakivonat egyedi sorszáma.
- A sorokhoz tartozó checkboxok segítségével a felhasználó egyesével jelölheti meg a letölteni kívánt számlakivonatokat. Több kijelölt kivonat letöltésére jelenleg nincsen lehetőség, kizárólag egyesével tölthetők le a kivonatok
- A megjelenített táblázat adatai a **Kijelölés** mező kivételével nem módosíthatóak a felhasználó által.

A letöltésre kijelölt számlakivonatokat a felhasználó letöltheti PDF állomány formájában a Kijelöltek letöltése PDF gomb használatával, illetve CAMT.053 formátumú XML állomány formájában a Kijelöltek letöltése XML gomb használatával.

Egy számlakivonat kijelölése esetén a letöltés típusának megfelelő állomány kerül letöltésre, több számlakivonat kijelölése esetén az egyes kivonatokra vonatkozó egyes PDF vagy CAMT.053 formátumú XML állományok letöltése egy ZIP állományba tömörítve történik meg.

A Kincstári díjakra vonatkozóan:

- o A *Kincstári díjak* táblázatban kerülnek megjelenítésre a szűrőfeltételeknek megfelelő gyűjtött listák a következő adatokkal:
	- A **Kijelölés** mező segítségével adható meg, mely tételre vonatkozóan kívánja a felhasználó a kivonat letöltését megtenni.
	- A **Dátum** mezőben jelenik meg a bankszámlakivonat kiállítási dátuma.
	- A **Fájl neve** mezőben kerül megjelenítésre az adott fájl neve PDF vagy CSV kiterjesztéssel.
- o A felsorolt tételek időrendben, a legújabb fájllal kezdődően kerülnek felsorolásra.

> o A listában a felhasználónak lehetősége van egyszerre több fájlra vonatkozó sort is kijelölnie a letöltéshez. A kincstári díjakat tartalmazó táblázat fejlécében történő kijelölés alkalmazása esetén, a teljes táblázat minden sora egyszerre kijelölhető letöltésre. Illetve a táblázatban lévő elemek egyesével is megjelölhetők letöltésre az adott sorhoz tartozó **Kijelölés** mező értékének módosításával. Több tétel kijelölése esetén a rendszer a kiválasztott fájlokat lekéri a számlavezető rendszerből, majd ezeket a fájlokat egy tömörített zip állományba szervezve végzi el a letöltést a Kijelöltek letöltése… gomb megnyomását követően.

Az esetben, ha csak egy fájl került kijelölésre a találati listában, annak letöltése tömörítés nélkül történik meg.

## 2.1.5. Zárlati állományok

Az Ügyfél Front-end felhasználói felületen a zárlati állományok lekérdezésére és letöltésére szolgáló funkció a Zárlati állományok menüpont indításával érhető el.

#### **21. ábra - Zárlati állományok**

#### Zárlati állományok lekérdezése

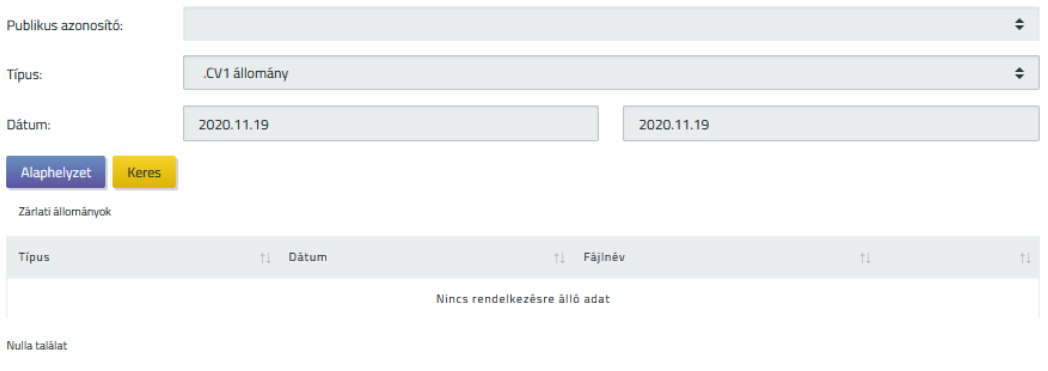

A menüpont indításával megjelenő ZÁRLATI ÁLLOMÁNYOK LEKÉRDEZÉSE képernyőn rendelkezésre álló alábbi szűrőfeltételek segítségével van lehetősége az ügyfél front-end felhasználónak a számlavezető rendszerben előállt zárlati állományok lekérdezésére.

- A **Publikus azonosító** mezőben kerülnek megjelenítésre azon publikus azonosítók, amelyekhez rendelt számlák mindegyikére vonatkozóan a felhasználó lekérdezési és rögzítési jogosultsággal rendelkezik, és amely(ek)hez rendelt számla az adott Ügyfél front-end szerződéshez kapcsolódik. A számlavezető rendszerben a zárlati állományok előállítása publikus azonosítóhoz kapcsolódóan történik. Amennyiben nincs kiválasztható publikus azonosító, a felhasználó számára zárlati állományok lekérdezése nem lehetséges.
- A **Típus** mezőben a felhasználónak kötelező kiválasztania a lekérdezni kívánt zárlati állomány típusát. A mező lehetséges értékei:
	- o *.CAMT.053 állomány:* a forint- és a devizaszámlák esetén az adott napon könyvelt terhelés/jóváírás forgalmait tartalmazza, és emellett a meghiúsult forint és devizaforgalmi megbízások (konverziós, ill. határon túli forint) is megjelennek az állományban, ide értve az MNB által hibásnak/nem teljesíthetőnek visszajelzett megbízásokat is.
	- o *.JO állomány*: a forint számlákon adott napon könyvelt terhelés/jóváírás forgalmakat tartalmazza (gyakorlatilag a kivonat könyvelt forgalmak szekciójának elektronikusan feldolgozható változata). Csak akkor készül, ha valamely érintett számlán volt könyvelt forgalom. Munkáltatói lakástámogatási számlák esetén minden napra elkészül az állomány. Az eDeviza csatornán indított tételek csak az MNB általi elszámolásukkor (a kivonat feldolgozása után) kerülnek az állományba, azaz az előzetes zárolásokat az állomány nem tartalmazza.
	- o *.JOV állomány*: a forint számlákon a referenciadátummal egyező kamatnapú könyvelt jóváírás forgalmakat tartalmazza
	- o *.HIB állomány*: a forint számlákon adott napon meghiúsult megbízásokat tartalmazza. Csak akkor készül, ha valamely érintett számlán volt meghiúsult forgalom az érintett napon. A meghiúsult megbízások a hibakód nyilvántartásuk alapján kerülnek a .HIB állományba, az ebben szereplő hibakód lesz az állományba kerülő visszaigazolás kód értéke.

- o *.INK állomány*: a beérkező inkasszó válaszokat tartalmazza. Adatsoronként az adott napon IG1 csatornán érkező 002, 292, 692 es giro tranzakció kóddal rendelkező tételek kerülnek be. Minden olyan számla esetén készül állomány, amely esetén vagy volt beérkező tétel, vagy van olyan kiküldött inkasszó (092) tétel, amelyre még érkezhet válaszüzenet. Előfordulhat csak fej és láb sorokat tartalmazó állomány előállítása is, ekkor az adott napon nem érkezett válaszüzenet. Ha a külső azonosítóban az *inkasszó válaszállományba eredeti közlemény* tulajdonság értéke "Igen", akkor az állomány előállítása során felkeresésre kerül a válaszüzenet alapján az eredeti kiküldött inkasszó tétel, és amennyiben a keresés sikeres, akkor az állományban a közlemény mező első 32 pozícióján az eredeti indított üzenet közleményének első 32 karaktere jelenik meg. A válaszüzenet közleménye ilyenkor az állomány közlemény mezőjében a 33-ik pozíciótól szerepel.
- o *.DEV állomány*: a deviza számlákon adott napon könyvelt terhelés/jóváírás forgalmakat tartalmazza (gyakorlatilag a kivonat könyvelt forgalmak szekciójának elektronikusan feldolgozható változata). Csak akkor készül, ha valamely érintett számlán volt könyvelt forgalom. Az eDeviza csatornán indított tételek csak az MNB általi elszámolásukkor (a kivonat feldolgozása után) kerülnek az állományba, azaz az előzetes zárolásokat az állomány nem tartalmazza.
- o *.DV1 állomány*: a forint számlákon adott napon meghiúsult devizaforgalmi (konverziós, ill. határon túli forint) megbízásokat tartalmazza. Azaz itt jelennek meg az MNB által hibásnak/nem teljesíthetőnek visszajelzett megbízások. Csak akkor készül, ha valamely érintett számlán volt meghiúsult forgalom az érintett napon. A meghiúsult megbízások a hibakód nyilvántartásuk alapján kerülnek a .DV1 állományba, az ebben szereplő hibakód lesz az állományba kerülő visszaigazolás kód értéke.
- o *.CV1 állomány*: minden tekintetben megegyezik a DV1 állománnyal, tartalmát tekintve csak annyi az eltérés, hogy a devizaszámlák meghiúsult devizaforgalmi tételeit tartalmazza.
- A **Dátum** mezőkben szükséges dátum intervallumot megadni a zárlati állományok feldolgozási napjára vonatkozóan. Az alapértelmezett érték a mező kezdő és záró értéke esetén is az aktuális könyvelési dátumot megelőző könyvelési nap, a mezők értékét a felhasználó manuálisan módosíthatja, kitöltésük kötelező. A rendszer ellenőrzést végez arra vonatkozóan, hogy az értékek az aktuális könyvelési napnál csak korábbiak lehetnek, illetve a kezdő érték nem lehet későbbi, mint a záró érték.
- A megadott szűrőfeltételek az Alaphelyzet gomb használatával visszaállíthatók az alapértelmezett értékekre.

A megadott szűrőfeltételeknek megfelelő zárlati állományokat a kapcsolódó Keres gomb használatát követően a rendszer a *Zárlati állományok* táblázatban jeleníti meg az alábbiak szerint:

- A felsorolt tételek a zárlati állományok feldolgozási napja alapján, a legújabb zárlati állománnyal kezdődően kerülnek felsorolásra.
- A **Típus** mezőben jelenik meg a zárlati állomány típusa.
- A **Dátum** mezőben jelenik meg a zárlati állomány feldolgozási napja.
- A **Fájl neve** mezőben jelenik meg a zárlati állomány fájl neve.
- A megjelenített táblázat adatai nem módosíthatóak a felhasználó által.

A felhasználónak lehetősége van a találati listában szereplő zárlati állományokat egyesével letölteni a Letöltés gomb használatával.

## 2.1.6. Árfolyam adatok

Az Ügyfél Front-end felhasználói felületen az árfolyam adatok megjelenítésére szolgáló funkció az Árfolyam adatok menüpont indításával érhető el.

### **22. ábra - Árfolyam adatok**

#### Árfolyam adatok

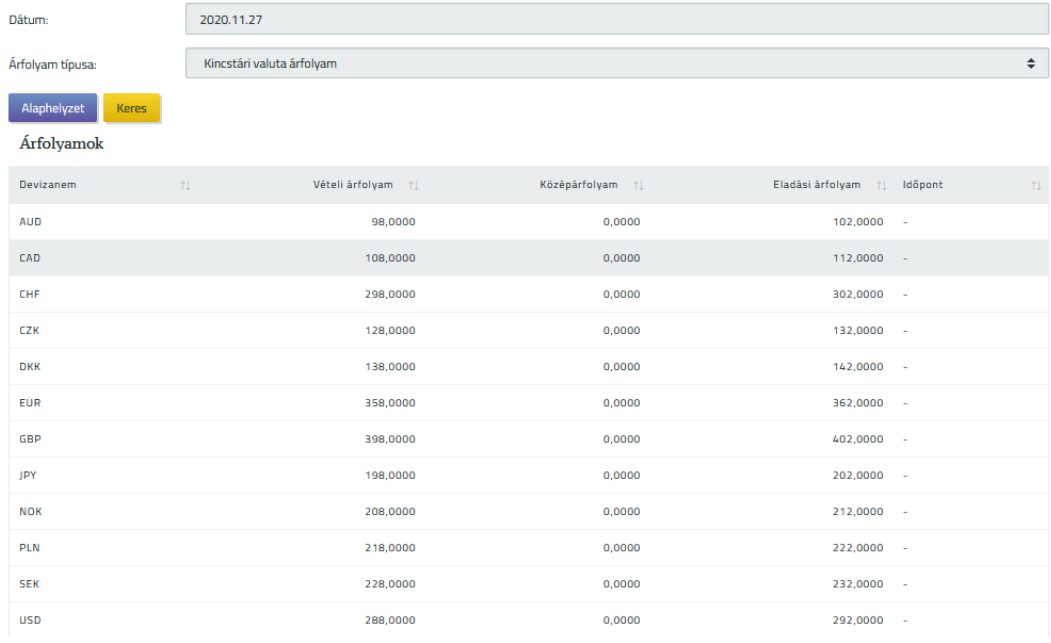

Találatok: 1 - 12 Összesen: 12

Információ 49/315

A menüpont indításával megjelenő ÁRFOLYAM ADATOK képernyőn van lehetőség a számlavezető rendszerben tárolt árfolyam adatok lekérdezésére és az árfolyam adatok közötti keresésre a képernyőn rendelkezésre álló szűrőfeltételek segítségével:

- A **Dátum** mező alapértelmezett értéke az aktuális könyvelési dátum.
- Az **Árfolyam típusa** mező teszi lehetővé az árfolyam típus kiválasztását. Az elérhető árfolyam típusok a kincstári valuta árfolyam és a kincstári deviza árfolyam. A mező alapértelmezett értéke a kincstári valuta árfolyam.

A szűrőfeltételek értékének megadása kötelező. A szűrőfeltételek értéke szerinti árfolyam adatok táblázatos formában kerülnek megjelenítésre, a napon belüli időpont és a devizanem szerint rendezve. Az egyes árfolyamokról a következő adatok nyújtanak információt:

- **Devizanem:** Az ISO kódjával kerül megjelenítésre a devizanem.
- **Vételi, közép-, eladási árfolyam:** Az előre definiált devizanemekben megjelenik az árfolyam értéke. A kincstári valuta árfolyam esetén a valuta vételi és eladási árfolyama, a kincstári deviza árfolyam esetén a deviza vételi, eladási és középárfolyama.
- **Időpont:** Bármelyik árfolyam típusban devizanemenként több árfolyam érték megjeleníthető egy napon belül különböző időpontokhoz kapcsolódóan. Az ügyfél front-end felhasználó a táblázat felső soraiban a kiválasztott dátumnak megfelelő napon belüli legfrissebb árfolyamokat láthatja.

A megjelenített *Árfolyamok* táblázat adatai nem módosíthatóak a felhasználó által. Amennyiben a megadott szűrőfeltételek alapján nem találhatóak árfolyam adatok, a felhasználónak lehetősége van a számlavezető rendszerben utolsóként tárolt árfolyam adatok lekérdezésére.

## 2.1.7. Megbízások lekérdezése

<span id="page-49-0"></span>Az Ügyfél Front-end felhasználói felületen az Ügyfél Front-end szerződéshez kapcsolódóan létrehozott megbízások lekérdezésére szolgáló funkció a Megbízások lekérdezése menüpont indításával érhető el.

### **23. ábra - Megbízások lekérdezése**

### Megbízások lekérdezése

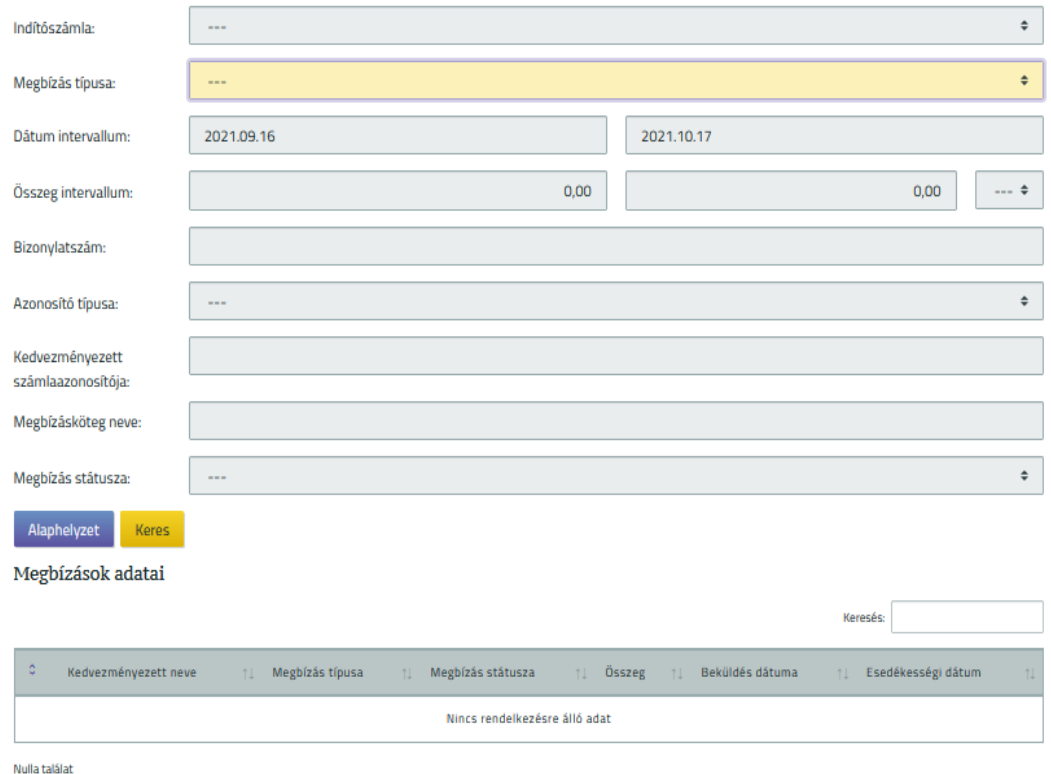

A menüpont indításával megjelenő MEGBÍZÁSOK LEKÉRDEZÉSE képernyőn rendelkezésre álló alábbi szűrőfeltételek segítségével van lehetősége az ügyfél front-end felhasználónak kiválasztania, hogy mely megbízások adatait szeretné lekérdezni.

- Az **Indítószámla** mezőben kerül megjelenítésre az adott Ügyfél Front-end szerződéshez tartozó összes fizetési számla, melyek közül a kiválasztott számlára vonatkozóan listázásra kerülnek a szűrésnek megfelelő megbízások. A mező alapértelmezett értéke a *"---"* üres érték, ilyen esetben az adott Ügyfél Front-end szerződéshez kapcsolódó összes fizetési számlára vonatkoznak a beállított további szűrési feltételek.
- A **Megbízás típusa** mezőben az Ügyfél Front-end rendszerben rögzíthető alábbi megbízástípusok közül egy kiválasztása lehetséges. A mező alapértelmezett értéke a "---" üres érték, mely választása esetén az összes megbízástípusra történik keresés.

- A **Dátum intervallum** képernyőelem használatával lehetséges megadni, hogy milyen intervallumra vonatkozóan kerüljenek megjelenítésre a megbízások. A keresés során az adott megbízás aláírásához tartozó dátum értéke alapján történik a szűrés. A képernyőelem kezdő értéke alapértelmezetten az aktuális könyvelési dátum értékénél 31 nappal kisebb érték, záró értéke az aktuális könyvelési dátum. A **Dátum intervallum** képernyőelem alapértelmezett értékei az alábbi szabályok alapján módosíthatóak a felhasználó által:
	- o A kezdő értékre vonatkozóan nem adható meg nagyobb érték, mint a záró értékre.
	- o A záró érték nem lehet nagyobb, mint az aktuális könyvelési dátum értéke.
	- o A kezdő és záró érték által meghatározott időintervallum értéke nem lehet nagyobb, mint 31 nap.
	- o A kezdő értéke nem lehet kisebb, mint az aktuális könyvelési dátum értékénél 92 nappal kisebb érték.
- Az **Összeg intervallum** képernyőelem segítéségével a megbízás összegére vonatkozóan a felhasználó megadhatja, hogy milyen egyéni értékintervallumra kívánja szűrni a tranzakciókat. Amennyiben a felhasználó konkrét összegre kívánja elvégezni a lekérdezést, a minimum és maximum mezőben is a konkrét összeg értékét szükséges megadnia.
- A **Bizonylatszám** mezőben a felhasználónak lehetősége van a megbízás bizonylatszámát megadni, amelyre vonatkozóan a rendszer nem végez formátumellenőrzést. A mezőben nincs korlátozva a minimálisan megadott karakterekkel történő keresés, de amennyiben a mezőben 3 karakternél kevesebb érték került megadásra, a rendszer figyelmezteti a felhasználót, hogy a megadott érték alapján várhatóan nagy számosságú találat kerül megjelenítésre, ezért a szűrőfeltételek pontosítása lehet célszerű. A felhasználónak lehetősége van a figyelmeztetés alapján pontosítani a szűrőfeltételeket és így indítani a keresést vagy a figyelmeztetés megtekintését követően a megadott szűrőfeltételekkel folytatni a keresést.
- A **Számlaazonosító típusa** mező csak abban az esetben kerül megjelenítésre a képernyőn, amennyiben a *"Másodlagos azonosítók engedélyezése"* kapcsoló értéke alapján a másodlagos azonosítókhoz kapcsolódó funkciók használata engedélyezve van a rendszerben. A **Számlaazonosító típusa** mező segítségével a kiválasztott azonosító típusával létrejött megbízások között kereshet a felhasználó.
- A **Kedvezményezett számlaazonosítója** mezőben lehetséges megadni a megbízás kedvezményezettjéhez tartozó számlaazonosító értékét, amelyre vonatkozóan a rendszer nem végez formátumellenőrzést. A mezőben minimum 3 karakter hosszúságban szükséges megadni értéket a kereséshez, kevesebb értékkel történő keresés indítása esetén a rendszer figyelmezteti a felhasználót a hibás értékadásra és annak javításáig keresés nem indítható.

- A **Megbízásköteg neve** mezőben a keresett megbízáshoz, illetve megbízásokhoz tartozó köteg nevének megadására van lehetősége a felhasználónak. A mezőben minimum 3 karakter hosszúságban szükséges megadni értéket a kereséshez, kevesebb értékkel történő keresés indítása esetén a rendszer figyelmezteti a felhasználót a hibás értékadásra és annak javításáig keresés nem indítható.
- A **Megbízás státusza** mező segítségével a megbízás státusza szerinti érték kiválasztásával van lehetősége szűkíteni a felhasználónak a találati listán szereplő megbízások körét.

A megadott szűrőfeltételeknek megfelelő megbízásokat a kapcsolódó Keres gomb használatát követően a rendszer a *Megbízások adatai* táblázatban jeleníti meg az alábbi adatok feltüntetésével. A megjelenített táblázat adatai nem módosíthatóak a felhasználó által.

- **Kedvezményezett neve:** a megbízás kedvezményezettjének neve, amennyiben az adott megbízástípus esetén értelmezett ez az adat. Amennyiben nem értelmezett az adat, ebben a mezőben nem kerül megjelenítésre érték.
- **Megbízás típusa:** a megbízás típusának szöveges megnevezése.
- **Megbízás státusza:** az adott megbízás státuszának aktuális értéke. Rögzítés alatt álló megbízások esetén egységesen a státusz mezőben "Beküldendő" érték kerül megjelenítésre.
- **Összeg:** a mezőben a megbízás rögzítése során megadott értékek közül a megbízás összege kerül megjelenítésre a hozzá tartozó devizanemmel, amennyiben az adott megbízás típus esetén értelmezett. Amennyiben a megbízástípus esetén nincs értelmezve az összeg, akkor üresen jelenik meg a mező az adott sorban.
- **Beküldés dátuma:** a mezőben a megbízás aláírásához tartozó dátum értéke kerül megjelenítésre, amennyiben a megbízás már beküldésre került. A *"Beküldendő"* státuszú megbízások esetén nem kerül érték megjelenítésre a mezőben. A beküldés dátuma megjelenik a *Meghiúsult* státusszal megjelenő tranzakciók esetén is.
- **Esedékességi dátum:** a mezőben a megbízás esedékességi dátumának értéke kerül megjelenítésre, amennyiben az adott megbízástípus esetén értelmezett az esedékesség fogalma. Amennyiben az adott megbízás esetén nem értelmezett az esedékességi dátum, akkor üresen jelenik meg a mező az adott sorban.
- **Megbízás adatai típus szerint:** a mezőben az alábbi adatok kerülnek megjelenítésre, amennyiben az adott megbízástípus esetén értelmezhetőek:
	- o **Bizonylatszám**
	- o **Megbízás azonosító**
	- o **Tranzakció azonosító**
	- o **Indító számla** (számla megnevezése és számlaszáma)
		- o **Kedvezményezett számlaazonosítója**
- o **Közlemény**
- o **Meghiúsulás oka** ("Meghiúsult" státuszú megbízás esetén)
- o **Könyvelt összeg és Árfolyam** (olyan *"Teljesült"* státuszú eseti deviza megbízások esetén, amelyeknél a megbízás devizaneme az indítószámla devizanemétől eltérő)
- o A mezőben elérhető PDF letöltés… gomb segítségével az adott megbízás adatainak letöltése lehetséges.

### <span id="page-53-0"></span>2.1.8. Másodlagos azonosítók lekérdezése

Az Ügyfél Front-end felhasználói felületen az Ügyfél Front-end szerződéshez kapcsolódó számlaszámokhoz rögzített másodlagos azonosítók lekérdezésére szolgáló funkció a Másodlagos azonosítók lekérdezése menüpont indításával érhető el.

Az Ügyfél Front-end rendszerben a másodlagos azonosítókhoz kapcsolódó funkciók abban az esetben kerülnek megjelenítésre, amennyiben az ehhez tartozó funkciók használata engedélyezve van a rendszerben.

#### **24. ábra - Másodlagos azonosítók lekérdezése**

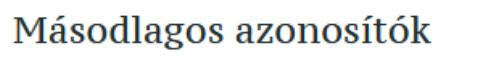

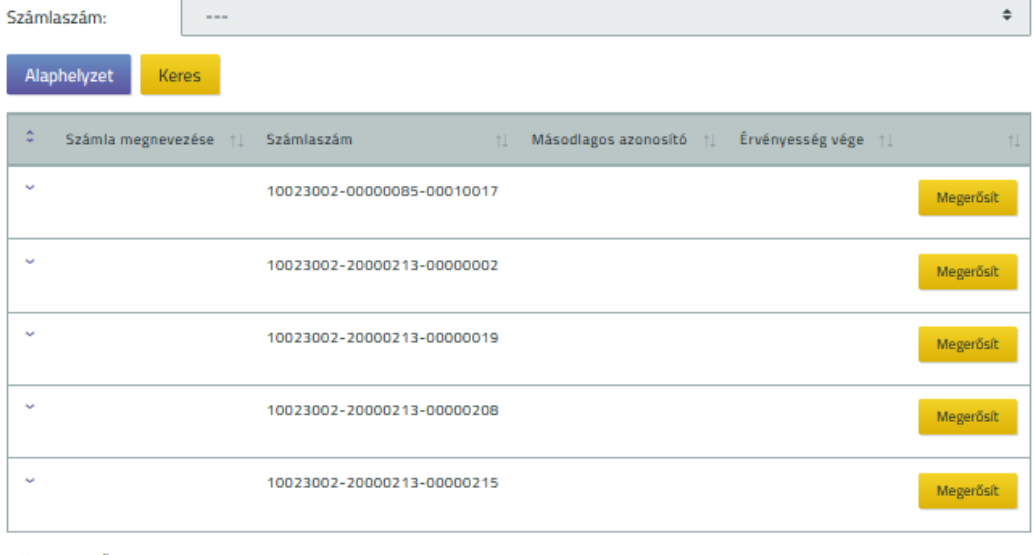

Találatok: 1 - 5 Összesen: 5

Lista letöltése

Információ 54/315

Szűrőfeltételként a **Számlaszám** mezőben alapértelmezetten *"---"* érték jelenik meg, ezen kívül kiválaszthatók az adott Ügyfél Front-end szerződéshez tartozó HUF devizanemű számlák. A következő másodlagos azonosító adatok kerülnek megjelenítésre:

- A **Számla megnevezése** mezőben az adott számlához nyilvántartott név szerepel. Amennyiben az ügyfél front-end felhasználó korábban már megváltoztatta a számla nevét a [Számlanév módosítása](#page-208-0) funkció segítségével, akkor a módosított megnevezés jelenik meg a mezőben.
- **Számlaszám:** az adott pénzforgalmi számla számlaszáma kerül megjelenítésre a mezőben.
- **IBAN számlaszám:** az adott pénzforgalmi számla IBAN számlaszáma kerül megjelenítésre a mezőben.
- **Másodlagos azonosító típusa:** az adott számlához kapcsolt másodlagos azonosító típusa.
- **Másodlagos azonosító:** az adott számlához kapcsolt másodlagos azonosító értéke.
- **Regisztráció dátuma:** az adott számlához kapcsolt másodlagos azonosító regisztrációjának dátuma, mely érték a sikeres központi regisztráció alapján kerül meghatározásra.
- **Érvényesség vége:** az adott számlához kapcsolt másodlagos azonosító lejárati dátuma. Regisztrációt követően az első lejárati dátum a regisztráció dátuma +1 év. A lejárat előtti megújításkor értékét a rendszer a regisztráció eredeti dátumából számítja az aktuális lejárat dátumát egy évvel megnövelve.
- A Megerősít… gomb a [Másodlagos azonosítók éves felülvizsgálata](#page-54-0) fejezetben leírtaknak megfelelően működik.

A képernyőn megadott szűrőfeltételek alapján megjelenített másodlagos azonosítók teljes listáját a felhasználó letöltheti a kapcsolódó Lista letöltése… gomb segítségével.

#### <span id="page-54-0"></span>**2.1.8.1. Másodlagos azonosítók éves felülvizsgálata**

A felhasználónak lehetősége nyílik a felületen keresztül az adott Ügyfél Front-end szerződéshez tartozó pénzforgalmi számlákhoz kapcsolódóan regisztrált, lejáró érvényességű másodlagos azonosítók megerősítésére, amennyiben a másodlagos azonosító típusa:

- Telefonszám
- E-mail cím

A felhasználó a [Másodlagos azonosítók lekérdezése](#page-53-0) funkcióhoz kapcsolódó képernyőn keresztül tudja áttekinteni az adott Ügyfél Front-end szerződéshez kapcsolódó pénzforgalmi számláihoz tartozó másodlagos azonosítókat. Ezen lekérdező képernyőn az érvényesség végének meghosszabbítására a megfelelő típusú másodlagos azonosítók esetén a Megerősít… gomb segítségével tudja kiválasztani a másodlagos azonosítót a felhasználó. Azon másodlagos azonosítók esetén nyílik lehetőség a megerősítésre, melyek esetén az érvényesség vége és az aktuális fizikai dátum közötti időszak nagysága kisebb vagy egyenlő, mint 40 nap. Ha a kiválasztott másodlagos azonosító nem felel meg a fenti feltételeknek, akkor erről figyelmeztetés jelenik meg a felhasználó részére.

A megerősítés funkció indítását követően a kiválasztott másodlagos azonosító adatai jelennek meg a képernyőn – mely adatok módosítása nem lehetséges – ezáltal ellenőrizheti a felhasználó, hogy megfelelő azonosítót választott ki megerősítésre.

Amennyiben a másodlagos azonosító adatait továbbra is aktuálisnak ítélte a felhasználó, az Ellenőrző kód generálása… gomb megnyomását követően a rendszer a megadott azonosító típusának megfelelően, a megadott azonosító értéke szerinti telefonszámra, illetve e-mail címre egy generált ellenőrző kódot küld. A felhasználónak a beállított csatornán kapott ellenőrzőkód értékét kell megadnia az **Ellenőrző kód** mezőben. Az ellenőrző kóddal kapcsolatosan az alábbi ellenőrzések kerülnek elvégzésre:

- Amennyiben a megadott ellenőrzőkód értéke hibás, az ügyfél front-end felhasználónak új kódot kell generálnia az Ellenőrző kód generálása… gomb használatával, ezt követően az újonnan kapott ellenőrzőkódot kell megadnia az **Ellenőrző kód** mezőben.
- Az esetben, ha a kapott ellenőrzőkód segítségével nem történik meg az adatok sikeres ellenőrzése a kód érvényességi ideje alatt, akkor a felhasználónak új kódot kell generálnia az Ellenőrző kód generálása… gomb használatával, ezt követően az újonnan kapott ellenőrzőkódot kell megadnia az **Ellenőrző kód** mezőben.
- Amennyiben nem sikerült a rendszer által továbbítani az ellenőrzőkódot a megadott csatornára, erről a rendszer tájékoztatja a felhasználót, és egy későbbi időpontban ismét megkísérelheti a megerősítést.

A megadott ellenőrzőkód értékének helyességét a Tovább... gomb alkalmazását követően vizsgálja a rendszer.

Az ellenőrző kód sikeres megadásakor megtörténik a másodlagos azonosító megerősítése, melyhez kapcsolódóan frissül az azonosító érvényességének vége. A másodlagos azonosító sikeres megerősítése esetén a rendszer tájékoztatja erről a felhasználót, valamint a [Másodlagos azonosítók lekérdezése](#page-53-0) funkció segítségével is meggyőződhet a felhasználó a másodlagos azonosító érvényesség végének változásáról.

## 2.1.9. SEPA XML lekérdezése

Az Ügyfél Front-end felhasználói felületen az Ügyfél Front-end szerződéshez kapcsolódó számlaszámokhoz rögzített SEPA tranzakciós adatok lekérdezésére szolgáló funkció a SEPA XML lekérdezése menüpont indításával érhető el.

## **25. ábra - SEPA XML lekérdezése**

## SEPA XML lekérdezése

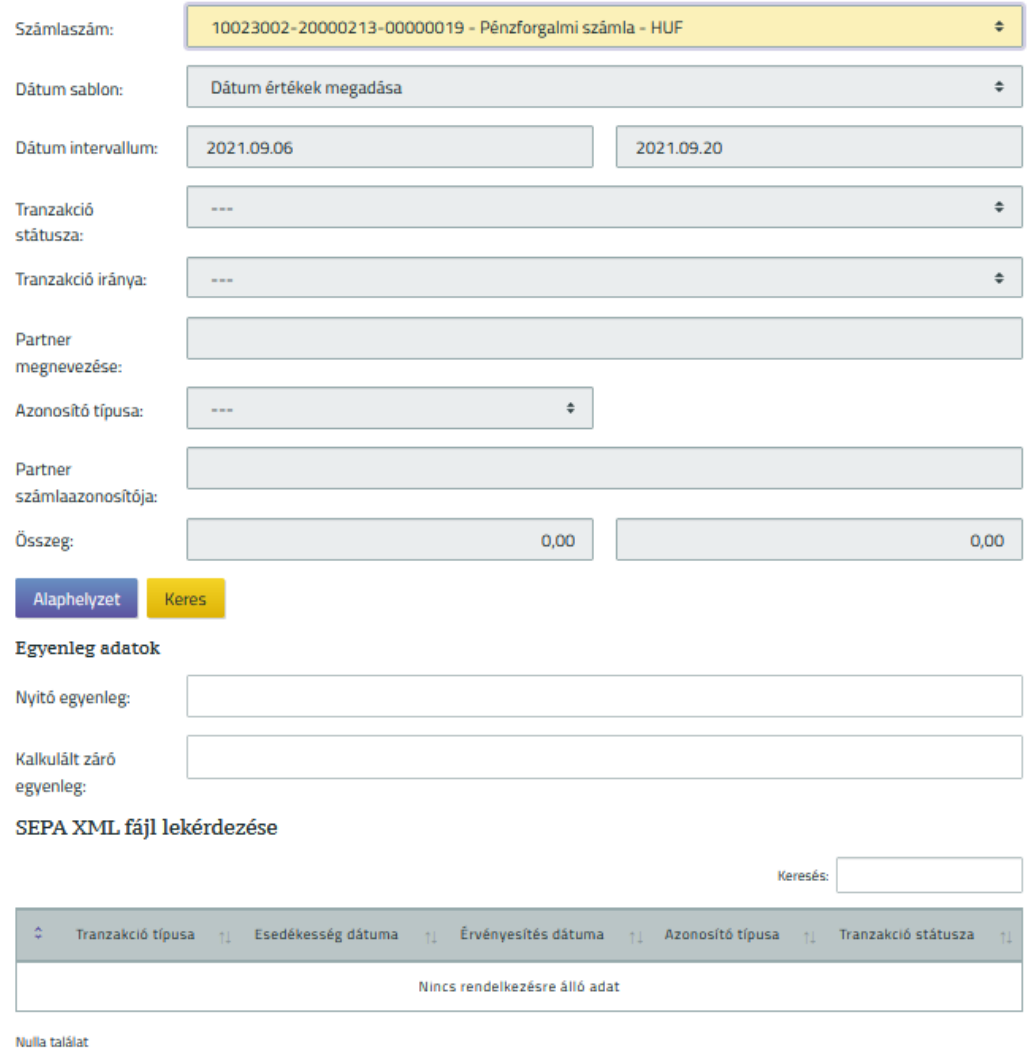

A SEPA XML lekérdezése funkció használata esetén, a képernyőn rendelkezésre álló szűrőfeltételek segítségével van lehetőség egy adott fizetési számla SEPA forgalmai közötti keresésre.

 A funkcióhoz kapcsolódó szűrőfeltételek megegyeznek a [Számlatörténet](#page-38-0) funkció Üzleti leírásában a *Szűrőfeltételek* kerethez kapcsolódóan ismertetett képernyőelemek körével.

 A szűrőfeltételek működése a SEPA XML lekérdezése funkcióban annyiban tér el a [Számlatörténet](#page-38-0) funkcióban ismertetett szűrőfeltételek működésétől, hogy jelen funkcióban kizárólag a beállított szűrőfeltételnek megfelelő tranzakciók közül csupán a SEPA tranzakciók kerülnek megjelenítésre a találati listában.

A szűrés eredményét az Ügyfél Front-end rendszer táblázatos formában jeleníti meg a *SEPA XML fájl lekérdezése* táblázatban az alábbiak szerint:

> o A *SEPA XML fájl lekérdezése* táblázat tartalma megegyezik a [Számlatörténet](#page-38-0) funkció Üzleti leírásában ismertetett *Tranzakciók* táblázat tartalmával, kiegészítve azt a következő képernyőelemekkel: A táblázatban, az egyes tranzakciókhoz kapcsolódóan, soronként megjelenő SEPA XML letöltése gomb található, mely gomb használatával kezdeményezhető az adott tranzakcióhoz tartozó SEPA XML letöltése.

# 2.2. Fedezethiányos megbízások

Az Ügyfél Front-end felhasználói felületen az Értesítés fedezethiányos megbízásról funkció segítségével tájékoztatja az illetékes ügyfél front-end felhasználókat arról, hogy az adott Ügyfél Front-end szerződésen benyújtott megbízások valamelyike *"Fedezethiányos"* státuszba került. A funkció az Értesítés fedezethiányos megbízásról menüpont indításával érhető el.

Az adott Ügyfél Front-end szerződéshez kapcsolódó megbízások számlavezető rendszerben történő feldolgozásának nyomonkövetését támogatja az Ügyfél Front-end rendszer jelen funkció segítségével, az alábbiak szerint:

- Az esetben, ha papír alapon vagy az Ügyfél Front-end rendszer felhasználói felületén keresztül benyújtott megbízások a számlavezető rendszerben történő feldolgozásuk során *"Fedezethiányos"* státuszba kerülnek, akkor a fedezethiányos számlák esetében a rendszer az érintett számlánként üzenet formájában értesíti erről az illetékes felhasználókat. Amennyiben egy megbízás azért nem tud teljesülni, mert a terhelendő számla költségviselő számláján nincs meg a szükséges fedezet, akkor is a megbízás számlájához kapcsolódóan készül az értesítés.
- Az Ügyfél Front-end rendszerben a felhasználók az üzenetküldés funkció segítségével kapnak tájékoztatást a fedezethiányos megbízásokról, mely értesítéseket az [Üzenetek lekérdezése](#page-214-0) funkció használatával tekinthetnek meg.
- Az értesítések címzetti köre a fedezethiányos megbízásban szereplő utaló számlán aláírási jogosultsággal rendelkező Ügyfél Front-end felhasználók – a felhasználók adott számlán lévő aláírási pontszámtól függetlenül (azaz a nullánál nagyobb aláírási ponterővel rendelkező felhasználók).

## 2.2.1. Fedezethiányos megbízások kezelése

Az Ügyfél Front-end rendszer jelen funkcióban meghatározottak szerint biztosítja a lehetőséget az ügyfél front-end felhasználóknak az adott Ügyfél Front-end szerződéshez kapcsolódó *"Fedezethiányos"* státuszba került tranzakciók prioritásának kezelésére. A funkció a Fedezethiányos tranzakciók prioritásának kezelése menüpont indításával érhető el.

#### **26. ábra - Fedezethiányos megbízások kezelése**

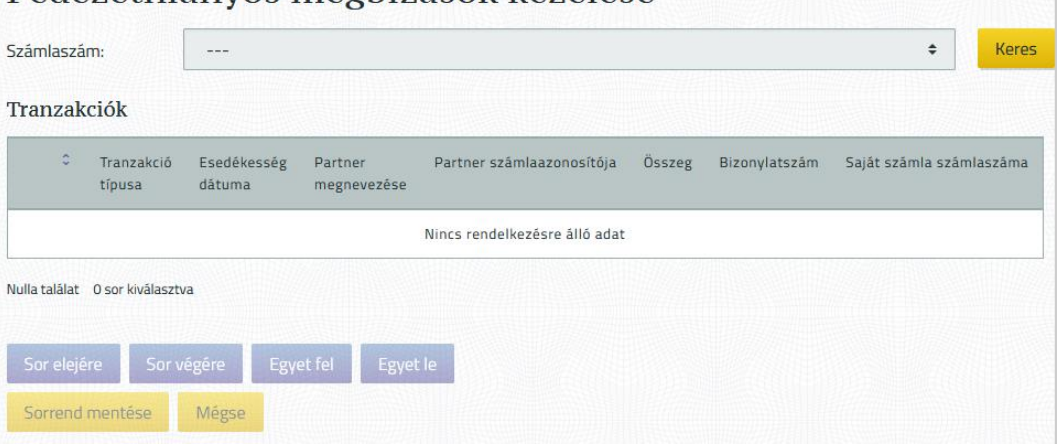

Fedezethiányos meghízások kezelése

A fedezethiányos megbízások kezelése funkció az adott Ügyfél Front-end szerződéshez kapcsolódó számlákon aláírási jogosultsággal és legalább 50 aláírási ponterővel rendelkező ügyfél front-end felhasználók részére érhető el.

A fedezethiányos megbízások kezelése funkciót egy Ügyfél Front-end szerződéshez kapcsolódóan egyidőben csak egy felhasználó használhatja. Abban az esetben, ha egy ügyfél front-end felhasználó elindítja a funkciót, majd ugyanazt az Ügyfél Front-end szerződést kiválasztva másik felhasználó is ezt a funkciót kívánja használni, akkor a rendszer ezt nem engedélyezi és hibaüzenet formájában ad tájékoztatást erről.

A **Számlaszám** mezőben kerülnek felsorolásra az adott Ügyfél Front-end szerződéshez tartozó, megfelelő típusú élő számlák, melyek közül az ügyfél frontend felhasználó által kiválasztott számlára vonatkozóan listázásra kerülnek a fedezethiányos tranzakciók. A mezőben választható számlák értékkészletét az alábbi feltételek határozzák meg:

- Az adott Ügyfél Front-end szerződéshez kapcsolódó számlák köre.
- A felhasználó megbízás aláírására vonatkozó jogosultsága és legalább 50 aláírási ponterő a szerződéshez kapcsolódó egyes számlákon.

 $Információ$  60/315

A számla kiválasztását követően a *Fedezethiányos tranzakciók* táblázatban megjelenítésre kerülnek azok a papír alapon vagy az Ügyfél Front-end rendszer felhasználói felületén keresztül benyújtott megbízások, melyek a számlavezető rendszerben történő feldolgozásuk során "Fedezethiányos" státuszba kerültek. Az EKFSZ és eDeviza fájlban beküldött megbízások esetén, azok tételeiből létrejött tranzakciókat tartalmazza a lista. A kapcsolódó díjak tranzakciói nem szerepelnek a felsorolásban. Az alábbi rangsorkódokkal rendelkező tranzakciók kerülnek megjelenítésre:

- 260 Ügyfél egyéb megbízásai
- 270 Ügyfél rendszeres megbízásai

A tranzakciók az aktuális érvényesítési sorrendben jelennek meg a táblázatban, amennyiben a fedezethiányos tranzakciók érvényesítési sorrendje nem került módosításra, akkor az alábbiak szerinti rendezettségben:

- Tranzakció rangsorkód
- Rangsoron belüli sorrend
- Esedékesség dátuma
- Tranzakció azonosító

A következő tranzakció adatok kerülnek megjelenítésre:

- A **Kijelölés** mezőben található logikai mező segítségével nyílik lehetősége az ügyfél front-end felhasználónak arra, hogy a táblázat adott sorában lévő tranzakciót kijelölje a sorrend módosításához. Egyszerre egy sor kijelölésére és mozgatására van lehetőség.
- A **Tranzakció típusa** mezőben a számlavezető rendszerben definiált, tranzakcióhoz rendelt típus elnevezése kerül megjelenítésre.
- Az **Esedékesség dátuma** mezőben jelenik meg a tranzakció számlavezető rendszerben tárolt adatai alapján a tranzakció esedékességi dátumának értéke.
- A **Partner megnevezése** mezőben a tranzakcióban rögzített partner neve szerepel.
- A **Partner számlaazonosítója** mezőben a tranzakcióban rögzített partnerhez tartozó számlaszám szerepel, az adott tranzakcióhoz kapcsolódóan, a számlavezető rendszerben eltárolt formában.
- Az **Összeg** mezőben a tranzakcióban teljesítésre kerülő terhelés értéke és devizaneme jelenik meg.
- A **Bizonylatszám** mezőben a megbízás rögzítéskor írt bizonylatszám jelenik meg.
- A **Saját számla számlaszáma** mezőben a tranzakcióban rögzített indítószámla számlaszáma szerepel.
- A **Tranzakció azonosítója** mezőben a számlavezető rendszerben generált, a tranzakcióhoz tartozó, egyedi azonosító jelenik meg.
- A **Közlemény** mezőben a tranzakcióban rögzített közlemény mező értéke szerepel, soronkénti tagolás nélkül.
- A **Saját számla neve** mezőben a tranzakcióban rögzített indítószámla megnevezése szerepel.
- Abban az esetben, ha az adott tranzakcióhoz kapcsolódóan a számlavezető rendszerben tárolásra került, akkor a **Partner bank SWIFT/BIC kódja** mezőben a tranzakcióban rögzített partner számlaszámához tartozó bank azonosítója szerepel.

Az ügyfél front-end felhasználó a megjelenítésre kerülő "*Fedezethiányos*" státuszú tranzakciók sorrendjét az adott sor kijelölése után a kapcsolódó Sor elejére, Sor végére, Egyet fel, Egyet le gombok segítségével állíthatja be. Egyszerre több sor kijelölésekor, illetve abban az esetben, ha az adott mozgatás végrehajtása nem lehetséges, akkor a rendszer hibaüzenet formájában tájékoztatja az ügyfél front-end felhasználót.

A fedezethiányos tranzakciók érvényesítési sorrendjének módosítását az ügyfél front-end felhasználó minden esetben a Sorrend mentése gomb használatával tudja véglegesíteni.

A Mégsem... gomb segítségével a felhasználó a tranzakciók módosított sorrendjének mentése nélkül térhet vissza a fedezethiányos megbízások karbantartó képernyőjének alapértelmezett beállításaihoz, ahol újabb lekérdezést indíthat. Ilyen esetben a funkció használata során korábban a Sorrend mentése gomb segítségével véglegesített érvényesítési sorrend nem kerül visszavonásra.

Jelen funkcióban a költségviselő számlára vonatkozó tételek sorrendje a felhasználó által nem módosítható, mivel a költségviselő számlán nem figyeli a rendszer a rangsoron belüli sorrendet, csak a pénzügyi fedezetet.

A tranzakciók érvényesítési sorrendjének véglegesítését követően az adatok átadásra kerülnek a számlavezető rendszernek, ahol ennek feldolgozása után automatikus érvényesítés kerül végrehajtásra. Abban az esetben, ha továbbra is fennáll a fedezethiány, akkor üzenetküldés történik a megfelelő felhasználók részére az Értesítés fedezethiányos megbízásról funkció segítségével. A sikeresen feloldott fedezethiány esetén a tranzakció(k) státuszának változása a [Számlatörténet](#page-38-0) fejezetben részletezettek szerint, a megbízás(ok) státusza pedig a [Megbízások lekérdezése](#page-49-0) funkció használatával kérdezhető le.

# 2.3. Megbízásokkal kapcsolatos funkciók

## 2.3.1. Eseti forint megbízás indítása

Az Ügyfél Front-end felhasználói felületen az eseti forint megbízás rögzítése funkció az Eseti forint megbízás indítása menüpontból indítható.

Információ 62/315

## **27. ábra - Eseti forint megbízás indítása**

## Eseti forint megbízás rögzítés

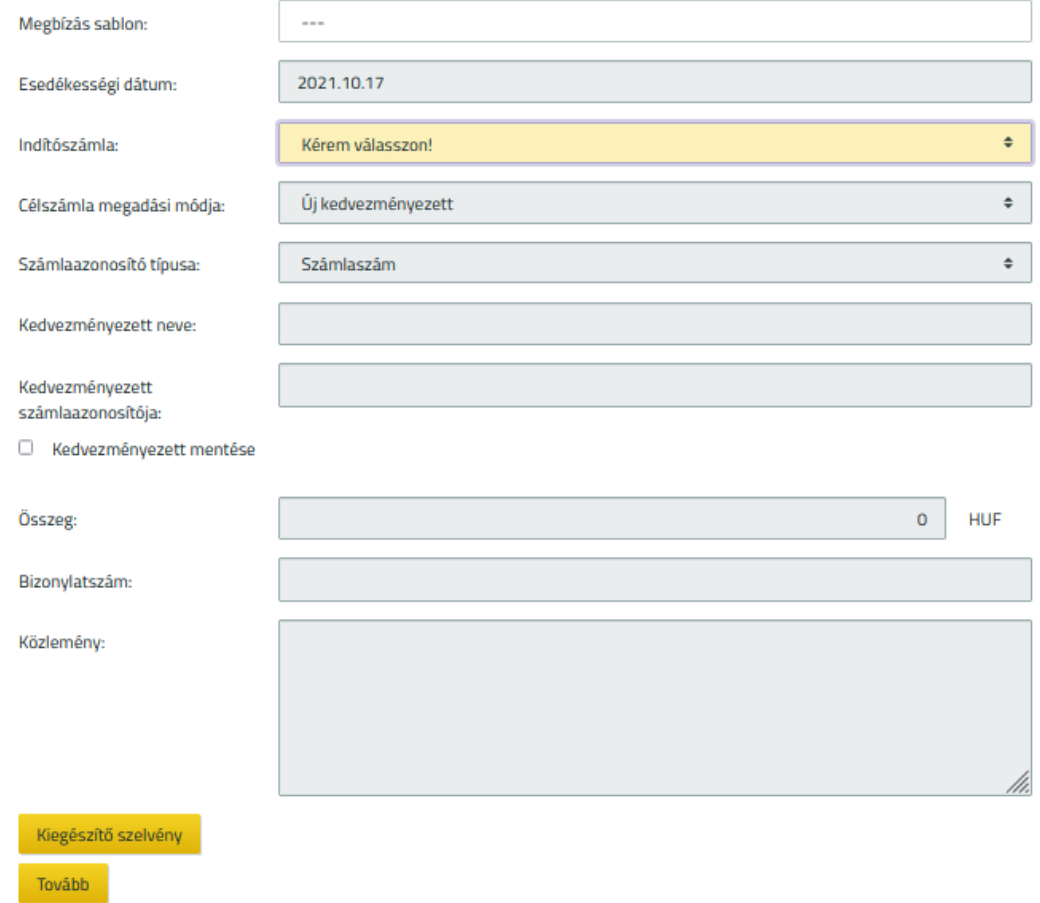

Az eseti forint megbízás rögzítése funkció használatával nyílik lehetősége a felhasználónak, hogy az Ügyfél Front-end rendszer felhasználói felületén keresztül eseti forint megbízásokat hozzon létre az adott szerződés számláihoz kapcsolódóan. Az Ügyfél Front-end rendszerben a felhasználónak csak olyan megbízás rögzítésére van lehetősége, amely a számlavezető rendszer beállításai alapján engedélyezett.

Eseti forint megbízás rögzítése során a felhasználónak az alábbiak szerint nyílik lehetősége a megbízás adatainak megadására:

 A **Megbízássablon neve** mezőben azon megbízássablonok közül választhat a felhasználó, melyek forint megbízás rögzítése során kerültek elmentésre (lásd [Megbízássablon mentése\)](#page-70-0), a megbízássablonban szereplő partner adatok típusa *"Forint megbízás partner adatai"* értékű.

Az **Esedékességi dátum** mező szolgál a megbízás teljesítési dátumának megadására. Az esedékességi dátum az a nap, amikor az ügyfél front-end megbízásból létrejövő tranzakciót először próbálja meg teljesíteni a számlavezető rendszer. A mező alapértelmezett értékeként automatikusan beállításra kerül az aktuális dátum, mely érték a felhasználó által módosítható, megadása kötelező. A mező értékeként maximum 14 nappal későbbi dátum állítható be. Amennyiben a 14. nap munkaszüneti napra esik, akkor legfeljebb az azt követő banki nap adható meg. Ha a beállított érték az aktuális dátumnál későbbi, akkor ellenőrzés történik arra vonatkozóan, hogy lehet-e esedékességi nap, amennyiben nem, akkor figyelmeztető üzenet jelenik meg a felhasználó részére.

- A megbízás aláírását követően további ellenőrzés történik az **Esedékességi dátum**ra vonatkozóan. Amennyiben az **Esedékességi dátum** megegyezik az aktuális fizikai dátummal, és az a rendszerben található rendszernaptár adatai alapján nem esedékességi napként van nyilvántartva (nem banki munkanap), valamint a megbízás nem teljesíthető AFR megbízásként, akkor figyelmeztetés jelenik meg a felhasználó részére. A megjelenő üzenet tájékoztatja a felhasználót arról, hogy az **Esedékességi dátum** nem lehet korábbi mint a következő banki munkanap. Ezen kívül a rendszer felajánlja az **Esedékességi dátum** következő banki munkanapra történő automatikus módosítását. A dátum módosításának elfogadása esetén a megbízás adatai a felajánlott dátummal kerülnek átadásra a számlavezető rendszernek. Abban az esetben, ha a felhasználó nem fogadja el ezt, akkor lehetősége van a megbízás adatait (köztük az **Esedékességi dátum**ot) azonnal módosítani, vagy ugyanezt később elvégezni a megbízások karbantartása funkció segítségével.
- Az **Indítószámla** mezőben annak a számlának a kiválasztása szükséges, melyről a megbízás teljesítésre kerül, kitöltése kötelező. A listában a felhasználóhoz tartozó, az adott szerződés által meghatározott összes forint devizanemű pénzforgalmi számla számlaszáma megjelenik. A számlákhoz kapcsolódóan megjelenítésre kerül a számla neve és devizaneme.
- A **Célszámla megadási módja** mező segítségével adható meg a megbízás kedvezményezettjének rögzítésére vonatkozó módszer. A mező alapértelmezett értéke az "Új kedvezményezett", kitöltése kötelező. A kiválasztott értéktől függően változik a megbízás kedvezményezettjének rögzítésére szolgáló adatok köre:
	- o Az *"Új kedvezményezett"* értéket választva a következő mezők kitöltésével adhatóak meg a megbízás kedvezményezettjének azonosítására szolgáló adatok:
		- A **Számlaazonosító típusa** mező csak abban az esetben kerül megjelenítésre a képernyőn, amennyiben a kapcsolódó funkciók használata engedélyezve van a rendszerben. A **Számlaazonosító típusa** mező segítségével választhatja ki az ügyfél front-end felhasználó, hogy a kedvezményezett adatait milyen típusú számlaazonosítóval szeretné megadni. A mező lehetséges értéke:

- *"Számlaszám"* Alapértelmezett érték
- *"Telefonszám"*
- *"E-mail cím"*
- *"Adószám"*
- *"Adóazonosító jel"*

Ha a másodlagos azonosítókhoz kapcsolódó funkciók használata nincs engedélyezve a rendszerben, akkor a *"Számlaszám"* érték kiválasztásának megfelelően működik a rendszer.

- A **Kedvezményezett neve** mezőben a kedvezményezett számla tulajdonosának nevét szükséges rögzíteni, amennyiben a **Számlaazonosító típusa** mező értékeként *"Számlaszám"* érték került kiválasztásra. A **Számlaazonosító típusa** mezőben a *"Számlaszám"* értéktől eltérő értékek kiválasztása esetén a **Kedvezményezett neve** mező nem látható a képernyőn, így a felhasználó által nem adható meg a mező értéke.
- A **Kedvezményezett számlaazonosítója** mezőben a megbízás kedvezményezettjének azonosítóját szükséges rögzíteni. Az azonosító mezőben a számlaszám megadása mellett az AFR megbízásokhoz kapcsolódóan lehetséges a kedvezményezett számlájának másodlagos azonosítóval történő címzése, a meghatározott típusok szerint. A mezőben megadott értékre vonatkozóan a rendszer az alábbi vizsgálatokat végzi a **Számlaazonosító típusa** mező értéke alapján:
	- *"Számlaszám"* típus esetén a felhasználónak 16 vagy 24 hosszú, számjegyekből álló értéket szükséges megadnia, figyelembe véve az esetleges kötőjelekkel történő tagolást 8 számjegyenként. A mezőben megadott számlaszám helyességére vonatkozóan ellenőrzés történik.

Amennyiben a **Kedvezményezett számlaazonosítója** Kincstárban vezetett devizaszámlát jelöl, akkor a megbízás eseti forint megbízásként nem rögzíthető, a felhasználó részére figyelmeztető üzenet jelenik meg, hogy azt eseti deviza megbízásként rögzítheti.

A **Kedvezményezett számlaazonosítója** mező rögzítését a beviteli mező 8 karakterenkénti tagolása támogatja.

 *"E-mail cím"* értékű számlaazonosító választása esetén a felhasználónak olyan értéket szükséges megadnia, amely a feltételeknek megfelel.

- *"Telefonszám"* érték esetén a felhasználónak az alábbiak szerinti értéket szükséges megadnia:
	- $\circ$  a képernyőn lévő "+" karaktert követően az országhívó megadására szolgáló mezőben egy, kettő vagy három számjegy adható meg, mely mezőnek alapértelmezett értéke a *"36"* kezdőérték, amely a felhasználó által szabadon felülírható.
	- o Az országhívó mezőt követően található "-" karaktert követően, a telefonszám további számjegyeinek megadására szolgáló mezőben lehetséges a számlaazonosító megadása, a mezőben kizárólag számjegyek szerepelhetnek.
- *"Adóazonosító jel"* érték kiválasztása esetén a felhasználónak olyan értéket szükséges megadnia, amelyben "TXID:HU" előtagot követően kizárólag számjegyek szerepelnek 10 karakter hosszúságban.
- *"Adószám"* érték esetén a felhasználónak olyan értéket kell megadnia, amelyben "TXNB:HU" előtagot követően kizárólag számjegyek szerepelnek 8 karakter hosszúságban.

Ezen szabályoktól eltérő érték megadása esetén a rendszer tájékoztatja a felhasználót a lehetséges értékek megadásának szabályairól.

- A rendszer lehetőséget biztosít a kedvezményezett adatainak sablonba mentésére a **Kedvezményezett mentése** jelölőnégyzet segítségével, amennyiben a Számlaazonosító típusa mezőben "Számlaszám" érték került kiválasztásra.
- o A *"Partner választása sablonból"* érték választása esetén az adott szerződéshez kapcsolódó, korábban már rögzített sablonokban tárolt partnerek közül van lehetősége választani a felhasználónak a **Partner megnevezése** mező segítségével, melynek kitöltése kötelező. A kiválasztott partner adatai megjelenítésre kerülnek a **Kedvezményezett neve** és **Kedvezményezett számlaazonosítója** mezőkben. Amennyiben ezen adatok időközben megváltoztak volna, akkor a szükséges módosításokat a "Partnerek karbantartása" funkció segítségével van lehetőség módosítani, az eltárolt értékek jelen képernyőn keresztül, közvetlenül nem módosíthatóak.

- o A *"Saját számla"* opció kiválasztása esetén a **Célszámla** mező segítségével adható meg a megbízás kedvezményezett számlaszáma, kitöltése kötelező. A **Célszámla** mezőben az adott szerződéshez kapcsolódó, az **Indítószámla** mezőben megadott számlaszámtól eltérő, forint devizanemű, a számlavezető rendszer beállításai alapján célszámlaként engedélyezett számlák számlaszámai kerülnek feltüntetésre.
- Az **Összeg** mezőben szükséges megadni a megbízás összegére vonatkozó értéket, pozitív egész szám formájában, megadása kötelező.
	- o Az **Összeg** mezőhöz kapcsolódóan megjelenítésre kerül a megbízás devizaneme "*HUF"* értékkel, mely érték forint megbízás esetén a felhasználó által nem módosítható.
- A **Bizonylatszám** mezőben az átutalást azonosító tetszőleges (alfanumerikus) érték megadása szükséges, kitöltése kötelező. A mezőben rögzített értékre a számlavezető rendszerben egyediség vizsgálat történik, ugyanazon indítószámlára rögzített forint megbízások esetén napon belüli egyediség szükséges. Amennyiben a bizonylatszám nem felel meg ennek a feltételnek, akkor a megbízás visszautasításra kerül, a felhasználó a megbízás hibakódból értesül erről.
- A **Közlemény** mezőben adható meg a megbízás kedvezményezett általi beazonosítására vonatkozó információ. A megbízás közleménye a mezőben egyben kerül megjelenítésre, maximum 96 karakter hosszúságban adható meg.
- A Kiegészítő szelvény… gomb segítségével az adott megbízáshoz tartozó kiegészítő adatok rögzíthetők. Az ERA-AHTT köteles számla tulajdonsággal rendelkező indító számla esetén kötelező kiegészítő szelvény kitöltése a megbízás összegének megfelelő adatokkal.

### **28. ábra – Kiegészítő szelvény adatok forint**

## ERA, ÁHT-T kódok - rögzítés

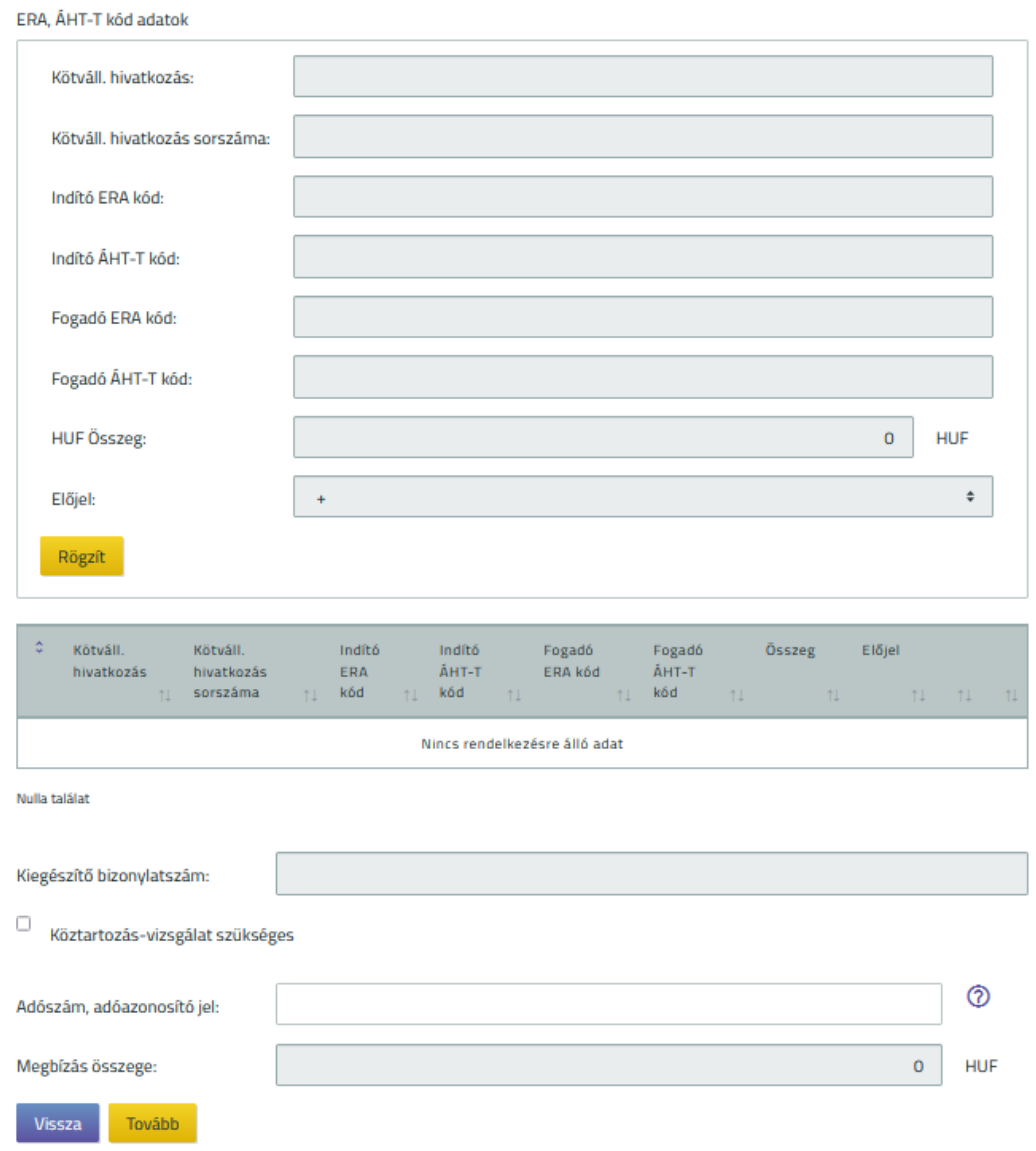

A felhasználónak egy rögzítő képernyőn keresztül nyílik lehetősége a kiegészítő szelvény adatainak megadására. Táblázat formájában soronként kerülnek megjelenítésre az ERA, ÁHT-T kódokhoz tartozó adatok, melyek a kapcsolódó gombok segítségével karbantarthatóak. A felhasználó az *ERA, ÁHT-T kódok* táblázatban új sort tud létrehozni az alábbi mezők kitöltésével és a kapcsolódó Rögzít gomb segítségével. (Abban az esetben, ha a képernyő az adatok lekérdezése céljából kerül megjelenítésre, akkor az új sor létrehozásához szükséges mezők nem jelennek meg.)

Információ 68/315

- **Kötváll. hivatkozás:** A 10 karakteres mezőhossz ellenőrzésén kívül nem történik egyéb ellenőrzés az értékre.
- **Kötváll. hivatkozás sorszáma:** A 3 karakteres mezőhossz ellenőrzésén kívül nem történik egyéb ellenőrzés az értékre.
- Az **Indító ERA kód** mezőben a terhelendő számlához kapcsolódó Egységes Rovat Azonosító értékének megadása lehetséges. A mezőben rögzített értékhez kapcsolódóan a maximum 8 karakteres mezőhossz ellenőrzésén kívül a rendszer nem végez ellenőrzést. Amennyiben a terhelendő számla ERA-AHTT köteles számla tulajdonsággal rendelkezik, akkor az **Indító ERA kód** nem lehet üres.
- Az **Indító ÁHT-T kód** mező a terhelendő számlához kapcsolódó, a törvényi előirányzati sorra való megkülönböztető utalásnak megfelelő érték rögzítését teszi lehetővé. A mezőben csak számjegyek adhatók meg, erre és a 6 karakteres mezőhosszra vonatkozóan a rendszer ellenőrzést végez. Amennyiben a terhelendő számla ERA-AHTT köteles számla tulajdonsággal rendelkezik, akkor az **Indító ÁHT-T kód** nem lehet üres..
- **Fogadó ERA kód:** Az ellenszámlaszámhoz kapcsolódó ERA kód, a maximum 8 karakteres mezőhossz ellenőrzésén kívül nem történik ellenőrzés az értékre. Amennyiben a címzett számla SZR-en belüli és ERA-AHTT köteles számla tulajdonsággal rendelkezik, akkor a **Fogadó ERA kód** nem lehet üres. Csoportos átutalás és postai készpénzkifizetési megbízás esetén nem történik ellenőrzés a címzett számlára vonatkozóan.
- **Fogadó ÁHT-T kód:** Az ellenszámlaszámhoz kapcsolódó ÁHT-T kód. A mezőben csak számjegyek adhatók meg, erre és a 6 karakteres mezőhosszra vonatkozóan ellenőrzés történik.
- A **HUF összeg** mezőben szükséges megadni az ERA és/vagy ÁHT-T kódokhoz tartozó értéket, mely pozitív egész szám lehet.
	- o A **HUF összeg** mezőhöz kapcsolódóan megjelenítésre kerül a *"HUF"* érték, mely érték a felhasználó által nem módosítható.
- **Előjel:** Értéke csak + vagy jel lehet. Amennyiben az **Összeg** mező kitöltött, akkor az **Előjel** nem lehet üres.
- *ERA, ÁHT-T kódok* táblázat:
	- o **Kötváll. hivatkozás:** A végleges kötelezettségvállalás hivatkozási számát tartalmazza.
	- o **Kötváll. hivatkozás sorszáma:** A végleges kötelezettségvállalás hivatkozás sor azonosítója jelenik meg.
	- o **Indító ERA kód:** A terhelendő számlához kapcsolódó Egységes Rovat Azonosító értékét tartalmazza.
	- o **Indító ÁHT-T kód:** A terhelendő számlához kapcsolódó, a törvényi előirányzati sorra való megkülönböztető utalásnak megfelelő értéket tartalmazza.
	- o **Fogadó ERA kód:** Az ellenszámlaszámhoz kapcsolódó ERA kód értékét tartalmazza.
	- o **Fogadó ÁHT-T kód:** Az ellenszámlaszámhoz kapcsolódó ÁHT-T kód értéke jelenik meg.

- o **HUF összeg** és devizaneme**:** A megadott ERA és/vagy ÁHT-T kódokhoz tartozó érték jelenik meg HUF devizanemben.
- o **Előjel:** Az ERA kód szerinti főösszeg képzéséhez szükséges előjelet tartalmazza. Értéke csak + vagy – jel lehet.
	- A Módosít gomb segítségével nyílik lehetősége a felhasználónak az adott sor adatainak módosítására. A gomb használatával az ERA, ÁHT-T kódokhoz tartozó mezőkben megjelenítésre kerülnek a rögzített adatok, melyeket a felhasználónak lehetősége van megváltoztatni.
	- A Töröl gomb használatával az adott sorban szereplő adatok törlése hajtható végre. A véletlen törlés elkerülése érdekében megerősítő kérdés jóváhagyását követően történik meg a művelet.
- A **Kiegészítő bizonylatszám** mezőben lehet megadni az adott megbízáshoz kapcsolódó kiegészítő bizonylatszám értékét, a mező értékének kitöltése nem kötelező.
- Köztartozás-vizsgálat szükséges?: Értéke "Igen" vagy "Nem" lehet.
- **Adószám, adóazonosító jel:** Amennyiben a **Köztartozás-vizsgálat**  szükséges? mező értéke "Igen", akkor értéke kötelezően 8 vagy 10 számjegy. Amennyiben a **Köztartozás-vizsgálat szükséges?** mező értéke "Nem", akkor értéke kötelezően üres.
	- o Ha a megadott számjegy 10 jegyű, akkor az adóazonosító jelre vonatkozó ellenőrzést elvégzi a rendszer.
	- o Ha a megadott számjegy 8 jegyű, akkor a rendszer a megadott számra CDV ellenőrzést végez.
	- o Ha a megadott szám nem felel meg a fenti feltételeknek, akkor erről figyelmeztetés jelenik meg a felhasználó részére.
- **Megbízás HUF összege:** Manuálisan töltendő az ERA, ÁHT-T kódok táblázat soraiban szereplő HUF összegek előjel szerinti összesített értékével. A rendszer az összesített értéket összehasonlítja a fizetési megbízás összegével. Amennyiben az ellenőrzés során eltérés van, akkor a megbízás nem rögzíthető, amelyről figyelmeztetés jelenik meg az ügyfél front-end felhasználó részére.
	- o A **Megbízás HUF összege** mezőhöz kapcsolódóan megjelenítésre kerül a *"HUF"* érték, mely érték a felhasználó által nem módosítható.
- **Megelőlegezés:** A mező kizárólag a csoportos átutalási megbízásokhoz megadott kiegészítő szelvény esetén módosítható, a mező alapértelmezett értéke a "Nem" érték.

Amennyiben a megbízás adatai a felhasználó által rögzítésre kerültek, a megadott adatok ellenőrzésére és aláírására szolgáló képernyőkön folytatódik a megbízás rögzítése, annak ellenőrzésével és aláírásával.

A rendszer a következő összefüggés-vizsgálatokat végzi el, és tájékoztatja a felhasználót hibás kitöltés esetén, amennyiben a másodlagos azonosítókhoz kapcsolódó funkciók használata engedélyezve van a rendszerben:

- Ha a megbízás AFR körbe tartozik, akkor az AFR modul a másodlagos azonosítóval történő célszámla megadása esetén elvégzi a másodlagos azonosító ellenőrzését.
- Amennyiben a **Számlaazonosító típusa** mező *"Telefonszám"*, *"E-mail cím"*, *"Adószám"* vagy *"Adóazonosító jel"* értékű, ÉS az **Esedékességi dátum** mezőben beállított érték az aktuális fizikai dátum értékénél későbbi, akkor a rendszer tájékoztatja a felhasználót.
- Amennyiben másodlagos azonosító megadásával történt a címzett rögzítése, a Számlaazonosító típusa mező "Telefonszám", "E-mail cím", "Adószám" vagy *"Adóazonosító jel"* értékű, ÉS nem AFR körbe tartozó a megbízás, akkor a rendszer tájékoztatja erről a felhasználót. A megbízás aláírásakor megtörténik a megbízás nagyösszegű átutalás vizsgálata is.

A rögzített megbízásra duplikáció szűrés kerül végrehajtásra, és azonos tartalmú megbízás esetén figyelmeztetés történik a felhasználó részére, aki dönthet a folytatásról vagy a feldolgozás megszakításáról.

A rögzített megbízásra vonatkozóan, annak aláírása során a rendszer elvégzi a napi limit értékének ellenőrzését, amennyiben a kapcsolódó funkciók használata engedélyezve van a rendszerben.

 Amennyiben a megbízás indítószámlájához beállított limit értéke alapján (nem saját számlák közötti átvezetés esetén) az adott napra már nem lehetséges a megbízás aláírása, az esetben a rendszer tájékoztatja erről a megbízás aláírását végző felhasználót, aki a megbízás értékének módosításával, vagy más napon történő benyújtásával, esetlegesen az indítószámla módosításával kerülheti ki a beállított korlátozást, vagy az indítószámlához kapcsolódó limit értékének módosítását kezdeményezheti.

A megbízás adatai alapján a számlavezető rendszerben létrehozott tranzakció adatai, annak teljesülését követően a "Számlatörténet" funkcióban részletezettek szerint kérdezhetők le a kapcsolódó számláról, illetve a megbízás adatai a "Megbízások lekérdezése" funkció használatával kérdezhetők le.

#### <span id="page-70-0"></span>**2.3.1.1. Megbízássablon mentése**

Az adott megbízás adatainak rögzítése során a rendszer lehetőséget biztosít a megbízás adatainak sablonba mentésére a kapcsolódó **Megbízás adatainak mentése sablonba** és a hozzá kapcsolódó mezők segítségével. A **Megbízás adatainak mentése sablonba** mező alapértelmezett értéke *"Nem"*.

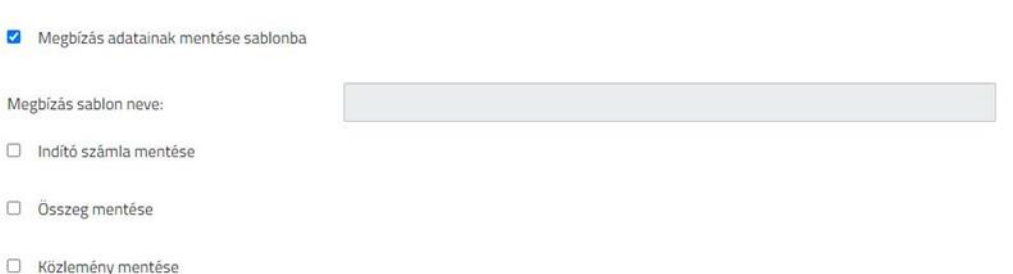

#### **29. ábra - Megbízássablon mentése eseti forint megbízás esetén**

- Amennyiben a felhasználó a megbízás adatainak megadása során a **Megbízás adatainak mentése sablonba** mező használatával jelölte, hogy az adott megbízás adatait szeretné elmenteni, a kapcsolódó mezők segítségével tudja ennek részleteit beállítani:
	- o A **Megbízássablon neve** mezőben szükséges megadnia az adott megbízássablon nevét, mellyel a későbbi használat során tudja azonosítani az elmentett sablont. A rendszer automatikusan felajánlja alapértelmezett értékként a **Megbízássablon neve** mezőben az adott megbízásnál a **Kedvezményezett neve** mezőben megadott értéket (függetlenül attól, hogy esetleg már létezik ilyen néven elmentett megbízássablon a szerződéshez). A felhasználónak lehetősége van a **Megbízássablon neve** mezőben szereplő értéket módosítani. A megbízássablon mentése során a rendszer ellenőrzi a mezőben megadott érték egyediségét az adott szerződésen belül, mely feltételek nem teljesülése esetén figyelmezteti a felhasználót és csak egyedi értékekkel lehetséges a sablon mentése.
	- o Az **Indítószámla mentése** logikai mező használatával tudja beállítani a felhasználó, hogy az adott sablon adatai közé eltárolásra kerüljön-e az adott megbízáshoz aktuálisan kiválasztott indítószámla értéke. A mező alapértelmezett értéke *"Nem"*.
	- o A megbízássablonhoz kapcsolódóan eltárolásra kerül a megbízás kedvezményezettjeként beállított partner sablon. A megbízás adatainak megbízássablonba történő mentéséhez elengedhetetlen, hogy a kedvezményezett partner adatai elmentésre kerüljenek, mely egy megbízásrögzítésen belül is elvégezhető. A rendszer a partner adatok sablonba mentésének hiányáról hibaüzenet formájában tájékoztatja a felhasználót.
	- o Az **Összeg mentése** logikai mező használatával tudja beállítani a felhasználó, hogy az adott sablon adatai közé eltárolásra kerüljön-e az adott megbízáshoz megadott **Összeg** mező értéke. A mező alapértelmezett értéke "Nem".
- o A **Közlemény mentése** logikai mező használatával tudja beállítani a felhasználó, hogy az adott sablon adatai közé eltárolásra kerüljön-e az adott megbízáshoz megadott **Közlemény** mező értéke. A mező alapértelmezett értéke "Nem".
- o Az **ERA, ÁHT-T kódok mentése** logikai mező kizárólag az eseti forint megbízás rögzítése esetén kerül megjelenítésre. Használatával tudja beállítani az ügyfél front-end felhasználó, hogy az adott sablon adatai közé eltárolásra kerüljenek-e az adott megbízáshoz megadott ERA, ÁHT-T kódokhoz tartozó adatok. A mező alapértelmezett értéke "Nem".

# 2.3.2. Eseti deviza megbízás indítása

Az Ügyfél Front-end felhasználói felületen az eseti deviza megbízás rögzítése funkció az Eseti deviza megbízás indítása menüpontból indítható.

## **30. ábra - Eseti deviza megbízás indítása**

# Eseti deviza megbízás - rögzítés

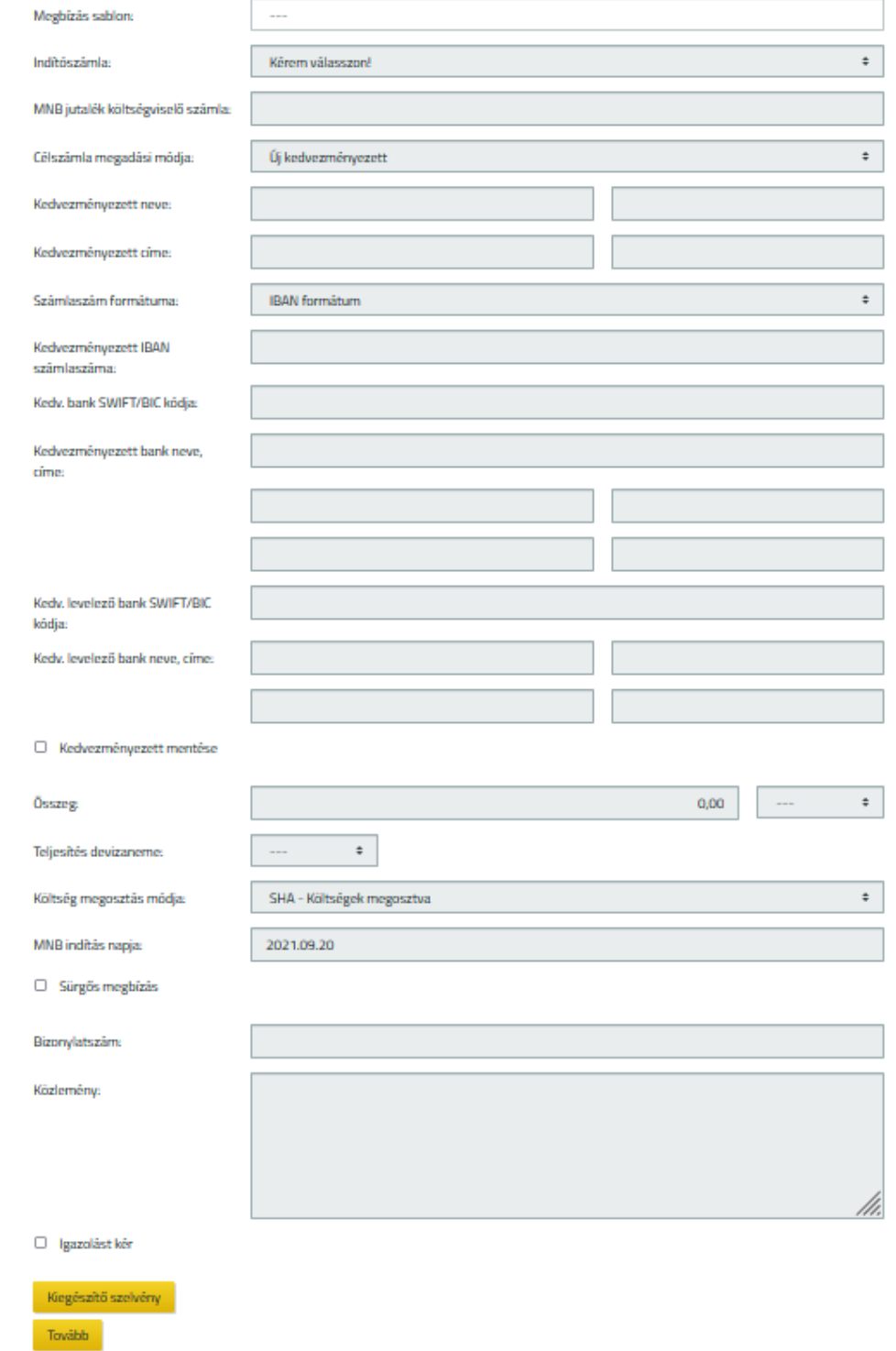

Információ 74/315

Az eseti deviza megbízás rögzítése funkció használatával nyílik lehetősége a felhasználónak, hogy az Ügyfél Front-end rendszer felhasználói felületén keresztül eseti deviza megbízásokat hozzon létre az adott szerződéshez kapcsolódó számlákhoz.

Eseti deviza megbízás rögzítése során a felhasználónak az alábbiak szerint nyílik lehetősége a megbízás adatainak megadására:

- A **Megbízássablon neve** mezőben azon megbízássablonok közül választhat a felhasználó, melyek eseti deviza megbízás rögzítése során kerültek elmentésre (lásd [Megbízássablon mentése\)](#page-84-0), a megbízássablonban szereplő partner adatok típusa *"Deviza megbízás partner adatai"* értékű.
- Az **Indítószámla** mezőben annak a számlának a kiválasztása szükséges, melyről a megbízás teljesítésre kerül, kitöltése kötelező. A listában a felhasználóhoz tartozó, az adott szerződés által meghatározott összes pénzforgalmi számla számlaszáma megjelenik, azok devizanemétől függetlenül. Az adott számlához kapcsolódóan megjelenítésre kerül továbbá a számla neve és devizaneme.
- Az **MNB jutalék költségviselő számla** mezőben lehet megadni az alapértelmezett MNB költségviselő számlától való eltérési szándék esetén azt a számlát, amelyen az MNB jutalék elszámolását el kell végezni. A mezőben megadott számlaszám helyességére vonatkozóan ellenőrzést végez a rendszer, továbbá arra vonatkozóan, hogy a megadott számla GIRO kódja hiteles kincstári bankfiókot jelöl-e. Hibás kitöltés esetén a rendszer figyelmezteti a felhasználót.
- A **Célszámla megadási módja** mező segítségével adható meg a megbízás kedvezményezettjének rögzítésére vonatkozó módszer. A mező alapértelmezett értéke az "Üj kedvezményezett", kitöltése kötelező. A kiválasztott értéktől függően változik a megbízás kedvezményezettjének rögzítésére szolgáló adatok köre:
	- o Az *"Új kedvezményezett"* értéket választva a következő mezők kitöltésével adhatóak meg a megbízás kedvezményezettjének azonosítására szolgáló adatok:
		- A **Kedvezményezett neve** mezőben a kedvezményezett számla tulajdonosának nevét szükséges rögzíteni. Az adatok megadásához 2 darab 35 karakter hosszúságú mező áll rendelkezésre, melyek közül a rendszer az első mező kitöltését ellenőrzi, üres értékkel nem rögzíthető a megbízás. Hibás kitöltés esetén a rendszer figyelmezteti a felhasználót. Amennyiben a **Kedvezményezett neve** mező 2x35 karaktere nem elegendő a teljes név rögzítésére, akkor a felhasználó folytathatja azt a **Kedvezményezett címe** mezőben.

- A **Kedvezményezett címe** mezőben a kedvezményezett számla tulajdonosának címét lehet rögzíteni. Az adatok megadásához 2 darab 35 karakter hosszúságú mező áll rendelkezésre, melyek közül az első kitöltése kötelező.
- A **Számlaszám formátuma** választómezőben a felhasználónak lehetősége van kiválasztani, hogy milyen formátumban adja meg a kedvezményezett számlaszámát. A mező alapértelmezett értéke az *"IBAN formátum"*, ezt lehet módosítani "Egyéb formátum" értékre, kitöltése kötelező.
- A **Számlaszám formátuma** mezőhöz kapcsolódóan tájékoztató szöveg segítségével – tájékoztatást nyújt a rendszer a felhasználó számára a kedvezményezett számlaszámának lehetséges megadási módjairól.
- A **Kedvezményezett IBAN/egyéb számlaszáma** mezőben a megbízás célszámlaszámát szükséges rögzíteni, kitöltése kötelező.
	- Amennyiben számlaszám formátumnak "*IBAN formátum"-*ot választ a felhasználó, akkor kizárólag az angol ABC betűi (a-z, A-Z) és egész számok (0- 9) kerülnek a mezőben elfogadásra. A kisbetűvel megadott azonosítót nagybetűsre konvertálja a rendszer.
	- *"IBAN formátum"* esetén a mezőben megadott számlaszám helyességére vonatkozóan ellenőrzést végez az Ügyfél Front-end rendszer. Amennyiben az ellenőrzés során a rendszer hibát talál a mezőbe rögzített adatokban, jelzi azt a felhasználónak.
	- Helyes IBAN számlaszám megadása esetén a **Kedvezményezett bank SWIFT/BIC kódja** és **Kedvezményezett bank neve, címe** mezők töltését automatikusan megteszi a rendszer.
	- *"Egyéb formátum"* esetén a számlaszám maximum 35 karakter hosszúságban adható meg. Amennyiben a mezőbe rögzített érték nem felel meg ennek a feltételnek, a rendszer jelzi azt a felhasználónak.
	- Ha az **Indítószámla** mezőben forint devizanemű számla került kiválasztásra, akkor a **Kedvezményezett IBAN/egyéb számlaszáma** mezőben megadott érték a Kincstárban vezetett számla esetén csak devizaszámla lehet. Ellenkező esetben a megbízás eseti deviza megbízásként nem rögzíthető, a felhasználó részére figyelmeztető üzenet jelenik meg erről.

- A **Kedvezményezett bank SWIFT/BIC kódja** mező a kedvezményezett célszámlájához tartozó bank azonosítóját tartalmazza, kitöltése kötelező.
	- "*IBAN formátum"* esetén a **Kedvezményezett IBAN számlaszáma** mezőben helyesen megadott érték alapján, a mezőből történő kilépést követően a rendszer automatikusan megpróbálja meghatározni a kedvezményezett bank azonosítójának értékét. Amennyiben sikeresen meghatározásra került a bank azonosítójának értéke, akkor a rendszer kitölti ezzel az értékkel a **Kedvezményezett bank SWIFT/BIC kódja** mezőt, amely a felhasználó által módosítható. Abban az esetben, ha nem sikerült meghatározni a kedvezményezett bank azonosítóját, akkor a rendszer figyelmezteti erre a felhasználót.
	- Ha a **Számlaszám formátuma** "Egyéb formátum" értékű, akkor a **Kedvezményezett egyéb számlaszáma** mezőben megadott számlaszám mellett a **Kedvezményezett bank SWIFT/BIC kódja** mezőt is a felhasználó adhatja meg. Az Ügyfél Front-end rendszer ellenőrzést végez, hogy a megadott érték létező bankazonosító-e. Amennyiben az érték hibás, akkor a rendszer tájékoztatja erről a felhasználót. Hibás érték megadásával, nem lehetséges a megbízás rögzítése.
- A **Kedvezményezett bank neve, címe** mező a kedvezményezett célszámlájához tartozó bank nevét és címét tartalmazza.
	- Ha *"IBAN formátum*"-ú helyesen megadott számlaszám alapján a **Kedvezményezett bank SWIFT/BIC kódja** mező automatikusan kitöltésre került, akkor a bankazonosító alapján a **Kedvezményezett bank neve, címe** is kitöltésre kerül, a mező a felhasználó által módosítható.
	- Ha a **Számlaszám formátuma** *"Egyéb formátum"* értékű, és a felhasználó helyes **Kedvezményezett bank SWIFT/BIC kódja** értéket adott meg, akkor a **Kedvezményezett bank nevét, címét** az Ügyfél Front-end rendszer meghatározza, a mező a felhasználó által módosítható.

- Ha a kedvezményezett banknak nincs SWIFT/BIC kódja, akkor a **Kedvezményezett bank neve, címe** mezőkben van lehetőség a kedvezményezett bank adatainak megadására. Az adatok megadásához 5 darab 35 karakter hosszúságú mező áll rendelkezésre. Ha az első mezőben azonosító érték kerül megadásra, ennek jelzésére "/" karakterrel kell kezdeni a sort. Ha az első sor nem azonosítót tartalmaz, akkor az utolsó sornak üresnek kell maradnia. Ha a megadott adatok nem felelnek meg a fenti feltételeknek, akkor a felhasználó részére hibaüzenet jelenik meg.
- A **Kedvezményezett levelező bank SWIFT/BIC kódja** mezőben megadható az átutalás végrehajtásához igénybe veendő levelező bank. Ha a **Kedvezményezett bank SWIFT/BIC kódja** mezőben olyan pénzintézet került kiválasztásra, amelynél meghatározható a levelező bank, akkor azt a rendszer automatikusan felajánlja, de ettől függetlenül szabadon módosítható a mező. Az Ügyfél Front-end rendszer ellenőrzést végez, hogy a megadott érték létező bankazonosító-e. Amennyiben az érték hibás, akkor a rendszer tájékoztatja erről a felhasználót. Ha a SWIFT/BIC kód alapján megtalálható a kedvezményezett levelező bankja, akkor a **Kedvezményezett levelező bank neve, címe** mezőben is megjelennek a kedvezményezett levelező bank adatai.
- A **Kedvezményezett levelező bank neve, címe** mezőben adhatóak meg a közvetítőként használt bank adatai, amennyiben a SWIFT/BIC kódja nem áll rendelkezésre. Az adatok megadásához 4 darab 35 karakter hosszúságú mező áll rendelkezésre, tartalmukra nem történik ellenőrzés.
- A rendszer lehetőséget biztosít a kedvezményezett adatainak sablonba mentésére a kapcsolódó **Kedvezményezett mentése** jelölőnégyzet segítségével.
- o A *"Partner választása sablonból"* érték választása esetén az adott szerződéshez kapcsolódó, korábban már rögzített sablonokban tárolt partnerek közül van lehetősége választani a felhasználónak a **Partner megnevezése** mező segítségével, melynek kitöltése kötelező. A kiválasztott partner adatai megjelenítésre kerülnek az alábbi mezőkben:
	- **Kedvezményezett neve**
	- **Kedvezményezett címe**
	- **Kedvezményezett IBAN/egyéb számlaszáma**
	- **Kedvezményezett bank SWIFT/BIC kódja**
	- **Kedvezményezett bank neve, címe**

### **Kedvezményezett levelező bank SWIFT/BIC kódja Kedvezményezett levelező bank neve, címe**

Amennyiben ezen adatok időközben megváltoztak volna, akkor a szükséges módosításokat a "Partnerek karbantartása" funkció segítségével van lehetőség módosítani, az eltárolt értékek jelen képernyőn keresztül, közvetlenül nem módosíthatóak.

- o A *"Saját számla"* opció kiválasztása esetén a **Célszámla** mező segítségével adható meg a megbízás kedvezményezett számlaszáma, kitöltése kötelező. A **Célszámla** mezőben az adott szerződéshez kapcsolódó, az **Indítószámla** mezőben megadott számlaszámtól eltérő, a számlavezető rendszer beállításai alapján célszámlaként engedélyezett számlák számlaszámai kerülnek feltüntetésre, azok devizanemétől függetlenül. Ha az **Indítószámla** mezőben forint devizanemű számla került kiválasztásra, akkor a **Célszámla** mezőben forint devizanemű számla nem választható ki.
- Az **Összeg** mezőben szükséges megadni a megbízás összegére vonatkozó értéket, megadása kötelező. HUF és JPY devizanem esetén pozitív egész szám, más devizanemeknél pozitív, két tizedesjegy pontosságú szám formájában. Amennyiben a kedvezményezett számlaszáma nem a Kincstárban vezetett számlát jelöl, akkor a nagyösszegű átutalások kezelésére vonatkozó speciális szabályok által meghatározott összeghatár felett a rendszer tájékoztatja a felhasználót, hogy megbízása a rögzített adatok alapján bejelentésköteles.
	- o Az **Összeg** mezőhöz tartozó devizanem mező segítségével tudja a felhasználó kiválasztani a megbízás devizanemét, melynek kitöltése kötelező. A megbízás devizanemének vagy az indító számla devizanemével, vagy a **Teljesítés devizanemé**vel egyeznie kell.
- A **Teljesítés devizaneme** mezőben választható ki az a devizanem, amelyben a kedvezményezett részére a megbízás összege továbbításra kerül, megadása kötelező. Ha az **Indító számla** forint számla, a **Teljesítés devizaneme** forint és a kedvezményezett számlaszáma határon belüli, akkor a felhasználó részére hibaüzenet jelenik meg.
- A **Költség megosztás módja** mező használatával szükséges a felhasználónak megadnia a megbízás teljesítéséhez kapcsolódó költségek elszámolásának módját. Kitöltése kötelező, lehetséges értékei:
	- o *"SHA – Költségek megosztva"* (Alapértelmezett érték)
	- o *"OUR – Költségek megbízónál"*
	- o *"BEN – Költségek kedvezményezettnél"*

- Az **MNB indítás napja** mezőben lehet megadni azt a dátumot, amely napon a megbízás legkorábban továbbítható az MNB részére, megadása kötelező. Alapértelmezett értéke az aktuális dátum, maximum 14 nappal későbbi dátum adható meg. Amennyiben későbbi dátumot ad meg a felhasználó, akkor a rendszer figyelmeztető üzenetben ad tájékoztatást, hogy esetleges devizaszünnap esetén a következő banki napon kezdődik meg a megbízás feldolgozása.
- A **Sürgős megbízás** mezőben az olyan megbízások esetén, melyeknek az értéknapja T+2, a felhasználónak lehetősége van az értéknapot T+1 napra kérni. Az eleve T+1 napi megbízás esetén a mező nem módosítható. A sürgősnek jelölt megbízás rögzítése esetén figyelmeztető üzenet jelenik meg, amely tájékoztatja a felhasználót arról, hogy ilyen esetben külön díj kerül felszámításra.
- A **Bizonylatszám** mezőben az átutalást azonosító tetszőleges (alfanumerikus) érték megadása szükséges, maximum 16 karakter hosszúságban, kitöltése kötelező. A mezőben rögzített értékre a számlavezető rendszerben egyediség vizsgálat történik, ugyanazon indítószámlára rögzített deviza megbízások esetén éven belüli egyediség szükséges. Amennyiben a bizonylatszám nem felel meg ennek a feltételnek, akkor a megbízás visszautasításra kerül, a felhasználó a megbízás hibakódból értesül erről.
- A **Közlemény** mezőben adható meg a megbízás kedvezményezett általi beazonosítására vonatkozó információ. A megbízás közleménye a mezőben egyben kerül megjelenítésre, maximum 96 karakter hosszúságban adható meg.
- Az **Igazolást kér** mező segítségével a felhasználó nyilatkozhat az igazolás kéréséről. Amennyiben a mező értéke "*Igen"*, akkor adható meg telefonszám az **Igazoláshoz fax szám** mezőben.
- Az **Igazoláshoz fax szám** mezőben adható meg az a fax szám, amire az MNB-től teljesítés igazolást vár el a felhasználó.
- A Kiegészítő szelvény… gomb segítségével az adott megbízáshoz tartozó adatok a kapcsolódó Kiegészítő szelvény adatok rögzíthetőek. Az ERA-AHTT köteles számla tulajdonsággal rendelkező indító számla esetén kötelező kiegészítő szelvény kitöltése a megbízás összegének megfelelő adatokkal.

## **31. ábra – Kiegészítő szelvény adatok deviza**

# ERA, ÁHT-T kódok - rögzítés

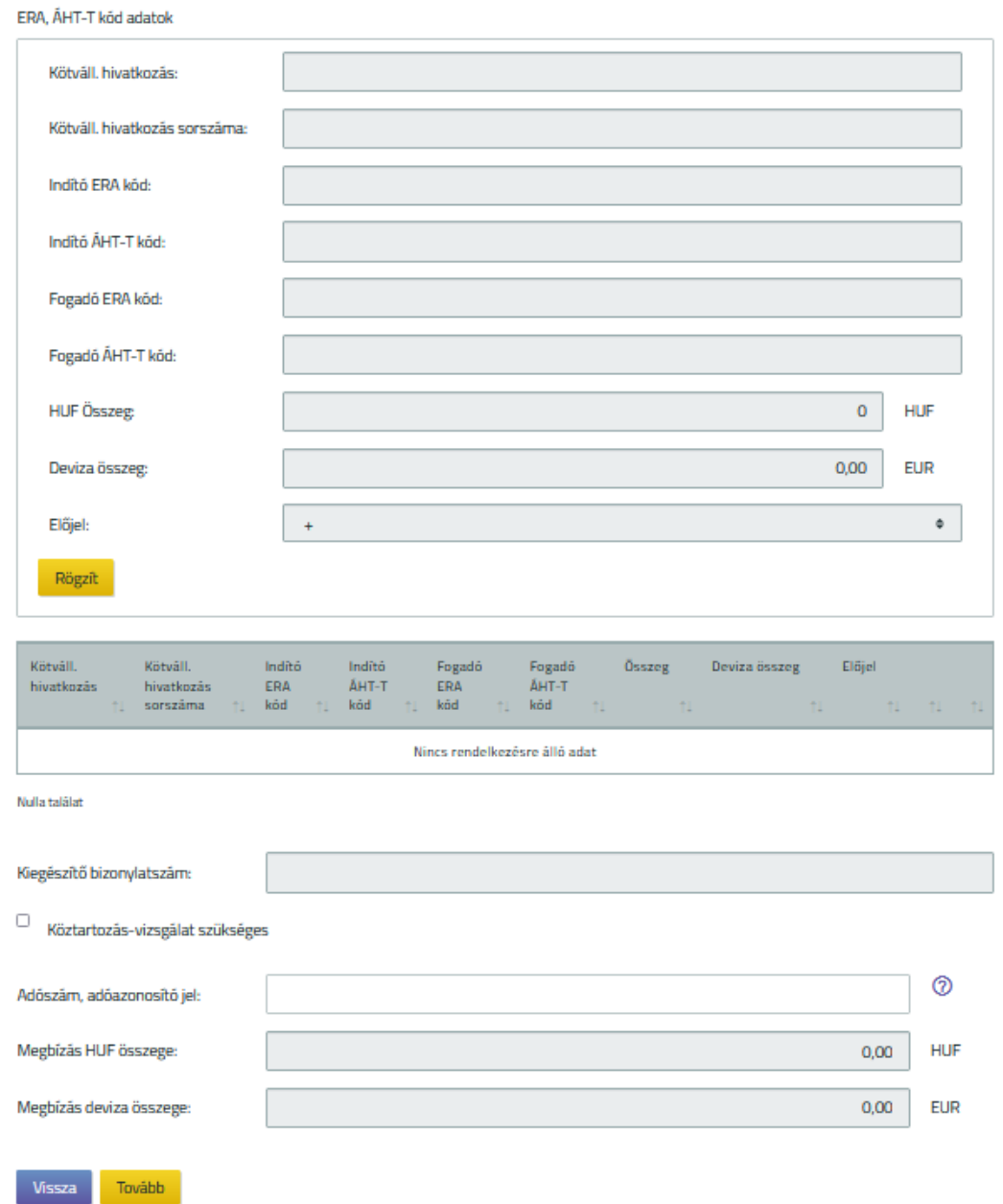

Információ 81/315

A felhasználónak egy rögzítő képernyőn keresztül nyílik lehetősége a kiegészítő szelvény adatainak megadására. Táblázat formájában soronként kerülnek megjelenítésre az ERA, ÁHT-T kódokhoz tartozó adatok, melyek a kapcsolódó gombok segítségével karbantarthatóak. A felhasználó az *ERA, ÁHT-T kódok* táblázatban új sort tud létrehozni az alábbi mezők kitöltésével és a kapcsolódó Rögzít gomb segítségével. (Abban az esetben, ha a képernyő az adatok lekérdezése céljából kerül megjelenítésre, akkor az új sor létrehozásához szükséges mezők nem jelennek meg.)

- **Kötváll. hivatkozás:** A 10 karakteres mezőhossz ellenőrzésén kívül nem történik egyéb ellenőrzés az értékre.
- **Kötváll. hivatkozás sorszáma:** A 3 karakteres mezőhossz ellenőrzésén kívül nem történik egyéb ellenőrzés az értékre.
- Az **Indító ERA kód** mezőben a terhelendő számlához kapcsolódó Egységes Rovat Azonosító értékének megadása lehetséges. A mezőben rögzített értékhez kapcsolódóan a maximum 8 karakteres mezőhossz ellenőrzésén kívül a rendszer nem végez ellenőrzést. Amennyiben a terhelendő számla ERA-AHTT köteles számla tulajdonsággal rendelkezik, akkor az **Indító ERA kód** nem lehet üres.
- Az **Indító ÁHT-T kód** mező a terhelendő számlához kapcsolódó, a törvényi előirányzati sorra való megkülönböztető utalásnak megfelelő érték rögzítését teszi lehetővé. A mezőben csak számjegyek adhatók meg, erre és a 6 karakteres mezőhosszra vonatkozóan a rendszer ellenőrzést végez. Amennyiben a terhelendő számla ERA-AHTT köteles számla tulajdonsággal rendelkezik, akkor az **Indító ÁHT-T kód** nem lehet üres.
- **Fogadó ERA kód:** Az ellenszámlaszámhoz kapcsolódó ERA kód, a maximum 8 karakteres mezőhossz ellenőrzésén kívül nem történik ellenőrzés az értékre. Amennyiben a címzett számla SZR-en belüli és ERA-AHTT köteles számla tulajdonsággal rendelkezik, akkor a **Fogadó ERA kód** nem lehet üres. Csoportos átutalás és postai készpénzkifizetési megbízás esetén nem történik ellenőrzés a címzett számlára vonatkozóan.
- **Fogadó ÁHT-T kód:** Az ellenszámlaszámhoz kapcsolódó ÁHT-T kód. A mezőben csak számjegyek adhatók meg, erre és a 6 karakteres mezőhosszra vonatkozóan ellenőrzés történik.
- A **HUF összeg** mezőben szükséges megadni az ERA és/vagy ÁHT-T kódokhoz tartozó értéket, mely pozitív egész szám lehet.
	- o A **HUF összeg** mezőhöz kapcsolódóan megjelenítésre kerül a *"HUF"* érték, mely érték a felhasználó által nem módosítható.
- A **Deviza összeg** mezőben szükséges megadni az ERA és/vagy ÁHT-T kódokhoz tartozó értéket a megbízás devizanemében, mely érték nem lehet 0.
	- o A **Deviza összeg** mezőhöz kapcsolódóan megjelenítésre kerül a megbízás devizaneme, mely érték a felhasználó által nem módosítható.
- **Előjel:** Értéke csak + vagy jel lehet. Amennyiben az **Összeg** mező kitöltött, akkor az **Előjel** nem lehet üres.

- *ERA, ÁHT-T kódok* táblázat:
	- o **Kötváll. hivatkozás:** A végleges kötelezettségvállalás hivatkozási számát tartalmazza.
	- o **Kötváll. hivatkozás sorszáma:** A végleges kötelezettségvállalás hivatkozás sor azonosítója jelenik meg.
	- o **Indító ERA kód:** A terhelendő számlához kapcsolódó Egységes Rovat Azonosító értékét tartalmazza.
	- o **Indító ÁHT-T kód:** A terhelendő számlához kapcsolódó, a törvényi előirányzati sorra való megkülönböztető utalásnak megfelelő értéket tartalmazza.
	- o **Fogadó ERA kód:** Az ellenszámlaszámhoz kapcsolódó ERA kód értékét tartalmazza.
	- o **Fogadó ÁHT-T kód:** Az ellenszámlaszámhoz kapcsolódó ÁHT-T kód értéke jelenik meg.
	- o **HUF összeg** és devizaneme**:** A megadott ERA és/vagy ÁHT-T kódokhoz tartozó érték jelenik meg HUF devizanemben.
	- o **Deviza összeg** és devizaneme**:** A megadott ERA és/vagy ÁHT-T kódokhoz tartozó érték jelenik meg a megbízás devizanemében.
	- o **Előjel:** Az ERA kód szerinti főösszeg képzéséhez szükséges előjelet tartalmazza. Értéke csak + vagy – jel lehet.
		- A Módosít gomb segítségével nyílik lehetősége a felhasználónak az adott sor adatainak módosítására. A gomb használatával az ERA, ÁHT-T kódokhoz tartozó mezőkben megjelenítésre kerülnek a rögzített adatok, melyeket a felhasználónak lehetősége van megváltoztatni.
		- A Töröl gomb használatával az adott sorban szereplő adatok törlése hajtható végre. A véletlen törlés elkerülése érdekében megerősítő kérdés jóváhagyását követően történik meg a művelet.
- A **Kiegészítő bizonylatszám** mezőben lehet megadni az adott megbízáshoz kapcsolódó kiegészítő bizonylatszám értékét, a mező értékének kitöltése nem kötelező.
- Köztartozás-vizsgálat szükséges?: Értéke "*Igen"* vagy "Nem" lehet. Amennyiben a megbízás devizaneme nem HUF, továbbá csoportos átutalás és postai készpénzkifizetési megbízás esetén értéke csak "Nem" lehet.
- **Adószám, adóazonosító jel:** Amennyiben a **Köztartozás-vizsgálat**  szükséges? mező értéke "*Igen"*, akkor értéke kötelezően 8 vagy 10 számjegy. Amennyiben a **Köztartozás-vizsgálat szükséges?** mező értéke "Nem", akkor értéke kötelezően üres.
	- o Ha a megadott számjegy 10 jegyű, akkor az adóazonosító jelre vonatkozó ellenőrzést elvégzi a rendszer.
	- o Ha a megadott számjegy 8 jegyű, akkor a rendszer a megadott számra CDV ellenőrzést végez.

- o Ha a megadott szám nem felel meg a fenti feltételeknek, akkor erről figyelmeztetés jelenik meg a felhasználó részére.
- **Megbízás összege:** Manuálisan töltendő az ERA, ÁHT-T kódok táblázat soraiban szereplő összegek előjel szerinti összesített értékével. A rendszer az összesített értéket összehasonlítja a fizetési megbízás összegével. Amennyiben az ellenőrzés során eltérés van, akkor a megbízás nem rögzíthető, amelyről figyelmeztetés jelenik meg az ügyfél front-end felhasználó részére.
	- o A **Megbízás összege** mezőhöz kapcsolódóan megjelenítésre kerül a megbízás devizaneme, mely érték a felhasználó által nem módosítható.
- **Megelőlegezés:** A mező kizárólag a csoportos átutalási megbízásokhoz megadott kiegészítő szelvény esetén módosítható, a mező alapértelmezett értéke a "Nem" érték.

Amennyiben a megbízás adatai a felhasználó által rögzítésre kerültek, a megadott adatok ellenőrzésére és aláírására szolgáló képernyőkön folytatódik a megbízás rögzítése, annak ellenőrzésével és aláírásával.

A megbízás aláírásakor megtörténik a megbízás nagyösszegű átutalás vizsgálata is.

Az eredetileg T+2 napi értéknappal rendelkező, de a Sürgős megbízás mezőben sürgősként megjelölt eDeviza megbízások értéknapja az SZR-ben felíródó tranzakcióban az MNB indítás napja T+2 értéknap helyett T+1 nap lesz. Emellett a tranzakció EDEVTRT1 – Sürgős eDeviza tranzakció tulajdonságot is kap, illetve a tranzakcióhoz TREDEVTRT1 – Sürgős eDeviza tranzakció funkcionális naplóbejegyzés készül.

A rögzített megbízásra duplikáció szűrés kerül végrehajtásra, és azonos tartalmú megbízás esetén figyelmeztetés történik a felhasználó részére, aki dönthet a folytatásról vagy a feldolgozás megszakításáról.

A rögzített megbízásra vonatkozóan, annak aláírása során a rendszer elvégzi a napi limit értékének ellenőrzését, amennyiben a kapcsolódó funkciók használata engedélyezve van a rendszerben.

 Amennyiben a megbízás indítószámlájához beállított limit értéke alapján (nem saját számlák közötti átvezetés esetén) az adott napra már nem lehetséges a megbízás aláírása, az esetben a rendszer tájékoztatja erről a megbízás aláírását végző felhasználót, aki a megbízás értékének módosításával, vagy más napon történő benyújtásával, esetlegesen az indítószámla módosításával kerülheti ki a beállított korlátozást, vagy az indítószámlához kapcsolódó limit értékének módosítását kezdeményezheti.

A megbízás adatai alapján a számlavezető rendszerben létrehozott tranzakció adatai, annak teljesülését követően a "Számlatörténet" funkcióban részletezettek szerint kérdezhetők le a kapcsolódó számláról, illetve a megbízás adatai a "Megbízások lekérdezése" funkció használatával kérdezhetők le.

#### <span id="page-84-0"></span>**2.3.2.1. Megbízássablon mentése**

Az adott megbízás adatainak rögzítése során a rendszer lehetőséget biztosít a megbízás adatainak sablonba mentésére a kapcsolódó **Megbízás adatainak mentése sablonba** és a hozzá kapcsolódó mezők segítségével. A **Megbízás adatainak mentése sablonba** mező alapértelmezett értéke *"Nem"*.

#### **32. ábra - Megbízássablon mentése eseti deviza megbízás esetén**

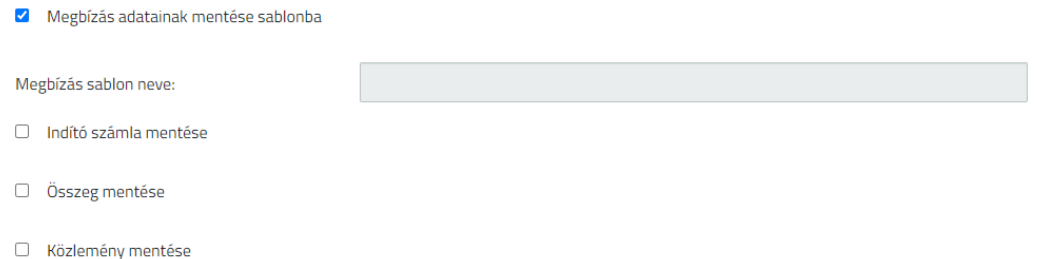

- Amennyiben a felhasználó a megbízás adatainak megadása során a **Megbízás adatainak mentése sablonba** mező használatával jelölte, hogy az adott megbízás adatait szeretné elmenteni, a kapcsolódó mezők segítségével tudja
	- ennek részleteit beállítani: o A **Megbízássablon neve** mezőben szükséges megadnia az adott megbízássablon nevét, mellyel a későbbi használat során tudja azonosítani az elmentett sablont. A rendszer automatikusan felajánlja alapértelmezett értékként a **Megbízássablon neve** mezőben az adott megbízásnál a **Kedvezményezett neve** mezőben megadott értéket (függetlenül attól, hogy esetleg már létezik ilyen néven elmentett megbízássablon a szerződéshez). A felhasználónak lehetősége van a **Megbízássablon neve** mezőben szereplő értéket módosítani. A megbízássablon mentése során a rendszer ellenőrzi a mezőben megadott érték egyediségét az adott szerződésen belül, mely feltételek nem teljesülése esetén figyelmezteti a felhasználót és csak egyedi értékekkel lehetséges a sablon mentése.
		- o Az **Indítószámla mentése** logikai mező használatával tudja beállítani a felhasználó, hogy az adott sablon adatai közé eltárolásra kerüljön-e az adott megbízáshoz aktuálisan kiválasztott indítószámla értéke. A mező alapértelmezett értéke *"Nem"*.

- o A megbízássablonhoz kapcsolódóan eltárolásra kerül a megbízás kedvezményezettjeként beállított partner sablon. A megbízás adatainak megbízássablonba történő mentéséhez elengedhetetlen, hogy a kedvezményezett partner adatai elmentésre kerüljenek, mely egy megbízásrögzítésen belül is elvégezhető. A rendszer a partner adatok sablonba mentésének hiányáról hibaüzenet formájában tájékoztatja a felhasználót.
- o Az **Összeg mentése** logikai mező használatával tudja beállítani a felhasználó, hogy az adott sablon adatai közé eltárolásra kerüljön-e az adott megbízáshoz megadott **Összeg** mező értéke. A mező alapértelmezett értéke "Nem".
- o A **Közlemény mentése** logikai mező használatával tudja beállítani a felhasználó, hogy az adott sablon adatai közé eltárolásra kerüljön-e az adott megbízáshoz megadott **Közlemény** mező értéke. A mező alapértelmezett értéke "Nem".
- o Az **ERA, ÁHT-T kódok mentése** logikai mező kizárólag az eseti forint megbízás rögzítése esetén kerül megjelenítésre. Használatával tudja beállítani az ügyfél front-end felhasználó, hogy az adott sablon adatai közé eltárolásra kerüljenek-e az adott megbízáshoz megadott ERA, ÁHT-T kódokhoz tartozó adatok. A mező alapértelmezett értéke "Nem".

# 2.3.3. VIBER megbízás indítása

Az Ügyfél Front-end felhasználói felületen a VIBER megbízás rögzítése funkció a VIBER megbízás indítása menüpontból indítható. A menüpont abban az esetben érhető el a felhasználó számára, amennyiben a számlavezető rendszerben az adott szerződéshez tartozó valamely számlára engedélyezve lett a VIBER megbízások rögzítése.

## **33. ábra - VIBER megbízás indítása**

# Viber megbízás - rögzítés

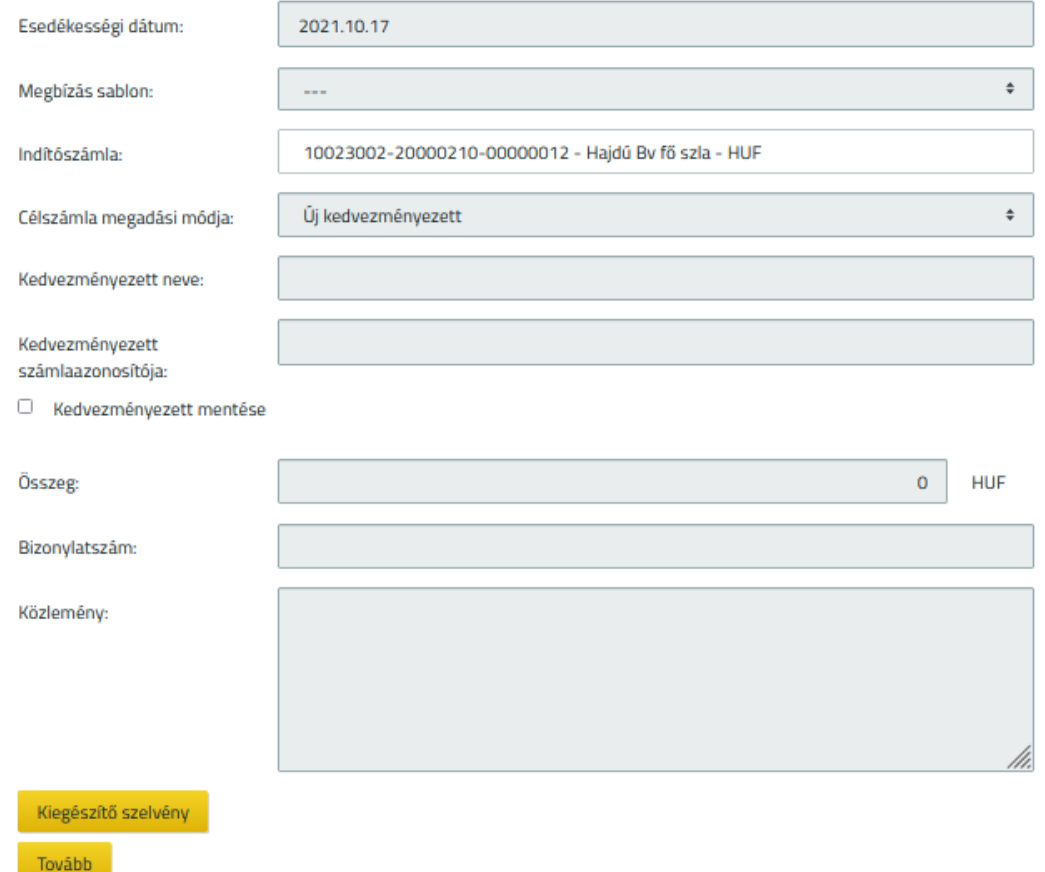

A VIBER megbízás rögzítése funkció használatával nyílik lehetősége a felhasználónak, hogy az Ügyfél Front-end rendszer felhasználói felületén keresztül VIBER megbízásokat hozzon létre az adott szerződéshez kapcsolódó számlákhoz.

A VIBER csatorna felé továbbítandó megbízás rögzítése során a felhasználónak az alábbiak szerint nyílik lehetősége a megbízás adatainak megadására:

 A **Megbízássablon neve** mezőben azon megbízássablonok közül választhat a felhasználó, melyek forint megbízás rögzítése során kerültek elmentésre (lásd [Megbízássablon mentése\)](#page-88-0), a megbízássablonban szereplő partner adatok típusa *"Forint megbízás partner adatai"* értékű.

- Az **Indítószámla** mezőben annak a számlának a kiválasztása szükséges, melyről a megbízás teljesítésre kerül, kitöltése kötelező. A listában a felhasználóhoz tartozó, az adott szerződés által meghatározott összes olyan forint devizanemű pénzforgalmi számla számlaszáma megjelenik, amelyre a számlavezető rendszerben beállításra került a VIBER megbízások rögzítésére vonatkozó tulajdonság. A számlákhoz kapcsolódóan megjelenítésre kerül a számla neve és devizaneme.
- A **Célszámla megadási módja** mező segítségével adható meg a megbízás kedvezményezettjének rögzítésére vonatkozó módszer. A mező alapértelmezett értéke az *"Új kedvezményezett",* kitöltése kötelező. A kiválasztott értéktől függően változik a megbízás kedvezményezettjének rögzítésére szolgáló adatok köre:
	- o *"Új kedvezményezett"* értéket választva a következő mezők kitöltésével adhatóak meg a megbízás kedvezményezettjének azonosítására szolgáló adatok:
		- A **Kedvezményezett neve** mezőben a kedvezményezett számla tulajdonosának nevét szükséges rögzíteni, kitöltése kötelező.
		- A **Kedvezményezett számlaazonosítója** mezőben a megbízás célszámlaszámát szükséges rögzíteni, kitöltése kötelező. A mezőben megadott számlaszám helyességére vonatkozóan CDV ellenőrzés történik.

Amennyiben a kedvezményezett számlaazonosítója Kincstárban vezetett számlát jelöl, akkor a megbízás VIBER megbízásként nem rögzíthető, a felhasználó részére figyelmeztető üzenet jelenik meg erről.

A számlaazonosító rögzítését a beviteli mező 8 karakterenkénti tagolása támogatja.

- A rendszer lehetőséget biztosít a kedvezményezett adatainak sablonba mentésére a kapcsolódó **Kedvezményezett mentése** jelölőnégyzet segítségével.
- o A *"Partner választása sablonból"* érték választása esetén az adott szerződéshez kapcsolódó, korábban már rögzített sablonokban tárolt partnerek közül van lehetősége választani a felhasználónak a **Partner megnevezése** mező segítségével, melynek kitöltése kötelező. A kiválasztott partner adatai megjelenítésre kerülnek a kapcsolódó **Kedvezményezett neve** és **Kedvezményezett számlaazonosítója** mezőkben. Amennyiben ezen adatok időközben megváltoztak volna, akkor a szükséges módosításokat a "Partnerek karbantartása" funkció segítségével van lehetőség módosítani, az eltárolt értékek jelen képernyőn keresztül, közvetlenül nem módosíthatóak.
- Az **Összeg** mezőben szükséges megadni a megbízás összegére vonatkozó értéket, pozitív egész szám formájában, megadása kötelező.
- o Az **Összeg** mezőhöz kapcsolódóan megjelenítésre kerül a megbízás devizaneme "HUF" értékkel, mely érték a felhasználó által nem módosítható.
- A **Bizonylatszám** mezőben az átutalást azonosító tetszőleges (alfanumerikus) érték megadása szükséges, kitöltése kötelező. A mezőben rögzített értékre a számlavezető rendszerben egyediség vizsgálat történik, ugyanazon indítószámlára rögzített forint megbízások esetén napon belüli egyediség szükséges. Amennyiben a bizonylatszám nem felel meg ennek a feltételnek, akkor a megbízás visszautasításra kerül, a felhasználó a megbízás hibakódból értesül erről.
- A **Közlemény** mezőben adható meg a megbízás kedvezményezett általi beazonosítására vonatkozó információ. A tranzakció közleménye a mezőben egyben kerül megjelenítésre, maximum 105 karakter hosszúságban adható meg.
- A Kiegészítő szelvény… gomb segítségével az adott megbízáshoz tartozó adatok a kapcsolódó Kiegészítő szelvény adatok az Eseti forint megbízás indítása fejezetben részletezettek szerint kerülnek rögzítésre a képernyőn. Az ERA-AHTT köteles számla tulajdonsággal rendelkező indító számla esetén kötelező kiegészítő szelvény kitöltése a megbízás összegének megfelelő adatokkal.

Amennyiben a megbízás adatai a felhasználó által rögzítésre kerültek, a megadott adatok ellenőrzésére és aláírására szolgáló képernyőkön folytatódik a megbízás rögzítése, annak ellenőrzésével és aláírásával.

A megbízás aláírásakor megtörténik a megbízás nagyösszegű átutalás vizsgálata is.

A rögzített megbízásra duplikáció szűrés kerül végrehajtásra, és azonos tartalmú megbízás esetén figyelmeztetés történik a felhasználó részére, aki dönthet a folytatásról vagy a feldolgozás megszakításáról.

A megbízás adatai alapján a számlavezető rendszerben létrehozott tranzakció adatai, annak teljesülését követően a "Számlatörténet" funkcióban részletezettek szerint kérdezhetők le a kapcsolódó számláról, illetve a megbízás adatai a "Megbízások lekérdezése" funkció használatával kérdezhetők le.

### <span id="page-88-0"></span>**2.3.3.1. Megbízássablon mentése**

Az adott megbízás adatainak rögzítése során a rendszer lehetőséget biztosít a megbízás adatainak sablonba mentésére a kapcsolódó **Megbízás adatainak mentése sablonba** és a hozzá kapcsolódó mezők segítségével. A **Megbízás adatainak mentése sablonba** mező alapértelmezett értéke *"Nem"*.

**34. ábra - Megbízássablon mentése VIBER megbízás esetén**

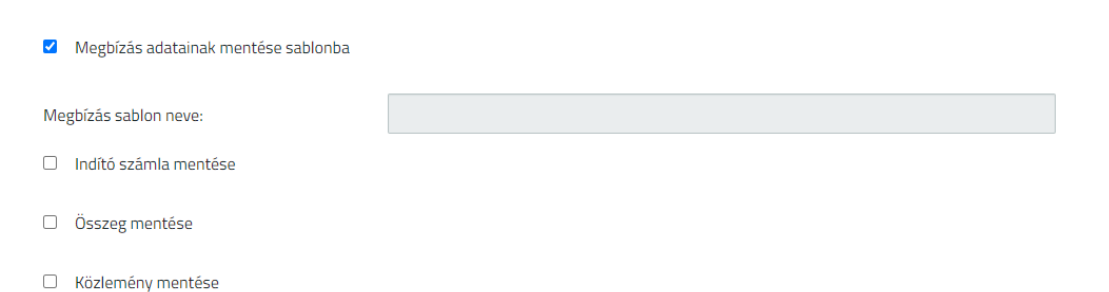

- Amennyiben a felhasználó a megbízás adatainak megadása során a **Megbízás adatainak mentése sablonba** mező használatával jelölte, hogy az adott megbízás adatait szeretné elmenteni, a kapcsolódó mezők segítségével tudja ennek részleteit beállítani:
	- o A **Megbízássablon neve** mezőben szükséges megadnia az adott megbízássablon nevét, mellyel a későbbi használat során tudja azonosítani az elmentett sablont. A rendszer automatikusan felajánlja alapértelmezett értékként a **Megbízássablon neve** mezőben az adott megbízásnál a **Kedvezményezett neve** mezőben megadott értéket (függetlenül attól, hogy esetleg már létezik ilyen néven elmentett megbízássablon a szerződéshez). A felhasználónak lehetősége van a **Megbízássablon neve** mezőben szereplő értéket módosítani. A megbízássablon mentése során a rendszer ellenőrzi a mezőben megadott érték egyediségét az adott szerződésen belül, mely feltételek nem teljesülése esetén figyelmezteti a felhasználót és csak egyedi értékekkel lehetséges a sablon mentése.
	- o Az **Indítószámla mentése** logikai mező használatával tudja beállítani a felhasználó, hogy az adott sablon adatai közé eltárolásra kerüljön-e az adott megbízáshoz aktuálisan kiválasztott indítószámla értéke. A mező alapértelmezett értéke "Nem".
	- o A megbízássablonhoz kapcsolódóan eltárolásra kerül a megbízás kedvezményezettjeként beállított partner sablon. A megbízás adatainak megbízássablonba történő mentéséhez elengedhetetlen, hogy a kedvezményezett partner adatai elmentésre kerüljenek, mely egy megbízásrögzítésen belül is elvégezhető. A rendszer a partner adatok sablonba mentésének hiányáról hibaüzenet formájában tájékoztatja a felhasználót.
	- o Az **Összeg mentése** logikai mező használatával tudja beállítani a felhasználó, hogy az adott sablon adatai közé eltárolásra kerüljön-e az adott megbízáshoz megadott **Összeg** mező értéke. A mező alapértelmezett értéke "Nem".
	- o A **Közlemény mentése** logikai mező használatával tudja beállítani a felhasználó, hogy az adott sablon adatai közé eltárolásra kerüljön-e az adott megbízáshoz megadott **Közlemény** mező értéke. A mező alapértelmezett értéke "Nem".

Információ 90/315

# 2.3.4. Beszedési megbízás, hatósági átutalás rögzítése

Az Ügyfél Front-end felhasználói felületen a felhatalmazó levélen alapuló beszedési megbízás és a hatósági átutalás rögzítése a Beszedési megbízás, hatósági átutalás rögzítése menüpont indításával érhető el.

## **35. ábra - Beszedési megbízás, hatósági átutalás rögzítése**

Beszedési megbízás, hatósági átutalás rögzítés - rögzítése

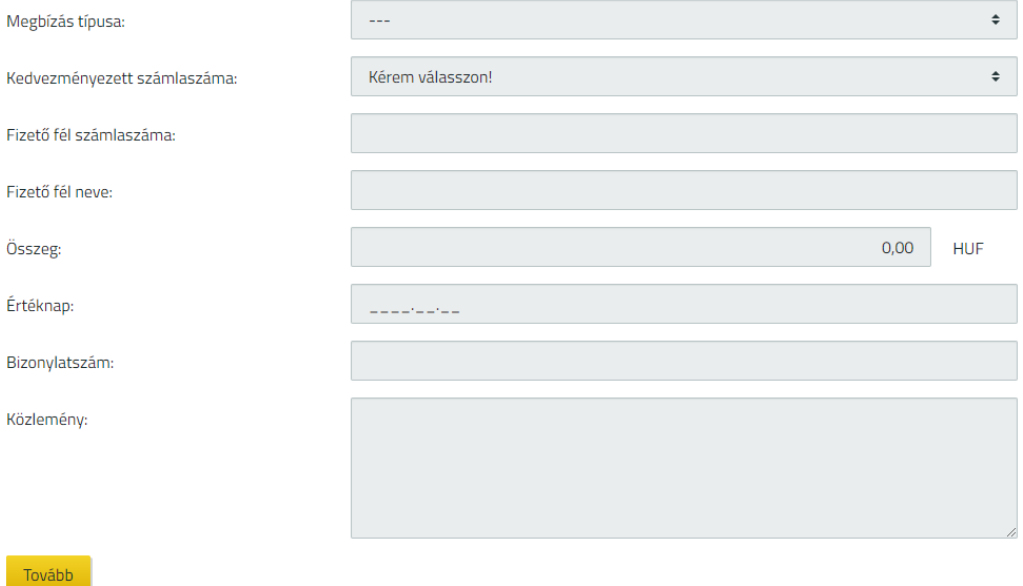

Az Ügyfél Front-end rendszer jelen funkció használatával, ugyanazon megbízás rögzítésével biztosítja a felhasználók számára a pénzforgalmi számlákhoz kapcsolódó eseti megbízásként a felhatalmazó levélen alapuló beszedési megbízás és a hatósági átutalás rögzítését.

Beszedési megbízás és hatósági átutalás rögzítése során a felhasználónak az alábbiak szerint nyílik lehetősége a megbízás adatainak megadására:

- A **Megbízás típusa** mezőben szükséges kiválasztania a felhasználónak a megbízás típusát, melynek megadása kötelező. A következők értékek közül választhat a felhasználó:
	- o *"Kérem válasszon!"* Alapértelmezett érték, ezen érték megváltoztatása szükséges a megbízás sikeres rögzítéséhez.
	- o *"Fizető fél felhatalmazó levele alapján"*
	- o *"Hatósági átutalás"*

- A **Kedvezményezett számlaszáma** mezőben annak a számlának a kiválasztása szükséges, mely számla javára a beszedési megbízást, illetve hatósági átutalást a felhasználó kezdeményezi, kitöltése kötelező. A listában a felhasználóhoz tartozó, az adott szerződés által meghatározott összes pénzforgalmi számla számlaszáma megjelenik, melyekre vonatkozóan az adott felhasználó megbízás rögzítési jogosultsággal rendelkezik.
- A felhasználónak a **Fizető fél számlaszáma** mezőben kell megadnia azt a számlaszámot, melyet a beszedéssel, illetve hatósági átutalással megterhelni kíván, kitöltése kötelező. A mezőben megadott számlaszám helyességére vonatkozóan ellenőrzés történik.
- A **Fizető fél neve** mezőben a beszedés, illetve hatósági átutalás tárgyát képező számla tulajdonosának nevét szükséges rögzíteni, kitöltése kötelező.
- Az **Összeg** mezőben szükséges megadni a beszedési megbízással, illetve hatósági átutalással terhelni kívánt forint összeget. A mezőben kizárólag pozitív egész szám adható meg, kitöltése kötelező.
	- o Az **Összeg** mezőhöz kapcsolódóan megjelenítésre kerül a megbízás devizaneme is "HUF" értékkel, mely érték a felhasználó által nem módosítható.
- Az **Értéknap** mezőben szükséges megadni, hogy mely napon történjen a beszedési megbízás, illetve hatósági átutalás feldolgozásának megkísérlése. A mező kitöltése kötelező, nem adható meg kisebb érték, mint az aktuális dátum.
- A **Bizonylatszám** mezőben az átutalást azonosító tetszőleges (alfanumerikus) érték megadása szükséges, kitöltése kötelező. A mezőben rögzített értékre a számlavezető rendszerben egyediség vizsgálat történik, ugyanazon indítószámlára rögzített forint megbízások esetén napon belüli egyediség szükséges. Amennyiben a bizonylatszám nem felel meg ennek a feltételnek, akkor a megbízás visszautasításra kerül, a felhasználó a megbízás hibakódból értesül erről.
- A **Közlemény** mezőben a beszedéssel, illetve hatósági átutalással kapcsolatban rögzíteni kívánt plusz információk, hivatkozások, megállapodás adatok, a beszedés oka, vagy szöveges kiegészítése adható meg. A felhasználó által tetszőlegesen tölthető 96 karakter hosszúságban.

Amennyiben a megbízás adatai a felhasználó által rögzítésre kerültek, a megadott adatok ellenőrzésére és aláírására szolgáló képernyőkön folytatódik a megbízás rögzítése, annak ellenőrzésével és aláírásával.

A megbízás adatai alapján a számlavezető rendszerben létrehozott tranzakció adatai, annak teljesülését követően a "Számlatörténet" funkcióban részletezettek szerint kérdezhetők le a kapcsolódó számláról, illetve a megbízás adatai a "Megbízások lekérdezése" funkció használatával kérdezhetők le.

# 2.3.5. Készpénzfelvételi igénybejelentések kezelése

<span id="page-92-0"></span>Az Ügyfél Front-end felhasználói felületen a készpénzfelvételi igénybejelentések kezelése, lekérdezése a Készpénzfelvételi igénybejelentések kezelése menüpont indításával érhető el.

## **36. ábra - Készpénzfelvételi igénybejelentések kezelése**

Készpénzfelvételi igénybejelentés lekérdezése

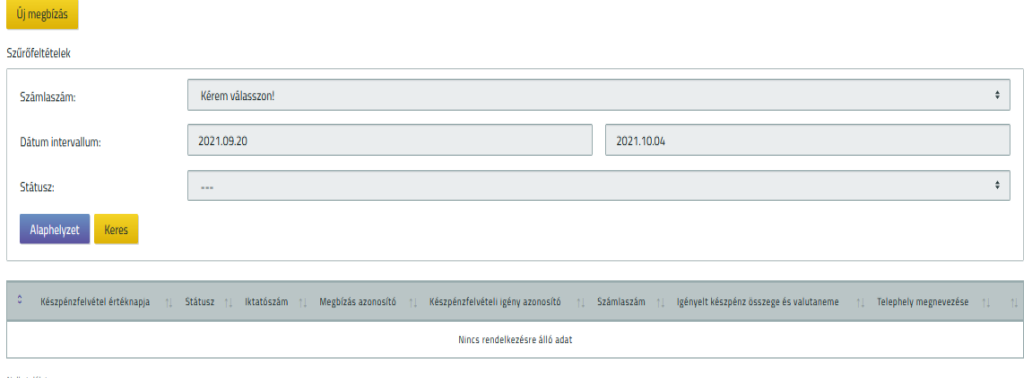

A készpénzfelvételi igénybejelentés lekérdezése funkció használatával nyílik lehetősége a felhasználónak, hogy az adott szerződéshez kapcsolódóan bejelentett készpénzfelvételi igényeket lekérdezze.

A funkció segítségével lehetséges az adott szerződéshez tartozó készpénzfelvételi igénybejelentések lekérdezése. A képernyőn rendelkezésre álló szűrőfeltételek segítségével van lehetőség az igénybejelentések közötti keresésre:

- A **Számlaszám** mezőben kerül megjelenítésre az adott szerződéshez tartozó összes pénzforgalmi számla, melyek közül a kiválasztott számlára vonatkozóan listázásra kerülnek a szűrésnek megfelelő igénybejelentések. A mező értékeként választható *"---"* üres érték is, ilyen esetben az adott szerződéshez kapcsolódó összes pénzforgalmi számlára vonatkoznak a beállított további szűrési feltételek.
- A **Dátum intervallum** képernyőelem használatával a készpénzfelvétel értéknapjára vonatkozóan lehetséges megadni, hogy milyen intervallumra történjen meg a készpénzfelvételi igénybejelentések keresése. A funkció indításakor alapértelmezetten kezdő értékként az aktuális dátum, záró értékként pedig az azt követő 14. nap jelenik meg. Az alapértelmezett értékek a felhasználó által módosíthatók.
- A **Státusz** mezőben adhatja meg a felhasználó, hogy a listában milyen státuszú igénybejelentések jelenjenek meg. A mező értékeként választható *"-- -"* üres érték is.

Információ 93/315

A szűrőfeltételek értéke szerinti igénybejelentések táblázatos formában – a készpénzfelvétel értéknapja szerint rendezve – kerülnek megjelenítésre. A következő adatok nyújtanak információt az egyes igénybejelentésekről:

- **Készpénzfelvétel értéknapja:** A készpénzfelvételi igénybejelentés rögzítésekor megadott értéknap.
- **Státusz:** A készpénzfelvételi igénybejelentés státuszának a lekérdezéskor érvényes értéke. Lehetséges státuszok:
	- o *"Benyújtott"*
	- o *"Módosítva"*
	- o *"Elutasítva"*
	- o *"Befogadva"*
	- o *"Kifizetve"*
	- o *"Kifizetés törölve"*
- **Iktató szám:** A papír alapú készpénzfelvételi igénybejelentési bizonylat iktatásakor osztott iktatószám.
- **Megbízás azonosító:** Az Ügyfél Front-end felhasználói felületen rögzített megbízás egyedi, annak létrehozásakor a rendszer által generált sorszáma.
- **Készpénzfelvételi igény azonosító:** A számlavezető rendszer által osztott egyedi azonosító. Módosítás esetén a módosító igény örökli az eredeti igénybejelentés azonosítóját, illetve a perszám értékének növelése történik.
- **Számlaszám:** Annak a számlának a számlaszáma, amelyhez a készpénzfelvételi igénybejelentés rögzítve lett.
- **Igényelt készpénz összege**: A készpénzfelvételi igénybejelentés rögzítésekor megadott összeg a hozzá tartozó valutanemmel.
- **Címletezés:** A valutanemnek megfelelő címletértékekhez a rögzítésnél megadott darabszámok.
- **Rögzítés időpontja:** Az SZR Core rendszerben rögzített igénybejelentéseknél a rögzítés ideje, az Ügyfél Front-end rendszerben rögzített készpénzfelvételi igénybejelentések esetén a megbízás aláírásának időpontja, dátum-óra-percmásodperc formában.
- "A" és "B" megbízott neve: A rögzítésnél kiválasztott készpénzfelvételre jogosultak neve.
- **Telephely megnevezése:** A készpénzfelvételi igénybejelentés rögzítésekor kiválasztott telephely.
- **Aláíró(k) neve:** Az aláírásra jogosult rendelkezők közül a számlavezető rendszerben rögzített, papír alapú igénybejelentésen szereplő aláíró(k), vagy az Ügyfél Front-end felhasználói felületen rögzített megbízás aláírásához kapcsolódóan az aláírást végző(k) neve.
- **Értesítési e-mail cím:** A számlavezető rendszerben rögzített igénybejelentések esetén az az e-mail cím, amelyre a befogadásról/elutasításról szóló értesítés történik.
- **Megjegyzés:** A sürgősségi benyújtás vagy a módosítás indoka.
- **Rögzítési csatorna:** Az SZR Core rendszerben rögzített igénybejelentések "*Ügyintézői front-end"*, az Ügyfél Front-end rendszerben rögzítettek "*Ügyfél front-end"* értéket tartalmaznak.
- Az Ügyfél Front-end felhasználói felületen rögzített, "Befogadva" státuszú készpénzfelvételi igénybejelentések módosításának indítására az ilyen igénybejelentések sorában lévő Módosít gomb nyújt lehetőséget. Lásd: [Készpénzfelvételi igénybejelentés módosítása.](#page-97-0)

## <span id="page-94-0"></span>**2.3.5.1. Készpénzfelvételi igénybejelentés rögzítése**

Az Ügyfél Front-end felhasználói felületen a készpénzfelvételi igénybejelentés rögzítése az Új megbízás gomb segítségével érhető el.

## **37. ábra - Készpénzfelvételi igénybejelentés rögzítése**

#### Készpénzfelvételi igénybejelentés - rögzítés

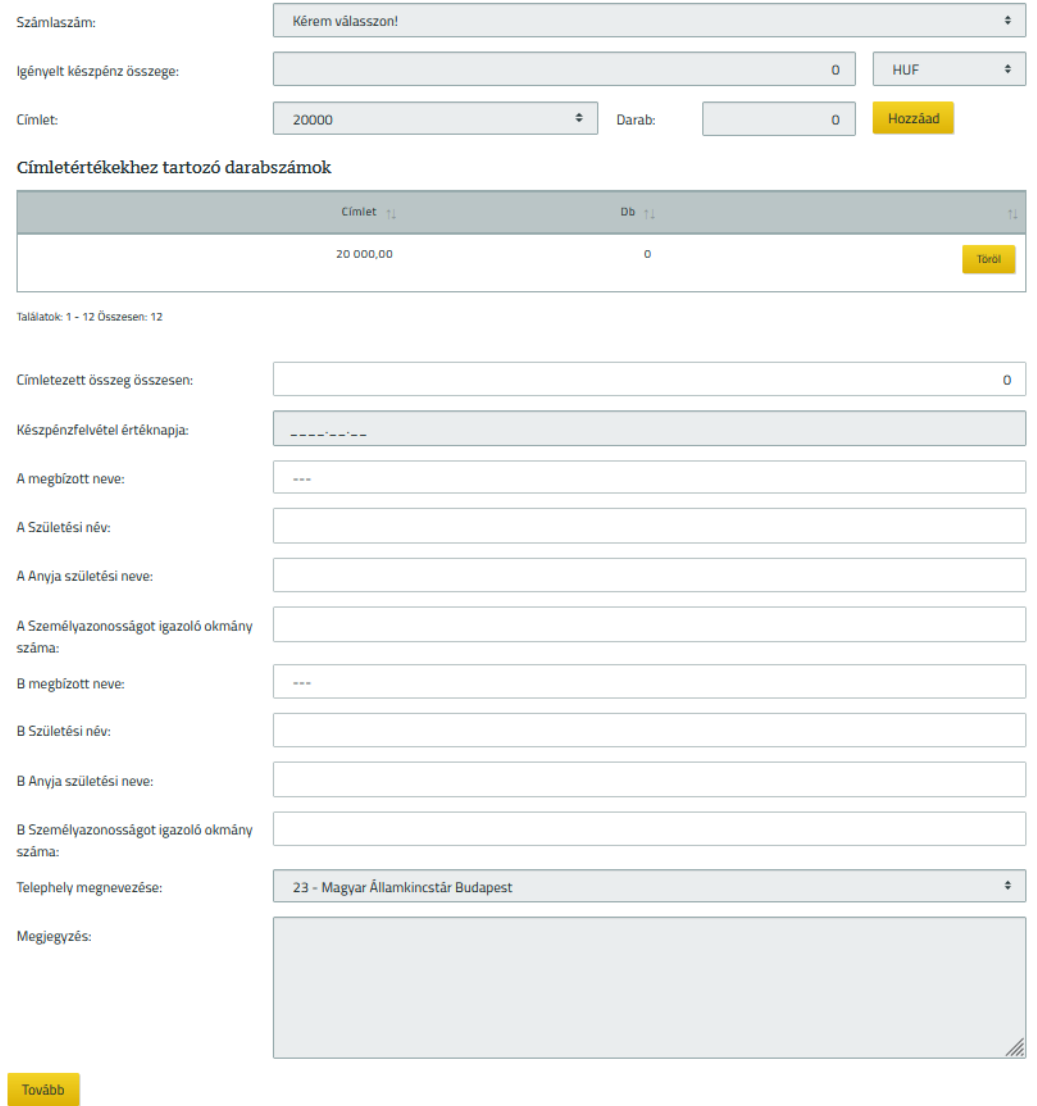

A készpénzfelvételi igénybejelentés rögzítése funkció használatával nyílik lehetősége a felhasználónak, hogy az Ügyfél Front-end rendszer felhasználói felületén keresztül készpénzfelvételi igény bejelentésére vonatkozó megbízásokat hozzon létre az adott szerződéshez.

Készpénzfelvételi igénybejelentés rögzítése során a felhasználónak az alábbiak szerint szükséges megadnia a megbízás adatait:

- A **Számlaszám** mezőben annak a számlának a kiválasztása szükséges, melyre vonatkozóan az igénybejelentés történik, kitöltése kötelező. A listában a felhasználóhoz tartozó, az adott szerződés által meghatározott összes pénzforgalmi számla számlaszáma megjelenik, azok devizanemétől függetlenül. A számlákhoz kapcsolódóan megjelenítésre kerül a számla neve és devizaneme.
- Az **Igényelt készpénz összege** mezőben a felhasználó a készpénzfelvételi igény összegét jelzi forint és valuta esetében egyaránt, megadása kötelező.
- A **Valutanem** mező alapértelmezett értéke *"HUF"*, ezen kívül a mező értéke meghatározott valutanemek közül választható ki, kitöltése kötelező.
- A **Valutanem** kiválasztásának megfelelően a képernyőn megjelennek a valutanem engedélyezett **Címletértékei**. A mezőkben a címletekhez tartozó darabszám megadása szükséges.
- A **Címletezett összeg összesen** mezőben a címletezésnek megfelelően megjelenik a címletezett összeg. A készpénzfelvételi igénybejelentés rögzítési képernyő elfogadása akkor lehetséges, ha a címletezett összeg megegyezik az **Igényelt készpénz összege** mezőben megadott értékkel, egyébként figyelmeztetés jelenik meg a felhasználó részére.
- A **Készpénzfelvétel értéknapja** mezőnek nincs alapértelmezett értéke, kitöltése kötelező. A megadott dátum nem lehet korábbi, mint az aktuális dátum, ellenkező esetben a mező elhagyásakor hibaüzenet jelenik meg a felhasználó részére.
- Az "A" megbízott neve és "B" megbízott neve mezőkben azok a rendelkezők jelennek meg, akik a kiválasztott számla tekintetében készpénzfelvételre jogosult tulajdonsággal rendelkeznek, forint igény esetén a forint felvételre jogosultak, valuta igény esetén a valuta felvételre jogosultak. A rendelkezők közül választhatók ki az aktuális igénybejelentés készpénzfelvételre jogosultjai, melyek közül legalább az egyik megadása szükséges. A megbízott nevének kiválasztása után kitöltődnek a készpénzfelvételre jogosult alábbi adatai:
	- o **Születési név**
	- o **Anyja születési neve**
	- o **Személyazonosságot igazoló okmány száma**
- A **Telephely megnevezése** mezőben a megfelelő ÁPI telephely választható ki, a mező annak a telephelynek a megjelölésére szolgál, ahol a készpénzt fel kívánja venni az ügyfél megbízottja, megadása kötelező. A mező alapértelmezett értéke a **Számlaszám** mezőben megadott számlához tartozó telephely (több telephely esetén valamelyik). Az alapértelmezett érték módosítása esetén egy megerősítő kérdés jelenik meg a felhasználó részére.
- A **Megjegyzés** mezőben rögzíthető a sürgősségi benyújtás indoka. A mező sürgősségi benyújtás esetén módosítható, kitöltése kötelező. A benyújtásra kerülő készpénzfelvételi igénybejelentés sürgősségének meghatározása az alábbi adatok alapján történik
	- o Készpénzfelvételi igénybejelentés rögzítésének ideje (dátum, óra, perc, másodperc)

- o Készpénzfelvétel értéknapja
- o Valutanem
- o Igényelt készpénz összege
- o Telephely megnevezése

Amennyiben a megbízás adatai a felhasználó által rögzítésre kerültek, a megadott adatok ellenőrzésére és aláírására szolgáló képernyőkön folytatódik a megbízás rögzítése, annak ellenőrzésével és aláírásával.

A rögzített készpénzfelvételi igénybejelentés és annak részletes adatai a [Készpénzfelvételi igénybejelentések kezelése](#page-92-0) funkcióval kérdezhetőek le a rendszerből.

#### <span id="page-97-0"></span>**2.3.5.2. Készpénzfelvételi igénybejelentés módosítása**

A készpénzfelvételi igénybejelentés módosítása funkció használatával nyílik lehetősége a felhasználónak, hogy az adott szerződéshez kapcsolódóan bejelentett készpénzfelvételi igénybejelentéseket módosítsa.

Módosításra az adott szerződéshez tartozó, "Befogadva" státuszú, az Ügyfél Front-end rendszer felhasználói felületén keresztül rögzített készpénzfelvételi igénybejelentések esetén nyílik lehetőség. A felhasználó a készpénzfelvételi igénybejelentést mindaddig módosíthatja, amíg a státusza nem változik a kifizetés rögzítése vagy a kifizetés elmaradása miatt.

A módosítani kívánt készpénzfelvételi igénybejelentés kiválasztásához az adott szerződéshez kapcsolódó igénybejelentések adatai a [Készpénzfelvételi](#page-92-0)  [igénybejelentések kezelése](#page-92-0) funkció szerint kerülnek megjelenítésre. A listában a módosítani kívánt igénybejelentést kiválasztva lehetséges a módosítás a kapcsolódó Módosít gomb segítségével.

A módosításra kiválasztott készpénzfelvételi igénybejelentés adatai a [Készpénzfelvételi igénybejelentés rögzítése](#page-94-0) funkcióban részletezettek szerint kerülnek megjelenítésre az aktuális értékeikkel, mint alapértelmezett értékekkel kitöltve. Az újonnan megadott értékekre azonos ellenőrzések vonatkoznak, mint a készpénzfelvételi igénybejelentés létrehozása során, az alábbi kiegészítéssel:

 A **Megjegyzés** mezőben rögzíthető a módosítás indoka, a mező kitöltése készpénzfelvételi igénybejelentés módosítása esetén kötelező.

Amennyiben a megbízás adatai a felhasználó által rögzítésre kerültek, a megadott adatok ellenőrzésére és aláírására szolgáló képernyőkön folytatódik a megbízás módosítása, annak ellenőrzésével és aláírásával.

# 2.3.6. Ügyfél megbízásából történt zárolások kezelése

<span id="page-98-0"></span>Az Ügyfél Front-end felhasználói felületen a jövőbeni megbízás teljesítésére elkülönített fedezetek kezelése, lekérdezése az Ügyfél megbízásából történt zárolások kezelése menüpont indításával érhető el.

## **38. ábra - Ügyfél megbízásából történt zárolások kezelése**

Ügyfél megbízásából történt zárolások kezelése

| Számlaszám:                  |  |                            | Kérem válasszon! |                                        |  |                                                  |                  |                |                                        |            | $\div$              |       |
|------------------------------|--|----------------------------|------------------|----------------------------------------|--|--------------------------------------------------|------------------|----------------|----------------------------------------|------------|---------------------|-------|
|                              |  | Új megbízás                |                  |                                        |  |                                                  |                  |                |                                        |            |                     |       |
| Zárolások                    |  |                            |                  |                                        |  |                                                  |                  |                |                                        |            |                     |       |
| ٠                            |  | Számlaszám                 |                  |                                        |  | Azonosító   Csatorna   Lejárat   Eredeti lejárat | Osszeg 11        |                | Feloldva   Kedvezményezett számlaszáma |            | $1 - 1$ $1 - 1$ $1$ | $-11$ |
| $\mathbf{v}_\mathrm{f}$      |  | 10023002-20000210-00000012 | 2850192          | Ügyfél front-end 2021.07.31 2021.07.31 |  |                                                  | 1 000 000,00 HUF | 100 000,00 HUF | 60600084-60600084                      | Hosszabbít | Visszavon           | Utal  |
| Találatok: 1 - 1 Összesen: 1 |  |                            |                  |                                        |  |                                                  |                  |                |                                        |            |                     |       |

Az ügyfél megbízásából történt zárolások lekérdezése funkció használatával nyílik lehetősége a felhasználónak, hogy az adott szerződéshez kapcsolódó zárolásokat lekérdezze.

A funkció segítségével lehetséges az adott szerződéshez tartozó, ügyfél megbízásából létrejött azon zárolások lekérdezése, amelyek még nem kerültek feloldásra vagy visszavonásra. A képernyőn rendelkezésre álló szűrőfeltételek segítségével van lehetőség a zárolások közötti keresésre:

 A **Számlaszám** mezőben kerül megjelenítésre az adott szerződéshez tartozó összes pénzforgalmi számla, melyek közül a kiválasztott számlára vonatkozóan listázásra kerülnek a zárolások. A mező értékeként választható *"---"* üres érték is, ilyen esetben az adott szerződéshez kapcsolódó összes pénzforgalmi számlára vonatkozik a lekérdezés.

A szűrőfeltételek értéke szerinti, ügyfél megbízásából létrejött zárolások táblázatos formában – az **Azonosító** szerint csökkenő sorrendben rendezve – kerülnek megjelenítésre. A következő adatok nyújtanak információt az egyes zárolásokról:

- **Számlaszám:** Annak a számlának a számlaszáma, amelyre a zárolás rögzítve lett.
- **Azonosító:** A számlavezető rendszer által osztott egyedi azonosító. A zárolás referencia száma, amit hivatkozni lehet a zárolás feloldásával járó megbízás felírásakor.

- **Csatorna:** A számlavezető rendszerben ügyintéző által rögzített, papír alapú zárolások "Ügyintézői front-end", az Ügyfél Front-end felhasználói felületen rögzítettek "Ügyfél front-end" értéket tartalmaznak.
- **Lejárat:** A zárolás rögzítésekor megadott érvényességi idő. Ha a mezőhöz kapcsolódóan nem szerepel dátum érték, az adott zárolás addig érvényes, amíg nem történik meg a feloldása vagy a visszavonása.
- **Eredeti lejárat:** Abban az esetben, ha a zárolás hosszabbításra került, a zárolás korábban beállított lejáratát tartalmazza.
- **Összeg:** A zárolás rögzítésekor megadott összeg a hozzá tartozó devizanemmel.
- **Feloldva:** A zároláshoz kapcsolódó feloldások összegét összesítő érték a hozzá tartozó devizanemmel.
- **Kedvezményezett neve:** A zárolás kedvezményezettjének nevét tartalmazza.
- **Kedvezményezett címe:** A zárolás kedvezményezettjének címét tartalmazza.
- **Kedvezményezett számlaszáma:** A zárolás kedvezményezettjének számlaszáma jelenik meg.
- **Kedvezményezett bank SWIFT/BIC kódja:** A zárolás kedvezményezettjének számlájához tartozó bank azonosítóját tartalmazza.
- **Felhasználás célja:** A zárolás felhasználásának célját, tárgyát leíró mező.
- **Fizetési mód:** A zárolás rögzítésekor kiválasztott fizetési mód.
- **Megjegyzés:** Ha a zárolás rögzítésénél megadásra került, akkor az ott felvitt megjegyzés kerül megjelenítésre.
- Az ügyfél megbízásából létrejött, határozott ideig tartó zárolások hosszabbításának indítására a zárolások sorában lévő Hosszabbít gomb nyújt lehetőséget. Lásd: [Zárolás hosszabbítása.](#page-102-0)
- Az ügyfél megbízásából létrejött zárolások visszavonásának kezdeményezésére a zárolások sorában lévő Visszavon gomb nyújt lehetőséget. Lásd: [Zárolás visszavonása.](#page-102-1)
- Ha a zárolásnál a fizetési mód *"A Kötelezett átutalási megbízást nyújt be"* értékű, és a zároláshoz rögzítésre került kedvezményezett, akkor a kiválasztott zárolás sorában lévő Utal gomb nyújt lehetőséget a zárolás feloldásának indítására. Lásd: [Zárolt összeg elutalása.](#page-103-0)

### <span id="page-99-0"></span>**2.3.6.1. Zárolás rögzítése**

Az Ügyfél Front-end felhasználói felületen a zárolások rögzítése az Új megbízás gomb segítségével érhető el.

## **39. ábra - Zárolás rögzítése**

#### Zárolás rögzítés - rögzítés

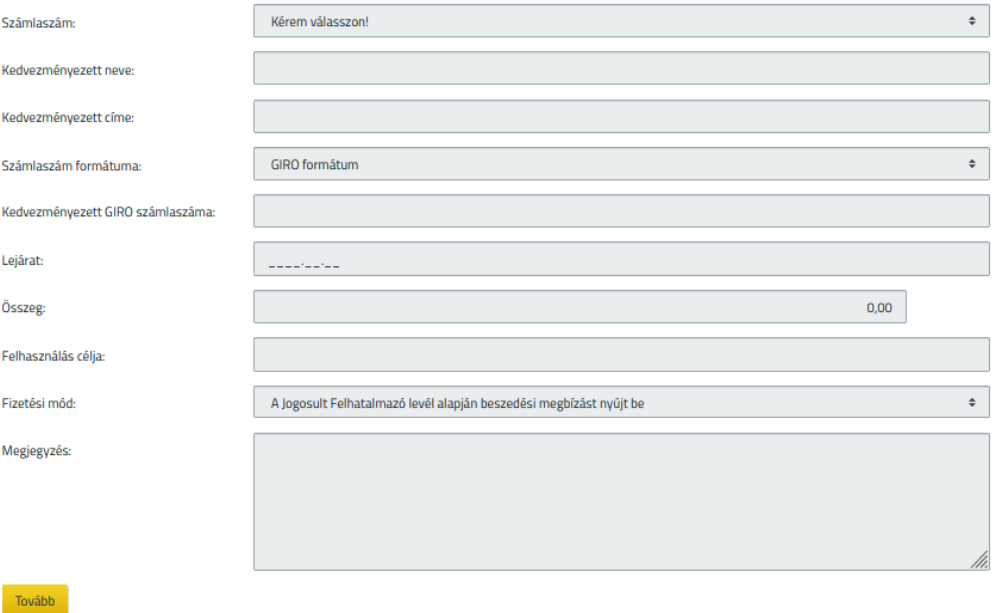

A zárolás rögzítése funkció használatával nyílik lehetősége a felhasználónak, hogy az Ügyfél Front-end rendszer felhasználói felületén keresztül zárolásra vonatkozó megbízásokat hozzon létre az adott szerződéshez.

Zárolás rögzítése során a felhasználónak az alábbiakban részletezettek szerint szükséges megadnia a megbízás adatait.

- A **Számlaszám** mezőben annak a számlának a kiválasztása szükséges, amelyre a zárolás rögzítésre kerül, kitöltése kötelező. A listában a felhasználóhoz tartozó, az adott szerződés által meghatározott összes pénzforgalmi számla számlaszáma megjelenik, azok devizanemétől függetlenül. A számlákhoz kapcsolódóan megjelenítésre kerül a számla neve és devizaneme.
- A **Kedvezményezett neve** mezőben a zárolás kedvezményezettjének neve rögzíthető. A mező kitöltése a **Kedvezményezett számlaszáma** megadása esetén kötelező.
- A **Kedvezményezett címe** mezőben a zárolás kedvezményezettjének címét lehet rögzíteni.
- A **Számlaszám formátuma** választómezőben a felhasználónak lehetősége van kiválasztani, hogy milyen formátumban adja meg a kedvezményezett számlaszámát. Lehetséges értékei:
	- o *"GIRO formátum"*
	- o *"IBAN formátum"*

Információ 101/315

- o *"Egyéb formátum"*
- A **Kedvezményezett (GIRO/IBAN/egyéb) számlaszáma** mezőben a zárolás kedvezményezettjének számlaszáma rögzíthető. A mező kitöltése a **Kedvezményezett neve** megadása esetén kötelező, a mezőben megadott számlaszám helyességére vonatkozóan ellenőrzés történik.
- A **Kedvezményezett bank SWIFT/BIC kódja** mező a zárolás kedvezményezettjének számlájához tartozó bank azonosítóját tartalmazza.
	- o *"IBAN formátum"* és *"Egyéb formátum"* esetén a **Kedvezményezett számlaszáma** mezőben megadott számlaszám mellett a **Kedvezményezett bank SWIFT/BIC kódja** mező megadása is szükséges. A mező csak az esetben kerül megjelenítésre a képernyőn, amennyiben a **Számlaszám**  formátuma választómezőben "IBAN formátum" vagy "Egyéb *formátum"* érték került kiválasztásra. A rendszer ellenőrzést végez, hogy a megadott érték létező bankazonosító-e.
- A zárolás időtartama szólhat visszavonásig és határozott ideig. A **Lejárat**  mezőben adható meg a határozott ideig tartó zárolás érvényességi ideje. A megadott dátum nem lehet korábbi, mint az aktuális dátum, ellenkező esetben a mező elhagyásakor hibaüzenet jelenik meg a felhasználó részére. A mező értékének megadása opcionális, amennyiben a mező értéke üres, akkor a zárolás addig tart, amíg nem történik meg a zárolás feloldása vagy visszavonása.
- Az **Összeg** mezőben szükséges megadni a zárolás összegére vonatkozó értéket, pozitív egész szám formájában, melynek megadása kötelező.
	- o Az **Összeg** mezőhöz kapcsolódóan megjelenítésre kerül a zárolás devizaneme, mely azonos a kiválasztott számla devizanemével, és értéke a felhasználó által nem módosítható.
- A **Felhasználás célja** mezőben adható meg a zárolás célja szöveges formában. A mező szabadon tölthető, ellenőrzések nem történnek a megadásakor.
- A **Fizetési mód** mező segítségével határozható meg a zárolás felhasználásának módja. Lehetséges értékei:
	- o *"A Jogosult felhatalmazó levél alapján beszedési megbízást nyújt be"*
	- o *"A Kedvezményezett határidős beszedési megbízást nyújt be"*
	- o *"A Kötelezett átutalási megbízást nyújt be"*
- A **Megjegyzés** mezőben tetszőleges megjegyzés adható meg szöveges formában. A mező szabadon tölthető, ellenőrzések nem történnek a megadásakor.

Amennyiben a megbízás adatai a felhasználó által rögzítésre kerültek, a megadott adatok ellenőrzésére és aláírására szolgáló képernyőkön folytatódik a megbízás rögzítése, annak ellenőrzésével és aláírásával.

A rögzített zárolás és annak részletes adatai az [Ügyfél megbízásából történt](#page-98-0)  [zárolások kezelése](#page-98-0) funkcióval kérdezhetőek le a rendszerből.

### <span id="page-102-0"></span>**2.3.6.2. Zárolás hosszabbítása**

A zárolás hosszabbítása funkció használatával lehetséges az egyes szerződésekhez kapcsolódóan az ügyfél megbízásából történt zárolás meghosszabbítására vonatkozó megbízást létrehozni az Ügyfél Front-end rendszer felhasználói felületén keresztül.

Hosszabbításra az adott szerződéshez tartozó, ügyfél megbízásából létrejött, határozott ideig tartó zárolások esetén nyílik lehetőség. Mind az Ügyfél Front-end felhasználói felületen, mind a számlavezető rendszerben ügyintéző által rögzített zárolások hosszabbíthatók.

A hosszabbítani kívánt zárolás kiválasztásához az adott szerződéshez kapcsolódó zárolások adatai az [Ügyfél megbízásából történt zárolások kezelése](#page-98-0) funkció szerint kerülnek megjelenítésre. A listában a hosszabbítani kívánt zárolást kiválasztva lehetséges a módosítás a kapcsolódó Hosszabbít gomb segítségével.

A hosszabbításra kiválasztott zárolás adatai a [Zárolás rögzítése](#page-99-0) funkcióban részletezettek szerint kerülnek megjelenítésre az aktuális értékeikkel, mint alapértelmezett értékekkel kitöltve. Ezen mezők közül a megbízás alábbi adata módosítható:

 A zárolás hosszabbításához a **Lejárat** mezőben adható meg a határozott ideig tartó zárolás meghosszabbított érvényességi ideje. A megadott dátum nem lehet korábbi, mint a zárolás eredeti lejárati dátuma, amennyiben ez nem teljesül, hibaüzenet jelenik meg a felhasználó részére. A mező kitöltése a zárolás hosszabbítása esetén kötelező.

Amennyiben a megbízás adatai a felhasználó által rögzítésre kerültek, a megadott adatok ellenőrzésére és aláírására szolgáló képernyőkön folytatódik a megbízás módosítása, annak ellenőrzésével és aláírásával.

### <span id="page-102-1"></span>**2.3.6.3. Zárolás visszavonása**

A Zárolás visszavonása funkció használatával lehetséges az egyes szerződésekhez kapcsolódóan ügyfél megbízásából történt zárolás visszavonását kezdeményezni az Ügyfél Front-end rendszer felhasználói felületén keresztül.

A zárolás visszavonásának kezdeményezésére az adott Ügyfél Front-end szerződéshez tartozó, ügyfél megbízásából létrejött zárolások esetén nyílik lehetőség. Mind az Ügyfél Front-end felhasználói felületen, mind a számlavezető rendszerben ügyintéző által rögzített zárolások visszavonása kezdeményezhető.

A visszavonni kívánt zárolás kiválasztásához, az adott Ügyfél Front-end szerződéshez kapcsolódó zárolások adatai az [Ügyfél megbízásából történt](#page-98-0)  [zárolások kezelése](#page-98-0) funkció szerint kerülnek megjelenítésre. A listában a visszavonni kívánt zárolást kiválasztva lehetséges a visszavonás a kapcsolódó Visszavon gomb segítségével.

A visszavonásra kiválasztott zárolás adatai a [Zárolás rögzítése](#page-99-0) funkcióhoz kapcsolódóan részletezettek szerinti képernyőn kerülnek megjelenítésre az aktuális értékeikkel kitöltve, a zárolás adatai nem módosíthatóak.

A visszavonni kívánt zárolás adatainak a felhasználó általi megtekintését követően az ellenőrzésre és aláírásra szolgáló képernyőkön folytatódik a zárolás visszavonása a megbízás ellenőrzésével és aláírásával.

A megbízás sikeres aláírását követően a visszavonni kívánt zárolás adatai átadásra kerülnek a számlavezető rendszernek, az Ügyfél Front-end felhasználói felületen kezdeményezett visszavonás jóváhagyása, végrehajtása a számlavezető rendszerben, ügyintéző által történik.

### <span id="page-103-0"></span>**2.3.6.4. Zárolt összeg elutalása**

Amennyiben a felhasználó az érvényességi időn belül a zárolt összeget a zárolás céljára szeretné felhasználni, az utalás teljesülésének érdekében a zárolást fel kell oldani. A funkció segítségével lehetséges az adott szerződéshez tartozó, ügyfél megbízásából létrejött zárolások elutalása.

Feloldásra az adott szerződéshez tartozó, ügyfél megbízásából létrejött azon zárolások esetén nyílik lehetőség az Ügyfél Front-end felhasználói felületen keresztül, amelyeknél a fizetési mód "A Kötelezett átutalási megbízást nyújt be" értékű és rögzítésre került kedvezményezett. Mind az Ügyfél Front-end felhasználói felületen, mind a számlavezető rendszerben ügyintéző által rögzített zárolások feloldhatók.

A feloldani kívánt zárolás kiválasztásához az adott szerződéshez kapcsolódó zárolások adatai az [Ügyfél megbízásából történt zárolások kezelése](#page-98-0) funkció szerint kerülnek megjelenítésre. A listában a feloldani kívánt zárolást kiválasztva lehetséges az utalás a kapcsolódó Utal gomb segítségével.

A feloldásra kiválasztott zárolás adatai az aktuális értékeikkel, mint alapértelmezett értékekkel kitöltve az "Eseti forint megbízás rögzítése" vagy az "Eseti deviza megbízás rögzítése" funkcióban részletezettek szerint kerülnek megjelenítésre a következők szerint:

- Eseti forint megbízás rögzítése esetén:
	- o **Zárolási referencia szám:** A zárolás azonosítója, amire a feloldással járó megbízás felírásakor hivatkozni kell.

Információ 104/315

- o **Indítószámla:** Annak a számlának a számlaszáma, amelyre a zárolás rögzítve lett.
- o **Kedvezményezett neve:** A zárolás kedvezményezettjének neve.
- o **Kedvezményezett számlaazonosítója:** A zárolás kedvezményezettjének számlaszáma.
- o **Összeg** és devizaneme: A zárolás hátra lévő összege a zárolás devizanemében.
- Eseti deviza megbízás rögzítése esetén:
	- o **Zárolási referencia szám:** A zárolás azonosítója, amire a feloldással járó megbízás felírásakor hivatkozni kell.
	- o **Indítószámla:** Annak a számlának a számlaszáma, amelyre a zárolás rögzítve lett.
	- o **Kedvezményezett neve:** A zárolás kedvezményezettjének neve.
	- o **Kedvezményezett címe:** A zárolás kedvezményezettjének címe.
	- o **Kedvezményezett IBAN/egyéb számlaszáma:** A zárolás kedvezményezettjének számlaszáma.
	- o **Kedvezményezett bank SWIFT/BIC kódja:** A zárolás kedvezményezettjének számlájához tartozó bank azonosítója.
	- o **Összeg** és devizaneme: A zárolás hátra lévő összege a zárolás devizanemében.

Ezen mezők közül csak az **Összeg** mező értéke módosítható, a képernyő mezőiben megadott értékekre a hivatkozott funkciókban leírtakkal azonos ellenőrzések vonatkoznak, az alábbi kiegészítéssel:

Az **Összeg** mező értéke nem lehet nagyobb, mint a zárolás hátra lévő összege.

Amennyiben a megbízás adatai a felhasználó által rögzítésre kerültek, a megadott adatok ellenőrzésére és aláírására szolgáló képernyőkön folytatódik a megbízás rögzítése, annak ellenőrzésével és aláírásával.

## 2.3.7. Rendszeres forint megbízások kezelése

Az Ügyfél Front-end felhasználói felületen a rendszeres forint megbízások kezelése, lekérdezése a Rendszeres forint megbízások kezelése menüpont indításával érhető el.

## **40. ábra - Rendszeres forint megbízások kezelése**

#### Rendszeres forint megbízások

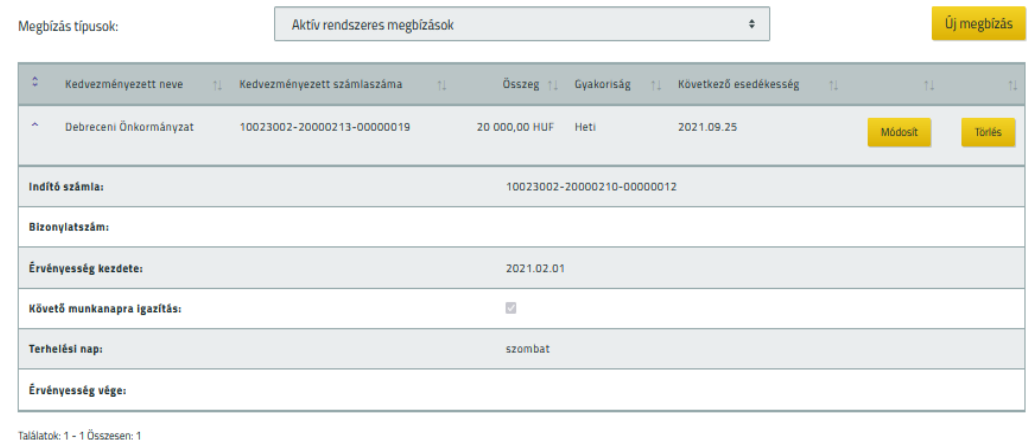

A funkció segítségével lehetséges az adott szerződéshez tartozó rendszeres forint megbízások lekérdezése. A szerződéshez kapcsolódó rendszeres megbízások könnyebb áttekinthetősége érdekében, külön listában kerülnek megjelenítésre a megbízások, azok státusza alapján. A **Megbízás típusok** képernyőelem segítségével válaszható a megjeleníteni kívánt megbízások státusza, lehetséges értékei:

- Aktív rendszeres forint megbízások
- Inaktív rendszeres forint megbízások

Ezáltal lehetőség nyílik az adott szerződéshez kapcsolódó számlákhoz tartozó aktív státuszú rendszeres forint megbízások mellett az inaktív státuszúak lekérdezésére is.

A **Megbízás típusok** képernyőelem értéke szerinti megbízások táblázatos formában kerülnek megjelenítésre. A következő adatok nyújtanak információt az egyes megbízásokról:

- A **Kedvezményezett neve** mezőben a rendszeres forint megbízás kedvezményezett ügyfelének neve kerül megjelenítésre.
- A **Kedvezményezett számlaszáma** mező nyújt tájékoztatást az adott rendszeres megbízásban rögzített célszámlaszámról.
- Az **Összeg** mezőben szereplő értékkel teljesülnek a rendszeres megbízás esedékessége szerinti egyes tranzakciók.
- A **Gyakoriság** mező nyújt tájékoztatást a rendszeres megbízás gyakoriságáról.
- A **Következő esedékesség** mezőben szereplő dátummal kerül teljesítésre az adott rendszeres megbízás soron következő tranzakciója.

- Az aktív státuszú rendszeres megbízás módosításának indítására, az ilyen megbízások soraiban lévő Módosít gomb nyújt lehetőséget. Lásd: [Rendszeres](#page-110-0)  [forint megbízás módosítása.](#page-110-0)
- Az aktív státuszú rendszeres megbízás megszüntetésére, az ilyen megbízások soraiban lévő Törlés gomb nyújt lehetőséget. Lásd: [Rendszeres forint](#page-112-0)  [megbízás törlése.](#page-112-0)
- Az inaktív rendszeres forint megbízások esetén csak lekérdezésre van lehetőség, sem a törlésére, sem a módosítására nincs lehetőség.
- Az egyes rendszeres megbízások további adatai a táblázat adott sorának kiegészítő tartalmára vonatkozó részében kerülnek megjelenítésre, lekérdezésük a kapcsolódó sor adatainak lenyitásával lehetséges:
	- o Az **Indítószámla** mezőben a rendszeres megbízás indítószámlájának értéke kerül feltüntetésre.
	- o A **Bizonylatszám** mezőben a megbízás rögzítésekor írt bizonylatszám jelenik meg.
	- o Az **Érvényesség kezdete** mező az adott rendszeres megbízás érvényességének kezdetét tartalmazza, mely egyben a megbízás első esedékessége is.
	- o Az **Érvényesség vége** mezőben szereplő dátumot követően a rendszeres megbízás alapján már nem kerül létrehozásra további átutalás. Mindaddig, amíg a mezőben nem szerepel dátum érték, az adott rendszeres megbízás visszavonásig érvényes.
	- o A **Követő munkanapra igazítás** mező értéke ad tájékoztatást arról, hogy amennyiben a rendszeres megbízás egy adott esedékességi dátuma nem banknapra esik, akkor az esedékességet követő banknapon kerül-e teljesítésre az adott átutalás.
	- o A **Terhelési nap** mező ad tájékoztatást arról, hogy általánosan milyen napon várható a rendszeres megbízás esedékessége, annak érvényesség kezdete és gyakorisága által meghatározott szabályok alapján.
	- o A Kiegészítő szelvény… gomb segítségével az adott rendszeres megbízás rögzítésekor megadott kiegészítő szelvény adatok lekérdezése lehetséges.

## **2.3.7.1. Rendszeres forint megbízás rögzítése**

Az Ügyfél Front-end felhasználói felületen a rendszeres forint megbízások rögzítése az Új megbízás gomb segítségével érhető el.

## **41. ábra - Rendszeres forint megbízás rögzítése**

### Rendszeres forint megbízás - rögzítés

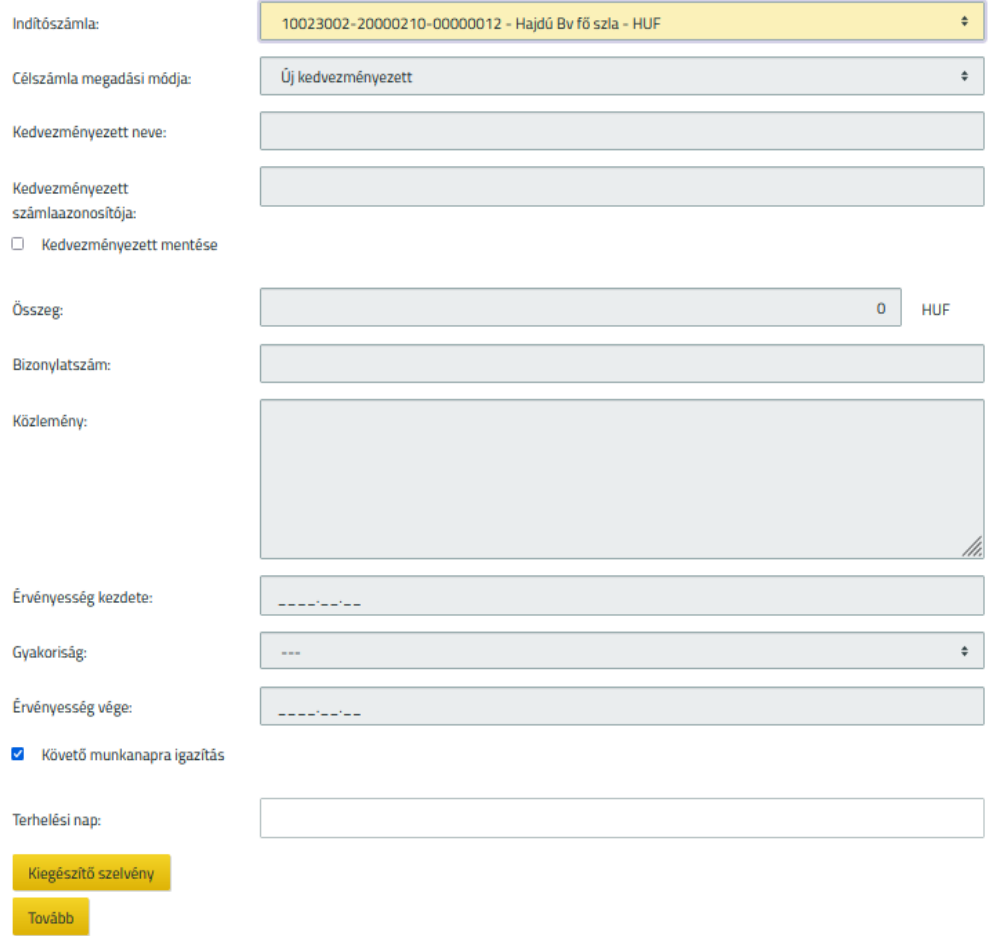

A rendszeres forint megbízás rögzítése funkció használatával nyílik lehetősége a felhasználónak, hogy az Ügyfél Front-end rendszer felhasználói felületén keresztül rendszeres forint megbízásokat hozzon létre az adott szerződéshez kapcsolódó számlákhoz.

Rendszeres forint megbízás rögzítése során a felhasználónak az alábbiak szerint szükséges megadnia a rendszeres megbízás adatait:

 Az **Indítószámla** mezőben annak a számlának a kiválasztása szükséges, melyről a megbízás teljesítésre kerül, kitöltése kötelező. A listában a felhasználóhoz tartozó, az adott szerződés által meghatározott összes forint devizanemű pénzforgalmi számla számlaszáma megjelenik. A számlákhoz kapcsolódóan megjelenítésre kerül a számla neve és devizaneme.
- A **Célszámla megadási módja** mező segítségével adható meg a megbízás kedvezményezettjének rögzítésére vonatkozó módszer. A mező alapértelmezett értéke az "Új kedvezményezett", kitöltése kötelező. A kiválasztott értéktől függően változik a megbízás kedvezményezettjének rögzítésére szolgáló adatok köre:
	- o Az *"Új kedvezményezett"* értéket választva a következő mezők kitöltésével adhatóak meg a megbízás kedvezményezettjének azonosítására szolgáló adatok:
		- A **Kedvezményezett neve** mezőben a kedvezményezett számla tulajdonosának nevét szükséges rögzíteni, kitöltése kötelező.
		- A **Kedvezményezett számlaazonosítója** mezőben a megbízás célszámlaszámát szükséges rögzíteni, kitöltése kötelező. A mezőben megadott számlaszám helyességére vonatkozóan ellenőrzés történik.

A számlaazonosító rögzítését a beviteli mező 8 karakterenkénti tagolása támogatja.

- A rendszer lehetőséget biztosít a kedvezményezett adatainak sablonba mentésére a kapcsolódó **Kedvezményezett mentése** jelölőnégyzet segítségével.
- o A *"Partner választása sablonból"* érték választása esetén az adott szerződéshez kapcsolódó, korábban már rögzített sablonokban tárolt partnerek közül van lehetősége választani a felhasználónak a **Partner megnevezése** mező segítségével, melynek kitöltése kötelező. A kiválasztott partner adatai megjelenítésre kerülnek a kapcsolódó **Kedvezményezett neve** és **Kedvezményezett számlaazonosítója** mezőkben. Amennyiben ezen adatok időközben megváltoztak volna, akkor a szükséges módosításokat a "Partnerek karbantartása" funkció segítségével van lehetőség módosítani, az eltárolt értékek jelen képernyőn keresztül, közvetlenül nem módosíthatóak.
- o A *"Saját számla"* opció kiválasztása esetén a **Célszámla** mező segítségével adható meg a megbízás kedvezményezett számlaszáma, kitöltése kötelező. A **Célszámla** mezőben az adott szerződéshez kapcsolódó, az **Indítószámla** mezőben megadott számlaszámtól eltérő, forint devizanemű, a számlavezető rendszer beállításai alapján célszámlaként engedélyezett számlák számlaszámai kerülnek feltüntetésre.
- Az **Összeg** mezőben szükséges megadni a megbízás összegére vonatkozó értéket, pozitív egész szám formájában, megadása kötelező.
	- o Az **Összeg** mezőhöz kapcsolódóan megjelenítésre kerül a megbízás devizaneme "*HUF"* értékkel, mely érték forint megbízás esetén a felhasználó által nem módosítható.

- A **Bizonylatszám** mezőben kell megadni az ügyfél front-end felhasználó által adott, az átutalást azonosító tetszőleges (alfanumerikus) értéket. A mezőben meghatározott bizonylatszámmal kerül létrehozásra az adott rendszeres megbízáshoz tartozóan létrejövő minden egyes tranzakció.
- A **Közlemény** mezőben adható meg a megbízás kedvezményezett általi beazonosítására vonatkozó információ. A tranzakció közleménye a mezőben egyben kerül megjelenítésre, maximum 96 karakter hosszúságban adható meg.

A megbízás **Összeg** mezőjében meghatározott értékkel kerül létrehozásra az adott rendszeres megbízáshoz tartozó minden egyes tranzakció. A létrejövő tranzakciók esedékessége a következő adatok megadásával határozható meg:

- Az **Érvényesség kezdete** dátum mező segítségével határozható meg, hogy a rendszeres megbízás által létrehozott tranzakciók közül mi lesz az első átutalás esedékességi dátuma. A mező kitöltése kötelező, nincs alapértelmezett értéke, legkorábbi értéke a következő banknap lehet.
- A **Gyakoriság** mező segítségével határozható meg, hogy a rendszeres megbízás egyes tételei milyen gyakoriságú esedékességgel teljesüljenek. A mezőben előre definiált értékek közül lehetséges választani, kitöltése kötelező.
- Az **Érvényesség vége** dátum mező segítségével határozható meg, hogy a rendszeres megbízás által létrehozott tranzakciók közül mi lesz az utolsó átutalás esedékességi dátuma. Értékének megadása opcionális. A mező értékétől függően a következők szerint alakulhat a kapcsolódó tranzakciók esedékessége:
	- o Amennyiben a mező értéke üres, akkor a megadott kezdő dátumtól a kapcsolódó gyakoriság szerint folyamatos az átutalás tranzakciók létrehozása, amíg a felhasználó nem rendelkezik a rendszeres forint megbízás visszavonásáról.
	- o A mező kitöltése esetén az **Érvényesség kezdete** dátum mező értékéhez képest későbbi dátum megadása lehetséges.
- A **Követő munkanapra igazítás** mező segítségével adhatja meg a felhasználó, hogy amennyiben a terhelési nap által meghatározott, soron következő esedékességi napok valamelyike nem banknapra esik, vagy az adott hónapban nincs olyan nap, akkor a következő banknapon kerüljön-e érvényesítésre a megbízás adott tétele. Értéke a felhasználó által nem módosítható.
- A **Terhelési nap** mező értékét a rendszer automatikusan meghatározza, a felhasználó által a **Gyakoriság** mezőben és az **Érvényesség kezdete** mezőben beállított értékek alapján:
	- o Amennyiben a **Gyakoriság** mezőben *"Heti"* érték szerepel, akkor a hét napjai közül az **Érvényesség kezdete** mezőben beállított dátumhoz tartozó érték kerül megjelenítésre.
- o Amennyiben a Gyakoriság mezőben "Heti" értéktől eltérő érték került megadásra, akkor az **Érvényesség kezdete** mezőben beállított dátumhoz tartozó nap értéke kerül megjelenítésre
- o A mező értéke a felhasználó által nem módosítható.
- A Kiegészítő szelvény… gomb segítségével az adott megbízáshoz tartozó adatok a kapcsolódó Kiegészítő szelvény adatok az Eseti forint megbízás indítása fejezetben részletezettek szerint kerülnek rögzítésre a képernyőn. Az ERA-AHTT köteles számla tulajdonsággal rendelkező indító számla esetén kötelező kiegészítő szelvény kitöltése a megbízás összegének megfelelő adatokkal.

Amennyiben a megbízás adatai a felhasználó által rögzítésre kerültek, a megadott adatok ellenőrzésére és aláírására szolgáló képernyőkön folytatódik a megbízás rögzítése, annak ellenőrzésével és aláírásával.

A megbízás sikeres aláírását követően, a rögzített rendszeres forint megbízás és annak részletes adatai a [Rendszeres forint megbízások kezelése](#page-104-0) funkcióval kérdezhetőek le a rendszerből. A rendszeres forint megbízás alapján a számlavezető rendszerben kerülnek létrehozásra – a megbízás esedékességére vonatkozó adatoknak megfelelően – az egyes soron következő esedékességű tranzakciók, melyek a teljesülést követően a "Számlatörténet" funkcióban részletezettek szerint kérdezhetők le a kapcsolódó számláról.

A megbízás adatai alapján a számlavezető rendszerben létrehozott tranzakció adatai, annak teljesülését követően a "Számlatörténet" funkcióban részletezettek szerint kérdezhetők le a kapcsolódó számláról, illetve a megbízás adatai a "Megbízások lekérdezése" funkció használatával kérdezhetők le.

## **2.3.7.2. Rendszeres forint megbízás módosítása**

A rendszeres forint megbízás módosítása funkció használatával nyílik lehetősége a felhasználónak, hogy az Ügyfél Front-end rendszer felhasználói felületén keresztül az adott szerződéshez kapcsolódó számlákhoz tartozó rendszeres forint megbízásait módosítsa.

Módosításra az adott szerződéshez tartozó, aktív státuszú rendszeres forint megbízások esetén nyílik lehetőség az Ügyfél Front-end rendszer felhasználói felületén keresztül.

A módosítani kívánt rendszeres forint megbízás kiválasztásához, az adott szerződéshez kapcsolódó rendszeres megbízások adatai a [Rendszeres forint](#page-104-0)  [megbízások kezelése](#page-104-0) funkció szerint kerülnek megjelenítésre. A listában a módosítani kívánt megbízást kiválasztva lehetséges a módosítás a kapcsolódó Módosít gomb segítségével.

A módosításra kiválasztott rendszeres megbízás adatai a [Rendszeres forint](#page-106-0)  [megbízás rögzítése](#page-106-0) funkcióban részletezettek szerint kerülnek megjelenítésre az aktuális értékeikkel, mint alapértelmezett értékekkel kitöltve. Ezen mezők közül a megbízás alábbi adatai és a kiegészítő szelvény adatok módosíthatóak, amennyiben további adatok megváltoztatása is szükséges lenne, az a jelenlegi rendszeres megbízás megszüntetésével és új rendszeres megbízás rögzítésével lehetséges. Az újonnan megadott értékekre azonos ellenőrzések vonatkoznak, mint a rendszeres forint megbízás létrehozása során, az alábbi kiegészítésekkel:

- Az **Összeg** mezőben szereplő alapértelmezett érték módosítása esetén az új értékkel a kapcsolódó **Érvényesség kezdete** és **Gyakoriság** mezők által meghatározott következő esedékességi naptól kezdődően fog teljesülni a megbízás.
- Az **Érvényesség kezdete** mező értékének módosításával változtatható meg a terhelési nap értéke, amennyiben ez szükséges. Alapértelmezett értékként az eredeti érvényesség kezdete érték szerepel a mezőben.
	- o Amennyiben a terhelési nap vagy a gyakoriság módosítása szükséges, akkor a mezőben csak nagyobb érték megadása lehetséges, mint az aktuális dátum.
	- o Amennyiben a terhelési nap vagy a gyakoriság módosítása nem szükséges, azaz csak az összeg, és/vagy az érvényesség vége változik, akkor az eredeti értékkel lehetséges a módosítások jóváhagyása.
- Az esetben, ha szükséges a **Gyakoriság** mező értékének módosítása, és az eredeti érvényesség kezdete értéke az aktuális dátum, vagy annál kisebb, akkor az új gyakorisághoz kapcsolódóan az érvényesség kezdetének aktuális értékkel történő kitöltése is szükséges. Amennyiben az eredeti érvényesség kezdete jövőbeli, akkor azt nem szükséges módosítani.
- Amennyiben az **Érvényesség vége** mező üres, vagy az aktuális dátumnál későbbi értéket tartalmazott, akkor az érvényesség vége megadható, a korábbi érték módosítható, illetve törölhető.
- A **Követő munkanapra igazítás** mezőben alapértelmezett értékként az eredeti értéke szerepel, ezt módosíthatja a felhasználó.

Az **Összeg**, **Érvényesség kezdete, Gyakoriság** és **Követő munkanapra igazítás** mezők értékeinek, valamint a kiegészítő szelvény adatok változása esetén az új értékeknek megfelelő adatokkal a következő esedékességi naptól kezdődően fognak létrejönni a megbízáshoz tartozó egyes tranzakciók.

Amennyiben a megbízás adatai a felhasználó által rögzítésre kerültek, a megadott adatok ellenőrzésére és aláírására szolgáló képernyőkön folytatódik a megbízás módosítása, annak ellenőrzésével és aláírásával.

## **2.3.7.3. Rendszeres forint megbízás törlése**

A rendszeres forint megbízás törlése funkció használatával nyílik lehetősége a felhasználónak, hogy az Ügyfél Front-end rendszer felhasználói felületén keresztül az adott szerződéshez kapcsolódó számlákhoz tartozó rendszeres forint megbízásait törölje.

A rendszeres forint megbízás megszüntetésére, az adott szerződéshez tartozó, aktív státuszú rendszeres forint megbízások esetén nyílik lehetőség az Ügyfél Front-end rendszer felhasználói felületén keresztül.

A törölni kívánt rendszeres forint megbízás kiválasztásához, az adott szerződéshez kapcsolódó rendszeres megbízások adatai a [Rendszeres forint megbízások](#page-104-0)  [kezelése](#page-104-0) funkció szerint kerülnek megjelenítésre. A listában a törölni kívánt megbízást kiválasztva lehetséges a törlés a kapcsolódó Törlés gomb segítségével.

A törlésre kiválasztott rendszeres megbízás adatai a [Rendszeres forint megbízás](#page-106-0)  [rögzítése](#page-106-0) funkcióban részletezettek szerint kerülnek megjelenítésre az aktuális értékeikkel kitöltve.

Amennyiben a felhasználó a banki napzárás előtt rögzíti a rendszeres forint megbízás törlésére vonatkozó megbízást, akkor a rendszeres megbízás azonnal törlésre kerül. Amennyiben a banki napzárás és napnyitás közötti időszakban kerül rögzítésre a törlési megbízás, akkor csak a következő munkanapon kerül törlésre a rendszeres megbízás. A rendszer erről figyelmeztető üzenetben tájékoztatja a felhasználót.

Amennyiben a megbízás adatai a felhasználó által elfogadásra kerültek, az ellenőrzésre és aláírásra szolgáló képernyőkön folytatódik a megbízás törlése, annak ellenőrzésével és aláírásával.

# 2.3.8. Rendszeres deviza megbízások kezelése

<span id="page-112-0"></span>Az Ügyfél Front-end felhasználói felületen a rendszeres deviza megbízások kezelése, lekérdezése a Rendszeres deviza megbízások kezelése menüpont indításával érhető el.

# **42. ábra - Rendszeres deviza megbízások kezelése**

#### Rendszeres deviza megbízások

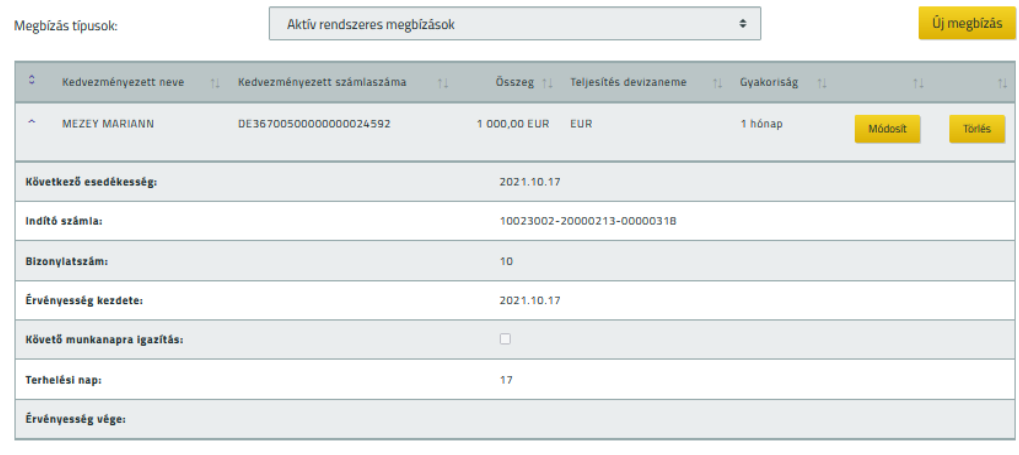

Találatok: 1 - 1 Összesen: 1

A funkció segítségével lehetséges az adott Ügyfél Front-end szerződéshez tartozó rendszeres deviza megbízások lekérdezése. A szerződéshez kapcsolódó rendszeres megbízások könnyebb áttekinthetősége érdekében, külön listán kerülnek megjelenítésre a megbízások, azok státusza alapján. Ehhez kapcsolódóan a **Megbízás típusok** képernyőelem segítségével válaszható a megjeleníteni kívánt megbízások státusza. Ezáltal lehetőség nyílik az adott Ügyfél Front-end szerződéshez kapcsolódó számlákhoz tartozó aktív státuszú rendszeres deviza megbízások mellett az inaktív státuszúak lekérdezésére is.

A **Megbízás típusok** képernyőelem értéke szerinti megbízások táblázatos formában kerülnek megjelenítésre. A következő adatok nyújtanak információt az egyes megbízásokról:

- A **Kedvezményezett neve** mezőben a rendszeres deviza megbízás kedvezményezett ügyfelének neve kerül megjelenítésre.
- A **Kedvezményezett számlaszáma** mező nyújt tájékoztatást az adott rendszeres megbízásban rögzített célszámlaszámról.
- Az **Összeg** mező tartalmazza a megbízás összegére vonatkozó értéket és annak devizanemét.
- **Teljesítés devizaneme** mező nyújt tájékoztatást a devizanemről, amelyben a kedvezményezett részére a megbízás összege továbbításra kerül.
- A **Gyakoriság** mező nyújt tájékoztatást a rendszeres megbízás gyakoriságáról.
- A **Következő esedékesség** mezőben szereplő dátummal kerül az MNB felé továbbításra az adott rendszeres megbízás soron következő tranzakciója.
- Az aktív státuszú rendszeres megbízás módosításának indítására, az ilyen megbízások soraiban lévő Módosít… gomb nyújt lehetőséget.

- Az aktív státuszú rendszeres megbízás megszüntetésére, az ilyen megbízások soraiban lévő Törlés… gomb nyújt lehetőséget.
- Az inaktív rendszeres deviza megbízások esetén csak lekérdezésre van lehetőség, sem a törlésére, sem a módosítására nincs lehetőség.
- Az egyes rendszeres megbízások további adatai a táblázat adott sorának kiegészítő tartalmára vonatkozó részében kerülnek megjelenítésre. Lekérdezésük a kapcsolódó sor adatainak lenyitásával lehetséges.
	- o Az **Indítószámla** mezőben a rendszeres megbízás indítószámlájának értéke kerül feltüntetésre.
	- o A **Bizonylatszám** mezőben a megbízás rögzítésekor írt bizonylatszám jelenik meg.
	- o Az **Érvényesség kezdete** mező az adott rendszeres megbízás érvényességének kezdetét tartalmazza, mely egyben a megbízás első esedékessége is.
	- o Az **Érvényesség vége** mezőben szereplő dátumot követően a rendszeres megbízás alapján már nem kerül létrehozásra további átutalás. Mindaddig, amíg a mezőhöz kapcsolódóan nem szerepel dátum érték, az adott rendszeres megbízás visszavonásig érvényes.
	- o A **Követő munkanapra igazítás** mező értéke ad tájékoztatást arról, hogy amennyiben a rendszeres megbízás egy adott esedékességi dátuma nem banknapra/devizanapra esik, akkor az esedékességet követő banknapon/devizanapon kerül-e teljesítésre az adott átutalás.
	- o A **Terhelési nap** mező ad tájékoztatást arról, hogy általánosan milyen napon várható a rendszeres megbízás esedékessége, annak érvényesség kezdete és gyakorisága által meghatározott szabályok alapján.
	- o A Kiegészítő szelvény… gomb segítségével az adott rendszeres megbízás rögzítésekor megadott kiegészítő szelvény adatok lekérdezése lehetséges.

## <span id="page-114-0"></span>**2.3.8.1. Rendszeres deviza megbízás rögzítése**

Az Ügyfél Front-end felhasználói felületen a rendszeres deviza megbízások rögzítése az Új megbízás gomb segítségével érhető el.

# **43. ábra - Rendszeres deviza megbízás rögzítés**

#### Rendszeres deviza megbízás - rögzítés

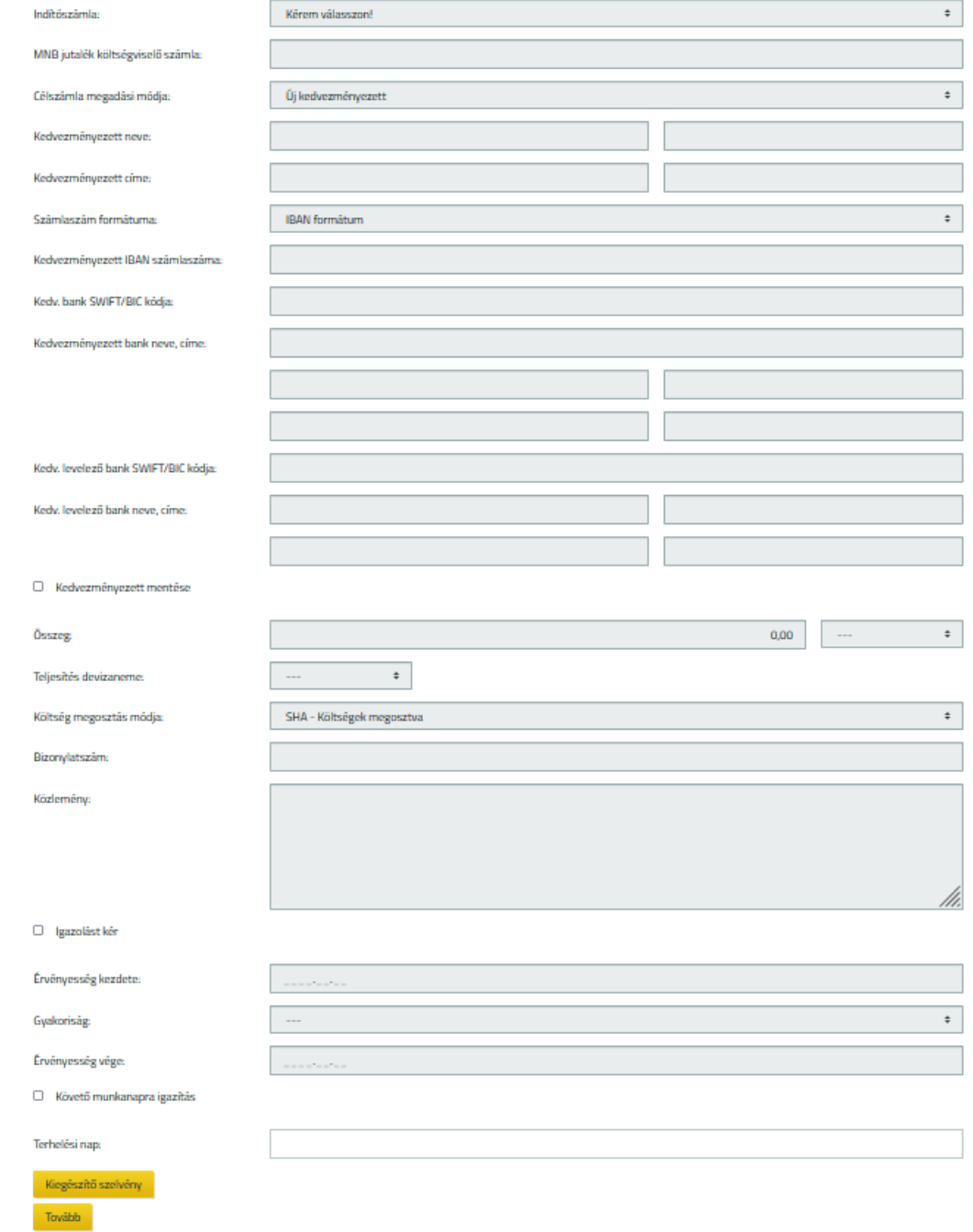

Információ 116/315

A rendszeres deviza megbízás rögzítése funkció használatával nyílik lehetősége a felhasználónak, hogy az Ügyfél Front-end rendszer felhasználói felületén keresztül rendszeres deviza megbízásokat hozzon létre az adott szerződéshez kapcsolódó számlákhoz.

Rendszeres deviza megbízás rögzítése során az ügyfél front-end felhasználónak az alábbiakban részletezettek szerint szükséges megadnia a rendszeres megbízás adatait.

- Az **Indítószámla** mezőben kerül megjelenítésre az adott felhasználóhoz tartozó, az Ügyfél Front-end szerződés által meghatározott összes folyószámla számlaszáma – azok devizanemétől függetlenül –, melyek közül annak kiválasztása szükséges, melyről a megbízás teljesítésre kerül. A számlák azonosítója 3x8 számlaszám formátumban jelenik meg, IBAN formátumra alakítása a feldolgozás során a számlavezető rendszerben történik. Az adott számlához kapcsolódóan megjelenítésre kerül továbbá a számla neve és devizaneme.
- Az **MNB jutalék költségviselő számla** mezőben lehet megadni az alapértelmezett MNB költségviselő számlától való eltérési szándék esetén azt a számlát, amelyen az MNB jutalék elszámolását el kell végezni. A mezőben megadott számlaszám helyességére vonatkozóan ellenőrzést végez a rendszer, továbbá arra vonatkozóan is, hogy a megadott számla GIRO kódja hiteles kincstári bankfiókot jelöl-e.
- A **Célszámla megadási módja** mező segítségével adható meg a megbízás kedvezményezettjének rögzítésére vonatkozó módszert. A mező alapértelmezett értéke az "*Új kedvezményezett"*. A kiválasztott értéktől függően változik a megbízás kedvezményezettjének rögzítésére szolgáló adatok köre:
	- o *"Partner választása sablonból"* érték választása esetén az adott szerződéshez kapcsolódó, a felhasználó által korábban már berögzített sablonokban tárolt partnerek közül van lehetősége választani a felhasználónak a **Partner megnevezése** mező segítségével. Az ügyfél front-end felhasználó által kiválasztott partner adatai megjelenítésre kerülnek a kapcsolódó **Kedvezményezett neve**, **Kedvezményezett címe**, **Kedvezményezett IBAN/egyéb számlaszáma**, **Kedvezményezett bank SWIFT/BIC kódja, Kedvezményezett bank neve, címe, Kedvezményezett levelező bank SWIFT/BIC kódja** és **Kedvezményezett levelező bank neve, címe** mezőkben. Amennyiben a kiválasztott partner ezen adatai időközben megváltoztak volna, akkor a szükséges módosításokat a Partner adatok módosítása funkció segítségével van lehetőség módosítani, az eltárolt értékek jelen képernyőn keresztül, közvetlenül nem módosíthatóak.

- o *"Új kedvezményezett"* értéket választva a következő mezők kitöltésével adhatóak meg a megbízás kedvezményezettjének azonosítására szolgáló adatok:
	- A **Kedvezményezett neve** mezőben a kedvezményezett számla tulajdonosának nevét szükséges rögzíteni. Az adatok megadásához 2 darab 35 karakter hosszúságú mező áll rendelkezésre, melyek közül a rendszer az első mező kitöltését ellenőrzi, üres értékkel nem rögzíthető a megbízás. Hibás kitöltés esetén a rendszer figyelmezteti az ügyfél front-end felhasználót. Amennyiben a **Kedvezményezett neve** mező 2x35 karaktere nem elegendő a teljes név rögzítésére, akkor az ügyfél front-end felhasználó folytathatja azt a **Kedvezményezett címe** mezőben.
	- A **Kedvezményezett címe** mezőben a kedvezményezett számla tulajdonosának címét lehet rögzíteni. Az adatok megadásához 2 darab 35 karakter hosszúságú mező áll rendelkezésre, melyek közül az első kitöltése kötelező.
	- A **Számlaszám formátuma** választómezőben az ügyfél front-end felhasználónak lehetősége van kiválasztani, hogy milyen formátumban adja meg a kedvezményezett számlaszámát. A mező alapértelmezett értéke az "IBAN *formátum*", ezt lehet módosítani "Egyéb formátum" értékre.
	- A **Számlaszám formátuma** mezőhöz kapcsolódóan a **Tájékoztató szöveg** mező segítségével – tájékoztatást nyújt a rendszer a felhasználó számára a kedvezményezett számlaszámának lehetséges megadási módjairól.
	- A **Kedvezményezett IBAN/egyéb számlaszáma** mezőben a megbízás célszámlaszámát szükséges rögzíteni.
		- Amennyiben számlaszám formátumnak "*IBAN formátum"-*ot választ az ügyfél front-end felhasználó, akkor kizárólag az angol ABC betűi (az, A-Z) és egész számok (0-9) kerülnek a mezőben elfogadásra. A kisbetűvel megadott azonosítót nagybetűsre konvertálja a rendszer.
		- *"IBAN formátum"* esetén a mezőben megadott számlaszám helyességére vonatkozóan ellenőrzést végez a rendszer. Amennyiben az ellenőrzés során a rendszer hibát talál a mezőbe rögzített adatokban, jelzi azt a felhasználónak.
		- Helyes IBAN számlaszám megadása esetén a **Kedvezményezett bank SWIFT/BIC kódja** és **Kedvezményezett bank neve, címe** mezők töltését automatikusan megteszi a rendszer.

- *"Egyéb formátum"* esetén a számlaszám maximum 35 karakter hosszúságban adható meg. Amennyiben a mezőbe rögzített érték nem felel meg ennek a feltételnek, a rendszer jelzi azt a felhasználónak.
- Ha a számlaszám formátumnak *"Egyéb formátum*" ot választ a felhasználó, és a megbízás devizaneme EUR, valamint a kedvezményezett bank EGT államban található, akkor a rendszer CDV helyes IBAN formátumú számlaszámot kér be, mely adatmódosítás szükségességét jelzi a felhasználónak (SEPA átutalás).
- Ha az **Indítószámla** mezőben HUF devizanemű számla került kiválasztásra, akkor a **Kedvezményezett IBAN/egyéb számlaszáma** mezőben megadott érték a Kincstárban vezetett számla esetén csak devizaszámla lehet. Ellenkező esetben a megbízás rendszeres deviza megbízásként nem rögzíthető, a felhasználó részére figyelmeztető üzenet jelenik meg erről.
- **Kedvezményezett bank SWIFT/BIC kódja:** a mező a kedvezményezett célszámlájához tartozó bank azonosítóját tartalmazza.
	- "*IBAN formátum"* esetén a **Kedvezményezett IBAN számlaszáma** mezőben helyesen megadott érték alapján, a mezőből történő kilépést követően a rendszer automatikusan megpróbálja meghatározni a kedvezményezett bank azonosítójának értékét. Amennyiben sikeresen meghatározásra került a bank azonosítójának értéke, akkor a rendszer kitölti ezzel az értékkel a **Kedvezményezett bank SWIFT/BIC kódja** mezőt, a felhasználó által a mező módosítható. Abban az esetben, ha nem sikerült meghatározni a felhasználó által megadott IBAN számlaszám alapján a kedvezményezett bank azonosítóját, akkor a rendszer figyelmezteti erre a felhasználót.
	- Ha a **Számlaszám formátuma** "*Egyéb formátum*" értékű, akkor a **Kedvezményezett egyéb számlaszáma** mezőben megadott számlaszám mellett a **Kedvezményezett bank SWIFT/BIC kódja** mezőt is a felhasználó adhatja meg.

- A rendszer ellenőrzést végez, hogy a megadott érték létező bankazonosító-e. Amennyiben az érték hibás, akkor a rendszer tájékoztatja erről a felhasználót. Olyan érték megadásával, mely nem szerepel a rendszer által használt táblázatban, nem lehetséges a megbízás rögzítése.
- **Kedvezményezett bank neve, címe:** a mező a kedvezményezett célszámlájához tartozó bank nevét és címét tartalmazza.
	- Ha *"IBAN formátum"*-ú helyesen megadott számlaszám alapján a **Kedvezményezett bank SWIFT/BIC kódja** mező automatikusan kitöltésre került, akkor a bankazonosító alapján a **Kedvezményezett bank neve, címe** is kitöltésre kerül, a mező a felhasználó által módosítható.
	- Ha a **Számlaszám formátuma** "Egyéb formátum" értékű, és a felhasználó helyes **Kedvezményezett bank SWIFT/BIC kódja** értéket adott meg, akkor a **Kedvezményezett bank nevét, címét** a rendszer meghatározza, a mező a felhasználó által módosítható.
	- Ha a kedvezményezett banknak nincs BIC kódja, akkor a **Kedvezményezett bank neve, címe** mezőkben van lehetőség a kedvezményezett bank adatainak megadására. Az adatok megadásához 5 darab 35 karakter hosszúságú mező áll rendelkezésre. Ha az első mezőben azonosító érték kerül megadásra, ennek jelzésére "/" karakterrel kell kezdeni a sort. Ha az első sor nem azonosítót tartalmaz, akkor az utolsó sornak üresnek kell maradnia. Ha a megadott adatok nem felelnek meg a fenti feltételeknek, akkor a felhasználó részére hibaüzenet jelenik meg.

- A **Kedvezményezett levelező bank SWIFT/BIC kódja** mezőben megadható az átutalás végrehajtásához igénybe veendő levelező bank. Ha a **Kedvezményezett bank SWIFT/BIC kódja** mezőben olyan pénzintézet került kiválasztásra, amelynél meghatározható a levelező bank, akkor azt a rendszer automatikusan felajánlja, de ettől függetlenül szabadon módosítható a mező. Amennyiben az érték hibás, akkor a rendszer tájékoztatja erről a felhasználót. Ha a BIC kód alapján megtalálható a kedvezményezett levelező bankja, akkor a **Kedvezményezett levelező bank neve, címe** mezőben megjelennek a kedvezményezett levelező bank adatai.
- A **Kedvezményezett levelező bank neve, címe** mezőben adhatóak meg a közvetítőként használt bank adatai, amennyiben a BIC kódja nem áll rendelkezésre. Az adatok megadásához 4 darab 35 karakter hosszúságú mező áll rendelkezésre, tartalmukra nem történik ellenőrzés.
- A rendszer lehetőséget biztosít a kedvezményezett adatainak sablonba mentésére a kapcsolódó **Kedvezményezett mentése** jelölőnégyzet segítségével.
- o A *"Saját számla"* opció kiválasztása esetén a **Célszámla** mező segítségével választható ki a megbízás kedvezményezett számlaszáma. A **Célszámla** mezőben az adott Ügyfél Front-end szerződéshez kapcsolódó, az **Indítószámla** mezőben megadott számlaszámtól eltérő, a számlavezető rendszer beállításai alapján célszámlaként engedélyezett folyószámla típusú számlák számlaszámai kerülnek feltüntetésre, azok devizanemétől függetlenül. Ha az **Indítószámla** mezőben HUF devizanemű számla került kiválasztásra, akkor a **Célszámla** mezőben HUF devizanemű számla nem választható ki.
- Az **Összeg** mezőben szükséges megadni a megbízás összegére vonatkozó értéket pozitív, HUF és JPY esetén egész szám, más devizanemeknél két tizedesjegy pontosságú szám formájában. Amennyiben a kedvezményezett számlaszáma nem a Kincstárban vezetett számlát jelöl, akkor a nagyösszegű átutalások kezelésére vonatkozó speciális szabályok által meghatározott összeghatár felett a rendszer tájékoztatja a felhasználót, hogy megbízása a rögzített adatok alapján bejelentésköteles.
	- o Az **Összeg** mezőhöz tartozó devizanem mező segítségével tudja a kiválasztani a megbízás devizanemét. A megbízás devizanemének vagy az indító számla devizanemével, vagy a **Teljesítés devizanemé**vel egyeznie kell.

- A **Teljesítés devizaneme** mezőben adható meg az a devizanem, amelyben a kedvezményezett részére a megbízás összege továbbításra kerül. Ha a **Teljesítés devizaneme** forint, a **Kedvezményezett bank SWIFT/BIC kódja** határon belüli bankkódot jelöl és az **Indító számla** forint számla, akkor a felhasználó részére hibaüzenet jelenik meg.
- A **Költség megosztás módja** mező használatával szükséges a felhasználónak megadnia a megbízás teljesítéséhez kapcsolódó költségek elszámolásának módját. Lehetséges értékei:
	- o *"SHA – Költségek megosztva"* Alapértelmezett érték
	- o *"OUR – Költségek megbízónál"*
	- o *"BEN – Költségek kedvezményezettnél"*
	- o Amennyiben a címzett bank országa EGT tagország vagy Svájc az IBAN ellenőrzés és BIC meghatározás ellenőrzés alapján, és a teljesítés devizaneme EGT országbeli devizanem vagy CHF, az esetben a mezőben kizárólag az "SHA – *költségek megosztva*" érték beállítása lehetséges, az erre vonatkozó ellenőrzés hibás eredménye esetén a felhasználót tájékoztatja a rendszer a beállítandó helyes értékről.
	- o Ha a kedvezményezett számlaszáma Kincstáron belüli számlaszámot jelöl, akkor a **Költség megosztás módja** nem lehet *"BEN – Költségek kedvezményezettnél"*, erre a felhasználót figyelmezteti a rendszer.
- A **Bizonylatszám** mezőben kell megadni a felhasználó által adott, az átutalást azonosító tetszőleges (alfanumerikus) értéket, maximum 9 karakter hosszúságban. Az adott rendszeres megbízáshoz tartozóan létrejövő egyes tranzakciók esetén a mezőben meghatározott érték kiegészítésre kerül az aktuális dátummal /YYMMDD formátumban, ezzel biztosítva az ugyanazon indítószámlára rögzített deviza megbízások esetén az éven belüli egyediséget.
- A **Közlemény** mezőben adható meg a megbízás kedvezményezett általi beazonosítására vonatkozó információ. A tranzakció közleménye a mezőben egyben kerül megjelenítésre, maximum 96 karakter hosszúságban adható meg.
- Az **Igazolást kér** mező segítségével a felhasználó nyilatkozhat az igazolás kéréséről. Amennyiben a mező értéke "*Igen"*, akkor adható meg telefonszám az **Igazoláshoz fax szám** mezőben.
- Az **Igazoláshoz fax szám** mezőben adható meg az a fax szám, amire az MNB-től teljesítés igazolást vár el a felhasználó.

Mezők közti összefüggések ellenőrzése:

 Ha a címzett bank országa az Európai Unió valamely tagállama, Norvégia, Izland, Izrael, Liechtenstein vagy az EU-konformitás feltételeit elfogadó egyéb ország **ÉS** a megadott devizanem EUR, akkor a kedvezményezett számlaszáma csak CDV helyes IBAN számlaszám lehet. Egyébként figyelmeztetés jelenik meg és a rögzítési képernyő elfogadása nem lehetséges.

Információ 122/315

- o Nem elfogadható tehát, ha a számlaszám formátumnak *"Egyéb formátum"*-ot választott az ügyfél front-end felhasználó és ennek megfelelő számlaszámot adott meg.
- o Ilyen esetben a rendszer CDV helyes IBAN számlaszám megadását kényszeríti ki (SEPA átutalás).

A megbízás **Összeg** mezőjében meghatározott értékkel kerül létrehozásra az adott megbízáshoz tartozóan létrejövő minden egyes tranzakció. A rendszeres megbízás esetén a létrejövő tranzakciók esedékességét a következő adatok megadásával lehetséges leképezni a rendszerben:

- Az **Érvényesség kezdete** dátum mező segítségével határozható meg, hogy a rendszeres megbízás által létrehozott tranzakciók közül mi lesz az első átutalás esetén az MNB indítás napja. A mezőnek nincs alapértelmezett értéke, de a legkorábbi értéke csak a következő banknap lehet, az aktuális dátum értékéhez képest.
- A **Gyakoriság** mező segítségével határozható meg, hogy a rendszeres megbízás egyes tételei milyen gyakoriságú esedékességgel teljesüljenek.
- Az **Érvényesség vége** dátum mező segítségével határozható meg, hogy a rendszeres megbízás által létrehozott tranzakciók közül mi lesz az utolsó átutalás esedékességi dátuma. Értékének megadása opcionális. A mező értékétől függően a következők szerint alakulhatnak a kapcsolódó rendszeres megbízás esedékességei:
	- o Amennyiben a mező értéke üres, akkor a megadott kezdő dátumtól a kapcsolódó gyakoriság szerint folyamatos az átutalás tranzakciók létrehozása, amíg a felhasználó nem rendelkezik a rendszeres deviza megbízás visszavonásáról.
	- o A mezőben megadott érték esetén az **Érvényesség kezdete** dátum mező értékéhez képest nagyobb érték megadása lehetséges.
- A **Követő munkanapra igazítás** mező segítségével adhatja meg a felhasználó, hogy amennyiben a terhelési nap által meghatározott, soron következő esedékességi napok valamelyike nem banknapra/devizanapra esik, vagy az adott hónapban nincs olyan nap, akkor a következő banknapon/devizanapon kerüljön-e érvényesítésre a megbízás adott tétele.
- A **Terhelési nap** mező értékét a rendszer automatikusan meghatározza, az ügyfél front-end felhasználó által a **Gyakoriság** mezőben és az **Érvényesség kezdete** mezőben beállított értékek alapján:
	- o Amennyiben a Gyakoriság mezőben "Heti" érték szerepel, akkor a **Terhelési nap** mezőben az **Érvényesség kezedet** mezőben beállított dátumhoz tartozó érték kerül megjelenítésre a hét napjai közül.
	- o Amennyiben a Gyakoriság mezőben "Heti" értéktől eltérő érték került megadásra a felhasználó által, akkor az **Érvényesség kezedet** mezőben beállított dátumhoz tartozó nap értéke kerül megjelenítésre a mezőben.
- o A mező értéke a felhasználó által nem módosítható.
- A Kiegészítő szelvény… gomb segítségével az adott megbízáshoz tartozó adatok a kapcsolódó Kiegészítő szelvény adatok az [Eseti deviza](#page-72-0) megbízás [indítása](#page-72-0) fejezetben részletezettek szerint kerülnek rögzítésre a képernyőn. Az ERA-AHTT köteles számla tulajdonsággal rendelkező indító számla esetén kötelező kiegészítő szelvény kitöltése a megbízás összegének megfelelő adatokkal.

Amennyiben a megbízás adatai a felhasználó által rögzítésre kerültek, a megadott adatok ellenőrzésére és aláírására szolgáló képernyőkön folytatódik a megbízás rögzítése, annak ellenőrzésével és aláírásával.

A megbízás sikeres aláírását követően, a rögzített rendszeres deviza megbízás és annak részletes adatai a [Rendszeres deviza megbízás lekérdezése](#page-112-0) funkcióval kérdezhetőek le a rendszerből. A rendszeres deviza megbízás alapján a számlavezető rendszerben kerülnek létrehozásra a megbízás esedékességére vonatkozó adatai által meghatározott, egyes soron következő esedékességű tranzakciói, melyek annak teljesülését követően a [Számlatörténet](#page-38-0) fejezetben részletezettek szerint kérdezhetők le a kapcsolódó számláról.

#### **2.3.8.2. Rendszeres deviza megbízás módosítása**

Módosításra az adott Ügyfél Front-end szerződéshez tartozó, aktív státuszú rendszeres deviza megbízások esetén nyílik lehetőség a rendszer felhasználói felületén keresztül.

A módosítani kívánt rendszeres deviza megbízás kiválasztásához, az adott Ügyfél Front-end szerződéshez kapcsolódó rendszeres megbízások adatai a [Rendszeres](#page-112-0)  [deviza megbízás lekérdezése](#page-112-0) funkció szerint kerülnek megjelenítésre. A listában a módosítani kívánt megbízást kiválasztva lehetséges a módosítás a kapcsolódó funkció indításával.

A módosításra kiválasztott rendszeres megbízás adatai a [Rendszeres deviza](#page-114-0)  [megbízás rögzítése](#page-114-0) funkcióhoz kapcsolódóan részletezettek szerinti képernyőn kerülnek megjelenítésre az aktuális értékeikkel, mint alapértelmezett értékekkel kitöltve. Ezen mezők közül a megbízás alábbi adatai és a kiegészítő szelvény adatok módosíthatóak, amennyiben további adatok megváltoztatása is szükséges lenne, az a jelenlegi rendszeres megbízás megszüntetésével és új rendszeres megbízás rögzítésével lehetséges. Az újonnan megadott értékekre azonos ellenőrzések vonatkoznak, mint a rendszeres deviza megbízás létrehozása során, az alábbi kiegészítésekkel.

 Az **Összeg** mezőben szereplő alapértelmezett érték módosítása esetén az új értékkel a kapcsolódó **Érvényesség kezdet** és **Gyakoriság** mezők által meghatározott következő esedékességi naptól kezdődően fog teljesülni a megbízás.

- Az **Érvényesség kezdete** mező értékének módosításával változtatható meg a terhelési nap értéke, amennyiben ez szükséges. Alapértelmezett értékként az eredeti érvényesség kezdete érték szerepel a mezőben.
	- o Amennyiben a terhelési nap vagy a gyakoriság módosítása szükséges, akkor a mezőben csak nagyobb érték megadása lehetséges, mint az aktuális dátum értéke.
	- o Amennyiben a terhelési nap vagy a gyakoriság módosítása nem szükséges, azaz csak az összeg, és/vagy az érvényesség vége változik, akkor az eredeti értékkel lehetséges a módosítások jóváhagyása.
- Az esetben, ha szükséges a **Gyakoriság** mező értékének módosítása, és az eredeti érvényesség kezdete értéke az aktuális dátum, vagy annál kisebb, akkor az új gyakorisághoz kapcsolódóan az érvényesség kezdetének aktuális értékkel történő meghatározása is szükséges. Amennyiben az eredeti érvényesség kezdete jövőbeli, akkor azt nem szükséges módosítani.
- Amennyiben az **Érvényesség vége** mező üres, vagy az aktuális dátum értékénél nagyobb értéket tartalmazott, akkor az érvényesség vége megadható, a korábbi érték módosítható más értékre, illetve törölhető.
- A **Követő munkanapra igazítás** mezőben alapértelmezett értékként az eredeti értéke szerepel, ezt módosíthatja a felhasználó.

Az **Összeg**, **Érvényesség kezedet, Gyakoriság** és **Követő munkanapra igazítás** mezők értékeinek, valamint a kiegészítő szelvény adatok változása esetén az új értékeknek megfelelő adatokkal a következő esedékességi naptól kezdődően fognak létrejönni a megbízáshoz tartozó egyes tranzakciók.

Amennyiben a módosított adatok a felhasználó által rögzítésre kerültek, a megadott adatok ellenőrzésére és aláírására szolgáló képernyőkön folytatódik a megbízás rögzítése, annak ellenőrzésével és aláírásával, valamint továbbításával.

## **2.3.8.3. Rendszeres deviza megbízás törlése**

A rendszeres deviza megbízás megszüntetésére, az adott Ügyfél Front-end szerződéshez tartozó, aktív státuszú rendszeres deviza megbízások esetén nyílik lehetőség a rendszer felhasználói felületén keresztül.

A törölni kívánt rendszeres deviza megbízás kiválasztásához, az adott Ügyfél Front-end szerződéshez kapcsolódó rendszeres megbízások adatai a [Rendszeres](#page-112-0)  [deviza megbízás lekérdezése](#page-112-0) funkció szerint kerülnek megjelenítésre. A listában a törölni kívánt megbízást kiválasztva lehetséges a törlés a kapcsolódó funkció indításával.

A törlésre kiválasztott rendszeres megbízás adatai a Rendszeres [deviza megbízás](#page-114-0)  [rögzítése](#page-114-0) funkcióhoz kapcsolódóan részletezettek szerinti képernyőn kerülnek megjelenítésre az aktuális értékeikkel kitöltve.

Amennyiben a felhasználó a napzárás előtt rögzíti a rendszeres deviza megbízás törlésére vonatkozó megbízást, akkor a rendszeres megbízás azonnal törlésre kerül. Amennyiben a napzárás és napnyitás közötti időszakban kerül rögzítésre a törlési megbízás, akkor csak a következő munkanapon kerül törlésre a rendszeres megbízás. A rendszer erről figyelmeztető üzenetben tájékoztatja a felhasználót.

A törölni kívánt megbízás kiválasztásra került az adatok ellenőrzésére és aláírására szolgáló képernyőkön folytatódik a megbízás rögzítése, annak ellenőrzésével és aláírásával, valamint továbbításával.

# 2.3.9. Fizetési kérelem indítása

Az Ügyfél Front-end rendszerben a fizetési kérelmekhez kapcsolódó funkciók abban az esetben kerülnek megjelenítésre, amennyiben a funkciók használata engedélyezve van a rendszerben. A funkció a Fizetési kérelem indítása menüből indítható.

#### **44. ábra - Fizetési kérelem - rögzítése**

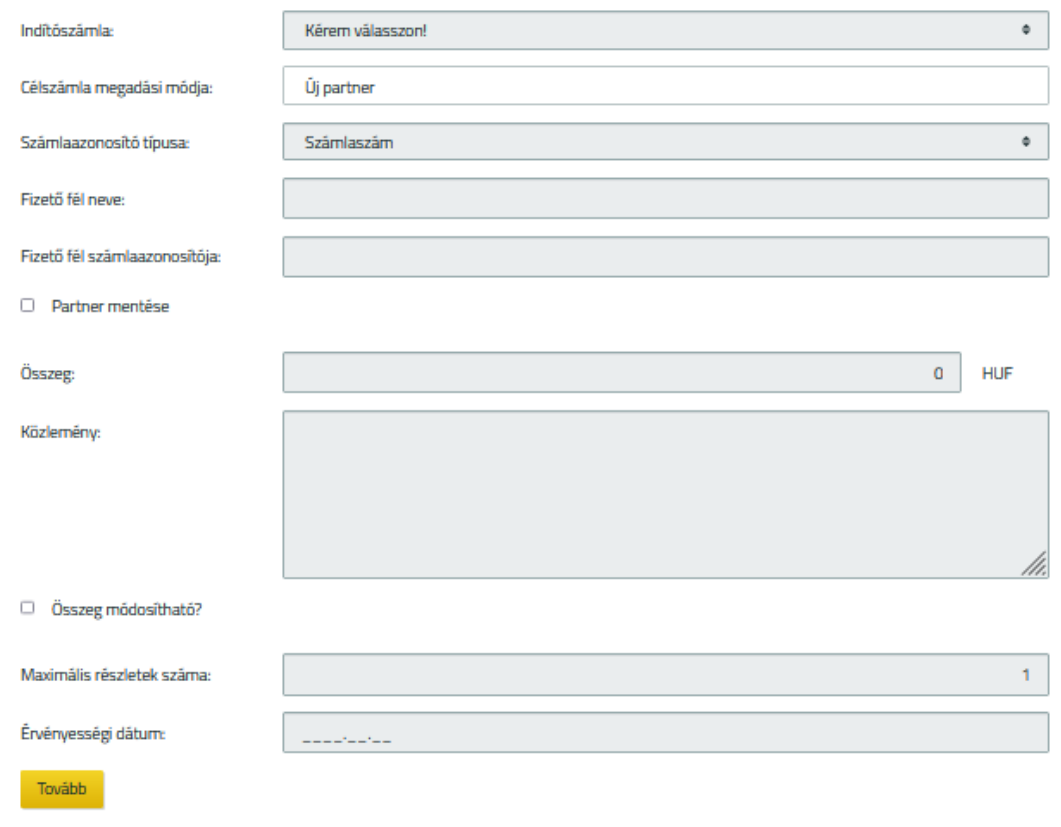

# Fizetési kérelem - rögzítés

Információ 126/315

Fizetési kérelem indítás megbízás rögzítése során a felhasználónak az alábbiakban részletezettek szerint nyílik lehetősége a megbízás adatainak megadására:

- Az **Indítószámla** mezőben kerül megjelenítésre az adott felhasználóhoz tartozó, az Ügyfél Front-end szerződés által meghatározott összes HUF devizanemű folyószámla számlaszáma, amely számla fogadhat AFR átutalást. Ezek közül annak kiválasztása szükséges, melyről a fizetési kérelmet indítani kívánják (ahova a teljesített összeg majd beérkezik). Az adott számlához kapcsolódóan megjelenítésre kerül a számla neve és devizaneme.
- A felhasználónak a **Célszámla megadási módja** mező segítségével szükséges kiválasztania a megbízás fizető felének rögzítésére vonatkozó módszert. A mező alapértelmezett értéke az "*Új partner"*. A kiválasztott értéktől függően változik a megbízás fizető felének rögzítésére szolgáló adatok köre:
	- o *"Partner választása sablonból"* érték választás esetén az adott szerződéshez kapcsolódó, a felhasználó által korábban már berögzített sablonokban tárolt partnerek közül van lehetősége választani a felhasználónak a **Partner megnevezése** mező segítségével. A felhasználó által kiválasztott partner adatai megjelenítésre kerülnek a kapcsolódó **Fizető fél neve** és **Fizető fél számlaazonosítója** mezőkben. Amennyiben a kiválasztott partner ezen adatai időközben megváltoztak volna, akkor a szükséges módosításokat a Partner adatok módosítása funkció segítségével van lehetőség módosítani, az eltárolt értékek jelen képernyőn keresztül, közvetlenül nem módosíthatóak.
	- o *"Új partner"* értéket választva a következő mezők kitöltésével adhatóak meg a megbízás fizető felének azonosítására szolgáló adatok:
		- A **Számlaazonosító típusa** mező csak abban az esetben kerül megjelenítésre a képernyőn, amennyiben a másodlagos azonosítókhoz kapcsolódó funkciók használata engedélyezve van a rendszerben. A **Számlaazonosító típusa** mező segítségével választhatja ki a felhasználó, hogy a fizető fél adatait milyen típusú számlaazonosítóval szeretné megadni. A mező lehetséges értéke:
			- *"Számlaszám"* Alapértelmezett érték
			- *"Telefonszám"*
			- *"E-mail cím"*
			- *"Adószám"*
			- *"Adóazonosító jel"*

Ha a másodlagos azonosítókhoz kapcsolódó funkciók használata nincs engedélyezve a rendszerben, akkor a *"Számlaszám"* érték kiválasztásának megfelelően működik a rendszer.

- A **Fizető fél neve** mezőben a fizetési kérelem címzettjének nevét szükséges rögzíteni, amennyiben a **Számlaazonosító típusa** mező értékeként *"Számlaszám"* érték került kiválasztásra. A **Számlaazonosító típusa** mezőben a *"Számlaszám"* értéktől eltérő értékek kiválasztása esetén a **Fizető fél neve** mező nem látható a képernyőn, így a felhasználó által nem adható meg a mező értéke.
- A **Fizető fél számlaazonosítója** mezőben a megbízás fizető felének azonosítóját szükséges rögzíteni. Az azonosító mezőben a számlaszám megadása mellett lehetséges a fizető fél számlájának másodlagos azonosítóval történő címzése, a meghatározott típusok szerint. A mezőben megadott értékre vonatkozóan a rendszer elvégzi a vizsgálatokat a **Számlaazonosító típusa** mező értéke alapján. A leírt szabályoktól eltérő érték megadása esetén a rendszer tájékoztatja a felhasználót a lehetséges értékek megadásának szabályairól.
- A rendszer lehetőséget biztosít a partner adatainak sablonba mentésére a kapcsolódó **Partner mentése** jelölőnégyzet segítségével, amennyiben a **Számlaazonosító típusa** mezőben "Számlaszám" érték került kiválasztásra.
- Az **Összeg** mezőben szükséges megadni a megbízás összegére vonatkozó értéket, pozitív egész szám formájában.
	- o Az **Összeg** mezőhöz kapcsolódóan megjelenítésre kerül a megbízás devizaneme is "HUF" értékkel, mely érték a felhasználó által nem módosítható.
- A **Közlemény** mezőben adható meg a megbízás fizető fél általi beazonosítására vonatkozó információ. A tranzakció közleménye a mezőben egyben kerül megjelenítésre, maximum 96 karakter hosszúságban adható meg.
- Az **Összeg módosítható** mező segítségével adható meg, hogy a fizetési kérelem teljesítését pontosan az abban szereplő összeggel várjuk-e, vagy lehet eltérő összegű a teljesítés. Választható értékek és jelentésük:
	- o *"Nem"* alapértelmezett érték. Üzleti jelentése, hogy amennyiben az adott megbízás rögzítése ilyen értékkel történik, a fizetési kérelemre adott válaszban csak az eredeti megbízásban szereplő összeg jelenhet meg.
	- o *"Igen"* érték választása esetén a fizetési kérelemre adott válaszban az eredeti megbízásban szereplő összegtől eltérő érték is szerepelhet.
- A **Maximális részletek száma** mező értéke határozza meg, hogy az indított fizetési kérelemben meghatározott összeg maximum hány részletben teljesíthető a fizető fél által. Alapértelmezett értéke 1. A mezőre ellenőrzés történik, hogy a megadott érték 1 és 20 közé essen.

 Az **Érvényességi dátum** mezőben szükséges megadni, hogy az indított fizetési kérelem meddig érvényes. A mezőre ellenőrzés történik, hogy a megadott dátum a fizetési kérelem benyújtását (jelen esetben ez a fizikai dátum) követő legfeljebb kettő naptári hónap lehet, a fizetési kérelem a megadott utolsó naptári nap 24 órájáig érvényes.

Amennyiben a megbízás adatai a felhasználó által rögzítésre kerültek, a Tovább… gomb segítségével a megadott adatok ellenőrzésére szolgáló képernyőn folytatódik a megbízás rögzítése, annak ellenőrzésével és aláírásával.

A megbízás sikeres aláírását követően, a megbízás adatai átadásra kerülnek a számlavezető rendszernek, ahol a fizetési kérelem alapján egy 0 összegű, az indító számlához kapcsolódó tranzakció jön létre. A számlavezető rendszerben létrehozott tranzakció – és ezen keresztül a fizetési kérelem – adatai a "Számlatörténet" fejezetben részletezettek szerint kérdezhetők le a kapcsolódó számláról.

# 2.3.10. Indított fizetési kérelmek lekérdezése

Az Ügyfél Front-end rendszerben a fizetési kérelmekhez kapcsolódó funkciók abban az esetben kerülnek megjelenítésre, amennyiben a funkciók használata engedélyezve van a rendszerben. Az Ügyfél Front-end felhasználói felületen indított fizetési kérelmek az Indított fizetési kérelmek lekérdezése menüpont indításával érhetők el.

## **45. ábra - Indított fizetési kérelmek lekérdezése**

#### Indított fizetési kérelmek lekérdezése

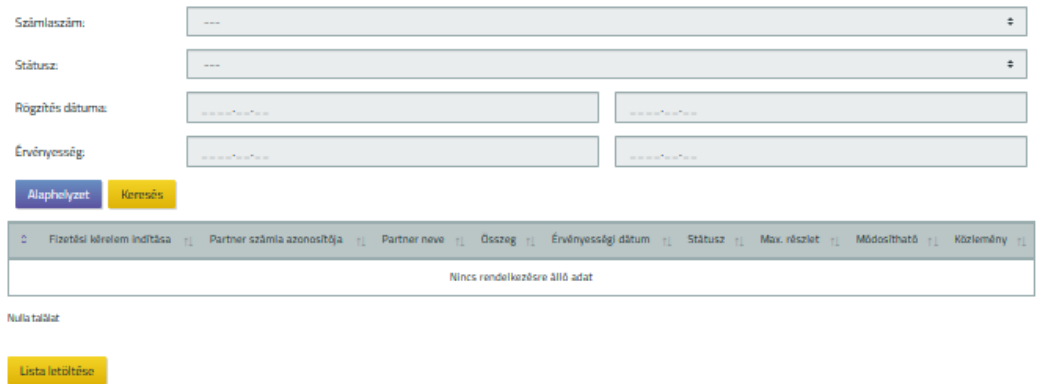

Az indított fizetési kérelmek a szűrőfeltételeknek megfelelően, a fizetési kérelem indítási dátuma szerint, azon belül a partner számlaazonosítója mező alapján növekvő sorrendben rendezetten jelennek meg.

Szűrőfeltételek:

- o A **Számlaszám** mezőben alapértelmezetten *"---"* érték jelenik meg, ezen kívül kiválaszthatók az adott Ügyfél Front-end szerződéshez tartozó HUF devizanemű számlák.
- o A **Státusz** mezőben lehet kiválasztani, hogy a rögzített fizetési kérelmek közül milyen státuszban lévő fizetési kérelmeket listázzon a rendszer. A mező alapértelmezett értéke a "---" üres érték, mely választása esetén az összes státuszra történik keresés.
- o **Rögzítés dátuma:** megadható a fizetési kérelem indításának kezdő- és a végdátuma.
- o **Érvényesség:** megadható a fizetési kérelem érvényességének kezdő- és a végdátuma.
- *Indított fizetési kérelmek* táblázat:
	- o **Fizetési kérelem indítása:** a fizetési kérelem indításának dátuma.
	- o **Partner számlaazonosítója:** a fizetési kérelem fizető felének számlaazonosítója.
	- o **Partner neve:** a fizetési kérelem címzettjének neve.
	- o **Összeg** és devizaneme: a fizetési kérelem összegére vonatkozó érték, és annak devizaneme.
	- o **Érvényességi dátum:** a mező tartalmazza, hogy az indított fizetési kérelem meddig érvényes.
	- o **Státusz:** a mező mutatja, hogy az indított fizetési kérelem milyen státuszban van.
	- o **Max. részlet:** a mező tartalmazza, hogy az indított fizetési kérelemben meghatározott összeg maximum hány részletben teljesíthető a fizető fél által.
	- o **Módosítható:** a mező mutatja, hogy a fizetési kérelem pontosan az abban szereplő összeggel teljesíthető-e, vagy lehet eltérő összegű a teljesítés.
	- o **Közlemény:** a fizetési kérelem fizető fél általi beazonosítására vonatkozó információ.
	- o **Eddigi teljesítés összege:** a fizetési kérelemre rögzített sikeres pozitív válaszok összege.
	- o **Eddigi teljesítések száma:** a fizetési kérelemre rögzített sikeres pozitív válaszok darabszáma.
	- o A **Visszautasítás indoka** mezőben az AFR modul által átadott, a visszautasítás üzenetben szereplő indok látható. Csak abban az esetben lesz benne adat, ha a fizetési kérelem státusza az alábbiak valamelyike:
		- *"Visszautasítva"*
		- *"Fizető fél által visszautasítva"*
		- *"Fizetést kérő által visszahívva"*
	- o A táblázat soraiban elérhető PDF letöltés… gomb segítségével az indított fizetési kérelmek adatainak letöltése lehetséges.

- A táblázatban a szűrőfeltételeknek megfelelő indított fizetési kérelmek jelennek meg. A fizetési kérelmek státuszai a rendszerben történt üzenetváltások hatására módosulnak és az Ügyfél Front-end rendszer felhasználói felülete az éppen aktuális állapotot jeleníti meg.
- A képernyőn megadott szűrőfeltételek alapján megjelenített indított fizetési kérelmek teljes listáját a felhasználó letöltheti a kapcsolódó Lista letöltése… gomb segítségével.

# 2.3.11. Fogadott fizetési kérelmek kezelése

Az Ügyfél Front-end rendszerben a fizetési kérelmekhez kapcsolódó funkciók abban az esetben kerülnek megjelenítésre, amennyiben a funkciók használata engedélyezve van a rendszerben. Az Ügyfél Front-end felhasználói felületen a fogadott fizetési kérelmek kezelése funkció a Fogadott fizetési kérelmek kezelése menüpontból indítható.

#### **46. ábra - Fogadott fizetési kérelmek kezelése**

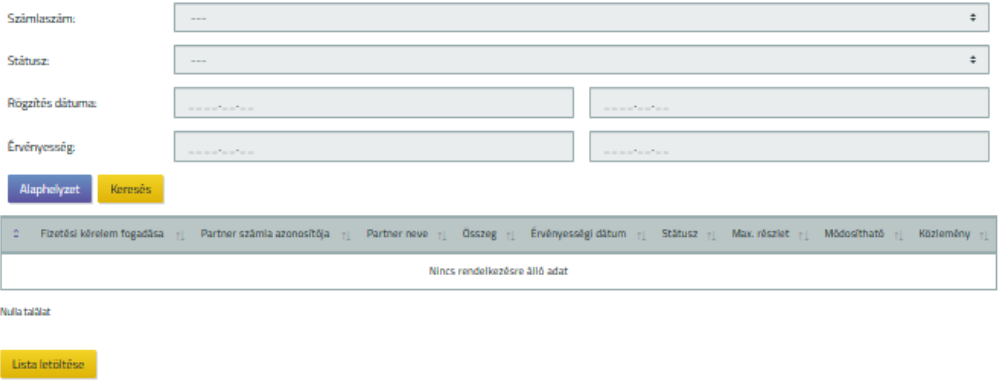

Fogadott fizetési kérelmek kezelése

A fogadott fizetési kérelmek a szűrőfeltételeknek megfelelően, a fizetési kérelem fogadás dátuma, azon belül a partner számlaazonosítója alapján növekvő sorrendben jelennek meg a táblázatban.

- Szűrőfeltételek:
	- o A **Számlaszám** mezőben alapértelmezetten *"---"* érték jelenik meg, ezen kívül kiválaszthatók az adott Ügyfél Front-end szerződéshez tartozó HUF devizanemű számlák.

- o A **Státusz** mezőben lehet kiválasztani, hogy a kiválasztott számlára befogadott fizetési kérelmek közül milyen státuszban lévőket listázzon a rendszer. A mező alapértelmezett értéke a "---" üres érték, mely választása esetén az összes státuszra történik keresés.
- o **Beérkezés dátuma:** megadható a fizetési kérelem fogadásának kezdő- és a végdátuma.
- o **Érvényesség:** megadható a fizetési kérelem érvényességének kezdő- és a végdátuma.
- *Fogadott fizetési kérelmek* táblázat:
	- o **Fizetési kérelem fogadása:** a fizetési kérelem fogadásának dátuma.
	- o **Partner számlaazonosítója:** a fizetési kérelem küldő felének számlaazonosítója.
	- o **Partner neve:** a fizetési kérelem küldő felének neve.
	- o **Összeg** és devizaneme: a fizetési kérelem összegére vonatkozó érték, és annak devizaneme.
	- o **Érvényességi dátum:** a mező tartalmazza, hogy a fogadott fizetési kérelem meddig érvényes.
	- o **Státusz:** a mező mutatja, hogy a fogadott fizetési kérelem milyen státuszban van.
	- o **Max. részlet:** a mező tartalmazza, hogy a fogadott fizetési kérelemben meghatározott összeg maximum hány részletben teljesíthető a fizető fél által.
	- o **Módosítható:** a mező mutatja, hogy a fizetési kérelem pontosan az abban szereplő összeggel teljesíthető-e, vagy lehet eltérő összegű a teljesítés.
	- o **Közlemény:** a fizetési kérelem fizető fél általi beazonosítására vonatkozó információ.
	- o **Eddigi teljesítés összege:** a fizetési kérelemre rögzített sikeres pozitív válaszok összege.
	- o **Eddigi teljesítések száma:** a fizetési kérelemre rögzített sikeres pozitív válaszok darabszáma.
	- o A **Visszautasítás indoka** mezőben az AFR modul által átadott, a visszautasítás üzenetben szereplő indok látható. Csak abban az esetben lesz benne adat, ha a fizetési kérelem státusza az alábbiak valamelyike:
		- *"Visszautasítva"*
		- *"Fizető fél által visszautasítva"*
		- *"Fizetést kérő által visszahívva"*
	- o A táblázat soraiban elérhető PDF letöltés… gomb segítségével a fogadott fizetési kérelmek adatainak letöltése lehetséges.
- A táblázatban a szűrőfeltételeknek megfelelő fogadott fizetési kérelmek jelennek meg. A fizetési kérelmek státuszai a rendszerben történt üzenetváltások hatására módosulnak és az Ügyfél Front-end rendszer felhasználói felülete az éppen aktuális állapotot jeleníti meg.

Információ 132/315

- A felhasználó a *Fogadott fizetési kérelmek* listájában, soronként feltüntetett Utalás indítása… gomb segítségével tudja a fizetési kérelemben kért összeget részben vagy egészében teljesíteni, a (rész)összeget a küldő fél rendelkezésére bocsátani. Ez a funkció csak a *"Regisztrálva"* státuszú fizetési kérelmek esetén érhető el.
- A felhasználó a *Fogadott fizetési kérelmek* listájában, soronként feltüntetett Visszautasítás… gomb segítségével tudja a fizetési kérelmet elutasítani. Ez a funkció csak a "Regisztrálva" státuszú fizetési kérelmek esetén érhető el.
- A képernyőn megadott szűrőfeltételek alapján megjelenített fogadott fizetési kérelmek teljes listáját a felhasználó letöltheti a kapcsolódó Lista letöltése… gomb segítségével.

## **2.3.11.1. Fizetési kérelem teljesítése**

A funkció használatával az Ügyfél Front-end rendszer felhasználói felületén a *"Regisztrálva"* státuszú fizetési kérelmek teljesítésére nyílik lehetősége a felhasználónak az Utalás indítása… gomb használatával.

A fogadott fizetési kérelem teljesítésének feltételei:

- Amennyiben a kiválasztott fogadott fizetési kérelemre korábban teljesített részletek száma már elérte a kérelemben megadott maximális számot (a státusz "*Teljesített"*), akkor a fizetési kérelem nem teljesíthető. A felhasználó részére erről figyelmeztető üzenet jelenik meg.
- Amennyiben az aktuális fizikai dátum nagyobb, mint a fizetési kérelemben szereplő érvényesség végdátuma (a státusz "Lejárt"), akkor a fizetési kérelem nem teljesíthető. Erről figyelmeztetés jelenik meg a felhasználó részére.
- Ha a korábban teljesített részletek száma kisebb, mint a fizetési kérelemben megadott maximális szám ÉS az aktuális fizikai dátum nem nagyobb, mint a fizetési kérelemben szereplő érvényesség végdátuma, akkor a teljesítés végrehajtható.

A teljesítésre kiválasztott fizetési kérelem adatai az aktuális értékeikkel, mint alapértelmezett értékekkel kitöltve az "Eseti forint megbízás rögzítése" funkcióhoz kapcsolódóan részletezettek szerinti képernyőn kerülnek megjelenítésre.

A kiválasztott fizetési kérelem alábbi jellemzőitől függ, hogy az **Összeg** mező módosítható-e (minden más adat csak lekérdezés módban jelenik meg):

- Ha a fizetési kérelem összege nem módosítható és csak 1 részlet engedélyezett,
	- o akkor a fizetési kérelem adatai nem módosíthatók, az **Összeg** mező kitöltésre kerül a fizetési kérelem összegével,
	- o a Tovább… gomb hatására rögzítésre kerül egy fogadott fizetési kérelem teljesítés AFR megbízás,

Információ 133/315

- o amennyiben a megbízás sikeres, a fizetési kérelem státusza *"Teljesített"* lesz.
- Ha a fizetési kérelem összege nem módosítható és több részlet engedélyezett, akkor
	- o ha a pozitív válaszok darabszáma = a maximális részletszám 1 (ez az utolsó részlet),
		- akkor a fizetési kérelem adatai nem módosíthatók, az **Összeg** mező kitöltésre kerül a maradék összeggel,
		- a Tovább… gomb hatására rögzítésre kerül egy fogadott fizetési kérelem teljesítés AFR megbízás,
		- amennyiben a megbízás sikeres, a fizetési kérelem státusza *"Teljesített"* lesz.
	- o ha a pozitív válaszok darabszáma < a maximális részletszám 1 (nem biztos, hogy ez az utolsó részlet),
		- akkor a fizetési kérelem adatai közül az **Összeg** módosítható, és ellenőrzés történik, hogy az eddigi teljesítések összege + a most beírt összeg <= a kérelem összege,
		- a Tovább… gomb hatására rögzítésre kerül egy fogadott fizetési kérelem teljesítés AFR megbízás,
		- a fizetési kérelem státusza továbbra is marad *"Regisztrálva"*.
- Ha a fizetési kérelem összege módosítható és csak 1 részlet engedélyezett,
	- o akkor a fizetési kérelem adatai közül az **Összeg** módosítható, és csak annyit ellenőriz a rendszer, hogy pozitív számot írt be az ügyfél front-end felhasználó,
	- o a Tovább… gomb hatására rögzítésre kerül egy fogadott fizetési kérelem teljesítés AFR megbízás,
	- o amennyiben a megbízás sikeres, a fizetési kérelem státusza *"Teljesített"* lesz.
- Ha a fizetési kérelem összege módosítható és több részlet engedélyezett, akkor
	- o ha a pozitív válaszok darabszáma = a maximális részletszám 1 (ez az utolsó részlet),
		- akkor a fizetési kérelem adatai közül az **Összeg** mező módosítható, és a beírt összegre ellenőrzés fut:
			- csak pozitív számot írhat be az ügyfél front-end felhasználó,
			- ha a fizetési kérelemben szereplő összeget túllépi az ügyfél front-end felhasználó (az eddigi teljesítésekkel együtt), akkor figyelmeztetés jelenik meg, de a rendszer nem akadályozza ezt meg.
		- a Tovább… gomb hatására rögzítésre kerül egy fogadott fizetési kérelem teljesítés AFR megbízás,

- amennyiben a megbízás sikeres, a fizetési kérelem státusza *"Teljesített"* lesz.
- o ha a pozitív válaszok darabszáma < a maximális részletszám 1 (nem biztos, hogy ez az utolsó részlet),
	- akkor a fizetési kérelem adatai közül az **Összeg** módosítható, és a beírt összegre ellenőrzés fut:
		- csak pozitív számot írhat be az ügyfél front-end felhasználó,
		- ha a fizetési kérelemben szereplő összeget túllépi az ügyfél front-end felhasználó (az eddigi teljesítésekkel együtt), akkor figyelmeztetés jelenik meg, de a rendszer nem akadályozza ezt meg.
	- a Tovább… gomb hatására rögzítésre kerül egy fogadott fizetési kérelem teljesítés AFR megbízás,
	- amennyiben a megbízás sikeres, és a teljesített összeg eléri a fizetési kérelemben kért összeget, akkor a fizetési kérelem státusza "Teljesített" lesz,
	- különben a fizetési kérelem státusza továbbra is marad *"Regisztrálva"*.

A fogadott fizetési kérelem teljesítés megbízás véglegesítéséhez szükséges ellenőrzést és aláírást követően továbbítódik a számlavezető rendszer felé.

## **2.3.11.2. Fizetési kérelem visszautasítása**

A funkció használatával az Ügyfél Front-end rendszer felhasználói felületén a *"Regisztrálva"* státuszú fizetési kérelmek visszautasítására nyílik lehetősége a felhasználónak a Visszautasítás… gomb használatával.

A fogadott fizetési kérelem visszautasítása funkció feltételei:

- Amennyiben a kiválasztott fogadott fizetési kérelemre korábban már történt teljesítés, akkor a fizetési kérelem nem utasítható vissza. A felhasználó részére erről figyelmeztető üzenet jelenik meg.
- Amennyiben az aktuális fizikai dátum nagyobb, mint a fizetési kérelemben szereplő érvényesség végdátuma (a státusz *"Lejárt"*), akkor a fizetési kérelem nem utasítható vissza. Erről figyelmeztetés jelenik meg a felhasználó részére.
- Ha a fizetési kérelemre még nem történt (rész)teljesítés ÉS az aktuális fizikai dátum nem nagyobb, mint a fizetési kérelemben szereplő érvényesség végdátuma, akkor a visszautasítás végrehajtható.

A visszautasításra kiválasztott fizetési kérelem adatai az aktuális értékeikkel, mint alapértelmezett értékekkel kitöltve az "Eseti forint megbízás rögzítése" funkcióhoz kapcsolódóan részletezettek szerinti képernyőn kerülnek megjelenítésre, a képernyő megnevezése "Fizetési kérelem visszautasítása"-ra módosul.

A kiválasztott fizetési kérelem minden adata lekérdezés módban jelenik meg:

- a Tovább… gomb hatására rögzítésre kerül a fizetési kérelem visszautasítás megbízás,
- a fizetési kérelem státusza *"Fizető fél által visszautasítva"* lesz.

A fogadott fizetési kérelem visszautasítás megbízás véglegesítéséhez szükséges ellenőrzést és aláírást követően továbbítódik a számlavezető rendszer felé

# 2.3.12. Megbízások karbantartása

Az Ügyfél Front-end felhasználói felületen azok a megbízások, amelyeknek a rögzítése még folyamatban van, a Megbízások karbantartása menüpont indításával érhetők el.

## **47. ábra - Megbízások karbantartása**

Megbízás karbantartás

Megbízások adatai

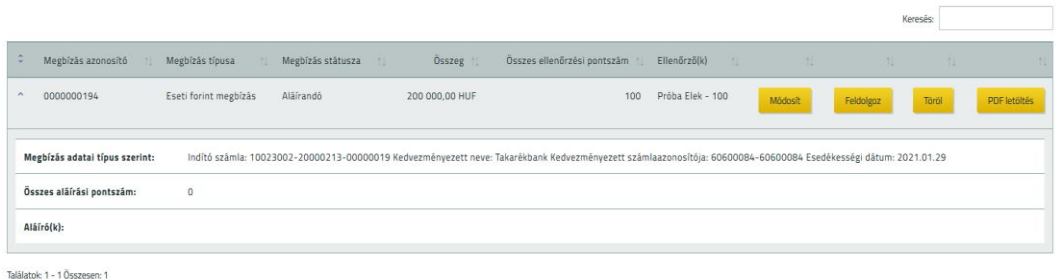

A funkció segítségével kerülnek megjelenítésre a felhasználó számára azok a megbízások, melyek rögzítése folyamatban van, azaz státusza *"Ellenőrizendő"* vagy "Aláírandó" értékkel rendelkezik. Ezen megbízások a "Megbízások lekérdezése" funkcióban "Beküldendő" státusszal szerepelnek.

A megbízások rögzítése során a megbízás ellenőrzésére és aláírására vonatkozó lépések automatikusan követik egymást, amennyiben a megbízás rögzítését végző felhasználó rendelkezik a teljes folyamat elvégzéséhez szükséges jogosultságokkal és pontszámokkal. Az esetben azonban, ha a megbízás rögzítése közben valamely okból nem végezte el a megbízás rögzítésének minden lépését a felhasználó, akkor a megbízás adatainak ellenőrzése, illetve aláírása lépésében félbehagyott megbízás rögzítését ezen funkció használatával tudja folytatni.

A funkcióban az "Ellenőrizendő" vagy "Aláírandó" státusz értékkel rendelkező megbízásokat táblázatos formában jeleníti meg a rendszer. A képernyőn a megbízások, azok típusára jellemző adataikkal a táblázat egy-egy sorában, egymást követően kerülnek megjelenítésre. A táblázatban a megbízások létrehozási sorrendben szerepelnek, a legrégebbi megbízással kezdődően.

Az egyes megbízásokról a táblázatban a következő adatok kerülnek megjelenítésre:

- A **Megbízás azonosító** mezőben a megbízás egyedi, annak létrehozásakor, a rendszer által generált sorszáma kerül megjelenítésre.
- A **Megbízás típusa** mezőben az adott megbízás típusát jeleníti meg a rendszer.
- A táblázatban megjelenítésre kerül az egyes megbízásokhoz, azok aktuális státuszának értéke a **Megbízások státusza** mezőben.
- A táblázat **Összeg** mezőjében látható az adott megbízás összege, a megfelelő devizanemben, amennyiben az összeg értelmezett az adott megbízástípus esetén.
- A képernyőn az **Összes ellenőrzési pontszám**, **Ellenőrző(k)**, **Összes aláírási pontszám** és **Aláíró(k)** mezőkben az adott megbízás ellenőrzésére és aláírására vonatkozó adatok kerülnek megjelenítésre.
	- o Az egyes megbízások további adatai a táblázat adott sorának kiegészítő tartalmára vonatkozó részében kerülnek megjelenítésre. Lekérdezésük a kapcsolódó sor adatainak lenyitásával lehetséges. A lekérdezésben így az egyes megbízások rögzítésekor megadott összes adatot láthatja a felhasználó.
- Az egyes megbízásokhoz kapcsolódóan a rendszer lehetőséget biztosít a következő műveletek elvégzésére a kapcsolódó gombok segítségével:
	- o A Módosít gomb segítségével nyílik lehetősége a felhasználónak az adott megbízás adatainak módosítására, az adott megbízástípus szerinti rögzítő képernyő segítségével. A sikeres módosítást követően folytatható a megbízás beküldése, annak ellenőrzésével, illetve aláírásával.
- o A Töröl gomb használatával az adott megbízás törlése hajtható végre. A megbízás véletlen törlésének megelőzése érdekében megerősítő kérdés jóváhagyását követően történik meg a megbízás törlése. (Törölt megbízás visszaállítására nincs lehetősége a felhasználónak!)
- o A Feldolgoz gomb használatával biztosítja a rendszer a felhasználó számára az adott megbízásra vonatkozóan az aktuális státuszváltás elvégzését. A megbízás aktuális *"Ellenőrizendő"* vagy *"Aláírandó"* státusza alapján a kapcsolódó lépés kerül meghívásra, a felhasználó jogosultsági szintjeinek figyelembevételével.

A funkció használata során a következő ellenőrzést végzi a rendszer az adott megbízásra vonatkozóan:

- Amennyiben a funkció használatával olyan megbízás lett kiválasztva feldolgozásra, melynek adatai között az esedékesség dátuma kisebb, mint az aktuális dátum, akkor a megbízás feldolgozása nem lehetséges. Ilyen esetben a rendszer figyelmezteti a felhasználót az esedékességi dátum hibás értékére, valamint felajánlja, hogy a megbízás esedékességi dátumát automatikusan módosítja. A felhasználónak a figyelmeztetés alapján az alábbi lehetőségei vannak:
	- A rendszer automatikusan módosítja a megbízás esedékességi dátumát az aktuális dátumra, és így folytatható a megbízás ellenőrzése. Amennyiben már korábban ellenőrzött, vagy részben aláírt megbízás módosítása történik ilyen módon, a megbízás ismételt ellenőrzése és aláírása szükséges, mivel a megbízás adatai megváltoztak.
	- Az esedékességi dátum módosítását a kapcsolódó Módosít gomb segítségével végzi el a felhasználó.
- o Amennyiben a megbízás típusa Eseti forint megbízás, Eseti deviza megbízás vagy Beszedési megbízás, hatósági átutalás, az esetben az adott megbízáshoz kapcsolódó PDF letöltés gomb segítségével ezen típusú megbízás éppen aktuális adatainak letöltése lehetséges dokumentum formájában. Az előálló dokumentumon a beküldés dátumára és a megbízás ellenőrzésére, illetve aláírására vonatkozó adatok értékei nyújtanak tájékoztatást a felhasználónak arról, hogy az adott megbízás még nem került átadásra a számlavezető rendszernek.

# <span id="page-137-0"></span>2.3.13. Megbízáskötegek kezelése

Az Ügyfél Front-end felhasználói felületen a megbízáskötegek kezelése, lekérdezése a Megbízáskötegek kezelése menüpont indításával érhető el.

# **48. ábra - Megbízáskötegek kezelése**

# Megbízáskötegek

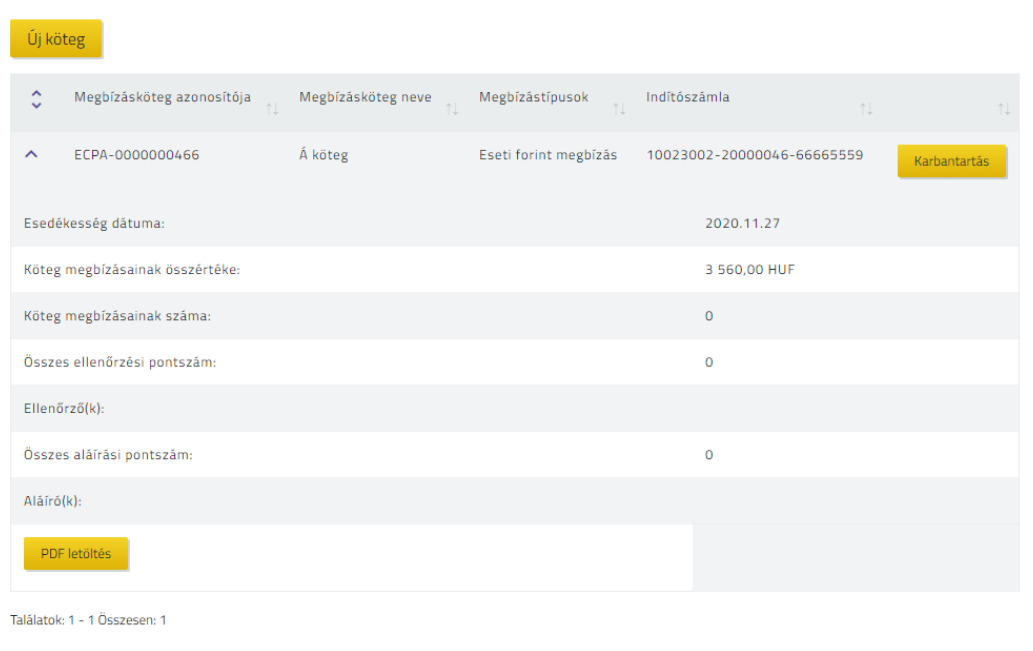

Kötegelt megbízás rögzítés esetén az Ügyfél Front-end felhasználói felületen jelen funkció segítségével kerül megjelenítésre minden olyan megbízásköteg, melyek aláírása nem történt meg, lehetőséget biztosítva a létrehozott megbízáskötegek lekérdezésére és azok kiválasztására további műveletek elvégzése céljából.

A megbízáskötegek táblázatos formában kerülnek megjelenítésre a képernyőn. A táblázat egyes megbízáskötegekre vonatkozó soraiban feltüntetésre kerülnek azok az adatok, melyek segítségével a felhasználó könnyen beazonosíthatja azt a köteget, mellyel dolgozni szeretne. A megbízáskötegekre vonatkozóan az alábbiakban részletezett adatok és műveleti lehetőségek érhetők el a felhasználó számára:

- **Megbízásköteg azonosítója:** a köteg rendszer által generált, egyedi kötegazonosítóját tartalmazza.
- **Megbízásköteg neve:** a megbízásköteg létrehozásakor a felhasználó által a kötegnek adott név. Amennyiben a felhasználó által nem került megadásra név a köteg létrehozásakor, akkor üres értékkel szerepel a mező az adott megbízásköteg sorában.
- **Megbízástípusok:** a kötegben szereplő megbízások típusának szöveges megjelenítése.

- **Indítószámla:** a mezőben a kötegben szereplő megbízásokhoz tartozó indítószámla számlaszáma és neve kerül megjelenítésre. Értékének megjelenítése a kötegek közötti tájékozódást segíti a felhasználó számára.
- **Esedékesség dátuma:** a mezőben a kötegben szereplő megbízásokhoz tartozó esedékességi dátum (eseti deviza megbízás esetén az MNB indítás napja) értéke kerül megjelenítésre. Értékének megjelenítése a kötegek közötti tájékozódást segíti a felhasználó számára.
- **Köteg megbízásainak összértéke:** amennyiben a kötegbe tartozó megbízástípusok alapján értelmezett, akkor a kötegben szereplő megbízások összeg mezőinek értékére vonatkozó szumma érték kerül megjelenítésre a mezőben.
	- o Azonos devizanemű megbízások esetén az adott devizanemben kerül megjelenítésre az összesített érték.
	- o Ha nem értelmezett a megbízások alapján az összesítés, például több eltérő devizanemű megbízás esetén akkor a mezőben nem kerül megjelenítésre érték. (Deviza megbízások esetén a rendszer nem összesíti forint értékre átváltva a megbízások összértékét!)
- **Köteg megbízásainak száma:** a mezőben az adott kötegbe tartozó megbízások darabszáma kerül feltüntetésre.
- A képernyőn az **Összes ellenőrzési pontszám**, **Ellenőrző(k)**, **Összes aláírási pontszám** és **Aláíró(k)** mezőkben az adott megbízás ellenőrzésére és aláírására vonatkozó adatok kerülnek megjelenítésre.
- Az egyes megbízáskötegekhez kapcsolódóan a rendszer lehetőséget biztosít a következő műveletek elvégzésére a kapcsolódó gombok segítségével:
	- o A Karbantartás gomb segítségével a rendszer külön képernyőn megjeleníti az adott kötegbe tartozó megbízásokat azok részletes adataival, és további műveletek elvégzését biztosítja. Ezen műveletek részletezését a [Megbízáskötegek karbantartása](#page-141-0) funkció leírása tartalmazza.
	- o A PDF letöltés gomb használatával a felhasználónak a megbízásköteg aláírásáig lehetősége van az adott kötegbe rögzített megbízások adatait dokumentum formájában megtekinteni.

## **2.3.13.1. Megbízáskötegek létrehozása**

Az Ügyfél Front-end felhasználói felületen a megbízáskötegek létrehozása az Új köteg gomb segítségével érhető el.

# **49. ábra - Megbízáskötegek létrehozása**

# Megbízásköteg rögzítése

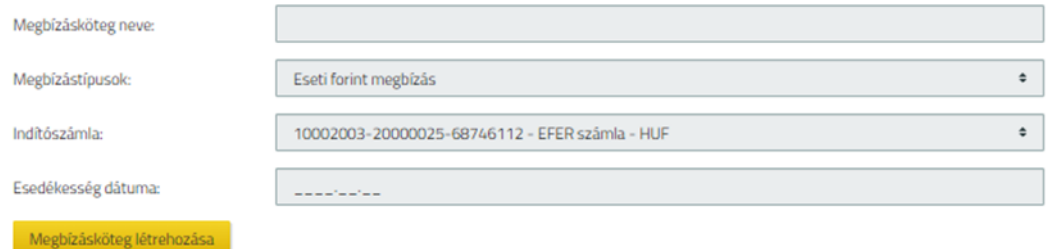

A megbízáskötegek létrehozása funkció használatával nyílik lehetősége a felhasználónak arra, hogy az Ügyfél Front-end rendszer felhasználói felületén több megbízást egy kötegbe szervezve rögzítsen, és azok ellenőrzését és aláírását a megbízásköteg egészére, egyszerre végezze el.

A megbízáskötegek létrehozása során a felhasználónak meg kell adnia azokat az adott megbízáskötegre jellemző tulajdonságokat, melyek azonosak lesznek a megbízáskötegbe rögzítendő összes megbízásra vonatkozóan. Ezen adatok köre az alábbi:

- **Megbízásköteg neve:** a felhasználó által megadható a kötegnek egy tetszőleges név. Amennyiben a felhasználó által nem kerül megadásra név, akkor a későbbi képernyőkön a mező üres értékkel szerepel, mely üres érték módosítható a megbízásköteg ellenőrzésének kezdeményezéséig a funkcióban, illetve a megbízásköteg félretétele esetén a [Megbízáskötegek](#page-141-0)  [karbantartása](#page-141-0) funkció használata során.
- **Megbízástípusok:** kiválasztandó a köteg létrehozásakor, hogy milyen típusú megbízásokat szeretne rögzíteni a felhasználó az adott kötegbe. Lehetséges értékkészlete:
	- o *Eseti forint megbízás*
	- o *Eseti deviza megbízás*
- **Indítószámla:** a megbízásköteg egészére vonatkozóan szükséges kiválasztania a felhasználónak az indítószámlát, mely a megbízáskötegbe rögzítendő összes megbízásra vonatkozóan azonos – a megbízások rögzítése során nem módosítható – érték lesz.
- **Esedékesség dátuma:** a mező használatával szükséges a felhasználónak a megbízásköteg egészére vonatkozóan megadnia, hogy a megbízáskötegbe tartozó egyes megbízások milyen értéknappal kerüljenek létrehozásra, ezen érték a kötegbe tartozó egyes megbízások rögzítése során nem módosítható.
	- o A megadott értékre vonatkozóan a rendszer ellenőrzést végez, hogy nem adható meg az aktuális dátumnál korábbi érték.

o Mivel a megbízáskötegbe tartozó megbízások rögzítése és a köteg aláírása között akár több idő is eltelhet, ezért a megbízásköteg létrehozásakor beállított **Esedékességi dátum** érték köteg szinten módosítható a felhasználó által a [Megbízáskötegek karbantartása](#page-141-0) során. Ez esetben a rendszer a háttérben automatikusan módosítja az adott megbízáskötegbe tartozó összes megbízás adatai között az **Esedékességi dátum** (eseti deviza megbízás esetén **MNB indítás napja**) értékét az új értékre.

A megbízásköteg létrehozásához szükséges adatok megadását követően, a Megbízásköteg létrehozása gomb használatával történő továbblépéssel, közvetlenül lehetséges a létrehozott megbízáskötegbe az egyes megbízások rögzítése a [Megbízáskötegek karbantartása](#page-141-0) funkcióval azonos módon.

# <span id="page-141-0"></span>**2.3.13.2. Megbízáskötegek karbantartása**

Kötegelt megbízás rögzítése esetén az Ügyfél Front-end felhasználói felületen a megbízáskötegek karbantartása funkció segítségével lehetséges feldolgozni azokat a megbízáskötegeket, melyek aláírása még nem történt meg. A megbízásköteg kiválasztása a [Megbízáskötegek kezelése](#page-137-0) funkcióban a Karbantartás gomb segítségével történik.

# **50. ábra - Megbízáskötegek karbantartása**

# Megbízásköteg - rögzítése

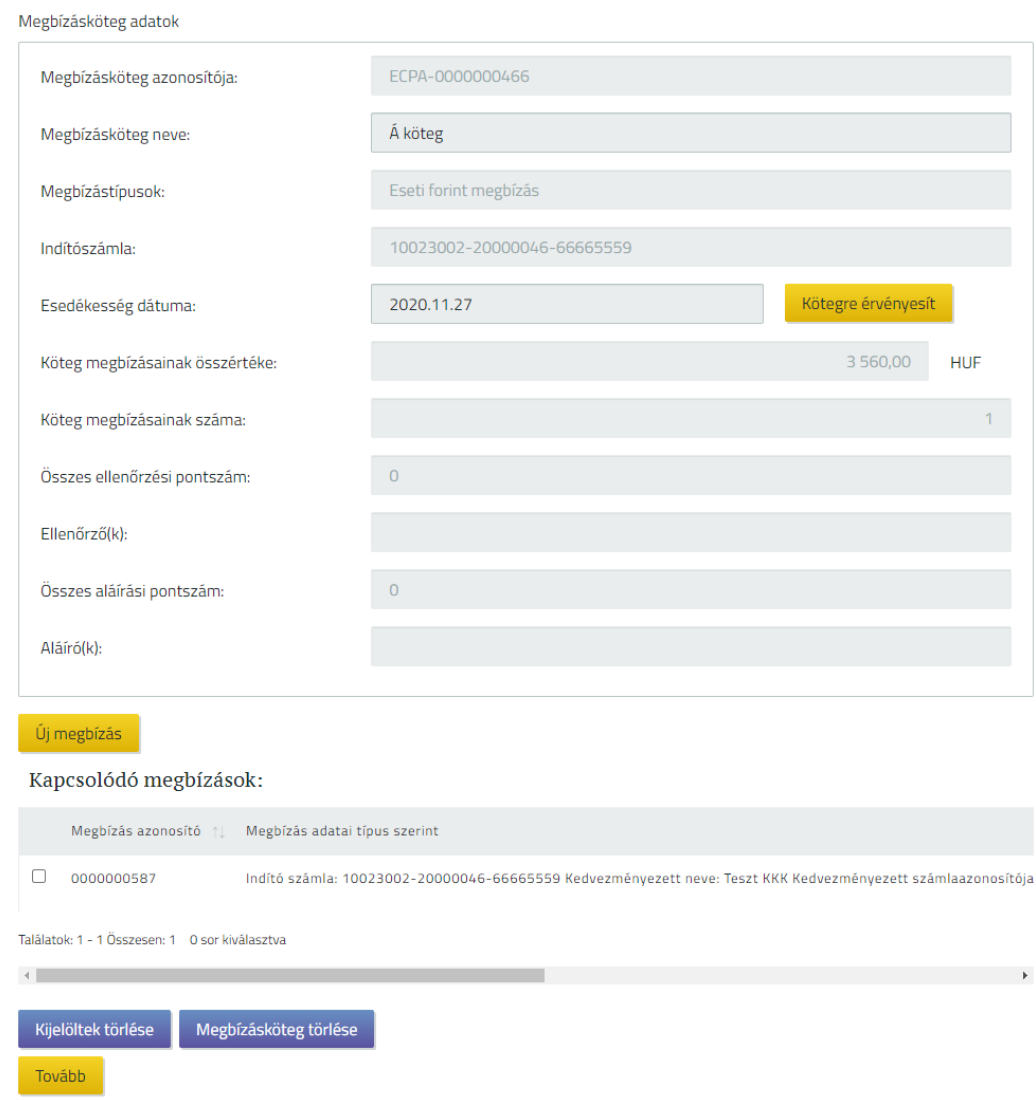

A rendszer lehetőséget biztosít a létrehozott megbízáskötegek tartalmának áttekintésére és azokkal kapcsolatban az alábbi műveletek elvégzésére a képernyőhöz kapcsolódó mezők és gombok segítségével:

- Új megbízás rögzítése a kötegbe
- Kiválasztott megbízás törlése a kötegből, a megbízás törlésével
- Kiválasztott megbízás adatainak módosítása
- Megbízásköteghez tartozó esedékességi dátum módosítása
- Megbízásköteg ellenőrzése
- Megbízásköteg aláírása (amennyiben ellenőrzése már megtörtént legalább 100 pont ellenőrzési pontértékkel)

Információ 143/315

Az egyes megbízáskötegekre vonatkozóan, az alábbi adatok megjelenítésre kerülnek a képernyőn, melyek részletes ismertetését a [Megbízáskötegek kezelése](#page-137-0) funkció tartalmazza:

- **Megbízásköteg azonosítója**
- **Megbízásköteg neve**
- **Megbízástípusok**
- **Indítószámla**
- **Esedékesség dátuma**
- **Köteg megbízásainak összértéke**
- **Köteg megbízásainak száma**
- **Összes ellenőrzési pontszám**
- **Ellenőrző(k)**
- **Összes aláírási pontszám**
- **Aláíró(k)**

A megbízásköteghez táblázat formájában, soronként kerülnek megjelenítésre az egyes megbízások és azok alábbi adatai:

- **Megbízás kijelölése:** A megbízás adatait tartalmazó táblázatban az egyes megbízásokhoz tartozóan lehetőség van azok kijelölésére.
- **Megbízás azonosító:** a megbízás egyedi azonosítójának értéke.
- **Megbízás adatai típus szerint:** az adott megbízás típusa szerint, a rá jellemző értékekkel kerül megjelenítésre a táblázatban.
	- o Az egyes megbízástípusok esetén, az alábbi adatok kerülnek megjelenítésre a megbízás adatai közül:
		- Eseti forint megbízás esetén:
			- **Indító számla** (számla megnevezése és számlaszáma)
			- **Kedvezményezett neve**
			- **Kedvezményezett számlaazonosítója**
			- **Esedékességi dátum**
			- **Közlemény**
		- Eseti deviza megbízás esetén:
			- **Indító számla** (számla megnevezése és számlaszáma)
			- **Kedvezményezett neve**
			- **Kedvezményezett számlaszáma**
			- **MNB indítás napja**
			- **Közlemény**
- **Összeg:** a mezőben a rögzítés során megadott megbízás összege kerül megjelenítésre a hozzá tartozó devizanemmel.
- Az egyes megbízásokra vonatkozóan lehetőség van a következő műveletek elvégzésére a kapcsolódó gombok segítségével:

Információ 144/315
- o A Módosít gomb segítségével nyílik lehetősége a felhasználónak az adott megbízás adatainak módosítására.
	- A gomb használatával az adott megbízás rögzítő képernyője kerül meghívásra, az ezen megbízáshoz rögzített adatokkal, melyen a felhasználónak lehetősége van módosítani (az egyes mezők megbízáskötegből történő rögzítésére vonatkozó módosíthatósági korlátozásának figyelembevételével, melynek részleteit a [Megbízáskötegek](#page-139-0)  [létrehozása](#page-139-0) funkció tartalmazza).
	- A megbízáskötegben lévő valamely megbízás módosításának indítása esetén a megbízásköteg elveszíti az esetlegesen korábban hozzá bejegyzett ellenőrzési, illetve 100 pontnál kevesebb aláírási pontszámát.
	- A módosítás elvégzését követően a rendszer visszairányítja a felhasználót az adott köteg karbantartó képernyőjére, melyen a módosított megbízás adatai már az új értékekkel szerepelnek.
- o A Töröl gomb használatával az adott megbízás törlése hajtható végre. A megbízás véletlen törlésének elkerülése érdekében megerősítő kérdés jóváhagyását követően történik meg a megbízás törlése a megbízáskötegből. (Törölt megbízás visszaállítására nincs lehetősége a felhasználónak!)
- o A megbízáskötegben lévő valamely megbízás törlése esetén a megbízásköteg elveszíti az esetlegesen korábban hozzá bejegyzett ellenőrzési, illetve 100 pontnál kevesebb aláírási pontszámát.
- A teljes megbízásköteghez kapcsolódóan, a kötegbe tartozó megbízások kijelölésének használatával a rendszer lehetőséget biztosít egyszerre több megbízással azonos művelet hatékonyabb elvégzésére. A kijelölt megbízásokra vonatkozóan lehetőség van a következő művelet elvégzésére a kapcsolódó gomb segítségével:
	- o A Kijelöltek törlése gomb használatával a kijelölt megbízások törlése hajtható végre. A megbízások véletlen törlésének elkerülése érdekében megerősítő kérdés jóváhagyását követően történik meg a kiválasztott megbízások törlése. (Törölt megbízás visszaállítására nincs lehetősége a felhasználónak!)
	- o A megbízáskötegben lévő egy vagy több megbízás törlése esetén az adott megbízásköteg elveszíti az esetlegesen korábban hozzá bejegyzett ellenőrzési, illetve 100 pontnál kevesebb aláírási pontszámát.
- A megbízásköteghez kapcsolódóan, a kötegbe tartozó megbízások kijelölésének figyelembevétele nélkül, a rendszer lehetőséget biztosít a teljes megbízáskötegre vonatkozóan a következő műveletek elvégzésére a kapcsolódó gombok segítségével:
- o Az **Esedékesség dátuma** mezőben a megbízásköteg létrehozásakor megadott érték kerül megjelenítésre a képernyőn. Amennyiben ezen érték aktualizálása szükség, akkor a mezőben szereplő értéket a felhasználó új értékre módosíthatja.
	- A módosított értékre vonatkozóan a rendszer ellenőrzést végez, hogy nem adható meg az aktuális dátumnál korábbi érték.
	- Az **Esedékesség dátuma** mező értékének módosítását követően a Kötegre érvényesít gomb használatával lehetséges az érték változását elmenteni a megbízásköteg adatai között, és ezáltal a rendszer a háttérben automatikusan módosítja az adott megbízáskötegbe tartozó összes megbízás adatai között az **Esedékességi dátum** (eseti deviza megbízás esetén az **MNB indítás napja**) értékét az új értékre.
	- Az **Esedékességi dátum** mező értékének módosítása és a Kötegre érvényesít gomb használata esetén a megbízásköteg elveszíti az esetlegesen korábban hozzá bejegyzett ellenőrzési, illetve 100 pontnál kevesebb aláírási pontszámát.
	- Az **Esedékesség dátuma** mező értékének átírása a Kötegre érvényesít gomb használata nélkül nincs hatással a megbízásköteg és a kötegbe tartozó megbízások adataira.
- o Az Új megbízás gomb használatával biztosítja a rendszer a felhasználó számára, hogy az adott kötegbe új megbízást hozzon létre.
	- Használata esetén a felhasználónak a köteg megbízástípusa által meghatározott megbízás rögzítő képernyőn keresztül nyílik lehetősége a megbízás adatainak megadására.
	- Kötegelt megbízás rögzítése esetén a felhasználó számára nem módosítható a megbízás adatai között a megbízás indítószámlájának értéke, valamint a megbízás esedékességi dátumának értéke, mivel azok a köteg adatai között kerültek meghatározásra.
	- A kötegbe létrehozott egyes megbízások adatainak megadását követően a rendszer visszairányítja a felhasználót az adott köteg karbantartó-képernyőjére, melyen a létrehozott megbízás adatai már szerepelnek a megbízások táblázatában.
	- A megbízáskötegben történő új megbízás rögzítése esetén az adott megbízásköteg elveszíti az esetlegesen korábban hozzá bejegyzett ellenőrzési, illetve 100 pontnál kevesebb aláírási pontszámát.

- o A Megbízásköteg törlése gomb használatával az adott megbízásköteg törlése hajtható végre. A megbízásköteg véletlen törlésének elkerülése érdekében megerősítő kérdés jóváhagyását követően történik meg a kiválasztott megbízásköteg törlése. (Törölt köteg visszaállítására nincs lehetősége a felhasználónak!)
- o A Tovább gombhoz kapcsolódóan a következő rendszerműveletek kapcsolódnak:
	- Amennyiben a funkció használatával olyan megbízásköteg lett kiválasztva feldolgozásra, melynek **Esedékesség dátum** mezőjének értéke kisebb, mint az aktuális dátum értéke, akkor a megbízásköteg feldolgozása nem lehetséges. Ilyen esetben a rendszer figyelmezteti a felhasználót a hibás esedékességi dátumra, valamint felajánlja a felhasználónak, hogy ezen hibás esedékességi dátumot automatikusan módosítja az aktuális dátumra. A felhasználónak a figyelmeztetés alapján az alábbi lehetőségei vannak:
		- A rendszer automatikusan módosítja az adott megbízásköteg, és ezáltal a kötegbe tartozó megbízások esedékességi dátumát az aktuális dátumra és így folytatható a megbízásköteg ellenőrzése. Amennyiben már korábban ellenőrzött, illetve részben aláírt megbízásköteg módosítása történik ilyen módon, a megbízásköteg ismételt ellenőrzése és aláírása szükséges, mivel a múltbeli esedékességű megbízások adatai megváltoztak.
		- A megbízásköteg **Esedékességi dátum** mezőjének módosítását a megbízásköteg adatai között, a kívánt érték megadásával és a Kötegre érvényesít gomb használatával végzi el a felhasználó.
	- A Tovább gomb használatával biztosítja a rendszer a felhasználó számára az adott kötegben szereplő összes megbízásra vonatkozóan egyszerre az aktuális státuszváltás elvégzését.

A megbízásköteg sikeres aláírását követően, az abban szereplő egyes megbízások adatai a "Megbízások lekérdezése" funkció segítségével, valamint a megbízás teljesültét követően a "Számlatörténet" funkción keresztül a számlavezető rendszerben létrejött tranzakció adatai által kérdezhetők le.

## 2.3.14. Megbízások és megbízáskötegek visszavonása kezelése

#### **2.3.14.1. Megbízások és megbízáskötegek visszavonása kezelése – módosítása**

A funkció a Megbízások és megbízáskötegek visszavonása kezelése menüpontból indítható, az alábbi képernyőt jeleníti meg:

#### **51. ábra - Megbízások és megbízáskötegek visszavonása és tartalmának javítása - módosítása**

Megbízások és megbízáskötegek visszavonása és tartalmának javítása - módosítása

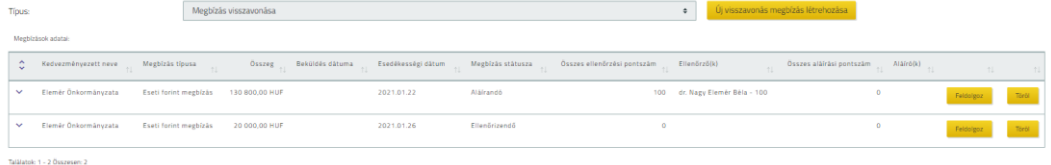

A táblázatban kizárólag azon megbízások vagy megbízáskötegek feldolgozására és törlésére nyílik lehetőség, melyek a felületen keresztül kerültek létrehozásra, viszont még aláírásuk nem történt meg, a **Típus** kiválasztásától függően az alábbi képernyőelemek segítségével jeleníti meg a funkció a találatokat. (A képernyőn megjelenített találati adatok a **Típus** mező értéke alapján eltérő képernyőelemekkel kerülnek megjelenítésre, alapértelmezetten a *"Megbízás visszavonása"* érték eredményei jelennek meg):

- A *"Megbízás visszavonása"* érték esetén a *Megbízások adatai* táblázatban megjelenített kapcsolódó képernyőelemek köre az alábbi:
	- o **Kedvezményezett neve**
	- o **Megbízás típusa**
	- o **Összeg**
	- o **Beküldés dátuma**
	- o **Esedékességi dátum**
	- o **Megbízás státusza**
	- o **Összes ellenőrzési pontszám**
	- o **Ellenőrző(k)**
	- o **Összes aláírásai pontszám**
	- o **Aláíró(k)**
	- o **Megbízás adatai típus szerint**
- A *"Megbízásköteg visszavonása"* érték esetén a *Megbízáskötegek* táblázatban megjelenített kapcsolódó képernyőelemek köre az alábbi:
	- o **Megbízásköteg azonosítója**
	- o **Megbízásköteg neve**
	- o **Megbízástípusok**
	- o **Indítószámla**

Információ 148/315

- o **Esedékesség dátuma**
- o **Köteg megbízásainak összértéke**
- o **Köteg megbízásainak száma**
- o **Megbízás státusza**
- o **Összes ellenőrzési pontszám**
- o **Ellenőrző(k)**
- Az *"Állomány feltöltéssel létrehozott megbízásköteg visszavonása"* érték esetén a *Feltöltött állományok* táblázatban megjelenített kapcsolódó képernyőelemek köre az alábbi:
	- o **Megbízásköteg azonosítója**
	- o **Megbízásköteg neve**
	- o **Megbízástípusok** (Csoportos átutalás / Csoportos beszedés / Postai készpénzkifizetési megbízás / EKFSZ formátumú forint átutalási megbízás / eDeviza átutalási megbízás / Beszedési megbízás, hatósági átutalás kezdeményezés inkasszó állományból)
	- o **Feltöltött fájl neve**
	- o **Tételek száma**
	- o **Tételek összege** (eDeviza átutalási megbízás esetén csak abban az esetben töltődik, ha minden tétel devizaneme azonos)
	- o **Megbízás státusza**
	- o **Összes ellenőrzési pontszám**
	- o **Ellenőrző(k)**
	- o **Összes aláírási pontszám**
	- o **Aláíró(k)**
- A táblázatban megjelenített, egyes megbízáskötegekhez tartozó Feldolgoz és Töröl gomb használatával lehetséges feldolgozni és aláírni vagy törölni az adott visszavonás megbízást. A feldolgozás a szokásos, rögzítéshez használt MEGBÍZÁSOK ÉS MEBÍBZÁSKÖTEGEK VISSZAVONÁSA KEZELÉSE RÖGZÍTÉSE képernyők segítségével történik, míg a törlésről egy megerősítő üzenetben kell nyilatkozni.
- A **Típus** mező melletti Új visszavonás megbízás létrehozása gomb segítségével lehetséges új visszavonás megbízás rögzítése.

#### **2.3.14.2. Megbízások és megbízáskötegek visszavonása kezelése - rögzítése**

A funkció a Megbízások és megbízáskötegek visszavonása kezelése menüpontból induló képernyőn az Új visszavonás megbízás létrehozása gomb segítségével indul, az alábbi képernyőt jeleníti meg:

#### **52. ábra - Megbízások és megbízáskötegek visszavonása - rögzítése**

Megbízások és megbízáskötegek visszavonása - rögzítése

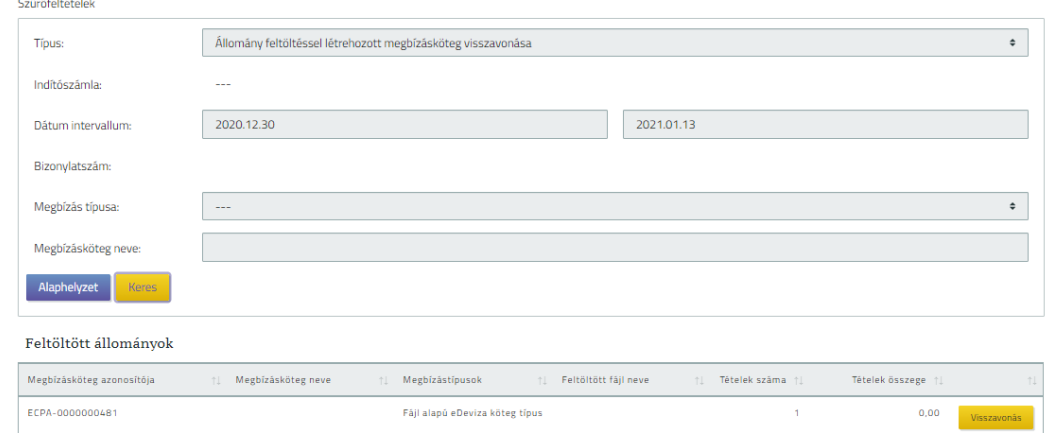

A funkcióban kizárólag azon megbízások vagy megbízáskötegek feldolgozására nyílik lehetőség, melyek a felületen keresztül kerültek létrehozásra. Mindezen megbízások és megbízáskötegek közül azok visszavonásának kezdeményezése lehetséges melyek státusza "Értéknapra vár" értékkel rendelkezik. Az állomány feltöltéssel létrehozott megbízások visszavonására akkor van lehetőség, ha az állományok feldolgozása még nem történt meg, vagy a tranzakciók feldolgozási státusza "Értéknapra vár" értékkel rendelkezik.

A képernyőn lévő szűrőfeltételek használatával szükséges megadni a keresési feltételeket, melyek között ÉS kapcsolat áll fenn. A szűrőfeltételek megadása az alábbi képernyőelemek segítségével lehetséges:

- **Típus:** egyszerűsített megbízás rögzítéssel vagy kötegelt megbízás rögzítéssel létrehozott megbízást szeretne visszavonni. A mező értékkészlete az alábbi:
	- o *"---"*: alapértelmezett, üres érték, keresés nem indítható vele, tehát a típus kiválasztása kötelező.
	- o *"Megbízás visszavonása"*: a nem kötegelten rögzített megbízásokra tudunk szűrni.
	- o *"Megbízásköteg visszavonása"*: a kötegelten rögzített megbízásokra szeretnénk szűrni.
	- o *"Állomány feltöltéssel létrehozott megbízásköteg visszavonása":* feltöltött állományból létrejött megbízáskötegekre szűrünk.
- **Indítószámla:** a szerződéshez tartozó számlák közül lehet választani, az adott számláról indított megbízások, megbízáskötegek kerülnek vele szűrésre. A mező alapértelmezett értéke a "---", üres érték, ilyen esetben az összes fizetési számlára indul a szűrés. Amennyiben a **Típus** mezőben az *"Állomány feltöltéssel létrehozott megbízásköteg visszavonása"* érték került választásra, abban az esetben a mező nem használható keresésre.

- **Dátum intervallum:** a megadott intervallum alatt aláírt megbízáskötegek illetve megbízások kerülnek megjelenítésre. Alapértelmezett értékei:
	- o Kezdő dátum: az aktuális (Rendszer Könyvelési Dátum) értékénél 14 nappal kisebb értékű dátum kerül beállításra.
	- o Záró dátum: az aktuális (Rendszer Könyvelési Dátum) értéke kerül beállításra.
- **Bizonylatszám:** a megbízások vagy megbízáskötegek között konkrét bizonylatszám érték alapján kereshetünk. A **Típus** mezőben az "Állomány *feltöltéssel létrehozott megbízásköteg visszavonása"* érték megadása esetén a mező nem használható keresésre.
	- o A mezőben nem csak teljes hosszúságú érték megadása lehetséges, a megadott értékkel kezdődő bizonylatszámok között is végez keresést a rendszer.
	- o A mezőben nincs korlátozva a minimálisan megadott karakterekkel történő keresés. Azonban, ha a mezőben 3 karakternél kevesebb érték került megadásra, a rendszer figyelmeztet, hogy a megadott érték várhatóan nagy számosságú találatot eredményez, ezért célszerű a szűrőfeltételek pontosítása. Lehetősége van:
		- pontosítani a szűrőfeltételeket, és így indítani a keresést
		- a megadott szűrőfeltételekkel folytatni a keresést.
- **Megbízás típusa:** a felületen rögzíthető megbízástípusok közül választunk.
	- o A mezőbe kiválasztott érték bármely kijelölt típussal történő keresés esetén szűkíti a lehetséges találatok körét.
	- o Amennyiben nem került érték kiválasztásra a mezőben, az esetben az összes megbízástípusra vonatkozóan történik keresés.
	- o Amennyiben a **Típus** mezőben *"Megbízásköteg visszavonása" vagy "Állomány feltöltéssel létrehozott megbízásköteg visszavonása"* érték került kiválasztásra és a Megbízás típusának rögzítése nem lehetséges kötegelten a felületen keresztül, a rendszer figyelmeztet és a szűrés korrigálása szükséges.
- **Megbízásköteg neve:** Amennyiben a **Típus** mezőben a *"Megbízásköteg visszavonása" vagy "Állomány feltöltéssel létrehozott megbízásköteg visszavonása"* érték került választásra, a megbízásköteg nevének megadása lehetséges. A megadott értékkel kezdődő megbízásköteg nevek között végez keresést a rendszer, és egyszerre egy név adható meg. A mezőben minimum 3 karakter hosszúságban szükséges megadni értéket a kereséshez, különben a rendszer figyelmeztet a hibás értékadásra és annak javításáig keresés nem indítható.

A megadott és a funkcióhoz kapcsolódóan a státuszra és a létrehozás módjára vonatkozó feltételekkel kiegészített keresés eredményét a rendszer az alábbi képernyőelemekkel jeleníti meg. (A képernyőn megjelenített találati adatok a **Típus** mező értéke alapján eltérő képernyőelemekkel kerülnek megjelenítésre):

- A *"Megbízás visszavonása"* érték esetén a *Megbízások adatai* táblázatban megjelenített kapcsolódó képernyőelemek köre az alábbi:
	- o **Kedvezményezett neve**
	- o **Megbízás típusa**
	- o **Összeg**
	- o **Beküldés dátuma**
	- o **Esedékességi dátum**
	- o Megbízás adatai típus szerint
	- o **Bizonylatszám**
	- o **Megbízás azonosító**
	- o **Tranzakció azonosító**
	- o **Indító számla**
	- o **Kedvezményezett számlaazonosítója**
	- o **Közlemény**
	- o Ezen adatok alapján van lehetőség beazonosítani azt a megbízást, melynek visszavonását szeretnénk kezdeményezni.
	- o A *Megbízások adatai* táblázatban megjelenített, egyes megbízásokhoz tartozó Visszavonás gomb használatával lehetséges kiválasztani mely visszavonását szeretnénk megbízás formájában benyújtani.
- A *"Megbízásköteg visszavonása"* érték esetén a *Megbízáskötegek* táblázatban megjelenített kapcsolódó képernyőelemek köre az alábbi:
	- o **Megbízásköteg azonosítója**
	- o **Megbízásköteg neve**
	- o **Megbízástípusok**
	- o **Indítószámla**
	- o **Esedékesség dátuma**
	- o **Köteg megbízásainak összértéke**
	- o **Köteg megbízásainak száma**
	- o Ezen adatok alapján van lehetőség beazonosítani azt a megbízásköteget, mely visszavonását szeretnénk kezdeményezni.
	- o A *Megbízáskötegek* táblázatban megjelenített, egyes megbízáskötegekhez tartozó Visszavonás gomb használatával lehetséges kiválasztani mely visszavonását szeretnénk megbízás formájában benyújtani.
- Az *"Állomány feltöltéssel létrehozott megbízásköteg visszavonása"* érték esetén a *Feltöltött állományok* táblázatban megjelenített kapcsolódó képernyőelemek köre az alábbi:
	- o **Megbízásköteg azonosítója**
	- o **Megbízásköteg neve**
	- o **Megbízástípusok** (Csoportos átutalás / Csoportos beszedés / Postai készpénzkifizetési megbízás / EKFSZ formátumú forint átutalási megbízás / eDeviza átutalási megbízás / Beszedési megbízás, hatósági átutalás kezdeményezés inkasszó állományból)

- o **Feltöltött fájl neve**
- o **Tételek száma**
- o **Tételek összege** (eDeviza átutalási megbízás esetén csak abban az esetben töltődik, ha minden tétel devizaneme azonos)
- o Ezen adatok alapján van lehetőség beazonosítani azt az állomány feltöltéssel létrehozott megbízásköteget, melynek visszavonását szeretnénk kezdeményezni.
- o A *Feltöltött állományok* táblázatban megjelenített, egyes megbízáskötegekhez tartozó Visszavonás gomb használatával tudjuk kiválasztani azt a megbízásköteget, mely visszavonását szeretnénk megbízás formájában benyújtani.
- A Visszavonás gomb használatát követően az Ügyfél Front-end rendszer megerősítő kérdést tesz fel az ügyfél front-end felhasználónak a visszavonásra vonatkozóan:

*Valóban szeretné kezdeményezni a kiválasztott megbízás/megbízásköteg/állomány feltöltéssel létrehozott megbízásköteg visszavonását a számlavezető rendszerből? Igen / Nem*

- o *"Nem"*: Amennyiben nem erősíti meg a kiválasztást, új megbízást, illetve (állomány feltöltéssel létrehozott) megbízásköteget választhat a korábbi találati listából, vagy természetesen módosíthatja a szűrőfeltételeket, vagy elhagyhatja a funkciót.
- o *"Igen"*: A megerősítést követően a visszavonásra kiválasztott megbízás, illetve (állomány feltöltéssel létrehozott) megbízásköteg adataival automatikusan megtörténik a visszavonásra vonatkozó megbízás létrehozása, továbblépve a visszavonási megbízás ellenőrzéséhez.

A kiválasztott megbízás, illetve megbízásköteg adatai megjelenítésre kerülnek a Megbízások és megbízáskötegek visszavonása megbízástípushoz tartozó képernyőn, a találati listában is – az adott típusra vonatkozóan – részletezett adatokkal, mely adatokon nincs lehetőség a jelen megbízásban módosítani. Ezen képernyőn szereplő adatok alapján áttekintheti a megbízás adatait, ellenőrizheti, hogy megfelelő megbízás, illetve (állomány feltöltéssel létrehozott) megbízásköteg visszavonását kezdeményezte, megfelelő adatok esetén elvégezhető a megbízás ellenőrzése és aláírása.

 Ennek sikeres elvégzését követően a visszavont megbízáshoz kapcsolódó tranzakciók esetén a *"Visszavont (ügyfél kérésére)"* státusz kerül megjelenítésre azok lekérdezése esetén. Továbbá a visszavont megbízás lekérdezésekor az "Meghiúsult" státusszal fog látszani.

 A visszavonásra vonatkozó megbízás számlavezető rendszerbeli sikeres feldolgozását követően az Ügyfél Front-end rendszer automatikusan létrehozza a visszavont megbízás, illetve megbízásköteg adatai alapján az eredeti megbízás, illetve megbízásköteg másolatát. Az állomány feltöltéssel létrehozott megbízáskötegekre nem történik másolat létrehozása.

# 2.3.15. Megbízások és megbízáskötegek visszavonása lekérdezése

#### **2.3.15.1. Megbízások és megbízáskötegek visszavonása és javítása lekérdezése**

A funkció a Megbízások és megbízáskötegek visszavonása lekérdezése menüpontból érhető el, az alábbi képernyőt jeleníti meg:

**53. ábra - Megbízások és megbízáskötegek visszavonása és tartalmának javítása - részletek**

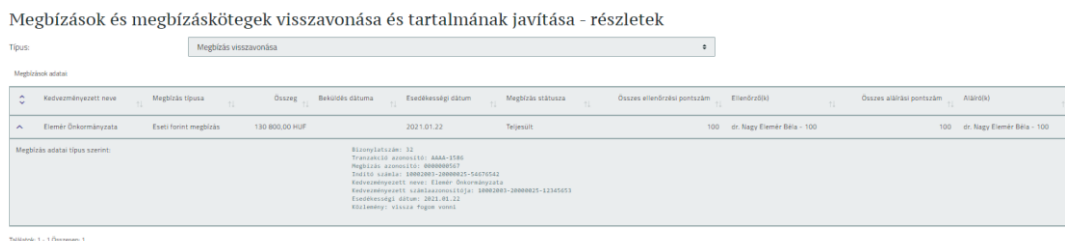

A korábban visszavont, illetve módosított megbízások és megbízáskötegek jelennek meg a **Típus** kiválasztását követően az alábbi képernyőelemek segítségével. (A képernyőn megjelenített találati adatok a **Típus** mező értéke alapján eltérő képernyőelemekkel kerülnek megjelenítésre, alapértelmezetten a *"Megbízás visszavonása"* érték eredményei jelennek meg):

- A *"Megbízás visszavonása"* érték esetén a *Megbízások adatai* táblázatban megjelenített kapcsolódó képernyőelemek köre az alábbi:
	- o **Kedvezményezett neve**
	- o **Megbízás típusa**
	- o **Összeg**
	- o **Beküldés dátuma**
	- o **Esedékességi dátum**
	- o **Megbízás státusza**
	- o **Összes ellenőrzési pontszám**
	- o **Ellenőrző(k)**
	- o **Összes aláírási pontszám**
	- o **Aláíró(k)**
	- o Megbízás adatai típus szerint
	- o **Bizonylatszám**

- o **Megbízás azonosító**
- o **Tranzakció azonosító**
- o **Indító számla**
- o **Kedvezményezett számlaazonosítója**
- o **Közlemény**
- A *"Megbízásköteg visszavonása"* érték esetén a *Megbízáskötegek* táblázatban megjelenített kapcsolódó képernyőelemek köre az alábbi:
	- o **Megbízásköteg azonosítója**
	- o **Megbízásköteg neve**
	- o **Megbízástípusok**
	- o **Indítószámla**
	- o **Esedékesség dátuma**
	- o **Köteg megbízásainak összértéke**
	- o **Köteg megbízásainak száma**
	- o **Megbízás státusza**
	- o **Összes ellenőrzési pontszám**
	- o **Ellenőrző(k)**
	- o **Összes aláírási pontszám**
	- o **Aláíró(k)**
- Az *"Állomány feltöltéssel létrehozott megbízásköteg visszavonása"* érték esetén a *Feltöltött állományok* táblázatban megjelenített kapcsolódó képernyőelemek köre az alábbi:
	- o **Megbízásköteg azonosítója**
	- o **Megbízásköteg neve**
	- o **Megbízástípusok** (Csoportos átutalás / Csoportos beszedés / Postai készpénzkifizetési megbízás / EKFSZ formátumú forint átutalási megbízás / eDeviza átutalási megbízás / Beszedési megbízás, hatósági átutalás kezdeményezés inkasszó állományból)
	- o **Feltöltött fájl neve**
	- o **Tételek száma**
	- o **Tételek összege** (eDeviza átutalási megbízás esetén csak abban az esetben töltődik, ha minden tétel devizaneme azonos)
	- o **Megbízás státusza**
	- o **Összes ellenőrzési pontszám**
	- o **Ellenőrző(k)**
	- o **Összes aláírási pontszám**
	- o **Aláíró(k)**

## 2.4. Aláírandók

## 2.4.1. Megbízások, megbízáskötegek tömeges aláírása

A funkció a Megbízások, megbízáskötegek tömeges aláírása menüpontból indítható. Ezen funkció használatával lehetősége nyílik a felhasználónak az itt megjelenített megbízások és megbízáskötegek közül akár többet is egyszerre aláírni.

Jelen menüpontban nincs lehetőség az Állományok tömeges feltöltésével kezelt fájl csomagok aláírására. Azokat az Állományok tömeges aláírása funkció használatával lehet megtenni.

A funkció elindításakor az alábbi képernyőt jeleníti meg:

#### **54. ábra - Megbízások, megbízáskötegek tömeges aláírása**

#### Megbízások, megbízáskötegek tömeges aláírása

Aláírandó megbízások, megbízáskötegek kiválasztása

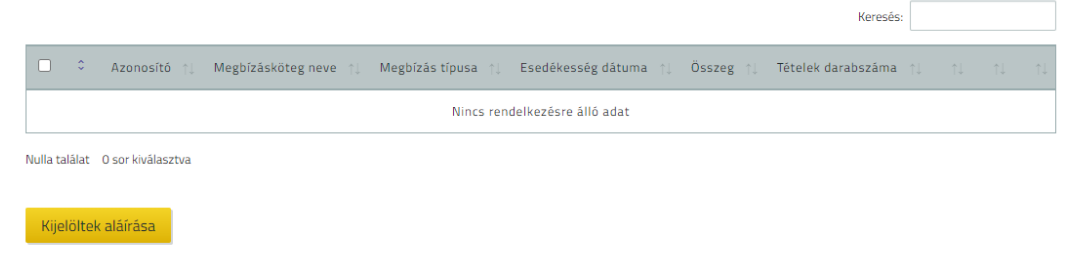

Az indítást követően a rendszer táblázatos formában jeleníti meg a felhasználó számára az adott szerződéshez kapcsolódó összes olyan megbízást és megbízásköteget, melyek a funkció indításakor "Aláírandó" státusszal rendelkeznek.

- Az *Aláírandó megbízások, megbízáskötegek kiválasztása* táblázatban az alábbi adatok kerülnek megjelenítésre:
	- o A **Kijelölés** mezőben található logikai mező segítségével nyílik lehetősége a felhasználónak arra, hogy a táblázat adott sorában lévő megbízást vagy megbízásköteget kijelölje aláírásra.
- o Az **Azonosító** mezőben kerül megjelenítésre az egyes megbízásokhoz, illetve megbízáskötegekhez tartozó egyedi azonosítószám értéke, mely értéket a rendszer automatikusan hozzárendeli a rögzítés során az adott megbízáshoz, illetve megbízásköteghez.
- o A **Megbízásköteg neve** mezőben kerülnek megjelenítésre az egyes megbízáskötegekhez kapcsolódóan, azok rögzítése során az azonos nevű mezőben a felhasználó által az adott köteghez megadott értékek.
- o A **Megbízás típusa** mezőben kerül feltüntetésre az adott megbízáshoz illetve megbízásköteghez kapcsolódó típus értéke.
- o Amennyiben az adott megbízástípus esetében értelmezett, az esetben az **Esedékesség dátuma** mezőben megjelenítésre kerül az adott megbízáshoz, illetve megbízásköteghez tartozó, annak esedékességére vonatkozó mezőben rögzített dátum értéke.
- o Amennyiben az adott megbízástípus esetében értelmezett, az esetben az **Összeg** mezőben megjelenítésre kerül az adott megbízáshoz a megbízás összegére vonatkozó mezőben rögzített érték a hozzá kapcsolódó devizanemmel, illetve megbízásköteg esetén a megbízásköteghez tartozó szumma összegre vonatkozó mezőben szereplő érték.
- o Megbízáskötegek esetén, amennyiben az adott megbízástípus esetében értelmezett, az esetben a **Tételek darabszáma** mezőben megjelenítésre kerül az adott megbízásköteghez tartozó, tételek darabszámára vonatkozó mezőben szereplő érték.
- o A **Feldolgozási hiba** mezőben kerül megjelenítésre mindazon kapcsolódó információ, amely alapján a felhasználó tájékozódhat az adott megbízás vagy megbízásköteg aláírásának megkísérlése során keletkezett hibáról.
- o Az **Ellenőrzési adatok** mezőben kerülnek megjelenítésre az adott megbízás vagy megbízásköteg ellenőrzésére vonatkozó információk. Azonban, mivel jelen funkcióban állomány feltöltéssel olyan állomány aláírása is kezdeményezhető, melyben több indító számlaszám is szerepelhet – melyek eltérő ellenőrzési és aláírási jogosultsággal is rendelkezhetnek –, ezért a kapcsolódó mezőben összevont módon, az alábbiak szerint kerülnek megjelenítésre az adott megbízás vagy megbízásköteg ellenőrzésére vonatkozó információk:
	- Számlaszám: az adott megbízásban vagy megbízáskötegben szereplő indítószámla értéke. Amennyiben több indítószámla is kapcsolódik az adott megbízásköteghez, akkor egyesével az összes indítószámla feltüntetésre kerül, külön-külön a hozzá kapcsolódó ellenőrzési adatokkal.

- Összes pontszám: az adott számlára vonatkozó összesített ellenőrzési pontszám értéke, a megbízás vagy megbízásköteg ellenőrzése során ellenőrzést végző egy vagy több személy adott számlára vonatkozó ellenőrzési pontszáma alapján.
- Ellenőrzők és pontszámuk: az adott megbízás vagy megbízásköteg ellenőrzését végző ügyfél front-end felhasználókhoz tartozó természetes személyek neve és a nevet követően az adott indítószámlára vonatkozó ellenőrzési pontszámának értéke.
- Azon megbízások, illetve megbízáskötegek esetén, melyekhez csak egy számla tartozik, vagy nem tartozik számla (számlától független megbízások), azok esetében a számlaszám nem kerül feltüntetésre, csupán az összes ellenőrzési pontszám értéke és az adott tétel ellenőrzését végző ellenőrök neve és pontszáma.
- o Az **Aláírási adatok** mezőben kerülnek megjelenítésre az adott megbízás vagy megbízásköteg aláírására vonatkozó információk. Azonban, mivel jelen funkcióban állomány feltöltéssel olyan állomány aláírása is kezdeményezhető, melyben több indító számlaszám is szerepelhet – melyek eltérő ellenőrzési és aláírási jogosultsággal is rendelkezhetnek –, ezért a kapcsolódó mezőben összevont módon, az alábbiak szerint kerülnek megjelenítésre az adott megbízás vagy megbízásköteg aláírására vonatkozó információk:
	- Számlaszám: az adott megbízásban vagy megbízáskötegben szereplő indítószámla értéke. Amennyiben több indítószámla is kapcsolódik az adott megbízásköteghez, akkor egyesével az összes indítószámla feltüntetésre kerül, külön-külön a hozzá kapcsolódó aláírási adatokkal.
		- Összes pontszám: az adott számlára vonatkozó összesített aláírási pontszám értéke, a megbízás vagy megbízásköteg aláírása során az aláírást végző egy vagy több személy adott számlára vonatkozó aláírási pontszáma alapján.
		- Aláírók és pontszámuk: az adott megbízás vagy megbízásköteg aláírását végző ügyfél front-end felhasználókhoz tartozó természetes személyek neve és a nevet követően az adott indítószámlára vonatkozóan történt aláírása esetén az aláírási pontszámának értéke.
- Azon megbízások, illetve megbízáskötegek esetén, melyekhez csak egy számla tartozik, vagy nem tartozik számla (számlától független megbízások), azok esetében a számlaszám nem kerül feltüntetésre, csupán az összes aláírási pontszám értéke és az adott tétel aláírását végző aláírók neve és pontszáma.
- o A táblázat egyes soraihoz kapcsolódó gombok segítségével lehetősége nyílik a felhasználónak a következő műveletek elvégzésére:
	- A Részletek gomb használatával lehetősége nyílik a felhasználónak megtekinteni az adott megbízás vagy megbízásköteg részletes adatait.
	- A Feldolgoz gomb használata esetén a felhasználó az adott megbízás vagy megbízásköteg aláírását kezdeményezheti.
	- A Módosít gomb használatával az adott megbízás vagy megbízásköteg módosítása lehetséges, azonos módon, mint az az adott megbízás. A módosítást követően az adott megbízás, megbízásköteg elveszíti az ellenőrzési és esetleges aláírási pontszámait.
- o A Kijelöltek aláírása gomb használatával lehetséges az *Aláírandó megbízások, megbízáskötegek kiválasztása* táblázatban kijelölt megbízások, illetve megbízáskötegek egyszerre történő aláírását kezdeményezni és a továbbiakban részletezettek szerint történik ezen megbízások aláírása.

A funkció használata során az egyszerre történő aláírásra kiválasztott megbízások, illetve megbízáskötegek aláírását megelőzően a Kijelöltek aláírása gomb használatát követően a rendszer a következő ellenőrzéseket végzi el:

- A funkció használata során azonos ellenőrzések történnek az egyes megbízások, illetve megbízáskötegek aláírhatóságára vonatkozóan, mint a kapcsolódó megbízástípus szerinti funkció során történő aláírásakor.
- A rendszer ellenőrzést végez a kiválasztott tételekhez kapcsolódóan az esedékesség dátumára. Az esedékesség dátuma nem lehet múltbeli. A hibás értékekkel rendelkező tételek esetén a rendszer a **Feldolgozási hiba** mezőben tájékoztatja a felhasználót a hibáról. A hibás tételek aláírása nem lehetséges, csak a kapcsolódó hiba javítását követően – mely akár kezdeményezhető az adott tétel sorban elérhető Módosít gomb használatával is.
- Mivel jelen funkcióban minden "Aláírandó" státuszú megbízás, illetve megbízásköteg megjelenítésre kerül, ezért olyan tételek is szerepelhetnek a táblázatban, amelyek aláírására nincs jogosultsága a felhasználónak. Amennyiben ilyen tétel került kijelölésre a felhasználó által, akkor a Kijelöltek aláírása gomb használatát követően a rendszer a **Feldolgozási hiba** mezőben jelzi ezeket a jogosultsághiányokat.

- A rendszer ellenőrzést végez arra vonatkozóan, hogy a felhasználó által aláírásra kijelölt tételek között található-e AFR megbízás vagy AFR megbízásokat is tartalmazó megbízásköteg. Mivel ezen megbízások esetén a megbízás aláírását követőn fontos azok mielőbbi feldolgozása, továbbá az ilyen megbízáskötegek esetében tételszámbeli korlátozás is van a rendszerben, ezen megbízások "azonnali" feldolgozásának biztosítására, az ilyen típusú megbízásokat nem lehet jelen funkció használatával, más vagy azonos típusú megbízásokkal együtt tömegesen aláírni. Ilyen esetben a rendszer a **Feldolgozási hiba** mezőben tájékoztatja a felhasználót, aki ezen megbízások, illetve megbízáskötegek esetén egyesével tudja kezdeményezni azok aláírását az adott tételhez kapcsolódó Feldolgoz gomb használatával.
- A kijelölt megbízásokra, illetve megbízáskötegekre a Kijelöltek aláírása gomb használatát követően az Ügyfél Front-end rendszer elvégzi a duplikáció szűrést, és azonos tartalmú megbízás, illetve megbízásköteg esetén a **Feldolgozási hiba** mezőben jelzi ezt a felhasználó számára. Ezt követően csak a Feldolgoz gomb használatával van lehetősége az ilyen tételek esetén a feldolgozás folytatására a felhasználónak.
- Amennyiben az aláírásra kijelölt megbízások között szerepel Készpénzfelvételi igénybejelentés típusú megbízás, a Kijelöltek aláírása gomb használatát követően a rendszer ellenőrzi, hogy a megbízás adatai, valamint az aktuális fizikai dátum alapján az igénybejelentés sürgősségi benyújtásnak számít-e, és amennyiben a **Megjegyzés** mező nincs kitöltve, akkor a megbízás aláírása nem lehetséges. Ilyen esetben a rendszer figyelmezteti erre az ügyfél front-end felhasználót a **Feldolgozási hiba** mezőben, akinek a tételhez tartozó Módosít gomb használatával van lehetősége a megbízás módosításával a **Megjegyzés** mezőben a sürgősségi benyújtás indokának kitöltésére.
- A kijelölt megbízásokra, illetve megbízáskötegekre a Kijelöltek aláírása gomb használatát követően a rendszer elvégzi a nagyösszegű átutalások kezelésére vonatkozó vizsgálatot, és az összeghatár felett a rendszer tájékoztatja a felhasználót a **Feldolgozási hiba** mezőben, hogy megbízása a rögzített adatok alapján bejelentésköteles. A megbízások és megbízáskötegek egységes kezelési módjának fenntartása érdekében, bár ez csak egy figyelmeztetés, jelen funkcióban nincs lehetősége a felhasználónak az ilyen megbízások és megbízáskötegek feldolgozásának folytatásra. Ezt követően csak a Feldolgoz gomb használatával van lehetősége az ilyen tételek esetén a feldolgozás folytatására a felhasználónak.
- Amennyiben az aláírásra kijelölt megbízások között szerepel Megbízások és megbízáskötegek visszavonása típusú megbízás is, a Kijelöltek aláírása gomb használatát követően a rendszer ellenőrzi, hogy továbbra is "Értéknapra vár" státuszban vannak-e a kapcsolódó tranzakciók a számlavezető rendszerben, illetve az állomány a számlavezető rendszerben még nem került-e feldolgozásra.

- Amennyiben a felhasználó olyan megbízást vagy megbízásköteget is kijelölt aláírásra, melynek aláírását már korábban elvégezte – a jelenlegi és a korábbi aláíráshoz tartozó jogosultságai beállításainak változásától függetlenül, az esetben a rendszer a Kijelöltek aláírása gomb használatát követően a **Feldolgozási hiba** mezőben jelzi ezt a felhasználó számára.
- Amennyiben a felhasználó csupán egy megbízást vagy megbízásköteget jelölt ki aláírásra, vagy több megbízás és megbízásköteg kiválasztását követő ellenőrzés eredményeként csupán egy aláírható tétel lenne, az esetben a rendszer a Kijelöltek aláírása gomb használatát követően a **Feldolgozási hiba** mezőben jelzi a felhasználó számára, hogy ilyen estben az adott tétel sorához tartozó Feldolgoz gomb használatával lehetséges ezen tétel aláírását elvégezni.

A Kijelöltek aláírása gomb használatát követően a rendszer által elvégzett ellenőrzések eredményétől függően a felhasználónak az alábbiak szerint nyílik lehetősége elvégezni a megbízások feldolgozását:

- Az esetben, ha csak olyan megbízásokat, illetve megbízáskötegeket választott ki aláírásra a felhasználó, amelyek aláírása lehetséges, akkor a Kijelöltek aláírása gomb használatát követően a rendszer automatikusan továbbirányítja a felhasználót a kiválasztott megbízások, megbízáskötegek aláírására.
- Amennyiben az ellenőrzések során a rendszer talált olyan aláírásra kiválasztott megbízást, illetve megbízásköteget, amelynek aláírása nem lehetséges, és van olyan kijelölt aláírandó tétel is, amely aláírása lehetséges, akkor az aktívvá váló Hibátlanokkal tovább gomb használatával tud továbblépni a felhasználó a kiválasztott megbízások, megbízáskötegek aláírására.
- Az esetben, ha csak olyan megbízások, illetve megbízáskötegek kerültek kiválasztásra, amelyek mindegyikére vonatkozóan az ellenőrzés eredményeként bejegyzésre került az aláírást akadályozó információ a **Feldolgozási hiba** mezőbe, az esetben a Hibátlanokkal tovább gomb használatával nem lehetséges továbblépés.
- Azon megbízások, illetve megbízáskötegek esetén, amelyeknél az ellenőrzés eredményeként bejegyzésre került az aláírást akadályozó információ a **Feldolgozási hiba** mezőbe, a felhasználónak az itt megjelenített információk alapján lehetősége nyílik a kapcsolódó megbízás, illetve megbízásköteg adatainak módosítására a Módosít gomb használatával, vagy az adott tételhez tartozó megbízástípus szerinti funkció használatával.

Az aláírásra kiválasztott megbízások, illetve megbízáskötegek közül azokat, amelyek aláírása lehetséges a felhasználó által, a Kijelöltek aláírása gomb vagy a Hibátlanokkal tovább gomb használatát követően a következő lépésben megjeleníti a rendszer a felhasználó számára, az *Aláírandó megbízások, megbízáskötegek* táblázatban.

- Az *Aláírandó megbízások, megbízáskötegek* táblázatban megjelenített összes tétel egyszerre történő aláírása lehetséges.
- A felhasználó által az aláíráshoz kapcsolódóan sikeresen elvégzett azonosítást követően a rendszer az alábbi műveleteket végzi el:
	- o Az esedékességi dátumra ismételt vizsgálat történik. Amennyiben ennek eredményeként valamely megbízás, megbízásköteg benyújtása az abban szereplő esedékességi adatokkal már nem lehetséges, akkor ezen tétel esetén a **Feldolgozás eredménye** mezőben ennek ténye bejegyzésre kerül és a kapcsolódó tételhez nem kerül bejegyzésre az adott ügyfél front-end felhasználó aláírási pontereje.
	- o Az *Aláírandó megbízások, megbízáskötegek* táblázatba a Feldolgozás eredménye mezőben megjelenítésre kerül az "Sikeres *aláírás"* bejegyzés. Ezen tételek átadásra kerülnek a számlavezető rendszernek további feldolgozásra.
- Az esetben, ha az aláírási folyamatot a felhasználó általi aláírásához szükséges műveletek elvégzése nélkül megszakításra kerül a felhasználó által más menüpont indításával vagy kilépéssel, illetve időzár miatti kiléptetés hatására, akkor a Megbízások, megbízáskötegek tömeges aláírása funkcióban a felhasználó által elvégzett sikeres aláírásra történő kijelölések nem kerülnek mentésre, azt a felhasználónak a funkció ismételt használata során újból meg kell ismételnie.

## 2.4.2. Állományok tömeges aláírása

A funkció az Állományok tömeges aláírása menüpontból indítható. Jelen funkció használatával a rendszer lehetőséget biztosít arra, hogy az adott Ügyfél Front-end szerződéshez kapcsolódóan rögzített összes olyan Állományok tömeges feltöltésével kezelt fájl csomagot, melyek "Aláírandó" státusszal rendelkeznek, egy funkción belül lehessen áttekinteni. Ezen funkció használatával lehetősége nyílik a felhasználónak az itt megjelenített fájl csomagok közül akár többet is egyszerre aláírni.

Jelen menüpontban kizárólag az Állományok tömeges feltöltésével kezelt fájl csomagok aláírása lehetséges.

#### **55. ábra - Állományok tömeges aláírása**

#### Állományok tömeges aláírása

Aláírandó állományok tömeges kiválasztása

Kijelöltek aláírása (

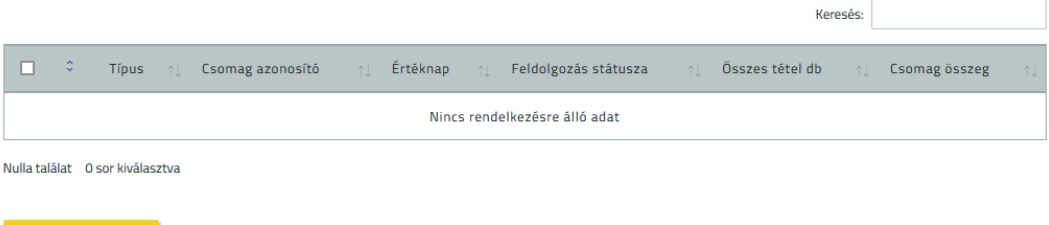

Az *Aláírandó Állományok tömeges kiválasztása* táblázatban az aláírandó fájl csomagok az **Esedékesség dátuma** mező értéke alapján csökkenő sorrendben (a végén azon fájl csomagok, melyek esetén az esedékesség dátuma nem értelmezett), azon belül pedig a fájl csomaghoz tartozó **Csomag azonosító** mező értéke szerinti növekvő sorrendben kerülnek megjelenítésre.

- Az *Aláírandó fájl csomagok kiválasztása* táblázatban az alábbi adatok kerülnek megjelenítésre az egyes aláírásra váró – vagy részben aláírt – fájl csomagokra vonatkozóan, mely adatok alapján nyílik lehetősége a felhasználónak beazonosítani az általa aláírandó fájl csomagot.
	- o A **Kijelölés** mezőben található logikai mező segítségével nyílik lehetősége a felhasználónak arra, hogy a táblázat adott sorában lévő fájl csomagot kijelölje aláírásra.
	- o A **Csomag azonosító** mezőben kerül megjelenítésre az egyedi azonosítószám értéke, mely értéket a rendszer automatikusan hozzárendeli a rögzítés során az adott fájl csomaghoz.
	- o A **Típus** mezőben kerül feltüntetésre az adott fájl csomaghoz kapcsolódó típus értéke, a mező értékei.
	- o Amennyiben az adott fájl típus esetében értelmezett, az esetben az **Esedékesség dátuma** mezőben megjelenítésre kerül az adott fájl csomaghoz tartozó, annak esedékességére vonatkozó mezőben rögzített dátum értéke.
	- o Amennyiben az adott fájl típus esetében értelmezett, az esetben az **Csomagösszeg** mezőben megjelenítésre kerül az adott megbízáshoz a megbízás összegére vonatkozó mezőben rögzített érték a hozzá kapcsolódó devizanemmel, illetve fájlhoz vagy fájl csomaghoz tartozó szumma összegre vonatkozó mezőben szereplő érték.
- o Fájl csomagok esetén, amennyiben az adott megbízástípus esetében értelmezett, az esetben az **Összes tétel db** mezőben megjelenítésre kerül az adott fájl csomaghoz tartozó, tételek darabszámára vonatkozó mezőben szereplő érték.
- o Az **Ellenőrzési adatok** mezőben kerülnek megjelenítésre az adott fájl csomag ellenőrzésére vonatkozó információk, hasonló módon, mint azok egyedi, a megbízás típusához kapcsolódó rögzítő, illetve karbantartó funkciókon keresztül történő feldolgozásakor.
- o Az **Aláírási adatok** mezőben kerülnek megjelenítésre az adott megbízás vagy megbízásköteg aláírására vonatkozó információk, hasonló módon, mint azok egyedi, a megbízás típusához kapcsolódó rögzítő, illetve karbantartó funkciókon keresztül történő feldolgozásakor.
- o A táblázat egyes soraihoz kapcsolódó gombok segítségével lehetősége nyílik a felhasználónak a következő műveletek elvégzésére:
	- A Részletek… gomb használatával lehetősége nyílik a felhasználónak megtekinteni az adott fájl csomag részletes adatait. Ezen részletes adatok megjelenítése az adott fájl csomag típusa szerinti rögzítő képernyő segítségével történik, lekérdező üzemmódban, azonos képernyőelemekkel, mint az adott típushoz kapcsolódó rögzítési illetve karbantartási műveletek során elérhető adatlekérdezéskor. Ezen részletező képernyők kiegészítésre kerülnek egy Vissza… gombbal, mely használata esetén jelen, Állományok tömeges aláírása funkcióra tud visszatérni a felhasználó, mely funkcióban nem kerülnek frissítésre a képernyőn megjelenítendő adatok, hogy a felhasználó által elvégzett kijelölések (már aláírásra kijelölt tételek) megmaradjanak.

- A Feldolgoz… gomb használata esetén a felhasználó az adott fájl csomag aláírását kezdeményezheti, azonos módon, mint az az adott megbízás, illetve megbízásköteg típusának megfelelő funkció használata során elérhető. Mivel jelen funkcióban az *Állományok tömeges kiválasztása* táblázatban olyan fájl csomagok kerülnek megjelenítésre, melyek ellenőrzése már megtörtént, ezért a Feldolgoz... gomb használatával az adott fájl csomag aláírásával folytatható annak feldolgozása. A funkció használatát követően a rendszer nem biztosít közvetlen visszairányítást az Állományok tömeges aláírása funkcióra, a felhasználó a menüből kiválasztva tudja ismét indítani ezt a funkciót, mely indítását követően az aktuális adatok alapján "Aláírandó" státuszú fájl csomagokat fogja tartalmazni.
- A Töröl… gomb használatával az adott fájl csomag törlése lehetséges. A törlést követően az adott fájlcsomag ismételt rögzítésével tudja a felhasználó kezdeményezni a fájl csomag rögzítését. A funkció használatát követően a rendszer nem biztosít közvetlen visszairányítást az Állományok tömeges aláírása funkcióra, a felhasználó a menüből kiválasztva tudja ismét indítani ezt a funkciót, mely indítását követően az aktuális adatok alapján *"Aláírandó"* státuszú fájl csomagokat fogja tartalmazni.
- A Kieg. szelvény letötés… gomb használatával az Ügyfél Front-end felhasználói felületén az Állományok tömeges feltöltése funkcióval feltöltött fájl csomaghoz feltöltött kiegészítő szelvény csomag tölthető le.
- A PDF letöltés… gomb használatával az Ügyfél Front-end felhasználói felületén az Állományok tömeges feltöltése funkcióval feltöltött fájl csomagokról készíthető összesítő lista. A lista formátuma megegyezik az Állományok tömeges lekérdezése funkcióban található fájl leírásával.
- o A Kijelöltek aláírása… gomb használatával lehetséges az *Aláírandó fájl csomagok kiválasztása* táblázatban kijelölt fájl csomagok egyszerre történő aláírását kezdeményezni és a továbbiakban részletezettek szerint történik ezen megbízások aláírása.

A funkció használata során az egyszerre történő aláírásra kiválasztott fájl csomagok aláírásakor a Kijelöltek aláírása… gomb használatát követően a rendszer külön ellenőrzéseket nem végez, az aláírt fájl csomagok átadásra kerülnek a Számlavezető rendszerbe, a szükséges ellenőrzések végrehajtása ott történik.

Az aláírásra kiválasztott fájl csomagok közül azokat, amelyek aláírása lehetséges a felhasználó által, a Kijelöltek aláírása… gomb használatát követően a következő lépésben megjeleníti a rendszer a felhasználó számára, az *Aláírandó Fájl csomagok* táblázatban.

- A táblázatban a tényleges aláírást megelőzően a felhasználó még át tudja tekinteni az aktuálisan aláírásra kiválasztott csomagok összesítő adatait.
- A táblázatban a megjelenített tételek sorrendjére vonatkozóan azonos szabályok vonatkoznak, mint a jelen funkcióban ismertetett *Aláírandó fájl csomagok kiválasztása* táblázat esetében.
- Az *Aláírandó fájl csomagok* táblázat esetében nincs lehetősége a felhasználónak további kiválasztásra, illetve az egyes fájl csomagok további részletes adatainak áttekintésére.
- Az *Aláírandó fájl csomagok* táblázatban megjelenített összes tétel egyszerre történő aláírása azonos módon lehetséges, mint a [Megbízás rögzítés](#page-18-0) általános [lépései](#page-18-0) fejezetben részletezettek szerint, az egyes megbízástípusok egyedi feldolgozása esetén. Az aláírásához kapcsolódó rendszerfunkciók segítségével történik a sikeresen kiválasztott fájl csomag aláírásához szükséges műveletek elvégzése. A fájl csomag aláírását végző felhasználónak ennek megfelelően szükséges elvégeznie az azonosítást az adott fájl csomag aláírásához.
- Mivel jelen funkcióban egyszerre több fájl csomag egyidejű aláírása történik, az SMS kóddal történő azonosítás esetén a rendszer a felhasználónak küldött SMS üzenetben nem jeleníti meg az összes aláírandó fájl csomag azonosítóját. Csupán az *Aláírandó fájl csomagok* táblázatban megjelenített tételek közül (a táblázat szerinti sorrenddel egyező módon) az első 3 tételhez tartozó azonosítót jeleníti meg vessző és szóköz karakterekkel elválasztva, és a további tételek darabszámát "*és további X tétel"* szövegezéssel.
- A felhasználó által az aláíráshoz kapcsolódóan sikeresen elvégzett azonosítást követően a rendszer az alábbi műveleteket végzi el:
	- o Az *Aláírandó fájl csomagok* táblázatba a **Feldolgozás eredménye** mezőben megjelenítésre kerül az *"Sikeres aláírás"* bejegyzés. Ezen tételek átadásra kerülnek a számlavezető rendszernek további feldolgozásra.

Az esetben, ha az aláírási folyamat a felhasználó általi aláírásához szükséges műveletek elvégzése nélkül megszakításra kerül a felhasználó által más menüpont indításával vagy kilépéssel, illetve időzár miatti kiléptetés hatására, akkor az Állományok tömeges aláírása funkcióban a felhasználó által elvégzett sikeres aláírásra történő kijelölések nem kerülnek mentésre, azt a felhasználónak a funkció ismételt használata során újból meg kell ismételnie. Ilyen esetben az egyes aláírásra kiválasztott fájl csomagok esetén azok feldolgozása az aláírásra történő kiválasztást megelőző állapotból, annak aktuális (esetlegesen más felhasználó által történő módosítás esetén megváltozott) adatai alapján ismét megkísérelhető a felhasználó által, akár egyedi, akár jelen tömeges funkció használatával.

Információ 166/315

# 3. Betétek

## 3.1. Betétekkel kapcsolatos funkciók

## 3.1.1. Lekötött betétek

#### **3.1.1.1. Lekötött betétek lekérdezése**

A funkció a Lekötött betétek menüpontból indítható, az alábbi képernyőt jeleníti meg:

#### **56. ábra - Lekötött betétek lekérdezése**

## Megtakarítások

Lekötött betétek

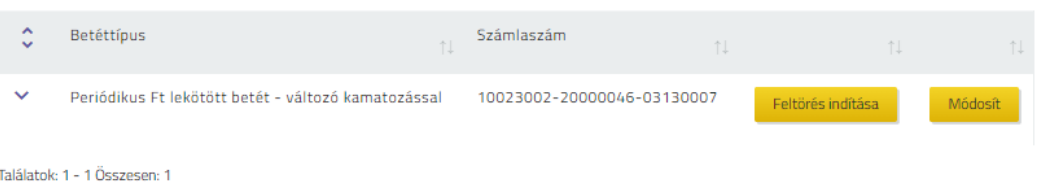

A menüpontban lehetséges az adott szerződéshez tartozó élő betéti számlák lekérdezése, melyekre van lekérdezési jogosultsága is a felhasználónak. Amennyiben nincs a felhasználónak lekötött betéte, abban az esetben a menüpont nem elérhető, nem jelenik meg a felületen. A betéti számlák a *"Lekötött betétek"* táblázatban kerülnek megjelenítésre következő adatokkal az egyes betétekről:

- **Betéttípus:** a betéti számla típusa.
- **Számlaszám:** a betéti számlához rendelt számlaszám.
- **Összeg:** a betéti számla egyenlege.
- **Lejárati rendelkezés:** a betéti számla lejáratakor ez történik a betét tőke illetve kamat részével.
- **Lejárat dátuma:** ez a dátum mutatja meg a betétszámla lejáratának napját.
- **Kamatláb:** a betéti számla aktuális kamatlábának értéke, százalékos formában.
- Az egyes betéti számlákhoz kapcsolódó gombok segítségével az alábbi műveletek végezhetők el:
	- o A Feltörés indítása gombbal lehet a már lekötött betét feltörését kezdeményezni.

> o A Módosít gombbal lehet a már lekötött betétek lejárati rendelkezéseit módosítani az ügyfél front-end felhasználó a Lejárati rendelkezés módosítása funkcióban ismertetettek szerint.

#### **3.1.1.2. Betétfeltörés**

A funkció a Lekötött betétek menüpontból induló képernyőn kiválasztott számla melletti Feltörés indítása gomb használatát követően indul, az alábbi képernyőt jeleníti meg:

#### **57. ábra - Betétfeltörés**

## Betét adatok - rögzítése/módosítása

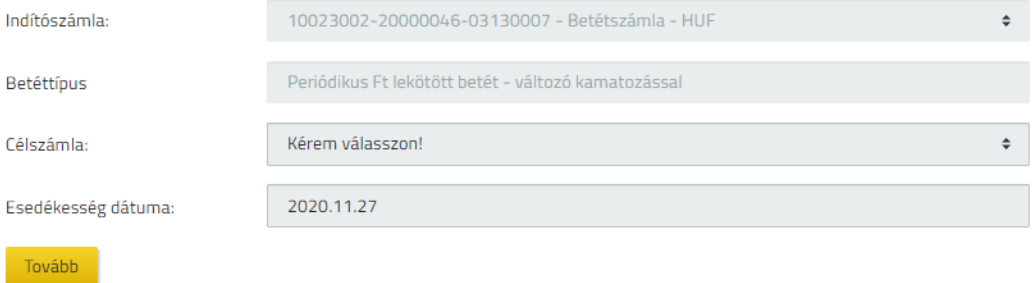

Amennyiben egy adott betéti számla lejárat előtti feltörése engedélyezett, úgy a kiválasztott betéthez tartozó Feltörés indítása gomb ad lehetőséget a megbízás indítására. A betétfeltörési megbízás rögzítéséhez a következő adatok megadása szükséges:

- **Indítószámla:** nem módosítható, a kiválasztott betéti számlához rendelt számlaszám, illetve a számla devizaneme is megjelenik.
- **Betéttípus:** nem módosítható, a feltörésre kiválasztott betéti számla típusa.
- **Célszámla:** a megbízás mely az adott szerződéshez kapcsolódó saját fizetési számlára történjen.
- **Esedékesség dátuma:** a betét aznapi vagy későbbi dátummal legyen felbontva.

Amennyiben a betétfeltörés adatai rögzítésre kerültek, a Tovább gomb segítségével a megadott adatok ellenőrzésére szolgáló képernyőn folytatódik a feltörés rögzítése, annak ellenőrzésével.

A betétfeltörés megbízás aláírását követően lekérdezhető a betétfeltörés megbízáshoz tartozó tranzakció, a megbízás adatai között megadott **Esedékességi dátum** értékétől függően.

#### **3.1.1.3. Lejárati rendelkezés módosítása**

A funkció a Lekötött betétek menüpontból induló képernyőn kiválasztott számla melletti Módosít gomb használatát követően indul, az alábbi képernyőt jeleníti meg:

#### **58. ábra - Lejárati rendelkezés módosítása**

## Betét adatok - rögzítése/módosítása

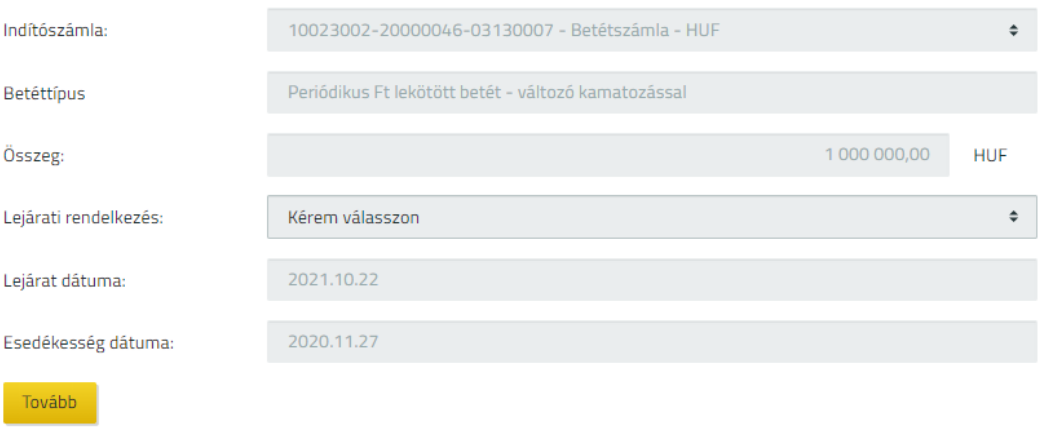

A lejárati rendelkezés módosítása esetén csak ugyanazok a lejárati rendelkezések választhatóak, amelyek a betét lekötése esetén is megjelentek az adott betét kiválasztását követően, valamint módosítás csak akkor lehetséges, ha több lejárati rendelkezés is kapcsolódik az adott betéttípushoz.

A lejárati rendelkezés módosítására vonatkozó megbízás rögzítéséhez a következő adatok megadása szükséges:

- **Indítószámla:** nem módosítható, a módosításra kiválasztott betéti számlához rendelt számlaszám, illetve a számla devizaneme is megjelenik.
- **Betéttípus:** nem módosítható, a módosításra kiválasztott betéti számla típusa.
- **Összeg:** nem módosítható, a módosításra kiválasztott betéti számla egyenlege.
- **Lejárati rendelkezés:** itt módosíthatójuk a lejárati rendelkezés értékét.
- **Lejárat dátuma:** nem módosítható, ez a dátum a betétszámla lejáratának napja.
- **Esedékesség dátuma:** nem módosítható, a legközelebbi banknap.

Amennyiben a betét lejárati rendelkezésének adatai rögzítésre kerültek, a Tovább gomb segítségével a megadott adatok ellenőrzésére szolgáló képernyőn folytatódik a módosítás véglegesítése, annak ellenőrzésével.

A betét lejárati rendelkezés módosítása megbízás aláírását követően a megbízás adatai rögzülnek.

### 3.1.2. Betétlekötés

#### **3.1.2.1. Betét kalkulátor**

A funkció a Betétlekötés menüpontból indítható, - amennyiben van az ügyfélnek betétlekötésre alkalmas számlája, - az alábbi képernyőt jeleníti meg:

#### **59. ábra - Betét kalkulátor**

#### Betét kalkulátor

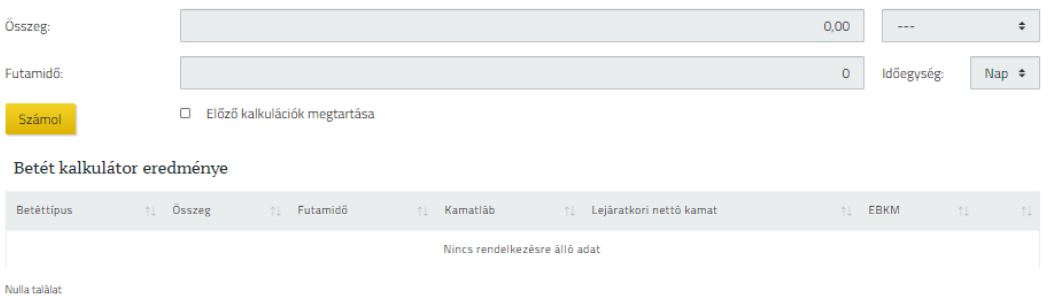

A betéti kalkulátor funkció segítségével az érvényes betéttípusokra vonatkozóan kalkuláció végezhető, melynek során csak azokat a betéttípusokat veszi figyelembe, amelyeknek a lekötése engedélyezett. A kalkulációhoz a következő paraméterek megadása szükséges:

- **Összeg:** a kalkulált betét összegének értéke, pozitív egész szám formájában.
- **Devizanem:** a lekötni kívánt összeg devizanemét kell kiválasztani.
- **Futamidő:** a lekötési idő hossza, melyre a kalkulációt végezzük.
- **Időegység:** a **Futamidő** mezőben megadott érték mértékegysége, amely "nap" vagy "hónap" lehet. (pl.: Futamidő: 3 és Időegység: "hónap" jelentése  $\ldots$ 3 hónap")
- A paraméterek módosításával tetszőleges számú kalkuláció végezhető el, melyek eredménye szerint a táblázat tartalma frissül. Amennyiben az **Előző kalkulációk megtartása** mező értéke *"Igen",* az aktuális paraméterek szerinti lekötési lehetőségek a táblázatban új sorként, a korábbiakat követően kerülnek megjelenítésre. A mező "Nem" értékre állítása esetén a találati listában csak az aktuális keresés eredményei kerülnek megjelenítésre.

A megadott kezdő paraméterek szerint a Számol gomb használatával a rendszer elvégzi a megadott futamidő értékéhez legközelebbi elérhető lekötések keresését.

Amennyiben nem található a megadott paramétereknek megfelelő lekötés, abban az esetben a rendszer tájékoztat az alábbiak szerint:

*A megadott paraméterekkel nem található betéttípus!*

A megadott paraméterek szerint lehetséges lekötésekre vonatkozóan a táblázat az alábbi értékeket jeleníti meg:

- **Betéttípus:** a lehetséges betéti számla típusa.
- **Összeg:** a kalkulációhoz megadott értéket mutatja.
- **Futamidő:** a lehetséges lekötés futamideje, mely a megadott kalkulációs paraméterhez legközelebb esik.
- **Kamatláb:** a kalkulált lekötéshez tartozó kamatláb értéke, százalékos formában.
- **Lejáratkori nettó kamat:** a lehetséges lekötésre vonatkozóan a számla lejáratakor várható nettó kamat összegét.
- **EBKM:** a kalkulált lekötéshez tartozóan az egységesített betéti kamatláb mutató (EBKM) értéke, a végzett számítás alapján.

A találati listában szereplő egyes kalkulációs eredményekhez tartozó Lekötés indítása gomb segítségével kezdeményezhető ezen paraméterekkel az új betét lekötése. A gomb használatának hatására a Betétlekötési megbízás rögzítése funkció indítása történik meg, melyben a kiválasztott kalkulációhoz tartozó **Betéttípus**, **Összeg** és **Futamidő** mezők alapértelmezett értéke a kalkuláció eredménye szerinti érték lesz. Ezen értékek már nem módosíthatók a lekötési megbízás rögzítése során, az értékek módosítására új kalkuláció futtatásával nyílik lehetőség.

#### **3.1.2.2. Betétlekötési megbízás rögzítése**

A funkció a Betétlekötés menüpontból induló Betét kalkulátor használatát követően indul, az alábbi képernyőt jeleníti meg:

#### **60. ábra - Betét adatok rögzítése**

#### Betét adatok - rögzítése/módosítása

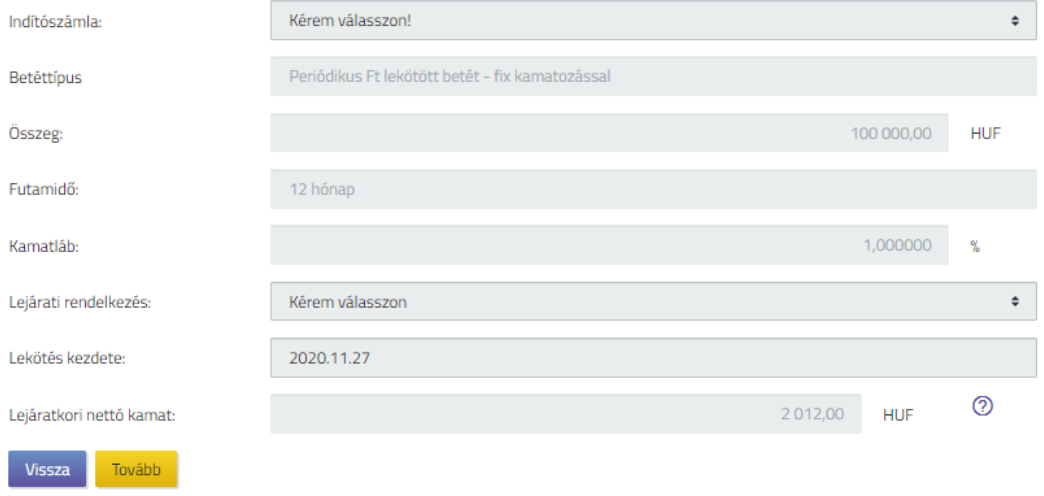

A betétlekötési megbízás rögzítéséhez a megbízás következő adatainak megadása szükséges a rendszerben:

- **Indítószámla:** betétlekötés indítószámlájaként használható számlák közül melyikről kezdeményezzük a lekötést. Az adott számlához kapcsolódóan megjelenik a számla devizaneme.
- **Betéttípus:** nem módosítható, az előzetes kalkuláció során a választott betéttípus.
- **Összeg:** nem módosítható, az előzetes kalkuláció során megadott, az új betétszámlára elhelyezendő pénzösszeg értéke.
- **Futamidő:** nem módosítható, az előzetes kalkuláció során kiválasztott, a megadott betéttípus szerinti lehetséges betétlekötési ciklus
- **Kamatláb:** nem módosítható, a megadott **Betéttípus**, **Összeg** és **Futamidő** alapján meghatározott aktuális betétlekötési bruttó kamatláb értéke, százalékos formában.
- **Lejárati rendelkezés:** lejáratkor ez történjen a betét tőke illetve kamat részével. Az elérhető módok a kiválasztott betéti számla típusától függenek.
- **Lekötés kezdete:** az esedékességi dátum, amikortól a betét lekötése megkezdődik. Értéke nem lehet korábbi az aktuális dátumnál.
- **Lejáratkori nettó kamat:** nem módosítható, a betét lejáratakor várható nettó kamat összege, amennyiben a betétlekötés – változatlan feltételekkel – a lejáratig fennáll.

A betétlekötés adatainak megadása lépésből lehetőség van visszatérni a Vissza gomb segítségével a kalkulációs képernyőre. Ilyenkor elölről kezdhetjük a betétlekötést új kalkulációs adatok megadásával a Betéti kalkulátor funkció segítségével, visszatérés esetén a korábbi kalkulációkat a rendszer nem tárolja, így azok nem kerülnek megjelenítésre.

Amennyiben az új betétlekötési megbízás adatai rögzítésre kerültek, a Tovább gomb segítségével a megadott adatok ellenőrzésére szolgáló képernyőn folytatódik az új lekötés rögzítése, annak ellenőrzésével.

Ezen adatok alapján, az új betétlekötési megbízáshoz a automatikusan létrehozott tranzakció és új betéti számla lekérdezhetővé válik, a napzárás előtt azonnal, napzárás után pedig a következő munkanapon.

# 4. Hitelek

# 4.1. Hitelekkel kapcsolatos funkciók

## <span id="page-173-0"></span>4.1.1. Hitel adatok

A Hitel funkció nem kerül bevezetésre.

A funkció a jogosultsági beállításoktól függően a Hitel adatok menüpontból indítható, az alábbi képernyőt jeleníti meg:

#### **61. ábra - Hiteladatok**

Hitelszerződések

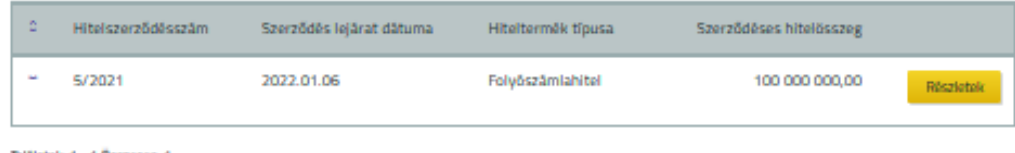

Talălatole 1 - 1 Osszoson 1

A funkció indítását követően a rendszer a számlavezető rendszerből lekérdezi az adott Ügyfél Front-end szerződéshez kapcsolódó azon folyószámlahitelek adatait, melyekre vonatkozóan a lekérdezési jogosultság beállításra került a felhasználó számára. Az interfész üzenetben kapott folyószámlahitelek adatait táblázatos formában jeleníti meg a rendszer.

A táblázatban az egyes folyószámlahitelek adatai soronként jelennek meg, a szerződésszám értéke alapján növekvő sorrendben kerülnek feltüntetésre az egyes hitelek.

- A táblázatban minden folyószámlahitelre vonatkozóan láthatóak a [Folyószámlahitelek adatainak lekérdezése](#page-174-0) fejezet üzleti leírásában a *Főadatok* keret alatt részletezett adatok.
	- o Az egyes folyószámlahitelek további adatai a táblázat adott sorának kiegészítő tartalmára vonatkozó részében kerülnek megjelenítésre. Lekérdezésük a kapcsolódó sor adatainak lenyitásával lehetséges.
- Az egyes folyószámlahitelekhez tartozó Részletek… gomb segítségével a szerződés adatai a [Folyószámlahitelek adatainak lekérdezése](#page-174-0) funkción keresztül érhetők el.

Amennyiben a funkció indítását követően az Ügyfél Front-end rendszer nem kap választ a számlavezető rendszerből történő lekérdezésre, a folyószámlahitelekre vonatkozó adatok nem kerülnek megjelenítésre, helyette az ügyfél front-end felhasználót üzenet formájában tájékoztatja a rendszer, a lekérdezés későbbi megismétlésének szükségességéről.

#### <span id="page-174-0"></span>**4.1.1.1. Folyószámlahitelek adatainak lekérdezése**

#### **62. ábra - Folyószámlahitelek adatainak lekérdezése**

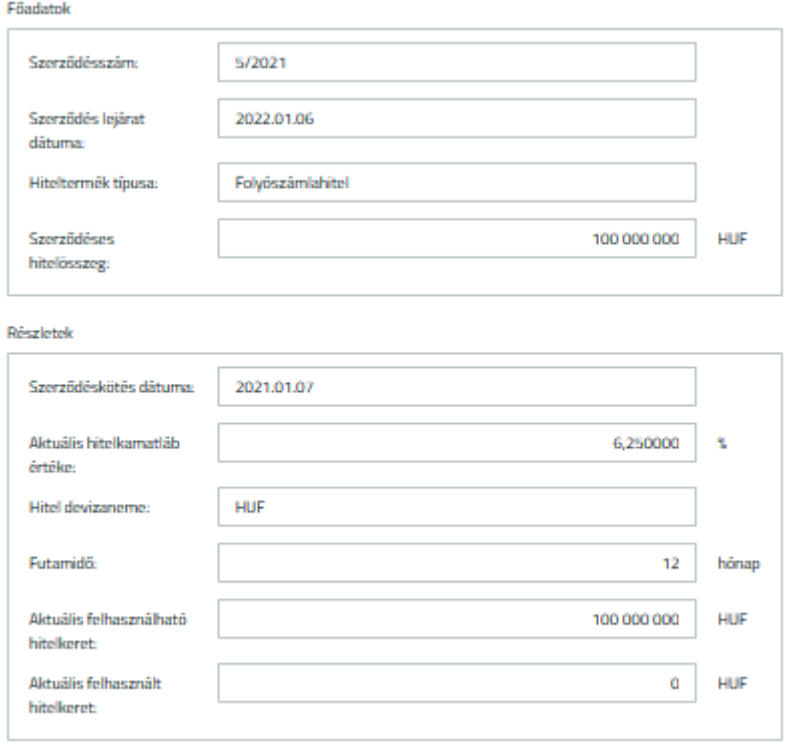

A felhasználónak lehetősége van az adott Ügyfél Front-end szerződéshez kapcsolódó folyószámlahitelek adatainak lekérdezésére, a Hitel [adatok](#page-173-0) funkción keresztül az egyes folyószámlahitelekhez tartozó Részletek… gomb segítségével.

A folyószámlahitelhez tartozó adatok az alábbiakban részletezettek szerint jelennek meg:

- *Főadatok* keret:
	- o **Hitelszerződésszám:** a hitelszerződés azonosítója.
	- o **Szerződés lejárat dátuma:** a hitelszerződés lejáratának dátuma.
	- o **Hiteltermék típusa:** a számla terméktípusának megnevezése.
	- o **Szerződéses hitelösszeg:** a hitelszerződés szerinti hitel összege a szerződés adatokból.
- *Részletek* keret:

- o **Szerződéskötés dátuma:** a hitelszerződés aláírásának dátuma.
- o **Aktuális hitelkamatláb értéke:** a hitelszámla a lekérdezés pillanatában aktuális – teljes kamatlába a számlához kapcsolódó kamattáblából, figyelembe véve az esetleges kamatláb korrekcióból származó eltérítés mértékét.
- o **Hitel devizaneme:** a hitelszerződésben meghatározott devizaneme a hitelnek.
- o **Futamidő:** a szerződés futamideje hónapokban meghatározva.
- o **Aktuális felhasználható hitelkeret:** a számlavezető rendszerben, a lekérdezés pillanatában érvényes felhasználható hitelkeret összegét tartalmazza.
- o **Aktuális felhasznált hitelkeret:** a számlavezető rendszerben, a lekérdezés pillanatában érvényes felhasznált hitelkeret összegét tartalmazza.

Amennyiben a funkció indítását követően az Ügyfél Front-end rendszer nem kap választ a számlavezető rendszerből történő lekérdezésre, a folyószámlahitelekre vonatkozó adatok nem kerülnek megjelenítésre, helyette az ügyfél front-end felhasználót üzenet formájában tájékoztatja a rendszer, a lekérdezés későbbi megismétlésének szükségességéről:

# 5. Kincstári kártya

# 5.1. Kincstári kártyákkal kapcsolatos funkciók

## 5.1.1. Kincstári kártyák kezelése

A rendszer felhasználói felülete lehetővé teszti a felhasználók számára, hogy az adott Ügyfél Front-end szerződéshez tartozó kártyafedezeti számlák valamelyikéhez kapcsolódóan Kincstári kártyaigényléseket hozzon létre és ezen kártyákhoz kapcsolódóan műveleteket hajtson végre.

#### **5.1.1.1. Kincstári kártyaigénylések rögzítése**

Az Új kártya gomb segítségével a Kincstári kártyaigénylések rögzítése funkció segítségével lehetséges az adott Ügyfél Front-end szerződéshez tartozó kártyafedezeti számla típusú számlák valamelyikéhez kapcsolódóan Kincstári kártyaigényléseket létrehozni. A rendszerben a felhasználónak csak olyan kártya igénylés rögzítésére van lehetősége, amely a számlavezető rendszer funkcionalitása alapján értelmezett.

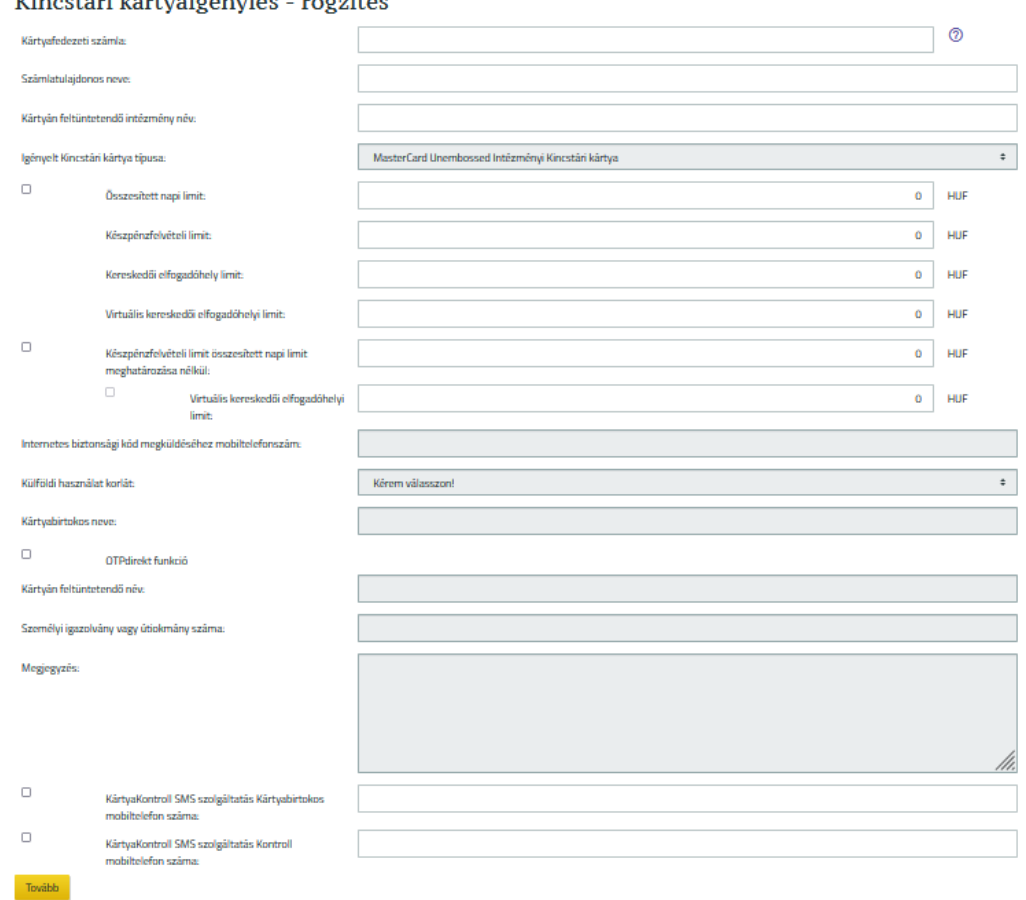

#### **63. ábra - Kincstári kártyaigénylések rögzítése**

### Kincstári kártvajgénylés - rögzítés

Kincstári kártyaigénylések rögzítése során az ügyfél front-end felhasználónak az alábbiakban részletezettek szerint nyílik lehetősége az igénylés adatainak megadására:

- **Kártyafedezetei számla:** A mezőben szükséges kiválasztani az adott Ügyfél Front-end szerződéshez kapcsolódó azon kártyafedezeti számlát, melyhez kapcsolódóan az új kártya igénylése történik. Kizárólag kártyafedezeti számla típusú számlák közül lehetséges választani, az esetben, ha az adott Ügyfél Front-end szerződéshez kapcsolódóan nincs ilyen típusú élő számla, az esetben kártyaigénylés rögzítése nem lehetséges.
- A kártyafedezeti számla kiválaszthatóságának szükségességéről és az ehhez szükséges tevékenységekre vonatkozó információkról a rendszer a **Kártyafedezeti számla** mezőhöz kapcsolódó **Tájékoztató szöveg** mező segítségével tájékoztatja a felhasználót.
- **Számlatulajdonos neve:** Automatikusan kerül kitöltésre a rendszer által, a kiválasztott kártyafedezeti számla tulajdonos ügyfelének a nevével.

- **Kártyán feltüntetendő intézmény név:** A kártyához tartozó kártyafedezeti számla megnyitáskor a SZR-ben a tulajdonos adatainál megadott érték, mely az ügyféltörzsből kerül kitöltésre. Nem módosítható a felhasználó által.
- **Igényelt Kincstári kártya típusa:** A Kincstár által kibocsátott, alábbi kártyatípusokból választható:
	- o "MasterCard Unembossed (Intézményi)" --- Az érték az esetben választható, ha Intézményi és letéti kártyafedezeti számla típus került kiválasztásra a **Kártyafedezeti számla** mezőbe.
	- o "MasterCard Ezüst (VIP)" --- Az érték az esetben választható, ha VIP kártyafedezeti számla típus került kiválasztásra a **Kártyafedezeti számla** mezőbe.
	- o "MasterCard Arany (VIP)" --- Az érték az esetben választható, ha VIP kártyafedezeti számla típus került kiválasztásra a **Kártyafedezeti számla** mezőbe.
	- o A kártyafedezeti számla típusához nem választható kártyatípus érték kiválasztása esetén a rendszer tájékoztatja a felhasználót a kiválasztható értékek köréről.
- **Összesített napi limit:** A különböző kártyatranzakciók összesített limitjének értéke kerül megjelentésre a mezőben az alábbi Készpénzfelvételi limit, Kereskedői elfogadóhelyi limit és Virtuális kereskedői elfogadóhelyi limit mezők értékeinek összege alapján.
	- o **Készpénzfelvételi limit:** Egy kártyával végrehajtott készpénzfelvételnél alkalmazott kézpénzfelvételi korlát adható itt meg. 5.000.-Ft-tal oszthatónak kell lennie.
	- o **Kereskedői elfogadóhelyi limit:** Egy kártyával végrehajtott vásárlásnál alkalmazott maximum korlát adható itt meg. 5.000.-Fttal oszthatónak kell lennie.
	- o **Virtuális kereskedői elfogadóhelyi limit:** Egy kártyával végrehajtott virtuális vásárlásnál alkalmazott maximum korlát adható itt meg. 5.000.-Ft-tal oszthatónak kell lennie. Amennyiben a mezőben 0 érték szerepel, az adott kártyával nem hajtható végre ilyen vásárlás.
- **Készpénzfelvételi limit összesített napi limit meghatározása nélkül:** A Készpénzfelvételi limit az összesített napi limit meghatározása nélkül kerül meghatározásra, a megadott értéknek 5.000.-Ft-tal oszthatónak kell lennie
	- o **Virtuális kereskedői elfogadóhelyi limit:** 
		- Amennyiben a kártyafedezeti számla egyenlegének erejéig veszi igénybe a limitet, akkor a mező "Nem" értéken hagyása szükséges. Ekkor nem adható meg a Virtuális kereskedői elfogadóhelyi limit összege. Egyébként a jelölőnégyzet "*Igen"* értékre állításával írható az összeg mező.
		- A Kincstári kártya virtuális kereskedői elfogadóhelyi limit összege. 0-nak vagy 5.000.-Ft-tal oszthatónak kell lennie.
- Az egyes limit mezőkben pénzösszeg típusú értékek megadására vonatkozó értékmegadás szerint (megadható legnagyobb számjegy értéke) nyílik lehetősége a felhasználónak.
- A limitek esetén vagy az "Összesített napi limit" vagy a "Készpénzfelvételi limit összesített napi limit meghatározása nélkül" mezők kitöltése az elvárt, egyidejűleg mindkét érték nem lehet kitöltött. Amennyiben ez nem teljesül, akkor a rendszer tájékoztatja erről a felhasználót. A megbízás rögzítése csak helyes értékmegadással lehetséges.
- **Internetes biztonsági kód megküldéséhez mobiltelefonszám:** Amennyiben a **Virtuális kereskedői elfogadóhelyi limit** mező kitöltött, azaz nem 0, (illetve Kézpénzfelvételi limit összesített napi limit meghatározása nélküli Virtuális kereskedői elfogadóhelyi limit esetén a mező " NEM" értéke esetén) akkor ebben a mezőben kell megadni azt a mobiltelefonszámot, melyre a rendszer a tranzakció végrehajtásához szükséges biztonsági kódot megküldi. 0 érték esetén mobiltelefonszám megadása nem szükséges. A megadott telefonszám értékére vonatkozóan ellenőrzés történik.
- **Külföldi használat korlát:** Az igényelt kártya használata területileg korlátozható. A mező alapértelmezett értéke a "Kérem válasszon!" érték, mely a felhasználó által nem kiválasztható. A mező értékkészlete:
	- o *"Világszerte"*: a kártya földrajzi korlátozás nélkül világszerte használható,
	- o *"Európa"*: a kártya Európában, azaz az Európai Unió tagországaiban, valamint az alábbi európai országokban használható: Albánia, Bosznia-Hercegovina, Izland, Liechtenstein, Észak-Macedónia, Montenegró, Norvégia, Svájc, Szerbia, Törökország és Ukrajna,
	- o *"Magyarország"*: a kártya csak Magyarországon használható.
- **OTPdirekt funkció:** A kártyához kapcsolódó OTPdirekt szolgáltatás igénylésének jelölése.
- **Kártyabirtokos neve:** Annak a természetes személynek a neve, akinek a nevére a kártya igénylése történik*.*
- **Kártyán feltüntetendő név:** A kártyabirtokosnak a kártyán feltüntetendő nevét szükséges megadni a mezőben, maximum 20 karakter hosszúságú érték megadása lehetséges.
- **Személyi igazolvány vagy útiokmány száma:** A kártyabirtokos személyének azonosítására alkalmas okmány száma.
- **KártyaKontroll SMS szolgáltatás Kártyabirtokos mobiltelefon száma:** Amennyiben az igényelt kártyához SMS kontroll szolgáltatás is szükséges, a kapcsolódó logikai mező "*Igen"* értékével szükséges jelölni. A kapcsolódó mezőben az SMS kontroll szolgáltatáshoz kapcsolódó mobiltelefon számát kell megadni. Amennyiben a jelölőnégyzet igen értékű, kötelező megadni. A megadott telefonszám értékére vonatkozóan ellenőrzés történik.
- **KártyaKontroll SMS szolgáltatás Kontroll személy mobiltelefon száma:** Amennyiben az igényelt kártyához kapcsolódóan további SMS kontroll szolgáltatás is szükséges, a kapcsolódó logikai mező "Igen" értékével szükséges jelölni. A kapcsolódó mezőben a további SMS kontroll szolgáltatáshoz kapcsolódó mobiltelefon számát kell megadni. Amennyiben a jelölőnégyzet igen értékű, kötelező megadni. A megadott telefonszám értékére vonatkozóan ellenőrzés történik.
- **Megjegyzés:** A mezőben az igényléshez tetszőleges szöveges kiegészítő információk adhatók meg. Maximálisan 2.000 karakter hosszúságban töltheti ki az ügyfél front-end felhasználó.

Amennyiben az igénylés adatai az ügyfél front-end felhasználó által rögzítésre kerültek, a Tovább… gomb segítségével a megadott adatok ellenőrzésére szolgáló képernyőn folytatódik az igénylés rögzítése, annak ellenőrzésével.

Az igénylés sikeres aláírását követően az igénylés adatai átadásra kerülnek a számlavezető rendszernek, melynek Számlavezető Rendszer oldali feldolgozását és kártyarendszerben történő rögzítését követően történik meg a tényleges kártyaigénylés.

#### <span id="page-180-0"></span>**5.1.1.2. Kincstári kártyák lekérdezése**

A Kincstári kártyaadatok az Ügyfél Front-end szerződéshez kapcsolódó kártyafedezeti számlákon keresztül tekinthetők meg az Ügyfél Front-end felhasználói felületen, a kártyafedezeti számlára vonatkozóan legalább lekérdezési jogosultsággal rendelkező felhasználók számára. Csak azon kártyák adatainak lekérdezése lehetséges a funkcióban, melyek igénylésére vonatkozó státusz értéke *"Visszaigazolt"* státusszal szerepel a Számlavezető Rendszerben.

#### **64. ábra - Kincstári kártyák kezelése**

#### Kincstári kártvák kezelése

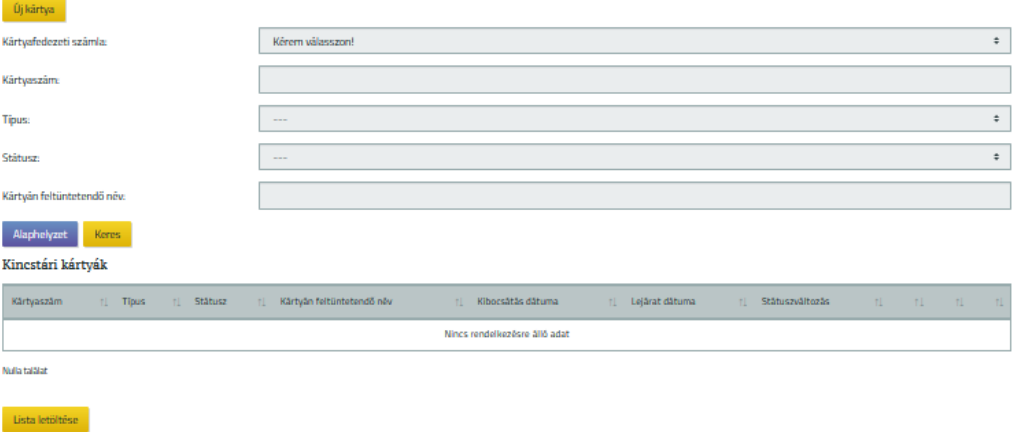

Kincstári kártya 181/315

A funkció indítását követően az adott Ügyfél Front-end szerződéshez kapcsolódó kártyák közötti kereséshez az alábbi szűrőfeltételek használatával nyílik lehetőség:

- A **Kártyafedezeti számla** mező használatával lehetséges szűkíteni a kártyához kapcsolódó kártyafedezeti számla alapján a találatokat, mely mezőben az adott Ügyfél Front-end szerződéshez kapcsolódó azon kártyafedezeti számlák kerülnek megjelenítésre, amelyekre vonatkozóan az ügyfél front-end felhasználó lekérdezési jogosultsággal rendelkezik.
- A **Kártyaszám** mező segítségével egy konkrét kártyaszám megadásával lehetséges keresni az adott Ügyfél Front-end szerződéshez kapcsolódó kártyák között. A mezőben megadható a felhasználó által teljes kártyaszám is, illetve maszkolt érték is (7.-12. számjegyek helyett "X" karakter), mely megadási módtól függetlenül a rendszer csak azon találatokat jeleníti meg, melyek esetén a kártyaszám első 6 és utolsó 4 jegye megfelel a megadott értéknek. Az esetben, ha nem teljes hosszúságú kártyaszám kerül megadásra, az esetben a megadott értékkel kezdődő kártyák szolgálnak találatul.
- A **Típus** mezőben megadható szűrőfeltételként a keresendő kincstári kártya típusa. A mező azonos értékkészlettel rendelkezik, mint a kártya igénylés, illetve módosítás során az azonos nevű mező, egyszerre csak egy érték választható ki.
- A **Státusz** mezőben a kártya lehetséges státuszai közül lehet választani egy értéket.
- A **Kártyán feltüntetendő név** mezőbe a kártyabirtokos nevének szűrőfeltételként történő megadására nyílik lehetőség. A megadott értékkel névkezdetre történő keresés történik az adott szerződéshez kapcsolódó kártyák között.
- A megadott szűrőfeltételeknek megfelelő találatok megjelenítése a Keres gomb használatát követően történik. A szűrőfeltételek és a találati lista törlésére az Alaphelyzet gomb használatával nyílik lehetőség. A kereséshez megadott egyes szűrőfeltételek között ÉS kapcsolattal történik a találatok megjelenítése.

A megadott szűrőfeltételeknek megfelelő Kincstári kártyák táblázatos formában kerülnek megjelenítésre. A következő adatok nyújtanak információt az egyes kártyákról:

- A **Kártyaszám** mezőben az adott kártyának a száma kerül megjelenítésre. A mezőben a kártyaszám maszkolva kerül megjelenítésre, mely során a kártyaszám első 6 és utolsó 4 jegye megjelenítésre kerül, a több 6 jegy helyett "X" karakter kerül megjelenítésre.
- A **Típus** mező nyújt tájékoztatást a kártya típusáról.
- A **Státusz** az adott kártya státuszát mutatja meg.
- A **Kártyán feltüntetendő név** mező a kártyabirtokos nevét jeleníti meg.
- A **Kibocsátás dátuma** mező a számlavezető rendszerből kinyert, az adott kártyához kapcsolódó kibocsátási dátum.

Kincstári kártya 182/315

- A **Lejárat dátuma** az adott kártyához kapcsolódóan a számlavezető rendszerből kinyert lejárati dátum.
- A **Státuszváltozás dátuma** mezőben a rendszer megjeleníti az adott kártya utolsó státuszváltozásához kapcsolódó dátum értékét.
- A nem lejárt vagy nem megszüntetett, illetve az olyan Kincstári kártyák módosítására, amellyel kapcsolatban nincs bármilyen típusú megbízás folyamatban, a Módosít… gomb nyújt lehetőséget. Lásd: [Kincstári kártyák](#page-183-0)  [módosítása.](#page-183-0)
- A nem lejárt vagy nem megszüntetett, illetve az olyan Kincstári kártyák megszüntetésére, amellyel kapcsolatban nincs bármilyen típusú megbízás folyamatban, a Megszüntetés... gomb nyújt lehetőséget. Lásd: Kincstári [kártyák megszüntetése.](#page-186-0)
- Az egyes kártyák adatainak dokumentumba mentésére a PDF letöltése… gomb nyújt lehetőséget. Ennek eredményeként az adott kártyára vonatkozóan a képernyőn megjelenített adatokkal az alábbi dokumentum kerül előállításra a rendszer által:
- A lejárt vagy megszüntetett Kincstári kártyák esetén csak lekérdezésre van lehetőség, sem a törlésére, sem a módosítására nincs lehetőség.
- Az egyes Kincstári kártyák további adatai a táblázat adott sorának kiegészítő tartalmára vonatkozó részében kerülnek megjelenítésre. Lekérdezésük a kapcsolódó sor adatainak lenyitásával lehetséges.
	- o A **Kártyán feltüntetendő intézmény név** mezőben kerül megjelenítésre a az intézmény törzsadatai között megadott azonos néven szereplő neve.
	- o Az **Összesített napi limit** mező jeleníti meg a kártyatranzakciók összesített maximum limitjét.
		- A **Készpénzfelvételi limit** mező az egy kártyával végrehajtott készpénzfelvételnél alkalmazott kézpénzfelvételi limitjét mutatja meg.
		- A **Kereskedői elfogadóhelyi limit** az egy kártyával végrehajtott vásárlásnál alkalmazott maximum korlát megjelenítésére szolgál.
		- A **Virtuális kereskedői elfogadóhelyi limit** az egy kártyával végrehajtott virtuális vásárlásnál alkalmazott maximum korlátot jeleníti meg.
	- o A **Készpénzfelvételi limit összesített napi limit meghatározása nélkül:** A mezőben kerül megjelenítésre a készpénzfelvételi limit értéke
		- **Virtuális kereskedői elfogadóhelyi limit:**

- A jelölőnégyzet és a kapcsolódó mező értékeként megjelenítésre kerül az aktuális érték. Amennyiben a kártyafedezeti számla egyenlegének erejéig veszi igénybe a limitet, akkor a mező "Nem" értékkel szerepel. Ekkor nincs Virtuális kereskedői elfogadóhelyi limit összege.
- A Kincstári kártya virtuális kereskedői elfogadóhelyi limit összege.
- o Az **Internetes biztonsági kód megküldéséhez mobiltelefonszám** az internetes vásárlásra engedélyezett kártyának a tranzakció végrehajtásához szükséges biztonsági kód fogadásához szükséges mobiltelefonszám.
- o A **Külföldi használat korlát** mező az adott kártya használatának területi korlátozását mutatja.
- o Az **OTPdirekt funkció** mező a szolgáltatás igénylését jelzi.
- o A **Személyi igazolvány vagy útiokmány száma** mező az adott kártyabirtokos személyének azonosítására alkalmas okmány számát jeleníti meg.
- o A **KártyaKontroll SMS szolgáltatás Kártyabirtokos mobiltelefon száma** mező a szolgáltatás igénybevételét mutatja és a szolgáltatás igénylése esetén a szolgáltatáshoz kapcsolódó mobiltelefon számát jeleníti meg.
- o A **KártyaKontroll SMS szolgáltatás Kontroll személy mobiltelefon száma** mező a szolgáltatás igénybevételét mutatja és a szolgáltatás igénylése esetén a szolgáltatáshoz kapcsolódó mobiltelefon számát jeleníti meg.

A képernyőn megadott szűrőfeltételek alapján megjelenített kincstári kártyák listáját az ügyfél front-end felhasználó letöltheti a kapcsolódó Lista letöltése… gomb segítségével.

#### <span id="page-183-0"></span>**5.1.1.3. Kincstári kártyák módosítása**

A funkció segítségével az adott Ügyfél Front-end szerződéshez kapcsolódó Kincstári kártyák adatainak módosítása lehetséges.

A módosítani kívánt Kincstári kártya kiválasztásához, az adott Ügyfél Front-end szerződéshez kapcsolódó kártyák adatai a [Kincstári kártyák lekérdezése](#page-180-0) funkció szerint kerülnek megjelenítésre. Csak olyan kártyát lehet kiválasztani, amelyik nem lejárt, vagy megszüntetett. A listában a módosítani kívánt kártya melletti Módosít… gomb megnyomásával lehetséges a módosítás a kapcsolódó funkció indításával. Amennyiben egy adott kártyához kapcsolódóan Kincstári kártyák módosítása, vagy Kincstári kártyák megszüntetése típusú megbízás van folyamatban, nem lehetséges ezen kártya módosítása a megbízás rögzítésének lezárásáig.

Kincstári kártya 184/315

A módosítani kívánt Kincstári kártya adatai között lehetséges a megváltozott adatok módosítása. A kártya adatai módosításához tartozó képernyő adatköre az alábbi:

- **Kártyafedezeti számla száma:** A mező az adott kártyához kapcsolódó kártyafedezeti számlát jeleníti meg. Nem módosítható.
- **Kártyán feltüntetendő intézmény név:** A kártyához tartozó kártyafedezeti számla megnyitáskor a SZR-ben a tulajdonos adatainál megadott érték.
- **Számlatulajdonos neve:** A mező megjeleníti a számlatulajdonos nevét. A mező nem módosítható.
- **Kincstári kártya típusa:** A mező megjeleníti a kártya típusát. A mező nem módosítható.
- **Összesített napi limit:** A különböző kártyatranzakciók összesített maximum limitje adható meg itt. A mező megjeleníti az aktuálisan beállított limitet, mely módosítható. A módosított összegnek is 5.000.-Ft-tal oszthatónak kell lennie.
	- o **Készpénzfelvételi limit:** Egy kártyával végrehajtott készpénzfelvételnél alkalmazott kézpénzfelvételi korlát adható itt meg. A mező megjeleníti az aktuálisan beállított limitet, mely módosítható. A módosított összegnek is 5.000.-Ft-tal oszthatónak kell lennie.
	- o **Kereskedői elfogadóhelyi limit:** Egy kártyával végrehajtott vásárlásnál alkalmazott maximum korlát adható itt meg. A mező megjeleníti az aktuálisan beállított limitet, mely módosítható. A módosított összegnek is 5.000.-Ft-tal oszthatónak kell lennie.
	- o **Virtuális kereskedői elfogadóhelyi limit:** Egy kártyával végrehajtott virtuális vásárlásnál alkalmazott maximum korlát adható itt meg. A mező megjeleníti az aktuálisan beállított limitet, mely módosítható. A módosított összegnek is 5.000.-Ft-tal oszthatónak kell lennie. Amennyiben a mezőben 0 érték szerepel, az adott kártyával nem hajtható végre ilyen vásárlás.
- **Készpénzfelvételi limit összesített napi limit meghatározása nélkül:** A mezőben megjelenítésre kerül az aktuális érték. A módosított összegnek is 5.000.-Ft-tal oszthatónak kell lennie.
	- o **Virtuális kereskedői elfogadóhelyi limit:**
		- A jelölőnégyzet és a kapcsolódó mező értékeként megjelenítésre kerül az aktuális érték. Amennyiben a kártyafedezeti számla egyenlegének erejéig veszi igénybe a limitet, akkor a mező "Nem" értéken hagyása szükséges. Ekkor nem adható meg a Virtuális kereskedői elfogadóhelyi limit összege. Egyébként a jelölőnégyzet *"Igen"* értékre állításával írható az összeg mező.
		- A Kincstári kártya virtuális kereskedői elfogadóhelyi limit összege. 0-nak vagy 5.000.-Ft-tal oszthatónak kell lennie.

- **Internetes biztonsági kód megküldéséhez mobiltelefonszám:** Amennyiben a **Virtuális kereskedői elfogadóhelyi limit** mező kitöltött, azaz nem 0, akkor ebben a mezőben kell megadni azt a mobiltelefonszámot, melyre a rendszer a tranzakció végrehajtásához szükséges biztonsági kódot megküldi. A mező megjeleníti az aktuális értéket, melyet a **Virtuális kereskedői elfogadóhelyi limit** mezőhöz kapcsolódóan kell módosítani. A megadott telefonszám értékére vonatkozóan ellenőrzés történik.
- **Külföldi használat korlát:** Az igényelt kártya használata területileg korlátozható. A mező az aktuálisan beállított értéket jeleníti meg. A mező értékkészlete:
	- o *"Világszerte"*: a kártya földrajzi korlátozás nélkül világszerte használható,
	- o *"Európa"*: a kártya Európában, azaz az Európai Unió tagországaiban, valamint az alábbi európai országokban használható: Albánia, Bosznia-Hercegovina, Izland, Liechtenstein, Észak-Macedónia, Montenegró, Norvégia, Svájc, Szerbia, Törökország és Ukrajna,
	- o *"Magyarország"*: a kártya csak Magyarországon használható.
- **OTPdirekt funkció:** A kártyához kapcsolódó OTPdirekt szolgáltatás igénylésének jelölése. Módosítható.
- **Kártyabirtokos neve:** Annak a természetes személynek a neve, akinek a nevére a kártyán szerepel. Nem módosítható*.*
- **Kártyán feltüntetendő név:** A kártyabirtokosnak a kártyán feltüntetett neve. Nem módosítható.
- **Személyi igazolvány vagy útiokmány száma:** A kártyabirtokos személyének azonosítására alkalmas okmány száma. Értéke módosítható.
- **KártyaKontroll SMS szolgáltatás Kártyabirtokos mobiltelefon száma:** Amennyiben az igényelt kártyához SMS kontroll szolgáltatás is szükséges, a kapcsolódó logikai mező "*Igen"* értékével szükséges jelölni. A kapcsolódó mezőben az SMS kontroll szolgáltatáshoz kapcsolódó mobiltelefon számát kell megadni. Amennyiben a jelölőnégyzet igen értékű, kötelező megadni. A megadott telefonszám értékére vonatkozóan ellenőrzés történik. A mező megjeleníti az aktuális értéket.
- **KártyaKontroll SMS szolgáltatás Kontroll személy mobiltelefon száma:** Amennyiben az igényelt kártyához kapcsolódóan további SMS kontroll szolgáltatás is szükséges, a kapcsolódó logikai mező "Igen" értékével szükséges jelölni. A kapcsolódó mezőben a további SMS kontroll szolgáltatáshoz kapcsolódó mobiltelefon számát kell megadni. Amennyiben a jelölőnégyzet igen értékű, kötelező megadni. A megadott telefonszám értékére vonatkozóan ellenőrzés történik. A mező megjeleníti az aktuális értéket.
- A **Megjegyzés** mezőben a módosításhoz tetszőleges szöveges kiegészítő információk adhatók meg. Maximálisan 2.000 karakter hosszúságban töltheti ki az ügyfél front-end felhasználó. A mező nem tartalmazza az igényléshez esetlegesen megadott megjegyzést.

Amennyiben a módosítás adatai az ügyfél front-end felhasználó által rögzítésre kerültek, a Tovább… gomb segítségével a megadott adatok ellenőrzésére szolgáló képernyőn folytatódik a módosítás rögzítése, annak ellenőrzésével.

A módosítás sikeres aláírását követően a módosítás adatai átadásra kerülnek a számlavezető rendszernek.

#### <span id="page-186-0"></span>**5.1.1.4. Kincstári kártyák megszűntetése**

A funkció segítségével az adott Ügyfél Front-end szerződéshez kapcsolódó Kincstári kártyák adatainak megszüntetése lehetséges.

A megszüntetni kívánt Kincstári kártya kiválasztásához, az adott Ügyfél Frontend szerződéshez kapcsolódó kártyák adatai a [Kincstári kártyák lekérdezése](#page-180-0) funkció szerint kerülnek megjelenítésre. Csak olyan kártyát lehet kiválasztani, amelyik nem lejárt, vagy megszüntetett. A listában a megszüntetni kívánt kártya melletti Megszüntetés… gomb megnyomásával lehetséges a megszüntetés a kapcsolódó funkció indításával. Amennyiben egy adott kártyához kapcsolódóan Kincstári kártyák módosítása, vagy Kincstári kártyák megszüntetése típusú megbízás van folyamatban, nem lehetséges ezen kártya megszüntetése a megbízás rögzítésének lezárásáig.

A Kincstári kártya megszüntetéséhez tartozó képernyő adatköre az alábbi:

- A megszüntetésre kiválasztott kártyához kapcsolódóan megjelenítésre kerülnek a jelenleg aktuális értékeivel mindazon kártyaadatok, melyek a [Kincstári kártyák lekérdezése](#page-180-0) funkció esetén is használatosak, viszont jelen funkcióban nincs lehetőség ezen mezők értékeinek módosítására.
- A **Megjegyzés** mezőben a kártya megszüntetéséhez kapcsolódóan opcionálisan tetszőleges szöveges kiegészítő információk adhatók meg. Maximálisan 2.000 karakter hosszúságban töltheti ki az ügyfél front-end felhasználó.

Amennyiben a megszüntetés adatai az ügyfél front-end felhasználó által rögzítésre kerültek, a Tovább... gomb segítségével a megadott adatok ellenőrzésére szolgáló képernyőn folytatódik a megszüntetés rögzítése, annak ellenőrzésével.

A megszüntetés sikeres aláírását követően az adatok átadásra kerülnek a számlavezető rendszernek.

# 5.1.2. Kincstári kártyák megbízásainak lekérdezése

A kincstári kártyák igényléséhez, módosításához és megszüntetéséhez kapcsolódó megbízások lekérdezése jelen funkció használatával lehetséges, mivel ezen megbízások adatai speciális adatokat tartalmaznak az Ügyfél Front-end rendszer más megbízástípusaihoz képest.

#### **65. ábra - Kincstári kártyák megbízásainak lekérdezése**

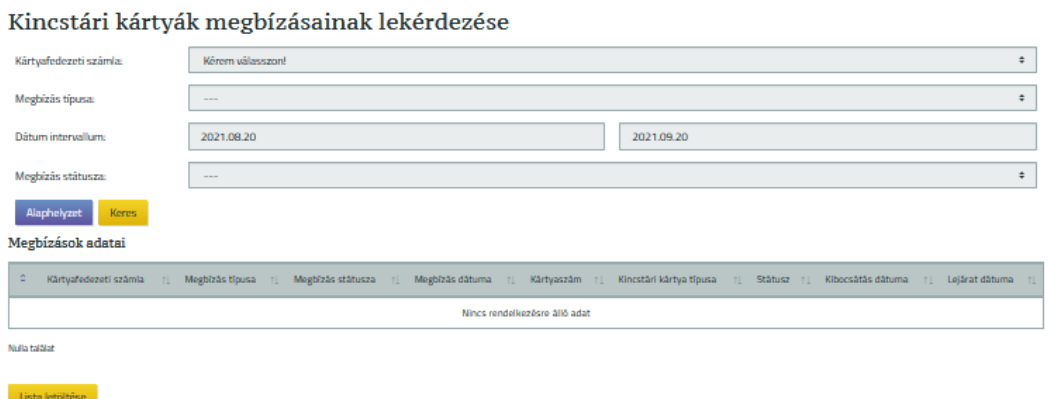

A Kincstári kártyák megbízásainak lekérdezése funkció indítását követően a kapcsolódó szűrőfeltételek segítségével lehetséges az ügyfél front-end felhasználónak kiválasztania, hogy a kincstári kártyák kezeléséhez kapcsolódó megbízások közül melyek adatait szeretné lekérdezni. Az egyes mezőkben megadott szűrőfeltételek között ÉS kapcsolat áll fenn, ennek megfelelően történik a keresés a kincstári kártyák kezeléséhez kapcsolódó megbízások között. A funkcióban kizárólag azok kincstári kártyák kezeléséhez kapcsolódó megbízások kerülnek megjelenítésre, amelyek az Ügyfél Front-end felületen keresztül kerültek rögzítésre. A kiválasztható szűrőfeltételekre az alábbi szabályok vonatkoznak:

- A **Kártyafedezeti számla** mezőben kerül megjelenítésre az adott Ügyfél Front-end szerződéshez tartozó összes kártyafedezeti számla, melyekre vonatkozóan a felhasználó legalább lekérdezési jogosultsággal rendelkezik. Ezen számlák közül kiválasztott számlára vonatkozóan listázásra kerülnek a szűrésnek megfelelő megbízások. A mező alapértelmezett értéke a *"---"* üres érték, ilyen esetben az adott Ügyfél Front-end szerződéshez kapcsolódó összes kártyafedezeti számlára – a felhasználó jogosultságától függően – vonatkoznak a beállított további szűrési feltételek.
- **Megbízás típusa:** A rendszerben a kincstári kártyák kezeléséhez kapcsolódó megbízástípusok köre, melyből egy kiválasztása lehetséges. A mező alapértelmezett értéke a "---" üres érték, mely választása esetén az összes alábbi megbízástípusra történik keresés. A mező értékkészlete az alábbi:
	- o *"---"* alapértelmezett üres érték
	- o *Kincstári kártyaigénylések*

- o *Kincstári kártyák módosítása*
- o *Kincstári kártyák megszüntetése*
- A **Dátum intervallum** képernyőelem használatával lehetséges megadni, hogy milyen intervallumra vonatkozóan kerüljenek megjelenítésre a kincstári kártyák kezeléséhez kapcsolódó megbízások. A keresés során az adott megbízás aláírásához tartozó dátum értéke alapján történik a szűrés.
	- o A **Dátum intervallum** képernyőelem alapértelmezett értékeiként az alábbi értékek kerülnek beállításra a funkció indításakor:
		- Kezdő dátum: az aktuális dátum értékénél 31 nappal kisebb értékű dátum kerül beállításra.
		- Záró dátum: az aktuális dátum értéke kerül beállításra.
	- o A **Dátum intervallum** képernyőelem alapértelmezett értéke a felhasználó által módosítható.
- **Megbízás státusza:** a mező segítségével a kincstári kártyák kezeléséhez kapcsolódó megbízás státusza szerinti érték kiválasztásával van lehetősége szűkíteni a felhasználónak a találati listán szereplő megbízások körét. A mező értékkészlete az alábbi, speciálisan a kártyák kezeléséhez kapcsolódó státuszok:
	- o Rögzített
	- o SZR-ben ellenőrzött (Az Ügyfél Front-end felületen keresztül benyújtott igénylések automatikusan ellenőrzött státuszba kerülnek SZR oldalon)
	- o SZR-ben visszavont
	- o Kártyarendszernek átadott
	- o Kártyarendszerből visszaigazolt

Az ügyfél front-end felhasználó által megadott szűrőfeltételeknek megfelelő, a kártyák kezeléséhez kapcsolódó megbízásokat a képernyőn táblázatos formában jeleníti meg a rendszer. Az egyes megbízásokról a következő adatok kerülnek feltüntetésre:

- A **Kártyafedezeti számla** mezőben az adott kártyához kapcsolódó fedezeti számla száma kerül megjelenítésre.
- A **Megbízás típusa** mezőben az adott megbízás típusa kerül megjelenítésre, melynek lehetséges értékei az alábbiak:
	- o *Kincstári kártyaigénylések*
	- o *Kincstári kártyák módosítása*
	- o *Kincstári kártyák megszüntetése*
- A **Megbízás státusza** mezőben az adott megbízás státusza kerül megjelenítésre, melynek lehetséges értékei az alábbiak:
	- o *Rögzített*
	- o *SZR-ben ellenőrzött*
	- o *SZR-ben visszavont*
	- o *Kártyarendszernek átadott*
	- o *Kártyarendszerből visszaigazolt*

- A **Megbízás dátuma** mezőben az adott megbízás aláírásának dátuma kerül megjelenítésre.
- Az egyes megbízásokhoz kapcsolódóan az alábbi kártyaadatok kerülnek megjelenítésre:
	- o **Kártyaszám**
	- o **Típus**
	- o **Státusz**
	- o **Kártyán feltüntetendő név**
	- o **Kibocsátás dátuma**
	- o **Lejárat dátuma**
	- o **Státuszváltozás dátuma**
	- o Továbbá a Részletek… gomb használatával az egyes kártyákhoz kapcsolódó alábbi adatok kérdezhetők le külön képernyőn a [Kincstári kártyák lekérdezése](#page-180-0) funkcióban részletezettek szerinti tartalommal:
		- Kártyafedezeti számla
		- Kártyaszám
		- $Típus$
		- Státusz
		- Kártyán feltüntetendő név
		- Kibocsátás dátuma
		- Leiárat dátuma
		- Státuszváltozás dátuma
		- Kártyán feltüntetendő intézmény név
		- Összesített napi limit
			- Készpénzfelvételi limit
			- Kereskedői elfogadóhelyi limit
			- Virtuális kereskedői elfogadóhelyi limit
		- Készpénzfelvételi limit összesített napi limit meghatározása nélkül
			- Virtuális kereskedői elfogadóhelyi limit
		- Internetes biztonsági kód megküldéséhez mobiltelefonszám
		- Külföldi használat korlát
		- OTPdirekt funkció
		- Kártyabirtokos neve
		- Kártyán feltüntetendő név
		- Személyi igazolvány vagy útiokmány száma
		- Kártyafedezeti számla száma
		- KártyaKontroll SMS szolgáltatás Kártyabirtokos mobiltelefon száma
		- KártyaKontroll SMS szolgáltatás Kontroll személy mobiltelefon száma

o Az egyes kártyák adatainak dokumentumba mentésére a PDF letöltése… gomb nyújt lehetőséget. Ennek eredményeként az adott kártyára vonatkozóan a képernyőn megjelenített adatokkal az alábbi dokumentum kerül előállításra a rendszer által:

A képernyőn megadott szűrőfeltételek alapján megjelenített kincstári kártyák megbízásainak listáját a felhasználó letöltheti a kapcsolódó Lista letöltése… gomb segítségével

# 5.1.3. Kincstári kártyák megbízásainak karbantartása

A kincstári kártyák igényléséhez, módosításához és megszüntetéséhez kapcsolódó megbízások karbantartása – a megbízások aláírásának elvégzéséig – jelen funkció használatával lehetséges, mivel ezen megbízások adatai speciális adatokat tartalmaznak a rendszer más megbízástípusaihoz képest.

#### **66. ábra - Kincstári kártyák megbízásainak karbantartása**

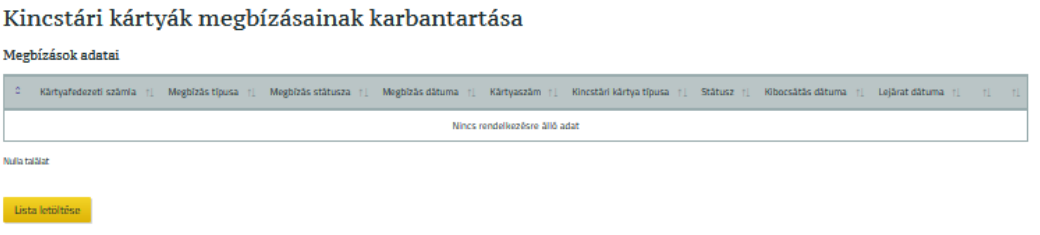

A Kincstári kártyák megbízásainak karbantartása funkció indítását követően lehetséges az ügyfél front-end felhasználónak kiválasztania, hogy a kincstári kártyák kezeléséhez kapcsolódó megbízások közül melynek az adatait szeretné lekérdezni, illetve karbantartani.

A funkcióhoz nem tartozik külön szűrőfeltétel, a kincstári kártyák kezeléséhez kapcsolódó, folyamatban lévő (*"Ellenőrizendő"*, illetve *"Aláírandó"* státuszú) megbízások kerülnek megjelenítésre a funkcióban, az adott Ügyfél Front-end szerződéshez tartozó kártyafedezeti számlák és az ügyfél front-end felhasználó jogosultságainak figyelembevételével. A funkcióban kizárólag azok kincstári kártyák kezeléséhez kapcsolódó megbízások kerülnek megjelenítésre, amelyek az Ügyfél Front-end felületen keresztül kerültek rögzítésre

A kártyák kezeléséhez kapcsolódó megbízásokat a képernyőn táblázatos formában jeleníti meg a rendszer. Az egyes megbízásokról a következő adatok kerülnek feltüntetésre:

- A **Kártyafedezeti számla** mezőben az adott kártyához kapcsolódó fedezeti számla száma kerül megjelenítésre.
- A **Megbízás típusa** mezőben az adott megbízás típusa kerül megjelenítésre, melynek lehetséges értékei az alábbiak:

- o *Kincstári kártyaigénylések*
- o *Kincstári kártyák módosítása*
- o *Kincstári kártyák megszüntetése*
- A **Megbízás státusza** mezőben az adott megbízás státusza kerül megjelenítésre, melynek lehetséges értékei az alábbiak:
	- o *Ellenőrizendő*
	- o *Aláírandó*
- Az egyes megbízásokhoz kapcsolódóan továbbá az alábbi kártyaadatok kerülnek megjelenítésre, mely adatok részletes tulajdonságait a [Kincstári](#page-180-0)  [kártyák lekérdezése](#page-180-0) funkció azonos mezőire vonatkozó üzleti leírása tartalmazza:
	- o **Kártyaszám**
	- o **Típus**
	- o **Státusz**
	- o **Kártyán feltüntetendő név**
	- o **Kibocsátás dátuma**
	- o **Lejárat dátuma**
	- o **Státuszváltozás dátuma**
	- o Továbbá a Részletek… gomb használatával az egyes kártyákhoz kapcsolódó alábbi adatok kérdezhetők le külön képernyőn a [Kincstári kártyák lekérdezése](#page-180-0) funkcióban részletezettek szerinti tartalommal:
		- Kártyafedezeti számla
		- Kártyaszám
		- $\nightharpoonup$  Típus
		- **Státusz**
		- Kártyán feltüntetendő név
		- Kibocsátás dátuma
		- Leiárat dátuma
		- Státuszváltozás dátuma
		- Kártyán feltüntetendő intézmény név
		- Összesített napi limit
			- Készpénzfelvételi limit
			- Kereskedői elfogadóhelyi limit
			- Virtuális kereskedői elfogadóhelyi limit
		- Készpénzfelvételi limit összesített napi limit meghatározása nélkül
			- Virtuális kereskedői elfogadóhelyi limit
		- Internetes biztonsági kód megküldéséhez mobiltelefonszám
		- Külföldi használat korlát
		- OTPdirekt funkció
		- Kártyabirtokos neve
		- Kártyán feltüntetendő név
		- Személyi igazolvány vagy útiokmány száma

Kincstári kártya 192/315

- Kártyafedezeti számla száma
- KártyaKontroll SMS szolgáltatás Kártyabirtokos mobiltelefon száma
- KártyaKontroll SMS szolgáltatás Kontroll személy mobiltelefon száma
- o Az adott megbízáshoz tartozó Feldolgoz… gomb használatával lehetséges a kapcsolódó megbízás feldolgozásának folytatása, az aktuális állapotától függően annak ellenőrzésével, illetve aláírásával.
- o Az adott megbízáshoz tartozó Töröl gomb használatával lehetséges a kapcsolódó megbízás feldolgozásának megszakítása és a megbízás törlése. A véletlen törlések elkerülése érdekében a rendszer megerősítő kérdést követően törli az adott megbízást.
- o Az egyes kártyák adatainak dokumentumba mentésére a PDF letöltése… gomb nyújt lehetőséget. Ennek eredményeként az adott kártyára vonatkozóan a képernyőn megjelenített adatokkal az alábbi dokumentum kerül előállításra a rendszer által:

A képernyőn megjelenített kincstári kártyák megbízásainak listáját a felhasználó letöltheti a kapcsolódó Lista letöltése… gomb segítségével.

# 6. Beállítások

# 6.1. Beállítási lehetőségek

# 6.1.1. Jelszó módosítás

A funkció a Jelszómódosítás menüpontból elérhető, az alábbi képernyőt jeleníti meg:

#### **67. ábra - Jelszó változtatás**

# Jelszó változtatás

A jelszómódosítás kezdeményezésével Ön kiléptetésre kerül. A módosítás végrehajtása után ismét be kell jeletkeznie!

A jelszava módosítását az alábbi gombra kattintva kezdeményezheti:

Jelszómódosítás

 A felhasználói felületre történő bejelentkezéshez szükséges statikus jelszót bármikor és akárhányszor meg lehet változtatni. A (jelszó érvényességi idejét meghatározó rendszerparaméter által meghatározott jelszó lejárati határidő elteltével a) felületen a felhasználónak kötelezően módosítania kell jelszavát.

A Jelszómódosítás gomb megnyomása után az e-mail címére kap egy URL-t (webcímet), melynek segítségével egy jelszómódosító oldalra jut.

Amennyiben az URL (webcím) lejárt, a jelszómódosító folyamat megszakításra kerül az alábbi figyelmeztetés kíséretében:

*A jelszómódosításhoz használatos URL (webcím) érvényességi ideje lejárt! Kérjük, kezdeményezze újra a jelszómódosítást.*

A jelszómódosító oldalon a felhasználó név megadása után megtörténik a második faktoros azonosítás, majd az új jelszó megadása, majd sikeres ismételt megadása után az Módosítás gomb megnyomásának hatására megtörténik az új statikus jelszó beállítása. A régi jelszó megadására nincs szükség ilyen esetben.

Amennyiben a a Módosítás gomb megnyomása előtt megszakítja az új jelszó megadását, abban az esetben a régi marad érvényben (például: elfelejtett jelszó esetében mégis eszébe jut, hogy mi volt a statikus jelszava).

Beállítások 194/315

A bevitt adatok alapján az azonosítás sikerességétől függően, a következő kimenetek lehetségesek:

- sikeres új statikus jelszó megadása esetén, kezdeményezheti a felületre történő belépést.
- sikeres új statikus jelszó megadása esetén, a statikus jelszó élettartama újra indul.
- letiltott felhasználó esetén, amennyiben a letiltás oka a statikus jelszó sikertelen többszöri megadása volt, az újstatikus jelszó megadása feloldja a letiltást.
- sikertelen jelszó megadás esetén, a rendszer hibaüzenet formájában tájékoztatja a felhasználót és informálja a lehetséges megoldásról és következményekről a **Tájékoztató szöveg** mező tartalmának segítségével.

# 6.1.2. Partnerek karbantartása

Az Ügyfél Front-end felhasználói felületen a partnerek karbantartására szolgáló funkció a Partnerek karbantartása menüpont indításával érhető el.

#### **68. ábra - Partner adatok lekérdezése**

#### Partner adatok lekérdezése

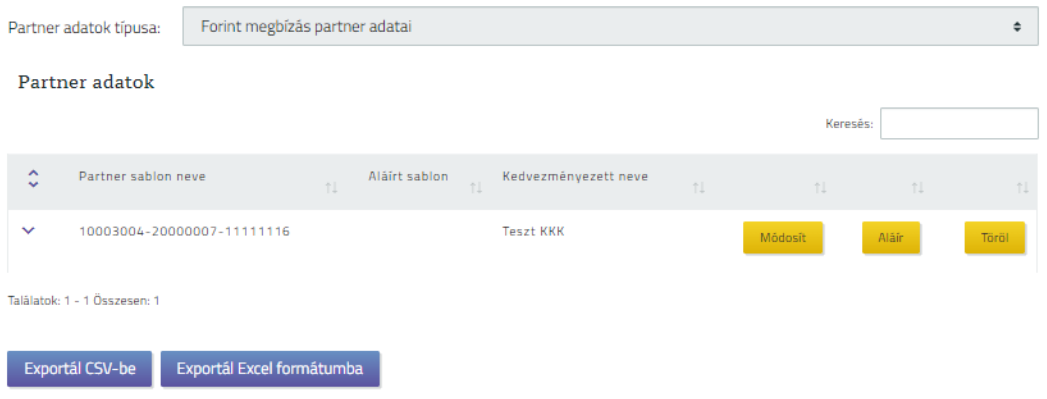

A Partnerek karbantartása menüpont indításával megjelenik a PARTNER ADATOK LEKÉRDEZÉSE képernyő, ahol az ügyfél front-end felhasználónak lehetősége van az adott Ügyfél Front-end szerződéshez kapcsolódó partner adatok lekérdezésére. A partner adatok lekérdezését követően a megjelenő találati lista megfelelő gombjainak használatával lehetséges a partner adatok módosítása, aláírása és törlése. Az egyes funkciók részletezése a kapcsolódó alfejezetekben található.

#### **6.1.2.1. Partner adatok lekérdezése**

A PARTNER ADATOK LEKÉRDEZÉSE képernyőn az adott Ügyfél Front-end szerződéshez kapcsolódóan sablonban eltárolt kedvezményezett partnerek adatainak lekérdezése lehetséges. A sablonok létrehozása a kapcsolódó megbízások rögzítése során történik meg.

A képernyőn a felhasználó a **Partner adatok típusa** szűrőfeltétel mező értékének kiválasztásával végezheti el a lekérdezést. Az egyes partnerekről táblázatos formában kerülnek megjelenítésre az adatok, a megjelenített adatok köre a **Partner adatok típusa** szűrőfeltétel mező értéke alapján változik. A mező lehetséges értékei:

- *"Forint megbízás partner adatai"* A mező alapértelmezett értéke. A PARTNER ADATOK LEKÉRDEZÉSE képernyőn alapértelmezetten a *Partner adatok táblázatban* forint megbízás rögzítése során mentett partner adatok kerülnek megjelenítésre.
- *"Deviza megbízás partner adatai"* Kiválasztása esetén a *Partner adatok táblázatban* deviza megbízás rögzítése során mentett partner adatok kerülnek megjelenítésre.

A *"Forint megbízás partner adatai"* érték kiválasztása esetén az alábbi adatok jelennek meg a *Partner adatok* táblázatban:

- **Partner sablon neve:** az ügyfél front-end felhasználó által elmentett sablon egyedi megnevezése.
- **Aláírt sablon:** értéke jelzi, hogy az adott partner mint kedvezményezett adatai aláírásra kerültek a kapcsolódó funkció segítségével.
- **Kedvezményezett neve:** az ügyfél front-end felhasználó által elmentett sablonban megadott kedvezményezett ügyfél neve.
- **Kedvezményezett számlaszáma:** az ügyfél front-end felhasználó által elmentett sablonban megadott kedvezményezett ügyfél számlaszáma.

A *"Deviza megbízás partner adatai"* érték kiválasztása esetén az alábbi adatok jelennek meg a *Partner adatok* táblázatban:

- **Partner sablon neve:** az ügyfél front-end felhasználó által elmentett sablon egyedi megnevezése.
- **Aláírt sablon:** értéke jelzi, hogy az adott partner mint kedvezményezett adatai aláírásra kerültek a kapcsolódó funkció segítségével.
- **Kedvezményezett neve:** az ügyfél front-end felhasználó által elmentett sablonban megadott kedvezményezett ügyfél neve.
- **Kedvezményezett címe:** az ügyfél front-end felhasználó által elmentett sablonban megadott kedvezményezett ügyfél címe.
- **Kedvezményezett IBAN/egyéb számlaszáma:** az ügyfél front-end felhasználó által elmentett sablonban megadott kedvezményezett ügyfél IBAN vagy egyéb formátumú számlaszáma.

- **Kedvezményezett bank SWIFT/BIC kódja:** az ügyfél front-end felhasználó által elmentett sablonban megadott kedvezményezett ügyfél számlaszámához tartozó kedvezményezett bank azonosítója.
- **Kedvezményezett bank neve, címe:** az ügyfél front-end felhasználó által elmentett sablonban megadott kedvezményezett ügyfél számlaszámához tartozó kedvezményezett bank neve és címe.
- **Kedvezményezett levelező bank SWIFT/BIC kódja:** az ügyfél front-end felhasználó által elmentett sablonban megadott, az átutalás végrehajtásához igénybe veendő levelező bank azonosítója.
- **Kedvezményezett levelező bank neve, címe:** az ügyfél front-end felhasználó által elmentett sablonban megadott, az átutalás végrehajtásához igénybe veendő levelező bank neve és címe.

A felhasználónak az Exportál CSV-be és Exportál Excel formátumba gombokkal lehetősége van külön-külön mind a Forint megbízás partner adatainak, mind a Deviza megbízás partner adatainak exportálására.

#### **6.1.2.2. Partner adatok módosítása**

A felhasználónak a PARTNER ADATOK LEKÉRDEZÉSE képernyőn megjelenő találati lista, a *Partner adatok* táblázatban szereplő Módosít gomb használatával van lehetősége az adott partner adatainak módosítására. A Módosít gomb megnyomása után megjelenik a PARTNER ADATOK MÓDOSÍTÁSA képernyő, amelyen az adott szerződéshez kapcsolódóan sablonban eltárolt kedvezményezett partnerek adatainak módosítása lehetséges.

#### **69. ábra - Partner adatok módosítása**

#### Partner adatok - módosítása

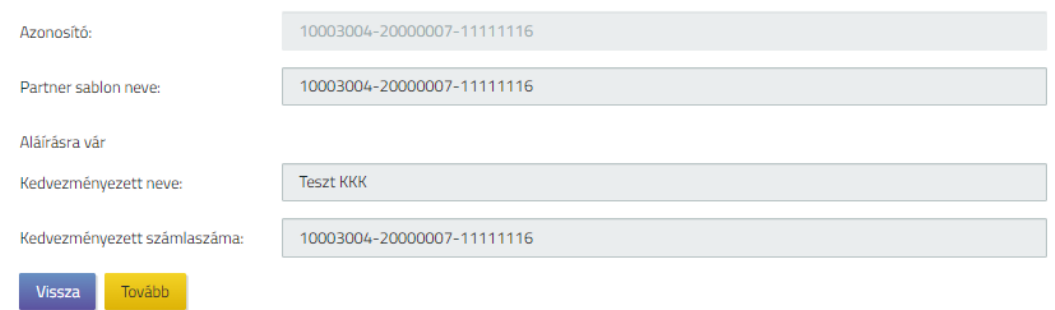

Forint megbízás partner esetén az alábbi adatok módosíthatóak:

- **Partner sablon neve**
- **Aláírt sablon**
- **Kedvezményezett neve**
- **Kedvezményezett számlaszáma**

Deviza megbízás partner esetén az alábbi adatok módosíthatóak:

- **Partner sablon neve**
- **Aláírt sablon**
- **Kedvezményezett neve**
- **Kedvezményezett címe**
- **Kedvezményezett IBAN/egyéb számlaszáma**
- **Kedvezményezett bank SWIFT/BIC kódja**
- **Kedvezményezett bank neve, címe**
- **Kedvezményezett levelező bank SWIFT/BIC kódja**
- **Kedvezményezett levelező bank neve, címe**

Amennyiben egy adott sablonnal, az szerződéshez kapcsolódóan folyamatban van megbízás rögzítése vagy megbízássablon karbantartása, nem lehetséges ezen sablon módosítása a megbízás rögzítésének lezárásáig. A módosítás során az új érték megadási módja azonos a partner sablon létrehozásakor alkalmazott megadási móddal, az újonnan megadott értékekre azonos ellenőrzések vonatkoznak, mint a partner sablon létrehozásakor. Amennyiben "Aláírt sablon" tulajdonsággal rendelkező partner adatai kerülnek módosításra, a sablon elveszíti *"Aláírt sablon"* tulajdonságát.

A módosítások rögzítése és a Tovább gomb megnyomása után a PARTNER ADATOK LEKÉRDEZÉSE képernyő jelenik, amelyen a módosított partner adatok szerepelnek.

#### **6.1.2.3. Partner adatok aláírása**

A felhasználónak a PARTNER ADATOK LEKÉRDEZÉSE képernyőn megjelenő találati lista, a *Partner adatok* táblázatban szereplő Aláír gomb használatával van lehetősége az adott Ügyfél Front-end szerződéshez kapcsolódóan sablonban eltárolt kedvezményezett partnerek adatainak aláírására, vagyis az "Aláírt *sablon"* tulajdonság beállítására.

Az "*Aláírt sablon"* tulajdonság beállításával az adott partner sablon adatainak felhasználásával rögzített további megbízások aláírását az Ügyfél Front-end rendszer automatikusan elvégzi a megbízás ellenőrzését követően, így megkönnyítve a felhasználó számára a megbízás rögzítését az ilyen tulajdonságú partnerek esetén.

A felhasználó az "*Aláírt sablon"* tulajdonsággal ellátni kívánt partnert az Aláír gomb használatával választhatja ki. Kizárólag azon partner adatai választhatók ki aláírásra, melyek nem rendelkeznek *"Aláírt sablon"* tulajdonsággal. Amennyiben egy adott sablonnal, az adott Ügyfél Front-end szerződéshez kapcsolódóan folyamatban van megbízás rögzítése, nem lehetséges ezen sablon aláírása a megbízás rögzítésének lezárásáig.

Beállítások 198/315

Az Aláír gomb megnyomása után megjelenik a PARTNER ADATOK képernyő. A képernyőn megjelenítésre kerülnek a kiválasztott partner adatai, így az ügyfél front-end felhasználó megbizonyosodhat arról, hogy a kiválasztott partnernek, mint kedvezményezettnek rögzített megbízások esetén a jövőben a rendszer automatikusan elvégezheti a megbízás aláírását, annak ellenőrzését követően.

#### **70. ábra - Partner adatok**

#### Partner adatok - ellenőrzése

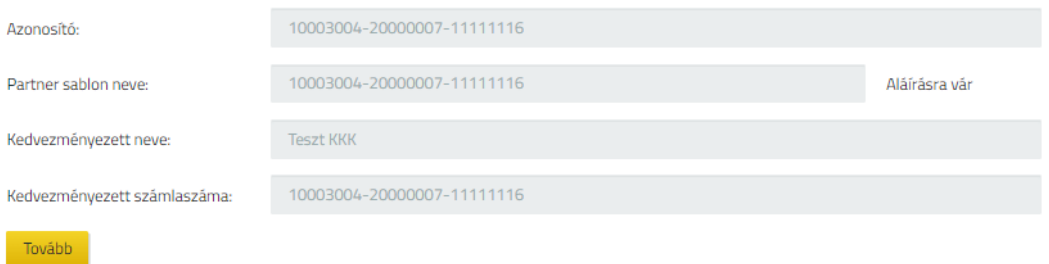

A Partner adatok aláírása funkcióban az aláírásra kiválasztott partner adatai képezik a megbízás adatait, mely megbízás esetén a Tovább gomb segítségével a partner adatok ellenőrzésére, illetve aláírására szolgáló képernyőn folytatódik a megbízás rögzítése.

A megbízás sikeres aláírását követően a PARTNER ADATOK LEKÉRDEZÉSE képernyőn az aláírásra kiválasztott partner adatai között megjelenik az "Aláírt *sablon"* tulajdonság.

#### **6.1.2.4. Partner adatok törlése**

A felhasználónak a PARTNER ADATOK LEKÉRDEZÉSE képernyőn megjelenő találati lista, a *Partner adatok* táblázatban szereplő Töröl gomb használatával van lehetősége az adott Ügyfél Front-end szerződéshez kapcsolódóan sablonban eltárolt kedvezményezett partnerek adatainak törlésére.

A találati listában a törölni kívánt partnert kiválasztva lehetséges annak törlése, ennek tényleges elvégzéséhez a felhasználónak a Töröl gomb megnyomása után meg kell erősítenie a törlési szándékát.

Amennyiben egy adott sablonnal, az Ügyfél Front-end szerződéshez kapcsolódóan folyamatban van megbízás rögzítése, nem lehetséges ezen sablon törlése a megbízás rögzítésének lezárásáig.

Amennyiben egy adott partner sablonnal az Ügyfél Front-end szerződéshez kapcsolódóan létezik megbízássablon, nem lehetséges ezen partnersablon törlése a megbízássablon törléséig.

# 6.1.3. Megbízássablonok karbantartása

Az Ügyfél Front-end felhasználói felületen a megbízássablonok karbantartására szolgáló funkció a Megbízássablonok karbantartása menüpont indításával érhető el.

#### **71. ábra - Megbízássablonok lekérdezése**

#### Megbízássablonok lekérdezése

Megbízássablonok adatai

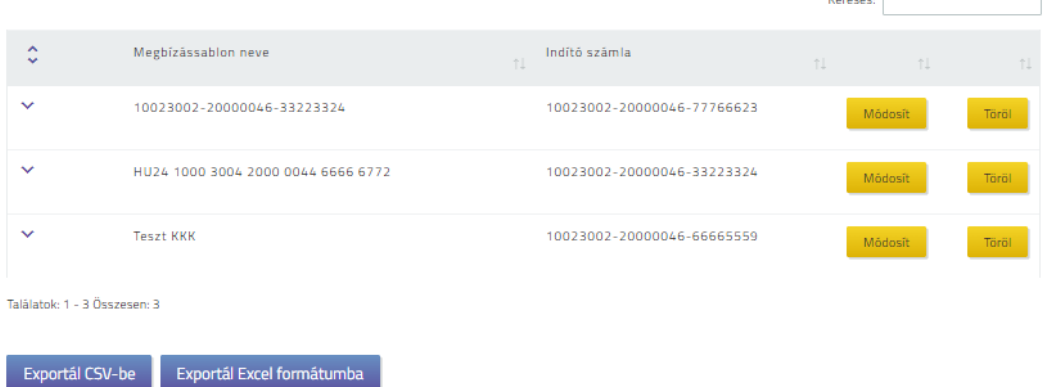

A Megbízássablonok karbantartása menüpont indításával megjelenik a MEGBÍZÁSSABLONOK LEKÉRDEZÉSE képernyő, ahol az ügyfél front-end felhasználónak lehetősége van az adott Ügyfél Front-end szerződéshez kapcsolódó megbízássablonok megtekintésére. A képernyőn táblázatos formában kerülnek megjelenítésre az egyes adatai. A táblázat egyes soraihoz tartozó gombok használatával lehetséges a megbízássablonok módosítása és törlése. Az egyes funkciók részletezése a kapcsolódó alfejezetekben található.

#### **6.1.3.1. Megbízássablonok lekérdezése**

A MEGBÍZÁSSABLONOK LEKÉRDEZÉSE képernyőn az egyes megbízássablonokról az alábbiakban ismertetett adatok kerülnek megjelenítésre a *Megbízássablonok adatai* táblázatban:

 **Megbízássablon neve:** az ügyfél front-end felhasználó által, a megbízássablonnak adott egyedi elnevezés kerül megjelenítésre a mezőben.

- **Indítószámla:** amennyiben az ügyfél front-end felhasználó kiválasztotta a megbízássablon adatainak megadásakor az indítószámla értékének elmentését, akkor ezt a számlaszámot tartalmazza a mező. Ellenkező esetben üres értékkel szerepel a mező az adott megbízássablon sorában.
- **Partner sablon neve:** az ügyfél front-end felhasználó által a megbízássablonba kiválasztott partner sablon egyedi megnevezése.
- **Összeg:** amennyiben az ügyfél front-end felhasználó kiválasztotta a megbízássablon adatainak megadásakor az összeg értékének elmentését, akkor ezt az összeget tartalmazza a mező, a hozzá tartozó devizanemmel. Ellenkező esetben üres értékkel szerepel a mező az adott megbízássablon adatai között.
- **Közlemény:** amennyiben az ügyfél front-end felhasználó kiválasztotta a megbízássablon adatainak megadásakor a közlemény értékének elmentését, akkor ezt a közleményt tartalmazza a mező. Ellenkező esetben üres értékkel szerepel a mező az adott megbízássablon sorában.
- **ERA, ÁHT-T kódok:** amennyiben eseti forint megbízás rögzítésénél az ügyfél front-end felhasználó kiválasztotta a megbízássablon adatainak megadásakor az ERA, ÁHT-T kódok elmentését, akkor az ott megadott adatokat tartalmazza a mező. Ellenkező esetben üres értékkel szerepel a mező az adott megbízássablon sorában.

A táblázat egyes sorainak kiegészítő tartalmában kerül megjelenítésre a megbízássablonba kiválasztott partner sablon adatainak részletezése. Az egyes megbízássablonok a **Megbízássablon neve** mező értéke alapján betűrendben kerülnek megjelenítésre a táblázatban.

A felhasználónak az Exportál CSV-be és Exportál Excel formátumba gombokkal lehetősége van a megbízássablonok adatainak exportálására.

A táblázat egyes soraihoz tartozó gombok használatával lehetséges a megbízássablonok módosítása és törlése. Az egyes funkciók részletezése a kapcsolódó alfejezetekben található.

#### **6.1.3.2. Megbízássablonok módosítása**

A MEGBÍZÁSSABLONOK LEKÉRDEZÉSE képernyőn megjelenő *Megbízássablonok adatai* táblázat egyes soraihoz tartozó Módosít gomb használatával lehetősége van az ügyfél front-end felhasználónak az elmentett megbízássablonok adatain változtatni.

#### **72. ábra - Megbízássablonok módosítás**

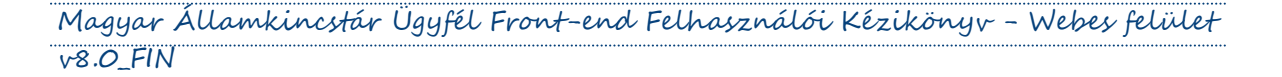

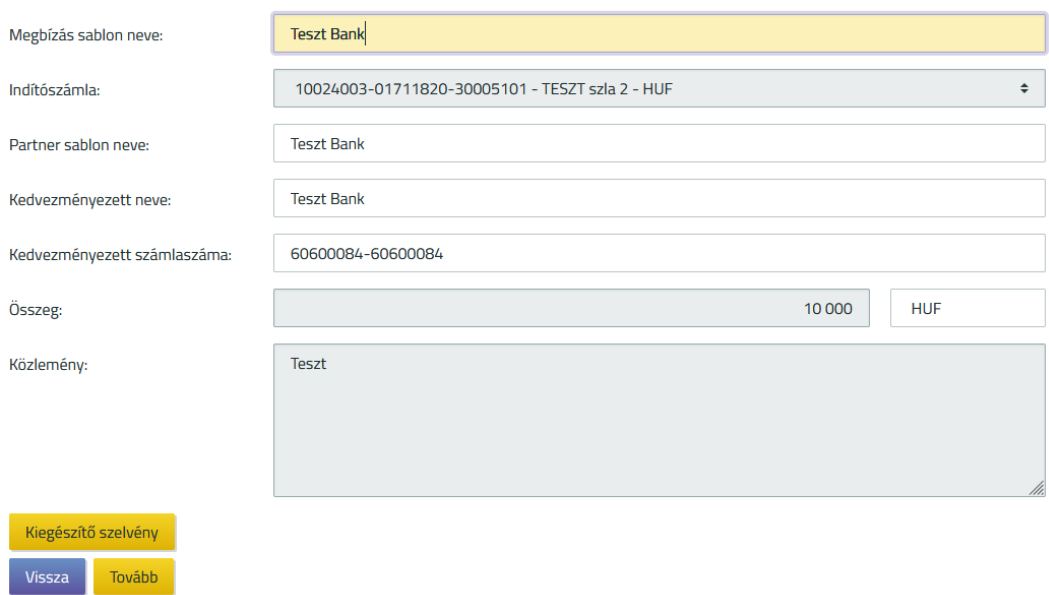

#### Megbízássablonok - módosítás

A módosítani kívánt megbízássablon kiválasztása után megjelenő MEGBÍZÁSSABLONOK MÓDOSÍTÁS képernyő adatköre az alábbi:

- A **Megbízássablon neve** mezőben a felhasználó által, a megbízássablonnak adott egyedi elnevezés kerül megjelenítésre, értéke módosítható, azonban az új értéknek is egyedinek kell lennie az adott szerződéshez kapcsolódóan.
- Az **Indítószámla** mezőben kerül megjelenítésre az adott sablonhoz eltárolt indítószámla értéke, amennyiben a felhasználó ennek sablonba mentéséről rendelkezett. A módosítás során a felhasználónak lehetősége nyílik:
	- o olyan számlaszámot beállítani, mely az adott szerződéshez kapcsolódó, a felhasználó számára megbízás rögzítési jogosultsággal elérhető, és a megbízássablonhoz tartozó partner sablon típusa által definiált megbízástípus szerint lehetséges indítószámla.
	- o A mező üres értékre állításával rendelkezhet a felhasználó arról, hogy a megbízássablonban nem kívánja tárolni az indítószámla értékét.
- A **Partner sablon neve** mezőben látható az ügyfél front-end felhasználó által a megbízássablon létrehozásakor kiválasztott partner sablon egyedi megnevezése. A mező értéke nem módosítható, a partner sablon adatainak módosítására a Partnerek karbantartása menüpontban van lehetősége a felhasználónak.

- Az **Összeg** mezőben látható a megbízás összege a hozzá tartozó devizanemmel, amennyiben az ügyfél front-end felhasználó kiválasztotta a megbízássablon adatainak megadásakor az összeg értékének elmentését. Az ügyfél front-end felhasználónak lehetősége nyílik az érték módosítására, vagy annak törlésével az adat mentésének visszavonására. A kapcsolódó devizanem mező értéke a felhasználó által nem módosítható. Amennyiben a devizanem módosítása szükséges, új megbízássablon létrehozásával, vagy a sablon alapján történő megbízás létrehozásakor módosítható az értéke, a kapcsolódó megbízástípus szerint meghatározott értékkészlet keretein belül. Ha a megbízássablon adatainak megadásakor a felhasználó nem választotta ki az összeg értékének elmentését, akkor üres értékkel szerepel az **Összeg** mező. Ilyenkor az ügyfél front-end felhasználónak lehetősége nyílik az érték megadására, mely esetben a devizanem beállítása kötelező.
- A **Közlemény** mezőben látható a megbízássablonhoz tartozóan beállított értékkel a megbízás közleménye. A felhasználónak lehetősége van a közlemény érték módosítására vagy törlésére.
- Eseti forint megbízás rögzítésekor mentett megbízássablonok esetén az Kiegészítő szelvény gomb használatával az adott megbízáshoz tartozó ERA és ÁHT-T kódok, illetve a további adatok módosíthatók. A képernyőn lehetőség van a korábban elmentett adatok törlésére is.
- A megbízássablon rögzítésekor kiválasztott partner sablon adatainak részletezése megjelenítésre kerül a képernyőn, a kedvezményezett adatainak könnyebb áttekinthetősége érdekében, azonban a kedvezményezett adatainak módosítására nincs közvetlenül lehetőség a képernyőn. A partner sablon adatainak módosítására a Partnerek karbantartása menüpontban van lehetősége a felhasználónak.

Amennyiben egy adott megbízássablonnal a szerződéshez kapcsolódóan folyamatban van megbízás rögzítése, nem lehetséges ezen megbízássablon módosítása a megbízás rögzítésének lezárásáig.

A megbízássablon adatainak módosítása, nincs hatással az adott szerződéshez tartozó, már aláírt megbízásból a számlavezető rendszerben létrejövő megbízásban szereplő adatokra.

Amennyiben a felhasználó a Partnerek karbantartása menüpontban megváltoztatja a megbízássablonban szereplő kedvezményezett partner sablon adatait, az magával vonja a megbízássablon adatainak változását, mivel a megbízássablonban nincsenek közvetlenül letárolva a kedvezményezett partner adatai, csupán a partner sablon azonosítója.

#### **6.1.3.3. Megbízássablonok törlése**

A MEGBÍZÁSSABLONOK LEKÉRDEZÉSE képernyőn megjelenő *Megbízássablonok adatai* táblázat egyes soraihoz tartozó Töröl gomb használatával lehetősége van az ügyfél front-end felhasználónak az elmentett megbízássablonok törlésére. A felhasználónak a törölni kívánt sablon sorához tartozó Töröl gomb megnyomása után meg kell erősítenie a törlési szándékát.

Amennyiben egy adott megbízássablonnal, az Ügyfél Front-end szerződéshez kapcsolódóan folyamatban van megbízás rögzítése, nem lehetséges ezen megbízássablon törlése a megbízás rögzítésének lezárásáig.

A megbízássablon törlése nincs hatással az adott Ügyfél Front-end szerződéshez tartozó, már aláírt megbízásból a számlavezető rendszerben létrejövő megbízásban szereplő adatokra.

# 6.1.4. Sablonok importálása

Az Ügyfél Front-end felhasználói felületen az ügyfél front-end felhasználónak lehetősége van a partner adatok és megbízássablonok importálására az adott Ügyfél Front-end szerződéshez kapcsolódóan, az erre szolgáló funkció a Sablonok importálása menüpont indításával érhető el.

#### **73. ábra - Partner adatok és megbízássablonok importálása**

#### Partner adatok és megbízássablonok importálása

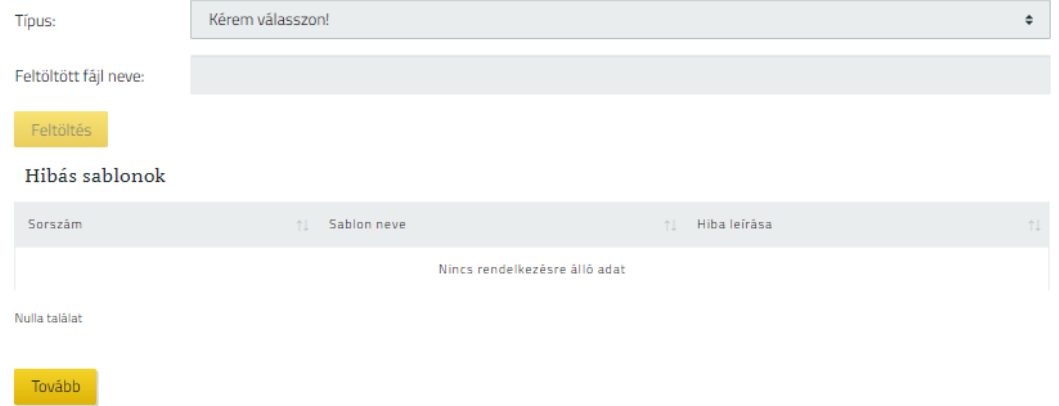

A menüpont indításával megjelenő PARTNER ADATOK ÉS MEGBÍZÁSSABLONOK IMPORTÁLÁSA képernyőn három különböző típusú állomány feltöltése lehetséges, melyek a **Típus** mezőben választhatóak ki. A mező értékének kiválasztása kötelező.

Forint megbízás partner adatai

- Deviza megbízás partner adatai
- Megbízássablon

Mindhárom típus esetén CSV formátumú Excel fájl feltöltését követeli meg a rendszer, amelyre az alábbi előírások vonatkoznak:

- Az adott állomány létrehozását a felhasználó saját eszközeivel, az Ügyfél Front-end rendszertől függetlenül tudja előállítani.
- A CSV állomány karakterkódolása ISO-8859-2 karakterkódolású.
- A CSV állományban a sorvégjel CRLF.
- Az állományban az egyes sorok mezőinek elválasztó karaktere "; ", azaz pontosvessző karakter. A pontosvessző szeparátorként való alkalmazása miatt hangsúlyozandó, hogy az adat mezőkben pontosvessző nem szerepelhet – különben az adott sort a rendszer hibásnak fogja érzékelni.
- A CSV fájl neve nem tartalmazhat ékezetes karaktereket és szóközöket, illetve egyéb speciális jeleket.
- A CSV fájl minden sora adat sornak számít, a fájl tartalmaz fejléc sort is.
- Egy CSV állományban legfeljebb 100 sor szerepelhet.

A feltöltendő fájl felépítése megegyezik az egyes típusoknál export útján kinyerhető CSV fájl felépítésével:

- Forint megbízás partner adatai típusú fájl esetén:
	- o Sorszám
	- o Partner sablon neve (kötelezően egyedi érték)
	- o Kedvezményezett neve
	- o Kedvezményezett számlaszáma (kötelezően egyedi érték, elsődleges összehasonlításul szolgál)
- Deviza megbízás partner adatai típusú fájl esetén:
	- o Sorszám
	- o Partner sablon neve (kötelezően egyedi érték)
	- o Kedvezményezett neve 1
	- o Kedvezményezett neve 2 (kitöltése nem kötelező)
	- o Kedvezményezett címe 1 (kitöltése nem kötelező)
	- o Kedvezményezett címe 2 (kitöltése nem kötelező)
	- o Kedvezményezett IBAN/egyéb számlaszáma (kötelezően egyedi érték, elsődleges összehasonlításul szolgál)
	- o Kedvezményezett bank SWIFT/BIC kódja
	- o Kedvezményezett bank neve, címe 1
	- o Kedvezményezett bank neve, címe 2
	- o Kedvezményezett bank neve, címe 3
	- o Kedvezményezett bank neve, címe 4
	- o Kedvezményezett bank neve, címe 5
	- o Kedvezményezett levelező bank SWIFT/BIC kódja (kitöltése nem kötelező)

- o Kedvezményezett levelező bank neve, címe 1 (kitöltése nem kötelező)
- o Kedvezményezett levelező bank neve, címe 2 (kitöltése nem kötelező)
- o Kedvezményezett levelező bank neve, címe 3 (kitöltése nem kötelező)
- o Kedvezményezett levelező bank neve, címe 4 (kitöltése nem kötelező)
- Megbízássablon típusú fájl esetén
	- o Sorszám
	- o Megbízássablon neve (kötelezően egyedi érték)
	- o Indítószámla (kitöltése nem kötelező)
	- o Kedvezményezett számlaszáma
	- o Összeg (kitöltése nem kötelező)
	- o Devizanem (kitöltése nem kötelező)
	- o Közlemény (kitöltése nem kötelező)
	- o ERA, ÁHT-T kódok (kitöltése nem kötelező)

A fájl feltöltését követően az Ügyfél Front-end rendszer az alábbi formai és tartalmi ellenőrzéseket végzi el:

- Forint megbízás partner adatai típusú fájl esetén:
	- o A Sorszámnak egyedinek kell lennie, két azonos érték nem szerepelhet a fájlban.
	- o A Partner sablon neve mezőnek egyedinek kell lennie, két azonos érték nem szerepelhet a fájlban.
	- o A Kedvezményezett számlaszáma mező helyességére vonatkozóan CDV ellenőrzést végez a rendszer.
	- Deviza megbízás partner adatai típusú fájl esetén:
		- o A Sorszámnak egyedinek kell lennie, két azonos érték nem szerepelhet a fájlban.
		- o A Partner sablon neve mezőnek egyedinek kell lennie, két azonos érték nem szerepelhet a fájlban.
		- o A Kedvezményezett neve 1 és Kedvezményezett neve 2 mező legfeljebb 35 karakter hosszú lehet.
		- o A Kedvezményezett címe 1 és Kedvezményezett címe 2 mező legfeljebb 35 karakter hosszú lehet.
		- o A Kedvezményezett IBAN/egyéb számlaszáma
			- IBAN formátum megadása esetén a számlaszám helyességére vonatkozóan ellenőrzést végez a rendszer.
		- o A Kedvezményezett bank SWIFT/BIC kódja
			- IBAN formátumú számlaszám megadása esetén a rendszer nem dolgozza fel a mező tartalmát, a kedvezményezett bank azonosítóját automatikusan hozzárendeli a sablonhoz az IBAN+ táblák segítségével.

Beállítások 206/315

- Egyéb formátumú számlaszám megadása esetén a rendszer ellenőrzést végez, hogy a megadott érték, a rendszerben elérhető aktuális BIC Directory táblázat szerint létező bankazonosító-e.
- o Kedvezményezett bank neve, címe 1-5:
	- A mezők legfeljebb 35 karakter hosszúságúak lehetnek.
	- IBAN formátumú számlaszám megadása vagy a Kedvezményezett bank SWIFT/BIC kódja mező kitöltöttsége esetén a rendszer nem dolgozza fel a mező tartalmát, a kedvezményezett bank nevét és címét automatikusan hozzárendeli a sablonhoz a BIC Directory táblázat segítségével.
- o Kedvezményezett levelező bank SWIFT/BIC kódja:
	- A rendszer ellenőrzést végez, hogy a megadott érték a rendszerben elérhető aktuális BIC Directory táblázat szerint létező bankazonosító-e.
- o Kedvezményezett levelező bank neve, címe 1-4:
	- A mezők legfeljebb 35 karakter hosszúságúak lehetnek.
	- A Kedvezményezett levelező bank SWIFT/BIC kódja mező kitöltöttsége esetén a rendszer nem dolgozza fel a mező tartalmát, a kedvezményezett bank nevét és címét automatikusan hozzárendeli a sablonhoz a BIC Directory táblázat segítségével.

Partner sablonok esetén a Kedvezményezett számlaszám mezőre külön vizsgálatot futtat a rendszer. Amennyiben a fájlban található kedvezményezett számlaszámmal létezik az adott Ügyfél Front-end szerződéséhez kapcsolódó partner sablon a rendszerben, akkor a fájl feldolgozásával ez a meglévő sablon kerül módosításra. Ha nincs azonos kedvezményezett számlaszámmal rendelkező sablon, akkor a megadott adatokkal új sablon kerül létrehozásra. Mindkét esetben követelmény, hogy a Partner sablon neve egyedi legyen.

- Megbízás sablon típusú fájl esetén:
	- o A Sorszámnak egyedinek kell lennie, két azonos érték nem szerepelhet a fájlban.
	- o A Megbízás sablon neve mezőnek egyedinek kell lennie, két azonos érték nem szerepelhet a fájlban.
	- o Az Indítószámla mező kitöltése esetén a rendszer megvizsgálja, hogy az adott szerződéshez kapcsolódó, a felhasználó számára megbízás rögzítési jogosultsággal elérhető számlaszám került-e megadásra.
	- o A Kedvezményezett számlaszáma mezőben csak az adott szerződéshez kapcsolódó partner sablonban lévő számlaszám szerepelhet.

- o Az Összeg mező kitöltése kötelező, ha a Devizanem mező kitöltött. Ebben az esetben:
	- ha a Devizanem HUF, akkor nemnegatív egész szám szerepelhet,
	- ha a Devizanem nem HUF, akkor két tizedesjegy pontosságú, nemnegatív szám szerepelhet a mezőben.
- o A Devizanem mező kitöltése kötelező, ha az Összeg mező kitöltött. Ebben az esetben:
	- Csak az Ügyfél Front-end rendszerben létező devizanem 3 karakterből álló ISO-kódja fogadható el.
	- Meglévő sablon módosítása esetén, ha még nem volt mentve hozzá Devizanem, akkor bármilyen devizanemet elfogad az Ügyfél Front-end rendszer, egyébként csak a megbízássablonhoz korábban elmentett devizanem kódját.
- o A Közlemény mező kitöltése esetén a maximális karakterszám 96.
- o Az ERA, ÁHT-T kódok mező abban az esetben lehet kitöltött, ha a Kedvezményezett számlaszáma alapján a kapcsolódó partner sablon "Forint megbízás partner adatai" típusú.
- o Az ERA, ÁHT-T kódok mezőben sorrendben az alábbi értékeknek szükséges szerepelniük "|" karakterrel elválasztva egymástól:
	- Kötváll. hivatkozás
	- Kötváll. hivatkozás sorszáma
	- $\blacksquare$  Indító ERA kód
	- $\blacksquare$  Indító ÁHT-T kód
	- Fogadó ERA kód
	- Fogadó ÁHT-T kód
	- HUF összeg
	- **Deviza** összeg
	- **Devizanem**
	- Előiel

A "|" karakter megadására akkor is szükség van, ha valamelyik adat értéke hiányzik a felsorolásból.

Az ERA kód és az ÁHT-T kód közül legalább az egyik megadása szükséges, ugyanakkor megadható egyszerre mindkettő is.

Az Összeg értéke 0 vagy pozitív egész szám lehet, devizaneme minden esetben HUF, melyet nem szükséges feltüntetni a mezőben.

o Az ERA, ÁHT-T kódok mezőből egy megbízássablonhoz több is tartozhat, így a fájl egy sorában egymás után több ilyen mező szerepelhet.

A Megbízássablon neve mezőre külön vizsgálatot futtat a rendszer:

- Amennyiben a fájlban található néven létezik az adott szerződéshez kapcsolódó sablon az Ügyfél Front-end rendszerben, akkor a fájl feldolgozásával ez a meglévő sablon kerül módosításra.
- Ha nincs azonos nevű sablon, akkor a megadott adatokkal új sablon kerül létrehozásra.

A funkció használatával csak olyan sablon módosítása lehetséges, amely sablonnal nincs függőben megbízás rögzítése az Ügyfél Front-end rendszerben.

Ha a fentebb részletezett ellenőrzések kapcsán egy sort hibásnak ítél a rendszer, akkor annak az adatsornak a **Sorszámát** és a benne található **Sablon nevét** megjeleníti a *Hibás sablon adatok* táblázatban, kiegészítve a vonatkozó **Hiba**  leírásával. A Tovább gombra kattintva a feltöltött fájl feldolgozása csak akkor történik meg, ha a *Hibás sablon adatok* táblázat üres, egyéb esetben a rendszer figyelmezteti a felhasználót a hibára, mely javításáig nem lehetséges az importált adatok véglegesítése.

A Tovább gombra kattintva felugró ablakban megjelenik egy kérdés, hogy a rendszer a feldolgozás megkezdése előtt törölje-e a meglévő sablonokat. Ha a törlést választja a felhasználó, akkor az összes korábban rögzített sablon törlésre kerül és csak az importálás során a fájlban lévő sablonok maradnak a rendszerben. Ha a felhasználó nem kéri a törlést, akkor az import fájlban lévő sablonok rögzítésre vagy módosításra kerülnek a rendszerben, a további sablonok pedig változatlanok maradnak.

Amennyiben valamely, a rendszerben lévő, aláírt partner sablon bármely adata módosításra kerül a funkció használata során, akkor a sablon automatikusan elveszíti "*Aláírt sablon"* tulajdonságát.

## 6.1.5. Számlanév módosítása

Az Ügyfél Front-end felhasználói felületen a számlanév módosítására szolgáló funkció a Számlanév módosítása menüpont indításával érhető el.

#### **74. ábra - Számlanév módosítása**

#### Számlanév módosítása

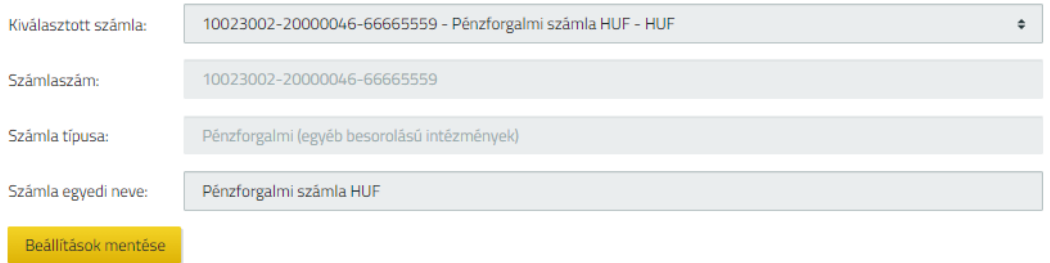

A menüpont indításával megjelenő SZÁMLANÉV MÓDOSÍTÁSA képernyőn van lehetőség az adott Ügyfél Front-end szerződéshez kapcsolódóan a számlák megnevezésének módosítására.

Az Ügyfél Front-end rendszerben kezelt számlák megnevezése a felhasználói felületen a számlaszám mellett megjelenítésre kerül. A számla alapértelmezett megnevezése a számlavezető rendszerben meghatározott. Amennyiben az ügyfél front-end felhasználó módosítja a számla megnevezését, akkor a továbbiakban a számlaszám mellett az újonnan megadott név fog megjelenni az Ügyfél Front-end rendszer felhasználói és adminisztráció felületén egyaránt, azonban a módosítás nincs hatással az adott számla számlavezető rendszerben nyilvántartott megnevezésére.

A **Kiválasztott számla** mezőben kerül felsorolásra az adott Ügyfél Front-end szerződéshez tartozó, megfelelő típusú összes élő számla, számlaszám szerinti növekvő sorrendben, melyek közül az ügyfél front-end felhasználó által kiválasztott számla adatait jeleníti meg a rendszer a képernyőn. A mezőben választható számlák értékkészletét meghatározza az adott szerződéshez kapcsolódó számlák köre és a felhasználó megbízásrögzítésre vonatkozó jogosultsága a szerződéshez kapcsolódó egyes számlákon. A mező alapértelmezett értéke a szerződéshez kapcsolódó fizetési számlák közül a legkisebb számlaszámmal rendelkező számla, amelyhez kapcsolódóan a felhasználó megbízásrögzítésre vonatkozó jogosultsággal rendelkezik. A mező értékének kiválasztása kötelező.

A **Kiválasztott számla** mező értéke szerinti számla alapján a következő adatok kerülnek megjelenítésre az adott számláról:

- **Számlaszám:** A számla magyar fizetési forgalomban használható számlaszáma.
- **Számla típusa:** A számla típusának megnevezése.

 **Számla egyedi neve:** Ha a számla megnevezése az ügyfél front-end felhasználó által még nem került módosításra, akkor a mezőben az adott számlához tartozó, a számlavezető rendszerben nyilvántartott számlanév szerepel. Amennyiben az ügyfél front-end felhasználó korábban már megváltoztatta a számla nevét, akkor a módosított megnevezés jelenik meg a mezőben.

A felhasználó a **Számla egyedi neve** mező tartalmának módosításával, majd a Beállítások mentése gomb használatával adhat tetszőleges egyedi nevet a kiválasztott számlának adható. A felhasználónak kizárólag úgy van lehetősége a számlavezető rendszerben nyilvántartott név visszaállítására, ha manuálisan módosítja a számla megnevezését az eredeti értékre.

A rendszerben számlánként egy megnevezés tárolására van lehetőség, tehát ha egy számlához több felhasználónak van jogosultsága, akkor az egyik felhasználó által módosított megnevezés fog megjelenni a többi felhasználó részére is.

## 6.1.6. Alapértelmezett számla beállítása

Az Ügyfél Front-end felhasználói felületen az alapértelmezett számla beállítására szolgáló funkció az Alapértelmezett számla beállítása menüpont indításával érhető el.

#### **75. ábra - Alapértelmezett számla beállítása**

#### Alapértelmezett számla beállítása

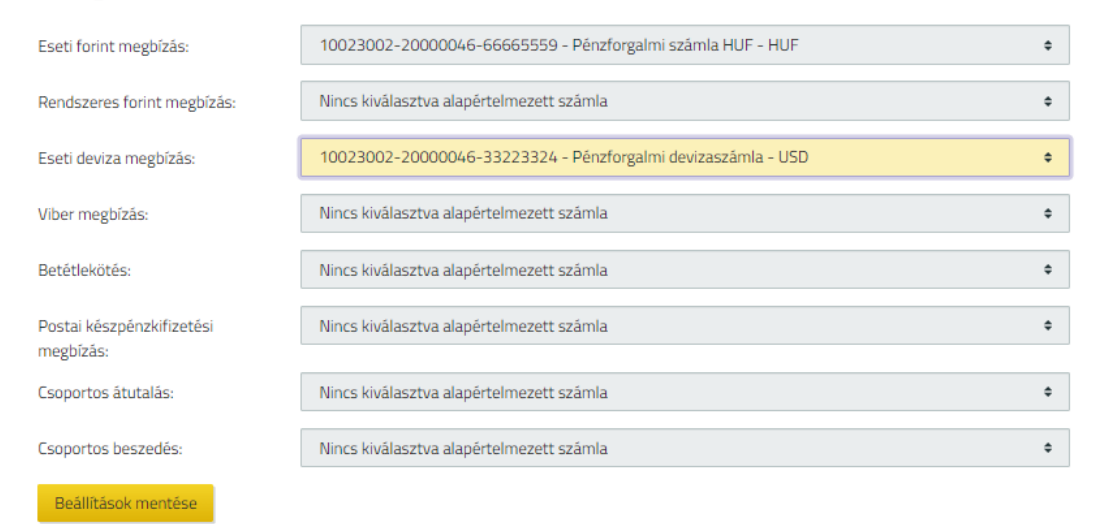

Beállítások 211/315

A menüpont indításával megjelenő ALAPÉRTELMEZETT SZÁMLA BEÁLLÍTÁSA képernyőn van lehetősége az ügyfél front-end felhasználónak az adott Ügyfél Front-end szerződéshez kapcsolódóan beállítani az egyes megbízástípusokhoz tartozó alapértelmezett számlát.

Az egyes megbízástípusokhoz kiválasztható alapértelmezett számlák értékkészletét meghatározza az adott szerződéshez kapcsolódó számlák köre, a felhasználó megbízásrögzítésre vonatkozó jogosultsága a szerződéshez kapcsolódó egyes számlákon, továbbá az egyes megbízástípusok indítószámlájának értékkészletére vonatkozó szabályok.

Az ALAPÉRTELMEZETT SZÁMLA BEÁLLÍTÁSA képernyőn az alábbi megbízástípusokhoz lehetséges beállítani a megbízás rögzítéséhez az indítószámla alapértelmezett értékét:

- Eseti forint megbízás
- Rendszeres forint megbízás
- Eseti deviza megbízás
- VIBER megbízás
- Betét lekötés
- Postai készpénzkifizetési megbízás (manuális rögzítés esetén)
- Csoportos átutalás (manuális rögzítés esetén)
- Csoportos beszedés (manuális rögzítés esetén)

A képernyőn az indítószámla mezők alapértelmezett értéke *"Nincs kiválasztva alapértelmezett számla"*. A felhasználó a képernyőn kiválaszthatja tetszőleges megbízástípusokhoz kapcsolódóan az alapértelmezett számla értékét, majd a módosításokat a Beállítások mentése gomb használatával véglegesítheti. Azon megbízástípusok esetén, amelyekre vonatkozóan a felhasználó nem szeretne beállítani alapértelmezett számlát, a "Nincs kiválasztva alapértelmezett számla" értéket szükséges megtartania, illetve ez az érték választandó ki, amennyiben a felhasználó szeretné megszüntetni valamely megbízástípus esetén az alapértelmezett számlára vonatkozó beállítását.

A felhasználó által beállított alapértelmezett számla az adott típusú megbízás rögzítésekor az **Indítószámla** mezőben alapértelmezett értékként jelenik meg. Azon megbízástípusok esetén, amelyekhez nincs beállítva alapértelmezett számla, az **Indítószámla** mező alapértelmezett értéke *"Kérem válasszon!"*.

Az egyes megbízástípusok rögzítése során a felhasználónak lehetősége van az alapértelmezettként beállított indítószámlától eltérő indítószámla kiválasztására is az egyes megbízástípusok indítószámlájának értékkészletére vonatkozó szabályok alapján.

Amennyiben valamely megbízástípushoz már nem érvényes a korábban kiválasztott alapértelmezett számla (a felhasználó jogosultságainak változása vagy az adott Ügyfél Front-end szerződéshez kapcsolódó számlák körének számlavezető rendszerben történt változása miatt) az Ügyfél Front-end rendszer az alábbiak szerint figyelmezteti erről a felhasználót:

- A rendszer új bejövő üzenet formájában tájékoztatja a felhasználót, hogy az általa alapértelmezett számlaként beállított számla mely megbízástípusok esetén nem használható már és igény esetén új alapértelmezett számla beállítását szükséges elvégeznie az aktuálisan elérhető értékek közül.
- Az ilyen típusú megbízás rögzítésekor az **Indítószámla** mező a *"Kérem válasszon!"* értéket fogja alapértelmezett értékként tartalmazni.
- A korábban alapértelmezettként beállított számla helyett az adott megbízástípus esetén a *"Nincs kiválasztva alapértelmezett számla"* érték szerepel az ALAPÉRTELMEZETT SZÁMLA BEÁLLÍTÁSA képernyőn.

# 7. Üzenetek

# 7.1. Üzenetekkel kapcsolatos funkciók

# 7.1.1. Üzenetek küldése

Az Ügyfél Front-end felhasználói felületen az üzenetek küldésére szolgáló funkció az Üzenetek küldése menüpont indításával érhető el.

#### **76. ábra - Üzenetek küldése**

## Üzenetek küldése

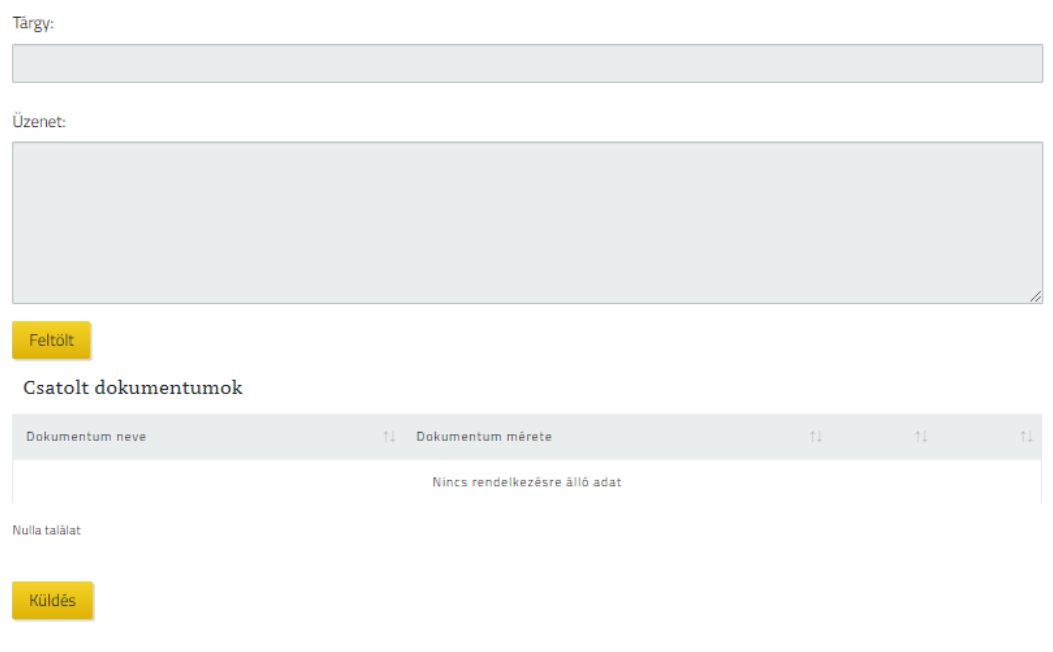

Az Üzenetek küldése menüpont indításával megjelenik az ÜZENETEK KÜLDÉSE képernyő, ahol az ügyfél front-end felhasználónak a következő, kötelezően kitöltendő adatok megadásával van lehetősége üzenetet küldeni a Kincstár részére:

- **Tárgy:** Az üzenet tárgyát tartalmazó mezőt maximálisan 100 karakter hosszúságban töltheti ki a felhasználó.
- **Üzenet:** Az üzenet szövegét tartalmazó mezőt maximálisan 2.000 karakter hosszúságban töltheti ki a felhasználó

A mezők szabadformátumban tölthetőek ki a megadott maximális karakterszámig, a szöveg egyedi formázására nincs lehetőség, csak szövegtördelésre. Tiltott karakterek használata esetén a rendszer figyelmezteti a felhasználót.

Amennyiben a felhasználó dokumentumot kíván csatolni az üzenethez, a Feltölt gomb használatával, a kliens operációs rendszer fájl tallózás képernyője segítségével választhatja ki a csatolni kívánt fájlt.

A feltöltésre kiválasztott fájlra vonatkozóan a rendszer kártékony kód ellenőrzést végez, amelynek eredménye az alábbi lehet:

- A fájl feltöltése sikeres.
- A fájl feltöltése sikertelen, ebben az esetben a rendszer az alábbi hibaüzenetet küldi:

*A fájl feltöltése sikertelen!*

 Amennyiben a rendszer nem tudta egyértelműen eldönteni, hogy a fájl használata biztonságos, a feltöltött fájl csatolására nincs mód.

*A feltöltött fájl csatolása nem biztonságos! Kérjük, próbálja újra!*

A kártékony kód ellenőrzés után a Tovább gomb megnyomásával folytathatja a felhasználó feldolgozást, esetlegesen a fájl feltöltésének újbóli kísérletével.

Az üzenethez csatolt fájlt a Töröl gomb segítségével törölheti a felhasználó az üzenet elküldése előtt.

A Küldés gomb megnyomásával az üzenet külön véglegesítés nélkül elküldésre kerül. Az üzenet címzettjét nincs lehetőség kiválasztani, az központilag kerül feldolgozásra, nem egy adott szakterület vagy ügyintéző kapja meg.

A megírt, de nem elküldött üzenetek nem kerülnek tárolásra, így amennyiben küldés nélkül lép ki a felhasználó a képernyőről, a bevitt adatok elvesznek.

A rendszer nem biztosít arra lehetőséget, hogy a felhasználó egy neki érkezett üzenetre választ küldjön, minden esetben új, különálló üzenet írása szükséges.

# 7.1.2. Üzenetek lekérdezése

Az Ügyfél Front-end felhasználói felületen a bejövő és kimenő üzenetek lekérdezésére, olvasott és olvasatlan státuszainak kezelésére, illetve törlésére szolgáló funkció az Üzenetek lekérdezése menüpont indításával érhető el.

Amennyiben bejelentkezéskor a felhasználónak van beérkezett olvasatlan üzenete, ez a képernyő jelenik meg a Bejövő üzenetek listájával és annak elolvasásig a többi funkció inaktív marad.

#### **77. ábra - Üzenetek lekérdezése**

#### Üzenetek lekérdezése

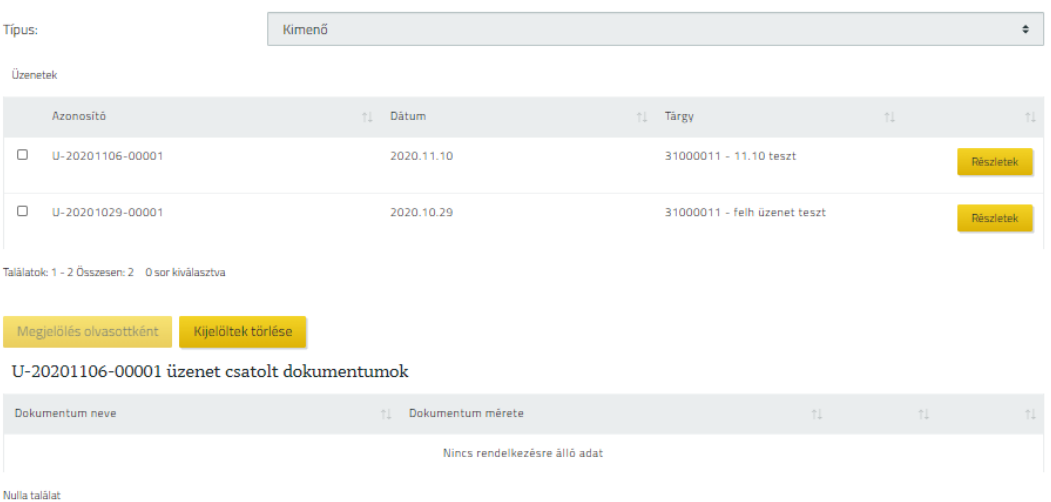

Az Üzenetek lekérdezése menüpont indításával megjelenik az ÜZENETEK LEKÉRDEZÉSE képernyő, ahol a felhasználó a **Típus** mező segítségével az üzenet iránya szerint végezheti el a lekérdezést. A mező alapértelmezett értéke szerint a bejövő üzenetek kerülnek megjelenítésre táblázatos formában a képernyőn. A felhasználónak érkezett üzenetek a bejövő üzenetek, a felhasználó által elküldött üzenetek a kimenő üzenetek.

- A megjelenő *Üzenetek* táblázatban az alábbi mezők szerepelnek az egyes üzenetekhez kapcsolódóan:
	- o Checkbox segítségével adhatja meg a felhasználó, hogy mely tételekre vonatkozóan kívánja a kapcsolódó funkciót végrehajtani.
	- o Az **Azonosító** mezőben jelenik meg az üzenet létrehozásakor a rendszer által osztott egyedi azonosító szám.
	- o A **Dátum** mezőben jelenik meg az üzenet létrehozásának dátuma.
	- o A **Tárgy** mezőben szerepel az üzenet tárgya.
- Bejövő üzenetek esetén a találati listán belül jelennek meg az eltérő státuszú, olvasott és olvasatlan bejövő üzenetek, az olvasatlan üzeneteket félkövér kiemeléssel jelöli a rendszer. A felsorolt üzenetek elsődlegesen a státuszuk, másodlagosan időrend alapján kerülnek rendezésre.
- Kimenő levelek esetén a rendszer nem különböztet meg olvasatlan státuszt a levelek esetén, mindegyik felhasználó által küldött levelet olvasottnak tekinti.
A találati listában szereplő egyes üzenetek részleteit a Részletek gomb megnyomása után, az ÜZENET RÉSZLETEI képernyőn tekintheti meg a felhasználó, ahonnan a Vissza gomb megnyomásával térhet vissza a találati listához.

#### **78. ábra - Üzenet részletei**

#### Üzenet részletei

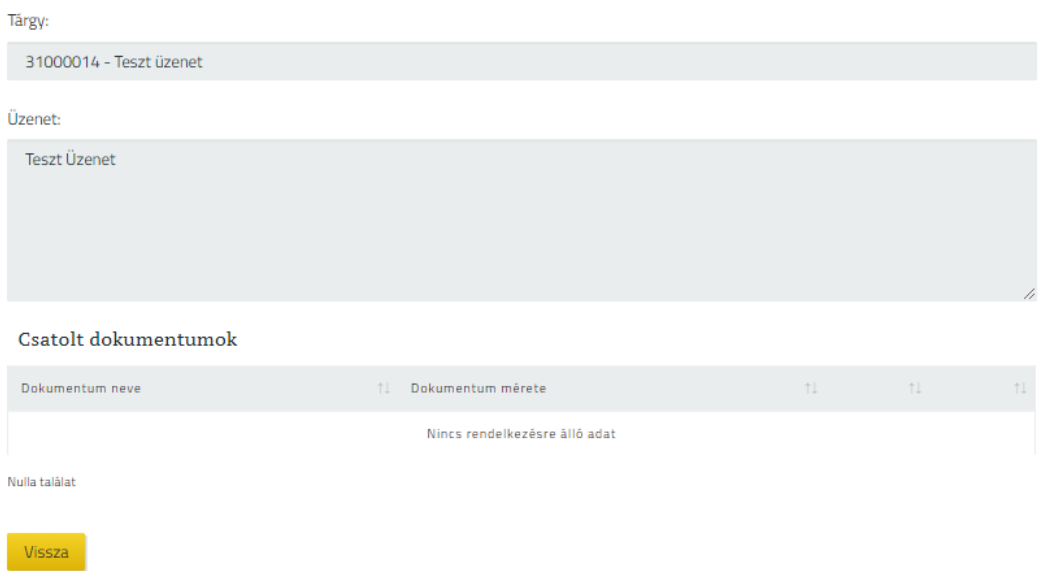

- Az egyes üzenetek sorára kattintva megjelenik az adott üzenethez csatolt dokumentum a *Csatolt dokumentumok* táblázatban, amely a Letölt gomb megnyomása után olvasható. Bejövő üzenetek esetén nem értelmezett a csatolt dokumentum fogalma.
- Amennyiben a lekérdezés a bejövő üzenetekre történt, a felhasználó módosíthatja a listában szereplő olvasatlan üzenetek státuszát olvasottra. Ehhez az üzenet sorában található checkbox segítségével szükséges kiválasztania azokat az üzeneteket, amelyek státuszát módosítani kívánja, majd a Megjelölés olvasottként gomb megnyomásával a rendszer azonnal végrehajtja a módosítást. Az olvasatlan státusz megváltoztatása dinamikusan változtatja a lista rendezését és a megkülönböztetésére használt grafikai kiemelést. Egy adott üzenet státusza egyszeri alkalommal módosítható, olvasott státuszú üzenet nem módosítható olvasatlan státuszúra. A Megjelölés olvasottként gomb legalább egy darab olvasatlan tétel kijelölése után válik aktívvá.

 A felhasználónak lehetősége van a bejövő és kimenő üzenetek törlésére, ehhez a találati listában a **Kijelölés** mező segítségével szükséges kiválasztania azokat az üzeneteket, amelyeket törölni kíván, majd a Kijelöltek törlése gomb megnyomásával kezdeményezheti a kijelölt üzenetek törlését. A rendszer a törlést a felhasználó megerősítését követően hajtja végre. Üzenetek törlésére csak a felhasználónak van lehetősége, a rendszer nem törli automatikusan a felhasználó üzeneteit, függetlenül azok státuszától, létrehozásának dátumától, illetve irányától. A felhasználó által törölt üzenetek véglegesen törlődnek, a törlés visszavonására nincs lehetőség.

# 8. Fájl alapú megbízások kezelése

# 8.1. Fájl alapú megbízásokra vonatkozó funkciók

8.1.1. Fájl alapú megbízások kezelése

A funkció a Fájl alapú megbízások kezelése menüpontból induló képernyőn az Új állomány létrehozása gomb segítségével indítható, az alábbi képernyőt jeleníti meg:

#### **79. ábra - Megbízások tömeges létrehozása**

Megbízások tömeges létrehozása - rögzítés

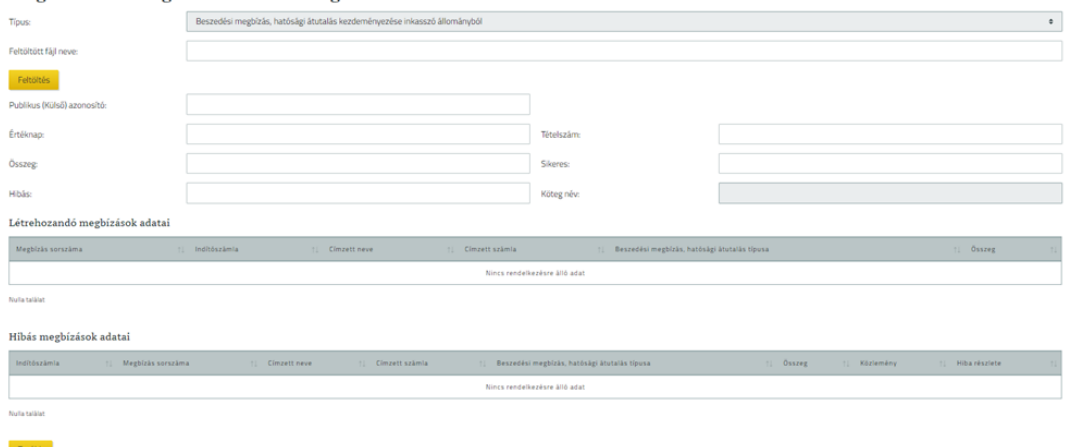

A különböző típusú állományok feltöltése segítségével adhatók meg az eseti megbízások létrehozásához szükséges adatok.

- **Típus:** a feltölteni kívánt fájl típusa, ez alapján a rendszer elvégzi a kiválasztott fájl formai ellenőrzését, értéke lehet:
	- o EKFSZ formátumú szövegfájl
	- o Edeviza formátumú szövegfájl
	- o Edeviza XML formátumú szövegfájl
	- o Beszedési megbízás, hatósági átutalás kezdeményezése inkasszó állományból
- A következő típusú fájlok beolvasásakor szükséges kiegészítő szelvény fájl feltöltése is a fizetési megbízásokat tartalmazó fájl mellett, amennyiben az indító számla ERA-AHTT köteles típusú:
	- o EKFSZ formátumú szövegfájl
	- o Edeviza formátumú szövegfájl
	- o Edeviza XML formátumú szövegfájl

Fájl alapú megbízások kezelése 219/315

 Feltöltés: A gomb használata során a kliens operációs rendszer fájl tallózás képernyője segítségével lehetséges kiválasztani a feltölteni kívánt fájlt.

A feltöltésre kiválasztott állomány feldolgozását megelőzően a rendszer az egyes mezőkre vonatkozóan megállapított, a típus szerinti formai ellenőrzéseket végzi el.

- Amennyiben ezen ellenőrzések alapján van olyan sora a feltöltésre kiválasztott fájlnak, mely nem felel meg ezeknek a feltételeknek, akkor a hiba részletezését, a hibás sor sorszámának feltüntetésével jelzi a rendszer a felhasználó számára.
- Amennyiben a rendszer nem talált formai hibát a feltöltésre kiválasztott fájlban, akkor a folytatja annak tartalmi ellenőrzését, feldolgozását.

Az állomány feldolgozásakor a rendszer adatsoronként ellenőrzi a megadott adatok megfelelőségét.

A tartalmi ellenőrzés eredményét a rendszer a kapcsolódó képernyőn keresztül összegzi:

- **Feltöltött fájl neve:** a felhasználó által feltöltésre kiválasztott fájl neve.
- **Kiegészítő szelvény fájl neve:** amennyiben a kiválasztott típusú fájl beolvasásakor szükséges a feltöltése, megjelenik a feltöltött fájl neve.
- **Összes feltöltött sor:** a feltöltött állomány összes sorainak száma.
- **Sikeresen feldolgozva:** a sikeresen feldolgozott sorok száma, melyekből sikeresen létrehozásra kerülhet eseti forint megbízás
- **Hibás sorok:** a feltöltött állomány azon sorainak számát, melyek formai ellenőrzése ugyan megfelelő, de a tartalmi ellenőrzés során talált hiba miatt nem hozható létre megbízás az adott sorból.
- **Kötegazonosító név:** megadható a létrehozandó kötegnek egy tetszőleges egyedi név. Amennyiben nem kerül megadásra, akkor a későbbi képernyőkön a rendszer az egyedi kötegazonosítóját fogja alkalmazni.

*Létrehozandó megbízások* táblázatban kerülnek megjelenítésre azok a megbízások, melyek teljesítik azon feltételeket, ami alapján megbízás rögzíthető belőlük a rendszerben.

*Hibás megbízások* táblázatban jeleníti meg a rendszer a hibás sorokat, az adott sorban lévő adatok típusonkénti feltüntetésével és az adott sorhoz tartozó hiba okának megjelenítésével, melyet a **Hiba részlete** mező tartalmaz.

Amennyiben a *Hibás megbízások* táblázat tartalmaz adatot, abban az esetben az egész köteget hibásnak tekinti a rendszer, a *Létrehozandó megbízások* táblázatban szereplő tételeket sem lehet beküldeni vagyis, a köteg egyben kezelendő.

Ha a beolvasásra kerülő fizetési megbízásokat tartalmazó fájl és az indító számla típusa megköveteli, akkor abban az esetben lehetséges a továbblépés, amennyiben a kiegészítő szelvény fájl feltöltése is megtörtént.

A létrehozandó megbízások adatainak ellenőrzése után a Tovább gomb használatával lehet a megbízások rögzítésével folytatni a jóváhagyott sorok feldolgozását, ha nincs jóváhagyás nélküli sor a *Létrehozandó megbízás adatai* táblázatban.

Továbblépés esetén a *Létrehozandó megbízások* táblázatban szereplő megbízásadatokból a rendszer létrehozza az egyes megbízásokat, ezek után a megadott adatok ellenőrzésére szolgáló képernyőn folytatódik a folyamat a megbízásköteg ellenőrzésével.

A felület minden esetben értesíti az ügyfél front-end felhasználót a sikeres vagy sikertelen rögzítés tényéről.

Rögzítést követően az Ügyfél Front-end rendszer felhasználói felületén lehetőség van a benyújtott állományok lekérdezésére. A lekérdezés során ellenőrzés történik arra vonatkozóan, hogy a publikus azonosítóhoz tartozó számla az adott Ügyfél Front-end szerződéshez tartozik-e, azaz csak olyan számlára lehetséges fájl alapú megbízást lekérdezni, amely számla felett a számlához tartozó Ügyfél front-end szerződésben a bejelentkezett felhasználó a szükséges jogosultságokkal rendelkezik, és a számla az adott Ügyfél front-end szerződéshez kapcsolódik.

#### **8.1.1.1. EKFSZ formátumú forint átutalási megbízások feltöltése**

A feltöltött állományra a rendszer ellenőrzi, hogy 5 000 db-nál több tételt tartalmaz-e. Amennyiben igen, akkor a rendszer hibaüzenet formájában jelzi a felhasználónak, aki az információk alapján javíthatja az állomány megfelelő tartalmi részét és megkísérelheti ismét a feltöltést a javított állománnyal.

A képernyő Feltöltés eredménye szekcióban jelenítjük meg a beolvasott EKFSZ állomány 01 Állomány kezdő illetve 99 Állomány végrekord adatait, amennyiben a beolvasáskor végrehajtott szerkezeti ellenőrzés nem okoz hibát. Az alábbi mezők helyességét ellenőrizzük:

- 01 Állomány kezdő rekord:
	- o 2 Benyújtás dátuma
	- o 5 Intézmény azonosító
- 99 Állomány vég rekord:
	- o 3 Tételszám
	- $\circ$  4 Összeg
	- o 5 Ellenőrző szám1
	- o 6 Ellenőrző szám2

Fájl alapú megbízások kezelése 221/315

Amennyiben a beolvasás szerkezetileg sikeres, a *Létrehozandó megbízások* szekcióban kerülnek felsorolásra a beküldhető, mezőszinten ellenőrzött megbízásokat.

Amennyiben van hibás beolvasott megbízás, a hiba okát a **Hiba részlete** mezőben találjuk és a köteg nem küldhető be, az egész köteg hibás státuszt kap.

A Kiegészítő szelvény letöltése gomb hatására a feltöltött kiegészítő szelvény állomány tölthető le, amennyiben ilyen állomány beolvasásra került.

Amennyiben a beolvasás hibamentes, a Tovább gomb megnyomása után folytathatjuk a köteg feldolgozását.

A **Részletek kibontása** mező abban az esetben válik aktívvá, ha tartalmaz adatot a Létrehozandó megbízások adatai táblázat. A Részletek kibontása mező értékével befolyásolható, hogy a lekérdezés eredményeként megjelenített megbízások listájában megjelenő adatok kinyitott, vagy összecsukott állapotban kerüljenek megjelenítésre. A mező alapértelmezett értéke a *"Nem"* logikai értéknek megfelelő, ekkor a táblázat egyes soraihoz tartozó kiegészítő tartalom megjelenítését soronként lehet alkalmazni.

Az Állomány letöltése PDF-ben gomb használatával az adott teljes állomány és tételei listázásra kerülnek PDF formátumban.

#### **8.1.1.2. eDeviza átutalási megbízások feltöltése**

A képernyő Feltöltés eredménye szekcióban jelenítjük meg a beolvasott eDeviza állomány Fej illetve Záró rekordjainak adatait, amennyiben a beolvasáskor végrehajtott szerkezeti ellenőrzés nem okoz hibát. Az alábbi mezők helyességét ellenőrizzük:

- F1 Intézmény azonosító
- F3 Benyújtás dátuma
- Z1 Darabszám
- $\bullet$  Z2 Összeg
- Z3 Kontroll

Hiba esetén hibaüzenetben tájékoztatjuk az ügyfél front-end felhasználót.

Amennyiben a beolvasás szerkezetileg sikeres, a *Létrehozandó megbízások* szekcióban felsoroljuk a beküldhető, mezőszinten ellenőrzött megbízásokat.

Amennyiben van hibás beolvasott megbízás, a hiba okát a **Hiba részlete** mezőben találjuk és a köteg nem küldhető be, az egész köteg hibás státuszt kap.

A Kiegészítő szelvény letöltése gomb hatására a feltöltött kiegészítő szelvény állomány tölthető le, amennyiben ilyen állomány beolvasásra került.

Amennyiben a beolvasás hibamentes, a Tovább gomb megnyomása után folytathatjuk a köteg feldolgozását.

A **Részletek kibontása** mező értékével befolyásolható, hogy a lekérdezés eredményeként megjelenített megbízások listájában megjelenő adatok kinyitott, vagy összecsukott állapotban kerüljenek megjelenítésre. A mező alapértelmezett értéke a "Nem" logikai értéknek megfelelő, ekkor a táblázat egyes soraihoz tartozó kiegészítő tartalom megjelenítését soronként lehet alkalmazni.

A következő mezők értékét figyelmen kívül hagyjuk: S3/2, T8, T10, T11, T12, T13, T18/3, T19, T20, T21

Az Allomány letöltése PDF-ben gomb használatával az adott teljes állomány és tételei listázásra kerülnek PDF formátumban.

#### **8.1.1.3. eDeviza XML átutalási megbízások feltöltése**

A funkcióban elérhető képernyőelemek köre és működése azonos az "eDeviza átutalási megbízások feltöltése" funkció üzleti leírásában részletezettekkel, a különbség csupán a feltöltésre kerülő állomány XML formátuma.

#### **8.1.1.4. Beszedési megbízás, hatósági átutalás kezdeményezése inkasszó állományból**

A képernyő Feltöltés eredménye szekcióban jelenítjük meg a beolvasott Beszedési megbízás, hatósági átutalás inkasszó állomány adatai közül az alábbiakat, amennyiben a beolvasáskor végrehajtott szerkezeti ellenőrzés nem okoz hibát.

- Az "INK beadhato allomany" szerkezetű állomány esetén az állomány fej rekordjának illetve záró rekordjának adatai kerülnek megjelenítésre. Ennek során Az alábbi mezők helyességét ellenőrizzük:
	- o Állomány fej rekord:
		- Értéknap
		- Publikus (Külső) azonosító
	- o Állomány záró rekord:
		- 02 sorok száma
		- Összeg szumma
- Az "*INK FLAT"* szerkezetű állomány esetén az Értéknap és a Publikus (Külső) azonosító mezők értékei a feltöltött állomány nevéből kerülnek kiolvasásra, illetve a Tételszám és Összeg mezők értékei az állomány lábrekordjából. Ennek során az alábbi mezők helyességét ellenőrizzük:
	- o Állomány neve:
		- Értéknap (ÉHHNN formátumban)

Fájl alapú megbízások kezelése 223/315

- Publikus (Külső) azonosító
- o Állomány záró rekord:
	- Összeg szumma
	- **Darabszám**

Hiba esetén hibaüzenetben tájékoztatjuk az ügyfél front-end felhasználót.

Amennyiben a beolvasás szerkezetileg sikeres, a Létrehozandó megbízások szekcióban felsoroljuk a beküldhető, mezőszinten ellenőrzött megbízásokat.

Amennyiben van hibás beolvasott megbízás, a hiba okát a **Hiba részlete** mezőben találjuk és a köteg nem küldhető be, az egész köteg hibás státuszt kap.

Amennyiben a beolvasás hibamentes, a Tovább gomb megnyomása után folytathatjuk a köteg feldolgozását.

A **Részletek kibontása** mező értékével befolyásolható, hogy a lekérdezés eredményeként megjelenített megbízások listájában megjelenő adatok kinyitott, vagy összecsukott állapotban kerüljenek megjelenítésre. A mező alapértelmezett értéke a *"Nem"* logikai értéknek megfelelő, ekkor a táblázat egyes soraihoz tartozó kiegészítő tartalom megjelenítését soronként lehet alkalmazni.

Az Állomány letöltése PDF-ben… gomb használatával az adott teljes állomány és tételei listázásra kerülnek PDF formátumban.

# 8.1.2. Fájl alapú megbízások lekérdezése

A funkció a Fájl alapú megbízások lekérdezése menüpontból indítható, az alábbi képernyőt jeleníti meg:

#### **80. ábra - Fájl alapú megbízások lekérdezése**

Fájl alapú megbízások lekérdezése

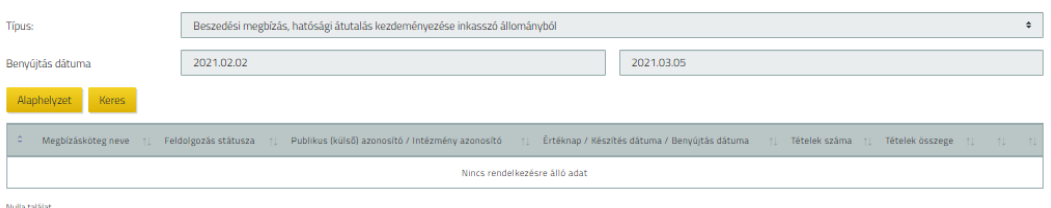

A funkcióban a korábban beküldött file alapú megbízások lekérdezése lehetséges az alábbi szűrőfeltételek alapján:

- **Típus:** a feltöltött fájl típusa:
	- o EKFSZ formátumú szövegfájl
	- o Edeviza formátumú szövegfájl

- o Edeviza XML formátumú szövegfájl
- o Beszedési megbízás, hatósági átutalás kezdeményezése inkasszó állományból
- A **Benyújtás dátuma** képernyőelem használatával lehetséges megadni, hogy milyen időintervallumba tartozó állományok megjelenítése történjen meg a lekérdezésben. A képernyőelem alapértelmezett kezdő értéke az aktuális könyvelési dátumnál 31 nappal kisebb érték, záró értéke az aktuális könyvelési dátum. A **Dátum intervallum** képernyőelem alapértelmezett értékei az alábbi szabályok alapján módosíthatóak a felhasználó által:
	- o A kezdő értékre vonatkozóan nem adható meg nagyobb érték, mint a záró értékre.
	- o A záró érték nem lehet nagyobb, mint az aktuális könyvelési dátum értéke.
	- o A kezdő és záró érték által meghatározott időintervallum értéke nem lehet nagyobb, mint 31 nap.
	- o A kezdő értéke nem lehet kisebb, mint az aktuális könyvelési dátum értékénél 92 nappal kisebb érték.

A táblázatban az egyes csoportos átutalás állományokra vonatkozóan az alábbi adatok kerülnek megjelenítésre:

- Megbízásköteg neve
- Feldolgozás státusza
- Feltöltött fájl neve
- Külső azonosító
- Értéknap
- Tételek száma
- Tételek összege
- Összes ellenőrzései pontszám
- Ellenőrző(k)
- Összes aláírási pontszám
- Aláíró(k)

A táblázat egyes soraiban megjelenített adatok alapján a felhasználó be tudja azonosítani, hogy mely köteg részletes adatait szeretné látni. A kiválasztott tétel sorában található Fájl letöltése gomb segítségével tudja a korábban beolvasásra került fájlt lekérni a felhasználó. Emellett a Részletek gomb használatával a "Fájl alapú megbízások kezelése" funkcióban ismertetettek szerinti képernyőn keresztül lehetséges megtekinteni a részletes adatokat. Ilyen esetben a megjelenített képernyőn szereplő adatok módosítása nem lehetséges, illetve az ehhez szükséges gombok nem jelennek meg a képernyőn.

# 8.1.3. Fájl alapú megbízások tételeinek a lekérdezése

A funkció a Fájl alapú megbízások tételeinek a lekérdezése menüpontból indítható.

Az Ügyfél Front-end rendszer jelen funkcióban a fájl formátumban beküldött megbízások tételeinek a lekérdezését biztosítja oly módon, hogy a szűrőfeltételeknek megfelelő fájl formátumban beküldött megbízások tételeit listázza a felhasználó számára PDF formátumban.

A lekérdezés csak a fájl formátumban beküldött tételeket tartalmazza. A lekérdezés az Ügyfél Front-end felhasználói felületén bekért paraméterek alapján a számlavezető rendszerben készül el, és az Ügyfél Front-end rendszeren keresztül tölthető le PDF formátumban.

#### **81. ábra - Fájl alapú megbízások tételeinek a lekérdezése**

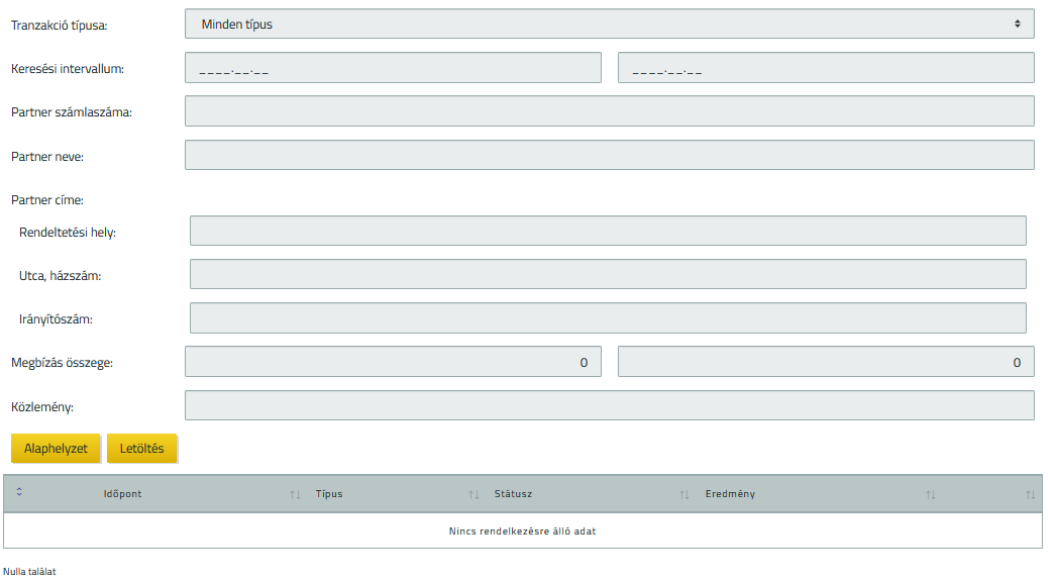

Fájl alapú megbízások tételeinek a lekérdezése

Az Ügyfél Front-end rendszer felhasználói felületén keresztül a felhasználó lekérdezheti egy adott időszakra vonatkozóan a fájl alapú megbízások tételeit.

A fájl alapú megbízások tételeinek a lekérdezése funkció elindításakor megadandóak azok a szűrőfeltételek, amelyek alapján a számlavezető rendszer a riportot előállítja és átadja az Ügyfél Front-end rendszernek:

- Az **Tranzakció típusa** mezőben megadandó, hogy milyen típusú tranzakciókban szeretne a felhasználó keresni. Értéke az alábbi lehet:
	- o minden típus

- o csoportos átutalás
- o postai lakcímre történő utalás
- o EKFSZ
- o eDeviza, eDeviza XML
- o inkasszó.
- A Keresési intervallum mezőben megadható, hogy a benyújtott megbízások közül azokat a megbízásokat szeretnénk listázni melynek könyvelési dátuma a megadott kezdő és végdátum értéke közé esik.
- A Partner számlaszáma, Partner neve és a Partner címe mezőben megadható, hogy mely partner számára indítottuk a megbízást.
- A megbízás összege mezőben a keresett tétel összegére adhatunk meg lekérdezési feltételeket.
- A közlemény mezőben a megadott közleményben történő keresést teszi lehetővé a rendszer.

A megadott feltételek szerinti keresés, mivel fájl alapú megbízásokban keresünk, igen nagyszámú is lehet. Amikor a rendszer azt érzékeli, hogy a listázás még sokáig fog tartani, értesíti a felhasználót, hogy valóban szeretné e elindítani a keresést

*"A megadott feltételekkel végrehajtandó keresés hosszabb időt is igénybe vehet. Valóban elindítja a keresést?"*

A keresést illetve a listakészítést a számlavezető készíti annak elkészültéről, eredményéről e-mailben és üzenetben értesíti a felhasználót.

Amennyiben a lista elkészül, a képernyőn megadott szűrőfeltételek alapján a fájl alapú megbízások tételeinek a listáját a felhasználó letöltheti a kapcsolódó Letöltés gomb segítségével.

## <span id="page-226-0"></span>8.1.4. Csoportos átutalás kezelése

Az Ügyfél Front-end felhasználói felületen a felhasználó saját eszközeivel létrehozott "Csoportos átutalás" megbízás kötegfájl feltöltésére, az állomány manuális létrehozására, a feltöltött, illetve létrehozott állomány tartalmi áttekintésére, ellenőrzésére és a számlavezető rendszerbe való beküldésére szolgáló funkció a Csoportos átutalás kezelése menüpont indításával érhető el.

A funkció abban az esetben elérhető az ÜFE felhasználói felületen, amennyiben a Fájl alapú megbízások menüben, az adott ÜFE szerződés tulajdonos ügyfélnek létezik olyan számlája, amihez be van állítva, hogy csoportos átutalást és beszedést is indíthat az adott számláról. Ennek beállítása a kommunikációs kód karbantartás funkcióban tehető meg.

#### **82. ábra - Csoportos átutalás kezelése**

Csoportos átutalás kezelése

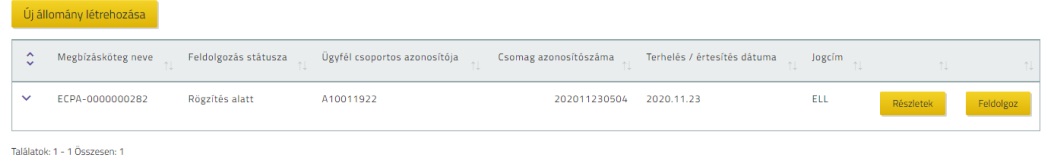

A menüpont indítását követően a "Csoportos átutalás lekérdezése" funkció leírásában ismertetett képernyő *Csoportos átutalás adatai* táblázatával azonos felépítésű táblázatot tartalmazó képernyőn megjelenik mindazon csoportos átutalás állomány, mely "Rögzítés alatt" státusszal rendelkezik az adott szerződéshez kapcsolódóan.

- A táblázat egyes soraihoz tartozó Részletek gomb segítségével lekérdezhető az adott kötegfájl tartalma a [Csoportos átutalás adatai](#page-229-0) fejezetben ismertetésre kerülő részletezés szerint.
- Ezen kötegfájlok feldolgozását folytathatja a felhasználó a táblázat egyes soraihoz tartozó Feldolgoz gomb használatával.
	- o Az esetben, ha a feltöltött vagy a felületen manuálisan rögzített állomány nem kerül egyből beküldésre a számlavezető rendszerbe és a felhasználó félretette az állomány feldolgozását a Folytatás később gomb használatával, akkor a feldolgozás folytatásakor a rendszer ismét ellenőrzi, hogy az állományhoz tartozó értékekre továbbra is teljesülnek-e a szabvány általi előírások (**Csomag azonosítószáma (F214)** dátum része, **Terhelés dátuma (F216)**). Hibás érték esetén a rendszer figyelmezteti a felhasználót a hibáról, akinek lehetősége van:
		- Feltöltött állomány esetén a hibás állomány törlésére és az állomány – saját eszközeivel történt – javítását követően ismételt feltöltésére.
		- Manuálisan rögzített állomány esetén az állományhoz kapcsolódó hibás adatok módosítására.

A felhasználó kezdeményezheti félbehagyott kötegfájl hiányában, vagy azoktól függetlenül új kötegfájl rögzítését az Új állomány létrehozása gomb használatával.

#### <span id="page-228-0"></span>**8.1.4.1. Csoportos átutalás rögzítése**

Amennyiben a felhasználó új kötegfájl rögzítését kezdeményezi az Új állomány létrehozása gomb használatával, az esetben a CSOPORTOS ÁTUTALÁS RÖGZÍTÉSE képernyőn tudja elvégezni az állomány létrehozását.

Az **Adatbevitel módja** mező segítségével választható ki, hogy szabványos Csoportos átutalás fájlt feltöltve vagy manuális rögzítéssel történjen a csoportos átutalási megbízás adatainak kitöltése. Az *"Új állomány rögzítése"* érték esetén a [Csoportos átutalás adatai](#page-229-0) leírásában ismertetett képernyőn tölthetők ki az állomány adatai manuálisan, illetve hozhatók létre/módosíthatók/törölhetők a tételek. A "Fájl feltöltés" érték választása esetén pedig az alábbiak szerint nyílik lehetőség az állomány feltöltésére:

- A Megbízás feltöltése… gomb használata során, a fájlfeltöltésre szolgáló képernyőn keresztül elérhető módon, a kliens operációs rendszer fájl tallózás képernyője segítségével lehetséges kiválasztani a feltölteni kívánt fájlt. A sikeresen megadott állomány neve a **Feltöltött fájl neve** mezőben kerül megjelenítésre.
- A felhasználónak saját számítógépéhez tartozó tárterületéről van lehetősége így feltölteni a saját eszközei által összeállított, a BKR szabványnak megfelelő CS-ATUTAL állományt.
- A rendszer ellenőrzi, hogy a feltöltött fájl neve megfelel-e a " $cs*.121$ ", "CS\*.121", "a\*.121" vagy "A\*.121" formátumnak. Amennyiben a feltöltött állomány neve nem felel meg ennek a formátumnak, az esetben a rendszer tájékoztatja erről a felhasználót. Ez alapján a felhasználó a feltöltendő állomány elnevezését az Ügyfél Front-end rendszertől független eszközökkel korrigálhatja, majd ezt követően megkísérelheti ismételten az állomány feltöltését.
- A fájl feltöltését követően a rendszer ellenőrzi, hogy a megadott állományra teljesülnek-e az alábbi feltételek:
	- o Formailag megfelel-e a CS-ATUTAL szabványnak, azaz a fej, tétel és láb részek felolvashatóak-e belőle. (A formailag történő megfelelés vizsgálata során a CS-ATUTAL fájl sorai közti összefüggésekre, a mezők tartalmára a rendszer nem vizsgál, csak az egyes sorok szabvány szerinti megjeleníthetősége a feltétel.)
	- o A tételek mindegyike egyedi azonosítóval rendelkezik-e (T211)
	- o Az esetben, ha ezen ellenőrzési feltételeknek nem felel meg a feltöltött állomány, annak okát hibaüzenet formájában jelzi a felhasználónak, aki az információk alapján javíthatja az állomány megfelelő tartalmi részét és megkísérelheti ismét a feltöltést a javított állománnyal.
	- o A rendszer ellenőrzi, hogy az állomány fejrésze nem lehet hosszabb, mint a szabvány által előírt 174 karakter.
- Sikeres formai ellenőrzést követően a rendszer ellenőrzi az alábbiakat:

Fájl alapú megbízások kezelése 229/315

- o A **Csomag azonosítószáma (F214)** mező egyediségét az ügyfélre (F213) vonatkozóan, illetve, hogy a benne szereplő dátum nem lehet jövőbeli érték, és legfeljebb 15 nappal lehet korábbi, mint a benyújtáskor érvényes elszámolási nap.
- o Az állományban szereplő tételek darabszáma megegyezik-e lábrészben szereplő darabszám értékével.
- o Az állományban szereplő tételek összeg mezőinek szummája megegyezik-e lábrészben szereplő összeg értékével.
- o Bármely hibás érték esetén a rendszer figyelmezteti erről a felhasználót, aki az információk alapján javíthatja az állomány megfelelő tartalmi részét és megkísérelheti ismét a feltöltést a javított állománnyal.
- A feltöltött állományra a rendszer elvégzi a duplikáció szűrést, és feltehetően azonos tartalmú állomány esetén figyelmezteti a felhasználót, aki dönthet a feldolgozás folytatásáról vagy a feldolgozás megszakításáról.
- A feltöltött állományra a rendszer ellenőrzi, hogy 10 000 db-nál több tételt tartalmaz-e. Amennyiben igen, akkor a rendszer hibaüzenet formájában jelzi a felhasználónak, aki az információk alapján javíthatja az állomány megfelelő tartalmi részét és megkísérelheti ismét a feltöltést a javított állománnyal.
- Amennyiben az indító számla ERA-AHTT köteles típusú, akkor a Kiegészítő szelvény feltöltése… gomb segítségével lehetséges a kiegészítő szelvény fájl feltöltése a megbízásokat tartalmazó fájl mellett. Ilyenkor a **Kiegészítő szelvény fájl neve** mezőben megjelenik a feltöltött fájl neve.
- A sikeres ellenőrzéseket követően a feltöltött állomány adatai alapján kitöltésre kerülnek a CSOPORTOS ÁTUTALÁS ADATAI képernyőn a kapcsolódó képernyőelemek.

#### <span id="page-229-0"></span>**8.1.4.2. Csoportos átutalás adatai**

A csoportos átutalási állomány sikeres feltöltését követően a felhasználónak lehetősége van a CSOPORTOS ÁTUTALÁS ADATAI képernyőn áttekinteni a feltöltött állomány adatait, illetve amennyiben a felhasználó manuálisan rögzíti a csoportos átutalás állomány adatait, az is ezen képernyőn keresztül tehető meg.

#### **83. ábra - Csoportos átutalás adatai**

#### Csoportos átutalás módosítása

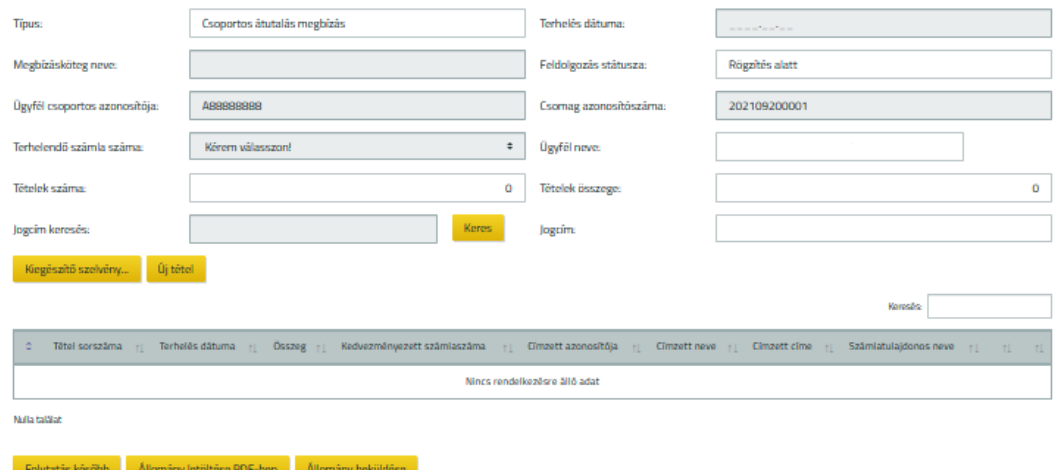

A képernyőn az alábbi képernyőelemek segítségével kerülnek megjelenítésre a feltöltött, illetve rögzített állomány adatai:

- A *Csoportos átutalás főadatai* között a feltöltött állományra vonatkozó fejléc és összesítő adatok jelennek meg az alábbi mezők segítségével:
	- o A **Megbízásköteg neve** mezőben a felhasználó által megadható a kötegnek egy tetszőleges egyedi név. Amennyiben a felhasználó által nem kerül megadásra egyedi név, akkor a későbbi képernyőkön a mező a köteg rendszer által generált, egyedi kötegazonosítóját fogja tartalmazni.
	- o A **Feldolgozás státusz** mező az adott kötegfájlra vonatkozó státusz érték megjelenítésére szolgál. (*"Rögzítés alatt"* érték kerül megjelenítésre az állomány feltöltését követően, illetve az állomány adatainak manuális kitöltése során.)
	- o A **Típus (F211)** mező értékét a rendszer automatikusan *"Csoportos átutalás"* értékre beállítja.
	- o Az **Ügyfél csoportos azonosítója (F213)** mező értékét a rendszer automatikusan kitölti a feltöltött állományban szereplő érték alapján, az állományban szereplő érték helyességére nem történik ellenőrzés. Manuális rögzítés esetén a mező kitöltése automatikusan történik a felhasználóhoz tartozó szerződés tulajdonosára vonatkozó adatok alapján az alábbiak szerint, azonban a rendszer által felajánlott érték a felhasználó által szabadon módosítható, kibővíthető, értéke maximum 13 karakter hosszúságú lehet:
		- Az első karakter értéke fixen "A" betű
- A második karaktertől kezdődően a szerződés tulajdonos ügyfélhez tartozó adószám első 8 számjegye kerül megjelenítésre.
- o A **Csomag azonosítószáma (F214)** mező értéke automatikusan kitöltődik a feltöltött állomány megfelelő pozíciójú adata alapján. A helyes dátum értékre és az azonosító egyediségére a rendszer ellenőrzést végez az állomány feltöltése során, illetve az állomány félretételét követő ismételt feldolgozás megkezdése előtt. Manuális rögzítés esetén a mezőbe a dátum rész értéke az aktuális fizikai dátum szerinti értékre, a sorszám rész pedig az adott ügyfél (F213) aznap még ki nem osztott legkisebb sorszámára inicializálódik. Ellenőrzés történik arra, hogy az alapértelmezett érték felhasználó általi módosítása esetén is egyedi maradjon.
- o A **Terhelendő számla száma (F215)** mezőbe megjelenítésre kerül a feltöltött állomány adatai alapján a számlaszám értéke. A rendszer az állomány feltöltése során, illetve az állomány félretételét követő ismételt feldolgozás megkezdése előtt ellenőrzi, hogy a feltöltést végző felhasználó által meghatározott, adott szerződéshez tartozó HUF devizanemű pénzforgalmi számlák közül olyan számla szerepel-e a feltöltött állományban, melyre vonatkozóan a felhasználónak van jogosultsága a megbízás rögzítésére. Hibás érték esetén a rendszer figyelmezteti erről a felhasználót, aki az információk alapján javíthatja az állomány megfelelő tartalmi részét és megkísérelheti ismét a feltöltést a javított állománnyal. Manuális rögzítés esetén a mezőbe a felhasználó által meghatározott, az adott szerződéshez tartozó HUF devizanemű pénzforgalmi számlák közül szükséges kiválasztani a létrejövő átutalások indítószámláját. Alapértelmezett értéke az "Alapértelmezett számla beállítása" funkcióban a csoportos átutalás megbízástípusra vonatkozóan beállított érték, vagy amennyiben nem került beállításra alapértelmezett érték ezen megbízástípusra, az esetben a "Kérem válasszon!" érték szerepel a mezőben, mely a felhasználó által kötelezően módosítandó.
- o A **Terhelés dátuma (F216)** mezőbe megjelenítésre kerül a feltöltött állomány adatai alapján a kapcsolódó érték. Manuális rögzítés esetén a mező nem tartalmaz alapértelmezett értéket, a felhasználó által szükséges megadni a mező értékét. A rendszer az állomány feltöltése során, manuális rögzítés esetén, illetve az állomány félretételét követő ismételt feldolgozás megkezdése előtt ellenőrzi, hogy a mezőben szereplő érték az aktuális könyvelési dátum értékénél nagyobb vagy egyenlő legyen, de nem lehet 14 naptári napnál nagyobb.

- o A **Jogcím (F217)** mező értéke automatikusan kitöltésre kerül a feltöltött állomány adatai alapján, a kapcsolódó értékkel. Manuális rögzítés esetén a mező értéke a kapcsolódó értékkészletből választható ki a felhasználó által. Alapértelmezett értéke a felhasználó által nem kiválasztható, "Kérem válasszon!" érték.
- o Az **Ügyfél neve (F218)** mező értékeként a rendszer automatikusan beállítja a feltöltött állomány adatai alapján, a kapcsolódó ügyfél nevét. Állomány feltöltés esetén a rendszer nem végez ellenőrzést arra vonatkozóan, hogy a mezőben szereplő érték és az adott szerződéshez tartozó ügyfél neve azonos-e, csupán a **Terhelendő számla száma (F215)** mező értéke alapján történik ellenőrzés az ügyfél megfelelőségére vonatkozóan. Manuális rögzítés esetén a mező értékeként a rendszer automatikusan beállítja a felhasználó által meghatározott, adott szerződéshez kapcsolódó szerződő ügyfél nevét.
- o A *Csoportos átutalás főadatai* között szereplő **Tételek száma (Z211)** és **Tételek összege (Z212)** mezők értékét a rendszer automatikusan számítja ki a *Csoportos átutalás tételei* táblázat adatai alapján, illetve ellenőrzi, hogy a feltöltött állomány összesítő adatai és a tételek kapcsolódó értékeiből következő összesítések megegyeznek-e.
- o Manuális rögzítés esetén a Kiegészítő szelvény… gomb segítségével lehetséges a csoportos átutaláshoz tartozó adatok rögzítésére. Az ERA-AHTT köteles típusú indító számla esetén kötelező kiegészítő szelvény kitöltése a csoportos átutalás összegének megfelelő adatokkal.
- o Fájlból történő feltöltés esetén a Kiegészítő szelvény letöltése gomb hatására a kiegészítő szelvény állomány letölthető, amennyiben ilyen állomány beolvasásra került.
- o Manuális rögzítés esetén a felhasználó a *Csoportos átutalás tételei* táblázatba új tételt tud létrehozni a kapcsolódó Új tétel gomb segítségével. Ilyen esetben egy külön képernyőn nyílik lehetőség az átutalási tétel adatainak megadására. A tétel adataira vonatkozóan a BKR szabvány CS-ATUTAL állományra vonatkozó rendelkezései az irányadóak, ezek alapján a rendszer a *Csoportos átutalás tételei* táblázatnál ismertetett ellenőrzéseket végzi a megadott adatokra. Állomány feltöltés esetén az Új tétel gomb nem elérhető a felhasználó számára, nincs lehetősége a feltöltött állomány adatainak az Ügyfél Front-end rendszer felhasználói felületén keresztül történő közvetlen módosítására, ezt az állomány törlésével és saját ügyviteli rendszerében történő módosítását követő ismételt feltöltésével tudja megtenni.

- A *Csoportos átutalás tételei* táblázatban kerülnek feltüntetésre a feltöltött állomány, illetve a manuális rögzítés alapján az egyes átutalási tételek adatai az alábbiak szerint, és a táblázatra vonatkozóan a felhasználó a következő műveleteket tudja végrehajtani:
	- o **Tétel sorszáma (T211):** A tétel sorszámát a rendszer a feltöltött állományban szereplő egyes tételekhez tartozó sorszám értékek alapján jeleníti meg. Manuális rögzítés esetén a tétel sorszámát a rendszer automatikusan határozza meg, a legnagyobb sorszámmal rendelkező értéket követő értékkel. Amennyiben törlésre kerül valamely sor, a rendszer nem tölti fel az így keletkező hiányokat a sorszámokban, csak azok állományon belüli egyedisége a cél.
	- o **Összeg (T213):** a feltöltött állományban szereplő egyes tételekhez tartozó, az összeg értékére vonatkozó adatok alapján kerül kitöltésre az utalandó HUF összeg értéke. Manuális rögzítés esetén kötelezően megadandó az utalandó HUF összeg értéke. Sem az állományban, sem a képernyőn tizedesrész és devizanem nem kerül megjelenítésre, állomány feltöltés és manuális rögzítés esetén egyaránt.
	- o **Kedvezményezett számlaszáma (T214):** a mezőben a feltöltött állományban szereplő egyes tételekhez tartozó kedvezményezett számlájának pénzforgalmi jelzőszáma kerül megjelenítésre, 16 vagy 24 karakter hosszúságban. Manuális rögzítés esetén a kedvezményezett számlájának pénzforgalmi jelzőszámát szükséges megadnia a felhasználónak a mezőben, 2\*8 vagy 3\*8 formátumban. A rendszer a megadott számlaszámmal kapcsolatban mindössze az első 8-as CDV helyességét ellenőrzi és figyelmezteti a felhasználót, amennyiben hibás tétel szerepel a feltöltött állományban vagy került rögzítésre.
	- o **Címzett azonosítója (T215):** a mezőben a feltöltött állomány adatai alapján, egyes tételekhez tartozóan az ügyfélazonosító a kezdeményezőnél nyilvántartott értéke kerül megjelenítésre. Manuális rögzítés esetén kötelezően megadandó a mezőben, az ügyfélazonosító értéke a kezdeményezőnél nyilvántartott adatok alapján.
	- o **Címzett neve (T216):** a mezőben a feltöltött állomány adatai alapján a címzett neveként megadott értékek kerülnek megjelenítésre az egyes tételekre vonatkozóan. Manuális rögzítés esetén opcionálisan megadható a címzett nevének értéke a szabad szöveges mezőben.
	- o **Címzett címe (T217):** a mezőben a feltöltött állomány adatai alapján a címzett címeként megadott értékek kerülnek megjelenítésre az egyes tételekre vonatkozóan. Manuális rögzítés esetén opcionálisan megadható a címzett címének értéke a szabad szöveges mezőben.
- o **Számlatulajdonos neve (T218):** a mezőben a feltöltött állomány adatai alapján a számlatulajdonos neveként megadott értékek kerülnek megjelenítésre az egyes tételekre vonatkozóan. Manuális rögzítés esetén a számlatulajdonos nevének megadása kötelező a mezőben.
- o **Közlemény (T219):** a mezőben a feltöltött állomány adatai alapján a közleményként megadott értékek kerülnek megjelenítésre az egyes tételekre vonatkozóan. Manuális rögzítés esetén opcionálisan megadható a közlemény értéke a szabad szöveges mezőben.
- o A *Csoportos átutalás tételei* táblázatba manuálisan rögzített sorokkal kapcsolatban használható funkciógombok:
	- A Töröl gombbal ellenőrző kérdést követően az állomány egy teljes sora kitörölhető.
	- A Módosít gombbal az állomány egy sora jelenik meg az új tétel rögzítésénél részletezettek szerinti külön képernyőn, így módosíthatóvá válik az adott csoportos átutalási megbízás tétel tartalma. A képernyőn alapértelmezett értékekként kerülnek megjelenítésre a táblázatban szereplő, az adott tételre vonatkozó értékek.
	- Állomány feltöltés esetén a Töröl és a Módosít gombok nem elérhetők a felhasználó számára, nincs lehetősége a feltöltött állomány adatainak az Ügyfél Front-end rendszer felhasználói felületén keresztül történő közvetlen módosítására, ezt az állomány törlésével és saját ügyviteli rendszerében történő módosítását követő ismételt feltöltésével tudja megtenni.
- Amennyiben a felhasználó az állomány adatait még ellenőrizni szeretné annak beküldése előtt, az esetben a Folytatás később gomb használatával tudja elmenteni a kötegfájlból feltöltött vagy manuálisan rögzített adatokat. Ilyen esetben a [Csoportos átutalás kezelése](#page-226-0) funkciónál ismertetettek szerint tudja a *"Rögzítés alatt"* státuszú kötegfájl rögzítését folytatni.
- Az Állomány letöltése PDF-ben gomb használatával a felhasználónak lehetősége nyílik a feltöltött, illetve manuálisan rögzített állomány adatait exportálni a rendszerből PDF formátumú dokumentumként, és ez által akár az Ügyfél Front-end rendszertől független felületen elvégezni az állomány tartalmi vizsgálatát.
	- o Az export állomány tartalmazza a CSOPORTOS ÁTUTALÁS ADATAI képernyőn az adott állományról megjelenített adatokat.
	- o Az export állományban a tétel adatok sorrendje a feltöltött, illetve manuálisan rögzített állomány tartalma szerint kerül megjelenítésre.
	- o Az export állomány PDF formátumú dokumentumként tartalmazza az adott kötegre vonatkozó adatokat, ezáltal az export állomány és a feltöltött csoportos átutalási állomány formátuma eltérő.

Fájl alapú megbízások kezelése 235/315

- Az Allomány törlése gomb használatával az adott teljes állomány törlése hajtható végre. Az állomány véletlen törlése érdekében megerősítő kérdés jóváhagyását követően történik meg a kiválasztott állomány (megbízásköteg) törlése. (Törölt állomány visszaállítására nincs lehetősége a felhasználónak!)
- Az esetben, ha a felhasználó beküldhetőnek találta a kötegfájl tartalmát a képernyőn megjelenített adatok alapján, akkor az Állomány beküldése gomb használatával nyílik lehetősége az adatrögzítés lezárására.
	- o Abban az esetben lehetséges a továbblépés, ha ERA-AHTT köteles számla tulajdonsággal rendelkező indítószámla esetén a kiegészítő szelvény adatok rögzítése is megtörtént.
	- o Az állomány adatainak az Ügyfél Front-end rendszer felhasználói felületén keresztül történt manuális rögzítése esetén – az állomány feltöltéshez hasonlóan – szintén szabványos csoportos átutalás állomány kerül átadásra a számlavezető rendszernek, melyet a rendszer automatikusan létrehoz a felhasználó által rögzített adatok alapján.
	- o Az adatrögzítés lezárásakor az ellenőrzésére és aláírására szolgáló képernyőkön folytatódik a megbízásköteg feldolgozása, annak ellenőrzésével és aláírásával.
	- o A kapcsolódó megbízásköteg tartalmának szerkesztése a "Megbízáskötegek kezelése" funkcióban ismertetettek szerint nem lehetséges a megbízásköteg speciális tartalma miatt. Kizárólag ellenőrzése és aláírása lehetséges.

# 8.1.5. Csoportos átutalás lekérdezése

Az Ügyfél Front-end rendszeren keresztül az adott szerződéshez kapcsolódóan a számlavezető rendszerbe beküldött csoportos átutalás kötegfájlok és azok részletes adatainak lekérdezésére szolgáló funkció a Csoportos átutalás lekérdezése menüpont indításával érhető el.

A funkció abban az esetben elérhető az ÜFE felhasználói felületen, amennyiben a Fájl alapú megbízások menüben, az adott ÜFE szerződés tulajdonos ügyfélnek létezik olyan számlája, amihez be van állítva, hogy csoportos átutalást és beszedést is indíthat az adott számláról. Ennek beállítása a kommunikációs kód karbantartás funkcióban tehető meg.

#### **84. ábra - Csoportos átutalás lekérdezése**

Csoportos átutalás lekérdezése

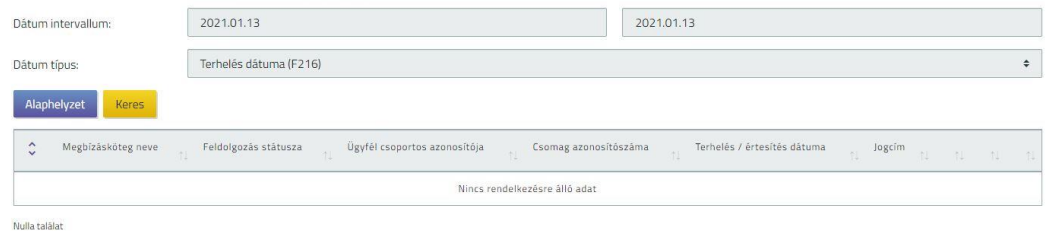

A lekérdezéshez kapcsolódóan az alábbi szűrőfeltételek segítségével keresheti ki a felhasználó a megjelenítendő kötegfájlok körét:

- A **Dátum intervallum** képernyőelem használatával lehetséges megadni, hogy milyen időintervallumba tartozó állományok megjelenítése történjen meg a lekérdezésben. A képernyőelem alapértelmezett kezdő és záró értéke az aktuális könyvelési dátum. A **Dátum intervallum** képernyőelem alapértelmezett értékei az alábbi szabályok alapján módosíthatóak a felhasználó által:
	- o A kezdő értékre vonatkozóan nem adható meg nagyobb érték, mint a záró értékre.
	- o A terhelési napra történő szűrénél a záró érték 14 nappal nagyobb lehet, mint az RKD.
	- o A kezdő és záró érték által meghatározott időintervallum értéke nem lehet nagyobb, mint 31 nap.
	- o A kezdő értéke nem lehet kisebb, mint az aktuális könyvelési dátum értékénél 92 nappal kisebb érték.
- A megadott dátum intervallumhoz kapcsolódóan a felhasználónak meg kell adnia a **Dátum típusa** mező értékében, hogy az egyes kötegfájlok mely értékére vonatkozik a keresés. Lehetséges értékei:
	- o *"Csomag azonosítószáma (F214)"* ilyen esetben az azonosítóban szereplő dátumot vizsgálja a rendszer.
	- o *"Terhelés dátuma (F216)"* mező értéke alapján történik a keresés. Alapértelmezett érték.
- A felhasználó által nem állítható szűrési feltétel az adott kötegfájl Feldolgozási státusza. A funkcióban a "Rögzítés alatt" értéktől eltérő státuszú csoportos átutalás állományok kerülnek megjelenítésre.

A megadott szűrőfeltételeknek megfelelő kötegfájlok lista formájában jelennek meg a *Csoportos átutalás adatai* táblázatban:

- A felsorolt tételek soronként, a **Csomag azonosítószáma (F214)** mező értéke alapján, csökkenő sorrendben jelennek meg.
- A táblázatban az egyes csoportos átutalás állományokra vonatkozóan az alábbi adatok kerülnek megjelenítésre:
	- o **Megbízásköteg neve**
	- o **Feldolgozás státusza**
	- o **Ügyfél csoportos azonosítója (F213)**
	- o **Csomag azonosítószáma (F214)**
	- o **Terhelés dátuma (F216)**
	- o **Jogcím (F217)**
	- o **Tételek száma (Z211)**
	- o **Tételek összege (Z212)**
	- o **Összes ellenőrzési pontszám**
	- o **Ellenőrző(k)**
	- o **Összes aláírási pontszám**
	- o **Aláíró(k)**
- A táblázat egyes soraiban megjelenített adatok alapján a felhasználó be tudja azonosítani, hogy mely köteg részletes adatait szeretné látni. A kiválasztott tétel sorában található Részletek gomb használatával a Csoportos átutalás [kezelése](#page-226-0) funkcióban ismertetettek szerinti képernyőn keresztül tudja megtekinteni a részletes adatokat. Ilyen esetben a megjelenített képernyőn szereplő adatok módosítása nem lehetséges, illetve az ehhez szükséges gombok nem jelennek meg a képernyőn.
- A kiegészítő szelvény adatok lekérdezése manuális rögzítés esetén a [Csoportos átutalás kezelése](#page-228-0) fejezetben ismertetett – Kiegészítő szelvény… gomb, fájlból történő feltöltés esetén a Kiegészítő szelvény letöltése gomb segítségével történik.

# <span id="page-237-0"></span>8.1.6. Csoportos beszedések kezelése

Az Ügyfél Front-end felhasználói felületen a felhasználó saját eszközeivel létrehozott "Csoportos beszedés" megbízás kötegfájl feltöltésére, az állomány manuális létrehozására, a feltöltött, illetve létrehozott állomány tartalmi áttekintésére, ellenőrzésére és a számlavezető rendszerbe való beküldésére szolgáló funkció a Csoportos beszedések kezelése menüpont indításával érhető el.

A funkció abban az esetben elérhető az ÜFE felhasználói felületen, amennyiben a Fájl alapú megbízások menüben, az adott ÜFE szerződés tulajdonos ügyfélnek létezik olyan számlája, amihez be van állítva, hogy csoportos átutalást és beszedést is indíthat az adott számláról. Ennek beállítása a kommunikációs kód karbantartás funkcióban tehető meg.

#### **85. ábra - Csoportos beszedés kezelése**

Csoportos beszedés kezelése

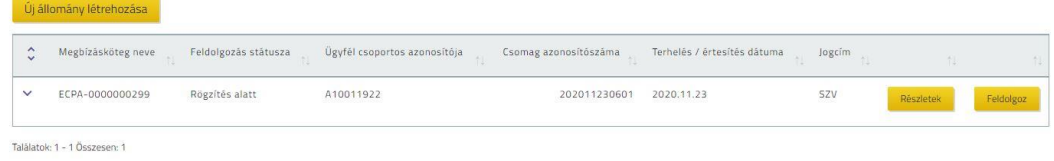

A menüpont indítását követően a [Csoportos beszedés lekérdezése](#page-246-0) funkció leírásában ismertetett képernyő *Csoportos beszedés adatai* táblázatával azonos felépítésű táblázatot tartalmazó képernyőn megjelenik mindazon csoportos beszedés állomány, mely "Rögzítés alatt" státusszal rendelkezik az adott szerződéshez kapcsolódóan.

- A táblázat egyes soraihoz tartozó Részletek gomb segítségével lekérdezhető az adott kötegfájl tartalma a [Csoportos beszedés adatai](#page-240-0) fejezetben ismertetésre kerülő részletezés szerint.
- Ezen kötegfájlok feldolgozását folytathatja a felhasználó a táblázat egyes soraihoz tartozó Feldolgoz gomb használatával.
	- o Az esetben, ha a feltöltött vagy a felületen manuálisan rögzített állomány nem kerül egyből beküldésre a számlavezető rendszerbe és a felhasználó félretette az állomány feldolgozását a Folyatatás később gomb használatával, akkor a feldolgozás folytatásakor a rendszer ismét ellenőrzi, hogy az állományhoz tartozó értékekre továbbra is teljesülnek-e a szabvány általi előírások (**Csomag azonosítószáma (F214)** dátum része, **Értesítés dátuma (F216)**). Hibás érték esetén a rendszer figyelmezteti a felhasználót a hibáról, akinek lehetősége van:
		- Feltöltött állomány esetén a hibás állomány törlésére és az állomány – saját eszközeivel történt – javítását követően ismételt feltöltésére.
		- Manuálisan rögzített állomány esetén az állományhoz kapcsolódó hibás adatok módosítására.

A felhasználó kezdeményezheti félbehagyott kötegfájl hiányában, vagy azoktól függetlenül új kötegfájl rögzítését az Új állomány létrehozása gomb használatával.

#### **8.1.6.1. Csoportos beszedés rögzítése**

Amennyiben a felhasználó új kötegfájl rögzítését kezdeményezi az Új állomány létrehozása gomb használatával, az esetben a CSOPORTOS BESZEDÉS RÖGZÍTÉSE képernyőn tudja elvégezni az állomány létrehozását.

Az **Adatbevitel módja** mező segítségével választható ki, hogy szabványos Csoportos beszedés fájlt feltöltve vagy manuális rögzítéssel történjen a csoportos beszedési megbízás adatainak kitöltése. Az "*Új állomány rögzítése"* érték esetén a [Csoportos beszedés adatai](#page-240-0) leírásában ismertetett képernyőn tölthetők ki az állomány adatai manuálisan, illetve hozhatók létre/módosíthatók/törölhetők a tételek. A "Fájl feltöltés" érték választása esetén pedig az alábbiak szerint nyílik lehetőség az állomány feltöltésére:

- A Feltöltés gomb használata során, a fájlfeltöltésre szolgáló képernyőn keresztül elérhető módon, a kliens operációs rendszer fájl tallózás képernyője segítségével lehetséges kiválasztani a feltölteni kívánt fájlt. A sikeresen megadott állomány neve a **Feltöltött fájl neve** a mezőben kerül megjelenítésre.
- A felhasználónak saját számítógépéhez tartozó tárterületéről van lehetősége így feltölteni a saját eszközei által összeállított, a BKR szabványnak megfelelő CS-BESZED állományt.
- A rendszer ellenőrzi, hogy a feltöltött fájl neve megfelel-e a " $b^*$ .121" vagy "B<sup>\*</sup>.121" formátumnak. Amennyiben a feltöltött állomány neve nem felel meg ennek a formátumnak, az esetben a rendszer tájékoztatja erről a felhasználót. Ez alapján a felhasználó a feltöltendő állomány elnevezését az Ügyfél Front-end rendszertől független eszközökkel korrigálhatja, majd ezt követően megkísérelheti ismételten az állomány feltöltését.
- A fájl feltöltését követően a rendszer ellenőrzi, hogy a megadott állományra teljesülnek-e az alábbi feltételek:
	- o Formailag megfelel-e a CS-BESZED szabványnak, azaz a fej, tétel és láb részek felolvashatóak-e belőle. (A formailag történő megfelelés vizsgálata során a CS-BESZED fájl sorai közti összefüggésekre, a mezők tartalmára a rendszer nem vizsgál, csak az egyes sorok szabvány szerinti megjeleníthetősége a feltétel.)
	- o A tételek mindegyike egyedi azonosítóval rendelkezik-e (T211)
	- o Az F213 mező értéke megegyezik-e a műveletet végző felhasználó által kezelt Ügyfél Front-end szerződés által meghatározott ügyfélhez a számlavezető rendszerben rögzített kezdeményező azonosító értékével.
	- o Az esetben, ha ezen ellenőrzési feltételeknek nem felel meg a feltöltött állomány, annak okát a rendszer hibaüzenet formájában jelzi a felhasználónak, aki az információk alapján javíthatja az állomány megfelelő tartalmi részét és megkísérelheti ismét a feltöltést a javított állománnyal.

Fájl alapú megbízások kezelése 240/315

- o A rendszer ellenőrzi, hogy az állomány fejrésze nem lehet hosszabb, mint a szabvány által előírt 174 karakter.
- Sikeres formai ellenőrzést követően a rendszer ellenőrzi az alábbiakat:
	- o A **Csomag azonosítószáma (F214)** mező egyediségét az ügyfélre (F213) vonatkozóan, illetve, hogy a benne szereplő dátum nem lehet jövőbeli érték. Az állományban szereplő tételek darabszáma megegyezik-e lábrészben szereplő darabszám értékével.
	- o Az állományban szereplő tételek összeg mezőinek szummája megegyezik-e lábrészben szereplő összeg értékével.
	- o Bármely hibás érték esetén a rendszer figyelmezteti erről a felhasználót, aki az információk alapján javíthatja az állomány megfelelő tartalmi részét és megkísérelheti ismét a feltöltést a javított állománnyal.
- A feltöltött állományra a rendszer elvégzi a duplikáció szűrést, és feltehetően azonos tartalmú állomány esetén figyelmezteti a felhasználót, aki dönthet a feldolgozás folytatásáról vagy a feldolgozás megszakításáról.
- A sikeres ellenőrzéseket követően a feltöltött állomány adatai alapján kitöltésre kerülnek a CSOPORTOS BESZEDÉS ADATAI képernyőn a kapcsolódó képernyőelemek.

#### <span id="page-240-0"></span>**8.1.6.2. Csoportos beszedés adatai**

A csoportos beszedés állomány sikeres feltöltését követően a felhasználónak lehetősége van a CSOPORTOS BESZEDÉS ADATAI képernyőn áttekinteni a feltöltött állomány adatait, illetve amennyiben a felhasználó manuálisan rögzíti a csoportos beszedés állomány adatait, az is ezen képernyőn keresztül tehető meg.

#### **86. ábra - Csoportos beszedés adatai**

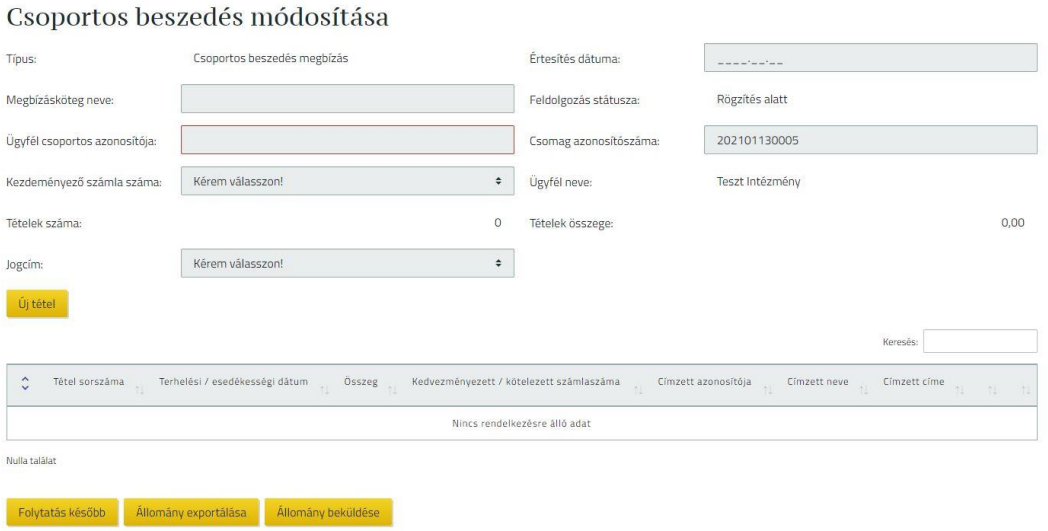

A képernyőn az alábbi képernyőelemek segítségével kerülnek megjelenítésre a feltöltött, illetve rögzített állomány adatai:

- A *Csoportos beszedés főadatai* között a feltöltött állományra vonatkozó fejléc és összesítő adatok jelennek meg az alábbi mezők segítségével:
	- o A **Megbízásköteg neve** mezőben a felhasználó által megadható a kötegnek egy tetszőleges egyedi név. Amennyiben a felhasználó által nem kerül megadásra egyedi név, akkor a későbbi képernyőkön a mező a köteg rendszer által generált, egyedi kötegazonosítóját fogja tartalmazni.
	- o A **Feldolgozás státusz** mezőben az adott kötegfájlra vonatkozó státusz érték megjelenítésére szolgál. (*"Rögzítés alatt"* érték kerül megjelenítésre az állomány feltöltését követően, illetve az állomány adatainak manuális kitöltése során.)
	- o A **Típus (F211)** mező értékét a rendszer automatikusan *"Csoportos beszedés megbízás"* értékre beállítja.
	- o Az **Ügyfél csoportos azonosítója (F213)** mező értékét a rendszer automatikusan kitölti – állomány feltöltés és manuális rögzítés esetén egyaránt – a műveletet végző felhasználó által kezelt Ügyfél Front-end szerződés által meghatározott ügyfél, számlavezető rendszerben rögzített kezdeményező azonosítójával.
	- o A **Csomag azonosítószáma (F214)** mező értéke automatikusan kitöltődik a feltöltött állomány megfelelő pozíciójú adata alapján. A helyes dátum értékre és az azonosító egyediségére a rendszer ellenőrzést végez az állomány feltöltése során, illetve az állomány félretételét követő ismételt feldolgozás megkezdése előtt. Manuális rögzítés esetén a mezőbe a dátum rész értéke az aktuális fizikai dátum szerinti értékre, a sorszám rész pedig az adott ügyfél (F213) aznap még ki nem osztott legkisebb sorszámára inicializálódik. Ellenőrzés történik arra, hogy az alapértelmezett érték felhasználó általi módosítása esetén is egyedi maradjon.

- o A **Kezdeményező számla száma (F215)** mezőbe megjelenítésre kerül a feltöltött állomány adatai alapján a számlaszám értéke. A rendszer az állomány feltöltése során, illetve az állomány félretételét követő ismételt feldolgozás megkezdése előtt ellenőrzi, hogy a feltöltést végző felhasználó által meghatározott, adott szerződéshez tartozó HUF devizanemű pénzforgalmi számlák közül olyan számla szerepel-e a feltöltött állományban, melyre vonatkozóan a felhasználónak van jogosultsága a megbízás rögzítésére. Hibás érték esetén a rendszer figyelmezteti erről a felhasználót, aki az információk alapján javíthatja az állomány megfelelő tartalmi részét és megkísérelheti ismét a feltöltést a javított állománnyal. Manuális rögzítés esetén a mezőbe a felhasználó által meghatározott, az adott szerződéshez tartozó HUF devizanemű pénzforgalmi számlák közül szükséges kiválasztani a létrejövő beszedések kezdeményező számláját. Alapértelmezett értéke az [Alapértelmezett számla beállítása](#page-210-0) funkcióban a csoportos beszedés megbízástípusra vonatkozóan beállított érték, vagy amennyiben nem került beállításra alapértelmezett érték ezen megbízástípusra, az esetben a *"Kérem válasszon!"* érték szerepel a mezőben, mely a felhasználó által kötelezően módosítandó.
- o Az **Értesítés dátuma (F216)** mezőben megjelenítésre kerül a feltöltött állomány adatai alapján a kapcsolódó érték, amennyiben az állományban kitöltésre került. Manuális rögzítés esetén a mező nem tartalmaz alapértelmezett értéket, a felhasználó által szükséges megadni a mező értékét. Ellenőrzés nem történik – sem állomány feltöltés, sem manuális rögzítés esetén – az értékre, mert szabvány szerint nem kötelező mező, nem ez határozza meg az esedékességi dátumokat.
- o A **Jogcím (F217)** mező értéke automatikusan kitöltésre kerül a feltöltött állomány adatai alapján, a kapcsolódó értékkel. Manuális rögzítés esetén a mező értéke a kapcsolódó értékkészletből választható ki a felhasználó által. Alapértelmezett értéke a felhasználó által nem kiválasztható, "Kérem válasszon!" érték.
- o Az **Ügyfél neve (F218)** mező értékeként a rendszer automatikusan beállítja feltöltött állomány adatai alapján, a kapcsolódó ügyfél nevét. Állomány feltöltés esetén a rendszer nem végez ellenőrzést arra vonatkozóan, hogy a mezőben szereplő érték és az adott szerződéshez tartozó ügyfél neve azonos-e, csupán a **Terhelendő számla száma (F215)** mező értéke alapján történik ellenőrzés az ügyfél megfelelőségére vonatkozóan. Manuális rögzítés esetén a mező értékeként a rendszer automatikusan beállítja a felhasználó által meghatározott, adott szerződéshez kapcsolódó szerződő ügyfél nevét.
- o A *Csoportos beszedés főadatai* között szereplő **Tételek száma (Z211)** és **Tételek összege (Z212)** mezők értékét a rendszer automatikusan számítja ki a *Csoportos beszedés tételei* táblázat adatai alapján, illetve ellenőrzi, hogy a feltöltött állomány összesítő adatai és a tételek kapcsolódó értékeiből következő összesítések megegyeznek-e.
- o Manuális rögzítés esetén a felhasználó a *Csoportos beszedés tételei* táblázatba új tételt tud létrehozni a kapcsolódó Új tétel gomb segítségével. Ilyen esetben egy külön képernyőn nyílik lehetőség a beszedési tétel adatainak megadására. A tétel adataira vonatkozóan a BKR szabvány CS-BESZED állományra vonatkozó rendelkezései az irányadóak, ezek alapján a rendszer a *Csoportos beszedés tételei* táblázatnál ismertetett ellenőrzéseket végzi a megadott adatokra. Állomány feltöltés esetén az Új tétel gomb nem elérhető a felhasználó számára, nincs lehetősége a feltöltött állomány adatainak az Ügyfél Front-end rendszer felhasználói felületén keresztül történő közvetlen módosítására, ezt az állomány törlésével és saját ügyviteli rendszerében történő módosítását követő ismételt feltöltésével tudja megtenni.
- A *Csoportos beszedés tételei* táblázatban kerülnek feltüntetésre a feltöltött állomány, illetve a manuális rögzítés alapján az egyes beszedési tételek adatai az alábbiak szerint, és a táblázatra vonatkozóan a felhasználó a következő műveleteket tudja végrehajtani:
	- o **Tétel sorszáma (T211):** A tétel sorszámát a rendszer a feltöltött állományban szereplő egyes tételekhez tartozó sorszám értékek alapján jeleníti meg. Manuális rögzítés esetén a tétel sorszámát a rendszer automatikusan határozza meg, a legnagyobb sorszámmal rendelkező értéket követő értékkel. Amennyiben törlésre kerül valamely sor, a rendszer nem tölti fel az így keletkező hiányokat a sorszámokban, csak azok állományon belüli egyedisége a cél.
	- o **Terhelési / esedékességi dátum (T212):** a mező értékét a feltöltött állományban szereplő egyes tételekhez tartozó értékek alapján jeleníti meg a rendszer, manuális rögzítés esetén pedig a felhasználó által kötelezően megadandó a mező értéke. Mind állomány feltöltés, mind pedig manuális rögzítés esetén az egyes tételekhez tartozó dátumra vonatkozóan a rendszer ellenőrzi, hogy teljesülnek-e az alábbi feltételek:
		- Terhelési / esedékességi dátum munkanap-e
		- (aktuális könyvelési dátum + 5 munkanap) <= Terhelési / esedékességi dátum  $\leq$  (aktuális könyvelési dátum + 8) munkanap)
- o **Összeg (T213):** a feltöltött állományban szereplő egyes tételekhez tartozó, az összeg értékére vonatkozó adatok alapján kerül kitöltésre a beszedendő HUF összeg értéke. Manuális rögzítés esetén kötelezően megadandó a beszedendő HUF összeg értéke. Sem az állományban, sem a képernyőn tizedesrész és devizanem nem kerül megjelenítésre, állomány feltöltés és manuális rögzítés esetén egyaránt.
- o **Kötelezett számlaszáma (T214):** a mezőben a feltöltött állományban szereplő egyes tételekhez tartozó kötelezett számlájának pénzforgalmi jelzőszáma kerül megjelenítésre, 16 vagy 24 karakter hosszúságban. Manuális rögzítés esetén a kötelezett számlájának pénzforgalmi jelzőszámát szükséges megadnia a felhasználónak a mezőben, 2\*8 vagy 3\*8 formátumban. A rendszer a megadott számlaszámmal kapcsolatban mindössze az első 8-as CDV helyességét ellenőrzi és figyelmezteti a felhasználót, amennyiben hibás tétel szerepel a feltöltött állományban vagy került rögzítésre.
- o **Címzett azonosítója (T215):** a mezőben a feltöltött állomány adatai alapján, egyes tételekhez tartozóan az ügyfélazonosító a kezdeményezőnél nyilvántartott értéke kerül megjelenítésre. Manuális rögzítés esetén kötelezően megadandó a mezőben, az ügyfélazonosító értéke a kezdeményezőnél nyilvántartott adatok alapján.
- o **Címzett neve (T216):** a mezőben a feltöltött állomány adatai alapján a címzett neveként megadott értékek kerülnek megjelenítésre az egyes tételekre vonatkozóan. Manuális rögzítés esetén opcionálisan megadható a címzett nevének értéke a szabad szöveges mezőben.
- o **Címzett címe (T217):** a mezőben a feltöltött állomány adatai alapján a címzett címeként megadott értékek kerülnek megjelenítésre az egyes tételekre vonatkozóan. Manuális rögzítés esetén opcionálisan megadható a címzett címének értéke a szabad szöveges mezőben.
- o **Számlatulajdonos neve (T218):** a mezőben a feltöltött állomány adatai alapján a számlatulajdonos neveként megadott értékek kerülnek megjelenítésre az egyes tételekre vonatkozóan. Manuális rögzítés esetén a számlatulajdonos nevének megadása kötelező a mezőben.
- o **Közlemény (T219):** a mezőben a feltöltött állomány adatai alapján a közleményként megadott értékek kerülnek megjelenítésre az egyes tételekre vonatkozóan. Manuális rögzítés esetén opcionálisan megadható a közlemény értéke a szabad szöveges mezőben.
- o A *Csoportos beszedés tételei* táblázatba manuálisan rögzített sorokkal kapcsolatban használható funkciógombok:

Fájl alapú megbízások kezelése 245/315

- A Töröl gombbal ellenőrző kérdést követően az állomány egy teljes sora kitörölhető.
- $\overline{A}$  Módosít gombbal az állomány egy sora jelenik meg az új tétel rögzítésénél részletezettek szerinti külön képernyőn, így módosíthatóvá válik az adott csoportos beszedési megbízás tétel tartalma. A képernyőn alapértelmezett értékekként kerülnek megjelenítésre a táblázatban szereplő, az adott tételre vonatkozó értékek.
- Állomány feltöltés esetén a Töröl és a Módosít gombok nem elérhetők a felhasználó számára, nincs lehetősége a feltöltött állomány adatainak az Ügyfél Front-end rendszer felhasználói felületén keresztül történő közvetlen módosítására, ezt az állomány törlésével és saját ügyviteli rendszerében történő módosítását követő ismételt feltöltésével tudja megtenni.
- Amennyiben a felhasználó az állományadatait még ellenőrizni szeretné, annak beküldése előtt, az esetben a Folytatás később gomb használatával tudja elmenteni a kötegfájlból feltöltött, vagy manuálisan rögzített adatokat. Ilyen esetben a [Csoportos beszedések kezelése](#page-237-0) funkciónál ismertetettek szerint tudja a "Rögzítés alatt" státuszú kötegfájl rögzítését folytatni.
- Az Állomány exportálása gomb használatával a felhasználónak lehetősége nyílik a feltöltött, illetve manuálisan rögzített állomány adatait exportálni a rendszerből, és ez által akár az Ügyfél Front-end rendszertől független felületen elvégezni az állomány tartalmi vizsgálatát.
	- o Az export állomány tartalmazza a CSOPORTOS BESZEDÉS ADATAI képernyőn az adott állományról megjelenített adatokat.
	- o Az export állományban a tétel adatok sorrendje a feltöltött, illetve manuálisan rögzített állomány tartalma szerint kerül megjelenítésre.
	- o Az export állomány PDF formátumú dokumentumként tartalmazza az adott kötegre vonatkozó adatokat, ezáltal az export állomány és a feltöltött csoportos beszedés állomány formátuma eltérő.
- Az Állomány törlése gomb használatával az adott teljes állomány törlése hajtható végre. Az állomány véletlen törlése érdekében megerősítő kérdés jóváhagyását követően történik meg a kiválasztott állomány (megbízásköteg) törlése. (Törölt állomány visszaállítására nincs lehetősége a felhasználónak!)
- Az esetben, ha a felhasználó beküldhetőnek találta a kötegfájl tartalmát a képernyőn megjelenített adatok alapján, akkor az Állomány beküldése gomb használatával nyílik lehetősége az adatrögzítés lezárására.
- o Az állomány adatainak az Ügyfél Front-end rendszer felhasználói felületén keresztül történt manuális rögzítése esetén – az állomány feltöltéshez hasonlóan – szintén szabványos csoportos beszedési állomány kerül átadásra a számlavezető rendszernek, melyet a rendszer automatikusan létrehoz a felhasználó által rögzített adatok alapján.
- o Az adatrögzítés lezárásakor az ellenőrzésére és aláírására szolgáló képernyőkön folytatódik a megbízásköteg feldolgozása, annak ellenőrzésével és aláírásával.
- o A kapcsolódó megbízásköteg tartalmának szerkesztése a [Megbízáskötegek kezelése](#page-137-0) funkcióban ismertetettek szerint nem lehetséges a megbízásköteg speciális tartalma miatt. Kizárólag ellenőrzése és aláírása lehetséges.

# <span id="page-246-0"></span>8.1.7. Csoportos beszedés lekérdezése

Az Ügyfél Front-end rendszeren keresztül a számlavezető rendszerbe beküldött csoportos beszedés kötegfájlok adatainak lekérdezésére szolgáló funkció a Csoportos beszedés lekérdezése menüpont indításával érhető el.

A funkció abban az esetben elérhető az ÜFE felhasználói felületen, amennyiben a Fájl alapú megbízások menüben, az adott ÜFE szerződés tulajdonos ügyfélnek létezik olyan számlája, amihez be van állítva, hogy csoportos átutalást és beszedést is indíthat az adott számláról. Ennek beállítása a kommunikációs kód karbantartás funkcióban tehető meg.

#### **87. ábra - Csoportos beszedés lekérdezése**

2021.01.13 Dátum intervallum-2021.01.13 Dátum típus: Értesítés dátuma (F216) Alaphelyzet Keres A Megbízásköteg neve Feldolgozás státusza Ügyfél csoportos azonosítója Terhelés / értesítés dátum Csomag azonosítószáma Jogcim Nince rendelkezéere alló adat .<br>Nolla talàlat

Csoportos beszedés lekérdezése

A lekérdezéshez kapcsolódóan az alábbi szűrőfeltételek segítségével keresheti ki a felhasználó a megjelenítendő kötegfájlok körét:

- A **Dátum intervallum** képernyőelem használatával lehetséges megadni, hogy milyen időintervallumba tartozó állományok megjelenítése történjen meg a lekérdezésben. A képernyőelem alapértelmezett kezdő és záró értéke az aktuális könyvelési dátum. A **Dátum intervallum** képernyőelem alapértelmezett értékei az alábbi szabályok alapján módosíthatóak a felhasználó által:
	- o A kezdő értékre vonatkozóan nem adható meg nagyobb érték, mint a záró értékre.
	- o A záró érték nem lehet nagyobb, mint az aktuális könyvelési dátum értéke.
	- o A kezdő és záró érték által meghatározott időintervallum értéke nem lehet nagyobb, mint 31 nap.
	- o A kezdő értéke nem lehet kisebb, mint az aktuális könyvelési dátum értékénél 92 nappal kisebb érték.
- A megadott dátum intervallumhoz kapcsolódóan a felhasználónak meg kell adnia a **Dátum típusa** mező értékében, hogy az egyes kötegfájlok mely értékére vonatkozik a keresés. Lehetséges értékei:
	- o *"Csomag azonosítószáma (F214)"* ilyen esetben az azonosítóban szereplő dátumot vizsgálja a rendszer.
	- o *"Értesítés dátuma (F216)"* mező értéke alapján történik a keresés. Alapértelmezett érték.
- A felhasználó által nem állítható szűrési feltétel az adott kötegfájl **Feldolgozási státusza**. A funkcióban a *"Rögzítés alatt"* értéktől eltérő státuszú csoportos beszedés állományok kerülnek megjelenítésre.

A megadott szűrőfeltételeknek megfelelő kötegfájlok lista formájában jelennek meg a *Csoportos beszedés adatai* táblázatban:

- A felsorolt tételek soronként, a **Csomag azonosítószáma (F214)** mező értéke alapján, csökkenő sorrendben jelennek meg.
- A táblázatban az egyes csoportos beszedés állományokra vonatkozóan az alábbi adatok kerülnek megjelenítésre:
	- o **Megbízásköteg neve**
	- o **Feldolgozás státusza**
	- o **Ügyfél csoportos azonosítója (F213)**
	- o **Csomag azonosítószáma (F214)**
	- o **Értesítés dátuma (F216)**
	- o **Jogcím (F217)**
	- o **Tételek száma (Z211)**
	- o **Tételek összege (Z212)**
	- o **Összes ellenőrzési pontszám**
	- o **Ellenőrző(k)**
	- o **Összes aláírási pontszám**
	- o **Aláíró(k)**

Fájl alapú megbízások kezelése 248/315

> A táblázat egyes soraiban megjelenített adatok alapján a felhasználó be tudja azonosítani, hogy mely köteg részletes adatait szeretné látni. A kiválasztott tétel sorában található Részletek gomb használatával a Csoportos beszedések [kezelése](#page-237-0) funkcióban ismertetettek szerinti képernyőn keresztül tudja megtekinteni a részletes adatokat. Ilyen esetben a megjelenített képernyőn szereplő adatok módosítása nem lehetséges, illetve az ehhez szükséges gombok nem jelennek meg a képernyőn.

# <span id="page-248-0"></span>8.1.8. Csoportos megbízás értesítőinek lekérdezése

Az Ügyfél Front-end felhasználói felületen a csoportos megbízások kezelésével kapcsolatban a számlavezető rendszerből származó vonatkozó értesítések, a STATUS és DETSTA állományok lekérdezésére és letöltésére szolgáló funkció a Csoportos megbízás értesítőinek lekérdezése menüpont indításával érhető el.

A funkciók abban az esetben elérhető az ÜFE felhasználói felületen, amennyiben a Fájl alapú megbízások menüben, az adott ÜFE szerződés tulajdonos ügyfélnek létezik olyan számlája, amihez be van állítva, hogy csoportos átutalást és beszedést is indíthat az adott számláról. Ennek beállítása a kommunikációs kód karbantartás funkcióban tehető meg.

#### **88. ábra - Csoportos megbízások értesítőinek lekérdezése**

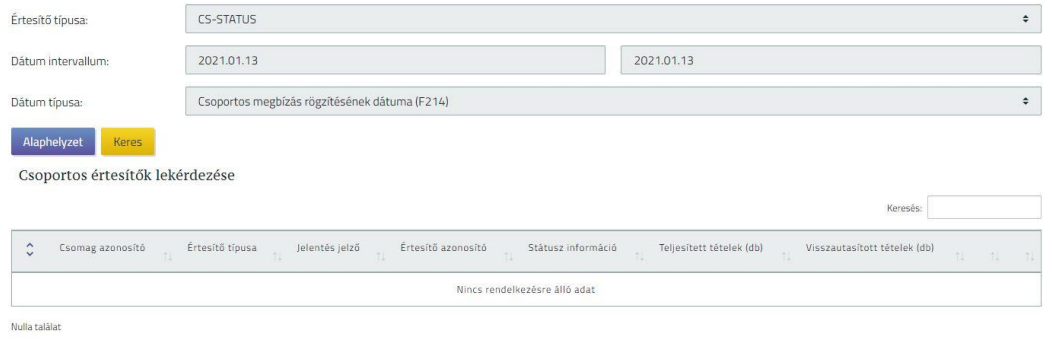

Csoportos megbízások értesítőinek lekérdezése

A felhasználó egy adott időszak csoportos megbízásokkal kapcsolatos alábbi értesítőit kérdezheti le:

- CS-STATUS az ellenőrzésének visszaigazolásra vonatkozó értesítők
- CS-DETSTA csoportos kezdeményező tranzakciókra a partner bankok által adott válaszok napi és összesített (végső) kimutatása

A menüpont elindításakor megadandóak azok a szűrőfeltételek, amelyek alapján a csoportos megbízásokra vonatkozó értesítők megkereshetők:

- Az **Értesítő típusa** mezőben lehet kiválasztani, hogy mely értesítő típusra történik a keresés. Az alábbi értékek kiválasztására van lehetőség:
	- o STATUS üzenet (CS-STATUS) alapértelmezett
	- o DETSTA üzenet (CS-DETSA)
- A **Dátum intervallum** képernyőelem használatával lehetséges megadni, hogy milyen intervallumra vonatkozóan történjen meg a csoportos megbízás értesítőinek keresése. A képernyőelem alapértelmezett kezdő és záró értéke az aktuális könyvelési dátum. A **Dátum intervallum** képernyőelem alapértelmezett értékei az alábbi szabályok alapján módosíthatóak a felhasználó által:
	- o A kezdő értékre vonatkozóan nem adható meg nagyobb érték, mint a záró értékre.
	- o A záró érték nem lehet nagyobb, mint az aktuális könyvelési dátum értéke.
	- o A kezdő és záró érték által meghatározott időintervallum értéke nem lehet nagyobb, mint 31 nap.
	- o A kezdő értéke nem lehet kisebb, mint az aktuális könyvelési dátum értékénél 92 nappal kisebb érték.
- A **Dátum típusa** mezőben lehetséges kiválasztani, hogy a megadott dátum intervallum mely dátumra vonatkozik. Az alábbi értékek kiválasztására van lehetőség:
	- o *"Csoportos megbízás rögzítésének dátuma (F214)"* alapértelmezett érték
	- o *"Értesítés összeállításának dátuma (F225.1, F425.1)"*

A szűrőfeltételek megadását követően a Keres gomb használatával történik a szűrőfeltételeknek megfelelő állományok megjelenítése a találati listában. A megadott szűrőfeltételeknek megfelelő állományok lista formájában jelennek meg csomagazonosító szerint növekvő sorrendben, táblázatos formában az alábbi adatmezőkkel:

- **Csomag azonosító:** az eredeti csoportos megbízás csomag azonosítója, az F224-es vagy F424-es mező értéke (megegyeznek az eredeti csoportos megbízás üzenet F214 mezőjének értékével)
- **Értesítő típusa:** CS-STATUS vagy CS-DETSTA
- **Jelentés jelző:** csak CS-DETSTA értesítő típus esetén jelenik meg, értéke az F422 mező alapján az alábbi lehet:
	- o napi
	- o összesítő
- **Értesítő azonosító:** az értesítő típustól függően az F225 vagy F425 mező értéke
- **Státusz információ:** csak CS-STATUS értesítő típus esetén jelenik meg, értéke az F227 mező alapján 2 karakteres kód. CS-DESTSA értesítő típus esetén nem jelenik meg érték a mezőben.
- **Teljesített tételek száma:** az értesítő típustól függően a Z221 vagy Z421 mező értéke
- **Visszautasított tételek száma:** az értesítő típustól függően a Z223 vagy Z423 mező értéke

A találati lista tételeinek további, részletes adatait a Részletek gomb segítségével lehet lekérdezni. A gomb megnyomásának hatására az értesítés típusától függően az alábbi képernyőkre lehet tovább navigálni:

- CSOPORTOS MEGBÍZÁSOK ÉRTESÍTŐINEK LEKÉRDEZÉSE (CS-STATUS) képernyőre (Lásd: Csoportos megbízások értesítőinek lekérdezése [\(CS-STATUS\)](#page-250-0) fejezetben)
- CSOPORTOS MEGBÍZÁSOK ÉRTESÍTŐINEK LEKÉRDEZÉSE (CS-DETSTA) képernyőre (Lásd: [Csoportos megbízás értesítőinek lekérdezése](#page-252-0)  [\(CS-DETSTA\)](#page-252-0) fejezetben)

A találati listán szereplő csoportos megbízás értesítések fájljait egyesével le lehet tölteni a Letöltés gomb segítségével. A gomb megnyomásának hatására a találati listában kijelölt, szabvány szerinti csoportos megbízás értesítő fájl a felhasználó saját gépére letölthető.

#### <span id="page-250-0"></span>**8.1.8.1. Csoportos megbízások értesítőinek lekérdezése (CS-STATUS)**

A csoportos (átutalási/beszedési) megbízás ellenőrzésének visszaigazolására vonatkozó CS-STATUS részletes adatainak megjelenítése három részre tagolva történik.

- Fő adatok
- Tételek
- Tétel részletes adatai

Az egyes részekben megjelenő adatok és azok részletei az alábbiak:

- A *Fő adatok* között a csoportos megbízás ellenőrzésének egészére vonatkozó, főbb adatok jelennek meg. Az egyes mezők üzleti adattartalma az alábbiakban részletezettek szerinti:
	- o **Csomag azonosító (F224):** az eredeti csoportos megbízás csomag azonosítója, az F224-es (megegyeznek az eredeti csoportos megbízás üzenet F214 mezőjének értékével)
	- o **Értesítő típusa (F221):** a csoportos megbízás értesítőjének típusa, értéke CS-STATUS értesítő lekérdezése esetén az F221-es mező alapián fixen: *..STATUS*"
	- o **Értesítő azonosító (F225):** a CS-STATUS üzenet egyedi azonosítója, az F225 mező értéke

Fájl alapú megbízások kezelése 251/315

- o **Státusz információ (F227):** üzenetszintű, a teljes üzenet elfogadását vagy visszautasítását jelző, 2 karakteres kód, az F227 mező értéke alapján
- o **Fájl neve:** a csoportos értesítő fájljának neve. Letöltés esetén ezen néven töltődik le a csoportos megbízás értesítő fájl.
- o **Elfogadott, feldolgozható tételek száma (Z221):** az elfogadható, feldolgozható tételek darabszáma jelenik itt meg, a Z221 mező értéke alapján.
- o **Elfogadott, feldolgozható tételek összértéke (Z222):** az elfogadható, feldolgozható tételek HUF összértéke jelenik itt meg, a Z222 mező értéke alapján.
- o **Visszautasított tételek száma (Z223):** a visszautasított tételek darabszáma jelenik itt meg, a Z223 mező értéke alapján.
- o **Visszautasított tételek összértéke (Z224):** a visszautasított tételek HUF összértéke jelenik itt meg, a Z224 mező értéke alapján.
- o A lekérdezés megjelenítő felületén a Vissza gomb segítségével lehet a CSOPORTOS MEGBÍZÁSOK ÉRTESÍTŐINEK LEKÉRDEZÉSE képernyőre visszatérni. Lásd: [Csoportos](#page-248-0)  [megbízás értesítőinek lekérdezése](#page-248-0) fejezetben. A visszatérés után az eredetileg beállított keresési feltételeknek megfelelő találati lista is automatikusan megjelenik.
- A *Tételek* között soronként, a csoportos megbízás ellenőrzésének egyes tételeire vonatkozó, főbb adatai jelennek meg. Az egyes mezők üzleti adattartalma az alábbiakban részletezettek szerinti:
	- o **Tétel sorszáma (T221):** a tétel eredeti, a csoportos megbízáson belüli sorszáma, a T221-es mező értéke (megegyezik az eredeti csoportos megbízás üzenet adott tételére vonatkozó, T211-es mezőjének értékével)
	- o **Tétel státusz információ (T222):** tétel szintű, a tétel elfogadását (00) vagy visszautasítását jelző, 2 karakteres kód, a T222 mező értéke
	- o **Címzett azonosítója (T224):** a címzett ügyfél azonosítója, a T224 es mező értéke (megegyezik az eredeti csoportos megbízás üzenet adott tételére vonatkozó, T215-es mezőjének értékével)
	- o Lehetőség van az egyes tétel sorokról, további információkat megjeleníteni, a kapcsolódó sor adatainak lenyitásával. A tétel adatai a táblázat adott sorának kiegészítő tartalmára vonatkozó részében kerülnek megjelenítésre.
- A *Tétel részletes adatai* üzleti adattartalma az alábbi:
	- o **Tétel információ (T221-T224):** a csoportos értesítés üzenetben érkező T221-től T224-es mezőig tartó, összes mező eredeti adattartalma jelenik meg, eredeti formájában (vagyis egybefüggően, ahogyan az információ a fájlban érkezik)

Fájl alapú megbízások kezelése 252/315
o **Hiba kód:** ha a Státusz információ mező (T222) hibakódot tartalmaz, akkor jelen mezőben a 2 karakteres hibakód jelentése szövegesen jelenik meg.

#### **8.1.8.2. Csoportos megbízás értesítőinek lekérdezése (CS-DETSTA)**

A csoportos (átutalási / beszedési) megbízás tételeire a partner bankok által adott válaszok napi és összesítő (végső) kimutatására vonatkozó CS-DETSTA részletes adatainak megjelenítése három részre tagolva történik.

- Fő adatok
- Tételek
- Tétel részletes adatai

Az egyes részekben megjelenő adatok és azok részletei az alábbiak:

- A Fő adatok között a csoportos megbízás partner bank válaszainak egészére vonatkozó, főbb adatok jelennek meg. Az egyes mezők üzleti adattartalma az alábbiakban részletezettek szerinti:
	- o **Csomag azonosító (F424):** az eredeti csoportos megbízás csomag azonosítója, az F424-es mező értéke (megegyezik az eredeti csoportos megbízás üzenet F214 mezőjének értékével)
	- o **Értesítő típusa (F421):** a csoportos megbízás értesítőjének típusa, értéke CS-DETSTA értesítő lekérdezése esetén az F421-es mező alapján fixen: "*DETSTA"*
	- o **Jelentés jelző (F422):** az értesítő jellegének jelzése, értéke az F422 mező alapján az alábbi lehet:
		- napi
		- összesítő
	- o **Értesítő azonosító (F425):** a CS-DETSTA üzenet egyedi azonosítója, az F425 mező értéke
	- o **Fájl neve:** a csoportos értesítő fájljának neve. Letöltés esetén ezen néven töltődik le a csoportos megbízás értesítő fájl.
	- o **Teljesítettként megválaszolt tételek száma (Z421):** a teljesítettként megválaszolt tételek darabszáma jelenik itt meg, a Z421 mező értéke alapján.
	- o **Teljesítettként megválaszolt tételek összértéke (Z422):** a teljesítettként megválaszolt tételek HUF összértéke jelenik itt meg, a Z422 mező értéke alapján.
	- o **Meg nem válaszolt tételek száma (Z425):** a meg nem válaszolt tételek darabszáma jelenik itt meg, a Z425 mező értéke alapján.
	- o **Meg nem válaszolt tételek összértéke (Z426):** a meg nem válaszolt tételek HUF összértéke jelenik itt meg, a Z426 mező értéke alapján.
	- o **Visszautasított tételek száma (Z423):** a visszautasított tételek darabszáma jelenik itt meg, a Z423 mező értéke alapján.

- o **Visszautasított tételek összértéke (Z424):** a visszautasított tételek HUF összértéke jelenik itt meg, a Z424 mező értéke alapján.
- o A lekérdezés megjelenítő felületén a Vissza gomb segítségével lehet a CSOPORTOS MEGBÍZÁSOK ÉRTESÍTŐINEK LEKÉRDEZÉSE képernyőre visszatérni. Lásd: [Csoportos](#page-248-0)  [megbízás értesítőinek lekérdezése](#page-248-0) fejezetben. A visszatérés után az eredetileg beállított keresési feltételeknek megfelelő találati lista is automatikusan megjelenik.
- A **Tételek** között soronként, a csoportos megbízás egyes tételeire adott partner banki válaszokra vonatkozó, főbb adatok jelennek meg. Az egyes mezők üzleti adattartalma az alábbiakban részletezettek szerinti:
	- o **Tétel sorszáma (T421):** a tétel eredeti, a csoportos megbízáson belüli sorszáma, a T421-es mező értéke (megegyezik az eredeti csoportos megbízás üzenet adott tételére vonatkozó, T211-es mezőjének értékével)
	- o **Tétel összege (T422):** a csoportos megbízás adott tételének HUF összege, a T422 mező értéke
	- o **Visszajelzés (T424):** tétel szintű, a tétel elfogadását (00) vagy visszautasítását jelző, 2 karakteres kód, a T424 mező értéke
	- o **Terhelés dátuma (T426):** a kötelezett számláján történő terhelés dátuma (csak akkor jelenik meg, ha a Visszajelzés 00, vagyis teljesített beszedés), a T426-os mező értéke
	- o **Címzett azonosítója (T429):** a címzett ügyfél azonosítója, a T429 es mező értéke (megegyezik az eredeti csoportos megbízás üzenet adott tételére vonatkozó, T215-es mezőjének értékével)
	- o Lehetőség van az egyes tétel sorokról, további információkat megjeleníteni, a kapcsolódó sor adatainak lenyitásával. A tétel adatai a táblázat adott sorának kiegészítő tartalmára vonatkozó részében kerülnek megjelenítésre.
- A *Tétel részletes adatai* üzleti adattartalma az alábbi:
	- o **Tétel információ (T421-T429):** a csoportos értesítés üzenetben érkező T421-től T429-es mezőig tartó, összes mező eredeti adattartalma jelenik meg, eredeti formájában (vagyis egybefüggően, ahogyan az információ a fájlban érkezik)
	- o **Visszautasítás oka:** ha a Visszajelzés mező (T424) visszautasítás kódot tartalmaz, akkor jelen mezőben a 2 karakteres visszautasítás kód jelentése szövegesen jelenik meg.

## 8.1.9. DAT állományok lekérdezése

Az Ügyfél Front-end rendszer jelen funkcióban a csoportos átutalások kezelésével kapcsolatban nyújtja azt a támogatást, hogy a számlavezető rendszerből származó DAT kiterjesztésű állományok letölthetők legyenek a felhasználók számára.

Az Ügyfél Front-end rendszer felhasználói felületén keresztül az ügyfél front-end felhasználó lekérdezheti egy adott időszakra vonatkozóan a csoportos átutalásokhoz kapcsolódó DAT kiterjesztésű állományokat.

A letöltés kezdeményezésekor az Ügyfél Front-end rendszer lekérdező üzenetet küld a számlavezető rendszer részére, mely visszaadja az ügyfél front-end felhasználó által kezelt Ügyfél Front-end szerződéshez tartozó ügyfél adatállományait.

#### **89. ábra - DAT állományok lekérdezése**

DAT állományok lekérdezése

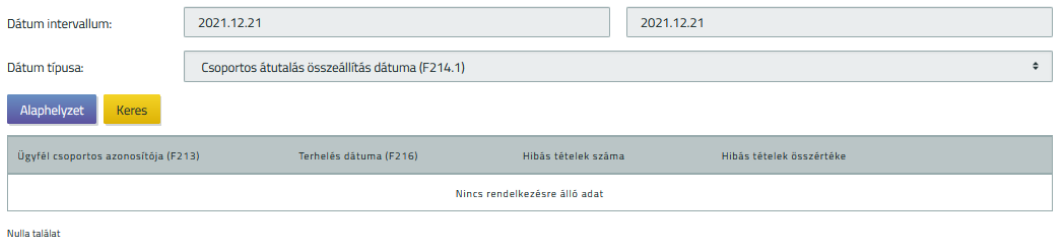

A DAT állományok lekérdezése funkció elindításakor megadandóak azok a szűrőfeltételek, amelyek alapján a számlavezető rendszer a csoportos átutalásokra vonatkozó DAT kiterjesztésű fájlokat kikeresi és visszaadja az Ügyfél Front-end rendszernek:

- A **Dátum intervallum** képernyőelem használatával lehetséges megadni, hogy milyen intervallumra vonatkozóan történjen meg a DAT kiterjesztésű állományok keresése a számlavezető rendszerben.
	- o A **Dátum intervallum** képernyőelem kezdő és záró értékeként a rendszer a funkció indításakor alapértelmezett értékként az RKD (Rendszer Könyvelési Dátum) értékét állítja be.
	- o A **Dátum intervallum** képernyőelem alapértelmezett értéke a felhasználó által módosítható.
- A **Dátum típusa** mezőben lehetséges kiválasztani, hogy a megadott dátum intervallum mely dátumra vonatkozik. Az alábbi értékek kiválasztására van lehetőség:
	- o *"Csoportos átutalás összeállítás dátuma (F214.1)"* alapértelmezett érték
	- o *"Csoportos átutalás terhelés dátuma (F216)"*

A szűrőfeltételek megadását követően a Keres gomb használatával történik a szűrőfeltételeknek megfelelő állományok megjelenítése a találati listában. A megadott szűrőfeltételeknek megfelelő állományokat a rendszer táblázatos formában jeleníti meg az alábbi adatmezőkkel:

- **Ügyfél csoportos azonosítója (F213):** indító azonosító, amelyre vonatkozóan a DAT fájl készült.
- **Terhelés dátuma (F216):** amely terhelési napra vonatkozó csoportos átutalás fájlok hibás és visszautasított tételei szerepelnek a DAT fájlban.
- **Hibás tételek száma:** a DAT fájlban szereplő hibás tételek darabszáma.
- **Hibás tételek összértéke:** a DAT fájlban szereplő hibás tételek összesített értéke.

A találati listán szereplő fájlokat egyesével le lehet tölteni a Letöltés gomb segítségével. A gomb megnyomásának hatására a találati listában kijelölt DAT kiterjesztésű állomány a felhasználó saját gépére letölthető.

## 8.1.10. Csoportos átutalások (IG1) állapotának lekérdezése

Az Ügyfél Front-end rendszer jelen funkcióban a csoportos átutalások kezelésével kapcsolatban nyújtja azt a támogatást, hogy egy kiválasztott napra vonatkozóan listázható az adott időszakban beküldött kötegek és tételeik állapota.

Az Ügyfél Front-end rendszer felhasználói felületén keresztül az ügyfél front-end felhasználó lekérdezheti egy adott időszakra vonatkozóan az IG1 csatornán küldött csoportos átutalás állományok és tételeik állapotát.

#### **90. ábra - Csoportos átutalások (IG1) állapotának lekérdezése**

Csoportos átutalások (IG1) állapotának lekérdezése

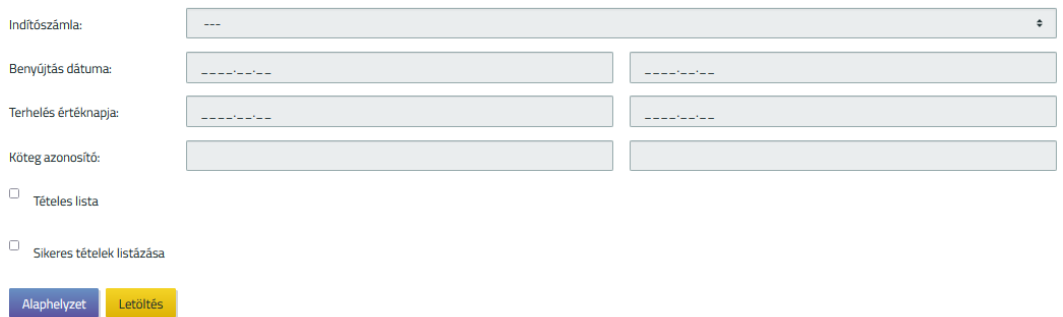

A Csoportos átutalások (IG1) állapotának lekérdezése funkció elindításakor megadandóak azok a szűrőfeltételek, amelyek alapján a számlavezető rendszer a riportot előállítja és átadja az Ügyfél Front-end rendszernek:

 Az **Indítószámla** mezőben kerül megjelenítésre az adott Ügyfél Front-end szerződéshez tartozó összes HUF devizanemű pénzforgalmi számla, melyek közül a kiválasztott számlára vonatkozóan listázásra kerülnek a szűrésnek megfelelő csoportos átutalások.

- A következő képernyőelemek használatával lehetséges megadni, hogy milyen intervallumra vonatkozóan történjen meg a csoportos átutalások keresése a számlavezető rendszerben. Az alábbi 3 feltétel opcionális, de legalább az egyik kitöltése szükséges. A képernyőelemek kezdő és záró értékeként a rendszer a funkció indításakor alapértelmezett értékként az üres értéket állítja be.
	- o **Benyújtás dátuma**
	- o **Terhelés értéknapja**
	- o **Köteg azonosító**
- A **Benyújtás dátuma** és a **Terhelés értéknapja** képernyőelemek esetén a beállított értékek szabadon módosíthatók azzal, hogy a beállított kezdő és záró érték által meghatározott időintervallum értéke nem lehet nagyobb, mint 10 nap.
- A **Tételes lista** logikai mező értéke befolyásolja, hogy tételes (*"Igen"* érték esetén) vagy köteg szintű ("Nem" érték esetén) lista készüljön. A mező alapértelmezett értéke a "Nem" érték.
- A **Sikeres tételek listázása** logikai mező *"Igen"* értéke esetén tételes listánál a sikeres tételek is listázásra kerülnek. A köteg szintű összesítésbe mindenképp beleszámítanak a sikeres tételek. A mező alapértelmezett értéke a *"Nem"* érték.
- A lekérdezett tételek nagy száma miatt amennyiben a **Tételes lista** és a Sikeres tételek listázása mező egyaránt "*Igen"* értékű, akkor a lekérdezés indítása előtt az alábbi kérdés jelenik meg az ügyfél front-end felhasználó részére.

*"A megadott feltételekkel végrehajtandó keresés hosszabb időt is igénybe vehet. Valóban elindítja a keresést?"*

A képernyőn megadott szűrőfeltételek alapján a csoportos átutalás állományok és tételeik állapotát tartalmazó listát az ügyfél front-end felhasználó letöltheti a kapcsolódó Letöltés gomb segítségével.

## 8.1.11. Felhatalmazás kötegek lekérdezése (FELHKI,

## FELHNA)

Az Ügyfél Front-end felhasználói felületen az adott Ügyfél Front-end szerződéshez kapcsolódóan az ügyfelek felhatalmazásait tartalmazó kötegek, illetve a felhatalmazás válasz kötegekre adott visszaigazolások számlavezető rendszerből történő lekérdezésére szolgáló funkció a Felhatalmazás kötegek lekérdezése (FELHKI, FELHNA) menüpont indításával érhető el.

A funkciók abban az esetben elérhető az ÜFE felhasználói felületen, amennyiben a Fájl alapú megbízások menüben, az adott ÜFE szerződés tulajdonos ügyfélnek létezik olyan számlája, amihez be van állítva, hogy csoportos átutalást és beszedést is indíthat az adott számláról. Ennek beállítása a kommunikációs kód karbantartás funkcióban tehető meg.

#### **91. ábra - Felhatalmazás kötegek lekérdezése**

Felhatalmazás köteg FELHKI, FELHNA lekérdezés

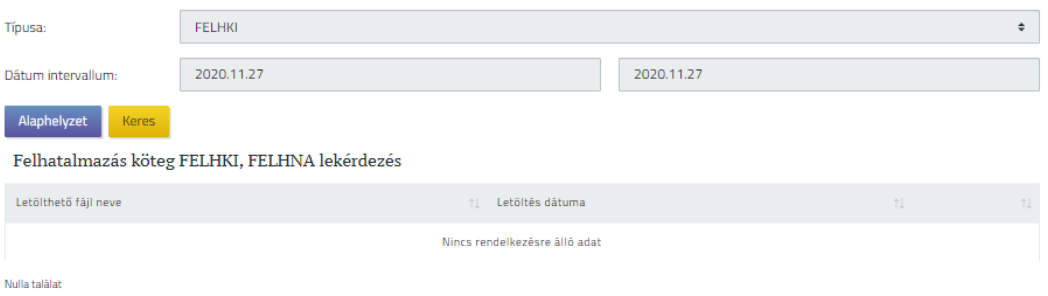

A menüpont indításával megjelenő FELHATALMAZÁS KÖTEGEK LEKÉRDEZÉSE (FELHKI, FELHNA) képernyőn rendelkezésre álló alábbi szűrőfeltételek segítségével van lehetősége az ügyfél front-end felhasználónak a felhatalmazás kötegek lekérdezésére.

- A **Típusa** mezőben kötelező kiválasztani, hogy mely felhatalmazás köteg típusra történjen a keresés. Az alábbi értékek kiválasztására van lehetőség:
	- o FELHKI alapértelmezett érték
	- o FELHNA
- A **Dátum intervallum** képernyőelem használatával lehetséges megadni, hogy milyen intervallumra vonatkozóan történjen meg a felhatalmazás kötegek keresése a számlavezető rendszerben. A szűrőfeltételként megadott dátum intervallum a köteg feldolgozásának dátumára vonatkozik. A képernyőelem alapértelmezett kezdő és záró értéke az aktuális könyvelési dátum. A **Dátum intervallum** képernyőelem alapértelmezett értékei az alábbi szabályok alapján módosíthatóak a felhasználó által:
	- o A kezdő értékre vonatkozóan nem adható meg nagyobb érték, mint a záró értékre.
	- o A záró érték nem lehet nagyobb, mint az aktuális könyvelési dátum értéke.
	- o A kezdő és záró érték által meghatározott időintervallum értéke nem lehet nagyobb, mint 31 nap.
	- o A kezdő értéke nem lehet kisebb, mint az aktuális könyvelési dátum értékénél 92 nappal kisebb érték.
- A szűrőfeltételek beállítását követően a felhasználó a Keresés gomb használatával tudja elvégezni a lekérdezését.

Fájl alapú megbízások kezelése 258/315

A megadott szűrőfeltételeknek megfelelő kötegfájlokat a rendszer lista formájában jeleníti meg a *Felhatalmazás kötegek* táblázatban, az alábbiak szerint.

- Az egyes kötegek a táblázatban soronként kerülnek megjelenítésre.
- A táblázat egyes soraiban a kötegekre vonatkozóan az alábbi adatok kerülnek megjelenítésre.
	- o A **Letölthető fájl neve** mezőben a számlavezető rendszerbe befogadott felhatalmazás fájl, illetve visszaigazolás fájl fizikai neve jelenik meg.
	- o A **Letöltés dátuma** mezőben a számlavezető rendszerbe befogadott felhatalmazás fájl beolvasásának rendszer dátuma jelenik meg.
- A megjelenített táblázat adatai nem módosíthatóak a felhasználó által.
- Az egyes sorokhoz tartozó Letöltés gomb segítségével az adott kötegfájlt a felhasználó saját gépének tárhelyére töltheti le és innét használhatja fel további feldolgozásra saját ügyviteli rendszerében.

## 8.1.12. Felhatalmazások válaszfeladása (FELHAP)

Az Ügyfél Front-end rendszer felületén keresztül az ügyfél front-end felhasználónak a Felhatalmazások válaszfeladása (FELHAP) menüpont indításával van lehetősége arra, hogy a saját ügyviteli rendszerében előállított, a fogadott felhatalmazások feldolgozásáról (elfogadásáról vagy visszautasításáról) szóló visszaigazolás állományokat feltöltse és továbbítsa a számlavezető rendszerbe.

#### **92. ábra - Felhatalmazások válaszfeladása**

Felhatalmazások válaszfeladása (FELHAP)

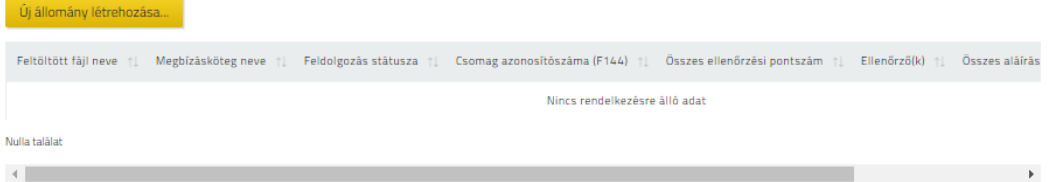

A menüpont indítását követően a rendszer a FELHATALMAZÁSOK VÁLASZFELADÁSA (FELHAP) képernyőn táblázatos formában megjeleníti mindazon felhatalmazás válaszállományt, amely "Rögzítés alatt" státusszal rendelkezik az adott Ügyfél Front-end szerződéshez. Ezen állományok a feltöltés után nem kerültek egyből beküldésre a számlavezető rendszerbe, feldolgozásukat a felhasználó félretette.

A felhatalmazások válaszfeladásának adatait tartalmazó táblázatban az alábbi adatok kerülnek megjelenítésre az egyes állományokra vonatkozóan, melyek segítségével a felhasználó azonosítani tudja őket és folytathatja a kiválasztott állomány feldolgozását, annak számlavezető rendszerbe történő beküldésével.

- **Feltöltött fájl neve:** a mezőben kerül megjelenítésre a felhasználó által feltöltött állomány neve.
- **Megbízásköteg neve:** a mezőben a felhasználó által a kötegnek adott tetszőleges egyedi név szerepel. Egyedi név hiányában a mező a köteg a rendszer által generált egyedi kötegazonosítóját fogja tartalmazni.
- **Feldolgozás státusz:** a mezőben az adott kötegfájlra vonatkozó feldolgozási státusz szerepel.
- **Csomag azonosítószáma (F144):** a mező értéke automatikusan kitöltődik a feltöltött állomány megfelelő pozíciójú adata alapján. A helyes dátum értékre és az azonosító egyediségére a rendszer ellenőrzést végez az állomány feltöltése során, illetve az állomány félretételét követő ismételt feldolgozás megkezdése előtt.

Ezen kötegfájlok feldolgozását a felhasználó a táblázat egyes soraihoz tartozó Feldolgoz gomb használatával folytathatja. A feldolgozás folytatásakor a rendszer ismét ellenőrzi, hogy az állományhoz tartozó értékekre továbbra is teljesülnek-e a szabvány általi előírások. Hibás érték esetén a rendszer figyelmezteti a felhasználót a hibáról, akinek lehetősége van a hibás állomány törlésére és az állomány – saját eszközeivel történt – javítását követően ismételt feltöltésére.

A képernyőn a felhasználó félbehagyott kötegfájl hiányában, vagy azoktól függetlenül új kötegfájl rögzítését is kezdeményezheti az Új állomány létrehozása gomb használatával. A gomb megnyomása után a FELHATALMAZÁS VÁLASZ FELADÁSA képernyőn végezhető el az állomány feltöltése.

#### **93. ábra - Felhatalmazások válaszfeladásának rögzítése**

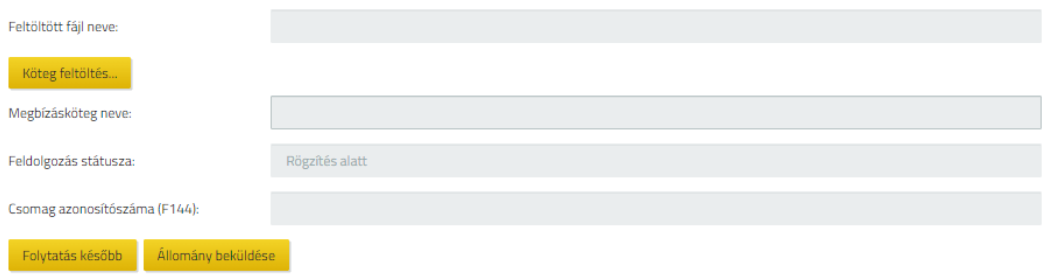

Felhatalmazás válasz feladása rögzítése

A Feltöltés gomb használata során a rendszer fájlfeltöltésre szolgáló képernyőjén keresztül elérhető módon, a kliens operációs rendszer fájl tallózás képernyője segítségével lehetséges kiválasztani a feltölteni kívánt fájlt. A sikeresen megadott állomány neve a **Feltöltött fájl neve** mezőben kerül megjelenítésre.

- A felhasználónak saját számítógépéhez tartozó tárterületéről van lehetősége így feltölteni a saját eszközei által összeállított, a BKR szabványnak megfelelő FELHAP állományt.
- A rendszer ellenőrzi, hogy a feltöltött fájl neve megfelel-e a  $.*$ .114" formátumnak. Amennyiben a feltöltött állomány neve nem felel meg ennek a formátumnak, a rendszer tájékoztatja erről a felhasználót. Ez alapján a felhasználó a feltöltendő állomány elnevezését a rendszertől független eszközökkel korrigálhatja, majd ezt követően ismételten megkísérelheti az állomány feltöltését.
- A fájl feltöltését követően a rendszer ellenőrzi, hogy a megadott állományra teljesülnek-e az alábbi feltételek:
	- o Formailag megfelel-e a FELHAP szabványnak, azaz a fej rekord adatok felolvashatóak-e belőle.
	- o Az F143 mező értéke megegyezik-e a műveletet végző felhasználó által kezelt szerződés által meghatározott ügyfélhez a számlavezető rendszerben rögzített kezdeményező azonosító értékével.
	- o A rendszer ellenőrzi az F144 mezőben szereplő érték egyediségét az ügyfélre vonatkozóan az Ügyfél Front-end rendszeren keresztül benyújtott állományok esetén.
	- o A rendszer ellenőrzi az F144.1 mező értékét, hogy az állomány összeállításának dátuma nem lehet nagyobb, mint az aktuális könyvelési dátum értéke és nem lehet kisebb, mint az aktuális könyvelési dátum értékénél 15 nappal kevesebb érték.
	- o Amennyiben a felsorolt ellenőrzési feltételeknek nem felel meg a feltöltött állomány, annak okát a rendszer hibaüzenet formájában jelzi a felhasználónak, aki az információk alapján javíthatja az állomány megfelelő tartalmi részét és megkísérelheti a javított állomány feltöltését.
- A feltöltött állományra vonatkozón a rendszer a F144 mezőben szereplő érték egyediségének ellenőrzésén kívül nem végez további duplikáció ellenőrzést, mivel az állomány adatai nem kerülnek részletesen megjelenítésre a rendszerben, csupán a feltöltéshez és a számlavezető rendszerbe történő továbbításhoz kapcsolódóan feltétlenül szükséges adatok kerülnek kiolvasására az állományból.

A felhatalmazás válaszfeladás állomány sikeres feltöltését követően a feltöltött állományhoz a rendszer létrehoz egy megbízásköteget és a feltöltött állomány adatai alapján kitöltésre kerülnek a FELHATALMAZÁSOK VÁLASZFELADÁSÁNAK ADATAI képernyőn a felhatalmazás válaszfeladásának adatai, amelyek a feltöltött állomány azonosításához, a felhasználó által elvégzendő állománybeküldéshez szükséges adatok:

- **Feltöltött fájl neve**
- **Megbízásköteg neve**
- **Feldolgozás státusz**
- **Csomag azonosítószáma (F144)**

Amennyiben a felhasználó nem szeretné egyből továbbítani az állományt a számlavezető rendszerbe, a Folytatás később gomb használatával tudja félretenni a feltöltött kötegfájlhoz tartozó megbízást. Ilyen esetben a korábbiakban leírtak szerint a FELHATALMAZÁSOK VÁLASZFELADÁSA (FELHAP) képernyőn lehetséges a "Rögzítés alatt" státuszú kötegfájl rögzítését folytatni.

Az Állomány törlése gomb használatával az adott állományhoz tartozó megbízás törlése hajtható végre. Az állomány véletlen törlése érdekében megerősítő kérdés jóváhagyását követően történik meg a kiválasztott állomány (megbízásköteg) törlése. A felhasználónak törölt állomány visszaállítására nincs lehetősége.

Amennyiben a felhasználó szeretné folytatni a feltöltött felhatalmazás válaszállomány beküldését, akkor az Állomány beküldése gomb használatával nyílik lehetősége az állományhoz kapcsolódó megbízásköteg feldolgozására. A megbízásköteg véglegesítése és aláírása szükséges ahhoz, hogy a megbízás adatai átadásra kerüljenek a számlavezető rendszernek.

## <span id="page-261-0"></span>8.1.13. Postai készpénzkifizetési megbízások kezelése

Az ügyfél front-end rendszer Postai készpénzkifizetési megbízások kezelése menüpontjának indításával az ügyfél front-end felhasználó a csoportos lakcímre utalás (CSL) input fájlt használva feltöltheti a Postai készpénzkifizetési megbízások adatait, de az Ügyfél Front-end rendszer felületén is berögzítheti az egyes tételeket, az erre szolgáló képernyőn.

Szintén a funkcióval van lehetőség a korábban félretett állomány tartalmi áttekintésére, a berögzített adatok ellenőrzésére és az állomány beküldésére a számlavezető rendszerbe.

#### **94. ábra - Postai készpénzkifizetési megbízás kezelése**

Postai kifizetési utalvány kezelése

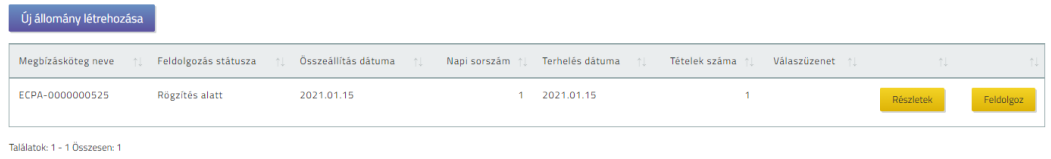

A menüpont indítását követően az Ügyfél Front-end rendszer a [Postai](#page-271-0)  [készpénzkifizetési megbízás lekérdezése](#page-271-0) funkció leírásában ismertetett képernyő *Postai készpénzkifizetési megbízás adatai* táblázatával azonos felépítésű táblázatot tartalmazó képernyőn megjeleníti mindazon postai készpénzkifizetési megbízást, mely *"Rögzítés alatt"* státusszal rendelkezik az adott Ügyfél Front-end szerződéshez kapcsolódóan.

- A táblázat egyes soraihoz tartozó Részletek gomb segítségével lekérdezhető az adott postai készpénzkifizetési megbízás kötegfájl tartalma, a [Postai](#page-264-0)  [készpénzkifizetési megbízás adatai](#page-264-0) fejezetben ismertetésre kerülő részletezés szerint
- Ezen kötegfájlok feldolgozását folytathatja az ügyfél front-end felhasználó a táblázat egyes soraihoz tartozó Feldolgoz gomb használatával.
	- o Az esetben, ha a feltöltött állomány, vagy a manuálisan rögzített állomány nem kerül egyből beküldésre a számlavezető rendszerbe és a felhasználó félretette a feltöltött állomány feldolgozását a Folytatás később gomb használatával, akkor a feldolgozás folytatásakor a rendszer ismét ellenőrzi, hogy az állományhoz tartozó értékekre továbbra is teljesülnek-e az előírások (**Összeállítás dátuma (F2)**, **Terhelés dátum (F5)**). Hibás érték esetén a rendszer figyelmezteti a felhasználót a hibáról, akinek lehetősége van
		- Feltöltött állomány esetén a hibás állomány törlésére és az állomány – saját eszközeivel történt – javítását követően ismételt feltöltésére
		- Manuálisan rögzített köteg esetén az adatok módosítására az Ügyfél Front-end felületen

A felhasználó kezdeményezheti új kötegfájl rögzítését az Új állomány létrehozása gomb használatával.

Fájl alapú megbízások kezelése 263/315

#### **8.1.13.1. Postai készpénzkifizetési megbízás rögzítése**

Amennyiben a felhasználó új postai készpénzkifizetési megbízás kötegfájl rögzítését kezdeményezi az Új állomány létrehozása gomb használatával, az esetben a POSTAI KÉSZPÉNZKIFIZETÉSI MEGBÍZÁS RÖGZÍTÉSE képernyőn tudja elvégezni az állomány létrehozását.

Az **Adatbevitel módja** mező segítségével választható ki, hogy szabványos Csoportos lakcímre utalás (CSL) fájlt feltöltve vagy manuális rögzítéssel történjen a megbízás adatainak kitöltése. Új állomány rögzítése érték esetén a POSTAI KIFIZETÉS UTALVÁNY ADATAI képernyőn tölthetők ki az utalvány adatai manuálisan, illetve hozhatók létre/módosíthatók/törölhetők a tételek. Fájl feltöltés érték választása esetén:

- A Megbízás feltöltése… gomb használata során, a fájlfeltöltésre szolgáló képernyőn keresztül elérhető módon, a kliens operációs rendszer fájl tallózás képernyője segítségével lehetséges kiválasztani a feltölteni kívánt fájlt, melynek \*.131 kiterjesztéssel kell rendelkeznie. A sikeresen megadott állomány neve a **Feltöltött fájl neve** mezőben kerül megjelenítésre.
- A felhasználónak saját számítógépéhez tartozó tárterületéről van lehetősége így feltölteni a szabványnak megfelelő CSLUT vagy PKUTAL állományt
- A feltöltött fájlra vonatkozóan a rendszer elvégzi a CSL szabványnak megfelelő ellenőrzéseket. Amennyiben ezen ellenőrzési feltételeknek nem felel meg a feltöltött állomány, annak okát hibaüzenet formájában jelzi a felhasználónak, aki az információk alapján javíthatja az állomány megfelelő tartalmi részét és megkísérelheti ismét a feltöltést a javított állománnyal.
- A feltöltött állományra a rendszer ellenőrzi, hogy 10 000 db-nál több tételt tartalmaz-e. Amennyiben igen, akkor a rendszer hibaüzenet formájában jelzi a felhasználónak, aki az információk alapján javíthatja az állomány megfelelő tartalmi részét és megkísérelheti ismét a feltöltést a javított állománnyal.
- A feltöltött állományra a rendszer elvégzi a duplikáció szűrést, és feltehetően azonos tartalmú állomány esetén figyelmezteti a felhasználót, aki dönthet a feldolgozás folytatásáról vagy a feldolgozás megszakításáról.
- Amennyiben az indító számla ERA-AHTT köteles típusú, akkor a Kiegészítő szelvény feltöltése… gomb segítségével lehetséges a kiegészítő szelvény fájl feltöltése a megbízásokat tartalmazó fájl mellett. Ilyenkor a **Kiegészítő szelvény fájl neve** mezőben megjelenik a feltöltött fájl neve.
- A sikeres ellenőrzéseket követően a feltöltött állomány adatai alapján kitöltésre kerülnek a POSTAI KÉSZPÉNZKIFIZETÉSI MEGBÍZÁS ADATAI képernyőn a kapcsolódó képernyőelemek.

#### <span id="page-264-0"></span>**8.1.13.2. Postai készpénzkifizetési megbízás adatai**

A csoportos lakcímre utalás állomány sikeres feltöltését követően a felhasználónak lehetősége van a POSTAI KÉSZPÉNZKIFIZETÉSI MEGBÍZÁS ADATAI képernyőn áttekinteni a feltöltött állomány adatait, illetve amennyiben a felhasználó manuálisan rögzíti a postai készpénzkifizetés állomány adatait, az is ezen képernyőn keresztül tehető meg.

#### **95. ábra - Postai készpénzkifizetési megbízás adatai**

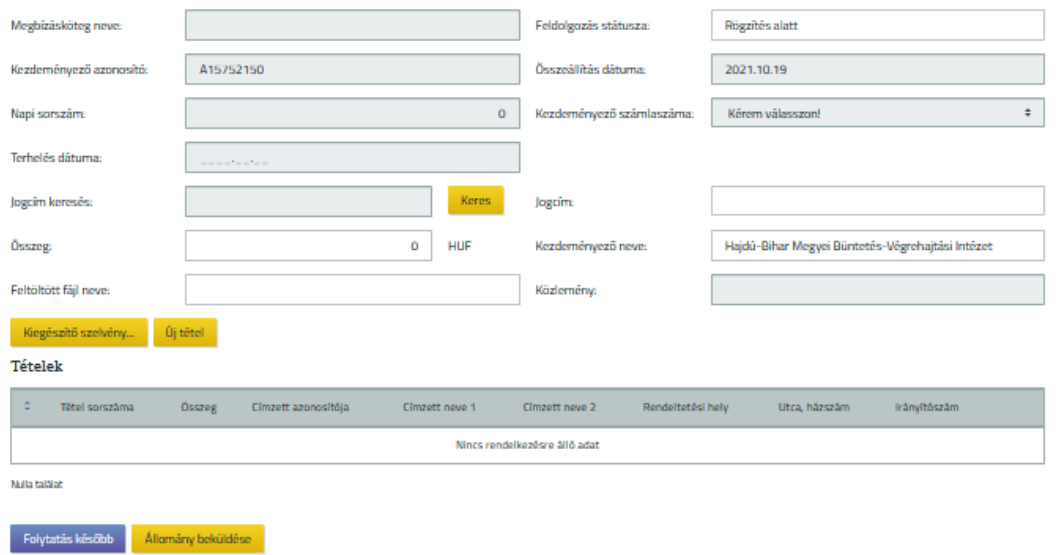

Postai kifizetési utalvány - módosítás

A képernyőn az alábbi képernyőelemek segítségével kerülnek megjelenítésre a feltöltött, illetve rögzített állomány adatai:

- o A **Megbízásköteg neve** mezőben a felhasználó által megadható a kötegnek egy tetszőleges egyedi név. Amennyiben a felhasználó által nem kerül megadásra egyedi név, akkor a későbbi képernyőkön a mező a köteg rendszer által generált, egyedi kötegazonosítóját fogja tartalmazni.
- o A **Feldolgozás státusz** mező az adott kötegfájlra vonatkozó státusz érték megjelenítésére szolgál. (*"Rögzítés alatt"* érték kerül megjelenítésre az állomány feltöltését követően, illetve az állomány adatainak manuális kitöltése során.)

- o A **Kezdeményező azonosító** mező értékét a rendszer automatikusan kitölti a feltöltött állományban szereplő érték alapján, ebben az esetben a mező nem módosítható. Manuális rögzítés esetén a mező kitöltése automatikusan történik a csoportos azonosítóhoz rendelt szolgáltató azonosítója alapján a rendszer által az alábbiak szerint, azonban a rendszer által felajánlott érték a felhasználó által szabadon módosítható, kibővíthető, értéke maximum 13 karakter hosszúságú lehet :
	- Az első karakter értéke fixen "A" betű
	- A második karaktertől kezdődően a szerződés tulajdonos ügyfélhez tartozó adószám első 8 számjegye kerül megielenítésre.
- o Az **Összeállítás dátuma** mező értékét a rendszer automatikusan kitölti a feltöltött állományban szereplő érték alapján, ebben az esetben a mező nem módosítható. Manuális rögzítés esetén a mező értéke automatikusan kitöltésre kerül az aktuális dátum értékével a rendszer által a köteg létrehozásakor, értéke a felhasználó által nem módosítható. Mivel a rendszer nem végez vizsgálatot a feldolgozás során a mező értékére, ezért a köteg esetleges félretételét követő, más napon történő feldolgozása esetén az értéke nem kerül aktualizálásra.
- o A **Napi sorszám** mező értékét a rendszer automatikusan kitölti a feltöltött állományban szereplő érték alapján, ebben az esetben a mező nem módosítható. Manuális rögzítés esetén a mező kitöltése kötelező, az érték helyességére nem történik ellenőrzés a rendszer által.
- o A **Kezdeményező számlaszáma** mezőbe megjelenítésre kerül a feltöltött állomány adatai alapján a számlaszám értéke, ebben az esetben a mező nem módosítható. Manuális rögzítés esetén a mező kitöltése kötelező. A rendszer az állomány feltöltése során, illetve az állomány félre tételét követő ismételt feldolgozás megkezdése előtt ellenőrzi, hogy a feltöltést végző felhasználó által meghatározott, adott Ügyfél Front-end szerződéshez tartozó HUF devizanemű pénzforgalmi számlák közül olyan számla szerepel-e a feltöltött állományban, melyre vonatkozóan a felhasználónak van jogosultsága a megbízás rögzítésére. Hibás érték esetén a rendszer figyelmezteti erről a felhasználót, aki az információk alapján javíthatja az állomány megfelelő tartalmi részét és megkísérelheti ismét a feltöltést a javított állománnyal.

- o A **Terhelés dátuma** mezőbe megjelenítésre kerül a feltöltött állomány adatai alapján a kapcsolódó érték, ebben az esetben a mező nem módosítható. Manuális rögzítés esetén a mező kitöltése kötelező. A rendszer az állomány feltöltése során, illetve az állomány félre tételét követő ismételt feldolgozás megkezdése előtt ellenőrzi, hogy az állományban szereplő érték az aktuális könyvelési dátum értékénél nagyobb vagy egyenlő legyen.
- o A **Jogcím** mező értéke automatikusan kitöltésre kerül a rendszer által a feltöltött állomány adatai alapján, a kapcsolódó értékkel, ebben az esetben a mező nem módosítható. Manuális rögzítés esetén a mező értéke a kapcsolódó értékkészletből választható ki a felhasználó által. Alapértelmezett értéke a felhasználó által nem kiválasztható, *"Kérem válasszon!"* érték.
- o A **Kezdeményező neve** mező értékeként a rendszer automatikusan beállítja a feltöltött állomány adatai alapján, a kapcsolódó ügyfél nevét, ebben az esetben a mező nem módosítható. Manuális rögzítés esetén a mező a bejelentkezett ügyfél nevét hozza.
- o A **Dátum** mező értéke automatikusan kitöltésre kerül a rendszer által a feltöltött állomány adatai alapján, a kapcsolódó értékkel, ebben az esetben a mező nem módosítható. Manuális rögzítés esetén a mező kitöltése opcionális.
- o Az **Összeg** mező értéke automatikusan kitöltésre kerül a rendszer által a feltöltött állomány adatai alapján, a kapcsolódó értékkel, ebben az esetben a mező nem módosítható. Manuális rögzítés esetén a mező értékét a rendszer automatikusan számolja a *Postai készpénzkifizetési megbízás tételei* táblázat adatai alapján.
- o A **Közlemény** mező értéke automatikusan kitöltésre kerül a rendszer által a feltöltött állomány adatai alapján, a kapcsolódó értékkel, ebben az esetben a mező nem módosítható. Manuális rögzítés esetén a mező kitöltése opcionális.
- o A **Feltöltött fájl** neve mezőben jelenik meg a felhasználó által feltöltött fájl neve. Manuális rögzítés esetén a mező kitöltetlen.
- o A **Kiegészítő szelvény fájl neve** mezőben jelenik meg az ügyfél front-end felhasználó által feltöltött kiegészítő szelvény fájl neve. Manuális rögzítés esetén a mező kitöltetlen.
- o Manuális rögzítés esetén a Kiegészítő szelvény… gomb segítségével lehetséges a postai készpénzkifizetési megbízáshoz tartozó adatok rögzítésére. Az ERA-AHTT köteles típusú indító számla esetén kötelező kiegészítő szelvény kitöltése a postai készpénzkifizetési megbízás összegének megfelelő adatokkal.
- o Fájlból történő feltöltés esetén a Kiegészítő szelvény letöltése gomb hatására a kiegészítő szelvény állomány letölthető, amennyiben ilyen állomány beolvasásra került.

Fájl alapú megbízások kezelése 267/315

- A *Postai készpénzkifizetési megbízás tételei* táblázatban kerülnek feltüntetésre a feltöltött állomány alapján az egyes tételek adatai az alábbiak szerint. Manuális rögzítés esetén az utalvány tételeinek megadására egy külön képernyőn POSTAI KÉSZPÉNZKIFIZETÉSI MEGBÍZÁS TÉTEL ADATAI nyílik lehetőség.
	- o A **Tételsorszám** mezőt a rendszer a feltöltött állományban szereplő egyes tételekhez tartozó sorszám értékek alapján jeleníti meg. Manuális rögzítés esetén a rendszer által osztott sorszám értéke jelenik meg,
	- o A **Jóváírási dátum** mezőt a rendszer a feltöltött állományban szereplő egyes tételekhez tartozó jóváírási dátum értékek alapján jeleníti meg. Manuális rögzítés esetén a POSTAI KÉSZPÉNZKIFIZETÉSI MEGBÍZÁS TÉTEL ADATAI képernyőn a felhasználó által megadott érték jelenik meg.
	- o Az **Összeg** mezőt a rendszer a feltöltött állományban szereplő egyes tételekhez tartozó összeg értékek alapján jeleníti meg. Manuális rögzítés esetén a POSTAI KÉSZPÉNZKIFIZETÉSI MEGBÍZÁS TÉTEL ADATAI képernyőn a felhasználó által megadott érték jelenik meg.
	- o A **Címzett azonosítója** mezőt a rendszer a feltöltött állományban szereplő egyes tételekhez tartozó címzett azonosító értékek alapján jeleníti meg. Manuális rögzítés esetén a POSTAI KÉSZPÉNZKIFIZETÉSI MEGBÍZÁS TÉTEL ADATAI képernyőn a felhasználó által megadott érték jelenik meg.
	- o A **Címzett neve 1** mezőt a rendszer a feltöltött állományban szereplő egyes tételekhez tartozó címzett neve 1 értékek alapján jeleníti meg. Manuális rögzítés esetén a POSTAI KÉSZPÉNZKIFIZETÉSI MEGBÍZÁS TÉTEL ADATAI képernyőn a felhasználó által megadott érték jelenik meg.
	- o A **Címzett neve 2** mezőt a rendszer a feltöltött állományban szereplő egyes tételekhez tartozó címzett neve 2 értékek alapján jeleníti meg. Manuális rögzítés esetén a POSTAI KÉSZPÉNZKIFIZETÉSI MEGBÍZÁS TÉTEL ADATAI képernyőn a felhasználó által megadott érték jelenik meg.
	- o A **Rendeltetési hely** mezőt a rendszer a feltöltött állományban szereplő egyes tételekhez tartozó rendeltetési hely értékek alapján jeleníti meg. Manuális rögzítés esetén a POSTAI KÉSZPÉNZKIFIZETÉSI MEGBÍZÁS TÉTEL ADATAI képernyőn a felhasználó által megadott érték jelenik meg.
	- o Az **Utca, házszám** mezőt a rendszer a feltöltött állományban szereplő egyes tételekhez tartozó utca és házszám értékek alapján jeleníti meg. Manuális rögzítés esetén a POSTAI KÉSZPÉNZKIFIZETÉSI MEGBÍZÁS TÉTEL ADATAI képernyőn a felhasználó által megadott érték jelenik meg.

Fájl alapú megbízások kezelése 268/315

- o Az **Irányítószám** mezőt a rendszer a feltöltött állományban szereplő egyes tételekhez tartozó irányítószám értékek alapján jeleníti meg. Manuális rögzítés esetén a POSTAI KÉSZPÉNZKIFIZETÉSI MEGBÍZÁS TÉTEL ADATAI képernyőn a felhasználó által megadott érték jelenik meg.
- o A **Közlemény1, 2, 3** mezőket a rendszer a feltöltött állományban szereplő egyes tételekhez tartozó megfelelő Közlemény 1, Közlemény 2, és Közlemény 3 értékek alapján jeleníti meg. Manuális rögzítés esetén a POSTAI KÉSZPÉNZKIFIZETÉSI MEGBÍZÁS TÉTEL ADATAI képernyőn a felhasználó által megadott érték jelenik meg.
- o A következő mezők csak abban az esetben tartalmaznak értékeket, amennyiben a Postától érkezett viszontállomány, és ez a számlavezető rendszerben feldolgozásra került, melynek eredménye sikeres lett, azaz a *Postai készpénzkifizetési megbízás adatai* táblázatban a **Válaszüzenet** logikai mező értéke *"Igen"*. Ezen mezők értéke a táblázat kiegészítő tartalmában jelenik meg.
	- **Postai feldolgozás eredménye** mező értéke a kiküldött postai kifizetési utalványra kapott válaszfájl adatsorában átadott érték, mely
		- 0, ha a feldolgozás hibátlan
		- 1, ha hiányos
	- A **Postai felvétel dátuma** mezőben látható a kiküldött postai készpénzkifizetési megbízásra kapott válaszfájl adatsorában szerepelő postai felvétel dátuma.
	- **Postai ellenőrzőszám** mező a kiküldött postai készpénzkifizetési megbízásra kapott válaszfájl adatsorában átadott érték.
	- **Postai azonosítószám** mező a kiküldött postai készpénzkifizetési megbízásra kapott válaszfájl adatsorában átadott érték, mely az ügyfél számára szükséges azonosító sikertelen feladás esetén.
- A *Postai készpénzkifizetési megbízás tételei* táblázatba manuálisan rögzített sorokkal kapcsolatban használható funkciógombok:
	- o Töröl gombbal ellenőrző kérdést követően az állomány egy teljes sora kitörölhető.
	- o Módosít gombbal az állomány egy sora jelenik meg az Új tétel rögzítésénél részletezett külön képernyőn, így módosíthatóvá válik a postai készpénzkifizetési megbízás sor tartalma. A képernyőn alapértelmezett értékekként kerülnek megjelenítésre a táblázatban szereplő értékek.

- Amennyiben a felhasználó az állomány adatait még ellenőrizni szeretné annak beküldése előtt, az esetben a Folytatás később gomb használatával tudja elmenteni a kötegfájlból feltöltött vagy manuálisan rögzített adatokat. Ilyen esetben a [Postai készpénzkifizetés kezelése](#page-261-0) funkciónál ismertetettek szerint tudja a "Rögzítés alatt" státuszú kötegfájl rögzítését folytatni.
- Az Állomány letöltése PDF-ben gomb használatával az adott teljes állomány és tételei listázásra kerülnek PDF formátumban.
- Az Állomány törlése gomb használatával az adott teljes állomány törlése hajtható végre. Az állomány véletlen törlése érdekében megerősítő kérdés jóváhagyását követően történik meg a kiválasztott állomány (megbízásköteg) törlése. (Törölt állomány visszaállítására nincs lehetősége a felhasználónak!)
- A táblázatba feltöltött, beírt, módosított adatok elfogadása és számlavezető rendszerbe küldésének kezdeményezése az Állomány beküldése gombbal lehetséges.
	- o Abban az esetben lehetséges a továbblépés, ha ERA-AHTT köteles típusú indítószámla esetén a kiegészítő szelvény adatok rögzítése is megtörtént.
	- o Az adatrögzítés lezárásakor az ellenőrzésére és aláírására szolgáló képernyőkön folytatódik a megbízásköteg feldolgozása, annak ellenőrzésével és aláírásával.
	- o Feltöltött CSL fájl esetén a kapcsolódó megbízásköteg tartalmának további szerkesztése a Megbízáskötegek karbantartása funkcióban ismertetettek szerint nem lehetséges a megbízásköteg speciális tartalma miatt. Kizárólag ellenőrzése és aláírása lehetséges.
	- o A megbízásköteg sikeres aláírását követően, a megbízás adatai átadásra kerülnek a számlavezető rendszernek.
	- o A beküldést követően az állomány a számlavezető rendszerben kezelődik tovább. Itt történik a tranzakciók ügyviteli folyamatok szerinti felírása, ellenőrzése, terhelése, majd – ha a megfelelő fedezet rendelkezésre áll és a végrehajtás folyamatában az érvényesítés is megtörténik – a megfelelő állomány előállítása.

#### **8.1.13.3. Postai készpénzkifizetési megbízás tétel adatai**

Amennyiben nem fájlból történt a köteg feltöltése, hanem manuálisan kerül rögzítésre, akkor a POSTAI KÉSZPÉNZKIFIZETÉSI MEGBÍZÁS ADATAI képernyőn a Postai kifizetési utalvány tételei táblázatba új tételt tud létrehozni a kapcsolódó Új tétel gomb segítségével. Ilyen esetben egy külön képernyőn nyílik lehetőség a postai készpénzkifizetési megbízás tétel adatainak megadására.

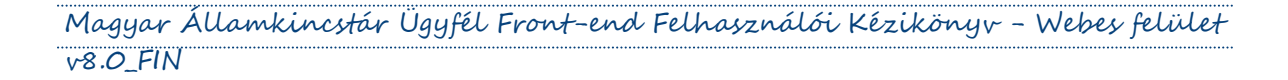

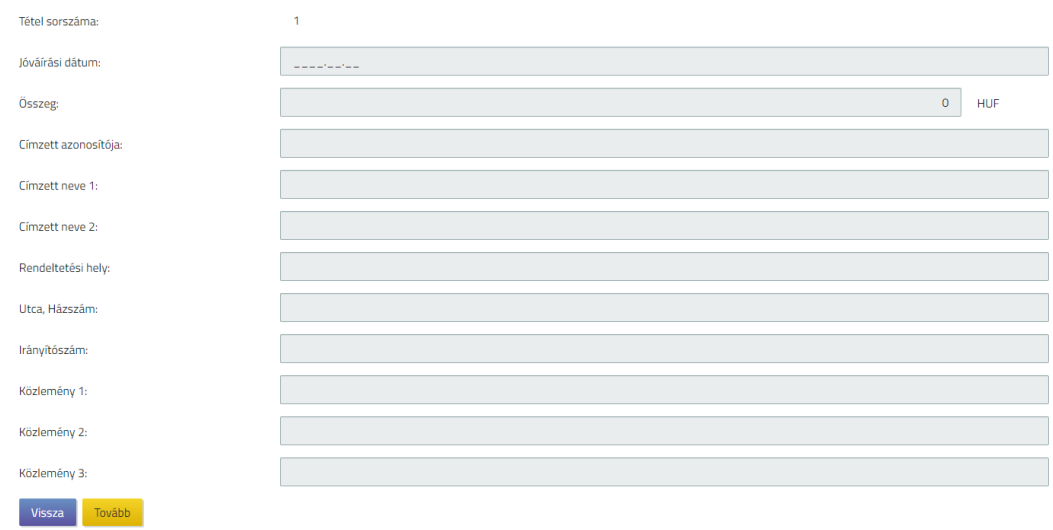

#### **96. ábra - Postai készpénzkifizetési megbízás tétel adatai**

Postai kifizetés tétel adatai

A tétel adataira vonatkozóan a rendszer a következő ellenőrzéseket végzi.

- A **Tételsorszám** mezőt a rendszer automatikusan határozza meg, a legnagyobb sorszámmal rendelkező értéket követő értékkel. Amennyiben törlésre kerül valamely sor, a rendszer nem tölti fel az így keletkező hiányokat a sorszámban, csak azok állományon belüli egyedisége a cél.
- A **Jóváírási dátum** mezőbe a tételre vonatkozó jóváírási dátum értéke adható meg.
- Az **Összeg** mezőbe a postai kifizetéssel küldeni kívánt összeget kell megadni. A mezőben csak számok szerepelhetnek. Megadása kötelező.
	- o Az **Összeg** mezőhöz tartozó devizanem mező értéke fixen *"HUF"*, a felhasználó által nem módosítható.
- A **Címzett azonosítója** mezőbe a postai kifizetés címzettjének azonosítója írható be 24 karakter hosszan. Megadása kötelező.
- A **Címzett neve 1** mezőbe a postai kifizetés kedvezményezettjének neve írandó be 24 karakter hosszan. Megadása kötelező.
- A **Címzett neve 2** mezőbe a postai kifizetés kedvezményezettjének neve írandó be 24 karakter hosszan. Megadása opcionális.
- A **Rendeltetési hely** mezőben a postai kifizetésben kedvezményezett partner lakhelye írandó be 24 karakter hosszan. Megadása kötelező.
- Az **Utca, házszám** mezőben a postai kifizetésben kedvezményezett partner címének utca, házszám adata rögzítendő 24 karakter hosszan. Megadása kötelező.
- Az **Irányítószám** mezőben a postai kifizetésben kedvezményezett partner címének irányítószám adata rögzítendő 4 karakter hosszan. Megadása kötelező.

- A **Közlemény 1** mezőbe a postai kifizetéshez fűzött közlemény adat írható be 10 karakter hosszan. Megadása opcionális.
- A **Közlemény 2** mezőbe a postai kifizetéshez fűzött közlemény adat írható be 10 karakter hosszan. Megadása opcionális.
- A **Közlemény 3** mezőbe a postai kifizetéshez fűzött közlemény adat írható be 10 karakter hosszan. Megadása opcionális.
- Az adatrögzítő képernyőhöz két gomb tartozik:
	- o Tovább gomb használata esetén a tétel bekerül a Postai készpénzkifizetési megbízás tételei táblázatba.
	- o Vissza gomb használata esetén egy ellenőrző kérdést követően a tétel adatok rögzítése nélkül ér véget a művelet.

## <span id="page-271-0"></span>8.1.14. Postai készpénzkifizetési megbízás lekérdezése

Az Ügyfél Front-end rendszer lehetőséget biztosít a felhasználó számára, hogy az Ügyfél Front-end rendszeren keresztül a számlavezető rendszerbe, az adott Ügyfél Front-end szerződéshez kapcsolódóan beküldött Postai készpénzkifizetési megbízás kötegfájlokat és azok részletes adatait lekérdezze, valamint az ezekre a fájlokra érkezett postai viszontállományt letöltse. A funkció a Postai készpénzkifizetési megbízás lekérdezése menüpontban érhető el.

#### **97. ábra - Postai készpénzkifizetési megbízás lekérdezése**

Dátum intervallum: 2021.01.13 2021.01.13 Terhelés értéknapja Dátum tínus Alaphelyzet Megbízásköteg neve .<br>Napi sorszám —  $\uparrow \downarrow$  . Feldolgozás státusza Összeállítás dátuma Válaszüzenet Terhelés dátuma Tételek száma Nincs rendelkezésre álló adat Molls találat

Postai kifizetési utalvány lekérdezése

A lekérdezéshez kapcsolódóan az alábbi szűrőfeltételek segítségével keresheti ki a felhasználó a megjelenítendő kötegfájlok körét:

 A **Dátum intervallum** képernyőelem használatával lehetséges megadni, hogy milyen időintervallumba tartozó állományok megjelenítése történjen meg a lekérdezésben.

- o A **Dátum intervallum** képernyőelem kezdő és záró értékeként a rendszer a funkció indításakor alapértelmezett értékként az aktuális könyvelési dátum értékét állítja be.
- o A **Dátum intervallum** képernyőelem alapértelmezett értéke az alábbi szabályok alapján módosítható a felhasználó által:
	- A kezdő értékre vonatkozóan nem adható meg nagyobb érték, mint a záró értékre.
	- A záró érték nem lehet nagyobb, mint az aktuális könyvelési dátum értéke.
	- A kezdő és záró érték által meghatározott időintervallum értéke nem lehet nagyobb, mint 31 nap.
	- A kezdő értéke nem lehet kisebb, mint az aktuális könyvelési dátum értékénél 92 nappal kisebb érték.
- A megadott dátum intervallumhoz kapcsolódóan a felhasználónak meg kell adnia a **Dátum típusa** mező értékében, hogy az egyes kötegfájlok mely értékére vonatkozik a keresés. Lehetséges értékei:
	- o *Megbízás dátuma* ilyen esetben a megbízásköteg aláírásának dátumát vizsgálja a rendszer.
	- o *Terhelés értéknapja* a megbízáskötegben szereplő **Terhelés értéknapja** mező értéke alapján történik a keresés.
- A felhasználó által nem állítható szűrési feltétel az adott kötegfájl Feldolgozási státusza. A funkcióban a "Rögzítés alatt" értéktől eltérő státuszú állományok kerülnek megjelenítésre.

A megadott szűrőfeltételek az Alaphelyzet gomb használatával visszaállíthatók az alapértelmezett értékekre.

A megadott szűrőfeltételeknek megfelelő kötegfájlokat a rendszer lista formájában jeleníti meg:

- A felsorolt tételeket soronként, a **Terhelési dátum** mező értéke alapján, csökkenő sorrendben jeleníti meg az Ügyfél Front-end rendszer.
- A táblázatban az egyes Postai készpénzkifizetési megbízás állományokra vonatkozóan az alábbi adatok kerülnek megjelenítésre, melyek részletezését a [Postai készpénzkifizetési megbízások kezelése](#page-261-0) fejezet tartalmazza, valamint az ellenőrzésre és aláírásra vonatkozó adatokat:
	- o **Megbízásköteg neve**
	- o **Feldolgozás státusza**
	- o **Összeállítás dátuma**
	- o **Napi sorszám**
	- o **Terhelés dátuma**
	- o **Tételek összege**
	- o **Válaszüzenet**
	- o **Összes ellenőrzési pontszám**
	- o **Ellenőrző(k)**

Fájl alapú megbízások kezelése 273/315

## o **Összes aláírási pontszám**

#### o **Aláíró(k)**

- A táblázat egyes soraiban megjelenített adatok alapján a felhasználó be tudja azonosítani, hogy mely köteg részletes adatait szeretné látni. A kiválasztott tétel sorában található Részletek gomb használatával a rendszer a [Postai](#page-261-0)  [készpénzkifizetési megbízások kezelése](#page-261-0) funkcióban ismertetettek szerinti képernyőn keresztül tudja megtekinteni – a következő eltérések figyelembevételével:
	- o Ilyen esetben a megjelenített képernyőn szereplő adatok módosítása nem lehetséges, illetve az ezekhez szükséges gombok nem jelennek meg a képernyőn.
	- o A kiegészítő szelvény adatok lekérdezése manuális rögzítés esetén a Kiegészítő szelvény… gomb, fájlból történő feltöltés esetén a Kiegészítő szelvény letöltése gomb segítségével történik.
	- o Amennyiben a Postai készpénzkifizetési megbízásra már érkezett válaszfájl, akkor a *Postai készpénzkifizetési megbízás tételei* táblázat fölött egy választómező jelenik meg, amely segítségével a postai készpénzkifizetési megbízás tételeire vonatkozóan szűrés adható meg. Ennek segítségével azon tételek könnyen kiszűrhetők, amelyek a válaszfájl alapján nem sikeresek. A választómező lehetséges értékei:
		- *"Mind"* nem történik szűrés a válaszfájlban kapott értékre.
		- *"Hibátlan tételek"* csak azon tételek jelennek meg a *Postai készpénzkifizetési megbízás tételei* táblázatban, ahol a válaszfájlban a Postai feldolgozás eredménye 0 érték.
		- *"Hiányos tételek"* csak azon tételek jelennek meg a *Postai készpénzkifizetési megbízás tételei* táblázatban, ahol a válaszfájlban a Postai feldolgozás eredménye 1 érték.
		- Alapértelmezetten a "Mind" érték kerül beállításra.
- Ha a számlavezető rendszerben a Kiküldött Postai készpénzkifizetési megbízásra kapott válaszfájl köteg beolvasása és feldolgozása már megtörtént, akkor
	- o a **Válaszüzenet** jelölőnégyzet aktív.
	- o a Válaszüzenet letöltése gombra kattintva kezdeményezhető a postától beérkezett viszontállományok adatait tartalmazó file letöltése.
- Amennyiben a felhasználó úgy kattint a Válaszüzenet letöltése gombra, hogy ahhoz még nem tartozik feldolgozott Kiküldött Postai készpénzkifizetési megbízásra kapott válaszfájl köteg, akkor az alábbi hibaüzenetet jeleníti meg a rendszer:

*A kiválasztott Postai készpénzkifizetési megbízáshoz nem tartozik feldolgozott viszontállomány fájl. A letöltés nem lehetséges!*

Fájl alapú megbízások kezelése 274/315

## 8.1.15. Postai csekkes befizetés (készpénzátutalási megbízások) fájlok letöltése

Az Ügyfél Front-end felhasználói felületen az adott szerződéshez kapcsolódó pénzforgalmi számlákra érkező, postai csekken keresztül történő befizetések adatállományainak letöltésére szolgáló funkció a Postai csekkes befizetés (készpénzátutalási megbízások) fájlok letöltése menüpont indításával érhető el.

#### **98. ábra - Postai csekkes befizetés (készpénzátutalási megbízások) fájlok letöltése**

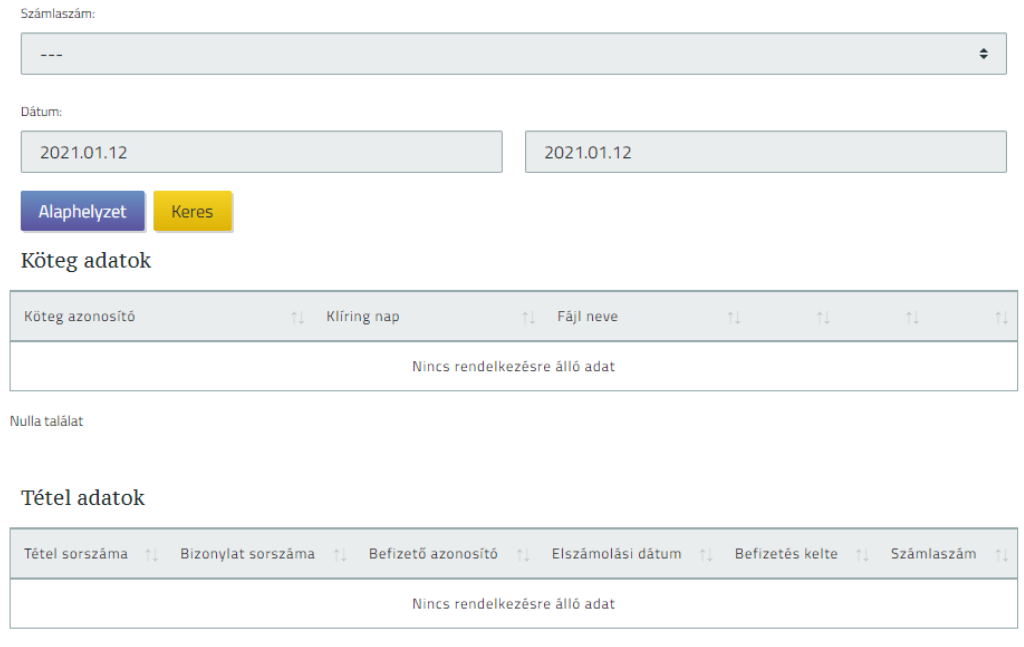

Postai csekkes befizetés fáilok letöltése

Nulla találat

A postai csekken (készpénzátutalási megbízásokon) érkezett befizetésekhez tartozó TIF képfájlokat (beleértve OC21, OC22, OC23, OC24 állományokat is), illetve a kapcsolódó adatfájlt lehet letölteni az Ügyfél Front-end rendszer felületén a funkció segítségével. A funkcióban azon állományok letöltése lehetséges, melyekhez kapcsolódóan a számlavezető rendszerben a PEK fájlok beolvasása és feldolgozása (a tételek számlára rendezése) már megtörtént.

A rendszer listában jeleníti meg a szűrési feltételeknek megfelelő állományokat, melyekre a megadott szűrési feltételek teljesülnek:

- A **Számlaszám** mezőben kerül megjelenítésre az adott szerződéshez tartozó összes pénzforgalmi számla. Ezen számlaszámok közül választva lehet meghatározni, hogy a találati listán mely számlához kapcsolódó állományok kerüljenek megjelenítésre. A számlaszám mező alapértelmezett értéke *"---"*, melynek módosítása kötelező egy adott számlaszámra.
- A **Dátum intervallum** képernyőelem használatával lehetséges megadni, hogy milyen intervallumra vonatkozóan történjen meg a postai csekkes befizetési (készpénzátutalási megbízások) állományok keresése. A keresés során az adott adatállományhoz tartozó köteg számlavezető rendszerben történő elszámolási dátum értéke alapján történik a szűrés. A képernyőelem alapértelmezett kezdő és záró értéke az aktuális könyvelési dátumot megelőző banknap. Tehát az adott napot megelőző banknapon elszámolt kötegek, és hozzá tartozó tételek kerülnek megjelenítésre.

A **Dátum intervallum** képernyőelem alapértelmezett értékei az alábbi szabályok alapján módosíthatóak a felhasználó által:

- o A kezdő értékre vonatkozóan nem adható meg nagyobb érték, mint a záró értékre.
- o A terhelési napra történő szűrénél a záró érték 14 nappal nagyobb lehet, mind az RKD
- o A kezdő és záró érték által meghatározott időintervallum értéke nem lehet nagyobb, mint 31 nap.
- o A kezdő értéke nem lehet kisebb, mint az aktuális könyvelési dátum értékénél 92 nappal kisebb érték.

A megadott szűrőfeltételeknek megfelelő állományok lista formájában jelennek meg az alábbiak szerinti adatokkal:

- A *Köteg adatok* táblázatban a szűrőfeltételeknek megfelelően azon kötegek kerülnek megjelenítésre, amelyekben található olyan tétel, mely a szűrőfeltételként megadott **Számlaszám** mezőben szereplő számlaszámra került elszámolásra, a tételben szereplő számlaszám értéke alapján. A táblázatban megjelenített kötegek a **Köteg azonosító** mező szerint növekvő sorrendben kerülnek megjelenítésre. Az egyes kötegekről megjelenített adatok köre az alábbi:
	- o A **Köteg azonosító** mezőben a számlavezető rendszerben az adott klíring csomaghoz tartozó azonosító értéke kerül megjelenítésre.
	- o A **Klíring nap** mezőben a számlavezető rendszerben az adott klíring csomaghoz tartozó klíring nap értéke kerül megjelenítésre.
	- o A **Fájl neve** mezőben a számlavezető rendszerben az adott klíring csomaghoz tartozó fájl azonosító értéke alapján az adott fájl neve és kiterjesztése kerül megjelenítésre.

- o A táblázat egyes soraihoz kapcsolódó Letöltés gomb használatával egyben letöltheti a felhasználó a köteghez tartozó, szűrési feltételben szereplő számlaszámhoz tartozó összes tételre vonatkozó adatokat tartalmazó adatállományt, valamint az adott kötegbe tartozó összes képfájlt. Az adatfájlt egy ZIP állományba tömörítetten állítja elő a rendszer. Amennyiben az adott köteghez kapcsolódóan létezik olyan tétel, amelynek adatai között a **Befizető azonosító** mezőben nem szerepel érték (azaz csupa nullával van feltöltve) és olyan tétel is, amelyben szerepel tényleges érték (legalább egy nullától eltérő számjegy), az esetben a letöltés során előálló ZIP fájl felépítése az alábbiak szerinti:
	- Egy adatfájl, amely a köteg azon tételeire vonatkozó összesített adatokat tartalmazza, melyekhez nem tartozik képfájl.
	- Egy adatfájl, amely a köteg azon tételeire vonatkozó összesített adatokat tartalmazza, melyekhez tartozik képfájl. Továbbá a kötegbe tartozó összes képfájl.
- o A táblázat egyes soraihoz kapcsolódó Lista készítés gomb használatával a felhasználó a köteghez tartozó tételek adatait lista formában is exportálhatja. Az export állományban a kötegre vonatkozóan az alábbiakban felsorolt adatok kerülnek megjelenítésre az adott kötegre vonatkozóan, mely adatok a *Tétel adatok* táblázat üzleti leírásánál kerülnek részletesen bemutatásra.

A dokumentumban fejlécként megjelenő adatok:

- Ügyfél neve
- Számlaszám
- Feldolgozás dátuma (Köteg adatok táblázatból)
- Tételek száma
- Hibás tételek száma
- Összesen
- Tételekkel kapcsolatos sorokban megjelenő adatok:
	- Tétel sorszáma
	- Bizonylat sorszáma
	- Befizető azonosítója
	- Hibakód
	- Felvevő postahivatal
	- Összeg
	- Befizetés kelte
- o A *Köteg adatok* táblázat egyes soraihoz kapcsolódó Részletek gomb használatával a köteghez tartozó tételeket és azok részletes adatait a felhasználó a *Tétel adatok* táblázatban tekintheti meg.

Fájl alapú megbízások kezelése 277/315

- A *Tétel adatok* táblázat megnevezése kiegészítésre kerül azon köteg, **Köteg azonosító** mezőjének értékével, mely köteghez tartozóan a Részletek gomb használatával a tétel adatok megjelenítését kezdeményezte a felhasználó. A megjelenítés formátuma: *Tétel adatok (#Köteg\_azonosító köteg)*, például: *Tétel adatok 1234567890 köteg*
- A *Tétel adatok* táblázatban a következő adatok kerülnek megjelenítésre a *Köteg adatok* táblázatban megjelenő egyes kötegekhez tartozó tételekről. A táblázatban az egyes tételek soronként, a számlavezető rendszerben szereplő Azonosító mező értéke szerint növekvő sorrendben kerülnek megjelenítésre:
	- o A **Sorszám** mezőben kerül megjelenítésre az adott klíring tételhez tartozó Tranzakciószám (G5) mező értéke.
	- o A **Bizonylat sorszám** mezőben kerül megjelenítésre az adott klíring tételhez tartozó Bizonylat sorszám (B11) mező értéke.
	- o A **Befizető azonosító** mezőben kerül megjelenítésre az adott klíring tételhez tartozó Befizető azonosító (B4) mező értéke.
	- o A **Felvevő postahivatal** mezőben kerül megjelenítésre az adott klíring tételhez tartozó Felvevő postahivatal (B7) mező értéke.
	- o A **Postai azonosító** mezőben kerül megjelenítésre az adott klíring tételhez tartozó Belső azonosító (B13) mező értéke.
	- o Az **Összeg** mezőben kerül megjelenítésre az adott klíring tételhez tartozó Összeg (B6) mező értéke.
	- o Az **Elszámolási dátum** mezőben kerül megjelenítésre az adott klíring tételhez tartozó Elszámolási dátum (G9) mező értéke.
	- o A **Befizetés kelte** mezőben kerül megjelenítésre az adott klíring tételhez tartozó Befizetés kelte (B8) mező értéke.
	- o A **Számlaszám** mezőben kerül megjelenítésre az adott klíring tételhez tartozó Bankszámlaszám (B2) mező értéke.
	- o A **Képfájl** logikai mezőben *"Igen"* érték kerül megjelenítésre, amennyiben az adott klíring tételhez tartozó Fenntartott terület (B99) mező értéke alapján tartozik képfájl az adott tételhez. Amennyiben a mező értéke üres, az esetben "Nem" érték kerül megjelenítésre a mezőben.

## <span id="page-277-0"></span>8.1.16. Állományok tömeges kezelése

Az Ügyfél Front-end felhasználói felületén keresztül lehetőség van az Ügyfél Front-end szerződéshez kapcsolódóan a Kincstári szabványnak megfelelő nagy mennyiségű állományok feltöltésére és azok alapján történő megbízások benyújtására a számlavezető rendszerbe. Az Állományok tömeges kezelése miatt, egyszerre, egy csomagba szervezve, csak azonos típusú fájlok feltöltése és megbízásként való beküldése megengedett.

#### **99. ábra - Állományok tömeges kezelése - rögzítés**

#### Állományok tömeges kezelése - rögzítés

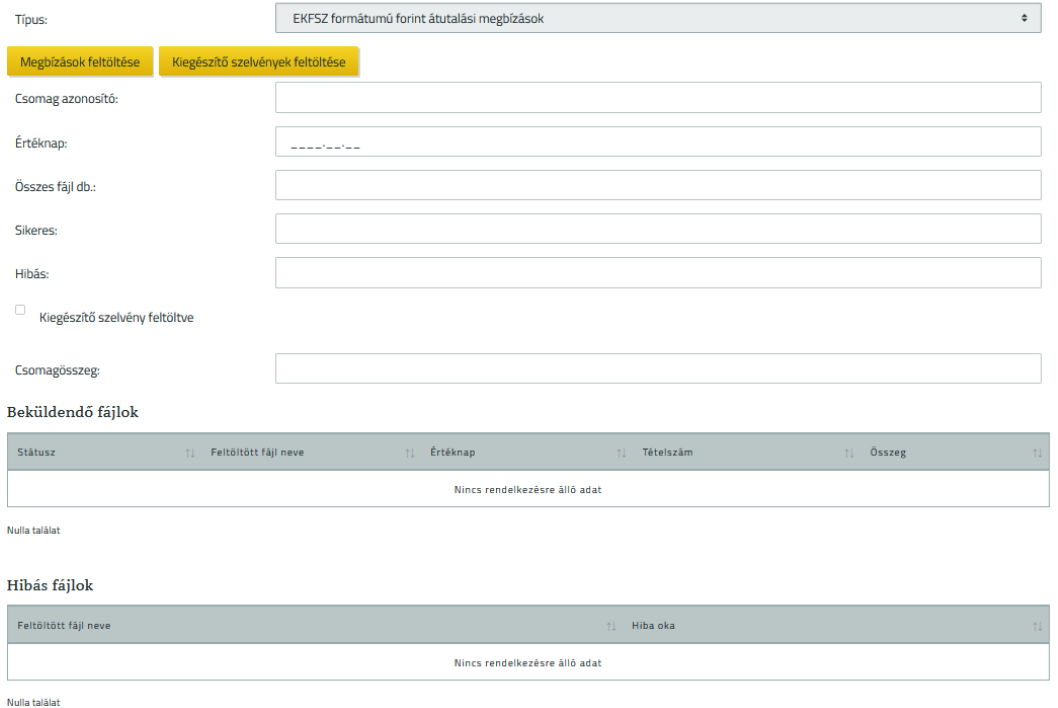

Az Állományok tömeges rögzítése során azonos típusú állományok feltöltését hajthatjuk végre egy csomagba szervezve.

A **Típus** mezőben kiválasztható a feltölteni kívánt fájlok típusa, amely alapján a rendszer ellenőrzi, hogy a feltöltendő fájlok, mind ugyanolyan típusúak-e. A fájlok tartalmi ellenőrzésére a funkció során nem kerül sor:

- EKFSZ formátumú szövegfájl
- eDeviza formátumú szövegfájl
- eDeviza XML formátumú szövegfájl
- Beszedési megbízás, hatósági átutalás kezdeményezése inkasszó állományból
- Csoportos átutalás
- Postai lakcímre utalás

A következő típusú fájlok beolvasásakor szükséges kiegészítő szelvény fájl feltöltése is a fizetési megbízásokat tartalmazó fájl mellett, amennyiben az indító számla ERA-AHTT köteles típusú:

- EKFSZ formátumú szövegfájl
- eDeviza formátumú szövegfájl
- eDeviza XML formátumú szövegfájl
- Csoportos átutalás

Fájl alapú megbízások kezelése 279/315

Postai lakcímre utalás

A funkció használata során a kliens operációs rendszer alkönyvtár tallózás képernyője segítségével lehetséges kiválasztani azon alkönyvtárt, amely a feltölteni kívánt fájlokat tartalmazza. Az alkönyvtár kiválasztása után lehetséges az összes feltölteni kívánt, azonos típusú fájl kiválasztása. A feltöltésre kiválasztott fájlokat a feltöltés után a rendszer ellenőrzi a Funkcionális Specifikáció (TV-0005-1.2\_SPEC\_SZR) dokumentum *Kártékony kód ellenőrzése* fejezetében részletezettek alapján.

- Végrehajtás módja: "Szinkron futtatás"
- "Eredményre várakozás ideje percben" 1 perc.

Amennyiben az ellenőrzés technikai státusza NEW, UPLOADERROR, UPLOADED vagy TIMEOUT, abban az esetben a rendszer hibaüzenetet küld:

*A fájl feltöltése sikertelen!*

A Tovább gomb megnyomásával folytathatjuk a feldolgozást, esetlegesen a fájlok feltöltésének újbóli kísérletével!

Amennyiben az ellenőrzés technikai státusza DONE és az ellenőrzés üzleti státusza OK, abban az esetben folytatódik a feldolgozás. A feltöltendő fájlok szerkezeti felépítése és adattartalma nem kerül ellenőrzésre, az ellenőrzés csak a fájl típusára terjed ki.

A kiegészítő szelvény fájlok feltöltésekor, annak szerkezeti felépítése és adattartalma szintén nem kerül ellenőrzése.

A feltöltésre kiválasztott alkönyvtárban található fájlok feldolgozása az alábbiak szerint zajlik:

- Amennyiben az ellenőrzés alapján van olyan feltöltendő fájl, mely nem felel meg a kiválasztott fájltípusnak, akkor a hiba részletezését, a hibás fájlok táblázatban jelzi a rendszer a felhasználó számára.
- Amennyiben a rendszer nem talált hibát a feltöltésre kiválasztott alkönyvtárban lévő fájlokban, akkor folytatható a feldolgozás.

A beküldendő fájlok típusát a rendszer fájlonként ellenőrzi. Az ellenőrzés nem tér ki a fájlok szerkezetére és tartalmára, kizárólag annak típusára.

Az ellenőrzés eredményét a rendszer a kapcsolódó képernyőn keresztül összegzi a felhasználó számára a következő mezőkben szereplő információkkal:

 A **Csomag azonosító** mezőben a rendszer által kiosztott egyedi azonosító szerepel

- Az **Értéknap** mezőben szerepel, hogy milyen értéknappal küldte be a felhasználó a fájlcsomagot, amennyiben az egyértelműen meghatározható. Amennyiben több különböző értéknap szerepel a feltöltött fájl csomagban a mező értéke üres marad.
- Az **Összes fájl db.** mezőben megjelenítésre kerül a feltöltött alkönyvtárban található összes fájl darabszáma.
- A **Csomagösszeg** mezőben megjelentésre kerül a feltöltött fájlokban szereplő tételek összesen összege. A mező nem tartalmazza a formailag hibás fájlok tételeinek összegét.
- A **Sikeres** mezőben a rendszer megjeleníti a sikeresen feldolgozott fájlok darabszámát.
- A **Hibás** mező értéke tartalmazza a feltöltött fájlok azon sorainak számát, melyek formai ellenőrzése nem volt megfelelő.
- A **Kiegészítő szelvény feltöltve** mező értéke tartalmazza, hogy történt e kiegészítő szelvény csomag feltöltés az adott fáj csomaghoz

Az ellenőrzés eredményeként hibátlan tartalmú fájlok adatai a *Beküldendő fájlok* táblázatban kerülnek megjelenítésre, melyek teljesítik azon feltételeket, ami alapján megbízás rögzíthető belőlük a rendszerben.

A tartalmi ellenőrzés alapján hibásnak talált sorokat a *Hibás fájlok* táblázatban jeleníti meg a rendszer, az adott sorban lévő adatok típusonkénti feltüntetésével és az adott sorhoz tartozó hiba okának megjelenítésével, melyet a **Hiba oka** mező tartalmaz.

Amennyiben a *Hibás fájlok* táblázat tartalmaz adatot, abban az esetben az egész feltöltés csomagot hibásnak tekinti a rendszer, a *Beküldendő fájlok* táblázatban szereplő fájlokat sem lehet beküldeni vagyis, a feltöltött fájlokból szervezett csomag egyben kezelendő. Ez esetben a Tovább… gomb inaktív státuszú lesz, a hibát újbóli feltöltéssel lehetséges korrigálni.

Amennyiben a felhasználó kizárólag Kiegészítő szelvény csomagot töltött fel, ez esetben a rendszer hibaüzenettel figyelmezteti a felhasználót a feltöltendő állományok hiányára:

Nem töltött fel beküldhető fájl csomagot, kérem pótolja! Amennyiben az ügyfél front-end felhasználó elvégezte a feltöltött fájlok adatainak ellenőrzését, akkor a Tovább… gomb használatával folytatni tudja a kapcsolódó táblázat jóváhagyott sorainak feldolgozását.

Továbblépés esetén a *Beküldendő fájlok* táblázatban szereplő fájlok alapján *a*  folyamat a feltöltött állományok ellenőrzésével folytatódik.

A fájlcsomag véglegesítéséhez és aláírásához szükséges ellenőrzéseket a rendszer elvégzi.

Az ellenőrzés során a rendszer megvizsgálja, hogy a benyújtott állományban található indító számlák között található e ERA-AHTT köteles számla és amennyiben igen, megvizsgálja, hogy van e feltöltött kiegészítő szelvény csomag. A kiegészítő csomag tartalmára nem történik vizsgálat. Amennyiben van ERA-AHTT köteles számla az indítószámlák között és nincs feltöltött kiegészítő szelvény csomag hibaüzenetet üzenetet küld a felhasználó számára:

*A feltöltött állományokhoz nem töltött felkiegészítő szelvény csomagot!* 

A felület minden esetben értesíti az ügyfél front-end felhasználót a sikeres vagy sikertelen rögzítés tényéről.

Rögzítést követően az Ügyfél Front-end rendszer felhasználói felületén lehetőség van a benyújtott fájlcsomagok lekérdezésére.

Az Állományok tömeges kezelése menüpont indításakor a képernyőn megjelennek a rögzített, de még nem ellenőrzött, feltöltött állományok is. A megjelenítésük az Állományok tömeges lekérdezése fejezetnek megfelelő, azzal a különbséggel, hogy a képernyő leírás kiegészül ez eseteben két kezelő gombbal. Feldolgoz… gomb használatával lehetőség van a még nem ellenőrzött és nem aláírt fájl csomagot ellenőrizni és aláírni vagy aláírásra bocsátani. Töröl… gomb használatával lehetőség van a fájl csomag törlésére. Ez esetben a rögzítést újra kell kezdeni, az adott törölt fájlcsomag estében, ha az adott fájl csomagot egy esetleges módosítás után ismét szeretné az Ügyfél Front-end felhasználó feltölteni.

A kiválasztott tétel sorában található PDF letöltése… gomb segítségével tudja a korábban beolvasásra került fájlt lekérni a felhasználó. A PDF részletes fájl leírása az [Állományok tömeges lekérdezése](#page-281-0) funkció leírásában található

## <span id="page-281-0"></span>8.1.17. Állományok tömeges lekérdezése

Az Állományok tömeges lekérdezése funkció segítségével a felhasználó az állomány feltöltéshez kapcsolódó fájl csomagokat és azok részletes adatait tudja lekérdezni az Ügyfél Front-end felhasználói felületén.

#### **100. ábra - Állományok tömeges lekérdezése**

Állományok tömeges - lekérdezése

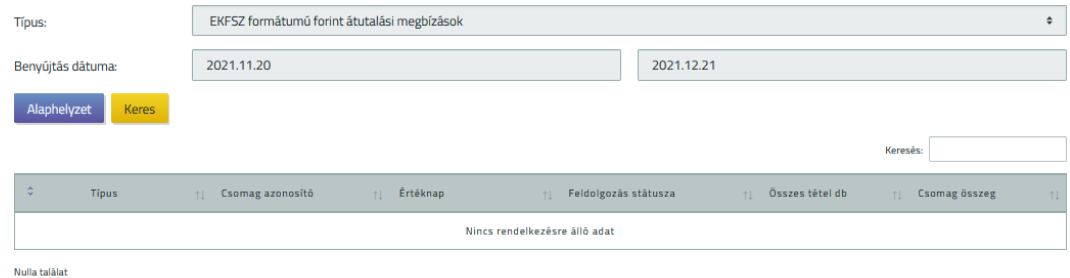

A funkcióban a korábban beküldött fájl csomagok lekérdezése lehetséges az alábbi szűrőfeltételek alapján:

- **Típus:** a feltöltött fájl típusa:
	- o EKFSZ formátumú szövegfájl
	- o eDeviza formátumú szövegfájl
	- o eDeviza XML formátumú szövegfájl
	- o Beszedési megbízás, hatósági átutalás kezdeményezése inkasszó állományból
	- o Csoportos átutalás
	- o Postai lakcímre utalás
- A **Benyújtás dátuma** képernyőelem használatával lehetséges megadni, hogy milyen időintervallumba tartozó fájl csomagok megjelenítése történjen meg a lekérdezésben. A képernyőelem alapértelmezett kezdő értéke az aktuális könyvelési dátumnál 31 nappal kisebb érték, záró értéke az aktuális könyvelési dátum. A **Dátum intervallum** képernyőelem alapértelmezett értékei az alábbi szabályok alapján módosíthatóak a felhasználó által:
	- o A kezdő értékre vonatkozóan nem adható meg nagyobb érték, mint a záró értékre.
	- o A záró érték nem lehet nagyobb, mint az aktuális könyvelési dátum értéke.
	- o A kezdő és záró érték által meghatározott időintervallum értéke nem lehet nagyobb, mint 31 nap.
	- o A kezdő értéke nem lehet kisebb, mint az aktuális könyvelési dátum értékénél 92 nappal kisebb érték.

A szűrőfeltételek megadását követően a Keres gomb használatával történik a szűrőfeltételeknek megfelelő fájl csomagok megjelenítése a találati listában az alábbiak szerint:

 A megadott szűrőfeltételeknek megfelelő állományokat a rendszer lista formájában jeleníti meg táblázatos formában, a *Fájl csomagok* táblázatban az alábbi adatmezőkkel:

- o A **Feltöltött fájl neve** mezőben a fájl csomagban található fájl neve szerepel
- o Az **Értéknap** mezőben a fájlban szerpelő értéknap található, amennyiben az egyértelműen meghatározható.
- o Az **Összes tétel db.** mezőben a fájlban található tételek összesen darabszám
- o Az **Csomagösszeg** mezőben pedig a fájlban található tételekben szereplő összeg együttesen.
- o Az adott állomány benyújtására vonatkozó megbízás ellenőrzésére és aláírására vonatkozó adatok megjelenítésre kerülnek a képernyőn.

A táblázat egyes soraiban megjelenített adatok alapján a felhasználó be tudja azonosítani, hogy mely köteg részletes adatait szeretné látni. Emellett a Részletek… gomb használatával az Állományok tömeges kezelése funkcióban ismertetettek szerinti képernyőn keresztül lehetséges megtekinteni a részletes adatokat. Ilyen esetben a megjelenített képernyőn szereplő adatok módosítása nem lehetséges, illetve az ehhez szükséges gombok nem jelennek meg a képernyőn.

A Kieg. szelvény letötés… gomb használatával az Ügyfél Front-end felhasználói felületén az [Állományok tömeges kezelése](#page-277-0) funkcióval feltöltött fájl csomaghoz feltöltött kiegészítő szelvény csomag tölthető le.

A kiválasztott tétel sorában található PDF letöltése… gomb segítségével tudja a korábban beolvasásra került fájlt lekérni a felhasználó.

Az Állományok tömeges feltöltése funkcióval feltöltött csomagokban szereplő fájlok a továbbiakban lekérdezhetőek a típus szerinti funkciókhoz tartozó menüpontokban is. Természetesen ezekben a funkciókban már nem csomag szinten, hanem fájl szinten találjuk és kérdezhetjük le az egyes feltöltött fájlokat.

A csoportos átutalás fájlokat a Csoportos átutalás fájl lekérdezése, a Postai készpénzkifizetési megbízásokat a Postai készpénzkifizetési megbízások lekérdezése, Beszedési megbízásokat, EKFSZ típusú fájlokat az eDeviza fájlokat valamint az eDeviza.XML fájlokat a Fájl alapú megbízások lekérdezése funkcióban.

# 9. Ügykezelés

# 9.1. Ügykezelésre vonatkozó funkciók

Az Ügyek benyújtása funkció használatával lehetséges az Ügyfél Front-end felhasználói felületén keresztül kezdeményezhető ügyekhez kapcsolódó dokumentumokat benyújtani.

A funkció ügytípusonként rendelkezik önálló menüponttal az Ügyfél Front-end rendszer felhasználói felületén, az egyes ügytípusokhoz tartozó menüpontok használatával lehet az ügytípus szerint meghatározott típusú dokumentumok csatolása és benyújtása.

Az egyes ügytípusokhoz kapcsolódó rendszerparaméterek értékeitől függetlenül az Ügyfél Front-end rendszer felhasználói felületén a jelen fejezetben részletezettek szerinti azonos módon lehet az egyes ügyek kezdeményezése.

#### **101. ábra - Ügyek benyújtása**

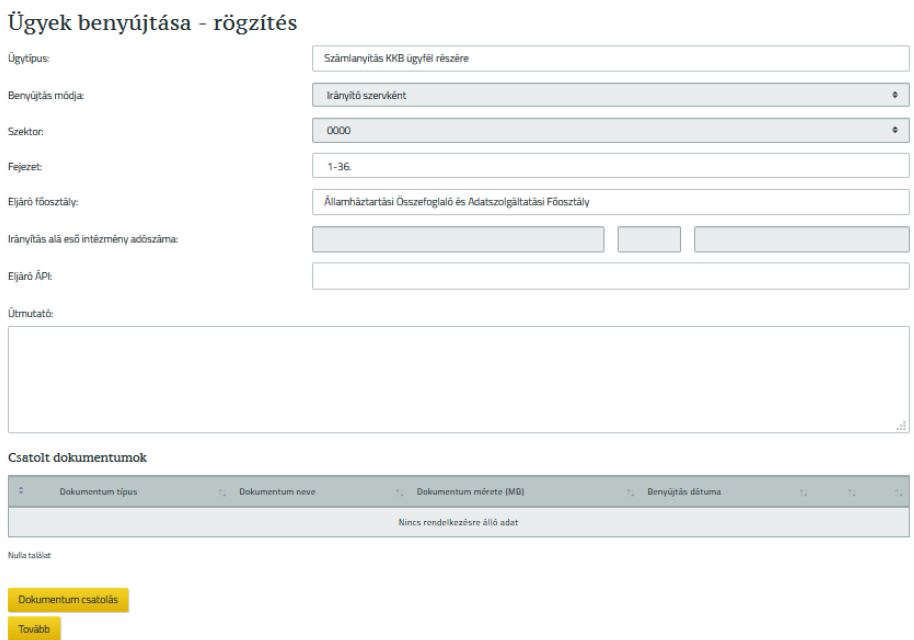

Az ügytípus szerinti menüpont indítását követően az alábbiak szerinti felépítésű képernyőn keresztül nyílik a felhasználónak lehetősége az egyes ügyek kezdeményezésére:

- Az **Ügytípus** mezőben megjelenítésre kerül a felhasználó által indított menüpont szerinti ügytípus megnevezése a képernyőn. A mező értékének módosítására nincs lehetősége a felhasználónak, más típusú ügy benyújtásának kezdeményezését az adott ügytípushoz tartozó menüpont indításával tudja megtenni.
- A **Benyújtás módja** mező segítségével, annak értékeinek kiválasztásával szükséges megadni, hogy "*Irányító szervként"*, vagy "Saját részre" történik az adott ügy indítása.
	- o Amennyiben a **Benyújtás módja** mezőbe az *"Irányító szervként"* érték került kiválasztásra, az esetben a képernyőn az alábbi mezők használatával szükséges meghatározni az Eljáró főosztály mező értékét:
		- A **Szektor** mezőben kiválasztható értékek körét az alábbi táblázat tartalmazza.
		- A **Fejezet** mezőben kiválasztható értékek körét az alábbi táblázat tartalmazza.
		- Ezen értékek alapján történik az **Eljáró főosztály** megjelenítése az alábbi értékmegfeleltetések szerint:

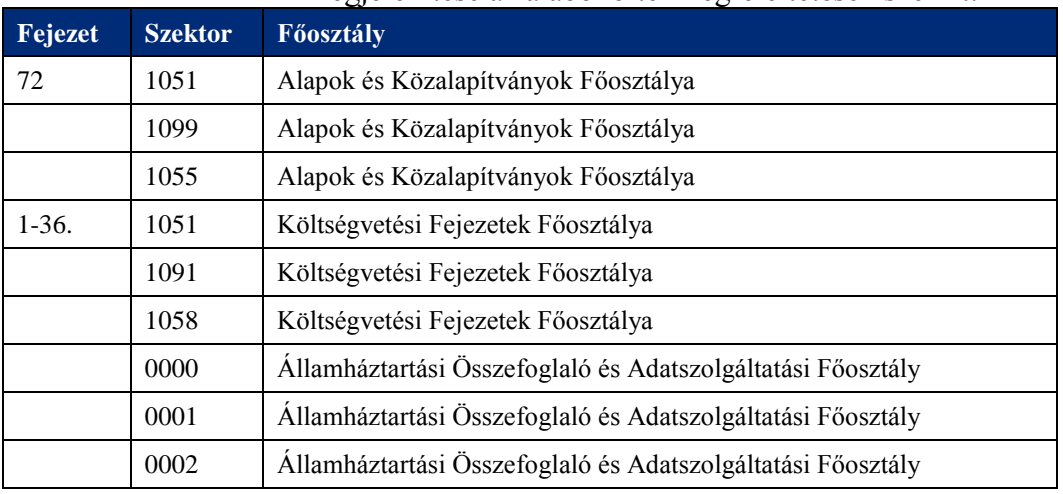

- Megadandó továbbá az **Irányítás alá eső intézmény adószáma** a kapcsolódó mezőben. Az adószám megadását követően a képernyőn az **Eljáró ÁPI** mezőben kerül megjelenítésre – a rendszer által automatikusan - az adószámhoz tartozó ügyfél honos fiókja alapján illetékes Állampénztári Iroda értéke.
- o Amennyiben a **Benyújtás módja** mezőbe az *"Saját részre"* érték került kiválasztásra, az esetben a képernyőn az **Eljáró ÁPI** mezőben kerül megjelenítésre – a rendszer által automatikusan - az adott Ügyfél Front-end szerződéshez kapcsolódó ügyfél honos fiókja alapján illetékes Állampénztári Iroda értéke.

> Az ügyhöz kapcsolódó megbízás sikeres benyújtását követően a Számlavezető Rendszerben a fentiek szerint megadott értékek alapján meghatározott **Eljáró főosztály**, illetve **Eljáró ÁPI** mezők értékei alapján meghatározott feladatgyűjtőbe kerül az adott ügy.

- Az **Útmutató** szöveges mezőben a rendszer által megjelenítésre kerül a felhasználó által választott ügytípusnak megfelelő ügy benyújtására vonatkozó tájékoztató szöveg.
	- o A megjelenített szöveg tartalmazhat a felhasználó számára információkat az adott ügy benyújtásának menetére vonatkozóan, illetve a benyújtáshoz szükséges, feltöltendő dokumentumok körének meghatározását. Tartalmazhat továbbá a feltöltendő dokumentumok kitöltésével kapcsolatos tájékoztatást.
	- o Az egyes ügytípusokhoz tartozó útmutatók tartalma az Ügyfél Front-end rendszer fájlrendszerében elhelyezett, az egyes ügytípusokhoz tartozó állományok tartalmai alapján kerülnek megjelenítésre. Ezen állományok fájlrendszerben történő elhelyezésére, formai és tartalmi megkötéseire vonatkozóan az IT üzemeltetési kézikönyv (KK-0002-3) dokumentum tartalmaz részletes iránymutatásokat.
	- o Az egyes ügytípusokhoz tartozó útmutatók módosítása az adott ügytípushoz tartozó fájlok tartalmának módosításával lehetséges. Melynek eredményeként egy adott ügyhöz kapcsolódó **Útmutató** mező tartalma minden esetben a kapcsolódó képernyő megjelenítésekor kerül kiolvasásra az adott ügytípushoz tartozó fájlból. Ezáltal amennyiben változik a fájl tartalma, az esetben a képernyő ismételt megjelenítésekor az **Útmutató** mező tartalma is megváltozik, függetlenül az esetleges benyújtás alatt lévő ügyek aktuális benyújtási állapotától.
- A *Csatolt dokumentumok* táblázatban kerülnek megjelenítésre az adott ügy benyújtásához és az igény Kincstár általi teljesítéséhez szükséges, a felhasználó által feltöltött dokumentumok.
	- o A *Csatolt dokumentumok* táblázathoz tartozó Dokumentum csatolás... gomb használatával lehet az adott ügyhöz tartozó dokumentumokat feltölteni az Ügyfél Front-end rendszerbe az alábbiak szerint:
		- A Dokumentum csatolás… gomb megnyomását követően az Állomány feltöltése dokumentumtípus megadásával képernyőelemek segítségével lehet a feltöltendő dokumentum típusának megadása és az állomány feltöltése.
		- Az Állomány feltöltése dokumentumtípus megadásával képernyőelemek használata során egyesével lehet a dokumentumok feltöltése, illetve azok típusának megadása.
- A dokumentum sikeres feltöltését követően a *Csatolt dokumentumok* táblázatban megjelenítésre kerülnek az egyes feltöltött dokumentumok adatai.
- o A **Dokumentum típus** mezőben megjelenítésre kerül az adott dokumentum feltöltése során a felhasználó által kiválasztott dokumentumtípus értéke.
- o A **Dokumentum neve** mezőben megjelenítésre kerül az adott dokumentum feltöltése során a felhasználó által feltöltött állomány neve.
- o A **Dokumentum mérete** mezőben megjelenítésre kerül az adott dokumentum feltöltése során a felhasználó által feltöltött állomány mérete.
- o A *Csatolt dokumentumok* táblázatban található egyes feltöltött dokumentumokhoz kapcsolódó gombok használatával a felhasználónak lehetősége van az alábbi műveletek elvégzésére:
	- A Letölt gomb segítségével a felhasználó le tudja tölteni az adott dokumentumot, ezáltal meggyőződhet arról, hogy a megfelelő állomány került feltöltésre az adott ügyhöz kapcsolódóan.
	- A Töröl gomb segítségével a felhasználó törölni tudja az ügyhöz feltöltött dokumentumok közül az adott dokumentumot.
- o A csatolmányként feltöltött dokumentumok esetén az Ügyfél Front-end rendszer nem végez ellenőrzést a dokumentumok elektronikus aláírással történt hitelesítésére, illetve a feltöltött dokumentumok helyes kitöltésére, tartalmára vonatkozóan.
- o Amennyiben a felhasználó az adott ügyhöz kapcsolódóan elvárt dokumentumokat sikeresen feltöltötte, a Tovább gomb használatával tud továbblépni az adatok benyújtásában.
- o A Tovább gomb használata esetén a rendszer ellenőrzést végez arra vonatkozóan, hogy az adott ügyhöz kapcsolódó rendszerparaméterek által meghatározott kötelező tulajdonsággal ellátott dokumentumok csatolva lettek-e az adott ügyhöz. Amennyiben valamely kötelező tulajdonságú dokumentumtípus nem került feltöltésre, a rendszer figyelmeztető üzenet formájában tájékoztatja erről a felhasználót, aki a hiányzó dokumentum feltöltését követően tudja ismételten megkísérelni az ügy benyújtásában történő továbblépést.
- o Az egyes ügytípusokat, az ügyekhez kapcsolódóan megadható dokumentumtípusok körét, azok kötelezőségére vonatkozó tulajdonságait a következő fejezetek tartalmazzák.
Az egyes ügytípusok és ezáltal azokhoz tartozó dokumentumok benyújtását a rendszerben úgynevezett igénylések formájában lehetséges elvégezni. Ezen igénylések rögzítésének és benyújtásának logikai lépései azonosak, mint a megbízások esetén. Az igénylések esetén az adott Ügyfél Front-end szerződéshez tartozóan beállított, az *Ügyfél felhasználók számlától független megbízásaira vonatkozó ponterő* táblázatban szereplő jogosultságok kerülnek figyelembevételre (mivel alapvetően nem konkrét számlához kapcsolódó pénzügyi megbízások).

Az ügy benyújtására vonatkozó igénylés feldolgozása közben történő félretétele esetén a folytatásra kiválasztást, illetve az igénylés sikeres aláírását követően, adataiknak és SZR oldali feldolgozásának állapotát az [Ügyek lekérdezése](#page-288-0) funkció használatával lehetséges megtenni.

Az egyes ügyekhez kapcsolódó igénylések sikeres aláírását követően átadásra kerülnek a Számlavezető Rendszerbe, mely során az adott ügy feldolgozásához átfogó, keret feladatként szolgáló Ügykezelő Feladat létrehozása történik.

Az Ügyfél Front-end rendszer lehetőséget biztosít az ügyek Számlavezető rendszerben történő feldolgozásának eredményeként, ott kezdeményezett értesítésekkel az egyes ügytípusokhoz kapcsolódóan üzenetek küldésre.

Ezen értesítéseket a felhasználók részére az Ügyfél Front-end rendszer a felhasználói felületen keresztül az üzenetküldés funkción keresztül továbbítja, mely értesítések az [Üzenetek lekérdezése](#page-214-0) funkció segítségével olvashatók a felhasználók számára.

Az egyes ügytípusokhoz kapcsolódóan az adott fejezetben részletezett értesítések kapcsolódnak. Azon ügytípusok esetén, melyekhez kapcsolódóan az adott fejezetben nem került részletezésre értesítés, azok esetén nem történik az adott ügy státuszváltozásán és kapcsolódó dokumentumain kívül további kiemelt értesítés.

# <span id="page-288-0"></span>9.1.1. Ügyek lekérdezése

Az Ügyek lekérdezése funkció használatával lehetséges az Ügyfél Front-end rendszer felhasználói felületén keresztül benyújtott ügyeket lekérdezni, a félbehagyott ügyek benyújtását folytatni, illetve az adott ügy adatain keresztül a feldolgozási állapotukat nyomonkövetni, esetleges hiánypótlásokat intézni, továbbá az ügyhöz kapcsolódóan a Számlavezető Rendszerben elkészült dokumentumokat megtekinteni.

Az Ügyfél Front-end rendszer felhasználói felületén keresztül benyújtott ügyekre vonatkozóan az Ügyek lekérdezése funkció az alábbi műveletek elvégzését támogatja:

Az adott ügy részletes adatainak lekérdezése

- A félbehagyott ügyek benyújtását lehetséges folytatni
- Az adott ügy adatain keresztül a feldolgozási állapotuk nyomonkövetését támogatja a felhasználó számára
- Az esetleges hiánypótlásokat a funkció használatával lehetséges intézni
- Továbbá az ügyhöz kapcsolódóan a Számlavezető Rendszerben elkészült dokumentumokat a funkció használatával lehet megtekinteni.

### <span id="page-289-0"></span>**102. ábra - Ügyek lekérdezése**

 $\mathbf{r}$ 

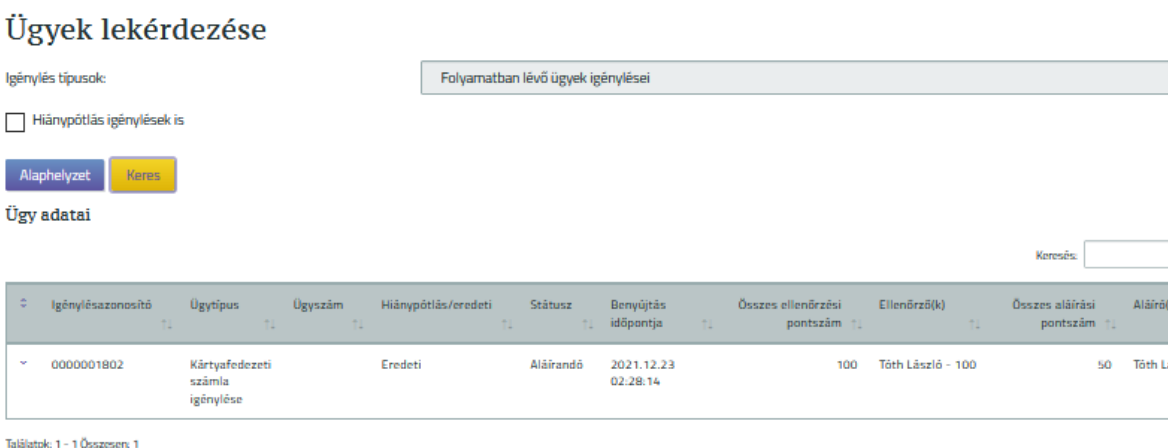

Az Ügyek lekérdezése funkció indítását követően a felhasználó az alábbi képernyőelemek segítségével tekintheti meg az adott Ügyfél Front-end szerződéshez kapcsolódó ügyeket:

- A funkcióban megjelenített ügyek körét a képernyőhöz kapcsolódó alábbi szűrőfeltétel mezők befolyásolják:
	- o Az **Igénylés típusok** mezőben lehetséges kiválasztani, hogy milyen állapotú ügyek kezelésére vonatkozó igénylések kerüljenek megjelenítésre a képernyőn. A mező lehetséges értékei az alábbiak:
		- *Folyamatban lévő ügyek igénylései* Alapértelmezett érték. Ezen érték választása esetén kerülnek megjelenítésre a funkcióban az "Ellenőrizendő" és az "Aláírandó" státuszú igénylések is.
		- *Lezárt ügyek igénylései* Ezen érték kiválasztása esetén az ügyhöz kapcsolódóan megjelenítésre kerülnek annak részletes adatai és kapcsolódó dokumentumainak megtekintése lehetséges.
	- o A **Hiánypótlás igénylések is** logikai mező értéke befolyásolja, hogy a táblázatban megjelenítésre kerüljenek-e az egyes ügyekhez kapcsolódó hiánypótlás igénylések is (*"Igen"* érték esetén), vagy csak az egyes ügyekre vonatkozó igénylések (*"Nem"* érték esetén). A mező alapértelmezett értéke a "Nem" érték.

- Az *Ügy adatai* táblázatban a funkció indítását követően megjelenítésre kerülnek a szűrőfeltétel mezők alapértelmezett értékei szerinti ügyek, amennyiben a felhasználó rendelkezik az ügyek kezelésére vonatkozó lekérdezési jogosultsággal (az *Ügyfél felhasználók számlától független megbízásaira vonatkozó ponterő* táblázatban szereplő jogosultságok alapján). A táblázatban az alábbi képernyőelemek segítségével kerülnek megjelenítésre az egyes ügyek részletes adatai:
	- o Az **Igénylésazonosító** mezőben az adott ügy benyújtásához kapcsolódó igénylés igénylésazonosítójának értéke kerül megjelenítésre.
	- o Az **Ügytípus** mezőben az adott ügy típusának értéke látható (a lehetséges értékekre vonatkozóan az [Ügykezelés](#page-284-0) funkció tartalmaz információkat.
	- o Az **Ügyszám** mezőben kerül megjelentésre az adott ügy Számlavezető Rendszerbe történő beküldését követően a SZR által meghatározott egyedi azonosítószáma.
		- Hiánypótlás igénylés esetén a mezőben az eredeti ügy azonosítóját követően "/" jelel elválasztva kerülnek megjelenítésre az adott ügyhöz tartozó hiánypótlás igénylések sorszámai két helyiértékkel megjelenítve. Például: 0012345/02, mely a 0012345 számú ügy 02 számú hiánypótlása.
	- o A **Hiánypótlás/eredeti** mezőben kerül megjelenítésre, hogy az adott ügy "Eredeti" vagy "Hiánypótlás".
	- o A **Státusz** mezőben látható az adott ügy SZR-ben történő feldolgozásához kapcsolódó státusz értéke, melynek lehetséges értékei az alábbiak:
		- *Főosztályi jóváhagyásra vár* az adott ügy benyújtását követően, az SZR rendszerben történő feldolgozás során főosztályi jóváhagyásra vár.
		- *Főosztályi hiánypótlásra vár*  az adott ügy benyújtását követően, az SZR rendszerben történő feldolgozás során hiánypótlás szükségessége került megállapításra.
		- *Főosztály által elutasítva* az adott ügy benyújtását követően, az SZR rendszerben történő feldolgozás sikertelenül ért véget.
		- *Befogadásra vár* az adott ügy benyújtásra került az SZR rendszerbe, és ottani befogadás vár.
		- *Hiánypótlásra vár* az adott ügy benyújtását követően, az SZR rendszerben történő feldolgozás során hiánypótlás szükségessége került megállapításra.
- *Elutasítva - Hiánypótlás elmulasztása miatt* az adott ügy benyújtását követően, az SZR rendszerben történő feldolgozás során hiánypótlás szükségessége került megállapításra, mely nem hiánypótlás a kapcsolódó határidőig nem történt meg.
- *Feldolgozás alatt* az adott ügy benyújtását követően, az SZR rendszerben történő feldolgozása megkezdődött.
- *Ügyfél aláírásra vár* az adott ügy benyújtását követően, az SZR rendszerben történő feldolgozást követően előálló dokumentum ügyfél általi aláírására vár.
- *Lezárt - Ügyfél igény teljesült* az adott ügy benyújtását követően, az SZR rendszerben történő feldolgozás sikeresen véget ért.
- *Lezárt - Ügyfél igény nem teljesült* az adott ügy benyújtását követően, az SZR rendszerben történő feldolgozás sikertelenül ért véget.
- o A **Benyújtás időpontja** mezőben kerül megjelenítésre az adott ügyhöz kapcsolódóan benyújtott igénylés (100 pont aláírási ponterővel történő) aláírásának időpontja.
- o A táblázatban megjelenített ügyekhez kapcsolódó gombok segítségével az alábbi műveletek elvégzésére nyílik lehetősége a felhasználónak:
	- A Részletek… gomb használatával az adott ügyhöz tartozó részletes adatokat, kapcsolódó dokumentumokat tartalmazó képernyő érhető el. A gomb az adott ügy státuszának értékétől függetlenül használható. Az elérhető képernyő részletezését az [Ügyek részletes adatai](#page-292-0) fejezet tartalmazza.
	- A Feldolgoz… gomb használatával lehetséges azon ügyek benyújtását folytatni, melyek még nem kerültek átadásra a számlavezető rendszernek, azaz a kapcsolódó igénylés *"Ellenőrizendő*" vagy *"Aláírandó"* státuszú értékkel rendelkezik. A kapcsolódó rendszerfunkciók részletezését az [Ügykezelés](#page-284-0) fejezet tartalmazza.
	- A Hiánypótlás… gomb használatával lehetőség az adott ügyhöz kapcsolódó hiánypótlás kezdeményezésére, amennyiben az ügy státuszának értéke *"Főosztályi*  hiánypótlásra vár" vagy "Hiánypótlásra vár".
		- Az esetben, ha az adott ügyhöz kapcsolódóan folyamatban van már hiánypótlási igénylés benyújtása, azaz a kapcsolódó hiánypótlás igénylés *"Ellenőrizendő*" vagy *"Aláírandó"* státuszú értékkel rendelkezik, akkor másik hiánypótlás indítását nem lehet kezdeményezni.
- A kapcsolódó rendszerfunkciók részletezését az [Ügyek hiánypótlásának kezelése](#page-295-0) fejezet tartalmazza.
- Az Ügy törlése... gomb használatával lehetséges azon ügyek benyújtását megszakítani, melyek még nem kerültek átadásra a számlavezető rendszernek, azaz a kapcsolódó igénylés *"Ellenőrizendő*" vagy *"Aláírandó"* státuszú értékkel rendelkezik. A véletlen törlés elkerülése érdekében az ügy törlése megerősítő kérdést követő jóváhagyás esetén történik meg. A törölt adatok visszaállítására nincs lehetőség a rendszerben.

### <span id="page-292-0"></span>**9.1.1.1. Ügyek részletes adatai**

Az [Ügyek lekérdezése](#page-288-0) funkció használatával elérhető jelen fejezetben részletezett képernyő használatával lehetséges az Ügyfél Front-end felhasználói felületén keresztül benyújtott ügyek részletes adatait és dokumentumait lekérdezni.

Az [Ügyek lekérdezése](#page-288-0) funkció használata során, az egyes ügyekhez tartozó Részletek… gomb használatával elérhető képernyő használatával lehetséges az Ügyfél Front-end felhasználói felületén keresztül benyújtott ügyek részletes adatait és dokumentumait lekérdezni.

### <span id="page-293-0"></span>**103. ábra - Ügyek részletes adatai**

#### Ügyek benyújtása - részletek

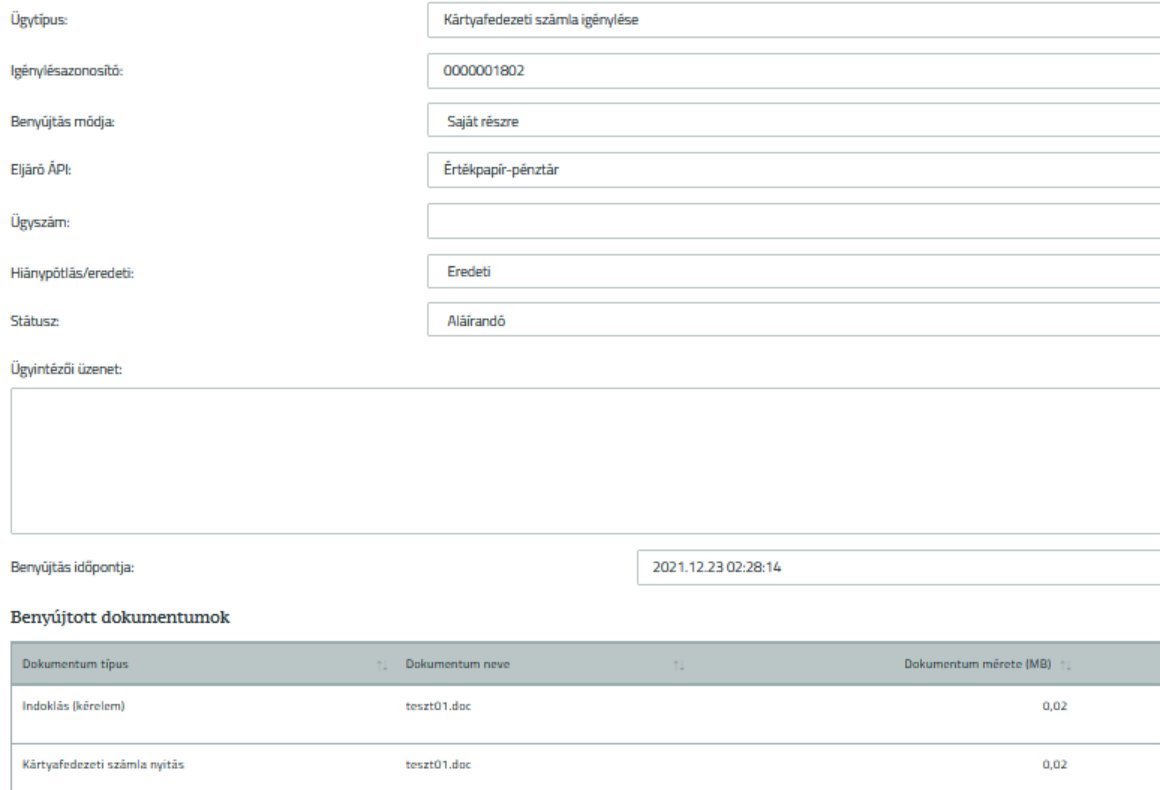

A képernyőn az egyes ügyekre vonatkozó adatok az alábbiak szerint kerülnek megjelenítésre:

- Az **Igénylésazonosító** mezőben kerül megjelenítésre az adott ügy benyújtása során az Ügyfél Front-end rendszer által osztott igénylésazonosító értéke.
- Az **Ügytípus** mezőben kerül megjelenítésre az adott ügy benyújtása során a felhasználó által kiválasztott ügytípus értéke.
- A **Benyújtás módja** mezőben kerül megjelenítésre az adott ügy benyújtása során a felhasználó által kiválasztott érték, melytől függően az alábbi képernyőelemek kerülnek megjelenítésre.
	- o *"Irányító szervként"* érték esetén:
		- A **Szektor** mezőben kerül megjelenítésre az adott ügy benyújtása során a felhasználó által kiválasztott szektor értéke.
		- A **Fejezet** mezőben kerül megjelenítésre az adott ügy benyújtása során a felhasználó által kiválasztott fejezet értéke.

- Az **Eljáró főosztály** mezőben kerül megjelenítésre az adott ügy benyújtása során a felhasználó által megadott szektor és fejezet értéke alapján meghatározott főosztály értéke.
- Az **Irányítás alá eső intézmény adószáma** mezőben kerül megjelenítésre az adott ügy benyújtása során a felhasználó által megadott intézményi adószám értéke.
- Az **Eljáró ÁPI** mezőben kerül megjelenítésre az adott ügy benyújtása során a felhasználó által megadott intézményi adószám alapján meghatározott ÁPI értéke.
- o *"Saját részre"*érték esetén:
	- Az **Eljáró ÁPI** mezőben kerül megjelenítésre az adott Ügyfél Front-end szerződéshez tartozó ügyfél honos fiókja alapján meghatározott ÁPI értéke.
- Az **Ügyszám** mezőben kerül megjelentésre az adott ügy Számlavezető Rendszerbe történő beküldését követően a SZR által meghatározott egyedi azonosítószáma. További információkat a mező értékére vonatkozóan az [Ügyek lekérdezése](#page-288-0) fejezet tartalmaz.
- A **Hiánypótlás/eredeti** mezőben kerül megjelenítésre, hogy az adott igénylés "Hiánypótlás" vagy "Eredeti".
- A **Státusz** mezőben látható az adott ügy SZR-ben történő feldolgozásához kapcsolódó státusz értéke. A mező lehetséges értékeire vonatkozó információkat az [Ügyek lekérdezése](#page-288-0) fejezet tartalmaz.
- Az **Ügyintézői üzenet** mezőben kerül megjelenítésre az adott ügy SZR oldali feldolgozása során az SZR felhasználók által az adott ügyhöz kapcsolódóan, az Ügyfél Front-end felhasználók számára írt üzenet szövege. A mezőben csak az esetben kerül megjelenítésre érték, amennyiben az ügy feldolgozása során az megadásra került. Jellemzően a státuszhoz kapcsolódóan, például hiánypótlás szükségessége esetén a további benyújtandó, illetve módosítandó dokumentumokra vonatkozó információk megadására használatos a mező.
- A **Benyújtás időpontja** mezőben kerül megjelenítésre az adott ügyhöz kapcsolódóan benyújtott igénylés (100 pont aláírási ponterővel történő) aláírásának időpontja.
- A *Benyújtott dokumentumok* táblázatban kerülnek megjelenítésre az adott ügyhöz kapcsolódó azon dokumentumok, melyek az eredeti ügy benyújtása során, illetve az ügyhöz kapcsolódó esetleges hiánypótlások során feltöltésre kerültek a felhasználó által.
	- o Az egyes dokumentumokra vonatkozóan az alábbi adatok kerülnek megjelenítésre:
		- A **Dokumentum típus** mezőben megjelenítésre kerül az adott dokumentum feltöltése során a felhasználó által kiválasztott dokumentumtípus értéke.
		- A **Dokumentum neve** mezőben megjelenítésre kerül az adott dokumentum feltöltése során a felhasználó által feltöltött állomány neve.
- A **Dokumentum mérete** mezőben megjelenítésre kerül az adott dokumentum feltöltése során a felhasználó által feltöltött állomány mérete.
- A **Benyújtás dátuma** mezőben megjelenítésre kerül az adott dokumentum feltöltésének dátuma.
- A Letölt gomb segítségével a felhasználó le tudia tölteni az adott ügyhöz kapcsolódó dokumentumokat.
- o A *Benyújtott dokumentumok* táblázatban az eredeti ügyhöz tartozó igénylés esetén az eredeti benyújtás során csatolt dokumentumok mellett az adott ügy hiánypótlásai során benyújtott dokumentumok is elérhetőek. Hiánypótlás igénylés adatainak lekérdezése esetén a táblázatban csak az adott hiánypótlási körben csatolt dokumentumok megtekintése lehetséges.
- A *Létrehozott dokumentumok* táblázatban kerülnek megjelenítésre az adott ügyhöz kapcsolódó azon dokumentumok, melyek az adott ügy Számlavezető Rendszerben történő feldolgozása során, kerültek létrehozásra és beállításra került hozzájuk, hogy láthatóak az Ügyfél Front-end rendszerben.
	- o Az egyes dokumentumokra vonatkozóan az alábbi adatok kerülnek megjelenítésre:
		- A **Dokumentum típus** mezőben megjelenítésre kerül az adott, SZR oldalon létrejött tartozó dokumentumhoz tartozó dokumentumtípus értéke.
		- A **Dokumentum azonosító** mezőben megjelenítésre kerül az adott dokumentum SZR oldalon történő generálása során az SZR által a dokumentumhoz rendelt dokumentumazonosító értéke.
		- A **Dokumentum mérete** mezőben megjelenítésre kerül az adott dokumentum mérete.
		- A **Létrehozás dátuma** mezőben megjelenítésre kerül az adott dokumentum generálásának dátuma.
		- A Letölt gomb segítségével a felhasználó le tudja tölteni az adott ügyhöz kapcsolódó dokumentumokat.

### <span id="page-295-0"></span>**9.1.1.2. Ügyek hiánypótlásának kezelése**

Az Ügyek lekérdezése funkció használatával az Ügyfél Front-end rendszer felhasználói felületén keresztül benyújtott ügyek lekérdezése során a *"Főosztályi*  hiánypótlásra vár" vagy "Hiánypótlásra vár" státuszú ügyekhez jelen fejezetben részletezettek szerint lehetséges a szükséges hiánypótlást megtenni.

Az Ügyfél Front-end rendszer felhasználói felületén keresztül benyújtott ügyek esetén az [Ügyek lekérdezése](#page-288-0) funkció használatával a *"Főosztályi hiánypótlásra*  vár" vagy a "Hiánypótlásra vár" státuszú ügyek esetén a Hiánypótlás... gomb használatával lehetséges a jelen fejezetben részletezettek szerint a szükséges hiánypótlást megtenni.

<span id="page-296-0"></span>**104. ábra - Hiánypótlás kezelése**

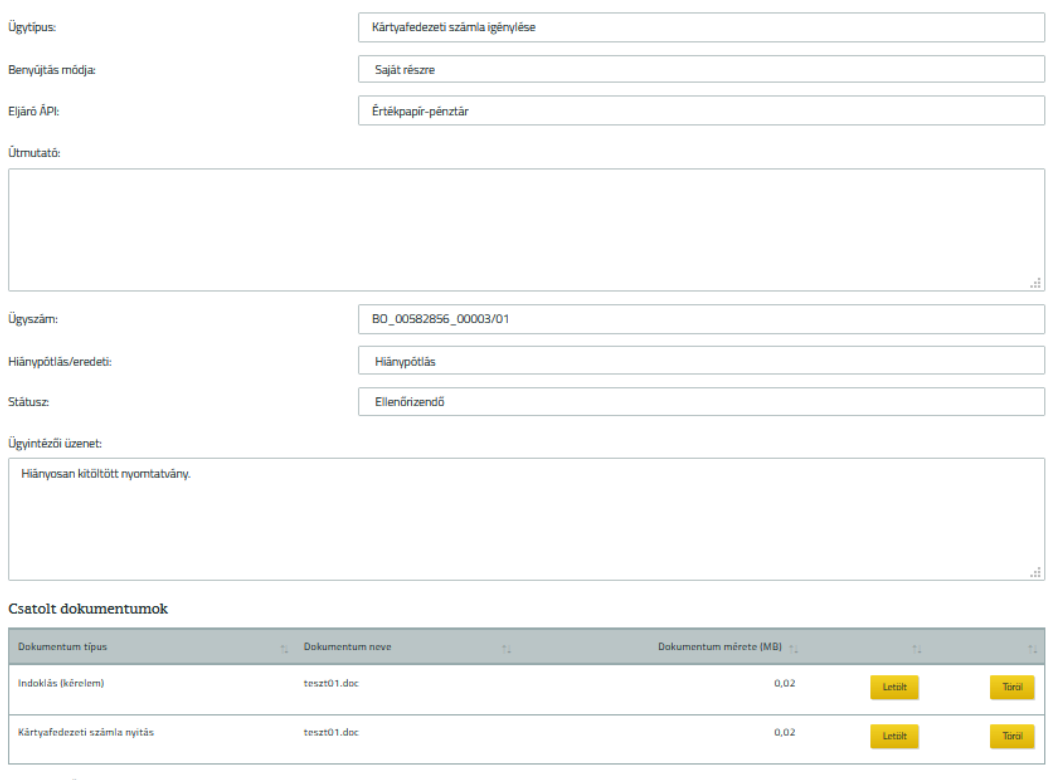

Találatok: 1 - 2 Összesen: 2

A hiánypótlás kezdeményezését követően az Ügyfél Front-end felhasználónak az alábbi képernyőelemekkel rendelkező, az eredeti ügy adataival inicializált képernyőn keresztül nyílik lehetősége a szükséges hiányzó, illetve módosítandó dokumentumok az adott ügyhöz történő csatolására:

- Az **Ügytípus** mezőben kerül megjelenítésre az adott ügy típusának értéke, melyet az eredeti ügy benyújtása során a felhasználó kiválasztott a megfelelő menüpont indításával.
- A **Benyújtás módja, Szektor, Fejezet, Eljáró főosztály, Irányítás alá eső intézmény adószáma, Eljáró ÁPI** mezőkben azonos értékek kerülnek megjelenítésre, melyeket az eredeti ügy benyújtása során a felhasználó kiválasztott a kapcsolódó mezőkbe. Hiánypótlás során ezen értékek nem módosíthatók, az eredeti ügyhöz tartozó feladatgyűjtőkbe kerül az Számlavezető Rendszerben a hiánypótlás igénylés is, annak sikeres benyújtását követően.

Ügykezelés 297/315

- Az **Útmutató** szöveges mezőben a rendszer által megjelenítésre kerül az adott ügytípusnak megfelelő ügy benyújtására vonatkozó tájékoztató szöveg. A mező értékével kapcsolatos további információkat az [Ügykezelés](#page-284-0) fejezet tartalmaz.
- Az **Ügyszám** mezőben kerül megjelentésre az adott eredeti ügy Számlavezető Rendszerbe történő beküldését követően a SZR által meghatározott egyedi azonosítószáma. További információkat a mező értékére vonatkozóan az [Ügyek lekérdezése](#page-288-0) fejezet tartalmaz.
- A **Hiánypótlás/eredeti** mezőben kerül megjelenítésre, hogy az adott igénylés *"Hiánypótlás"*.
- A **Státusz** mezőben a *"Főosztályi hiánypótlásra vár"* vagy a *"Hiánypótlásra vár"* érték kerül megjelenítésre.
- Az **Ügyintézői üzenet** mezőben kerül megjelenítésre az adott ügy SZR oldali feldolgozása során az SZR felhasználók által az adott ügyhöz kapcsolódóan, az Ügyfél Front-end felhasználók számára írt üzenet szövege. A mezőben csak az esetben kerül megjelenítésre érték, amennyiben az ügy feldolgozása során az megadásra került. A hiánypótlás sikeres megtételéhez az SZR oldali ügyintézők által szükségesnek ítélt további benyújtandó, illetve módosítandó dokumentumokra vonatkozó információk láthatók a mezőben, mely alapján az Ügyfél Front-end felhasználó el tudja végezni a szükséges hiánypótlást.
- Hiánypótlás esetén a *Csatolt dokumentumok* táblázatban megjelenítésre kerülnek az adott ügyhöz kapcsolódóan – az eredeti ügy benyújtása során és az esetleges korábbi hiánypótlások során – a felhasználó által korábban már feltöltött dokumentumok.
	- o Hiánypótlás esetén csak az adott hiánypótlás igénylésben a táblázatba a felhasználó által feltöltött dokumentumok törlésére nyílik lehetőség. Az eredeti ügy igénylésében, illetve korábbi hiánypótlások során feltöltött dokumentumok a kapcsolódó igénylés benyújtását követően már nem törölhetőek az adott ügyből. Erre vonatkozóan a rendszer figyelmezteti a felhasználót amennyiben ilyen dokumentumot próbálna törölni.

A hiánypótlás ügy benyújtásához az alábbi rendszerfunkciók és tulajdonságok kapcsolódnak:

- A hiánypótlás ügy minden esetben új igénylésként kerül létrehozásra és kezelésre az Ügyfél Front-end rendszerben.
- A benyújtásához kapcsolódóan azonos feltételek, műveletek és ellenőrzések kapcsolódnak, mint az eredeti igénylés benyújtása esetén, melynek részleteit az [Ügykezelés](#page-284-0) fejezet tartalmazza.
- Nincs megkötés arra vonatkozóan, hogy a hiánypótlás igénylés benyújtása során azonos Ügyfél Front-end felhasználói kör végezze a igénylés rögzítését, ellenőrzését, illetve aláírását, mint akik az eredeti ügy benyújtását végezték.
- A hiánypótlás igénylésben feltöltött dokumentumok az eredeti Ügykezelő feladathoz kerülnek becsatolásra a igénylés adatok SZR rendszerbe történő átadását követően.
- A hiánypótlás igénylés benyújtásához kapcsolódóan az alábbi státuszváltások kapcsolódnak:
	- o A hiánypótlás igénylés aláírását követően, az SZR-be történő átadását követően az eredeti ügy státusza *"Főosztályi hiánypótlásra vár"* státusz esetén *"Főosztályi jóváhagyásra vár"* státusz értékre változik, illetve "Hiánypótlásra vár" értékről *"Befogadásra vár"* státuszértékre változik.
	- o A hiánypótlás igénylés *"Lezárt"* státusz értéket kap az SZR oldali feldolgozását követően, addig *"befogadásra vár"* státusz értékkel rendelkezik.
- Minden esetben az eredeti ügyhöz kapcsolódóan lehet szükség (akár további) hiánypótlásra, azaz hiánypótlásnak nem lehet hiánypótlása.

# 9.1.2. Számlanyitás helyi és nemzetiségi önkormányzat részére

Az Ügyfél Front-end rendszer felhasználói felületén a Számlanyitás helyi és nemzetiségi önkormányzat részére típusú ügy indítása a *Számlanyitás helyi és nemzetiségi önkormányzat részére* menüpont használatával lehetséges.

A Számlanyitás helyi és nemzetiségi önkormányzat részére típusú ügyhöz kapcsolódóan az alábbi dokumentumok megadása lehetséges, illetve a kötelező tulajdonsággal rendelkező dokumentumok esetén ezek megadását ellenőrzi a rendszer az adott ügy adatainak megadása során.

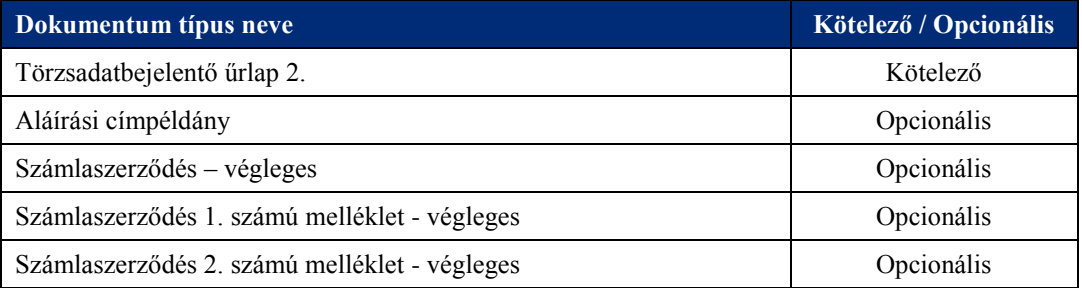

A számlanyitás típusú ügyekhez kapcsolódóan az alábbi értesítéseket generálja a rendszer az Ügyfél Front-end felületen az adott Ügyfél Front-end szerződéshez kapcsolódó felhasználók számára:

- **Értesítés számlanyitási kérelem jóváhagyásáról/ elutasításáról**
- **Értesítés számlanyitásról**

Ezen értesítéseket a felhasználók részére az Ügyfél Front-end rendszer a felhasználói felületen keresztül az üzenetküldés funkción keresztül továbbítja, mely értesítések az [Üzenetek lekérdezése](#page-214-0) funkció segítségével olvashatók a felhasználók számára.

# 9.1.3. Számlanyitás közalapítványok részére

Az Ügyfél Front-end rendszer felhasználói felületén a Számlanyitás közalapítványok részére típusú ügy indítása a *Számlanyitás közalapítványok részére* menüpont használatával lehetséges.

A Számlanyitás közalapítványok részére típusú ügyhöz kapcsolódóan az alábbi dokumentumok megadása lehetséges, illetve a kötelező tulajdonsággal rendelkező dokumentumok esetén ezek megadását ellenőrzi a rendszer az adott ügy adatainak megadása során.

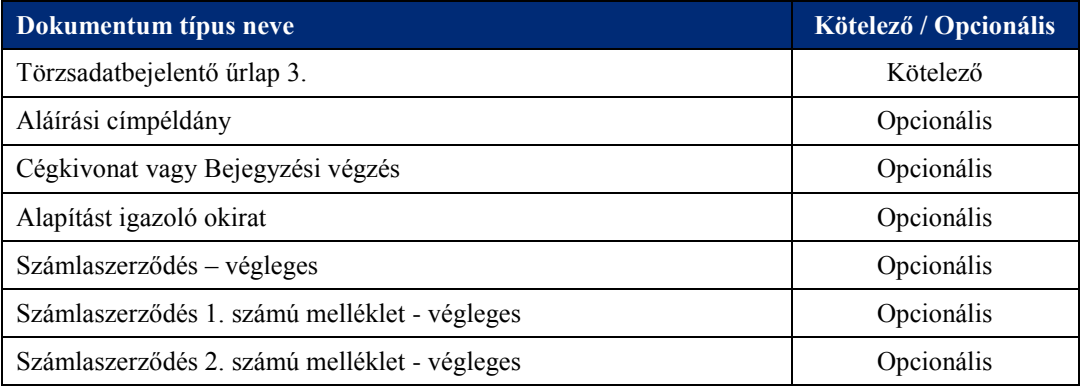

A számlanyitás típusú ügyekhez kapcsolódóan az alábbi értesítéseket generálja a rendszer az Ügyfél Front-end felületen az adott Ügyfél Front-end szerződéshez kapcsolódó felhasználók számára:

- **Értesítés számlanyitási kérelem jóváhagyásáról/ elutasításáról**
- **Értesítés számlanyitásról**

Ezen értesítéseket a felhasználók részére az Ügyfél Front-end rendszer a felhasználói felületen keresztül az üzenetküldés funkción keresztül továbbítja, mely értesítések az [Üzenetek lekérdezése](#page-214-0) funkció segítségével olvashatók a felhasználók számára.

# 9.1.4. Számlanyitás egyéb KKK ügyféltípus részére

Az Ügyfél Front-end rendszer felhasználói felületén a Számlanyitás egyéb KKK ügyféltípus részére típusú ügy indítása a *Számlanyitás egyéb KKK ügyféltípus részére* menüpont használatával lehetséges.

A Számlanyitás egyéb KKK ügyféltípus részére típusú ügyhöz kapcsolódóan az alábbi dokumentumok megadása lehetséges, illetve a kötelező tulajdonsággal rendelkező dokumentumok esetén ezek megadását ellenőrzi a rendszer az adott ügy adatainak megadása során.

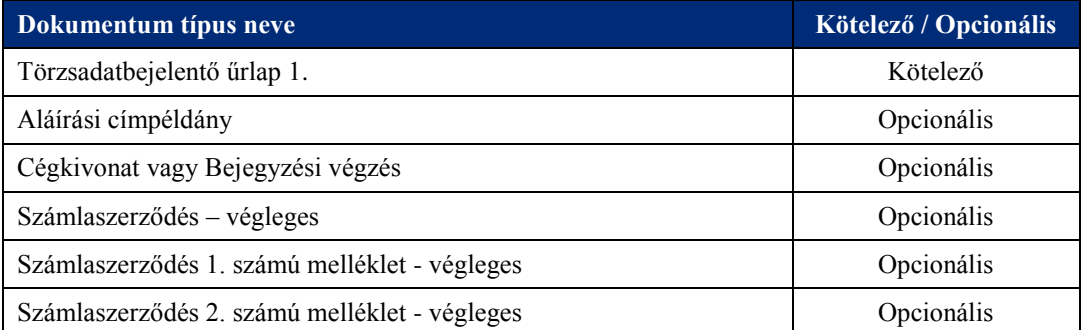

A számlanyitás típusú ügyekhez kapcsolódóan az alábbi értesítéseket generálja a rendszer az Ügyfél Front-end felületen az adott Ügyfél Front-end szerződéshez kapcsolódó felhasználók számára:

**Értesítés számlanyitási kérelem jóváhagyásáról/ elutasításáról**

### **Értesítés számlanyitásról**

Ezen értesítéseket a felhasználók részére az Ügyfél Front-end rendszer a felhasználói felületen keresztül az üzenetküldés funkción keresztül továbbítja, mely értesítések az [Üzenetek lekérdezése](#page-214-0) funkció segítségével olvashatók a felhasználók számára.

# 9.1.5. Számlanyitás KKB ügyfél részére

Az Ügyfél Front-end rendszer felhasználói felületén a Számlanyitás KKB ügyfél részére típusú ügy indítása a *Számlanyitás KKB ügyfél részére* menüpont használatával lehetséges.

A Számlanyitás KKB ügyfél részére típusú ügyhöz kapcsolódóan az alábbi dokumentumok megadása lehetséges, illetve a kötelező tulajdonsággal rendelkező dokumentumok esetén ezek megadását ellenőrzi a rendszer az adott ügy adatainak megadása során.

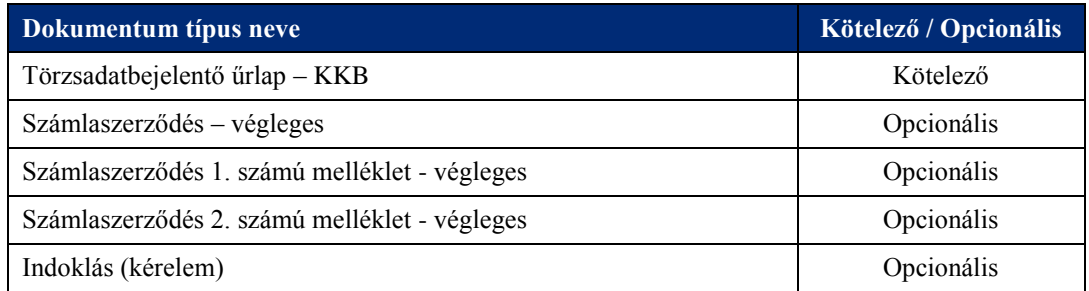

A számlanyitás típusú ügyekhez kapcsolódóan az alábbi értesítéseket generálja a rendszer az Ügyfél Front-end felületen az adott Ügyfél Front-end szerződéshez kapcsolódó felhasználók számára:

**Értesítés számlanyitási kérelem jóváhagyásáról/ elutasításáról**

### **Értesítés számlanyitásról**

Ezen értesítéseket a felhasználók részére az Ügyfél Front-end rendszer a felhasználói felületen keresztül az üzenetküldés funkción keresztül továbbítja, mely értesítések az [Üzenetek lekérdezése](#page-214-0) funkció segítségével olvashatók a felhasználók számára.

# 9.1.6. Számlaadat módosítás helyi és nemzetiségi

# önkormányzat részére

Az Ügyfél Front-end rendszer felhasználói felületén a Számlaadat módosítás helyi és nemzetiségi önkormányzat részére típusú ügy indítása a *Számlaadat módosítás helyi és nemzetiségi önkormányzat részére* menüpont használatával lehetséges.

A Számlaadat módosítás helyi és nemzetiségi önkormányzat részére típusú ügyhöz kapcsolódóan az alábbi dokumentumok megadása lehetséges, illetve a kötelező tulajdonsággal rendelkező dokumentumok esetén ezek megadását ellenőrzi a rendszer az adott ügy adatainak megadása során.

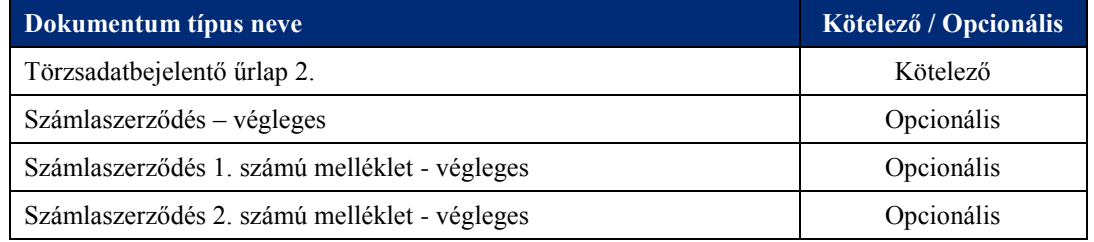

A számlaadat módosítás típusú ügyekhez kapcsolódóan az alábbi értesítéseket generálja a rendszer az Ügyfél Front-end felületen az adott Ügyfél Front-end szerződéshez kapcsolódó felhasználók számára:

### **Értesítés számlaadat módosítási kérelem jóváhagyásáról/ elutasításáról**

**Értesítés számlaadat módosítás megtörténtéről**

Ezen értesítéseket a felhasználók részére az Ügyfél Front-end rendszer a felhasználói felületen keresztül az üzenetküldés funkción keresztül továbbítja, mely értesítések az [Üzenetek lekérdezése](#page-214-0) funkció segítségével olvashatók a felhasználók számára.

# 9.1.7. Számlaadat módosítás közalapítványok részére

Az Ügyfél Front-end rendszer felhasználói felületén a Számlaadat módosítás közalapítványok részére típusú ügy indítása a *Számlaadat módosítás közalapítványok részére* menüpont használatával lehetséges.

A Számlaadat módosítás közalapítványok részére típusú ügyhöz kapcsolódóan az alábbi dokumentumok megadása lehetséges, illetve a kötelező tulajdonsággal rendelkező dokumentumok esetén ezek megadását ellenőrzi a rendszer az adott ügy adatainak megadása során.

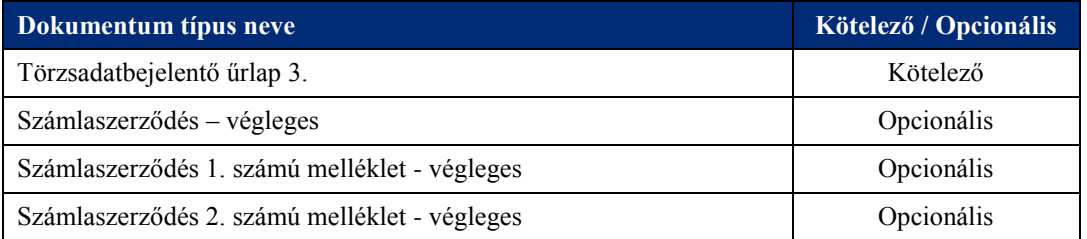

A számlaadat módosítás típusú ügyekhez kapcsolódóan az alábbi értesítéseket generálja a rendszer az Ügyfél Front-end felületen az adott Ügyfél Front-end szerződéshez kapcsolódó felhasználók számára:

- **Értesítés számlaadat módosítási kérelem jóváhagyásáról/ elutasításáról**
- **Értesítés számlaadat módosítás megtörténtéről**

Ezen értesítéseket a felhasználók részére az Ügyfél Front-end rendszer a felhasználói felületen keresztül az üzenetküldés funkción keresztül továbbítja, mely értesítések az [Üzenetek lekérdezése](#page-214-0) funkció segítségével olvashatók a felhasználók számára.

# 9.1.8. Számlaadat módosítás egyéb KKK ügyféltípus

### részére

Az Ügyfél Front-end rendszer felhasználói felületén a Számlaadat módosítás egyéb KKK ügyféltípus részére típusú ügy indítása a *Számlaadat módosítás egyéb KKK ügyféltípus részére* menüpont használatával lehetséges.

A Számlaadat módosítás egyéb KKK ügyféltípus részére típusú ügyhöz kapcsolódóan az alábbi dokumentumok megadása lehetséges, illetve a kötelező tulajdonsággal rendelkező dokumentumok esetén ezek megadását ellenőrzi a rendszer az adott ügy adatainak megadása során.

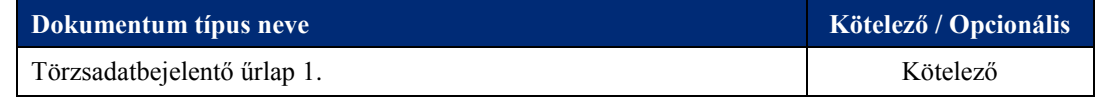

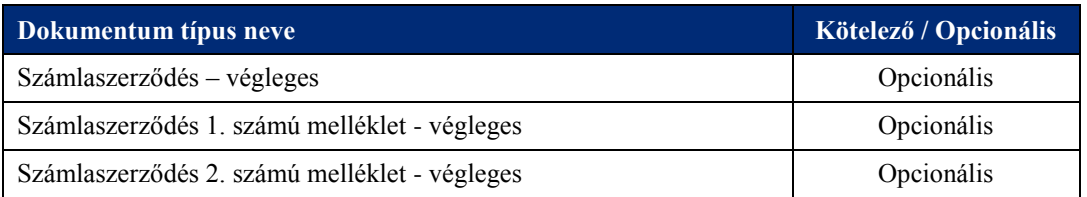

A számlaadat módosítás típusú ügyekhez kapcsolódóan az alábbi értesítéseket generálja a rendszer az Ügyfél Front-end felületen az adott Ügyfél Front-end szerződéshez kapcsolódó felhasználók számára:

- **Értesítés számlaadat módosítási kérelem jóváhagyásáról/ elutasításáról**
- **Értesítés számlaadat módosítás megtörténtéről**

Ezen értesítéseket a felhasználók részére az Ügyfél Front-end rendszer a felhasználói felületen keresztül az üzenetküldés funkción keresztül továbbítja, mely értesítések az [Üzenetek lekérdezése](#page-214-0) funkció segítségével olvashatók a felhasználók számára.

# 9.1.9. Számlaadat módosítás KKB ügyfél részére

Az Ügyfél Front-end rendszer felhasználói felületén a Számlaadat módosítás KKB ügyfél részére típusú ügy indítása a *Számlaadat módosítás KKB ügyfél részére* menüpont használatával lehetséges.

A Számlaadat módosítás KKB ügyfél részére típusú ügyhöz kapcsolódóan az alábbi dokumentumok megadása lehetséges, illetve a kötelező tulajdonsággal rendelkező dokumentumok esetén ezek megadását ellenőrzi a rendszer az adott ügy adatainak megadása során.

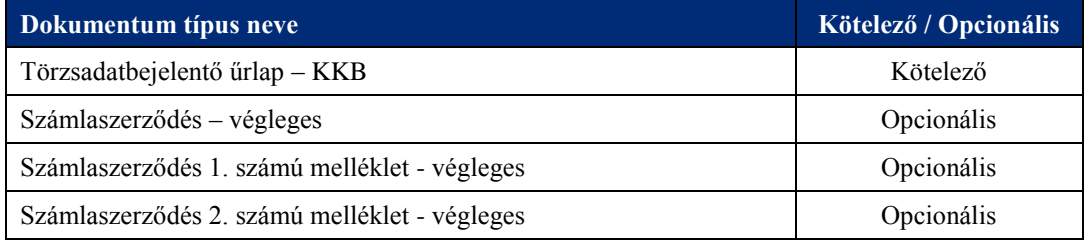

A számlaadat módosítás típusú ügyekhez kapcsolódóan az alábbi értesítéseket generálja a rendszer az Ügyfél Front-end felületen az adott Ügyfél Front-end szerződéshez kapcsolódó felhasználók számára:

- **Értesítés számlaadat módosítási kérelem jóváhagyásáról/ elutasításáról**
- **Értesítés számlaadat módosítás megtörténtéről**

Ezen értesítéseket a felhasználók részére az Ügyfél Front-end rendszer a felhasználói felületen keresztül az üzenetküldés funkción keresztül továbbítja, mely értesítések az [Üzenetek lekérdezése](#page-214-0) funkció segítségével olvashatók a felhasználók számára.

# 9.1.10. Számlazárás helyi és nemzetiségi önkormányzat részére

Az Ügyfél Front-end rendszer felhasználói felületén a Számlazárás helyi és nemzetiségi önkormányzat részére típusú ügy indítása a *Számlazárás helyi és nemzetiségi önkormányzat részére* menüpont használatával lehetséges.

A Számlazárás helyi és nemzetiségi önkormányzat részére típusú ügyhöz kapcsolódóan az alábbi dokumentumok megadása lehetséges, illetve a kötelező tulajdonsággal rendelkező dokumentumok esetén ezek megadását ellenőrzi a rendszer az adott ügy adatainak megadása során.

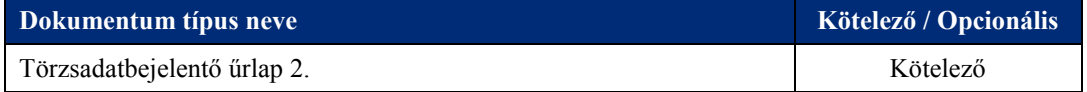

A számlazárás típusú ügyekhez kapcsolódóan az alábbi értesítéseket generálja a rendszer az Ügyfél Front-end felületen az adott Ügyfél Front-end szerződéshez kapcsolódó felhasználók számára:

**Értesítés számla megszüntetési kérelem jóváhagyásáról/ elutasításáról**

### **Értesítés számla lezárásáról**

Ezen értesítéseket a felhasználók részére az Ügyfél Front-end rendszer a felhasználói felületen keresztül az üzenetküldés funkción keresztül továbbítja, mely értesítések az [Üzenetek lekérdezése](#page-214-0) funkció segítségével olvashatók a felhasználók számára.

# 9.1.11. Számlazárás közalapítványok részére

Az Ügyfél Front-end rendszer felhasználói felületén a Számlazárás közalapítványok részére típusú ügy indítása a *Számlazárás közalapítványok részére* menüpont használatával lehetséges.

A Számlazárás közalapítványok részére típusú ügyhöz kapcsolódóan az alábbi dokumentumok megadása lehetséges, illetve a kötelező tulajdonsággal rendelkező dokumentumok esetén ezek megadását ellenőrzi a rendszer az adott ügy adatainak megadása során.

**Dokumentum típus neve Kötelező / Opcionális**

Ügykezelés 305/315

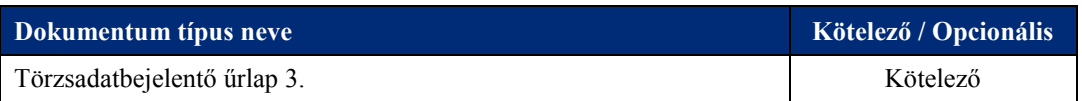

A számlazárás típusú ügyekhez kapcsolódóan az alábbi értesítéseket generálja a rendszer az Ügyfél Front-end felületen az adott Ügyfél Front-end szerződéshez kapcsolódó felhasználók számára:

**Értesítés számla megszüntetési kérelem jóváhagyásáról/ elutasításáról**

#### **Értesítés számla lezárásáról**

Ezen értesítéseket a felhasználók részére az Ügyfél Front-end rendszer a felhasználói felületen keresztül az üzenetküldés funkción keresztül továbbítja, mely értesítések az [Üzenetek lekérdezése](#page-214-0) funkció segítségével olvashatók a felhasználók számára.

# 9.1.12. Számlazárás egyéb KKK ügyféltípus részére

Az Ügyfél Front-end rendszer felhasználói felületén a Számlazárás egyéb KKK ügyféltípus részére típusú ügy indítása a *Számlazárás egyéb KKK ügyféltípus részére* menüpont használatával lehetséges.

A Számlazárás egyéb KKK ügyféltípus részére típusú ügyhöz kapcsolódóan az alábbi dokumentumok megadása lehetséges, illetve a kötelező tulajdonsággal rendelkező dokumentumok esetén ezek megadását ellenőrzi a rendszer az adott ügy adatainak megadása során.

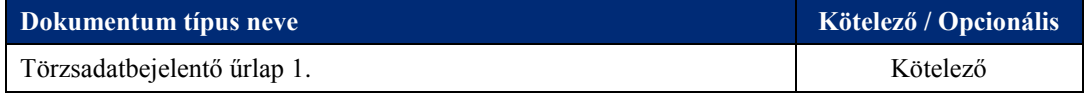

A számlazárás típusú ügyekhez kapcsolódóan az alábbi értesítéseket generálja a rendszer az Ügyfél Front-end felületen az adott Ügyfél Front-end szerződéshez kapcsolódó felhasználók számára:

**Értesítés számla megszüntetési kérelem jóváhagyásáról/ elutasításáról**

#### **Értesítés számla lezárásáról**

Ezen értesítéseket a felhasználók részére az Ügyfél Front-end rendszer a felhasználói felületen keresztül az üzenetküldés funkción keresztül továbbítja, mely értesítések az [Üzenetek lekérdezése](#page-214-0) funkció segítségével olvashatók a felhasználók számára.

# 9.1.13. Számlazárás KKB ügyfél részére

Az Ügyfél Front-end rendszer felhasználói felületén a Számlazárás KKB ügyfél részére típusú ügy indítása a *Számlazárás KKB ügyfél részére* menüpont használatával lehetséges.

A Számlazárás KKB ügyfél részére típusú ügyhöz kapcsolódóan az alábbi dokumentumok megadása lehetséges, illetve a kötelező tulajdonsággal rendelkező dokumentumok esetén ezek megadását ellenőrzi a rendszer az adott ügy adatainak megadása során.

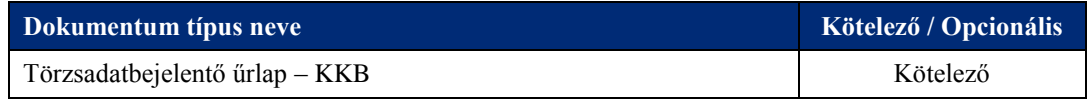

A számlazárás típusú ügyekhez kapcsolódóan az alábbi értesítéseket generálja a rendszer az Ügyfél Front-end felületen az adott Ügyfél Front-end szerződéshez kapcsolódó felhasználók számára:

**Értesítés számla megszüntetési kérelem jóváhagyásáról/ elutasításáról**

#### **Értesítés számla lezárásáról**

Ezen értesítéseket a felhasználók részére az Ügyfél Front-end rendszer a felhasználói felületen keresztül az üzenetküldés funkción keresztül továbbítja, mely értesítések az [Üzenetek lekérdezése](#page-214-0) funkció segítségével olvashatók a felhasználók számára.

# 9.1.14. Kártyafedezeti számla igénylése

Az Ügyfél Front-end rendszer felhasználói felületén a Kártyafedezeti számla igénylése típusú ügy indítása a *Kártyafedezeti számla igénylése* menüpont használatával lehetséges.

A Kártyafedezeti számla igénylése típusú ügyhöz kapcsolódóan az alábbi dokumentumok megadása lehetséges, illetve a kötelező tulajdonsággal rendelkező dokumentumok esetén ezek megadását ellenőrzi a rendszer az adott ügy adatainak megadása során.

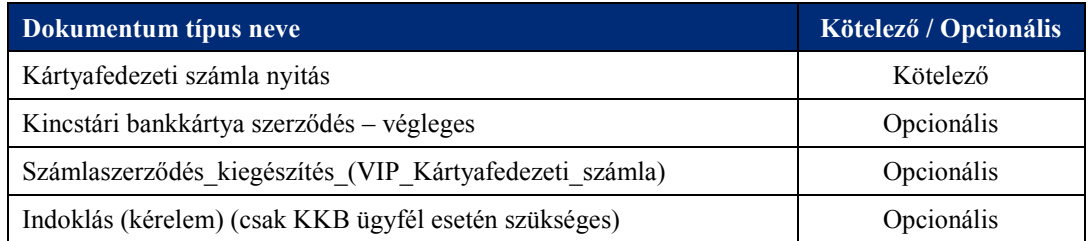

A számlanyitás típusú ügyekhez kapcsolódóan az alábbi értesítéseket generálja a rendszer az Ügyfél Front-end felületen az adott Ügyfél Front-end szerződéshez kapcsolódó felhasználók számára:

**Értesítés számlanyitási kérelem jóváhagyásáról/ elutasításáról**

### **Értesítés számlanyitásról**

Ezen értesítéseket a felhasználók részére az Ügyfél Front-end rendszer a felhasználói felületen keresztül az üzenetküldés funkción keresztül továbbítja, mely értesítések az [Üzenetek lekérdezése](#page-214-0) funkció segítségével olvashatók a felhasználók számára.

# 9.1.15. Készpénzfelvét jogosultság bejelentés

Az Ügyfél Front-end rendszer felhasználói felületén a Készpénzfelvét jogosultság bejelentés típusú ügy indítása a *Készpénzfelvét jogosultság bejelentés* menüpont használatával lehetséges.

A Készpénzfelvét jogosultság bejelentés típusú ügyhöz kapcsolódóan nem tartozik külön dokumentumtípus, így ezek megadását a rendszer nem ellenőrzi az adott ügy adatainak megadása során.

A Készpénzfelvét jogosultság bejelentés típusú ügyhöz kapcsolódóan az alábbi értesítéseket generálja a rendszer az Ügyfél Front-end felületen az adott Ügyfél Front-end szerződéshez kapcsolódó felhasználók számára:

### **Értesítés készpénzfelvételi jogosultsági igény teljesítéséről**

Ezen értesítés a felhasználók részére az Ügyfél Front-end rendszer a felhasználói felületen keresztül az üzenetküldés funkción keresztül továbbítja, mely értesítés az [Üzenetek lekérdezése](#page-214-0) funkció segítségével olvasható a felhasználók számára.

# 9.1.16. Kártya fedezet visszavezetés rendezése

Az Ügyfél Front-end rendszer felhasználói felületén a Kártya fedezet át/visszavezetés rendezése típusú ügy indítása a *Kártya fedezet visszavezetés rendezése* menüpont használatával lehetséges.

A Kártya fedezet visszavezetés rendezése típusú ügyhöz kapcsolódóan az alábbi dokumentumok megadása lehetséges, illetve a kötelező tulajdonsággal rendelkező dokumentumok esetén ezek megadását ellenőrzi a rendszer az adott ügy adatainak megadása során.

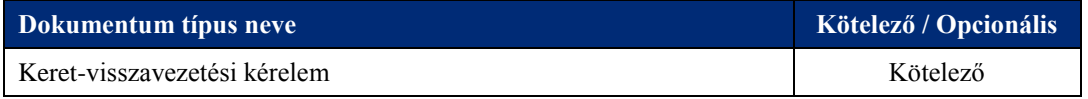

# 9.1.17. Kincstári pótkártya igénylés

Az Ügyfél Front-end rendszer felhasználói felületén a Kincstári pótkártya igénylés típusú ügy indítása a *Kincstári pótkártya igénylés* menüpont használatával lehetséges.

A Kincstári pótkártya igénylés típusú ügyhöz kapcsolódóan az alábbi dokumentumok megadása lehetséges, illetve a kötelező tulajdonsággal rendelkező dokumentumok esetén ezek megadását ellenőrzi a rendszer az adott ügy adatainak megadása során.

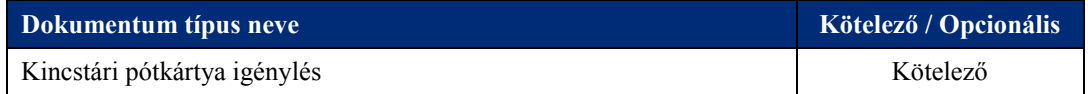

# 10. Ábrajegyzék

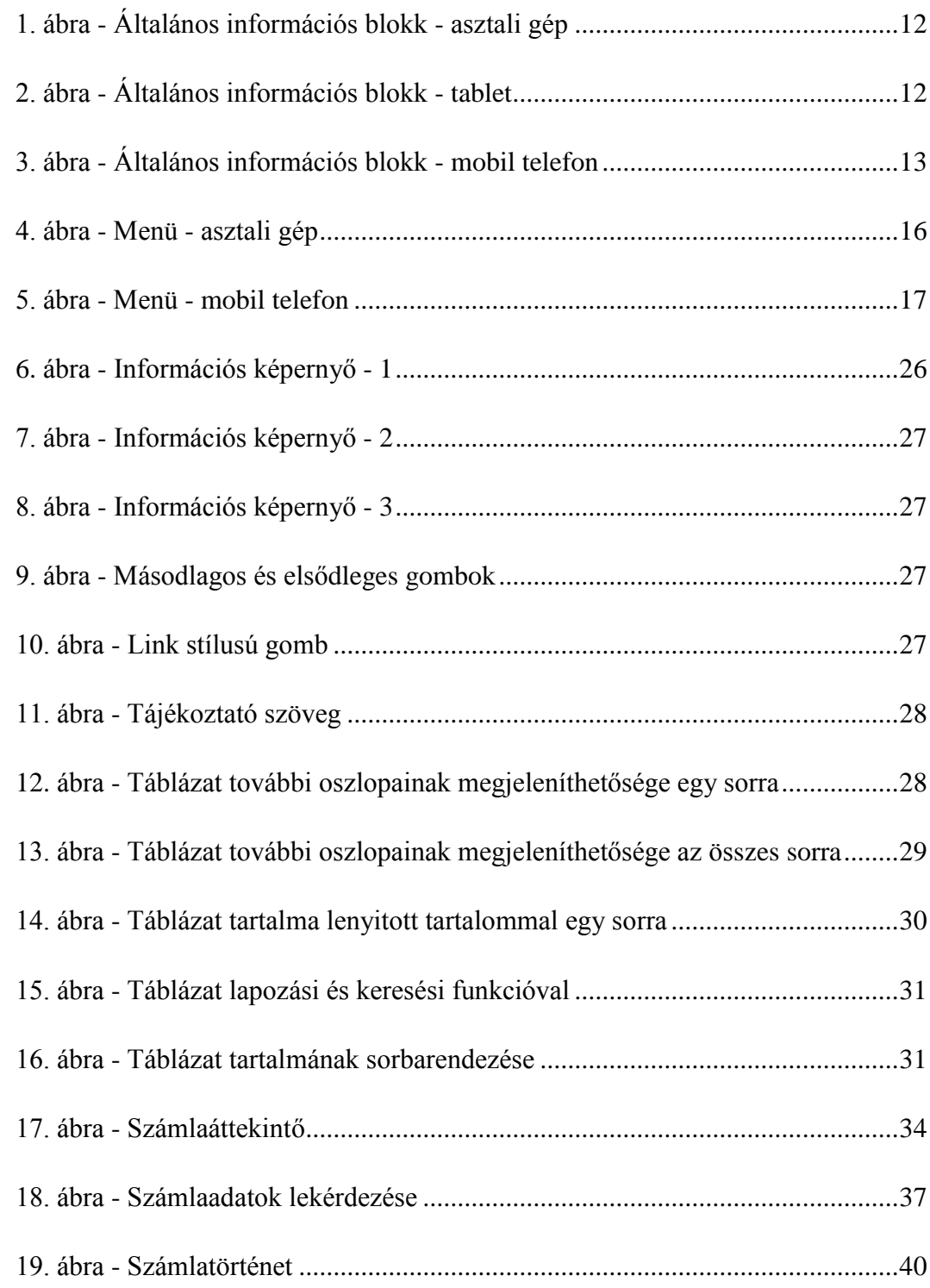

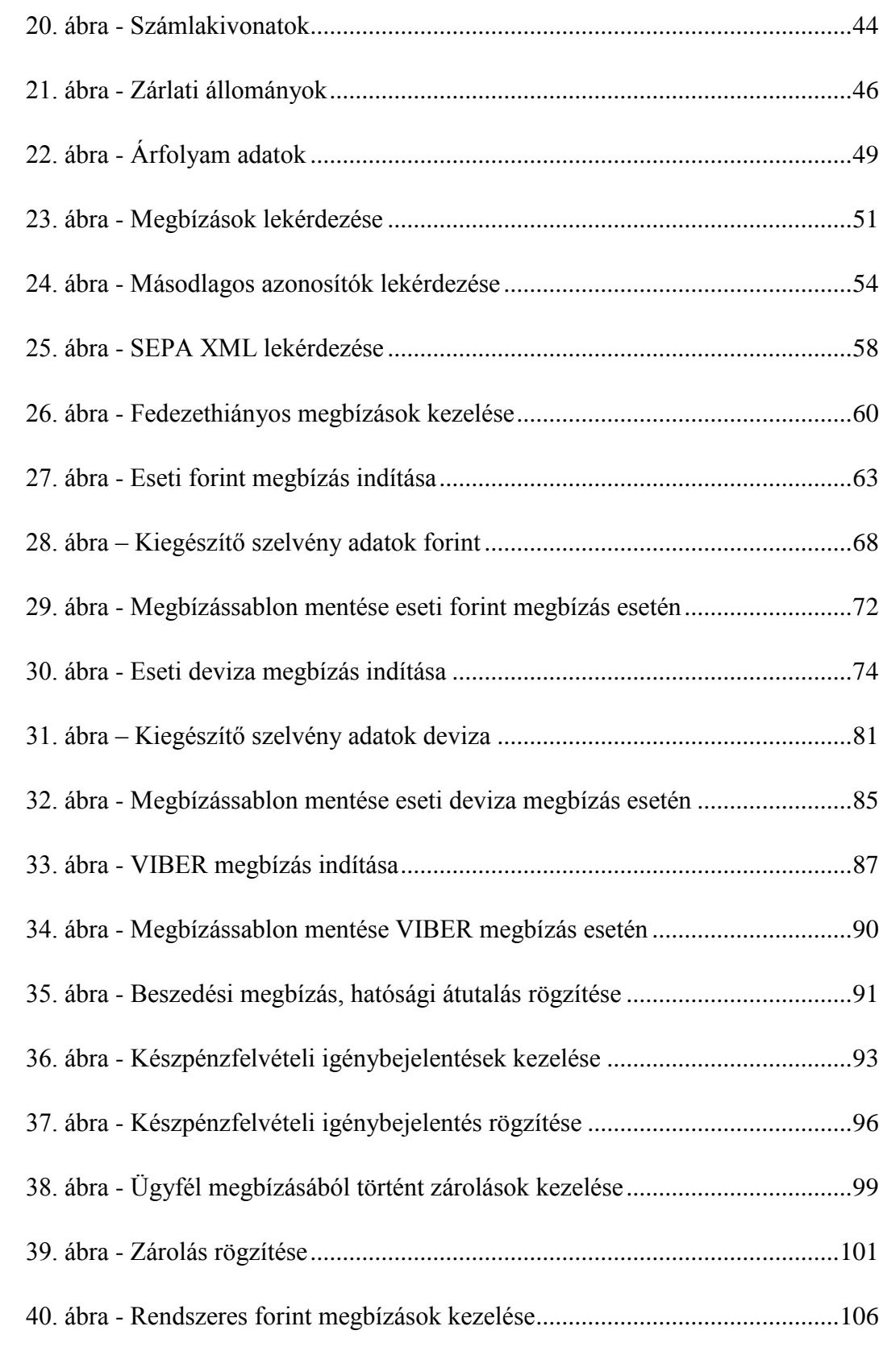

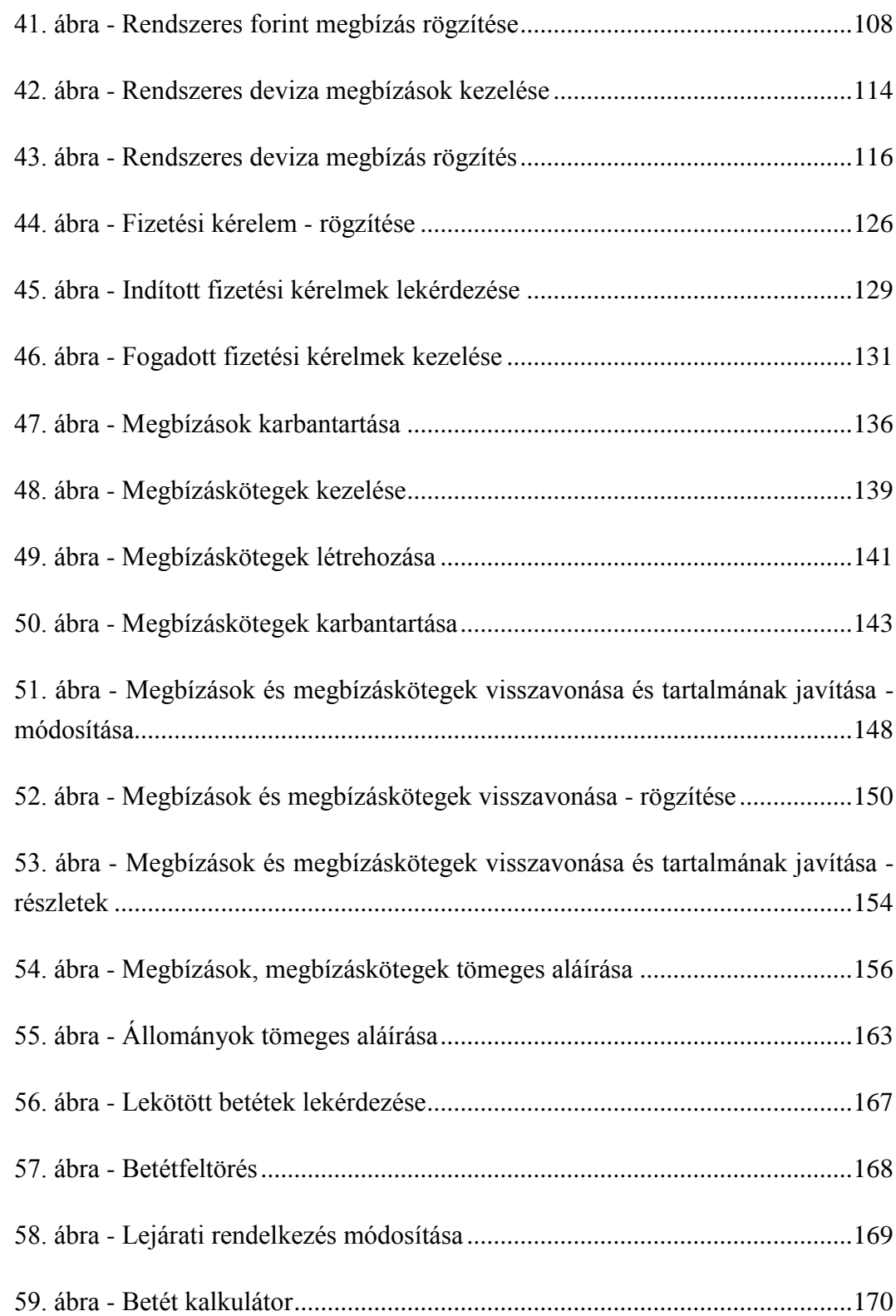

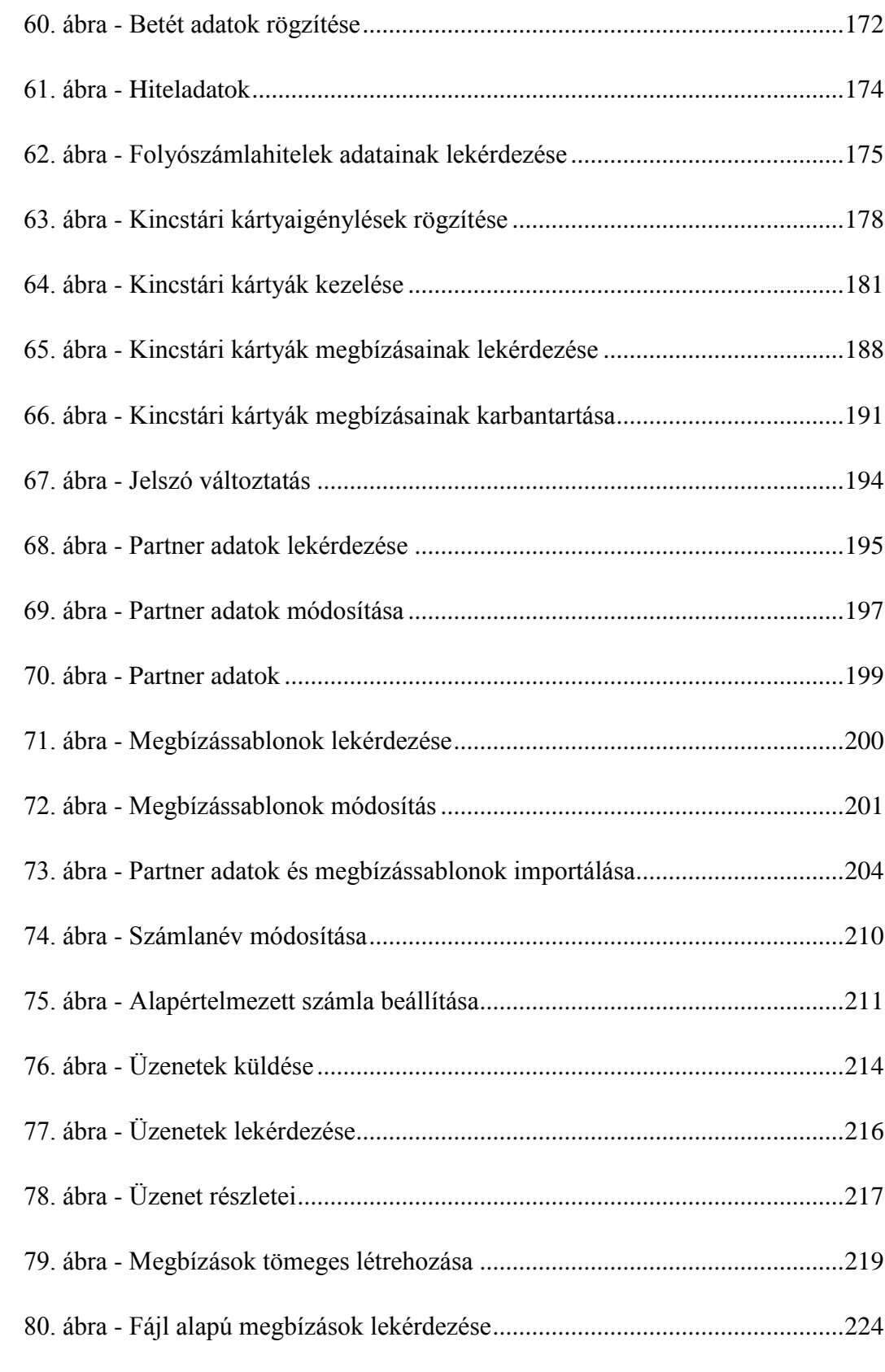

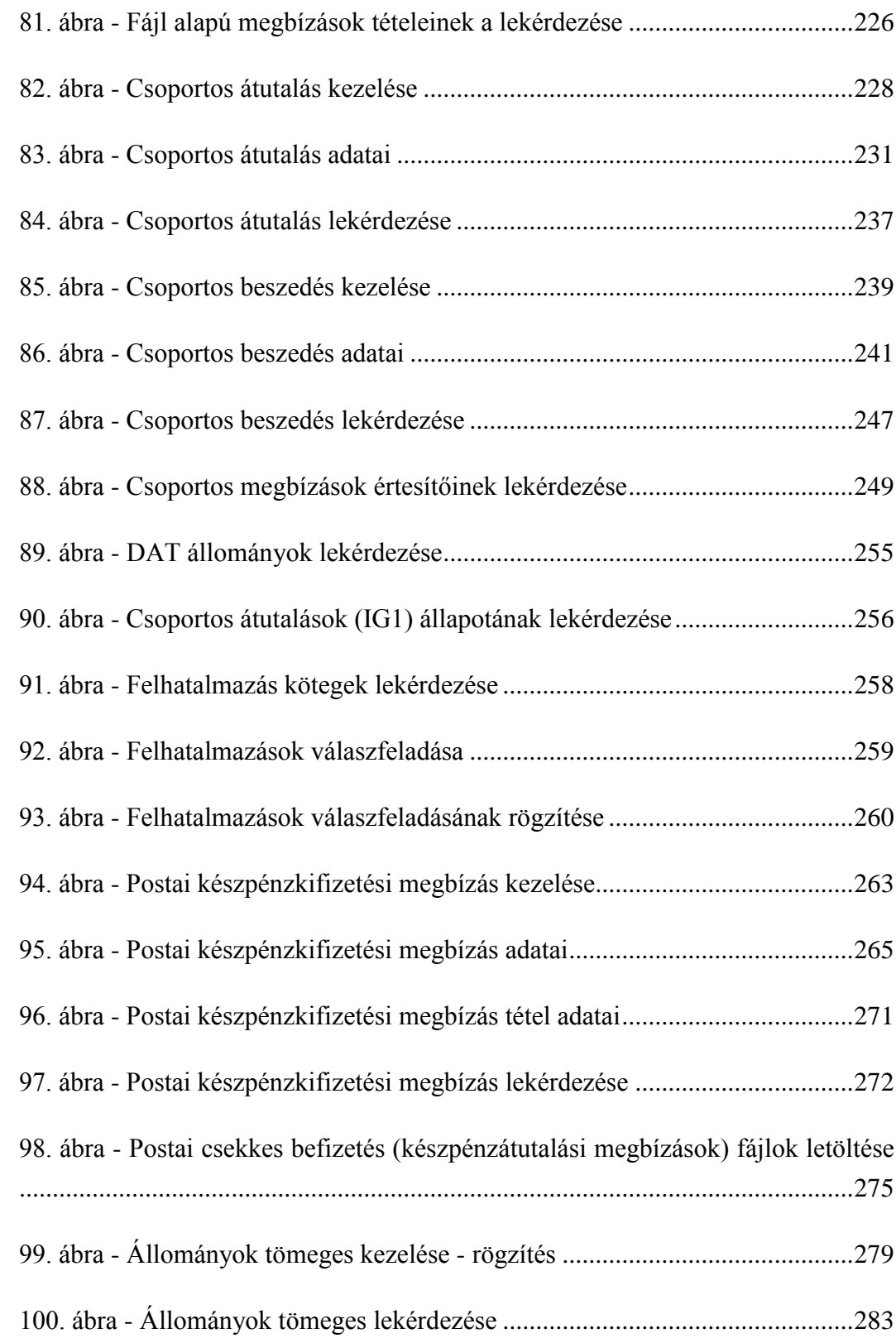

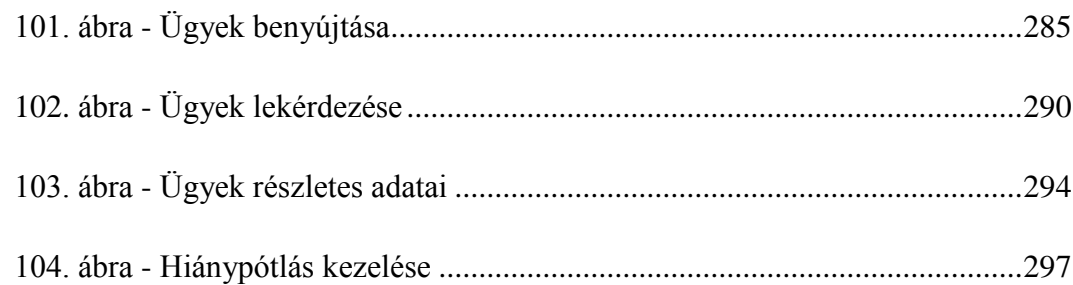